## **OVERVIEW**

## **English.................2**

**DEUTSCH.............46**

 **FRANçaIS............91**

## **Important Safety Instructions**

- 1. Read these instructions.
- 2. Keep these instructions.
- 3. Heed all warnings.
- 4. Follow all instructions.
- 5. Clean only with dry cloth.
- 6. Do not install near any heat sources such as radiators, heat registers, stoves, or other apparatus (including amplifiers) that produce heat.
- 7. Do not defeat the safety purpose of the polarized or grounding-type plug. A polarized plug has two blades with one wider than the other. A grounding type plug has two blades and a third grounding prong. The wide blade or the third prong are provided for your safety. If the provided plug does not fit into your outlet, consult an electrician for replacement of the obsolete outlet.
- 8. Protect the power cord from being walked on or pinched particularly at plugs, convenience receptacles, and the point where they exit from the apparatus.
- 9. Only use attachments/accessories specified by the manufacturer.
- 10. Use only with the cart, stand, tripod, bracket, or table specified by the manufacturer, or sold with the apparatus. When a cart is used, use caution when moving the cart/apparatus combination to avoid injury from tip-over.

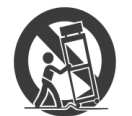

- 11. Unplug this apparatus during lightning storms or when unused for long periods of time.
- 12. Refer all servicing to qualified service personnel. Servicing is required when the apparatus has been damaged in any way, such as power-supply cord or plug is damaged, liquid has been spilled or objects have fallen into the apparatus, the apparatus has been exposed to rain or moisture, does not operate normally, or has been dropped.
- No naked flames, such as lighted candles, should be placed on the apparatus.
- **WARNING:** Excessive sound pressure levels from earphones and headphones can cause hearing loss.

**WARNING:** This equipment must only be connected to USB 1.0 , 1.1 or 2.0 type reports.

## **Environmental Declaration**

**Compliance Information Statement: Declaration of Compliance procedure** Product Identification: <br>
Novation UltraNova Responsible party: <br>  $\blacksquare$  American Music and Sound Address: 5304 Derry Avenue #C Agoura Hills, CA 91301 Telephone: 800-994-4984

This device complies with part 15 of the FCC Rules. Operation is subject to the following two conditions: (1) This device may not cause harmful interference, and (2) this device must accept any interference received, including interference that may cause undesired operation.

#### **For USA To the User:**

- 1. **Do not modify this unit!** This product, when installed as indicated in the instructions contained in this manual, meets FCC requirements. Modifications not expressly approved by Novation may void your authority, granted by the FCC, to use this product.
- 2. **Important:** This product satisfies FCC regulations when high quality shielded cables are used to connect with other equipment. Failure to use high quality shielded cables or to follow the installation instructions within this manual may cause magnetic interference with appliances such as radios and televisions and void your FCC authorization to use this product in the USA.
- 3. **Note:** This equipment has been tested and found to comply with the limits for a Class B digital device, pursuant to part 15 of the FCC Rules. These limits are designed to provide reasonable protection against harmful interference in a residential installation. This equipment generates, uses and can radiate radio frequency energy and, if not installed and used in accordance with the instructions, may cause harmful interference to radio communications. However, there is no guarantee that interference will not occur in a particular installation. If this equipment does cause harmful interference to radio or television reception, which can be determined by turning the equipment off and on, the user is encouraged to try to correct the interference by one or more of the following measures:
	- • Reorient or relocate the receiving antenna.
	- Increase the separation between the equipment and receiver.
	- • Connect the equipment into an outlet on a circuit different from that
	- • to which the receiver is connected.
	- • Consult the dealer or an experienced radio/TV technician for help.

## **For Canada**

#### **To the User:**

This Class B digital apparatus complies with Canadian ICES-003

Cet appareil numérique de la classe B est conforme à la norme NMB-003 du Canada.

## **RoHS Notice**

Focusrite Audio Engineering Limited has conformed and [its/this] product[s] conform[s], where applicable, to the European Union's Directive 2002/95/EC on Restrictions of Hazardous Substances (RoHS) as well as the following sections of California law which refer to RoHS, namely sections 25214.10, 25214.10.2, and 58012, Health and Safety Code: Section 42475.2, Public Resources Code.

## **Copyright and Legal notices**

Novation and Automap are registered trade marks of Focusrite Audio Engineering Limited. UltraNova is a trade mark of Focusrite Audio Engineering Limited.

Sony/Philips Digital Interface (SPDIF) is a trade mark of Sony Corporation and Philips Electronics VST is a trade mark of Steinberg Media Technologies GmbH Audio Units (AU) is a trade mark of Apple, Inc. RTAS is a trade marks of Avid, Inc.

2010 © Focusrite Audio Engineering Limited. All rights reserved

# **CONTENTS**

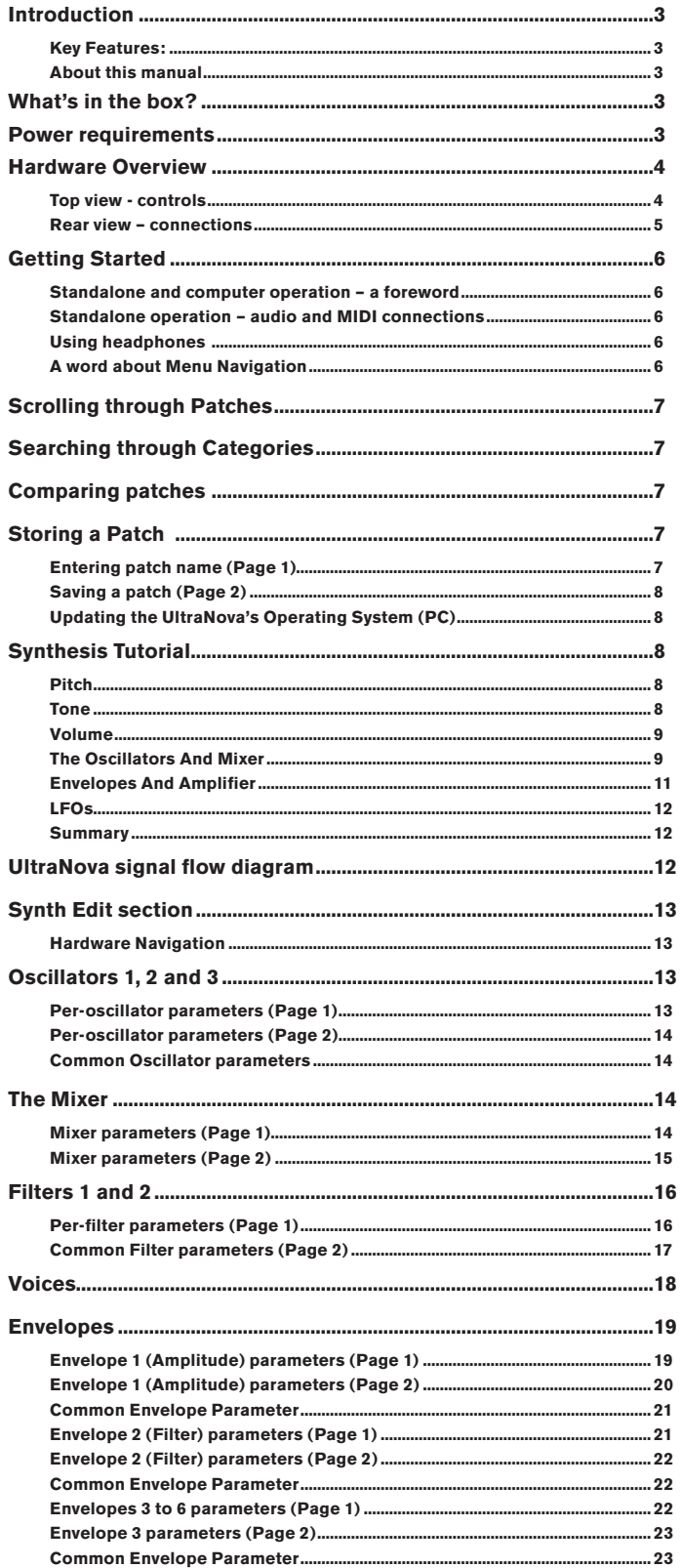

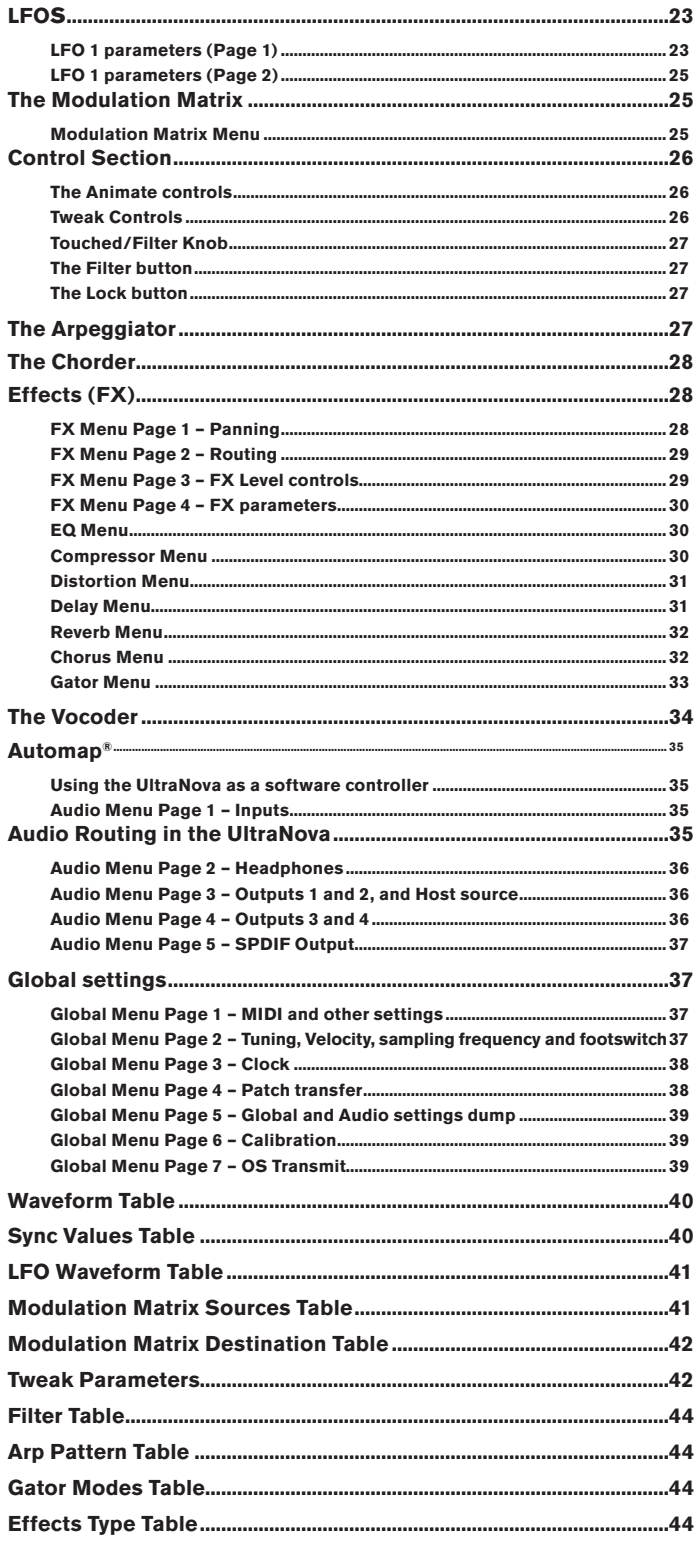

# **INTRODUCTION**

Thank you for purchasing the UltraNova synthesizer. The UltraNova is a powerful digital synthesizer equally at home in live performance or a recording environment. **NOTE:**The UltraNova is capable of generating audio with a large dynamic range, the extremes of which can cause damage to loudspeakers or other components, and also to your hearing

## **Key Features:**

- • Full polyphony, with up to 20 voices
- Classic analogue synth waveforms
- 36 wavetables
- 14 filter types
- • Built-in digital FX section with compression, panning, EQ, reverb, delay, distortion, chorus and Gator effects
- 12-band Vocoder with dynamic gooseneck microphone (supplied)
- 37-note velocity-sensitive keyboard with aftertouch
- Full MIDI Automap integration
- LCD display with 8 touch-sensitive, rotary multi-function controls
- • 2-in/4-out USB audio interface (Sound Card)

The following features are available in conjunction with the appropriate UltraNova/Novation software (downloadable):

- Automap plug-in control of MIDI devices and Digital Audio Workstations (DAWs). UltraNova Editor (VST™, AU™, RTAS™ plug-in) for DAW
- Mac/Windows-based librarian software for management of patches

## **About this manual**

We don't know whether you've got years of experience with electronic keyboards, or if this is your very first synth. In all probability, you're somewhere between the two. So we've tried to make this manual as helpful as possible for all types of user, and this inevitably means that more experienced users will want to skip over certain parts of it, while relative novices will want to avoid certain parts of it until they're confident they've mastered the basics.

However, there are a few general points that are useful to know about before you continue reading this manual. We've adopted some graphical conventions within the text, which we hope all types of user will find helpful in navigating through the information to find what they need to know quickly:

## **Abbreviations, conventions, etc.**

As the eight rotary encoders are referred to repeatedly throughout the manual, we've abbreviated them to **REn**, where n is a number between 1 and 8, referring to the encoder in question.

Where top panel controls or rear panel connectors are referred to, we've used a number thus: [x] to cross-reference to the top panel diagram, and thus: {x} to cross-refernce to the rear panel diagram. (See pages4 and 5)

We've used **BOLD CAPS** to name top panel controls or rear panel connectors. We've used LCD dot-matrix text to denote text which appears on the LCD at the beginning of each parameter description and within the parameter tables, but **Bold** to indicate this text within the main manual paragraphs.

# **Tips**

These do what it says on the tin: we include bits of advice, relevant to the topic being discussed that should simplify setting up the UltraNova to do what you want. It's not mandatory that you follow them, but generally they should make life easier.

#### **Extra Info**

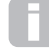

These are additions to the text that will be of interest to the more advanced user and can generally be avoided by the novice. They are intended to provide a clarification or explanation of a particular area of operation.

## **What's in the box?**

The UltraNova has been carefully packed in the factory and the packaging was designed to withstand rough handling. Should the unit appear to have been damaged in transit, do not discard any of the packing material and notify your music dealer.

Save all the packing materials for future use if you ever need to ship the unit again.

Please check the list below against the contents of the packaging. If any items are missing or damaged, contact the Novation dealer or distributor where you purchased the unit.

- • UltraNova synthesizer
- Gooseneck microphone
- DC power supply unit (PSU)
- Easy Start Guide
- This manual • USB cable
- • Automap PRO unlock code
- • Warranty Registration card

## **Power requirements**

The UltraNova is shipped with a 12 V DC, 1250 mA power supply. The centre pin of the coaxial conector is the positive (+ve) side of the supply. The UltraNova can either be powered by this AC-to-DC mains adaptor, or by the USB connection to a computer. The PSU comes with detachable adaptors to fit sockets in most countries; when powering the UltraNova from the mains PSU, please ensure that your local AC supply is within the range of voltages required by the adaptor – i.e., 100 to 240 VAC - BEFORE you plug it into the mains.

We strongly recommend that you only use the supplied PSU. Failure to do so will invalidate your warranty. Power supplies for your Novation product can be purchased form your music dealer if you have lost yours.

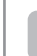

If powering the UltraNova via the USB connection you should be aware that although the USB specification agreed by the IT industry states that a USB port should be able to supply 0.5 A at 5V, some computers - particularly laptops - are

unable to supply this current. Unreliable operation of the synth will result in such a case. When powering the UltraNova from a laptop's USB port, it is strongly recommended that the laptop is powered from AC mains rather than its internal battery.

## **Hardware Overview**

**Top view - controls**

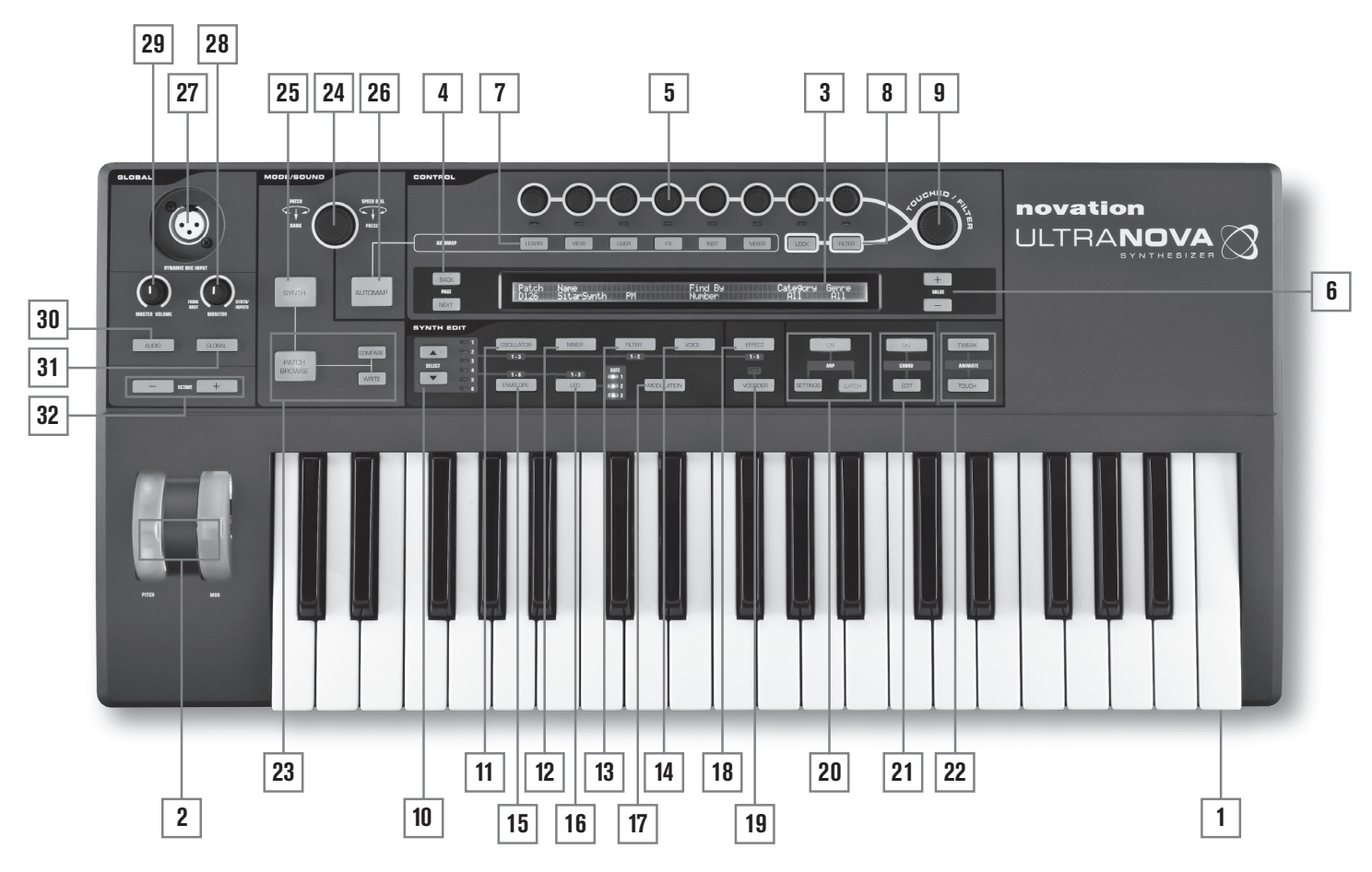

- [1] 37-note (3 octaves) keyboard with velocity and aftertouch sensing.
- [2] **Pitch** and **Mod** wheels. The **Pitch** wheel is mechanically biased to return to the centre position when released.
- [3] 2-row x 72-character LCD dot matrix display. For most menus, the display is divided into eight zones from left to right, with each zone corresponding to one of the rotary encoders [5].

## **CONTROL section**

- [4] **Page Back** and **Next** buttons: these are used to step forwards and backwards between menu pages. They illuminate to indicate that additional pages are available. They have no function if the current menu only has one page.
- [5] Rotary encoders 8 touch-sensitive, detented rotary controls for parameter selection. Touching each control selects a parameter for adjustment, the parameters being indicated in the upper row of the LCD display [3] immediately below it. Multiple parameters may be be selected for simultaneous adjustment if wished. (Use of a rotary encoder in the manual text is indicated by '**REn**', where n is the number of the encoder; e.g. '**RE1**' refers to rotary encoder 1). The touch sensitivity of the conductive knobs is also used to make them active touch controllers, and envelope re-triggering and other effects can be performed by simply touching the knobs.
- [6] **VALUE +** and **–** buttons: These adjust the value of the currently-selected parameter – as indicated by the LED below the encoder in use – either up or down. The parameter value is indicated in the lower row of the LCD display.
- [7] Automap controls: the **Learn**, **View**, **User**, **FX**, **Inst** and **Mixer** buttons are used, in conjunction with the rotary encoders, with Novation's Automap software (see [26]).
- [8] **LOCK** and **FILTER** buttons: these operate in conjunction with the **TOUCHED/FILTER** knob [9]. **FILTER** assigns the knob to control the cut-off frequency of Filter 1; **LOCK** fixes the function of the knob to the last touched parameter.
- [9] **TOUCHED/FILTER:** this is a large, touch-sensitive, "smooth-action" control intended to aid more expressive performance when playing live. It either duplicates the action of the last-touched rotary encoder, or, if the **FILTER** button [8] has been pressed, Filter 1's frequency.

## **SYNTH EDIT section**

The buttons in the Synth Edit area of the control panel are laid out in logical order of sound generation and treatment.

- [10]  $\text{SELECT} \triangleq \text{and} \blacktriangleright \text{ buttons: several of the main synth blocks are duplicated: there}$  are 3 oscillators, 6 envelope generators, 5 FX blocks, 3 LFOs and 2 filters. Each block has its own menu, and the **Select** buttons let you select which block is to be controlled. The **1** to **6** LEDs alongside indicate the block currently selected.
- [11] **OSCILLATOR** button: opens an Oscillator Menu (two pages). The UltraNova has 3 oscillators, and the oscillator to be controlled can be chosen with the **SELECT** and  $\blacktriangleright$  buttons.
- [12] **MIXER** button: opens the Mixer Menu (two pages).
- [13] **FILTER** button: opens a Filter Menu (two pages). The UltraNova has 2 filters, each with its own menu. The filter to be controlled is selected with the **SELECT**  $\blacktriangle$  and  $\blacktriangledown$  buttons.
- [14] **VOICE** button: opens the Voice Menu (one page).
- [15] **ENVELOPE** button; opens an Envelope Menu (two pages). The UltraNova has 6 envelope generators, each with its own menu. The envelope generator to be controlled is selected with the **SELECT**  $\blacktriangle$  and  $\blacktriangledown$  buttons.
- [16] LFO button: opens an LFO Menu (two pages). The UltraNova has 3 LFOs (low frequency oscillators), each with its own menu. The LFO to be controlled is selected with the **SELECT**  $\blacktriangle$  and  $\blacktriangledown$  buttons. The set of 3 dedicated LEDs adjacent to the **LFO** button blink to indicate the current frequency of each LFO.
- [17] **MODULATION** button: opens the Modulation Menu (one page).
- [18] **EFFECT** button: opens an Effects (FX) Menu (four pages). The UltraNova has 5 FX sections and the section to be controlled can be chosen with the Select K and J buttons.
- [19] **VOCODER** button: opens the Vocoder Menu (one page). An LED illuminates when the Vocoder is active.
- [20] **ARP** controls: the **On**, **Settings** and **Latch** buttons control the UltraNova's Arpeggiator functions. The Arp Menu (one page) is displayed by pressing the **SETTINGS** button, the ON button enables/disables the arpeggiator and the

**LATCH** button applies the arpeggiator effect to the last note(s) played continuously, until a subsequent key is pressed. **LATCH** can be pre-selected so that it is effective as soon as the Arpeggiator is enabled.

- [21] **CHORD** controls: the UltraNova lets you play a chord with a single keyboard note. The **On** button enables the Chorder function; the **Edit** button opens the Chord Edit Menu, from where chord definition and transposition can be performed.
- [22] Animate controls: the **TWEAK** and **TOUCH** buttons enable alternative modes of the eight rotary encoders, allowing them to be used dynamically in performance. **TWEAK** lets you set up a custom "control panel" of sound parameters for each patch that you use, so that you can readily access those most needed; **TOUCH** activates the encoders' touch sensitivity, letting you introduce pre-programmed alterations to your sound just by touching a knob.

## **MODE/SOUND controls**

- [23] **Patch** controls: the **Patch Browse** button, together with the **Compare** and **Write** buttons, lets you audition the UltraNova's stored patches, compare them with the current synth settings (particularly useful when modifying sounds) and overwrite the patch with the current settings if wished.
- [24] **PATCH SELECT/SPEED DIA**L rotary control: used in patch selection. Note that this control has a push as well as a rotary function.
- [25] **SYNTH BUTTON:** this puts the UltraNova into Synth mode, enabling the internal sound generation and sound card functions.
- [26] **AUTOMAP BUTTON:** Automap mode is the alternative to Synth mode, and effectively disables the synthesizer control functions, allowing the UltraNova to act as an Automap controller for plug-ins and DAWs. Use of this function requires Novation's Automap software package. Note that the synthesiser will still output audio when triggered by MIDI from your DAW software.

## **GLOBAL controls**

- [27] **Dynamic Mic Input**: an XLR socket for the connection of the supplied gooseneck microphone, or alternative dynamic microphone (i.e. a mic not requiring phantom power to operate). The mic signal can be routed to the vocoder, mixed internally with the synth and routed to the audio outputs. Additionally the mic input may be routed directly to the DAW using the internal sound card. This input is overridden when a jack plug is plugged in to Input 1 [11] on the rear panel.
- [28] **MONITOR:** this rotary control adjusts the balance between audio from the Host (PC or Mac, if connected) and the combined audio from the synth and audio inputs.
- [29] **Master Volume**: the level control for the main audio outputs (and also for the headphone output if the default setting for headphone level control in the Audio Menu is retained.)
- [30] **Audio button**: opens the Audio Menu (seven pages), allowing audio routing and level adjustments to be made.
- [31] **GLOBAL BUTTON**: opens the Global Menu (seven pages).
- [32] **Octave +** and **–** buttons: these two buttons transpose the keyboard up or down one octave each time they are pressed, to a maximum of five octaves down or four octaves up. When both LEDs are off (the default state), the lowest note on the keyboard is one octave

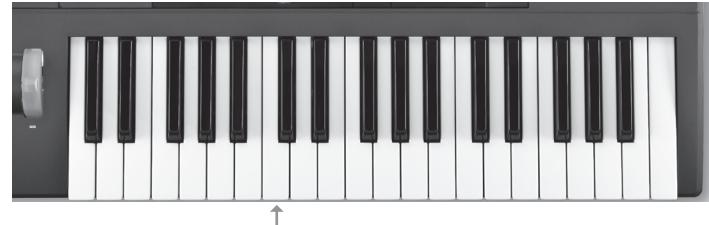

**Middle C**

## **Rear view – connections**

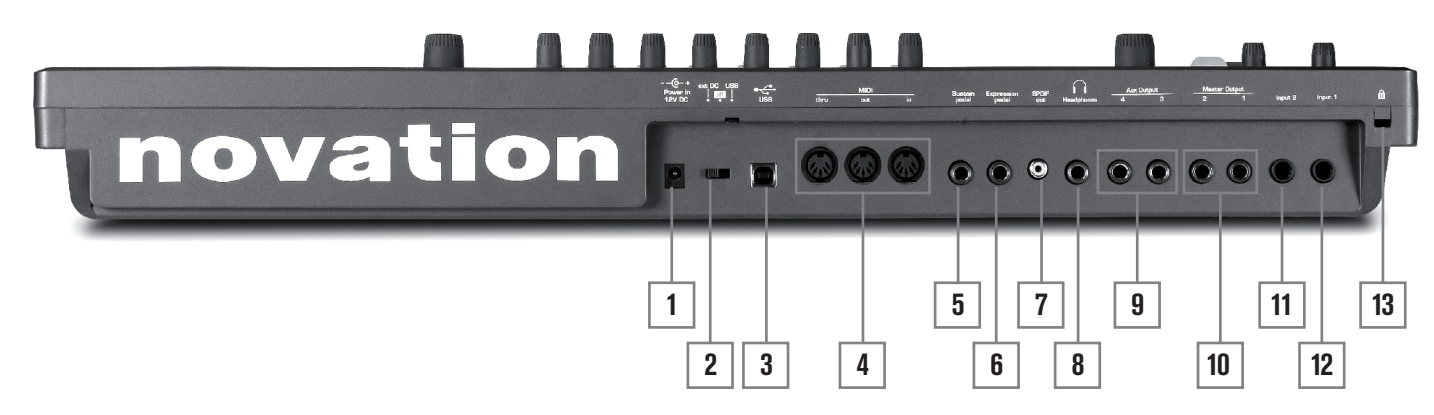

{1} **DC power connector**: standard 2.2 mm socket for connecting the external 12 V DC PSU (supplied). See page 3.

## {2} **On/off switch**: 3-position switch:

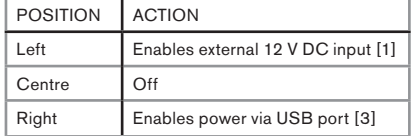

- {3} **USB port**: Type B USB 1.1 (USB 2.0-compatible) socket for connection to PC or Mac
- {4} **MIDI connectors**: standard MIDI In/Out/Thru sockets (5-pin DINs)
- {5} **Sustain pedal socket**: 2-pole (mono) ¼" jack socket for connection of a sustain pedal. Both NO and NC pedal types are compatible; if the pedal is connected when the UltraNova is powered on, the type will be automatically sensed during boot-up (provided your foot is not on the pedal!).
- {6} **Expression pedal socket**: 3-pole (stereo) ¼" jack socket for connection of an expression pedal. A full list of supported pedals can be found on the Novation answerbase at www.novationmusic.com/answerbase
- {7} **SPDIF output**: phono socket (RCA jack) carrying digital version of main outputs 1 & 2 in S-PDIF format.
- {8} **Headphone socket**: 3-pole ¼" jack socket for stereo headphones. Phones volume and mix can be adjusted independently from the Audio menu.
- {9} **Aux Outputs 3 & 4**: 2 x ¼" jack sockets. Outputs are unbalanced, at +6 dBu maximum level.
- {10} **Main outputs 1 & 2**: 2 x ¼" jack sockets carrying main stereo output. Outputs are unbalanced, at +6 dBu maximum level.
- and can accept a maximum input level of  $+2$  dBu. {11} **Input 2**: ¼" jack socket for external mic or line level audio inputs. The signal at Input 2 may be mixed internally with Input 1 using the Audio Menu. Inputs are balanced,
- {12} **Input 1**: ¼" jack socket for external mic or line level audio inputs. This input overrides an XLR connector plugged into the Dynamic Mic Input [27] on the top panel. Inputs are balanced, and can accept a maximum input level of +2 dBu.
- {13} **Kensington Lock Port**: to secure your synthesizer.

## **gettIng StarteD**

## **Standalone and computer operation – a foreword**

The UltraNova may be used as a standalone synthesizer, with or without MIDI connections to/from other sound modules or keyboards. It may also be connected - via its USB port - to a computer (Windows or Mac) running a DAW application. The UltraNova can then be controlled entirely from the computer by using the UltraNova Editor plug-in. The UltraNova Librarian is a separate software application which greatly assists in the organising, saving and recall of patches.

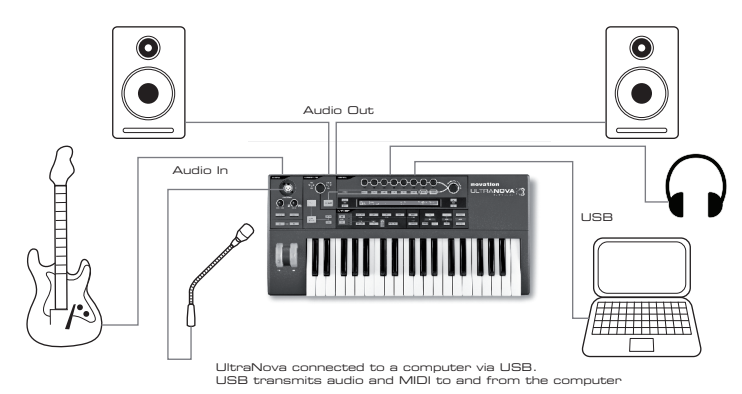

The methods of connecting the UltraNova to accommodate the various methods of working are covered in the documentation supplied with the UltraNova Editor and UltraNova Librarian software packages. The Installers for this software, and the related USB drivers may be downloaded from

## **http://novationmusic.com/support/ultranova.**

## **Standalone operation – audio and MIDI connections**

The simplest and quickest way of getting started with the UltraNova is to connect the two rear panel jack sockets marked **Master Output 1** and 2  $\{10\}$  to the inputs of a stereo amplifier, audio mixer, powered speakers, third-party computer sound card or other means of monitoring the output.

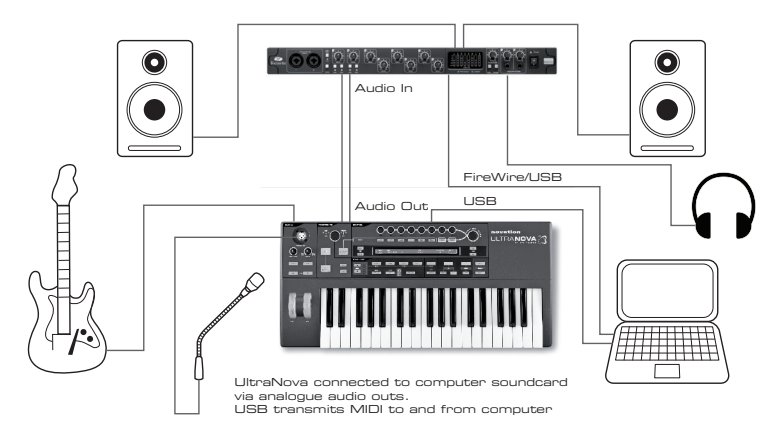

Note: the UltraNova is not a computer MIDI interface. MIDI can be transmitted between UltraNova synth and computer but MIDI cannot be transmitted to and from the UltraNova MIDI DIN ports from the computer.

If using the UltraNova with other sound modules, connect **MIDI OUT** {4} on the UltraNova to MIDI IN on the first sound module, and daisy-chain further modules in the usual way. If using the UltraNova with a master keyboard, connect the controller's MIDI OUT to MIDI **IN** on the UltraNova, and ensure that the master keyboard is set to MIDI channel 1 (the UltraNova's default channel).

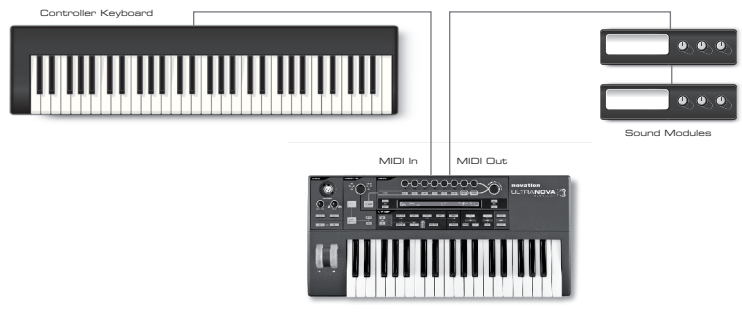

With the amplifier or mixer off or muted, connect the AC adaptor to the UltraNova {1}, and plug it into the AC mains. Turn the UltraNova on by moving the rear panel switch {2} to **Ext DC**. During power-up the display shows the firmware version number for a few seconds:

Novation UltraNova<br>Version 1.0.00 Version 1.0.00

after which the Patch Menu appears: 2.0 -20 0 64 32 127

> Extra Structus Status Clockson<br>Society Patch Name A000 Circuit Motion

Turn on the mixer/amplifier/powered speakers, and set the Monitor Balance [28] to 12 o'clock, and turn up the Master Volume control [29] until you have a healthy sound level from the speakers when you play the keyboard.

Fly-Wheeling

## Using headphones

Instead of speakers via an amplifier and/or an audio mixer, you may wish to use a pair of stereo headphones. These may be plugged into the rear panel headphone output socket {8}. The main outputs are still active when headphones are plugged in.

**NOTE:** The UltraNova headphone amplifier is capable of outputting a high signal level please take care when setting the output level.  $U$   $U$ 

The factory default setting for headphones' level is for their volume to be controlled by the Master Volume control. However, it is possible to set the headphones' level independently: although the Audio Menu is discussed in detail later in the manual, it may be useful to know how to do this now. Press the **AUDIO** button [30] to open the Audio Menu, then press the **PAGE NEXT** button [4] to access the Headphone Page:

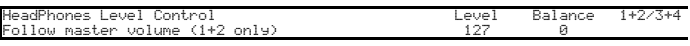

Turning RE1 anticlockwise changes the Headphone Level Control setting to Use Level and  $\text{Balance 1+}2\text{/}3+4.$  Then the headphone level can be adjusted independently of the main outputs with **RE6** (and any balance between synth sounds and inputs with **RE7**).

## **A word about Menu Navigation**

The UltraNova has been designed to give the player maximum control over sound character and system operation with the minimum of hassle. All the main menus are selected by a single press on a dedicated button; for example, pressing the **OSCILLATOR** button will always open the Oscillator Menu regardless of whereabouts in the menu system you might currently be. There is no need to "back up" or "Exit" any menu, you can always go directly from one menu to another with a single button press.

Several of the synth processing blocks - such as the Oscillator and Envelope Menus - are duplicated; for example, there are 3 separate oscillators, each with its own menu. When you re-select a menu for such a multiple block, it will open at the one you last used. For example, if you adjust parameters of Envelope 4, then go to another menu to adjust some other parameters, and then press the **ENVELOPE** button again, the Envelope Menu will re-open with the parameters for Envelope 4 visible. The same principle applies to menus which have multiple pages - UltraNova remembers which parameters you were last adjusting, and re-opens the menu at the last-used page.

# **Scrolling through Patches**

Your UltraNova comes pre-loaded with a set of factory patches, which may be auditioned from the opening Patch Menu. The opening Patch Menu can always be accessed by pressing the **SYNTH** button [25]. The patches are arranged as 4 banks (A to D), each with 127 patches (000 to 126). Rotate **RE1** to scroll through the patches. The new sound is loaded as soon as the patch data shows in the display. Alternatively, the PATCH/BANK knob [24] can be used to dial through the whole set; in this case, rotate the PATCH/BANK knob to select the patch and push and rotate the knob select the bank. Note that the name of the patch is also displayed.  $_{\rm {played.}}$ 

## SEARCHING THROUGH CATEGORIES **GTRS**

Apart from being arranged in 4 banks, the patches are also categorised for you according The the type of sound; this makes finding suitable sounds much easier. Each patch belongs<br>to the type of sound; this makes finding suitable sounds much easier. Each patch belongs to the type or sound, this makes imulting suitable sounds much easier. Lach patch belong<br>to both a Genre and a Category; the Genre broadly indicates the musical area for which the patch might be suitable, the Category further subdivides the set by sonic characteristhe patenting in the called of the category farmer capameter the cent y come of the patential of the **PATCH BROWSE** button [23], and the display below appears:

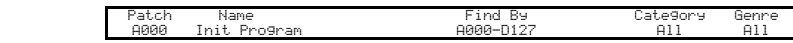

The display shows the location and name of the currently-selected patch. The default is for all patches to be available, because the Genre and Category search criteria are both set to 'All'. RE8 and RE7 let you reduce the number of available patches by filtering only those which belong to a selected Genre and/or Category respectively. Patch Browse Patch Name Find By Category General By Category General By Category General By Category General By Category General By Category General By Category General By Category General By Category General By Category G

Once the filter criteria have been set, the reduced patch set can be browsed either in location order (the default), or by name, alphanumerically. This choice is set by RE5, which sets the 'Find By' parameter to either 'A000-D127' (location order) or 'A-Z' (alpha sort).

0 0 0 0 0 0 0 0

If there are no matches for the Genre/Category combination selected you will not  $\blacksquare$  be able to change the patch – try a different combination!

## The Genres and Categories are listed below:

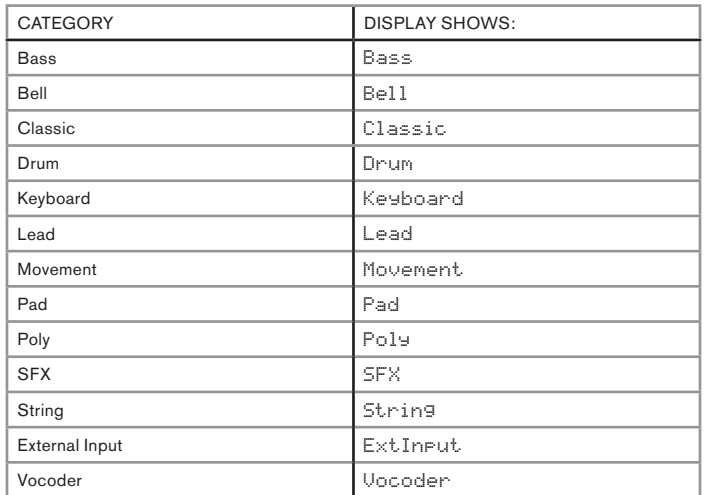

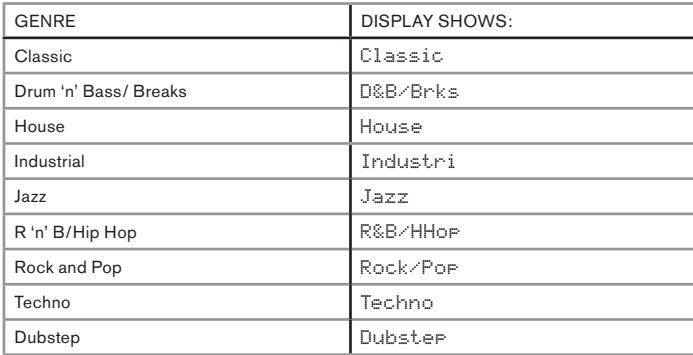

# **Comparing patches**

When editing stored patches to create new sounds it may be useful to compare the edited version with the original stored patch. This is achieved by using the **COMPARE** [23] button. Press the **COMPARE** button and play a key, and you will hear the original stored patch. Release the **COMPARE** button play the key again and you will hear the patch in its currently edited state. If you press the **COMPARE** button while in any of the menu pages (except the Write menu), the stored patch parameters will be displayed. You can compare the currently edited patch with any preset stored in the UltraNova. This

is useful when selecting a new location for the patch to be saved to. To do this, press the he **WRITE** [23] button twice to access page 2 of the Write menu. Using **RE2** (Bank) and RE3 (Patch) select the stored patch that you want to compare. Pressing and holding the **COMPARE** button and a key will enable the stored patch to sound.

Note: If the WRITE button is pressed again (while in page 2 of the Write menu), the currently edited patch will be saved in the location selected by **RE2** and **RE3**. To avoid saving the edited patch press any other synth button to exit the Write menu (e.g., **SYNTH** [25]).

## **STORING A PATCH**  $\frac{1}{\sqrt{2}}$

It is possible to store or write your own patches directly into the UltraNova without using n is possible to store or write your own patches directly lifto the ortraivova without using<br>the UltraNova Librarian software application. The Write menu consists of two pages and both can be accessed by pressing the WRITE [23] button. A third press of the WRITE button will store the preset. It is also possible to move between the pages using the **PAGE BACK** and **NEXT** buttons [4].

## **Entering patch name (Page 1)**

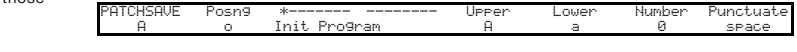

## **RE1:** Not used.

## **RE2: Cursor Position**

This moves the cursor position up and down the text string for the purpose of editing TWEAK Tweak1 Tweak2 Tweak3 Tweak4 Tweak5 Tweak6 Tweak7 Tweak8 ---- ---- ---- ---- ---- ---- ---- --- characters.  $\blacksquare$ 

## **TOUCH ME3: Character select** M 123456 M 123456 M 123456 M 123456 M 123456 M 123456 M 123456 M 123456 M 123456 M 123456 M 123456 M 123456 M 123456 M 123456 M 123456 M 123456 M 123456 M 123456 M 123456 M 123456 M 123456 M 1

Turning RE3 scrolls through the entire character set (A-Z, a-z, 0-9 and special characters). The location of the character being edited is determined by RE2.  $\overline{\phantom{0}}$ 

#### **RE4: not used** Enable Enable Enable Enable Enable Enable Enable Enable Enable Enable Enable Enable Enable Enable Enable Enable Enable Enable Enable Enable Enable Enable Enable Enable Enable Enable Enable Enable Enable Ena  $-1$  not about

## **RE5: Uppercase characters**

The parameter scrolls through the uppercase character set 'A' to 'Z'. The location of the character being edited is determined by RE2. Press the flashing button directly below RE5 to enter the character and automatically increment the cursor to its next position.

## **RE6: Lowercase characters**

The parameter scrolls through the lowercase character set 'a' to 'z'. The location of the character being edited is determined by RE2. Press the flashing button directly below RE6 to enter the character and automatically increment the cursor to its next position.

### **RE7: Numerical characters**

The parameter scrolls through the numerical character set '0' to '9'. The location of the character being edited is determined by RE2. Press the flashing button directly below RE7 to enter the character and automatically increment the cursor to its next position.

### **RE8: Punctuation and special characters**

The parameter scrolls through a set of punctuation and special characters. The location of the character being edited is determined by RE2. Press the flashing button directly below RE8 to enter the character and automatically increment the cursor to its next position.

## Saving a patch (Page 2) **Saving a patch Number 2**

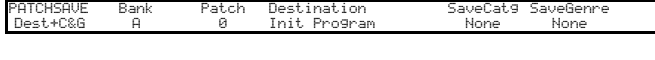

**RE1**: Not used. ---- ---- ---- ---- ---- ---- ---- ----

SYNTH Patch Name

#### **RE2: Bank selection** ---- ---- ---- ---- ---- ---- ---- ----

Use this control to select which bank (A,B,C or D) the patch is to be written to.

## **RE3: Patch position**

השטר ראומי ואס לאבער האטריים.<br>Use this control to select the patch destination number where the currently edited sound will be written to. The current destination patch name will be displayed under **RE4** and RE5 for reference, although this will be overwritten with the new patch name if the patch is saved without changing the position.

 $\overline{\phantom{a}}$  ,  $\overline{\phantom{a}}$  ,  $\overline{\phantom{a}}$ 

Use the COMPARE button to listen to the patch selected by RE2 and RE3.

## **RE4 – RE5**: Not used.

## **RE6: Category select**

Select a category for the new patch. See page 7 for the list of categories.

#### **RE7: Genre select**

Select a genre for the new patch. See page 7 for the list of available genres.

**RE8**: Not used.

To exit the Write menu press any other synth button (e.g., SYNTH [25]).

Note: A faster method of managing patches (writing, loading, renaming, reordering etc.) is by using the downloadable UltraNova Librarian. This can be downloaded free of charge from **http://novationmusic.com/support/ultranova.**

## **Updating the UltraNova's Operating System (PC)**

OS update files will be available from time to time at

www.novationmusic.com/support/ultranova in the form of a MIDI SysEx file. The update procedure requires the UltraNova to be connected via USB to a computer which has first had the necessary USB drivers installed. Full instructions on performing the update will be supplied with the download.

## **Synthesis Tutorial**

This section covers the subject of sound generation in more detail and discusses the various basic features available in the UltraNova's sound generation and processing blocks.

It is recommended that this chapter is read carefully if analogue sound synthesis is an unfamiliar subject. Users familiar with this subject can skip this chapter and move on to the next chapter.

To gain an understanding of how a synthesizer generates sound it is helpful to have an appreciation of the components that make up a sound, both musical and non-musical.

The only way that a sound may be detected is by air vibrating the eardrum in a regular, periodic manner. The brain interprets these vibrations (very accurately) into one of an infinite number of different types of sound.

Remarkably, any sound may be described in terms of just three properties, and all sounds always have them. They are:

- • Pitch
- • Tone
- • Volume

What makes one sound different from another is the relative magnitudes of the three properties as initially present in the sound, and how the properties change over the duration of the sound.

With a musical synthesizer, we deliberately set out to have precise control over these three properties and, in particular, how they can be changed during the "lifetime" of the sound. The properties are often given different names: Volume may be referred to as Amplitude, Loudness or Level, Pitch as Frequency and Tone as Timbre.

## **Pitch**

As stated, sound is perceived by air vibrating the ear drum. The pitch of the sound is determined by how fast the vibrations are. For an adult human, the slowest vibration perceived as sound is about twenty times a second, which the brain interprets as a bass type sound; the fastest is many thousands of times a second, which the brain interprets as an high treble type sound.

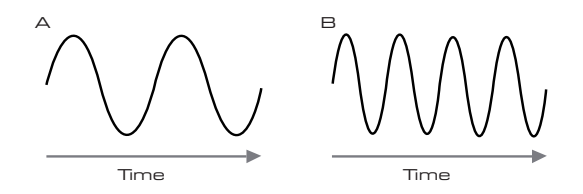

If the number of peaks in the two waveforms (vibrations) are counted, it will be seen that there are exactly twice as many peaks in Wave B as in Wave A. (Wave B is actually an octave higher in pitch than Wave A). It is the number of vibrations in a given period that determines the pitch of a sound. This is the reason that pitch is sometimes referred to as frequency. It is the number of waveform peaks counted during a given period of time which defines the pitch, or frequency.

## **Tone**

Musical sounds consist of several different, related pitches occurring simultaneously. The loudest is referred to as the 'fundamental' pitch and corresponds to the perceived note of the sound. Other pitches making up the sound which are related to the fundamental in simple mathematical ratios are called harmonics. The relative loudness of each harmonic as compared to the loudness of the fundamental determines the overall tone or 'timbre' of the sound.

Consider two instruments such as a harpsichord and a piano playing the same note on the keyboard and at equal volume. Despite having the same volume and pitch, the instruments still sound distinctly different. This is because the different note-making mechanisms of the two instruments generate different sets of harmonics; the harmonics present in a piano sound are different to those found in a harpsichord sound.

## **Volume**

Volume, which is often referred to as the amplitude or loudness of the sound is determined by how large the vibrations are. Very simply, listening to a piano from a metre away would sound louder than if it were fifty metres away.

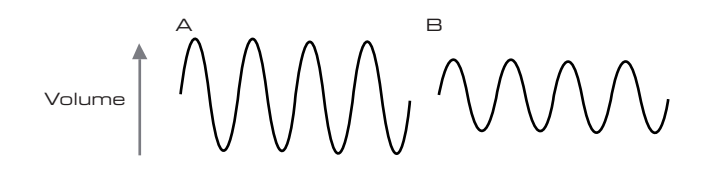

Having shown that just three elements may define any sound, these elements now have to be related to a Musical synthesizer. It is logical that a different section of the Synthesizer 'synthesizes' (or creates) these different elements.

One section of the synthesizer, the **Oscillators**, provide raw waveform signals which define the pitch of the sound along with its raw harmonic content (tone). These signals are then mixed together in a section called the **Mixer**, and the resulting mixture is then fed into a section called the **Filter**. This makes further alterations to the tone of the sound, by removing (filtering) or enhancing certain of the harmonics. Lastly, the filtered signal is fed into the **Amplifier**, which determines the final volume of the sound.

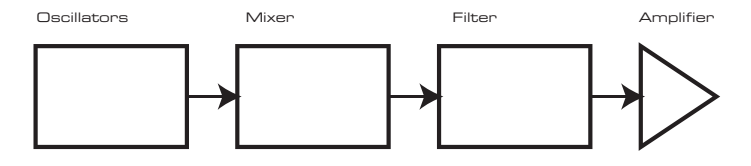

Additional synthesizer sections - **LFO**s and **Envelopes** - provide further ways of altering the pitch, tone and volume of a sound by interacting with the **Oscillators**, **Filter** and **Amplifier**, providing changes in the character of the sound which can evolve over time. Because **LFO**s' and **Envelopes**' only purpose is to control (modulate) the other synthesizer sections, they are commonly known as 'modulators'.

These various synthesizer sections will now be covered in more detail. 

## **The Oscillators And Mixer**

The Oscillator is really the heartbeat of the Synthesizer. It generates an electronic wave (which creates the vibrations when eventually fed to a loudspeaker). This Waveform is produced at a controllable musical pitch, initially determined by the note played on the keyboard or contained in a received MIDI note message. The initial distinctive tone or timbre of the waveform is actually determined by the waveform's shape.

wany years ago, pioneers of musical synthesis discovered that just a few distinctive waveforms contained many of the most useful harmonics for making musical sounds. The names of these waves reflect their actual shape when viewed on an instrument called an Oscilloscope, and these are: Sine waves, Square waves, Sawtooth waves, Triangle waves and Noise.

Each waveform shape (except noise) has a specific set of musically-related harmonics which can be manipulated by further sections of the synthesizer.

The diagrams below show how these waveforms look on an oscilloscope, and illustrate the relative levels of their harmonics. Remember, it is the relative levels of the various harmonics present in a waveform which determine the tone of the final sound.

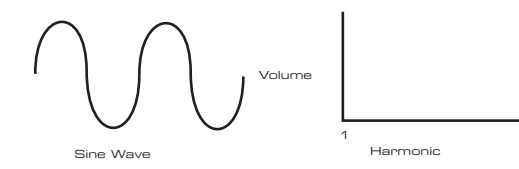

## **Sine Waves**

These possess just a single harmonic. A sine waveform produces the "purest" sound because it only has its single pitch (frequency).

**Triangle Waves**

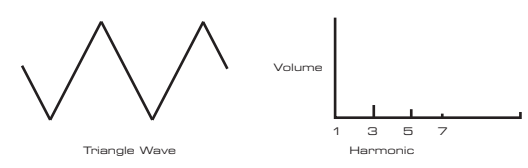

These contain only odd harmonics. The volume of each decreases as the square of its position in the harmonic series. For example, the 5th harmonic has a volume 1/25th of the volume of the fundamental.

## **Sawtooth Waves**

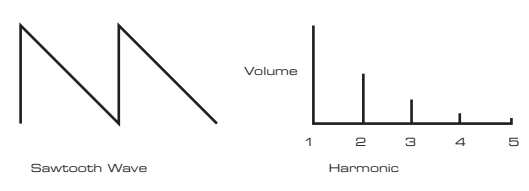

These are rich in harmonics, and containing both even and odd harmonics of the fundamental frequency. The volume of each is inversely proportional to its position in the harmonic series.

#### **Square / Pulse Waves**

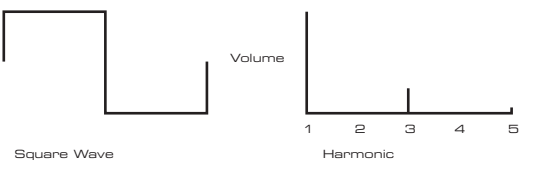

These only have odd harmonics, which are at the same volume as the odd harmonics in a sawtooth wave.

It will be noticed that the square waveform spends equal amounts of time in its 'high' state and its 'low' state. This ratio is known as the 'duty cycle'. A square wave always has a duty cycle of 50% which means it is 'high' for half the cycle and 'low' for the other half. In the Ultranova, it is possible to adjust the duty cycle of the basic square waveform to produce a waveform which is more 'rectangular' in shape. These are often known as Pulse waveforms. As the waveform becomes more and more rectangular, more even harmonics 1 are introduced and the waveform changes its character, becoming more 'nasal' sounding.

The width of the pulse waveform (the 'Pulse Width') can be altered dynamically by a modulator, which results in the harmonic content of the waveform constantly changing. This can give the waveform a very 'fat' quality when the pulse width is altered at a moderate rate.

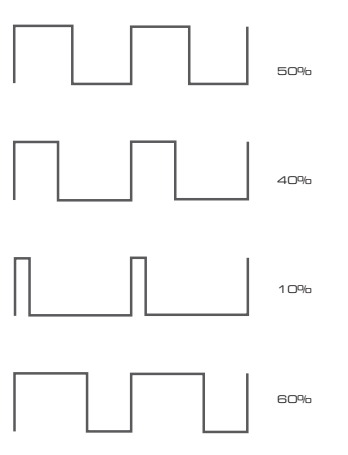

It does not make any difference to how a pulse waveform sounds whether the duty cycle is 40% or 60%, since the waveform is just "inverted" and the harmonic content is exactly the same.

**Noise Waves** 

$$
100 \text{ Mpc} \times 1000 \text{ m} \times 1000 \text{ m} \times 100
$$

.<br>These are basically random signals, and have no one fundamental frequency (and therefore no pitch property). All frequencies are at the same volume. Because they possess no pitch, noise signals are often useful for creating sound effects and percussion type sounds.

## **Digital Waveforms**

In addition to the traditional types of Oscillator waveforms detailed above, the UltraNova also offers a set of carefully selected, digitally-generated waveforms containing useful harmonic elements normally difficult to produce using traditional Oscillators.

#### **Wavetables**

A "wavetable" is essentially a group of digital waveforms. The UltraNova's 36 wavetables each contain 9 separate digital waveforms. The benefit of a wavetable is that consecutive waveforms in the wavetable can be blended. Some of the UltraNova's wavetables contain waveforms with similar harmonic content, while others contain waveforms with greatly differing harmonic content. Wavetables come alive when the 'wavetable index' – the position within the wavetable - is modulated, resulting in a sound that continually changes character, either smoothly or abruptly.

## **9 Waves make up a wave table**

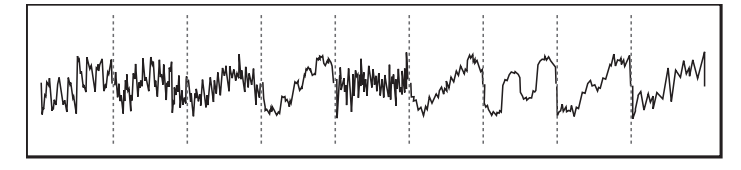

## **Ring Modulation**

A Ring Modulator is a sound generator that takes signals from two of the UltraNova's osclillators and effectively "multiplies" them together. The Ultranova has 2 Ring Modulators, one takes Osc 1 and Osc 3 as inputs, and the other takes Osc 2 and Osc 3. The resulting output depends on the various frequencies and harmonic content present in each of the two oscillator signals, and will consist of a series of sum and difference frequencies as well as the frequencies present in the original signals.

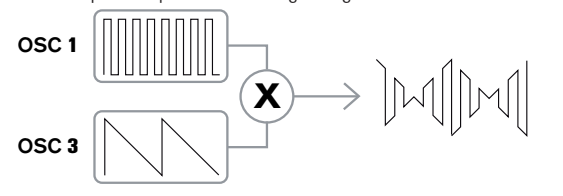

#### **The Mixer**

To extend the range of sounds that may be produced, typical analogue synthesizers have more than one Oscillator. By using multiple Oscillators to create a sound, it is possible to achieve very interesting harmonic mixes. It is also possible to slightly detune individual Oscillators against each other, which creates a very warm, 'fat' sound. The UltraNova's Mixer allows mixing of three independent Oscillators, a separate Noise Oscillator and two Ring Modulator sources.

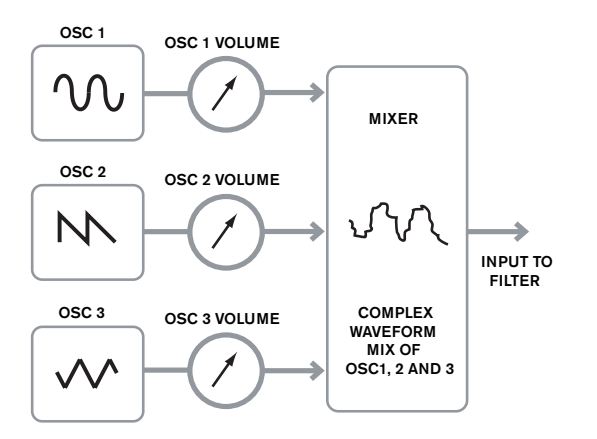

## **The Filter**

The Ultranova is a subtractive music synthesizer. Subtractive implies that part of the sound is subtracted somewhere in the synthesis process.

The Oscillators provide the raw waveforms with plenty of harmonic content and the Filter section subtracts some of the harmonics in a controlled manner.

14 types of Filter are available on the UltraNova, though these are varieties of three basic filter types: Low Pass, Band Pass and High Pass. The type of Filter most commonly found on synthesizers is the Low Pass type. With a Low Pass Filter, a cut-off point (or cut-off frequency) is chosen and any frequencies below the point are passed, and frequencies above are filtered out. The setting of the Filter Frequency parameter dictates the point below which frequencies are removed. This process of removing harmonics from the waveforms has the effect of changing the sound's character or timbre. When the Frequency parameter is at maximum, the filter is completely "open" and no frequencies are removed from the raw Oscillator waveforms.

In practice, there is a gradual (rather than a sudden) reduction in the volume of the harmonics above the cut-off point of a Low Pass Filter. How rapidly these harmonics reduce in volume as frequency increases above the cut-off point is determined by the Filter's slope. The slope is measured in 'volume units per octave'. Since Volume is measured in decibels, this slope is usually quoted as so many decibels per octave (dB/oct). Typical values are 12 dB/oct and 24 dB/oct. The higher the number, the greater the rejection of harmonics above the cut-off point, and the more pronounced the filtering effect.

A further important parameter of the Filter is its Resonance. Frequencies at the cut-off point may be increased in volume by the Filter Resonance control. This is useful for emphasizing certain harmonics of the sound.

As Resonance is increased, a whistling-like quality will be introduced to the sound passing through the filter. When set to very high levels, Resonance actually causes the filter to self - oscillate whenever a signal is being passed through it. The resulting whistling tone being produced is actually a pure sine wave, the pitch of which depends on the setting of the Frequency knob (the filter's cut-off point). This resonance-produced sine wave can actually be used for some sounds as an additional sound source if wished.

The diagram below shows the response of a typical low pass filter. Frequencies above the cut-off point are reduced in volume.

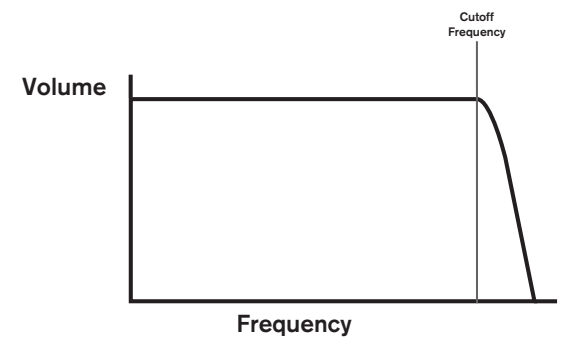

When resonance is added, frequencies at the cut off point are boosted in volume.

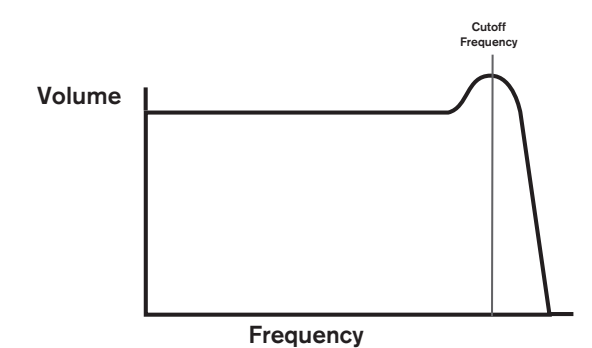

In addition to the traditional Low Pass Filter type, there are also High Pass and Band Pass types. The type of Filter used is selected with the Filter Type parameter.

.<br>A High Pass Filter is similar to a Low Pass Filter, but works in the "opposite sense", so that frequencies below the cut-off point are removed. Frequencies above the cut-off point are passed. When the Filter Frequency parameter is set to zero, the filter is completely open and no frequencies are removed from the raw Oscillator waveforms.

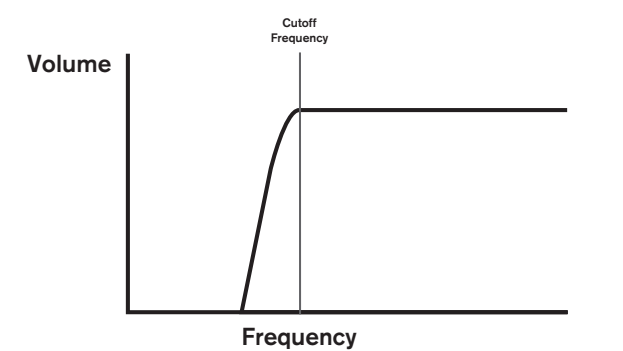

When a Band Pass Filter is used, only a narrow band of frequencies centered around the cut- off point are passed. Frequencies above and below the band are removed. It is not possible to fully open this type of Filter, and allow all frequencies to pass.

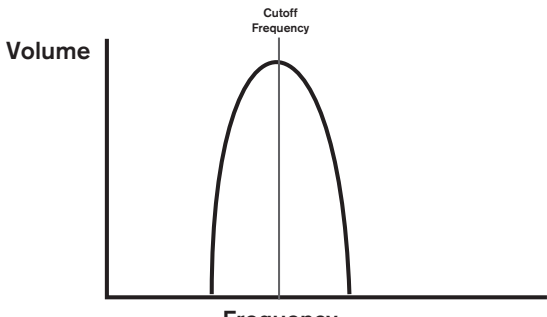

## Frequency

## **Envelopes And Amplifier**

In earlier paragraphs, the synthesis of the pitch and the timbre of a sound were described. The next part of the Synthesis Tutorial describes how the volume of the sound is controlled. The volume of a note created by a musical instrument often varies greatly over the duration of the note, according to the type of instrument.

For example, a note played on an Organ quickly attains full volume when a key is pressed. It stays at full volume until the key is released, at which point the volume level falls instantly to zero.

A Piano note quickly attains full volume after a key is pressed, and gradually falls in volume to zero after several seconds, even if the key is held.

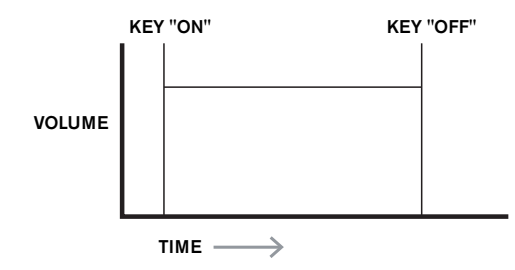

A String Section emulation only attains full volume gradually when a key is pressed. It remains at full volume while the key is held down, but once the key is released, the volume falls zero fairly slowly.

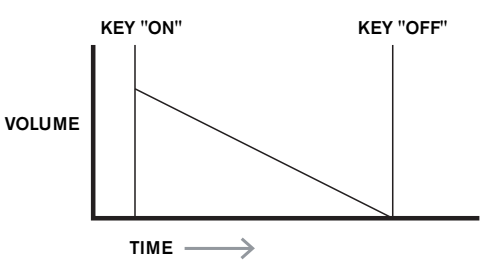

In an analogue synthesizer, changes to a sound's character which occur over the duratior of a note are controlled by a section called an Envelope Generator. The UltraNova has 6

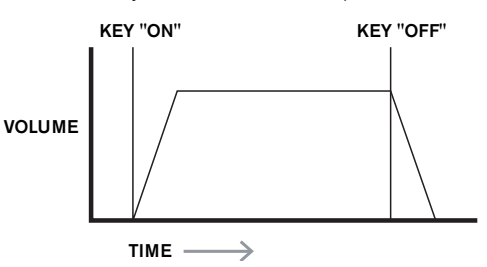

Envelope Generators (called Env 1 to Env 6). Env 1 is always related to an Amplifier, which controls the note's amplitude  $-$  i.e., the volume of the sound  $\cdot$  when the note is played.

Each envelope generator has four main controls which are used to adjust the shape of the envelope.

#### **Attack Time**

Adjusts the time it takes after a key is pressed for the volume to climb from zero to full volume. It can be used to create a sound with a slow fade-in.

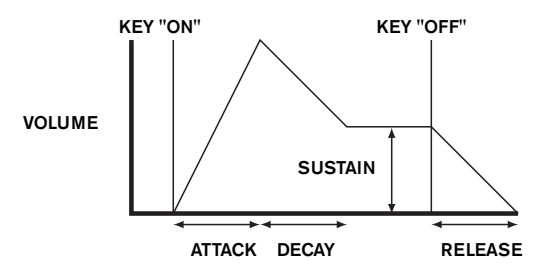

## **Decay Time**

Adjusts the time it takes for the volume to fall from its initial full volume to the level set by the Sustain control while a key is held down.<br>

#### **Sustain Level**

**Sustain Levei**<br>This is unlike the other Envelope controls in that it sets a level rather than a period of time. It sets the volume level that the envelope remains at while the key is held down, after the Decay Time has expired.  $\overline{a}$ .

### **Release Time**

Adjusts the time it takes for the volume to fall from the Sustain level to zero once the key is released. It can be used to create sounds that have a "fade-out" quality.

A typical synthesizer will have one or more envelopes. One envelope is always applied to the amplifier to shape the volume of each note played. Additional envelopes can be used to dynamically alter other sections of the synthesizer during the lifetime of each note. The UltraNova's second Envelope Generator (Env 2) is used to modify the filter cut-off frequency over the lifetime of a note.

**11**

In the UltraNova, Envelope Generators 3 to 6 can be used for special purposes, such as Modulating the Wavetable index or FX levels.

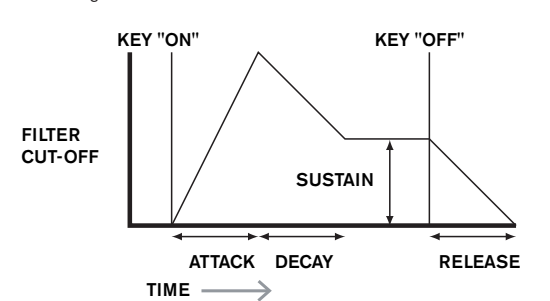

## **LFOs**

Like the Envelope Generators, the LFO section of a synthesizer is a Modulator. Thus instead of being a part of the sound synthesis itself, it is used to change (or modulate) other sections of the synthesizer. For example, an LFO can be used to alter Oscillator pitch, or Filter cutoff frequency.

Most musical instruments produce sounds that vary over time both in volume and in pitch and timbre. Sometimes these variations can be quite subtle, but still contribute greatly towards characterising the final sound.

Whereas an Envelope is used to control a one-off modulation over during the lifetime of a single note, LFOs modulate by using a repeating cyclic waveform or pattern. As discussed earlier, Oscillators produce a constant waveform which can take the shape of a repeating sine wave, triangle wave etc. LFOs produce waveforms in a similar way, but normally at a frequency which is too low to produce a sound that the human ear could perceive. (In fact, LFO stands for Low Frequency Oscillator.)

As with an Envelope, the waveforms generated by the LFOs may be fed to other parts of the synthesizer to create the desired changes over time – or 'movements' - to the sound. The UltraNova has three independent LFOs, which may be used to modulate different synthesizer sections and can run at different speeds.

A typical waveshape for an LFO would be a Triangle wave.

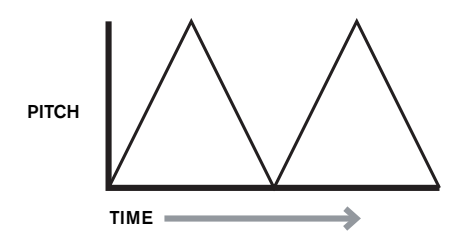

Imagine this very low frequency wave being applied to an Oscillator's pitch. The result is that the pitch of the Oscillator slowly rises and falls above and below its original pitch. This would simulate, for example, a violinist moving a finger up and down the string of the instrument whilst it is being bowed. This subtle up and down movement of pitch is referred to as the 'Vibrato' effect.

Alternatively, if the same LFO signal were to modulate the Filter cut-off frequency instead of the Oscillator pitch, a familiar wobbling effect known as 'wah- wah' would be result. As well as setting up various sections of the synthesizer to be modulated by LFOs, additional Envelopes may also be used as modulators at the same time. Clearly, the more Oscillators, Filters, Envelopes and LFOs there are in a synthesizer, the more powerful it is.

## **Summary**

A synthesizer can be broken down into five main sound generating or sound modifying (modulating) blocks.

- **1** Oscillators that generate waveforms at a various pitches.
- **2** A Mixer that mixes the outputs from the Oscillators together.
- **3** Filters that remove certain harmonics, changing the character or timbre of the sound. **4** An Amplifier controlled by an Envelope generator, which alters the volume of a sound
- over time when a note is played.
- **5** LFOs and Envelopes that can be used to modulate any of the above.

Much of the enjoyment to be had with a Synthesizer is with experimenting with the factory preset sounds and creating new ones. There is no substitute for 'hands on' experience. Experiments with adjusting the UltraNova's many parameters will eventually lead to a fuller understanding of how the various controls alter and help shape new sounds. Armed with the knowledge in this chapter, and an understanding of what is actually happening in the machine when tweaks to the knobs and switches are made, the process of creating new and exciting sounds will become easy - Have fun.

## **UltraNova signal flow diagram**

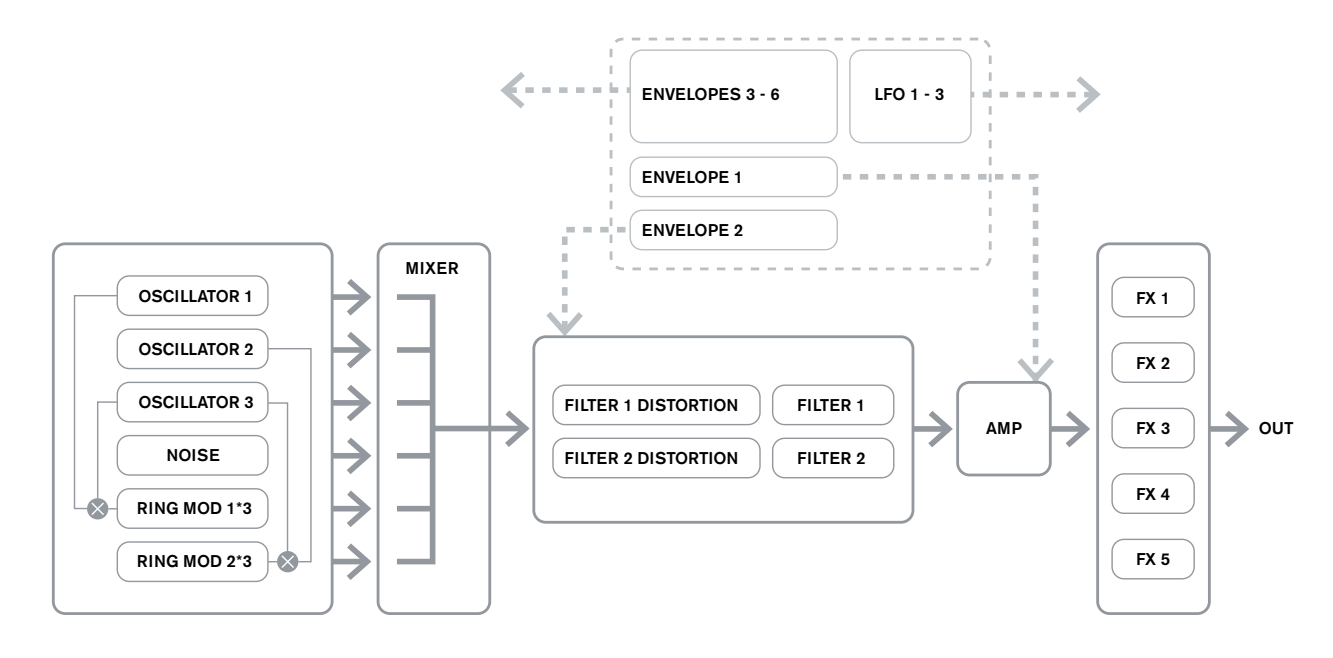

# **Synth Edit section**

## **Hardware Navigation**

See page 4 for an overview of the UltraNova and a brief description of what each of the top panel controls do.

On the UltraNova, all the menus which control the sound generation and sound processing blocks are accessed by the buttons in the **Synth Edit** area of the top panel.

When a menu is called up, the parameter values displayed are those of the currentlyselected patch.

Each menu is accessed by its own dedicated button, and has between one and four pages. If a menu has more than one page, one of the two **PAGE** buttons [4] will be illuminated, and these can be used to scroll through the additional pages. Up to eight parameters of the menu are displayed on the LCD, and each is varied with the rotary encoder immediately above the parameter text.

Using the menu buttons [11] to [22], you can go directly from one menu to another with a single button press. Some of the sound generation/processing blocks are duplicated (e.g. Oscillator), and the **SELECT** buttons [10] are used to select which particular block of that type is to be controlled. The UltraNova remembers which block was last accessed, and also which menu page, and when that menu is recalled, it re-opens with the last settings visible.

## **Oscillators 1, 2 and 3**

The UltraNova has three identical oscillators and a noise source; these are the synth's sound generators. Pressing the **OSCILLATOR** button [11] opens the Oscillator Menu, which has two pages for each oscillator. One of the **SELECT** buttons and one of the **PAGE** buttons will be illuminated, indicating that more than one oscillator is available to be controlled and that further menu pages are available. A total of 16 parameters per oscillator is displayed for adjustment, eight per page. However, note that five of these are common to all three oscillators, and another to the noise source; these six parameters appear on menu Page 2 for every oscillator.

## **Per-oscillator parameters (Page 1)**

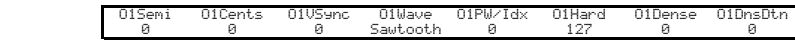

Oscillator 1 is used as the example in the descriptions which follow, however all 3 oscillators are identical in operation.

## **RE1: Coarse tuning**

Displayed as: Initial value: 0 Range of adjustment:  $-64$  to  $+63$ 01Semi tial value:  $\sim$  O3Dense O3Dense O3Dense O3Dense O3Dense O3Dense O3Dense O3Dense O3Dense O3Dense O3Dense O3Dense O

This parameter sets the basic per-oscillator tuning. Incrementing its value by 1 shifts the pitch of every note on the keyboard up by one semitone for the selected oscillator only, thus setting it to +12 effectively shifts the oscillator tuning up one octave. Negative values detune in the same manner. See also Transpose at page 38.

127 Oktober 127 Oktober 127 Oktober 127 Oktober 127 Oktober 127 Oktober 127 Oktober 127 Oktober 127 Oktober 1

#### **RE2: Fine tuning Frequence Frequence Frequence Frequence Frequence Frequence Frequence Frequence Frequence Frequence Frequence Frequence Frequence Frequence Frequence**  $\mathbf{F}$

Displayed as: **Initial value: 0 0** 01 Cents  $\frac{1}{2}$  of  $\frac{1}{2}$  division by  $\frac{1}{2}$  division by  $\frac{1}{2}$  division by  $\frac{1}{2}$  division by  $\frac{1}{2}$  division by  $\frac{1}{2}$  division by  $\frac{1}{2}$  division by  $\frac{1}{2}$  division by  $\frac{1}{2}$  division by  $\frac{1}{2}$ 

Range of adjustment: -50 to +50

This parameter lets you make finer adjustments to the tuning. The increments are cents (1/100 of a semitone), and thus setting the value to 50 tunes the oscillator to a quartertone midway between two semitones.

## **RE3: Virtual Oscillator Sync**

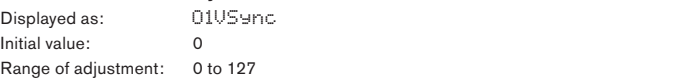

Oscillator Sync is a technique of using an additional "virtual" oscillator to add harmonics to the first, by using the virtual oscillator's waveform to retrigger that of the first. This technique produces an interesting range of sonic effects. The nature of the resulting sound varies as the parameter value is altered because the virtual oscillator frequency increases as a multiple of the main oscillator frequency as the parameter value increases. when the Vsync value is a multiple of 16, the virtual oscillator frequency is a musical harmonic of the main oscillator frequency. The overall effect is a transposition of the oscillator that moves up the harmonic series, with values in between multiples of 16 producing more discordant effects.

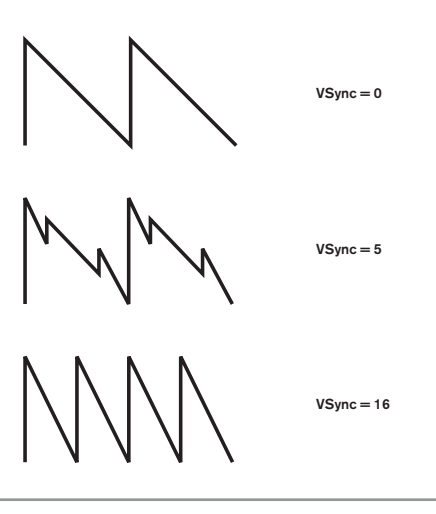

To get the best out of Vsync, try modulating it using the LFO. Try assigning it to the MOD wheel for 'hands-on' control.

## **RE4: Oscillator waveform**

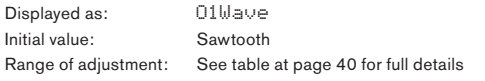

This selects the oscillator's waveform from a range of 72 options. As well as analogue synth-type waveforms like sine, square, sawtooth, pulse and 9 ratios of sawtooth/pulse mix, there are various digital waveforms and 36 wavetables consisting of nine individual waveforms per wavetable, plus the two audio input sources.

If audio input sources are selected, then any additional oscillator parameters will have no effect on the sound. The audio input will be used as the source for subsequent manipulation (e.g., filters, modulation, etc). To hear either of the audio inputs a note must be played on the keyboard.

It is possible to create a MIDI gate effect on vocals using audio inputs as the source.

## **RE5: Pulse Width/Wave Table Index**

Displayed as: 01Pw/Idx Initial value: 0 Range of adjustment:  $-64$  to  $+63$ 

This control has two functions, depending on the waveform selected by **RE4**. With pulse waveforms, it varies the pulse width of the oscillator output. This basic effect can most easily be heard by adjusting **RE5** with **RE4** set to **PW**; you will note how the harmonic content varies and at high settings the sound becomes quite thin and metallic. A pulse wave is essentially an asymmetric square wave; when set to zero, the waveform is a normal square wave. (See page 9.) **RE5** has a different function if the oscillator waveform is set to be one of the 36 Wave Tables (see **RE4** above). Each Wave Table consists of nine related waveforms, and the setting of **RE5** determines which is in use. The total parameter value range of 128 is divided into 9 (approximately) equal segments of 14 value units, so setting the value to anything between -64 and -50 will generate the first of the 9 waveforms, -49 to -35 the second, and so on. See also the Wave Table Interpolation parameter (**RE2** on Oscillator Menu Page 2), which can be used to introduce further variation in the way wavetables are used.

## **RE6: Hardness**

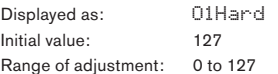

The Hardeness parameter modifies the harmonic content of the waveform, reducing the level of the upper harmonics as the value is decreased. Its effect is akin to that of a lowpass filter, but operates at oscillator level. You will note it has no effect on a sine waveform, as this is the one waveform with no harmonics.

## **RE7: Density**

Displayed as: O1Dense Initial value: 0 Range of adjustment: 0 to 127

The density parameter effectively adds copies of the oscillator waveform to itself. Up to eight additional virtual oscillators are used for this, depending on the value of the parameter. This produces a "thicker" sound at low to medium values, but if the virtual oscillators are detuned slightly (see **RE8** below), a more interesting effect is obtained.

### **RE8: Density Detuning**

Displayed as: O1DnsDtn Initial value: 0 Range of adjustment: 0 to 127

This parameter should be used in conjunction with the Density control. It detunes the virtual density oscillators, and you will notice not only a thicker sound, but the effect of beating as well.

The Density and Density Detune parameters can be used to "thicken" the sound, and simulate the effect of adding additional Voices. The Unison and Unison Detune parameters in the Voice Menu can be used to create a very similar effect, but using Density and Density Detune have the advantage of not needing to use additional Voices, which are finite in number.

## **Per-oscillator parameters (Page 2)**

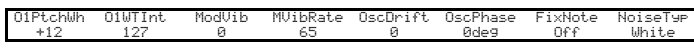

## **RE1: Pitch wheel range**

Displayed as: O1PtchWh Initial value: +12 Range of adjustment: -12 to +12

The pitch wheel can vary the oscillator pitch by up to an octave, up or down. The units are in semitones, so with a value of +12, moving the pitchwheel up increases the pitch of the notes being played by one octave, and moving it down takes them down an octave. Setting the parameter to a negative value has the effect of reversing the operating sense of the pitch wheel. You will find that many of the factory patches have this parameter set to +2, allowing a pitch wheel range of 1 tone. It is worth noting that (like all per-oscillator parameters) the value can be set independently for each oscillator.

#### **RE2: Wave Table Interpolation**

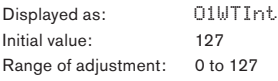

This parameter sets how smooth the transition is between adjacent waveforms in the same wavetable. A value of 127 will create a very smooth transition, with the adjacent waveforms blending together. With a value of zero the transitions will be abrupt and obvious. With a high 01WInt value set, it is possible retain a mix of adjacent waveforms if the modulation value remains fixed. When modulating the wavetable Index (via LFO, etc.), the wavetable interpolation parameter sets how smooth (or not!) the transition is.

## **Common Oscillator parameters**

The remaining parameters in the Oscillator Menu are common to all 3 oscillators. They are available whichever oscillator is selected by the **SELECT** button [10].

#### **RE3: Single Fixed Note**

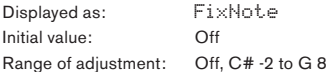

Some sounds need not be chromatically-dependent. Examples would be certain percussion sounds (e.g., bass drums), and sound effects, such as a laser gun. It is possible to assign a fixed note to a patch, such that playing any key on the keyboard generates the same sound. The pitch on which the sound is based may be any semitone note in a range of over ten octaves. With the parameter set Off, the keyboard behaves as normal. With it set to any other value, every key plays the sound at the pitch corresponding to the value.

## **RE4: Vibrato depth**

Displayed as: ModVib Initial value: 0 Range of adjustment: 0 to 127

Adding vibrato to an oscillator modulates (or varies) the pitch of the note cyclically, adding a "wobble" to the tone. This parameter determines the vibrato depth, and hence how obvious the "wobble" is. The mod wheel is used to apply vibrato, with the ModVib parameter

value representing the maximum depth of vibrato that can be obtained with the mod wheel in its fully 'up' position. On the UltraNova, VibMod and MvibRate (below) are common parameters that affect all oscillators and do not require the use of the LFO section.

## **RE5: Vibrato Rate**

Displayed as: MUibRate Initial value: 65 Range of adjustment: 0 to 127 This parameter sets the rate (or frequency) of the vibrato from very slow (value=0) to very fast (value=127).

## **RE6: Oscillator Drift**

Displayed as: OscDrift Initial value: 0 Range of adjustment: 0 to 127

When the three oscillators are set to the same tuning, their waveforms are perfectly synchronised. Old analogue synthesizers were unable to stay perfectly in tune, and Oscillator Drift 'emulates' this imperfection by applying a controlled amount of detuning so that the oscillators are slightly out of tune with each other. This adds a "fuller" character to the sound.

#### **RE7: Oscillator Phase**

Displayed as: OscPhase Initial value: 0deg Range of adjustment: Free, 0deg to 357deg

This adjusts the point in the waveform at which the oscillators start, and is adjustable in 3 degree increments over one whole waveform cycle (360 ). The effect of this is to add a slight "click" or "edge" to the start of the note, as the instantaneous output voltage when the key is pressed is not zero. Setting the parameter to 90 or 270 produces the most obvious effect. With the parameter set to 0º, the oscillators always start precisely in step. If Free is set, the phase relationship of the waveforms is unrelated to when a key is pressed.

#### **RE8: Noise Source Type**

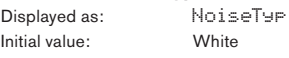

Range of adjustment: White, High, Band or High-band In addition to the three main oscillators, the UltraNova also has a noise generator. White noise is defined as a signal with "equal power at all frequencies", and is a familiar "hissing" sound. Restricting the bandwidth of the noise generator alters the characteristic of the "hiss", and the other three options for this parameter apply such filtering. Note that the noise generator has its own input to the mixer, and in order to hear it in isolation, its input will need to be turned up and the oscillator inputs turned down. (See 15.)

## **The Mixer**

The outputs of the three oscillators and the noise source are passed to a simple audio mixer, where their individual contributions to the overall sound output can be adjusted. Most of the factory patches use either two, or all three oscillators, but with their outputs summed in various combinations of levels. Pressing the **MIXER** button [12] opens the Mixer Menu, which has two pages. One of the **PAGE** buttons will be illuminated, indicating that further menu pages are available. A total of 6 inputs and two FX sends are available for adjustment on Page 1, and each input can be solo'd on Page 2.

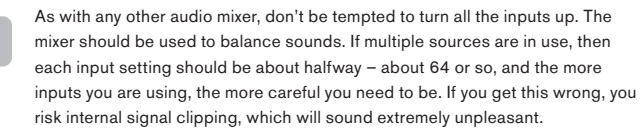

## **Mixer parameters (Page 1)**

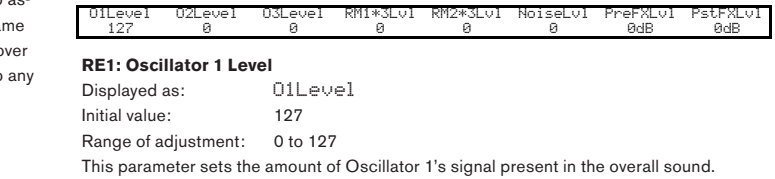

### **RE2: Oscillator 2 Level**

Displayed as: 02Level Initial value: 0 Range of adjustment: 0 to 127 This parameter sets the amount of Oscillator 2's signal present in the overall sound.

## **RE3: Oscillator 3 Level**

Displayed as: O3Level Initial value: 0 Range of adjustment: 0 to 127 This parameter sets the amount of Oscillator 3's signal present in the overall sound.

## **RE4: Noise Source Level**

Displayed as: NoiseLvl Initial value: 0 Range of adjustment: 0 to 127 This parameter sets the amount of Noise present in the overall sound.

## **RE5: Ring Modulator Level (Oscs. 1 \* 3)**

Displayed as: RM1\*3Lvl Initial value: 0 Range of adjustment: 0 to 127

In its simplest form, a Ring Modulator is a processing block with two inputs and one output, which effectively "multiplies" the two input signals together. Depending on the relative frequencies and harmonic content of the two inputs, the resulting output will contain a series of sum and difference frequencies as well as the fundamentals. The UltraNova has two Ring Modulators; both use Oscillator 3 as one input, one combines this with Oscillator 1, the other with Oscillator 2. The Ring Modulator outputs are available as two additional inputs to the mixer, controlled by **RE5** and **RE6**. The parameter controlled by **RE5** sets the amount of the Osc. 1 \* 3 Ring Modulator output present in the overall sound.

> Try the following settings to get a good idea of what a Ring Modulator sounds like.

On Mixer Menu Page 1, turn down the levels of Oscs 1, 2 & 3 and turn up **RM1\*3Lvl**. Then go to the Oscillator Menu page. Set Osc3 to an interval either +5, +7 or +12 semitones above Osc1 and the sound will be harmonious. Changing the pitch of Osc 1 to other semitone values creates discordant, but interesting sounds. O1 Cents can be varied to introduce a 'beating' effect.

## **RE6: Ring Modulator Level (Oscs. 2 \* 3)**

Displayed as: RM2\*3Lvl Initial value: 0 Range of adjustment: 0 to 127 The parameter controlled by **RE6** sets the amount of the Osc. 2 \* 3 Ring Modulator output present in the overall sound.

#### **RE7: Pre-FX level send**

Displayed as: PreFXLu1 Initial value: 0dB Range of adjustment: -12dB to +18dB

The summed mixer inputs are routed through the FX block (even if no effects are active) at a level determined by **RE7**. This control should be adjusted with care to avoid overloading the FX processing.

## **RE8: Post-FX level return**

Displayed as: PstFXLvl Initial value: 0dB Range of adjustment: -12dB to +12dB

This parameter adjusts the level returned from the output of the FX processor. Thus both **RE7** and **RE8** will alter the signal level even when all FX slots in the FX block are bypassed.

**PreFXLvl** and **PstFXLvl** are critical controls and incorrect adjustment can produce clipping in the FX processing section and elsewhere. It is always a good idea to set up the FX parameters you think you need first (in the Effects Menu, see page 28), and then increase these two parameters carefully until you get the amount of FX you're after.

## Mixer parameters (Page 2)

O1Solo O2Solo O3Solo NoisSolo RM13Solo RM23Solo Off Off Off Off Off Off

The Solo functions on Mixer Menu Page 2 operate just like the Solo buttons on a hardware (or indeed software) mixer. Activating a Solo lets you listen to that input's contribution to the overall sound alone. You can also solo more than one input if you wish, and what you hear will be the sum of the inputs. LFO L1Rate L1RSync L1Wave L1Phase L1Slew L1KSync L1Comn L1OneSht

There are two methods of enabling Solo:

touching the appropriate encoder knob(s) enables solo temporarily while the knob is touched (note that the LCD text does not reflect this). turning the knob activates solo mode until the knob is turned back again.

16th Up 1 64 1 Off Off 120

**ARP EDIT ArpOctom** Solo settings are not saved with the Patch. Officers of the control of the control of the control of the control of the control of the control of the control of

#### **RE1: Oscillator 1 Solo** entranspose of a Bass III II

Displayed as: O1Solo Initial value: Off Range of adjustment: Off or On 1 Direct Direct Off O123Ptch 0 Mutes all mixer inputs except Oscillator 1. 0 START ACCEPT - - - - - - - - - -  $\mathcal{L}$  modulation  $\mathcal{L}$ 

#### **RE2: Oscillator 2 Solo**

Displayed as: O2Solo Initial value: **Off** onal Range of adjustment: Off or On Mutes all mixer inputs except Oscillator 2.

## RE3: Oscillator 3 Solo

Displayed as: O3Solo Initial value: **Off** Range of adjustment: Off or On Mutes all mixer inputs except Oscillator 3.

### **RE4: Noise Source Solo**

Displayed as: NoisSolo Initial value: 0ff Range of adjustment: Off or On Mutes all mixer inputs except the Noise Source.

## **RE5: Ring Modulator (Oscs 1 & 3) Solo**

Displayed as: RM13Solo Initial value: Off Range of adjustment: Off or On Mutes all mixer inputs except that from the Ring modulator (Oscillators 1 and 3).

#### **RE6: Ring Modulator (Oscs 2 & 3) Solo**

Displayed as: RM23Solo Initial value: **Off** Range of adjustment: Off or On Mutes all mixer inputs except that from the Ring modulator (Oscillators 2 and 3).

#### **RE7/8:** not used

# **Filters 1 and 2**

The UltraNova has two identical filter sections, which modify the harmonic content of the oscillators' outputs. They can be thought of as elaborate tone controls, with the additional ability of being dynamically controllable by other parts of the synth. Pressing the **FILTER** button [13] opens the Filter Menu, which has two pages for each filter. One of the **SELECT** buttons and one of the **PAGE** buttons will be illuminated, indicating that more than one filter is available to be controlled and that further menu pages are available. A total of 12 parameters per filter is displayed for adjustment, eight on Page 1, four on Page 2. Note that those on Page 2 are common to both filters, and these appear whichever filter is selected. Note that it is possible to use the two filter blocks together, placing them in various series/ parallel configurations, by adjustment of the common parameter **Filter Routing**.

## **Per-filter parameters (Page 1)**

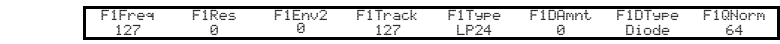

.<br>Filter 1 is used as the example in the descriptions which follow, but the two are identical in operation. F2Freq F2Res F2Env2 F2Track F2Type F2DAmnt F2DType F2QNorm

#### **RE1: Filter frequency**

Displayed as: Initial value: 127 Range of adjustment:  $\hphantom{1}-$  0 to 127 F1Fre9

> This parameter sets the frequency at which the filter type selected by RE5 operates. In the case of hi-pass or low-pass filters, it is the "cut-off" frequency; for band-pass filters, it is the "centre" frequency. Sweeping the filter manually will impose a "hard-to-soft" characteristic 0 127 0 0 0 127 0 C 3 on almost any sound. The complete  $\mathcal{L}_\mathbf{R}$  is the complete  $\mathcal{L}_\mathbf{R}$

 $2^{5}$ 

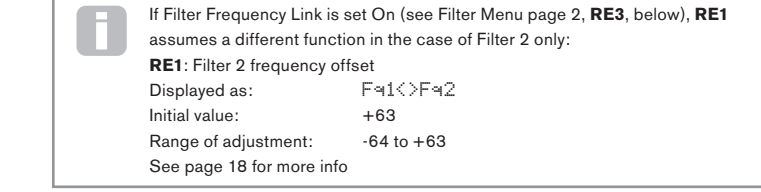

### **RE2: Filter resonance**

Displayed as: F1Res Initial value: 0 Range of adjustment: 0 to 127

This parameter adds gain to the signal in a narrow band of frequencies around the frequency set by **RE1**. It can accentuate the swept-filter effect considerably. Increasing the resonance parameter is very good for enhancing modulation of the cut-off frequency, creating a very edgy sound. Increasing Resonance also accentuates the action of the Filter Frequency parameter, so that as the Filter knob is moved, a more pronounced effect is obtained.

If Filter Resonance Link is set On (see Filter Menu page 2, RE4, below), RE2 assumes a slightly different function. RE1: Filter 1 & 2 Resonance Displayed as: F1&F2Res Initial value: 0 Range of adjustment: 0 to 127

### **RE3: Filter control by Envelope 2**

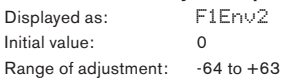

The filter's action may be triggered by Envelope Generator 2. Envelope 2's own menu provides comprehensive control over precisely how this shape of the envelope is derived, see page 21. **RE3** lets you control the "depth" and "direction" of this external control; the higher the value, the greater the range of frequencies over which the filter will sweep. Positive and negative values make the filter sweep in opposite directions, but the audible result of this will be further modified by the filter type in use.

### **RE4: Filter tracking**

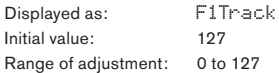

The pitch of the note played can be made to alter the cut-off frequency of the filter. At the maximum value (127), this frequency moves in semitone steps with the notes played on the keyboard – i.e., the filter tracks the pitch changes in a 1:1 ratio (e.g., when playing two

notes an octave apart, the filter cut off frequency will also change by one octave). At minimum setting (value 0), the filter frequency remains constant, whatever note(s) are played on the keyboard.

## **RE5: Filter type**

Displayed as: F1Type Initial value: LP24 Range of adjustment: See table at page 44

The UltraNova filter sections offer 14 different types of filter: four hi-pass and four low-pass (with different slopes), and 6 band-pass filters of various types. Each filter type differentiates between frequency bands in a different way, rejecting some frequencies and passing others, and thus each imposes a subtly different character on the sound.

## **RE6: Distortion Amount**

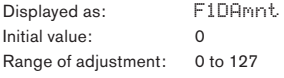

The filter section includes a dedicated distortion generator; this parameter adjusts the degree of distortion treatment applied to the signal. The basic 'type' of distortion added is set by **RE7** (see below). The distortion is added pre-filter (but see below).

Filter Distortion is always added before the filter, and therefore the filter frequency affects the amount of distortion you hear. If you want to filter your sound before it is distorted, try settings similar to the following:

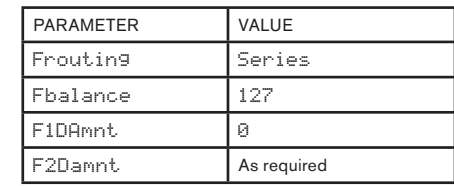

## **RE7: Filter Distortion Type**

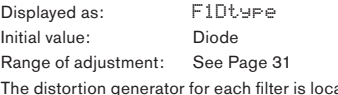

ated immediately before the filter section itself. The type of distortion generated can be selected with the **Distortion Type** parameter.

## **RE8: Filter Q Normalisation**

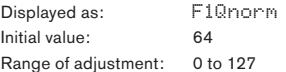

This parameter alters the bandwidth of the peak created by the resonance control **F1Res**. The value of **F1Res** has to be set to something other than zero for this parameter to have any effect. This feature enables the Filter section to emulate many of the filter responses found on various classic analogue and digital synths.

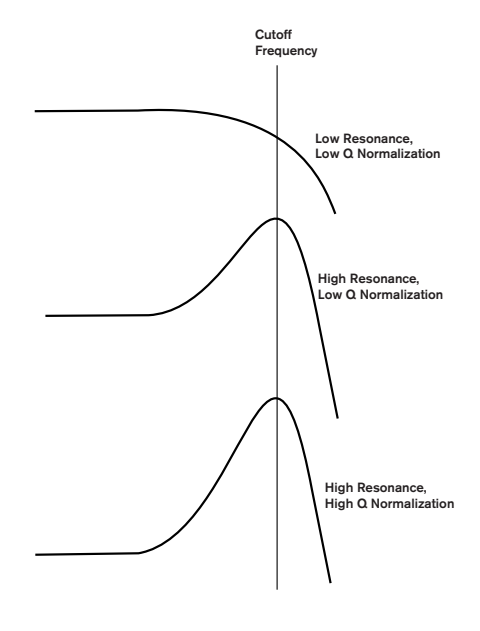

## **Common Filter parameters (Page 2)**

The remaining parameters in the Filter Menu are common to all both filters. They are available whichever filter is selected by the **SELECT** button [10].

## FBalance FRouting FreqLink ResLink -64 Parallel Off Off

## **RE1: Filter balance**

Displayed as: FBalance FBalance FRouting FreqLink ResLink Initial value: The Contract of Security 10, 100  $-64$ Range of adjustment: -64 to +63

UltraNova's two filter sections may be used simultaneously, but configured in different ways (see RE2 below). Low-pass and band-pass filters could be combined in parallel to create speech-like sounds (see Tips below). For configurations using both filters, **RE1** lets you mix the outputs of the two filter sections together in whatever combination you want. The minimum parameter value of -64 represents maximum output from Filter 1 and no output from Filter 2, and the maximum value of  $+63$  represents maximum output from Filter 2 and no output from Filter 1. With a value of 0, the outputs of the two filter sections are mixed in equal proportion. 0 127 0 127 0 127 0 127 0 127 0 127 0 127 0 127 0 127 0 127 0 127 0 127 0 127 0 127 0 127 0 127 0 127 0 127 0

### **RE2: Filter Routing**

Displayed as: Initial value: Parallel Range of adjustment: Bypass, Single, Series, Parallel, Paral2, Drum F1Routin9 0 127 0 0 0 127 0 C 3

UltraNova provides five possible combinations of the two filter blocks, plus bypass. Single mode uses Filter 1 only, the other modes interconnect the two filter sections in various ways.

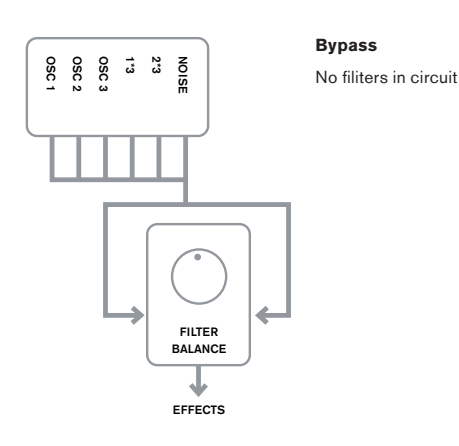

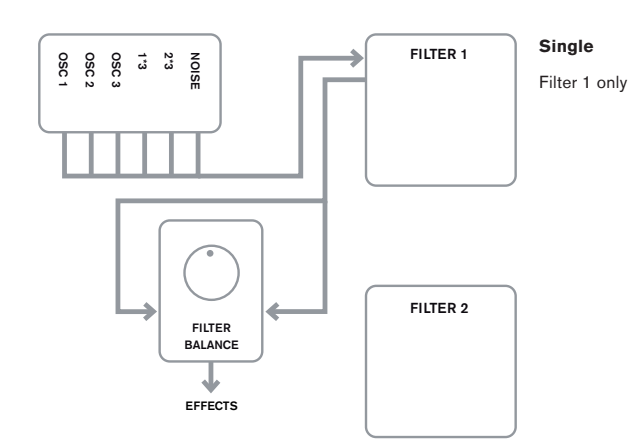

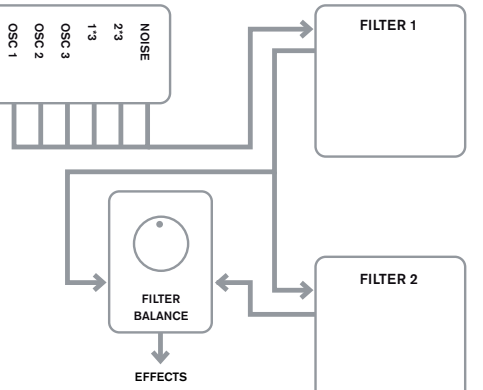

## **Series**

Filter 1 feeds Filter 2, but output is still derived from Filter Balance control

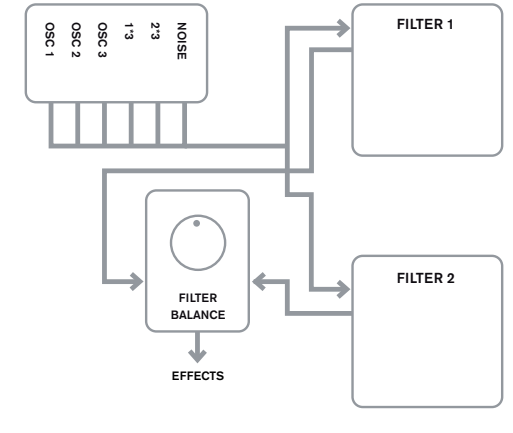

## **Parallel**

Filter sections are driven with the same input signal, and their output balance is adjusted by RE1

## OSC 1 OSC 2 OSC 3 يم ‡ت<br>ك NOISE FILTER BALANCE EFFECTS FILTER 1 FILTER 2

## **Parallel 2**

As Parallel Mode, but Filter 1 is driven by Osc 3 and Noise source, remaining sources feed Filter 2.

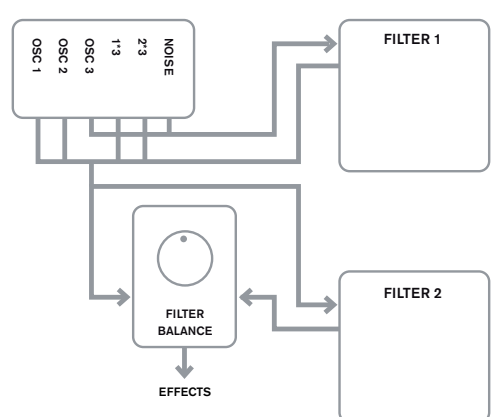

As Parallel Mode 2, but Filter 1's output is added to Filter 2's input signals. **Drum**

Note that Parallel 2 and Drum modes differ in an important respect from the others in that the Filter 1 and Filter 2 are fed from different sources. This allows the noise source and Osc 3 to be filtered in a different way from Oscillators 1 and 2 and the Ring Modulator Outputs, an important requirement when creating certain percussive sounds.

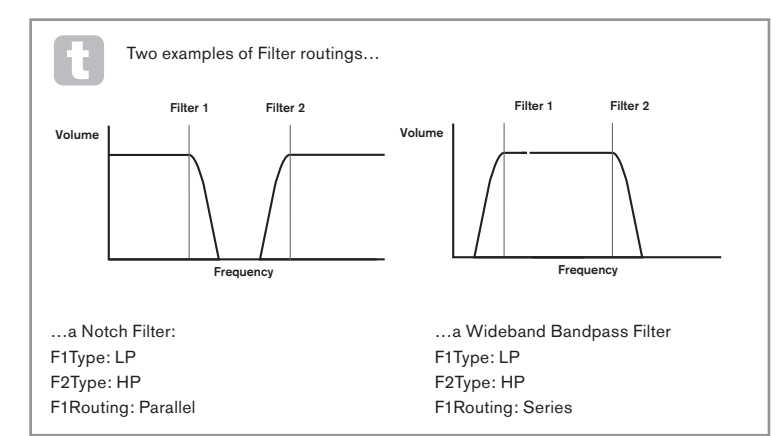

## **RE3: Filter Frequency Link**

Displayed as: Initial value: Off Range of adjustment: Off or On FreqLink

Setting Frequency Linking to **On** creates a relationship between the frequencies of the two Filter sections, and re-assigns the function of **RE1** for Filter 2 from Frequency to Frequency Offset (see Filter Menu Page 1, **RE1**, above). Filter 2's offset is relative to Filter 1's frequency.

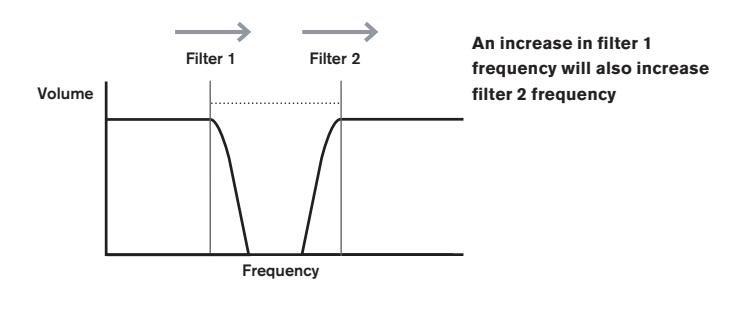

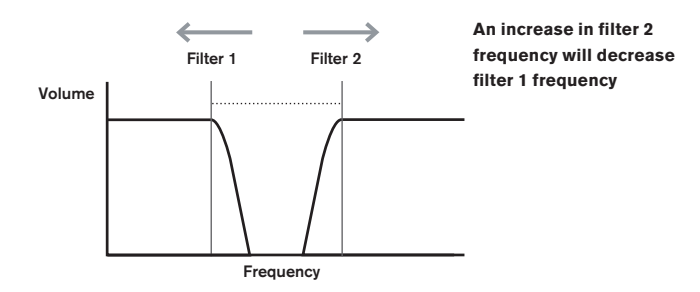

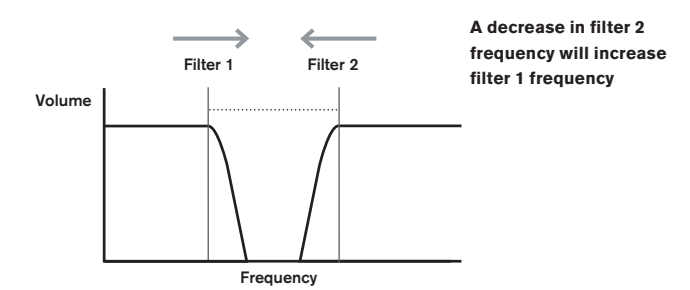

**RE4: Filter Resonance Link**

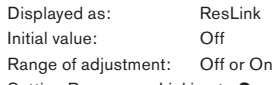

Setting Resonance Linking to **On** applies the same Resonance parameter value to both Filter 1 and Filter 2. The Filter Resonance control (**RE2**, Page 1) affects both filters, regardless of which filter is currently selected for adjustment.

**RE5-RE8:** Not used

## **Voices**

The UltraNova is a multi-voice, polyphonic synthesizer, which basically means you can play chords on the keyboard, and every note you hold down will sound. Each note is termed a 'voice', and the UltraNova's DSP engine is sufficiently powerful to ensure that you will always run out of fingers before you run out of voices! (But this does depend on how many voices are assigned to each note – see the Unison parameter in the Voice Menu below). However, if you are controlling the UltraNova from a MIDI sequencer, it is theoretically possible to run out (there are a maximum of 20 voices internally). Although this is likely to happen only rarely, users may occasionally observe this phenomenon, which is termed 'voice stealing'.

The alternative to polyphonic voicing is mono. With mono voicing, only one note sounds at a time; pressing a second key while holding the first down will cancel the first and play the second – and so on. The last note played is always the only one that you hear. All the early synths were mono, and if you are trying to emulate a 1970s analogue synth, you may wish to set the voicing to mono as the mode imposes a certain restriction on playing style that will add to authenticity.

Pressing the **VOICE** button [14] opens the Voice Menu, which is a single page. In addition to selecting polyphonic or mono voicing, the menu also lets you set the portamento and other related voicing parameters.

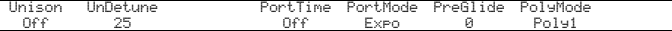

## **RE1: Unison Voices**

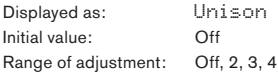

Unison can be used to "thicken" the sound by assigning additional voices (up to 4 in total) for each note. Be aware that the "reservoir" of voices is finite and with multiple voices assigned, polyphony is accordingly reduced. With 4 voices per note, a four-note chord approaches the UltraNova's limit, and if further notes are added to the chord, "voice stealing" is implemented and the initial note(s) played may be cancelled.

If the limitation on polyphony imposed by Unison Voices is restrictive, a similar effect can be obtained by using multiple oscillators and adjusting their Density and Detune parameters. In fact, most of the factory patches use Density and Detune rather than Unison to achieve their multi-timbral effect.

#### **RE2: Unison Detune**

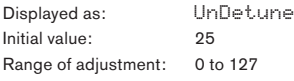

**Unison Detune** applies only when **Unison Voices** is set to something than **Off**. The parameter determines how much each voice is detuned relative to the others; you will be able to hear a difference in the sound of the same note with different numbers of voices even if **Unison Detune** is set to zero, but the sound gets more interesting as it is increased in value.

Changing the settings of **Unison Voices** or **Unison Detune** while holding a note down has no effect on the sound. The new settings will only be effective when a fresh note is played.

## **RE3: Not used.**

#### **RE4: Portamento Time**

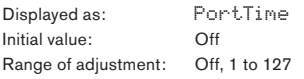

With Portamento active, notes played sequentially glide from one to the next, rather than immediately jumping to the desired note pitch. The synth remembers the last note played and the glide will start from that note even after the key has been released. The **Portamento Time** is the duration of the glide, and a value of 70 equates to approximately 1 second. Portamento is primarily intended for use in a mono Mode (see **RE5** below), where it is particularly effective. It can also be used in a Poly mode, but its operation can be unpredictable, particularly when chords are played. Note that **Pre-Glide** must be set to zero in order for Portamento to be operative.

## **RE5: Portamento Mode**

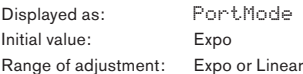

This sets the 'shape' of the Portamento and **Pre-Glide** (see **RE6** below) transitions from one note to the next. In **Linear** mode, the glide alters the pitch evenly between the previous note and that being played. In **Expo** mode, the pitch changes more rapidly at first, and then approaches the 'target' note more slowly, i.e., exponentially.

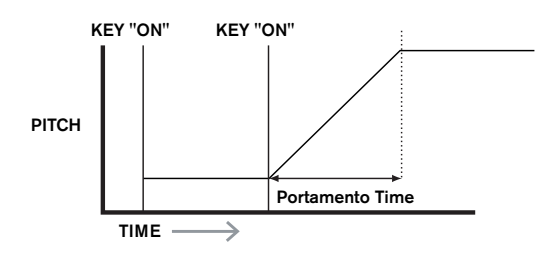

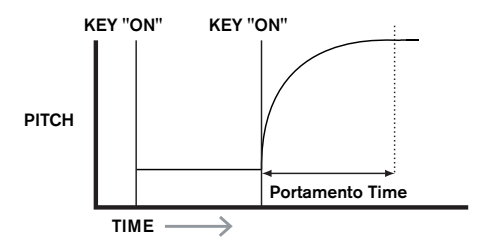

## **RE6: Pre-Glide**

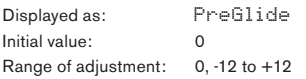

**Pre-Glide** takes priority over Portamento, though it does use the **Portamento Time** parameter to set its duration. **Pre-Glide** is calibrated in semitones, and each note played will actually begin a on a chromatically-related note up to an octave above (value  $= +12$ ) or below (value = -12) the note corresponding to the key pressed, and glide towards the 'target' note. This differs from Portamento in that, e.g., two notes played in sequence will each have their own **Pre-Glide**, related to the notes played, and there will be no glide 'between' the notes.

Although the use of Portamento is not recommended in Poly modes when playing more than one note at a time, this restriction does not apply to Pre-Glide, which can be very effective with full chords.

## **RE7: Polyphony Mode**

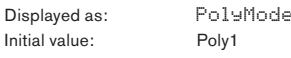

Range of adjustment: Mono, MonoAG, Poly1, Poly2, Mono2

As the names imply, three of the possible modes are mono and two are polyphonic. **Mono** – this is standard monophonic mode; only one note sounds at a time, and the "last played" rule applies.

**MonoAG** – AG stands for Auto-Glide. This is an alternative mono mode, which differs from Mono in the way Portamento and Pre-Glide work. In Mono mode, Portamento and Pre-Glide apply both if notes are played separately, or in a legato style (when one note is played when another is already held down). In MonoAG mode, Portamento and Pre-Glide only work if the keys are played in a legato style; playing notes separately produces no glide effect.

**Poly1** – in this polyphonic mode successively playing the same note(s) uses separate voices and the notes are therefore 'stacked', so the sound gets louder as more notes are played. The effect will only be evident on patches with a long amplitude release time. **Poly2** – in this alternative mode, successively playing the same note(s) uses the original voices, so the volume increase inherent in Poly1 mode is avoided.

**Mono 2** – this differs from Mono in the way the Attack phases of the Envelopes are triggered. In Mono mode, when playing Legato style, the envelopes are only triggered once, by the initial key press. In Mono 2 mode, every key press will re-trigger all the Envelopes.

**RE8:** Not used

## **Envelopes**

The UltraNova provides a great deal of flexibility in the use of envelopes in sound creation, based on the familiar ADSR concept.

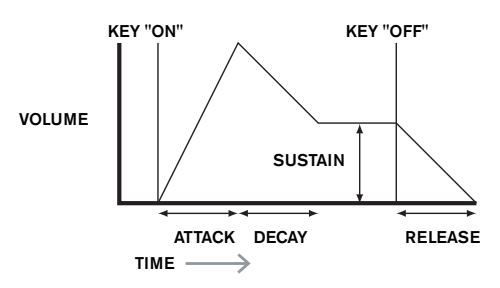

The ADSR envelope can be most easily visualised by considering the amplitude (volume) of a note over time. The envelope describing the "lifetime" of a note can be split into four distinct phases, and adjustments are provided for each of these:

**Attack** – the time it takes for the note to increase from zero (e.g. when the key is pressed) to its maximum level. A long attack time produces a "fade-in" effect.

**Decay** – the time it takes for the note to drop in level from the maximum value reached at the end of the attack phase to a new level, defined by the Sustain parameter. **Sustain** – this is an amplitude value, and represents the volume of the note after the initial attack and decay phases - i.e., while holding the key down. Setting a low value of Sustain can give a very short, percussive effect (providing the attack and decay times are short).

**Release** – This is the time it takes for the note's volume to drop back to zero after the key is released. A high value of Release will cause the sound to remain audible (though diminish- $\log$  in volume) after the key is released.

Although the above discusses ADSR in terms of volume, note that the UltraNova is equipped with six separate Envelope generators, allowing control of other synth blocks as well as amplitude - e.g., filters, oscillators, etc.

Pressing the **ENVELOPE** button [15] opens the Envelope Menu, which has two pages for The samp the **ENVELOPE** button [10] opens the Envelope Menu, which has two pages each envelope. One of the **SELECT** buttons and one of the **PAGE** buttons will be illuminated, indicating that more than one envelope is available to be controlled and that further menu pages are available. A total of 16 parameters per envelope is displayed for adjustment, eight per Page. Note that the last parameter on Page 2 is common to all envelopes, and this appears on Page 2 for all envelopes.

## **Envelope 1 (Amplitude) parameters (Page 1)**

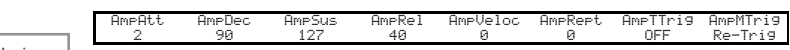

Envelope generator 1 controls the ADSR parameters of the notes' amplitudes.

## **RE1: Amplitude Attack Time**

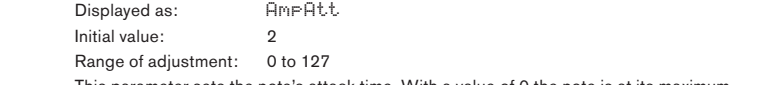

This parameter sets the note's attack time. With a value of 0 the note is at its maximum level immediately the key is pressed; with a value of 127, the note takes over 20 seconds to reach its maximum level. At the mid-setting  $(64)$ , the time is approx. 220 ms (provided **Amplitude Attack Slope** (Page 2, **RE1**) has a value of zero).

### **RE2: Amplitude Decay Time**

Displayed as: AmpDec Initial value: 90

Range of adjustment: 0 to 127

This parameter sets the notes' decay time. Decay time only has meaning if the Sustain parameter value is set to less than 127, as the Decay phase will be inaudible if the sustain level is the same as the level reached during the attack phase. At the mid-setting (64), the time is approx. 150 ms (provided **Amplitude Decay Slope** (Page 2, **RE2**) has a value of 127).

## **RE3: Amplitude Sustain Level**

Displayed as: AmpSus Initial value: 127 Range of adjustment: 0 to 127

The value of the Sustain parameter sets the volume of the note after the completion of the decay phase. Setting a low value will obviously have the effect of emphasising the start of the note; setting it to zero will render the note silent after the decay phase has elapsed.

## **RE4: Amplitude Release Time**

Displayed as: AmpRel Initial value: 40 Range of adjustment: 0 to 127

Many sounds acquire some of their character from the notes remaining audible after the key is released; this "hanging" or "fade-out" effect, with the note gently dying away naturally (as with many real instruments) can be very effective. A setting of 64 gives a Release Time of approx. 300 ms. The UltraNova has a maximum release time of approx. 30 seconds (with **Release** set to 127), but shorter times will probably be more useful! The relationship between the parameter value and the Release Time is not linear – see the graph below.

Note that when playing polyphonically with sounds having long release times, it is possible for 'Voice Stealing' to occur. This means that some notes still sounding (in their Release phase) might suddenly cut off when other notes are played. This is more likely to happen when multiple Voices are in use. See page 18 for more information on this topic.

### **RE5: Amplitude Velocity**

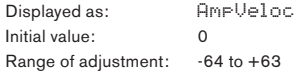

**Amplitude Velocity** does not modify the shape of the ADSR amplitude envelope in any way, but adds touch sensitivity to overall volume, so that with positive parameter values, the harder you play the keys, the louder will be the sound. With **Amplitude Velocity** set to zero, the volume is the same regardless of how the keys are played. The relationship between the velocity at which a note is played and volume is determined by the value. Note that negative values have the inverse effect.

For the most "natural" playing style, try setting Amplitude Velocity to about +40.

## **RE6: Amplitude Envelope Repeat**

Displayed as: AmpRept Initial value: 0 Range of adjustment: 0 to 126, KeyOff

By using **Amplitude Repeat**, it is possible to repeat the Attack and Decay phases of the envelope before the Sustain phase is initiated. This can produce an interesting "stuttering" effect at the start of the note if the Attack and Decay times are set appropriately. The value of the Repeat parameter (from 0 to 126) is the actual number of repeats, so that if you set it to, e.g. 3, you will hear a total of four attack/decay phases of the envelope – the initial one, plus three repeats. The maximum setting of KeyOff generates an infinite number of repeats.

#### **RE7: Amplitude Touch Trigger**

Displayed as: AmpTTri9 Initial value: Off Range of adjustment: Off, T1ReTrig to T8ReTrig

You will have noticed that the UltraNova's rotary encoders are touch-sensitive - the associated LED illuminates as soon as the knob is touched. This touch sensitivity can be utilised in real time to provide creative control over the sound, which is especially useful when

**Amplitude Touch Trigger** assigns any one of the encoder knobs to act as a re-trigger button – as soon as the knob is touched, the amplitude envelope is re-triggered. After making the assignment, in order to use the feature it is necessary to open the Animate Touch mode by pressing the **TOUCH** button [22] (select Page 1 if it is not already visible); you will see

that an 'R' appears under RE1, below the selected encoder to confirm the assignment of Envelope1 to that encoder. The touch-sensitive knob is now active.

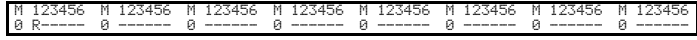

#### **RE8: Amplitude Multi-trigger**

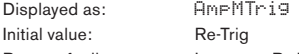

Range of adjustment: Legato or Re-Trig New York Online Online Online Online Online Online Online Online Online O When this parameter is set to Re-Trig, each note played will trigger its full ADSR amplitude

envelope, even if other keys are held down. In Legato mode, only the first key to be pressed will produce a note with the full envelope, all subsequent notes will omit the attack and decay phases, and sound only from the start of the Sustain phase. "Legato" literally means "smoothly", and this mode aids this style of playing.

It is important to appreciate that for the Legato mode to be operative, mono voicing must be selected - it will not work with polyphonic voicing. See page 19

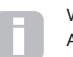

 $\Box$  What is Legato?

As stated above, the musical term Legato means "smoothly". A Legato keyboard style is one where at least two notes overlap. This means that as you play the y (as  $\qquad \qquad$  melody, you keep the previous (or an earlier) note sounding as you play another note. Once that note is sounding, you then release the earlier note.

> Legato style playing is relevant to some of the UltraNova's sonic possibilities. In the case of Amplitude Multi-Trigger, for example, it is important to appreciate that the envelope will re-trigger if any 'gap' is left between notes.

## ore **Envelope 1 (Amplitude) parameters (Page 2)**

-64 Parallel Off Office Department of Office

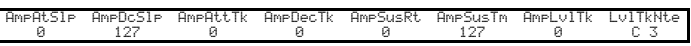

## RE1: Amplitude Attack Slope

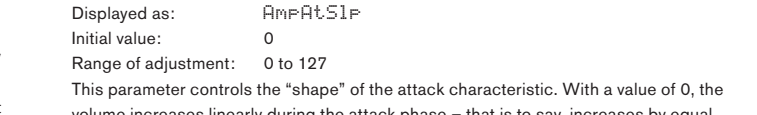

volume increases linearly during the attack phase – that is to say, increases by equal amounts in equal time intervals. A non-linear attack characteristic may be selected as an alternative, where the volume increases more rapidly at first. The diagram below illustrates this:

#### **RE2: Amplitude Decay Slope**

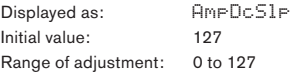

This parameter applies the same function as **Amplitude Attack Slope** to the Decay phase of the envelope. With a value of 0, the volume drops linearly from the maximum value to that defined by the Sustain parameter, but setting Decay Slope to a higher value will cause the volume to reduce more rapidly initially. The diagram below illustrates this:

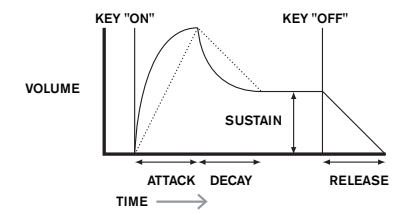

### **RE3: Amplitude Attack Track**

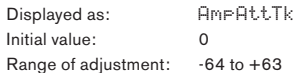

This parameter relates a note's attack time to its position on the keyboard. When **Amplitude Attack Track** has a positive value, the attack time of a note decreases the higher up the keyboard it is played. Conversely, lower notes have a longer attack time. This aids in simulating the effect of a real stringed instrument (such as a grand piano), where the mass of the strings on the lower notes have a slower response time when struck. When a negative value is applied, the relationships are reversed.

playing live.

## RE4: Amplitude Decay <mark>Track</mark>

Displayed as: Initial value: 0 Range of adjustment: -64 to +63 **AmeDecTk** 

This parameter works in exactly the same way as **Attack Track**, except that it is the Decay time of a note that becomes dependent on its position on the keyboard.

### **RE5: Amplitude Sustain Rate**

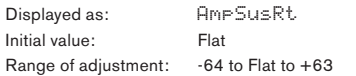

With this parameter set to Flat, the volume during the Sustain phase of the envelope remains constant. Additional variations to a note's character can be obtained by causing the note to become louder or quieter while the key is held. A positive value of Sustain Rate will cause the volume to increase during the Sustain phase, and it will continue to do so until maximum level is reached. The parameter controls the rate at which the note increases volume, and the higher the value, the faster the rate of increase. Any Release time set will act as normal when the key is released, whether or not the maximum volume has been reached. If a negative value is set, the volume during the Sustain phase drops, and if the key is not released, the note will eventually become inaudible.

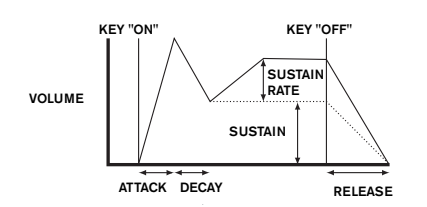

Lower values (positive or negative) of Amplitude Sustain Rate are generally more useful.

#### **RE6: Amplitude Sustain Time**

Displayed as: AmpSusTm Initial value: 127 **AmeSusTm** 

Range of adjustment: 0 to 126, KeyOff

This parameter sets the duration of the Sustain phase. With a value of KeyOff, the note will remain audible continuously until the key is released (unless a negative value of Sustain **Rate** has been applied to reduce its volume). Any other value of **Sustain Time** will cut the note off automatically after a pre-determined time if the key is still held down. **Release Time** still applies if the key is released sooner. A value of 126 sets the Sustain time to approx. 10 seconds, while values around 60 set it to about 1 second.

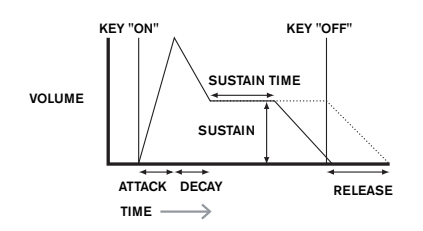

## **RE7: Amplitude Level Track**

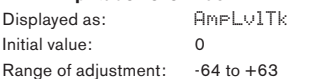

This parameter works in a similar way to the other "tracking" parameters **Attack Track** and **Decay Track** (**RE3** & **RE4**), but it is the volume of the note which is changed, according to the interval between it and the Track Note set by RE8. With a positive value, notes higher than the Track Note get progressively louder the further from the Track Note they are, and vice-versa. With a negative value, notes higher than the Track Note get progressively quieter the further from the Track Note they are, and again, vice-versa. Note that this volume modification is applied to all phases of the amplitude envelope equally; it is the overall volume of the note which changes with **Level Track**. The effect should be used sparingly; low values have a better effect.

□ Note that although Amplitude Level Track appears to operate in a very similar **Phanse Track Amplitude Attack Track and Amplitude Decay Track, only Level Track** 

uses a user-definable note as the reference (set by RE8), above which notes get louder and below which get softer. The Attack and Decay Track parameters (RE3 and **RE4**) have a fixed reference note at C 3.

 $\mathcal{O}_{\mathcal{A}}$  and  $\mathcal{O}_{\mathcal{A}}$  and  $\mathcal{O}_{\mathcal{A}}$  and  $\mathcal{O}_{\mathcal{A}}$  and  $\mathcal{O}_{\mathcal{A}}$  and  $\mathcal{O}_{\mathcal{A}}$  and  $\mathcal{O}_{\mathcal{A}}$  and  $\mathcal{O}_{\mathcal{A}}$  and  $\mathcal{O}_{\mathcal{A}}$  and  $\mathcal{O}_{\mathcal{A}}$  and  $\mathcal{O}_{\mathcal{A}}$  and  $\mathcal{O}_{\mathcal{A$ 

## **Common Envelope Parameter**

This parameter is available on Page 2 of the menu for every Envelope.

#### **RE8: Level Track Reference Note**

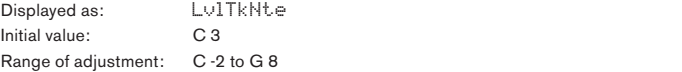

This sets the reference note used for **Amplitude Level Track**. When active, this parameter increases the volume for notes above the chosen Track Note, and reduces it for notes below it. C 3, the default value, is Middle C on the keyboard; this is the C one octave above the lowest note on the keyboard (also C), providing no **OCTAVE** buttons [32] are selected.

## Envelope 2 (Filter) parameters (Page 1)

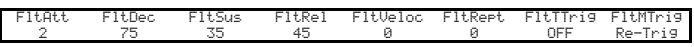

The parameters available for adjustment with Envelope generator 2 closely match those for Envelope generator 1. Whereas Envelope 1 is concerned with modifications to the sound's amplitude envelope, Envelope 2 gives you "dynamic" filtering, by establishing a relationship between the filter section and ADSR Filter Envelope 2, resulting in the filter frequency being varied by the shape of the envelope.

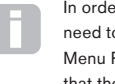

In order to hear the effect of any of the Filter Envelope parameters, you will first need to go to the Filter Menus and set up some filtering. Then set **RE5** on Filter Menu Page 1 (**F1Env2** or **F2Env2**) to an initial value of approx. +30 and ensure that the filter is not fully open – i.e., set **F1Freq** to mid-range.

## **RE1: Filter Attack Time**

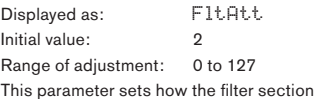

acts during the note's Attack phase. The higher the value, the longer it takes for the filter to react during this phase.

To evaluate the action of the Filter Envelope parameters for each of the ADSR phases (**RE1** to **RE4**), it may be helpful not to set all three to zero.

#### **RE2: Filter Decay Time**

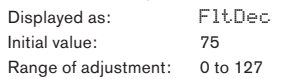

This parameter sets how the filter section acts during the note's Decay phase. Again, the higher the parameter value, the longer the period for which filtering is applied .

#### **RE3: Filter Sustain Level**

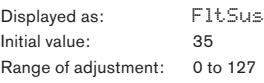

The frequency of the filter (cut-off or centre, depending on filter type) "settles" at a value set by the **Filter Sustain Level**. Thus, once the Attack and Decay stages of the envelope are completed, the harmonic content that will be most evident in the sound will be determined by this parameter. Remember that if the filter frequency parameter (as set in the Filter Menu) is set at a too low or too high a value, the envelope's effect will be limited.

#### **RE4: Filter Release Time**

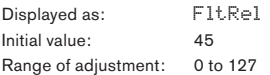

As **Filter Release** is increased in value, the note undergoes increasingly more filter action once the key is released.

Note that the **Amplitude Release** time (in Envelope 1's parameters) must be set sufficiently high to produce an audible "fade-out" before the effect of filtering on the "tail" of the note is evident.

#### **RE5: Filter Velocity**

Displayed as: FltVeloc Initial value: 0 Range of adjustment: -64 to +63

As **Amplitude Velocity** adds touch sensitivity to volume, so **Filter Velocity** can be set to make filter action touch sensitive. With positive parameter values, the harder you play the keys, the greater will be the effect of the filter. With **Filter Velocity** set to zero, the sound's characteristics are the same regardless of how the keys are played. Note that negative values have the inverse effect.

## **RE6: Filter Repeat**

Displayed as: FltRept Initial value: 0 Range of adjustment: 0 to 126, Infinity

When **Filter Repeat** is set to a value other than zero, the Attack and Decay phases of the envelope are repeated before the Sustain phase is initiated. This has a similar effect to **Amplitude Repeat** and use of either both repeat parameters can create some be quite striking sounds.

## **RE7: Filter Touch Trigger**

Displayed as: FltTTrig Initial value: Off

Range of adjustment: Off, T1ReTrig to T8ReTrig, T1Trig to T8Trig, T1Enable to T8Enable Unlike **Amplitude Touch Trigge**r, **Filter Touch Trigger** has three options per touchsensitive control: **Trigger**, **Re-trigger** and **Enable**. However, as with **Amplitude Touch Trigger**, it is necessary to enable the **Animate Touch** mode by pressing the **TOUCH** button [22] in order to use the function.

**Re-Trigger** – acts in a similar way to **Amplitude Re-Trigger**, except that it is the filter action which is re-triggered by touching the selected encoder knob. The note plays as normal when the key is pressed, touching the knob re-triggers the entire envelope. Re-Trigger mode is confirmed on Page 1 of the Animate Touch menu by the letter '**R**' in the appropriate position.

**Trigger** - in this mode, the envelope-triggered filter action is not initiated by pressing a key, and the note will initially sound with no envelope acting on the filter. Touching the knob (while the key is pressed) will trigger the filter envelope. **Trigger mode** is confirmed on Page 1 of the Animate Touch menu by the letter '**T**' in the appropriate position.

**Enable** - in this mode, the envelope-triggered filter action is initiated by the keyboard, but only while the knob is being touched. Thus you can very easily flip between the sound with and without the action of the envelope on the filter. **Enable** mode is confirmed on Page 1 of the Animate Touch menu by the letter **'E**' in the appropriate position. OSCILLATORS O1Semi O1Cents O1VSync O1Wave O1PW/Idx O1Hard O1Dense O1DnsDtn

## RE8: Filter Multi-trigger

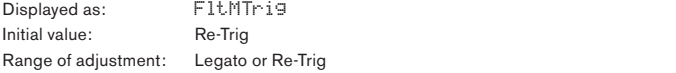

This operates in a very similar way to **Amplitude Multi-trigger**. When set to **Re-Trig**, each note played will trigger its full ADSR envelope, even if other keys are held down. With the envelope applied to the filter section, this means that the effect of any envelopetriggered filtering will be heard on every note. When set to **Legato**, only the first key to be pressed will produce a note with the full envelope and thus produce any filtering effect. All subsequent notes will lack any dynamic filtering. Remember that for the **Legato** mode to be operative, mono voicing must be selected - it will not work with polyphonic voicing. See page 18. F<sub>1</sub>T<sub>r</sub>

2 90 127 40 0 0 OFF Re-Trig Ample Ample Ample Ample Ample Ample Ample Ample Ample Ample Ample Ample Ample Ample Ample Ample Ample Ample A

**ENVELOPES Ample 20for more details about Legato style.** 

## **Envelope 2 (Filter) parameters (Page 2)**

FltAtSlp FltDcSlp FltAttTk FltDecTk FltSusRt FltSusTm FltLvlTk LvlTkNte 0 127 0 0 0 127 0 C 3

## **RE1: Filter Attack Slope** E3Dec E3Dec E3Dec E3Dec E3Dec E3Dec E3Dec E3Dec E3Dec E3Dec E3Dec E3Dec E3Dec E3Dec E3Dec E3Dec E3Dec E3Dec E3Dec E3Dec E3Dec E3Dec E3Dec E3Dec E3Dec E3Dec E3Dec E3Dec E3Dec E3Dec E3Dec E3Dec E3D

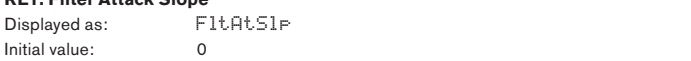

Range of adjustment: 0 to 127

This parameter controls the "shape" of the attack characteristic as applied to the filters. With a value of 0, any filtering effect applied to the Attack phase increases linearly – that is to say, increases by equal amounts in equal time intervals. A non-linear attack characteristic may be selected as an alternative, where the filter effect increases more rapidly at first.

#### **RE2: Filter Decay Slope**

Displayed as: FltDcSlF Initial value: 127 Range of adjustment: 0 to 127

This corresponds to **Filter Attack Slope** in the same manner that **Amplitude Decay Slope** corresponds to **Amplitude Attack Slope**. Thus the linearity of the reaction of the filter section during the Decay phase of the envelope can be varied, from linear to a more exponential slope, where any filter effect is more pronounced during the first part of the Decay phase.

## **RE3: Filter Attack Track**

Displayed as: FltAttTk Initial value: 0 Range of adjustment: -64 to +63

Like **Amplitude Attack Track**, this parameter relates a note's attack time to its position on the keyboard. When **Filter Attack** Track has a positive value, the filtering effect during the Attack phase of a note is shortened as you go up the keyboard. Conversely, lower notes have their attack time increased. When a negative value is applied, the relationships are reversed.

### **RE4: Filter Decay Track**

Displayed as: FltDecTk Initial value: 0 Range of adjustment: -64 to +63 This parameter works in exactly the same way as **Attack Track**, except that it is the filter effect during the Decay phase of a note that becomes dependent on its keyboard position.

#### **RE5: Filter Sustain Rate**

Displayed as: FltSusRt Initial value: Flat Range of adjustment:  $-64$  to Flat to  $+63$ With a value of Flat, filter frequency remains constant during the Sustain phase of the note.

If **Filter Sustain Rate** is given a positive value, the filter frequency continues to increase during the Sustain phase, thus the character of the note continues altering audibly for longer. With low values of **Filter Sustain Rate**, the change is slow, and increases in rapidity as the value is increased. With negative values, the filter frequency decreases during the Sustain phase. See page 21 for an illustration.

#### **RE6: Filter Sustain Time**

Displayed as: Initial value: 127 Range of adjustment: FltSusTm  $\frac{1}{2}$  127 Oriental of  $\frac{1}{2}$  127 Oriental of  $\frac{1}{2}$  of  $\frac{1}{2}$  of  $\frac{1}{2}$  oriental oriental oriental oriental oriental oriental oriental oriental oriental oriental oriental oriental oriental oriental orienta nge of adjustment: 0 to 126, Keyoff

This parameter also applies to the Sustain phase, and sets how long any envelope-trig-If the parameter also applied to the eastern phase, and occurring any enterpre the differing remains active. When set to **Keyoff**, the filtering remains applied continuously until the key is released. Any lower value of **Sustain Time** will cause the filtering effect to suddenly stop before the note ends, and you will be left with release phase of the envelope. This does, of course, only occur if the **Amplitude Sustain Time** is longer than the Filter Sustain Time, otherwise the note will stop sounding altogether before the filter has cut off.

#### **RE7: Filter Level Track**

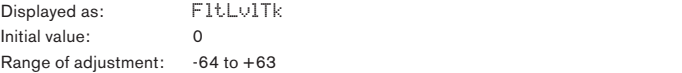

This parameter works in a similar way to the other "tracking" parameters, but it is the depth with which the envelope is applied to the filter which alters, in relation to the interval between the note played and the **Track Note** set by RE8. With a positive value, the envelopetriggered filtering effect becomes progressively more pronounced for notes higher than the Track Note the further from the Track Note they are, and vice-versa. With a negative value, notes higher than the Track Note undergo progressively less filtering the further from the **Track Note** they are, and again, vice-versa.

#### **Common Envelope Parameter** FltTrig FltTrig FltTrig FltTrig FltTrig FltTrig FltTrig FltTrig FltTrig FltTrig FltTrig FltTrig FltTrig FltTrig FltTrig FltTrig FltTrig FltTrig FltTrig FltTrig FltTrig FltTrig FltTrig FltTrig Fl

See page 21. The Track Reference Note parameter is available at RE8 on Page 2 of the menu for every Envelope.

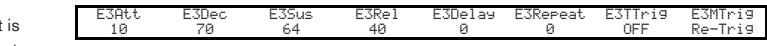

## **Envelopes 3 to 6 parameters (Page 1)**

In addition to dedicated Amplitude and Filter envelopes, the UltraNova is equipped with four further assignable envelopes, Envelopes 3 to 6. Control of these can be selected with the **SELECT** button [10]. These envelopes have virtually the same set of parameters as the Amplitude and Filter envelopes, but they can be assigned at will to control many other synth functions, including most oscillator parameters, filters, EQ and panning among others. The assignment of Envelopes 3 to 6 to other synth parameters is performed in the Modulation Menu (see page 25 for full details). In order to audition their effects, you must first open the Modulation Menu and set Modulation Patch 1's **Source** to **Env3** and the **Destination** to a parameter of your choice (e.g. Global Oscillator Pitch – **0123Ptch**).

The arrangement of parameters for Envelopes 3 to 6 is identical, and the arrangement closely follows that of Envelopes 1 and 2 (Amplitude and Filters). Although denoted as Envelope 3, the parameter summaries below apply equally to Envelopes 3, 4, 5 & 6, so are not repeated.

The actual function of Envelopes 3 to 6 will obviously depend on what they are routed to control in the Modulation Menu. However, the derivation of the envelope parameters themselves follow those already described for the Amplitude and Filter envelopes, with the exception of the **Delay** parameter (Page 1, **RE5**), whose function is described below.

## **RE1: Envelope 3 Attack Time**

Displayed as: E3Att Initial value: 10 Range of adjustment: 0 to 127

#### **RE2: Envelope 3 Decay Time**

Displayed as: E3Dec Initial value: 70 Range of adjustment: 0 to 127

## **RE3: Envelope 3 Sustain Level**

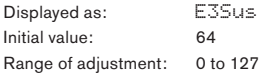

## **RE4: Envelope 3 Release Time**

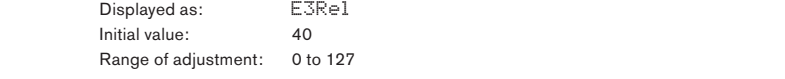

#### **RE5: Envelope 3 Delay**

Displayed as: E3Delay **Initial value:** 0 Range of adjustment: 0 to 127  $\Box$  0 0  $\Box$  0  $\Box$  0 127 0  $\Box$  0 127 0 0 127 0 0 127 0 127 0 127 0 127 0 127 0 127 0 127 0 127 0 127 0 127 0 127 0 127 0 127 0 127 0 127 0 127 0 127 0 127 0 127 0 127 0 127 0 127 0 127 0 127 0 127 0 127 0 127 0 127 0 1  $\frac{1}{2}$  of  $\frac{1}{2}$  of

This parameter delays the start of the entire envelope. When a key is pressed, its note sounds normally, with Envelopes 1 and 2 acting as they are programmed. But any further modulation effects triggered by Envelopes 3 to 6 will be delayed by a time set by the **Delay** parameter. The maximum value of 127 represents a delay of 10 seconds, while a value of about 60~70 represents a delay of approximately 1 second.

## **RE6: Envelope 3 Repeat** FBalance FRouting FreqLink ResLink

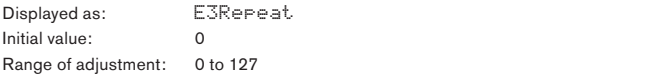

## **RE7: Envelope 3 Touch Trigger**

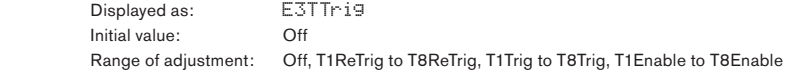

## RE8: Envelope 3 Multi-trigger

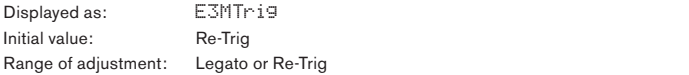

### Envelope 3 parameters (Page 2)

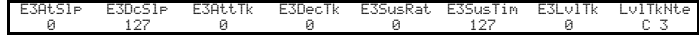

## **RE1: Envelope 3 Attack Slope**

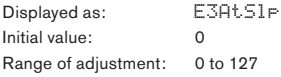

## **RE2: Envelope 3 Decay Slope**

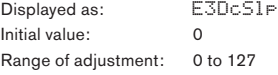

## **RE3: Envelope 3 Attack Track**

Displayed as: E3AttTk Initial value: 0 Range of adjustment: -64 to +63

## **RE4: Envelope 3 Decay Track**

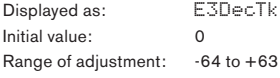

## **RE5: Envelope 3 Sustain Rate**

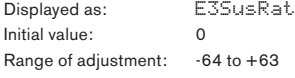

## **RE6: Envelope 3 Sustain Time**

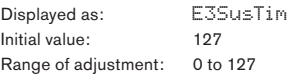

### **RE7: Envelope 3 Level Track**

Displayed as: E3LvlTk Initial value: 0 Range of adjustment:  $-64$  to  $+63$ 

## **Common Envelope Parameter**

See page 21. The **Track Reference Note** parameter is available at **RE8** on Page 2 of the menu for every Envelope.

## **LFOs**

The UltraNova has three separate Low Frequency Oscillators (LFOs). These are designated LFO1, 2 and 3, are identical in terms of features, and can be used freely to modify many other synth parameters, such as oscillator pitch or level, filters, panning, etc.

The assignment of LFOs 1 to 3 to other synth parameters is performed in the Modulation Menu (see page 25 for full details). In order to audition their effects, you should first open the Modulation Menu and set Modulation Patch 1's **Source** to **Lfo1+/-** or **Lfo1+**\* and the Destination to a parameter of your choice. Note also that the **Depth** control on this menu (**RE6**) determines the amount of LFO modulation applied to the **Destination** parameter, and increasing this value will have a different effect depending on what the Destination parameter is, but can generally be taken to mean "more effect". The interpretation of negative values of **Depth** will also depend on the chosen **Destination** parameter.

The LFO section has its own set of three LEDs, one per LFO. These monitor the output of each LFO to provide a convenient visual reference as to their frequency, waveform and phase.

Pressing the **LFO** button [16] opens the LFO Menu, which has two pages for each LFO. One of the **SELECT** buttons and one of the **PAGE** buttons will be illuminated, indicating that more than one LFO is available to be controlled and that further menu pages are available. A total of 12 parameters per LFO is displayed for adjustment, eight on Page 1 and four on Page 2. Because the three LFOs' parameters are identical, only the functions of LFO1 are described. The state of  $\mathcal{L}$  and  $\mathcal{L}$  and  $\mathcal{L}$  are  $\mathcal{L}$  and  $\mathcal{L}$  are  $\mathcal{L}$ 

\* Selecting **Lfo1+** as the source makes the LFO vary the controlled parameter in a positive sense (i.e. increasing) only. Selecting it as Lfo1+/- varies it in both a positive and a negative sense. These options, and others related to them, are discussed in greater detail at page 25.  $\parallel$  at page 25.  $\parallel$ 

 $\mathcal{L}^{\text{max}}$  . The contract of  $\mathcal{L}^{\text{max}}$  of  $\mathcal{L}^{\text{max}}$ 

## **LFO 1 parameters (Page 1)**

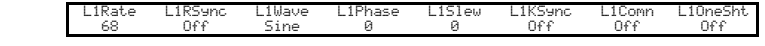

## RE1: LFO 1 Rate

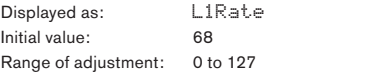

Rate is the oscillator's frequency. A value of 0 disables the LFO, and most musical effects

are likely to use values in the 40~70 range, though higher or lower values may be appropriate for certain sound effects.

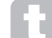

When the LFO Rate is set to zero, the LFO is "stopped", but will still apply an offset to the parameter it is modulating of a magnitude dependent on where it stopped in its cycle.

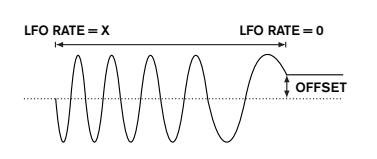

## **RE2: LFO 1 Rate Sync**

Displayed as: L1RSync Initial value: **Off** 

Range of adjustment: See table at page 40.

This control allows the frequency of the LFO to be synchronised to an internal/external MIDI clock. When set to **Off**, the LFOs run at a frequency set by the **Rate** parameter (**RE1**). At all other settings **RE1** becomes inoperative, and the LFO rate is determined by **Rate Sync**, which in turn is derived from the MIDI clock. When using inernal MIDI clock, the rate can be set in the Arp Edit Menu with **RE8**.

### **RE3: LFO 1 Waveform**

Displayed as: L1Wave Initial value: Sine Range of adjustment: see table at page 41.

The UltraNova's LFOs are able to generate not only the familiar sine, sawtooth, triangle and square waveforms for modulation purposes, but are also able to produce a wide range of preset sequences of various lengths and random waveforms. A common use of an LFO is to modulate the main oscillator(s), and with many of the sequenced waveforms, setting the **Depth** parameter in the Modulation Menu to either 30 or 36 (see table) will ensure that the resulting oscillator pitches will be musically associated in some way.

## **RE4: LFO 1 Phase**

Displayed as: L1Phase Initial value: 0 Range of adjustment: 0deg to 357deg

This control is only active if **L1KSync** (**RE6**) is set **On**. It determines the start point of the LFO waveform when the key is pressed. A complete waveform has 360º, and the control's increments are in 3º steps. Thus a half-way setting (180deg) will cause the modulating waveform to start at half-way through its cycle.

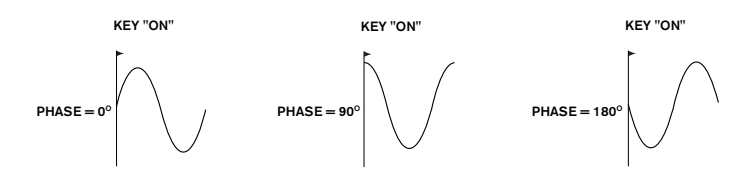

## **RE5: LFO 1 Slew**

Displayed as: L1Slew Initial value: 0ff Range of adjustment: Off, 1 to 127

Slew has the effect of modifying the shape of the LFO waveform. Sharp edges become less sharp as Slew is increased. The effect of this can be easily observed by selecting Square as the LFO waveform and setting the rate fairly low so that the output when a key is pressed alternates between just two tones. Increasing the value of Slew will cause the transition between the two tones to become a "glide" rather than a sharp change. This is caused by the vertical edges of the square LFO waveform being slewed.

Note that Slew has an effect on all LFO waveforms, including sine. The effect of LFO Slew differs somewhat with different LFO waveforms. As Slew is increased, the time taken to reach maximum amplitude is increased, and can ultimately result in it never being achieved at all, though the setting at which this point is reached will vary with waveform.

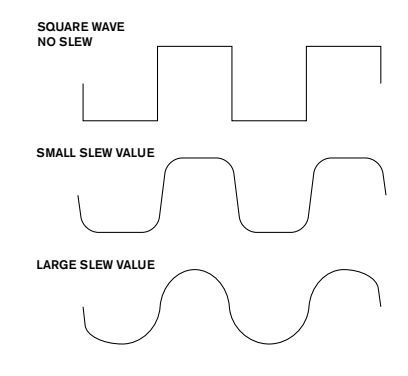

## **RE6: LFO 1 Key Sync On/Off**

Displayed as: L1KSync Initial value: **Off** Range of adjustment: On or Off

Each LFO is runs continuously, 'in the background'. If the **Key Sync** setting is **Off**, there is no way of predicting where the waveform will be when a key is pressed. Consecutive presses of a key will inevitably produce varying results. Setting **Key Sync** to **On** re-starts the LFO at the same point on the waveform every time a key is pressed. The actual point is set by the **Phase** parameter (**RE3**).

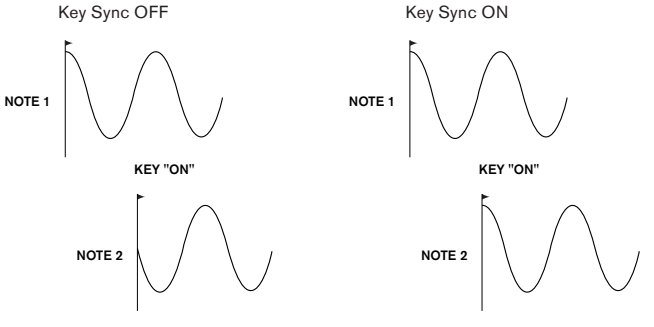

#### **RE7: LFO 1 Common Sync**

Displayed as: L1Comn Initial value: Off Range of adjustment: On or Off

**Common Sync** is only applicable to polyphonic voices. It ensures that the phase of the LFO waveform is synchronised for every note being played. When to set **Off**, there is no such synchronisation, and playing a second note while one is already pressed will result in an unsynchronised sound as the modulations will be out of time.

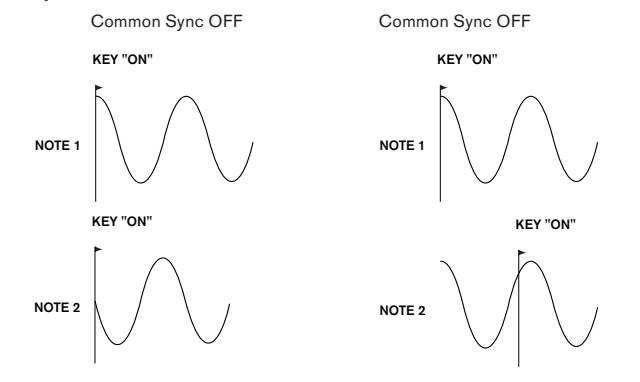

Set LFO **Common Sync** to **On** for an emulation of early analogue polyphonic synths.

## **RE8: LFO 1 One-Shot**

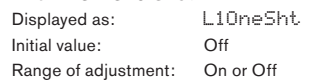

As its name suggests, setting this parameter to **On** causes the LFO to generate just a single cycle of its waveform. Note that a full waveform cycle is always generated regardless of the setting of LFO Phase; if LFO Phase is set to 90 , the one-shot waveform will start at the 90 point, execute a full cycle, and end at 90 .

## LFO 1 parameters (Page 2)

#### E3AtSlp E3DcSlp E3AttTk E3DecTk E3SusRat E3SusTim E3LvlTk LvlTkNte 0 127 0 0 0 127 0 C 3

## **RE1: LFO 1 Delay**

Displayed as: L1Delay Initial value: 0 Range of adjustment: 0 to 127 **LFO Delay** is a time parameter whose function is determined by **L1InOut** (**RE3**).

#### **RE2: LFO 1 Delay Sync**

Displayed as: L1DSync Initial value: 0ff Range of adjustment: See table at page 40. When this parameter is set to **Off,** the LFO delay is controlled by the **Delay** parameter (**RE1**). At all other settings **RE1** becomes inoperative, and the LFO delay is derived from

## **RE3: LFO 1 Fade In/Fade Out**

the internal/external MIDI clock.

Displayed as: L1InOut Initial value: FadeIn Range of adjustment: FadeIn, FadeOut, GateIn, GateOut

The function of the four possible settings of Intro are as follows:

**FadeIn** - the LFO's modulation is gradually increased over the time period set by the Delay parameter (**RE1**).

GateIn – the onset of the LFO's modulation is delayed by the time period set by the LFO Delay parameter, and then starts immediately at full level.

**FadeOut** – the LFO's modulation is gradually decreased over the time period set by the Delay parameter (**RE1**), leaving the note with no LFO modulation.

**GateOut** – the note is fully modulated by the LFO for the time period set by the **Delay** parameter (**RE1**). At this time, the modulation stops abruptly.

## **RE4: LFO1 Delay Trigger**

Displayed as: L1DTri9 Initial value: Legato Range of adjustment: Legato or Re-Trig

This parameter works in conjunction with the **Fade In**/**Fade Out** function set by **RE3**. In **Re-Trig** mode, every note played has its own delay time, as set by the **Delay** parameter (or MIDI clock if **L1Dsync** is active). In **Legato** mode, it is only the first note of a legato-style passage which determines the **Delay** time – i.e. second and subsequent notes do not retrigger the Delay function. For the **Legato** setting of **Delay Trigger** to be operative, mono voicing must be selected – it will not work with polyphonic voicing. See page 18.

See page 21 for more details about Legato style.

**RE5-RE8:** Not used

## **The Modulation Matrix**

The heart of a versatile synthesizer lies in the ability to interconnect the various controllers, sound generators and processing blocks such that one is controlling - or "modulating" another, in as many ways as possible. UltraNova provides tremendous flexibility of control routing, and there is a dedicated menu for this, the Modulation Menu. Vocale Balance Width Siblevel Siblevel Siblevel Siblevel Siblevel Siblevel Siblevel Siblevel Siblevel Siblevel Sib

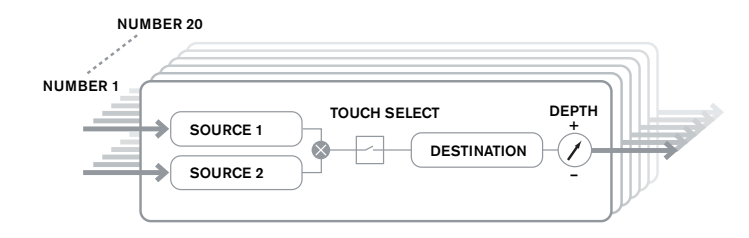

Pressing the **MODULATION** button [17] opens the Modulation Menu, which is a single page. The menu may be visualised as a system for connecting controlling sources to a specific area of the synth. Each such connection assignment is termed a 'slot', and there are 20 such slots, accessed by **RE1** (see below). Each slot defines how one or two control sources are routed to a controlled parameter. The routing possibilities available in each of the 20 slots are identical, and the control description below is applicable to all of them.

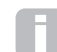

The Modulation Matrix is both variable and additive. What do we mean by a 'variable' and 'additive' matrix?

By 'variable', we mean that it is not just the routing of a controlling source to a controlled parameter which is defined in each slot, but also the "magnitude" of the control. Thus the 'amount' of control – or control 'range' – used is up to you.

By 'additive' we mean that a parameter may be varied by more than one source, if wished. Each slot allows for two sources to be routed to a parameter, and their effects are multiplied together. This means that if either of them is at zero, there will be no modulation. However, there is no reason why you can't have further slots routing these or other sources to the same parameter. In this case, the control signals from different slots "add" to produce the overall effect.

**Mod Wheel Position**

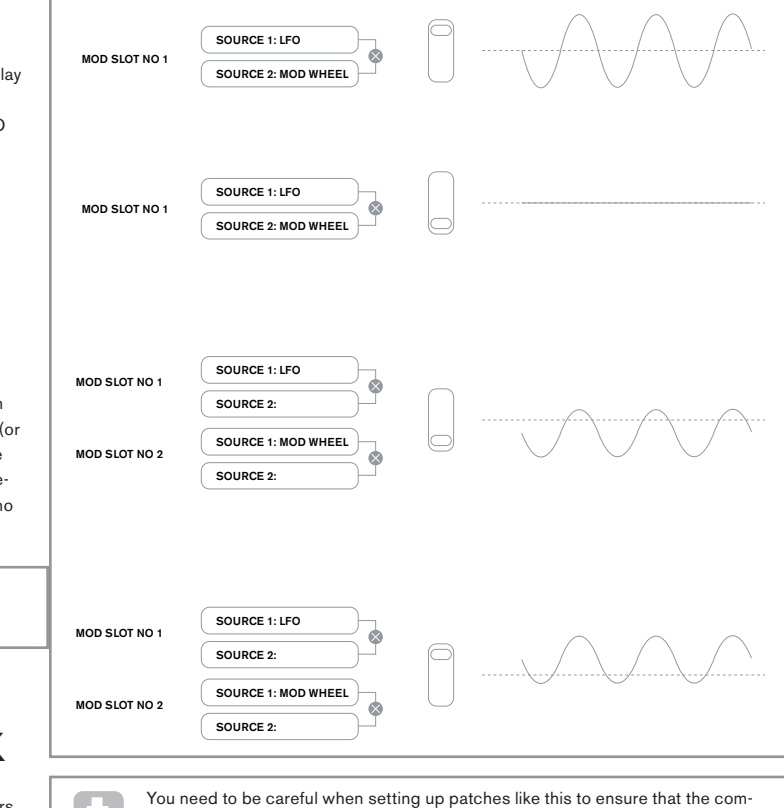

bined effect of all the controllers acting simultaneously still creates the sound that you want.

In addition, the Modulation Menu lets you assign the touch-sensitive knobs on any of the eight rotary encoders as additional controllers, so as long as the Animate Touch mode is enabled (see page 26).

#### **Modulation Matrix Menu**  $\alpha$  step  $\alpha$  start and  $\alpha$  step  $\alpha$  -  $\alpha$  -  $\alpha$

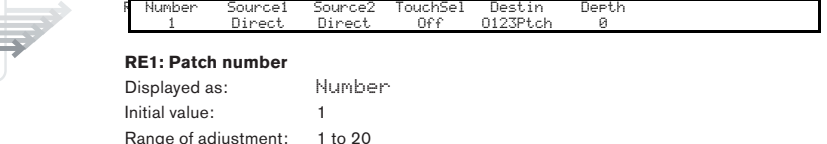

The Modulation Matrix has 20 'slots', each defining a routing assignment of one (or two) sources to a destination. All the patches have the same selection of sources and destinations and any or all can be used. The same source can control multiple destinations, and one destination can be controlled by multiple sources.

## **RE2: Source 1**

Displayed as: Source1 Initial value: Direct Range of adjustment: see table at page 41 This selects a control source (modulator), which will be routed to the destination set by **RE5**. Setting both **RE2** and **RE3** to **Direct** means no modulation is defined.

#### **RE3: Source 2**

Displayed as: Source2 Initial value: Direct Range of adjustment: see table at 41 This selects a second control source for the chosen destination. If only one source per patch is being used, set **RE3** to **Direct**.

## **RE4: Touch controller enable**

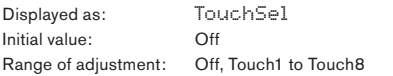

The touch-sensitive knobs of the eight rotary encoders can be programmed as touch controllers, initiating a change to a parameter value (defined by **Destination** - **RE5**) when touched. Note that **Animate Touch** mode must be enabled for the touch controllers to be active. The **Animate Touch** menu will confirm that a controller has been assigned by the appropriate **M** number being something other than zero. See next chapter for more details regarding using the touch controllers. Note that when both a touch controller and other sources (**Source1** and/or **Source 2**) are assigned in the same slot, the touch controller acts as a switch for the other sources, whose effect will only be heard when the touch control is activated.

> Note that the Touch controls can also be directly assigned to re-trigger/trigger the envelopes via the Envelope Menus (**RE7** on Page 2 of each Menu)

## **RE5: Destination**

Displayed as: Destin Initial value: 0123Ptch

Range of adjustment: see table at page 42 This sets which UltraNova parameter is to be controlled by the selected source (or

sources) in the current patch. The range of possibilities comprises: Parameters that directly affect the sound:

- • all oscillator pitch (**0123Ptch**)
- • four parameters per oscillator
- the six mixer inputs from the oscillators, noise source and ring modulators
- per-filter distortion amount, frequency and resonance, plus filter balance
- • 34 assorted FX parameters including chorus, delay, EQ etc.

Parameters that can also act as modulating sources (thus permitting recursive modulation): • LFO 1 to 3 rate

• the Decay phases of Envelope 1 (amplitude) and Envelope 2 (Filter)

#### **RE6: Depth**

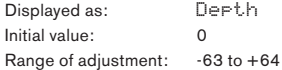

The **Depth** control sets the level of the control being applied to the Destination – i.e., the parameter being modulated. If both Source 1 and Source 2 are active in the slot in question, Depth controls their combined effect.

**Depth** effectively defines the "amount" by which the controlled parameter varies when under modulation control. Think of it as the "range" of control. It also determines the "sense" or polarity of the control – positive **Depth** will increase the value of the controlled parameter and negative **Depth** will decrease it, for the same control input. Note that having defined source and destination in a patch, no modulation will occur until the **Depth** control is set to something other than zero.

> With both sources set to **Direct** and **TouchSel** set to **Off**, the **Depth** control becomes a "manual" modulation control which will always affect whichever parameter is set as the **Destination**.

**RE7-RE8:** Not used

# CONTROL SECTION

**The Animate controls** 

## **The Touch Controls**

as already mentioned in preceding sections of the manual, the UltraNova's eight rotary<br>As already mentioned in preceding sections of the manual, the UltraNova's eight rotary encoders are fitted with conductive rubber knobs, making them touch-sensitive. You can program them to trigger a change in a parameter, and use them in performance to produce changes in your sound, or effects which may be either subtle or dramatic.

What each Touch Control actually does is programmed in the Envelope and/or Modulation Menus, and the options available for parameter control by touch are discussed in the relevant manual sections (see pages 20 and 25). However, the touch controls are only active when Touch Mode has been enabled by pressing the **TOUCH** button [22].

#### M 123456 M 123456 M 123456 M 123456 M 123456 M 123456 M 123456 M<br>0 ------ 0 ----- 0 ----- 0 ----- 0 ----- 0 ----- 0 -----0 ------ 0 ------ 0 ------ 0 ------ 0 ------ 0 ------ 0 ------ 0 ------

Unlike the other UltraNova menus, the Touch Menu does not provide any parameter adjustment, it merely confirms the touch control assignments that have been made in other<br> menus.

While the upper row of the display remains constant, the lower row provides two items of information:

If Touch Controls have been assigned to trigger modulations set up in the Modulation Matrix, the number of modulation assignments appears under the letter '**M**'. The value displayed represents how many individual modulation slots have been set to be triggered by each touch control. The use of Touch Controls with the Modulation Matrix is described in full detail on this page.

If a Touch Control has been assigned to one of the envelopes, an '**R**', '**T**' or '**E**' appears below one of the digits **1** to **6**, the number corresponding to the Envelope number. The use of Touch Controls with Envelopes is described in full detail at page 20.

Thus if Touch Control 1 has been assigned to re-trigger Envelope 1 (Amplitude) and Touch Control 2 to trigger Envelope 2 (Filters), the display looks like this:

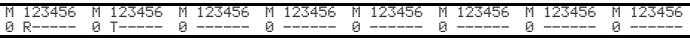

If two further assignments of parameters to a Touch Control have been made in the Modulation Matrix, a '2' will show below the '**M'**:

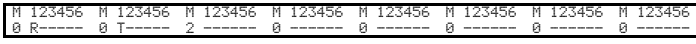

Note that with Envelope 1 (Amplitude), re-triggering (**R**) of the envelope is the only option available. Envelopes 2 to 5 permit a choice of re-triggering (**R**), triggering (**T**) or enable (**E**) functions.

## **Tweak Controls**

While playing live, it is often desirable to manually adjust some aspect or other of the sound – i.e., "tweak" a particular parameter. Although the UltraNova's design allows access to most parameters with a minimum of button presses, an even more elegant solution is to arrange for the main parameters that you may need to tweak to all be available simultaneously, regardless in which menu they are normally found. You will find that all the factory Patches have some Tweak Controls assigned to them already, but you can change their function or add others if you wish.

The eight rotary encoders can act as Tweak Controls, and any of 127 parameters may be assigned to them, in any order. Furthermore, Tweak assignments and settings are saved along with any other parameter changes, so are always there once you have set them up and re-saved the Patch. Note that saving Patches to certain categories will automatically add some Tweak Control assignments for you. But if you have made your own Tweak Control assignments as part of your Patch creation, these will take priority.

The Tweak Controls are activated by pressing the **TWEAK** button [22], which opens the Tweak Menu. The menu has two pages: Page 2 is used for setting up the Tweak controls, while Page 1 is used during performance and displays the parameter name and value assigned to each rotary encoder

## **Tweak Menu Page 2:**

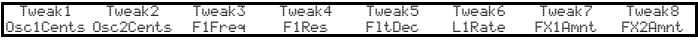

Each encoder may have any of the available parameters (see list at page 42) assigned to it for adjustment. Any Tweak Control assignments which form part of a fcatory Patch will be displayed.

## **Tweak Menu Page 1:**

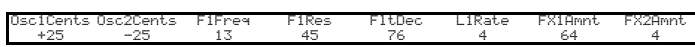

When a parameter is been assigned to a rotary encoder – either as part of the Patch or via manual assignment - the upper row shows the parameter name and the lower row the parameter value, just as they are displayed in their "native" menu.

Note that Tweak and Touch modes are mutually exclusive – the encoders cannot be assigned to both functions simultaneously, either globally or individually.

## **Touched/Filter Knob**

The large **TOUCHED/FILTER** knob [9] is a further very useful control in live performance, particularly if **Touch** or **Tweak** functions are being used. It is used in conjunction with the adjacent buttons **FILTER** and **LOCK** [8]. CHORD EDIT TRANSPOSE AND TRANSPOSE ARRANGEMENT OF TRANSPOSE AND INTERNATIONAL ARRANGEMENT OF TRANSPOSE AND INTERNATIONAL

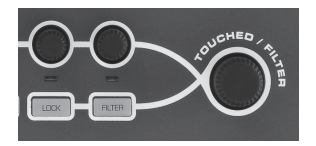

The knob's function is to mimic that of the last-touched rotary encoder (this includes Tweak mode). This continues to apply even when the currently-open menu or menu page is changed. Thus if you have the Mix Menu open, and are using **RE6** to vary Noise Level, you will find that you can also vary Noise Level with the **Touched/Filter knob**. But if you change to the Filter Menu, the **Touched/Filter knob** will assume control of Filter 1 Distortion Amount (assuming the Filter Menu opens at Page 1) without any of the rotary encoders being touched, because it remains assigned to mimic **RE6**. Think of **Touched/Filter** as a "copy" of the last-touched rotary encoder when you are in parameter adjustment mode, using the menus as normal.

If you are using either Tweak or Touch modes, then the rotary encoders are no longer available to control any sound parameters in the 'normal' way, but you can still control the last parameter adjusted with the Touched/Filter knob. This functionality is always available, as long as both **FILTER** and **LOCK** functions [8] are not enabled.

## **The Filter button**

The parameter most often needed for dynamic adjustment is probably Filter 1 frequency, and pressing the FILTER button [8] assigns control of this single parameter to the Touched/Filter knob (hence its name!). Thus whatever else is going on, you can always have control of your main filter frequency.

> The **TOUCHED/FILTER** knob's function may be given control of Filter 1's cut-off frequency permanently, if wished. This can be set up on Page 1 of the Global Menu with **RE6**. See page 37 for more details.

## **The Lock button**

As described above, the function of the **Touched/Filter** knob will change with the currently-selected menu, because the knob mimics a physical encoder rather than the parameter the encoder is currently controlling. If **LOCK** is active, the parameter currently being adjusted, and not the physical encoder, is assigned to the knob. Thus if there is a parameter you want access to continuously, while perhaps retaining access to other parameters in other menus, using **LOCK** will fix control of that parameter to the **Touched/ Filter** knob and it will remain so until **LOCK** is deselected.

Note that some factory Patches include activation of the **LOCK** button; this will be indicated by the button being illuminated. This will mean that a parameter is already assigned to the **TOUCHED/FILTER** knob, Try adjusting it to see what happens!

## **The Arpeggiator**

The UltraNova has a powerful Arpeggiator feature which allows arpeggios of varying the complexity and rhythm to be played. If a single key is pressed, the note will be retriggered by the Arpeggiator. If you play a chord, the Arpeggiator identifies its notes and plays them individually in sequence (this is termed an arpeggio pattern or "arp sequence"); thus if you play a C major triad, the selected notes will be C, E and G.

Arpeggiator operation in the UltraNova is controlled by the three ARP buttons [20], ON, **SETTINGS** and **LATCH**. The ON button enables or disables the Arpeggiator, while the **LATCH** button plays the currently selected arp sequence repeatedly without the keys being **Held. LATCH** can also be pressed before the Arpeggiator is enabled. When the Arpeggiator is enabled, the UltraNova will immediately play the arp sequence defined by the last set of notes played, and will do so indefinitely.

Editing of all Arpeggiator functions is carried out in the Arpeggiator Menu, which is opened by pressing the **SETTINGS** button.

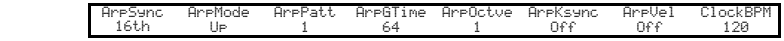

#### **RE1: Arpeggiator Rate Sync**

Displayed as: ArpSync Initial value: 16th Range of adjustment: see table at page 40 This parameter effectively determines the beat of the arp sequence, based on the tempo rate set by RE8.  $\sum_{i=1}^3 P(i)$ 

### **RE2: Arpeggiator Mode**

 $\mathsf{Displaced}$  as:  $\mathsf{ArPModel}$ Initial value: Up Range of adjustment: see table at page 44 1>(2+3+4+5) Bypass Bypass Bypass Bypass Bypass

wel, When enabled, the Arpeggiator will play all notes held down in a sequence which is determined by the **ArpMode** parameter. The third column of the table describes the nature of the sequence in each case.

## **RE3: Arpeggiator Pattern**

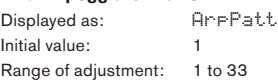

As well as being able to set the basic timing and mode of the arp sequence (with **RE1** and **RE2**), you can also introduce further rhythmic variations with the **Arpeggiator Pattern**  parameter.

You should spend some time experimenting with different combinations of Arp Mode and Arp Pattern. Some patterns work better in certain Modes.

### **RE4: Arpeggiator Gate Time**

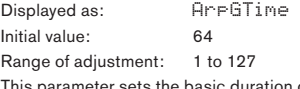

ation of the notes played by the Arpeggiator (though this will be further amended by both the **ArpPatt** and **ArpSync** settings). The lower the parameter value, the shorter the duration of the note played. At its maximum value, one note in the sequence is immediately followed by the next without a gap. At the default value of 64, the note duration is exactly half the beat interval (as set by **RE8** Tempo Clock), and each note is followed by a rest of equal length.

#### **RE5: Arpeggiator Octaves**

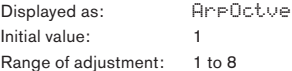

This setting adds upper octaves to the arp sequence. If ArpOctve is set to 2, the sequence is played as normal, then immediately played again an octave higher. Higher values of ArpOctve extend this process by adding additional higher octaves. ArpOctve values greater than 1 have the effect of doubling, tripling, etc., the length of the sequence. The additional notes added duplicate the complete original sequence, but octave-shifted. Thus a four-note sequence played with ArpOctve set to 1, will consist of eight notes when ArpOctve is set to 2.

#### **RE6: Arpeggiator Key Sync**

Displayed as: ArpKSync Initial value: <br>
Off Range of adjustment: Off or On

Arpeggiator Key Sync determines how the sequence behaves when an extra note is played. When Off, the new note is simply added to the sequence at the appropriate point. When **On**, the sequence restarts every time a new note is played. Note that **ArpKSync** only applies if **LATCH** [20] is On.

### **RE7: Arpeggiator Velocity**

Displayed as: **Analymum** Initial value: <br>
Off Range of adjustment: Off or On

When set to **On**, the note velocities used for each note in the arp sequence will be those pre-programmed with the pattern. When set to **Off**, the velocities of the notes as you play them are used by the Arpeggiator. This lets you include dynamics in the Arpeggiator sequence.

> For Arpeggiator Velocity to work, you need to set **AmpVeloc** (**RE5** in Envelope 1 Menu Page 1) to a value greater than 0, otherwise there will be no variation in dynamics.

Try assigning Velocity to other parameters in the Modulation Matrix for some interesting results.

### **RE8: Tempo clock**

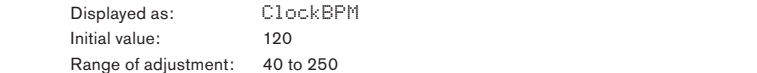

This parameter sets the tempo in BPM (Beats Per Minute) on which the arp sequence is based, when using its internal clock. It also defines the Tempo for all synchronised aspects of the Patch, thus its setting will be used by the various Sync parameters in the FX and Sync Menus. CHORD EDIT Transpose ^^ ^^ Bass I1 I2 I3 I4 I5 I6 I7 I8 I9

IMPORTANT - If the UltraNova is set to receive an external MIDI clock, the ClockBPM setting will be ignored. Note also that the displayed value for ClockBPM will remain at its last  $\parallel$  'internal' value if external sync is selected. See page 38 for more details about external sync. 1-3 68 Officers of the Officers of Officers of Officers of Officers of Officers of Officers of Officers of Off

## THE CHORDER

The UltraNova's Chorder is a very useful feature which permits you to play chords containing up to ten notes by pressing a single key. The resulting chord uses the lowest note played as its bass; all the other notes in the chord will be above the bass.  $\alpha$  as no base, an the ether helpe in the energy will be

The two top panel CHORD buttons control the Chorder [21]; ON simply enables or disables the Chorder function, **EDIT** opens the Chord Edit Menu.

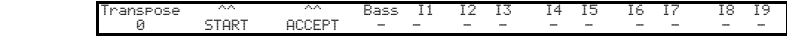

## **Programming the chord:**

r rogramming the enord:<br>With the Chord Edit Menu open, press the **VIEW** button [7], (indicated by **START** on the display). Its LED will be flashing, but this will go off when the button is pressed, and the LED in the adjacent **USER** button (indicated by **ACCEPT** in the display) will flash instead.

Now play the chord you want to program; you can play it in any key or inversion you wish. The Chorder will identify the keys being pressed and indicate them in the lower row of the display, with the lowest note of the chord always showing as a 0. The semitone intervals of the other notes in the chord will be shown counting from the left. Thus if you play a flattened seventh chord, the display will show:

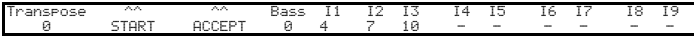

Now press the **USER** key to accept your selection. The chorder function can now be enabled by pressing the **ON** button. You will find that pressing any key on the keyboard now plays a flattened seventh chord, with the key pressed forming the lowest note of the chord.

Be aware that the semitone intervals displayed are those from the whole twelve-tone scale, not those from the eight-note tonic sol-fa usually used to describe the notes comprising a chord – thus the major third in the example above appears as '4' because it is four semitones above the root, the natural fifth as '7' because it is 7 semitones above, and so on.

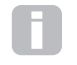

Note that the Arpeggiator precedes the Chorder within the UltraNova's synth engine. This has the consequence that if both the Arpeggiator and Chorder are in use, the entire chord resulting from each key press will be arpeggiated.

## **RE1: Transposition control**

Displayed as: Transpose Initial value: 0 Range of adjustment: -11 to +11 The transposition control is calibrated in semitone intervals, and the pitch of the chord can be shifted up to 11 semitones, either up or down.

**RE2 to RE8:** Not used.

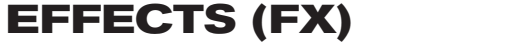

The UltraNova comes equipped with a comprehensive set of DSP-based effects e 1 Processors, which can be applied to both the synth sound and any audio applied to the UltraNova's audio inputs.

The FX section comprises five processing "slots", each of which may be "loaded" with an FX processor from a pool of devices that includes panning, equalisation, compression, LFO L1Rate L1RSync L1Wave L1Phase L1Slew L1KSync L1Comn L1OneSht 1-3 68 Off Sine 0 0 Off Off Off delay, chorus, distortion, reverb and Gator effects. In addition to the slots, controls are also ablay, choras, alsohion, reverb and Gator enects. In addition to the slots,<br>provided for global FX parameters like panning, FX level, FX feedback, etc.

The FX Menus are opened with the **EFFECT** button [18]. Either three or four menu pages are available, depending whether any slots have been loaded with FX devices. The first three pages provide controls for panning, FX levels, FX device selection and device routing, and are constant. The fourth page is the control page for the processing slot currently selected by the **SELECT** buttons [10], so if multiple slots are in use, then additional menu pages can be accessed by using the **SELECT** buttons.

## **FX Menu Page 1 - Panning**

**RE1:** not used.

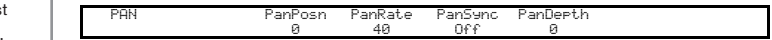

#### **RE2 Pan control**

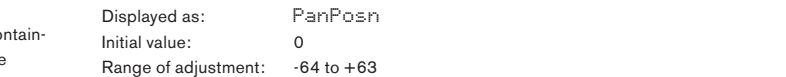

This is the main manual pan control and positions the dry (pre-FX) synth sound/Input audio in the stereo image between outputs 1 and 2, and also between outputs 3 and 4, if they are in use. Negative values of **PanPosn** move the sound to the left and positive values to the right. Note that some FX (e.g. reverb, chorus) are inherently stereo, and these are added post-panning. Thus if you are using a sound that uses FX such as these, **PanPosn** will appear to not entirely localise the sound fully left or right at its extreme settings.

## **RE3: Pan Rate**

Displayed as: PanRate Initial value: 40

Range of adjustment: 0 to 127

Automatic panning is also possible, and the Pan section has a dedicated sinewave LFO which controls this. The **PanRate** parameter controls the LFO frequency, and thus how rapidly the sound moves between left and right and back again. With a value of 40, the sound takes approx. 3 seconds to complete a full cycle, and the range of control allows extremely slow or extremely fast panning.

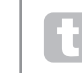

For the most effective results with Pan Rate, ensure that PanPosn is set 0 (i.e. centre panning)

## **RE4: Pan Rate Sync**

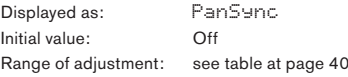

Auto-panning rate may synchronised to the internal or external MIDI clock, using a wide variety of tempos.

## **RE5: Pan Depth**

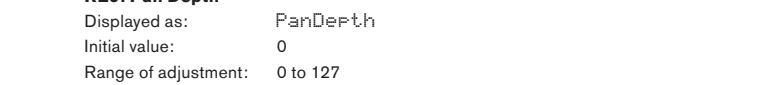

rango or adjactments to to the controlled the applied by the auto-panner. At its that is the amount of image shift applied by the auto-panner. At its maximum value of 127, the auto-panner will pan the sound both fully left and fully right; lower values will pan less extremely, with the sound remaining more centrally located. The auto-panner is effectively off when the parameter value is zero (but the manual pan control **RE2** is still operative).

## **RE6 to RE8:** Not used.

## FX Menu Page **2 - Routing**

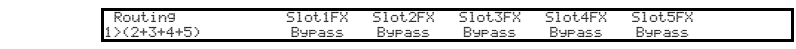

This menu page is where you assign the effects you need. You can also specify their configuration – whether they are "connected" serially, with the output of one feeding the input of another, or are in parallel, where the synth sound is fed to the inputs of more than one FX device simultaneously, the device outputs then being mixed together.

## **RE1: FX Slot routing**

Displayed as: Routing  $Initial value: 1 (2+3+4+5)$ Range of adjustment: see diagrams below

This parameter lets you configure the interconnection of the FX slots. The five slots may be interconnected in serial, in parallel, or in various combinations of serial and parallel.

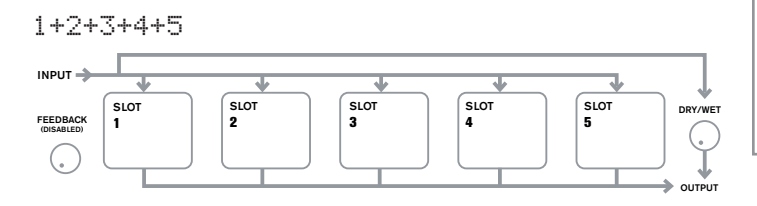

## 1>(2+3+4+5)

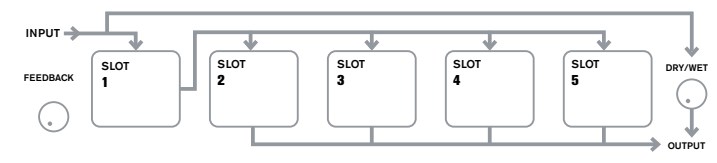

## 1>2>(3+4+5)

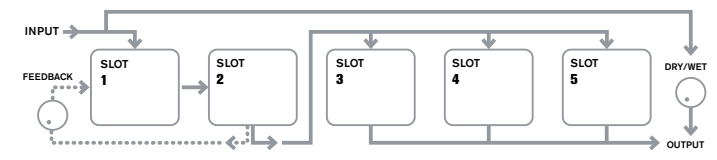

## 1>2>3(4+5)

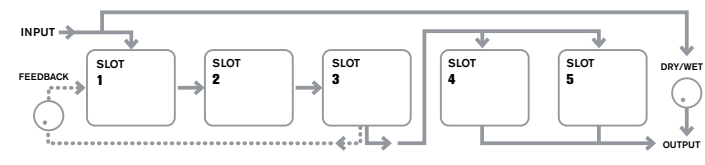

## 1>2>3>4>5

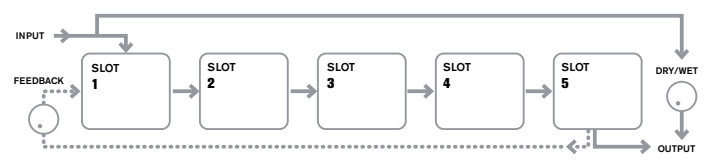

## 1>2 + 3+4+5

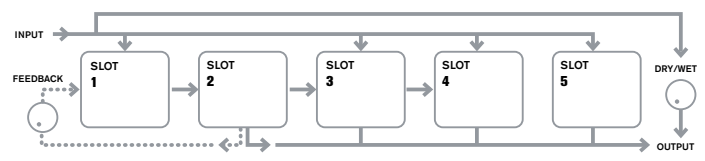

## $1 > 2 > 3 + 4 + 5$

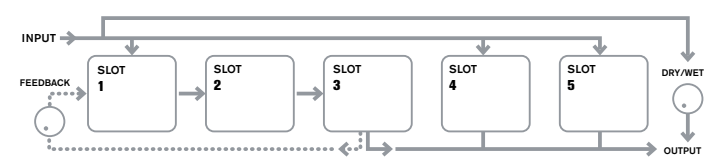

## 1>2>3>4 + 5

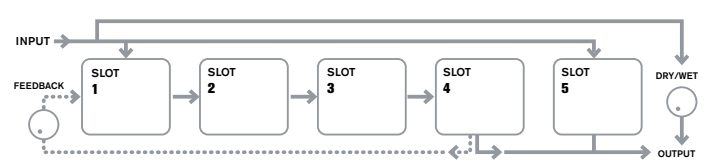

The FX types can be categorised in various ways: some are time-based (chorus, delay), others are static (EQ, distortion). Some should be used as an FX send/ return loop (implying a parallel connection), others as an insert (implying a serial connection). Depending on the synth sound itself and the actual effects being used, some configurations will clearly work better than others. When using multiple effects, try a few different interconnections to see which works best.

## **RE2: Not used.**

## **RE3 to RE7: Slot Effect Selection**

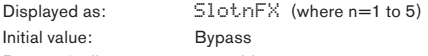

Range of adjustment: see table at page 44

Each of the five slots may be loaded with one of the available FX processors. Use the rotary encoder for any slot to select an effect from the list of those available. The table shows the "pool" of FX devices available. As DSP capacity is finite, each device in the list may only be loaded into one slot, and once it has been loaded, it will no longer appear in the list of available processors for the other slots. You will see that multiples of most of the FX devices are provided, to allow the most creative use of the FX.

#### **RE8:** Not used.

## **FX Menu Page 3 – FX Level controls**

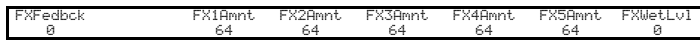

## RE1: Effect feedback

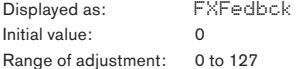

This parameter controls how much signal is fed back to the input of the effects chain from its output. The FX Slot from which the feedback is derived varies with the FX Routing configuration in use – see diagram. However, with all routing configurations, the feedback is added back into the chain at FX Slot 1. Note that not all configurations employ feedback.

## **RE2** Not used.

#### **RE3 to RE7: Effect Amount**

Displayed as: FxnAmnt (where n=1 to 5) Initial value: 64 Range of adjustment: 0 to 127

The precise function of this parameter depends on which FX device is loaded into the slot. See the table below for a summary. The five controls are identical, and there is one for each slot. If the slot is bypassed, the encoder for that slot doesn't do anything.

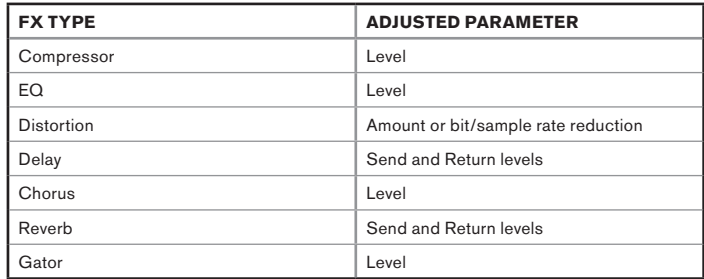

## **RE8: FX Level**

Displayed as: FXWetLvl Initial value: 127 Range of adjustment: 0 to 127

This adjusts the overall level of the processed signal (which is then mixed with the unprocessed signal). Note that the individual contributions of the processor in each FX Slot can be adjusted with **RE3** to **RE7** (see below).

## **FX Menu Page 4 – FX parameters**

The menu which appears as Page 4 is determined by the **SELECT** buttons [10], which can be pressed to scroll up or down through the five FX slots. A slot which has no FX device loaded will display the following message:

#### This FX Slot is bypassed or inactive

Each FX device has its own menu; these are described in turn below.

## **EQ Menu**

One equaliser device is available. It can be loaded into any FX slot.

 $EQRasLvl$   $EQMidLvl$   $EQTrbLvl$ 0 0 0 64 64 64

FX- GATOR GATOR GtOn/Off GtLatch GtRSync GtKSync GtSlew GtDecay GtL/Rdel

The equaliser is a three-band 'swept' type, with cut/boost and frequency controls for each band. The LF and HF sections are second-order (slope of 12 dB/octave) shelving filters, and the MF section is a bell-response filter.

> Note that **FXAmount** parameter should be set to 127 for the full gain range of **RE2, RE3** and **RE4** to be available.

**RE1:** Not used.

## **RE2: LF Cut/Boost Patch Name Find By Category General By Category General By Category General By Category General By Category General By Category General By Category General By Category General By Category General By Ca**

Displayed as: EQBasLvl Initial value: 0 Range of adjustment:  $-64$  to  $+63$ A000 Init Program A000-D127 All All  $P_{\text{H}}$  saturate  $P_{\text{H}}$  becomes number  $P_{\text{H}}$  becomes  $P_{\text{H}}$  becomes number  $P_{\text{H}}$  and  $P_{\text{H}}$  becomes number  $P_{\text{H}}$  and  $P_{\text{H}}$  and  $P_{\text{H}}$  and  $P_{\text{H}}$  and  $P_{\text{H}}$  and  $P_{\text{H}}$  and  $P_{\text{H}}$  a

This parameter controls the LF response of the equaliser; a value of 0 gives a flat response in the LF region, positive values will give a rise in the LF response - i.e., more bass, and negative values will have the opposite effect. The range of adjustment is  $\pm 12$  dB (with **FXAmount** set to 127).

## **RE3: MF Cut/Boost**

Displayed as: EQMidLvl Initial value: 0 Range of adjustment: -64 to +63

This parameter controls the MF response of the equaliser; a value of 0 gives a flat response in the MF region, positive values will give a rise in the MF response – i.e., more midfrequencies (the voice region of the audio spectrum), and negative values will accordingly reduce the MF response. The range of adjustment is ±12 dB (with **FXAmount** set to 127).

#### **RE4: HF Cut/Boost**

Displayed as: EQTrbLu1 Initial value: 0 Range of adjustment:  $-64$  to  $+63$ 

This parameter controls the HF response of the equaliser; a value of 0 gives a flat response in the HF region, positive values will give a rise in the HF response – i.e., more treble, and negative values less treble. The range of adjustment is ±12 dB (with **FXAmount** set to 127).

#### **RE5: LF Frequency**

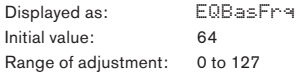

The equaliser is a "swept" type, which means that in addition to being able to increase or decrease the treble, mid or bass, you can also control the frequency band over which the Cut/Boost controls are effective – i.e., just what is meant by "bass", "mid" and "treble". This gives you much more accurate control over the frequency response. Increasing the value of **EQBasFrq** increases the frequency below which the LF cut/boost control (**RE2**) is effective, so in general, **RE2** will have more effect on the sound the higher the value of **EQBasFrq**. Decreasing the value of **EQBasFrq** will lower the frequency below which the cut/boost control is effective with a value of 0 corresponding to approx. 140 Hz . The maximum value of 127 corresponds to about 880 Hz and the default value of **64** to about 500 Hz.

## **RE6: MF Frequency**

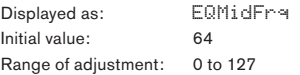

Increasing the value of this parameter increases the "centre" frequency of the MF response. The centre frequency is the one that gets the maximum amount of cut or boost as you adjust **RE3**, and this control will have a proportionately decreasing effect on frequencies above and below the centre frequency. The range of adjustment is from 440 Hz (value = **0**) to 2.2 kHz (value = **127**). The default value of **64** corresponds to approximately 1.2 kHz.

#### **RE7: HF Frequency**

Displayed as: EQTrbFrq Initial value: 64 Range of adjustment: 0 to 127

Decreasing the value of **EQTrbFrq** decreases the frequency above which the HF cut/boost control (**RE3**) is effective, so in general, **RE3** will have more effect on the sound the lower the value of **EQTrbFrq**. Increasing the value of **EQTrbFrq** will raise the frequency above which the cut/boost control is effective, with a value of **127** corresponding to about 4.4 kHz. A value of **0** corresponds to about 650 Hz and the default value of **64** to about 2 kHz.

**RE8:** Not used.

## **Compressor Menu**

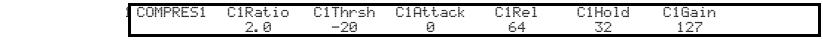

Two compressor devices are available. These can be loaded into any two FX slots. Their facilities are identical; the example below illustrates Compressor 1.

The compressors can be used to reduce the dynamic range of the synth sound/Input audio, which gives the effect of "thickening" the sound and/or giving it more "punch" or impact. They are particularly effective on sounds with a strong percussive content.

## **RE1:** Not used.

## **RE2:** Compression Ratio

Displayed as: C1Ratio Initial value: 1.0 Range of adjustment: 1.0 to 13.7

With the minimum value of **1.0** set, the compressor has no effect as **1.0** means that every change in input level results in an equal change in output level. The parameter sets the degree to which sounds which are louder than the **Threshold level** (set by **RE3**) get reduced in volume. If the **Ratio** is set to **2.0**, a change in input level results in a change in output level of only half the magnitude, thus the overall dynamic range of the signal is reduced. The higher the setting of **Ratio**, the more compression is applied to those parts of the sound which are above the **Threshold level**.

## **RE3: Threshold Level**

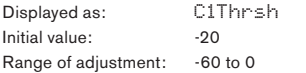

**Threshold** defines the signal level at which compressor action starts. Signals below the threshold (i.e. the quieter parts of the sound) are unaltered, but signals exceeding the threshold (the louder sections) are reduced in level - in the ratio set with **RE2** - resulting in an overall reduction of the dynamic range of the sound.

Note that any alteration in volume resulting from compressor action has nothing to do with how the output level of the synth is set. Whether you are using the Ultranova's **MASTER VOLUME** control or an Expression pedal to control your overall volume, any compression in the FX section is applied 'before' these volume control methods, and thus will remain constant.

## **RE4: Attack Time**

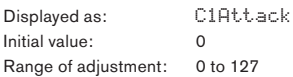

The **Attack Time** parameter determines how fast the compressor applies gain reduction to a signal exceeding the threshold. With percussive sounds - such as struck drums or plucked bass - it may be desirable to compress the main envelope of the sound while retaining the distinctive front edge or "attack phase" of the sound. A low value gives a fast attack time, and compression will be applied to the front edge of the signal. High values give slow response times, and percussive leading edges will not be compressed, to give a "punchier" sound. The range of attack times available is from 0.1 ms to 100 ms.

## **RE5: Release Time**

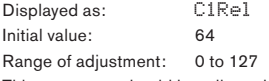

This parameter should be adjusted in conjunction with the **Hold Time** parameter (see **RE6** below). **Release Time** determines the time period over which the gain reduction is removed (resulting in no compression) after the completion of the **Hold Time**. Low values give a short **Release Time**, high values a long one. The range of release times available is from 25 ms to 1 second.

#### **RE6: Hold Time**

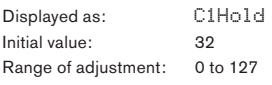

**Hold Time** determines for how long any gain reduction applied to a signal exceeding the **Threshold** remains applied after the signal level drops below the **Threshold**. At the end of the **Hold Time**, the amount of gain reduction is reduced over the **Release Time**, set with **RE5**. Low values give a short **Hold Time**, high values a long one. The range of hold times available is from 0.5 ms to 500 ms.

Compressor times are of particular importance with repetitive, rhythmic sounds. For example, setting too short a **Hold Time** may result in audible "pumping" of background noise between notes, which can be quite unpleasant. **Hold**, **Release** and **Attack Times** are usually best adjusted in conjunction with one

another, by ear, to obtain an optimum effect with the particular sound you are using.

## **RE7: Auto Gain**

Displayed as: C1Gain Initial value: 127 Range of adjustment: 0 to 127

A consequence of compression is that the overall volume of the sound may be reduced. The UltraNova's compressors automatically "make up" for this loss of level, and ensure that the level of the compressed signal remains as near as possible to that of the input. **Auto Gain** provides additional gain, which may be useful in situations where heavy compression is used.

**RE8:** Not used.

## **Distortion Menu**

Distortion is usually regarded as something undesirable, and although we all take great pains most of the time to avoid it, there are circumstances when adding some carefullycontrolled distortion gives you exactly the sound you're after.

Distortion arises when a signal is passed through a non-linear channel of some kind, the non-linearity producing alterations to the waveform which we hear as distortion. The nature of the circuitry exhibiting the non-linearity dictates the precise nature of the distortion. The UltraNova's distortion algorithms are able to simulate various types of non-linear circuitry, with results ranging from a slight thickening of the sound to something really quite nasty.

Care should be taken when selecting different **Distortion Types**, as the same setting of the **FXAmnt** control will produce very different volumes depending on the **Distortion Type** in use.

The UltraNova has two distortion effect devices. These may be loaded into any two FX slots. Their facilities are identical; the example below illustrates Distortion 1.

DISTORT1 Dst1Type Dst1Comp Diode 100

**RE1:** Not used.

## **RE2: Distortion 1 Type**

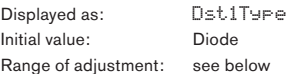

**Diode -** Simulation of analogue circuitry producing distortion where the waveform is progressively "squared-off" as the amount of distortion is increased.

**Valve -** Simulation of analogue circuitry producing distortion similar to **Diode**, but at extreme settings alternate half-cycles of the waveform are inverted.

**Clipper -** Simulation of a digital overload.

**XOver -** Simulation of the crossover distortion generated by bi-polar analogue circuitry, e.g., amplifier output stages.

**Rectify -** All negative-going half-cycles are inverted, simulating the effect of rectification. **BitsDown -** Reproduces the "grainy" quality associated with lower bit rates, as found in older digital devices.

**RateDown -** Gives the effect of reduced definition and HF loss, similar to the use of a low sample rate.

### **RE3: Distortion 1 Compensation**

Displayed as: Dst1Comp Initial value: 100 Range of adjustment: 0 to 127

**Distortion Compensation** only has an effect on **Diode** and **Valve** distortion types. Increasing compensation reduces the harshness of the distortion effect.

**RE4 to RE8:** Not used.

## **Delay Menu**

The Delay FX processor produces one or more repetitions of the note played. Although the two are intimately related in an acoustic sense, delay should not be confused with reverb in terms of an effect. Think of delay simply as "Echo".

 $\blacksquare$  The UltraNova has two delay lines. These can be loaded into any two FX slots. Their facilities are identical; the example below illustrates Delay 1.

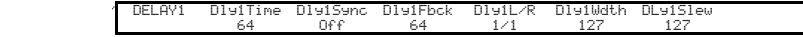

## **RE1:** Not used.

## **RE2: Delay 1 Time**

Displayed as: Dly1Time Initial value: 64 Range of adjustment: 0 to 127

This parameter sets the basic delay time. With **Dly1Sync** (see **RE3** below) set to **Off**, the note played will be repeated after a fixed time. Higher values correspond to a longer delay, with the maximum value of 127 equating to approx. 700 ms. If Delay Time is varied (either manually or via modulation), while a note is being played, pitch shifting will result. See also **Delay Slew**, **RE7**.

### **RE3: Delay 1 Sync**

Initial value: 0ff

Displayed as: D191S9nc

Range of adjustment: see table at page 40

Delay time may synchronised to the internal or external MIDI clock, using a wide variety of tempo dividers/multipliers to produce delays from about 5 ms to 1 second.

Be aware that the total delay time available is finite. Using large tempo divisions at a very slow tempo rate may exceed the delay time limit. FX - COMPRESS 1/2COMPRES1 C1Ratio C1Thrsh C1Attack C1Rel C1Hold C1Gain

### **RE4: Delay 1 Feedback**

Displayed as: D191Fbck Initial value: 64 Range of adjustment: 0 to 127

The output of the delay line is connected back to the input, at a reduced level; Delay 1 Feedback sets the level. This results in multiple echoes, as the delayed signal is further repeated. With **Dly1Fbck** set to zero, no delayed signal at all is fed back, so only a single echo results. As you increase the value, you will hear more echoes for each note, though they still die away in volume. Setting the control in the centre of its range (**64**) results in about 5 or 6 audible echoes; at the maximum setting, the repetitions will still be audible after a minute or more.

## **RE5: Delay 1 Left-Right Ratio**

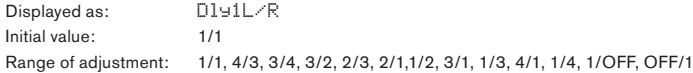

The value of this parameter is a ratio, and determines how each delayed note is distributed between the left and right outputs. Setting **Dly1L/R** to the default **1/1** value places all echoes centrally in the stereo image. With other values, the larger number represents the delay time, and an echo will be produced at this time in one channel only, depending whether the larger number is to the left of the slash or the right. It will be accompanied by a faster echo in the other channel, at a time defined by the ratio of the two numbers. Values with **OFF** to one side of the slash result in all the echoes being in one channel only.

The **PanPosn** parameter (FX Menu Page 1, **RE2**) sets the overall stereo placement of both the initial note and its delayed repetitions, and takes precedence. This means, for example, that if you select **1/OFF** as the **L/R Ratio**, so that all the echoes are on the left, these echoes will gradually diminish if you set a positive value of **PanPosn**, which pans the signal to the right. When **PanPosn** is at **+63** (fully right), you will hear no echoes at all.

## **RE6: Delay 1 Stereo Image Width**

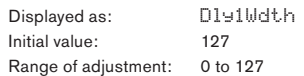

The **Width** parameter is only really relevant to settings of **Delay L/R Ratio** which result in the echoes being split across the stereo image. With its default value of **127**, any stereo placement of delayed signals will be fully left and fully right. Decreasing the value of **Dly-1Wdth** reduces the width of the stereo image and panned echoes are at an intermediate position between centre and fully left or right.

#### **RE7: Delay 1 Slew Rate**

Displayed as: D19151ew Initial value: Off

Range of adjustment: Off, 1 to 127

**Delay 1 Slew Rate** only has an effect on the sound when the **Delay Time** is being modulated. Modulating delay time produces pitch-shifting. With DSP-generated delays, very fast changes of delay time are possible, but these may produce unwelcome effects, including digital glitching and clicks. **Delay Slew Rate** effectively slows the applied modulation down, so that any such glitches resulting from trying to change the delay time too rapidly may be avoided. The default value of **Off** corresponds to the maximum rate of change, and the delay time will attempt to follow any modulation accurately. Higher values will produce a smoother effect.

**RE8:** Not used.

## **Reverb Menu**

The Reverb algorithms add the effect of an acoustic space to a sound. Unlike delay, reverberation is created by generating a dense set of delayed signals, typically with different phase relationships and equalisations applied to re-create what happens to sound in a real acoustic space.

The Ultranova has two reverb processors. These can be loaded into any two FX slots. Their facilities are identical; the example below illustrates Reverb 1.

## FREVERB1 Rvb1Type Rvb1Dec .<br>LrgHall 90

**RE1:** Not used. Global Protection Midi-Touch/Filter Local Midi-Touch/Filter Local Midi-Touch/Filter Local Midi-Touch/Filter Lo

**RE2: Reverb Type** Displayed as: Initial value: Range of adjustment: Chamber, Small Room, Large Room, Small Hall, Large Hall, Great Hall UltraNova provides six different reverb algorithms, designed to simulate the reflections Rub1Time LrgHall DUMP to Bank Patch Name Current OnePatch OneBank AllBanks

which occur in rooms and halls of various sizes.

#### **RE3: Reverb Decay**

Displayed as: Rvb1Dec Initial value: 00 Range of adjustment: 0 to 127 <sup>ecn-</sup> The Decay parameter sets the basic reverb time of the selected space. It can be thought of as setting the size of the room.

## **RE4 to RE8:** Not used.

## **Chorus Menu**

Chorus is an effect produced by mixing a continuously delayed version of the signal with the original. The characteristic swirling effect is produced by the Chorus processor's own LFO making very small changes in the delays. The changing delay also produces the effect of multiple voices, some of which are pitch-shifted; this adds to the effect.

1+2 127 0 0 Synth

The Chorus processor can also be configured as a Phaser, where varying phase shift is applied to the signal in specific frequency bands, and the result remixed with the original signal. The familiar 'swishing' effect is the result.

The UltraNova has four chorus processors. These may be loaded into any four FX slots. Their facilities are identical; the example below illustrates Chorus 1. Note that although the parameters are named 'Chorus', they are all effective in both Chorus and Phaser modes.

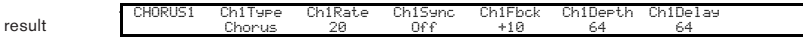

**RE1:** Not used.  $\mathbf{F}_{\mathbf{y}}$  from the graduate generation generation generation generation generation generation generation generation generation generation generation generation generation generation generation generation generation g

**RE2: Chorus 1 Type** Displayed as: Ch1Type Initial value: Chorus Range of adjustment: Chorus or Phaser Configures the FX processor as either a Chorus or Phaser.  $\blacksquare$  . The  $\blacksquare$   $\blacksquare$ 

FX - EQ EQ EQBasLvl EQMidLvl EQTrbLvl EQBasFrq EQMidFrq EQTrbFrq

#### **RE3: Chorus 1 Speed**

Displayed as: Ch1Rate Initial value: 20 Range of adjustment: 0 to 127

The **Rate** parameter controls the frequency of the Chorus processor's dedicated LFO. Lower values give a lower frequency, and hence a sound whose characteristic changes more gradually. A slow rate is generally more effective.

## **RE4: Chorus 1 Sync**

Displayed as: Ch1Sync Initial value: <br>
Off Range of adjustment: See table at page 40 **Chorus Rate** may synchronised to the internal or external MIDI clock, using a wide variety of tempos.

#### **RE5: Chorus 1 Feedback**

Displayed as: Ch1Fbck Initial value: +10 Range of adjustment: -64 to +63

The Chorus processor has its own feedback path between output and input, and a certain amount of feedback will usually need to be applied to get an effective sound. Higher values will generally be needed when Phaser mode is selected. Negative values of **Feedback**  mean that the signal being fed back is phase-reversed.

## **RE6: Chorus 1 Depth**

Displayed as: Ch1Depth Initial value: 64 Range of adjustment: 0 to 127 The **Depth** parameter determines the amount of LFO modulation applied to the Chorus delay time, and thus the overall depth of the effect. A value of zero produces no effect.

#### **RE7: Chorus 1 Delay**

Displayed as: Ch1Delay Initial value: 64 Range of adjustment: 0 to 127

Chorus Delay is the actual delay that is used to generate the chorus/phaser effect. Dynamically altering this parameter will produce some interesting effects, though the difference in sound between different static settings is not marked, unless Chorus Feedback is at a high value. The overall effect of Chorus Delay is more pronounced in Phaser mode.

Modulating Chorus Delay with an LFO gives a much richer, dual chorus effect.

## **RE8:** Not used.

## **Gator Menu**

The built-in Gator is a very powerful Novation effect. In essence, it is similar to a Noise Gate, triggered by a repeating pattern derived from the internal or external MIDI clock. This breaks a note up rhythmically. However, as well as being able to control the more "traditional" sonic aspects of a Noise Gate, you can also edit the patterns, to create a sequence up to 32 notes long, each note having its own volume, if desired. The pattern is saved with any other changes you make to the Patch, so you can think of the Gator as a 32-step volume sequencer.

Note that for the Gator to have its full effect, the FX Amount setting for the Slot into which it is loaded needs to be at maximum - 127. In addition to this, the FX Routing configuration will also have a bearing on its audibility.

The UltraNova has one Gator. It can be loaded into any of the FX slots. Unlike the other FX Menus, the Gator Menu has two pages.

## Gator Menu Page 1 - gate parameters

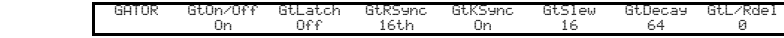

**RE1:** Not used.

## **RE2: Gator On/Off**

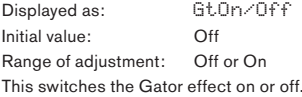

## **RE3: Gator Latch**

Displayed as: GtLatch Initial value: Off Range of adjustment: Off or On

With the **Latch Off**, a note sounds only while its key is pressed. **With Latch On**, pressing a key will cause the note, modified by its Gator pattern, to sound continuously. It is cancelled by setting **GtLatch** to **Off** again.

## **RE4: Gator Rate Sync**

Displayed as: GtRSync Initial value: 16th Range of adjustment: See table at page 40

The clock driving the Gator's trigger is derived from the UltraNova's master tempo clock and the BPM may be adjusted by **RE8** in the Arpeggiator Menu. **Gator Rate** may synchronised to the internal or external MIDI clock, using a wide variety of tempos.

## **RE5: Gator Key Sync**

Displayed as: GtKSync Initial value: On Range of adjustment: Off or On When **Key Sync** is **On**, every time you press a key, the Gator pattern restarts at its beginning. With **Key Sync Off**, the pattern continues independently in the background.

### **RE6: Gator Edge Slew**

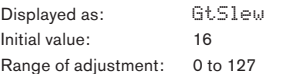

**Edge Slew** controls the rise time of the triggering clock. This in turn controls how fast the gate opens and closes and thus whether the note has a sharp attack or a slight 'fade-in" and "fade-out". Higher values of **GtSlew** lengthen the rise time, and thus slow down the gate response.

## **RE7: Gator Hold**

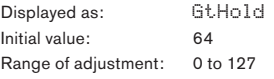

The **Gator Hold** parameter controls how long the Noise Gate is open for once it has been triggered, and thus the duration of the note heard. Note that this parameter is independent of the clock tempo or **Rate Sync** parameter, and that the note duration set by **GtDecay** is constant, whatever speed the pattern is running at.

#### **RE8: Gator Left-Right Delay**

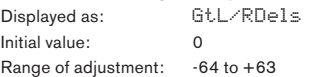

 $\sim$  To enhance the effect of sequenced patterns further, the Gator includes a dedicated delay processor. When set to zero, the notes in the pattern are centrally located in the stereo image. With positive values, the notes are panned hard left and a delayed repetition of the  $\overline{R}_{\text{B}}$  -  $\overline{S}_{\text{I}}$  note is panned hard right. The value of the parameter controls the delay time. With negative values, a pre-echo results (an echo which precedes the note). The stereo imaging is the  $\parallel$  same, with the timed pattern note itself on the left and the pre-echo on the right.

## ar nx<br>**Gator Menu Page 2 – pattern editor**

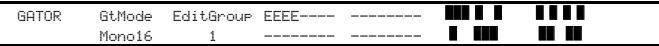

The pattern is depicted by the solid white characters to the right of the display, each of the  $\frac{1}{\sqrt{2}}$ which represents the level for that step. There are two rows of 16 characters (see table page 44) as {A} and {B} respectively. Each row's 16 notes are further divided into 4 Edit Groups, giving a total of 8 Groups. The height of the character represents the volume of the note within the sequence, which is also adjustable. See **RE5-8** for more information.

PATCH SAVE PATCHSAVE Posng \*------- -------- Upper Lower Number Punctuate

Note that in this menu page, the rotary encoders do not line up exactly above the **PATCHSAVE Bank Patch Designal Patch Designation SaveGenre** SaveGenre SaveGenre SaveGenre SaveGenre SaveGenre SaveGenre SaveGenre SaveGenre SaveGenre SaveGenre SaveGenre SaveGenre SaveGenre SaveGenre SaveGenre SaveGenre Sa  $\overline{C}$  and  $\overline{C}$  is proposed to  $\overline{C}$  and  $\overline{C}$  is proposed to  $\overline{C}$ 

## **RE1:** Not used.

#### **RE2: Gator Mode**

Displayed as: GtMode Initial value: Mono16 

Range of adjustment: see table at page 44

The **Mode** parameter allows you to select one of 6 methods of combining the two sets of four note Groups, {A} and {B}. Three of the modes are mono, and three are stereo, in which notes in Set {A} are routed to the Left output and those in Set {B} to the Right output.

> The Pan controls on FX Menu Page 1 will override the stereo Gator Modes. The stereo modes will only operate as described if the main FX Pan controls are set centrally.

## **RE3 and RE4: Select Edit Group**

Displayed as: EditGroup Initial value:

Range of adjustment: 1 to 8

The pattern editor lets you adjust the steps in the sequence in groups of four, called Edit Groups. **Edit Groups 1** to **4** constitute the top row of the pattern display, Set {A}, and hence the first 16 steps of the pattern. **Edit Groups 5** to **8** constitute the bottom row of the pattern display, Set {B}, and hence the second 16 steps of the pattern (except when Mono16 Mode is selected, the pattern then consisting only of the first 16 steps). Either **RE3** or **RE4** may be used to select Edit Groups. A set of four letter "E's" is displayed in the central area of the LCD, and these change position as **RE3/RE4** is moved, to indicate the step positions of the sequence that are selected for editing. FX-PAN PAN PanPosn PanRate PanSync PanDepth

## **RE5 to RE8: Step Editors**

The four remaining rotary encoders control which individual steps will be present in the Gator pattern. The pattern to be played is represented by the 32 'solid' characters to the right of the LCD. When **Edit Group 1** is selected (by **RE3/RE4**), **RE5** will select Step 1, **RE6** Step 2, **RE7** Step 3 and **RE8** Step 4. When **Edit Group 2** is selected, **RE5** will select Step 5, **RE6** Step 6, and so on. The rotary encoders do not only select whether a particular step is part of the sequence, they also set the volume of the step. Seven different levels are possible, plus 'off' – i.e., the Step not being played at all. The height of the 'solid' character indicates the step's volume.

## **The Vocoder**

A Vocoder is a device which analyzes selected frequencies present in an audio signal (called a Modulator), and superimposes these frequencies onto another sound (called the Carrier). It does this by feeding the Modulator signal into a bank of band pass filters. Each of these filters (12 of them on the UltraNova) covers a particular band in the audio spectrum, and the filter bank thus "splits" the audio signal into 12 separate frequency bands. The result of this arrangement is that the spectral content – i.e. the "character" of the audio signal is "imposed" upon the synth sound, and what you hear is a synth sound simulating the audio input (typically a vocal).

The final character of the vocoded sound will depend greatly on the harmonics present in the synth sound used as the Carrier. Patches very rich in harmonics (for example using Sawtooth Waves) will generally give the best results.

Typically, the Modulator signal used by a Vocoder would be a human voice speaking or singing into a microphone. This creates the distinctive robotic or 'talky' like sounds which have recently returned to popularity and are now being used in lots of current music genres. Bear in mind however, that the Modulator signal need not be restricted to human speech. Other types of Modulator signal can be used (for example, an electric guitar or drums) and can often give quite unexpected and interesting results.

The most common way of using the Vocoder is with the dynmaic gooseneck mic supplied with the UltraNova (or any other dynamic mic) plugged into the top panel XLR socket. Alternatively, the Modulator signals may be from an instrument or other source connected to the **AUDIO IN** sockets [11] & [12], located on the rear panel, but remember that a jack plug connected at Input 1 will override the top panel XLR input. The Modulator input to the Vocoder is always mono, so a stereo source connected to Inputs 1 and 2 will be summed.

The pitch of the final vocoded sound will depend on the notes that the Carrier (the currently selected Patch) is playing. Notes can either be played on the UltraNova's keyboard or received via MIDI from an external keyboard or sequencer. Both Carrier and Modulator signals must be present simultaneously for the Vocoder effect to work, so notes must be played while the Modulator signal is present.

The Vocoder is enabled and controlled by pressing the **VOCODER** button [19], which opens the Vocoder Menu.

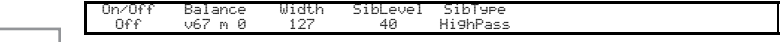

## **RE1:** Vocoder On/Off **REDUCARR**

Displayed as: On/Off Init value: CHORD Off (On now for audition) Range of adjustment: Off or On

Enables/disables the Vocoder function. When set to **Off**, the vocoder may be configured and auditioned as long as the Vocoder Menu is displayed. Vocoder action will stop if another Menu is opened. Once the Vocoder has been set **On**, it will remain operational with any Menu open.

**RE2 & RE3:** Not used.

## FIX- **RE4: Vocoder Balance**<br> **RE4: Vocoder Balance**

Displayed as: Balance Init value:  $v63 \text{ m0}$ Range of adjustment:  $v0$  c64 to v63 c1; v63 m0 to v0 m63 d in the Finit value: The FX3 m0 and FX2 amount FX2 amount FX2 amount FX2 amount F

> Characteristic Vocoder sounds are obtained by blending the Vocoder output with one or other of the two source signals. This parameter lets you mix the output of the vocoder (v) with either the Modulator signal (m) or the Carrier signal (c). Rotating the encoder clockwise, you will see that the first half of the value range comprises combinations of Vocoder and Carrier – "v0 c64" means only Carrier signal and no Vocoder effect at all, "v32 c32" means that Vocoder output and Carrier signal are mixed in equal proportions. The second half of the value range performs the same mixing principle of Vocoder output and Modulator signal.

### **RE5: Vocoder Width**

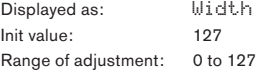

The outputs of each Vocoder filter band are routed to the Left and Right channels alternately to produce a stereo image with good depth. Decreasing the value of **Width** will progressively route all the filter outputs to both outputs, so with **Width** set to zero, the Vocoder output will be in mono and centrally located in the stereo image.

## **RE6: Vocoder Sibilance Level**

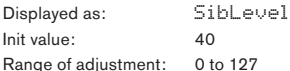

Determines the amount sibilance that will be present in the final vocoded signal, and can make the Vocoder emphasise the explosive 'S' and 'T' sounds found in speech. Sibilance can be added to give the Vocoder to give a more distinctive sound and to make vocoded vocals more intelligible.

### **RE7: Vocoder Sibilance Type**

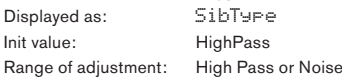

In the default setting of **HiPass**, sibilance is extracted from the Modulator signal (i.e. the vocalist's natural voice) by filtering. This setting will allow some of the Modulator signal to be heard. If you want to add some sibilance to the vocoded vocals, but the performer's voice just isn't that sibilant naturally, you can artifically simulate sibilance by selecting Noise as **Sibilance Type**. This will add a small level of noise to the Modulator signal and the vocoder will treat the additional HF content in the same manner as it would natural sibilance.

**RE8:** Not used.

## **Automap®**

## **Using the UltraNova as a software controller**

Automap is a software application that comes with all new Novation keyboards and controllers. Automap should be installed on your computer, and will act as an interface between your DAW software and your UltraNova. It communicates directly with your DAW and plug-ins, so you have full control over other instruments and effects from your UltraNova.

Press the **AUTOMAP** button [26] to enter Automap Mode. The synth will no longer respond to the controls. whose actions will instead be written to the . **LEARN**, **VIEW**, **USER**, **FX**, **INST** and **MIXER** [7] are used in conjunction with the Automap software.

Full instructions for using Automap are available from **www.novationmusic.com/support.**

## **Audio Routing in the UltraNova**

## AUDIO ROUTING IN THE ULTRANOVA

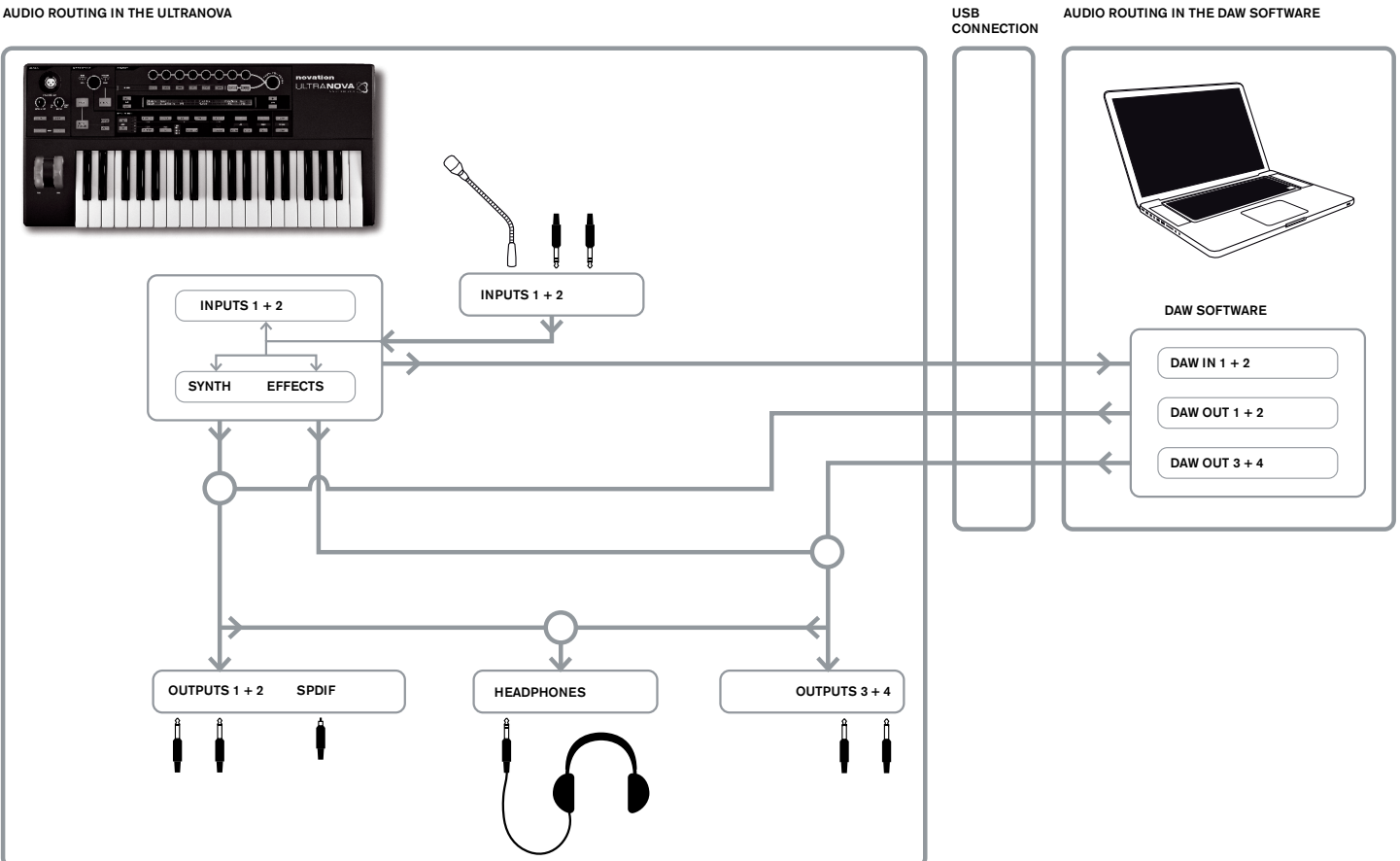

The UltraNova can also be used as a computer Sound Card/Audio Interface. You can connect audio signals from microphones, instruments and line level (+2 dBu max.) sources and route them into your computer via USB. Furthermore, up to four audio channels from the computer (e.g., the outputs of your DAW – the 'Host') may be routed through the UltraNova to its audio outputs. DAW channels 1 & 2 may feed Outputs 1 & 2, while DAW channels 3 & 4 may feed Outputs 3 & 4. A combination of hardware and software controls lets you refine the mix of audio inputs, synth sounds and DAW audio channels at the various outputs.

Note that settings made in the Audio Menu are not saved with any Patch changes. However, it is possible to save the Audio Menu settings (along with the Global Menu settings at the same time) by pressing **WRITE** [23] while in the Audio (or Global) menu. This will ensure that the next time you power up your UltraNova, these settings will be restored instead of the original factory defaults.

The Audio Menus are opened with the **AUDIO** button [30]. The menu has 5 pages; pages 1 to 5 provide controls for Inputs, headphones, Outputs 1 & 2, Outputs 3 & 4, and SPDIF Outputs respectively.

#### **Audio Menu Page 1 – Inputs** Startup O/S Version 1.0.00

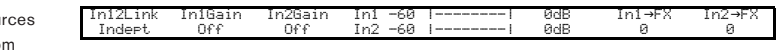

## **RE1:** Input Linking

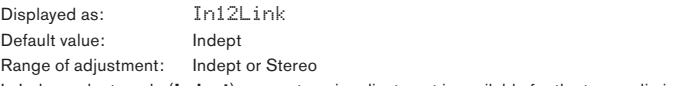

In Independent mode (**Indept**), separate gain adjustment is available for the two audio in-3+4 0 127 0 127 0 puts (Inputs 1 and 2). In **Stereo** mode, the same gain adjustment is applied to both inputs simultaneously (see **RE2** and **RE3** below). FX Sends from the audio inputs are linked in a similar way (see **RE7** and **RE8** below).

## **RE2: Input 1 Gain**

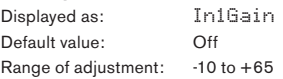

With **Input Linking** (**RE1**) set to **Indept**, this control adjusts gain for Input 1 only. With Input Linking set to Stereo, gain for both Inputs 1 and 2 will be adjusted as a pair. The parameter value is calibrated directly in dBs of gain. As the gain is increased, the signal at the input will be seen on the bargraph meters (below **RE5**). The gain should be adjusted so that the meters peak two or three segments below '**0dB**' on the loudest passages.

## **RE3: Input 2 Gain**

Displayed as: In2Gain Default value: Off Range of adjustment:  $-10$  to  $+65$ Adjusts input gain for Input 2 with **Input Linking** (**RE1**) set to Indept and for both Inputs 1

and 2 with Input Linking set to Stereo. Operation is otherwise identical to **RE2**.

#### **RE4 to RE6:** Not used.

### RE7: Input 1 FX Send<br>
FX Send

Displayed as:  $In1+Fx$ Default value: 0 Range of adjustment:  $\lambda$  being  $\lambda$ 0 to 127

This parameter adjusts the amount of Input 1's signal sent to the FX processor for the currently selected Patch. If **Input Linking** is set to Stereo, it simultaneously adjusts the FX send level for both Input 1 and Input 2.

Try scrolling through the factory Patches to experiment with the different FX which they contain to see how different FX alter your input signal. Alternatively, try one of the Patches in the ExtInput category.

## RE8: Input 2 FX Send<br>
USB Patch Name Current OnePatch OnePatch OnePatch OnePatch OnePatch OnePatch OnePatch OnePatch OnePatch OnePatch OnePatch OnePatch OnePatch OnePatch OnePatch OnePatch OnePatch OnePatch OnePatch OnePat

Displayed as: In2+Fx net a value:<br>  $\begin{array}{ccc} 0 & 0 \\ 0 & 0 \end{array}$ Range of adjustment: 0 to 127

rungo or adjactment.<br>This parameter adjusts the amount of Input 2's signal sent for FX processing. If **Input Linking** is set to Stereo, it simultaneously adjusts the FX send level for both Input 1 and Input 2.

## Audio Menu Page 2 - Headphones

GLOBAL Protect Local MidiChan MidiOut Touch/Filter

Auto Status} Internal Clock

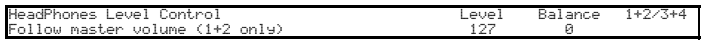

RE1: Headphone level control select

Displayed as: HeadPhones Level Control Default value: Follow master volume (1+2 only) Range of adjustment: Follow master volume (1+2 only) or Use Level and Balance 1+2/3+4

With **Follow master volume (1+2 only)** selected, the level of the signal at the stereo headphone socket [8] will be adjusted by the **Master Volume** control [29]. The Headphone volume (**RE6**) and Headphone balance (**RE7**) controls will be inoperative. What you hear in the headphones will be the same mix and balance as that being fed to Outputs 1 and 2. With **Use Level and Balance 1+2/3+4** selected, the Headphone volume and source blend may be adjusted independently by **RE6** and **RE7**.

## **RE2 to RE5:** Not used.

### **RE6: Headphone volume**

Displayed as: Level Default value: 127 Range of adjustment: 0 to 127 This adjusts the headphone volume, when **Use Level and Balance 1+2/3+4** is selected by **RE1**.

#### **RE7: Headphone balance**

Displayed as: Balance Default value: 0 Range of adjustment: -64 to +63

When **Use Level and Balance 1+2/3+4** is selected by **RE1**, the audio at the headphones socket is a mix of the signal at Outputs 1 and 2 (a stereo pair) and that at Outputs 3 and 4 (another stereo pair). Refer to the following menu pages for details on how to set up Outputs 1 & 2 and 3 & 4.

## **RE8:** Not used.

## **Audio Menu Page 3 – Outputs 1 and 2, and Host source**

Outputs 1 & 2 may carry a mix of synth sounds, the audio sources connected at Inputs 1 and/or 2, and DAW channels 1 & 2. The default setting for the Output 1+2 mix is synth sound at full level and no external audio, apart from any routed to the FX processor. The **MONITOR** control [28] on the top panel provides a balance between DAW channels 1 & 2 and the mix of synth sound and audio inputs set up with **RE3**, **RE4** and **RE5**. The USB port can additionally send a further mix directly to a computer.

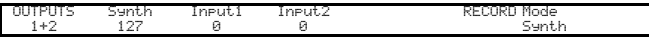

**RE1:** Not used, but LCD confirms that this page is concerned with Outputs 1 & 2.

#### RE2: Synth level

Displayed as: Synth Default value: 127 Range of adjustment: RE2 adjusts the level of sounds generated by the synthesiser present in the mix at Outputs 1 and 2.  $0$  to 127

## **RE3: Input 1 level**

Displayed as: Input1 Default value: 0 Range of adjustment: 0 to 127

Audio from Input 1 may be mixed into Outputs 1 and 2 by adjusting **RE3**. With **Input Linking (RE1** on Audio Menu Page 1) set to **Indept, RE3** adjusts level for Input 1 only. With  $\frac{1}{2}$  **Input Linking** set to **Stereo**, the level of both Inputs 1 and 2 will be adjusted as a pair.

#### **RE4: Input 2 level**

Displayed as: Default value: 0 Range of adjustment: 0 to 127 Input2

Audio from Input 2 may be mixed into Outputs 1 and 2 by adjusting **RE4.** With **Input Linking (RE1** on Audio Menu Page 1) set to Indept, **RE4** adjusts level for Input 2 only. With Input Linking set to Stereo, the level of both Inputs 1 and 2 will be adjusted as a pair.

**RE5 and RE6:** Not used.

#### **RE7: Record Mode**

Displayed as: RECORD Mode Default value: Synth Displayed as:

Synth, Inputs, Synth+Inputs ous community of the Community College of adjustment: Synth, Inputs, S

In addition to the analogue outputs 1 to 4 and the S/PDIF digital audio output, a further digital audio output is available via the UltraNova's USB port. This allows synth sounds and/or audio inputs to be sent via USB direct to your computer audio application for recording (or any other) purpose. RE7 lets you select whether this feed comprises just synth sounds, just the signals at the audio inputs, or a mix of the two.

**RE8:** Not used

## Audio Menu Page 4 - Outputs 3 and 4

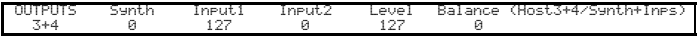

Outputs 3 & 4 may also carry a mix of synth sounds, the audio sources connected at Inputs 1 and/or 2, and DAW channels 3 & 4. The default setting for the Output 3+4 mix is no synth sound and external audio at full level. RE6 provides a balance between DAW channels 3 & 4 and the mix of audio inputs and synth sounds set up with **RE3, RE4, RE5** and **RE6**.

**RE1:** Not used, but LCD confirms that this page is concerned with Outputs 3 & 4.

#### **RE2: Synth level**

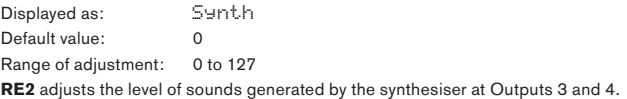

### **RE3: Input 1 level**

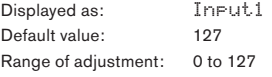

Audio from Input 1 may be mixed into Outputs 3 and 4 by adjusting **RE3**. With **Input Linking** (**RE1** on Audio Menu Page 1) set to Indept, **RE3** adjusts level for Input 1 only. With **Input Linking** set to **Stereo**, the level of both Inputs 1 and 2 will be adjusted as a pair.
### **RE4: Input 2 level**

Displayed as: Input2 Default value: 0 Range of adjustment: 0 to 127

Audio from Input 2 may be mixed into Outputs 3 and 4 by adjusting **RE4**. With **Input Linking** (**RE1** on Audio Menu Page 1) set to Indept, **RE4** adjusts level for Input 2 only. With Input Linking set to Stereo, the level of both Inputs 1 and 2 will be adjusted as a pair.

#### **RE5: Outputs 3 & 4 Level**  $2.0 -2.0$

Displayed as: Level Default value: 127 Range of adjustment: 0 to 127

This is an independent level control which adjusts the output volume at Outputs 3 and 4 at all times. (This is the equivalent of Outputs 1/2's MASTER VOLUME hardware control.)

#### **RE6: Outputs 3 & 4 Balance**

Displayed as: Balance(Host3+4/Synth+Inps) Default value:  $0$ Range of adjustment: 464 to +63

The mix available at Outputs 3 and 4 may also include audio from DAW Channels 3+4, and this control provides a balance between this audio and the mix of synth sound and audio and the mix of synthsound and audio inputs set up with **RE3, RE4** and **RE5**. With a value of -64, only the DAW channels will be heard; with a value of +63, only the synth/inputs mix will be heard. A setting of zero gives an equal blend.

## **RE8:** Not used.

If you want to use the Ultranova's FX engine to process audio from the DAW **AUDIO INTERNALISATE:** (e.g., a rhythm track) use two jack cables to connect Outputs 3 & 4 to Inputs 1 & 2. You can now add effects processing to the rhythm track in the same way you can add effects to any other input.

Startup O/S Version 1.0.00

# Audio Menu Page 5 – SPDIF Output

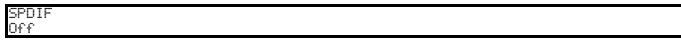

RE1: SPDIF Output Displayed as: SPDIF Default value: Off Range of adjustment: On, Off The SPDIF output can be turned On or Off.

# **Global settings**

Pressing the **GLOBAL** button [31] opens the Global Menu (seven pages). This menu contains a set of synth and audio system functions which, once set up, will not generally need to be accessed on a regular basis. The Global Menu also includes the routines to update the UltraNova's Operating System. Note that settings made in the Global Menu are not saved with any Patch changes. However, it is possible to save the Global Menu settings (along with the Audio Menu settings at the same time) by pressing WRITE [23] while in the Global (or Audio) menu. This will ensure that the next time you power up your UltraNova, these settings will be restored instead of the original factory defaults.  $R_{\text{E}}$  and  $R_{\text{E}}$ 

# Global Menu Page 1 - MIDI and other settings

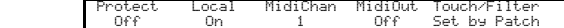

## **RE1: Memory Protection**

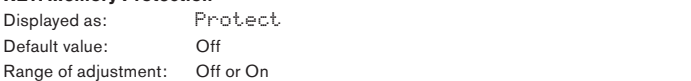

This is a safety feature, used to prevent accidental erasure of memories and loss of data. When set to On, writing Patches or Global data into memory will be prevented, and a brief warning message (CANNOT SAVE - MEMORY PROTECT IS ON !!) shown on the UltraNova's display. It is recommended that Memory Protect is left **On** unless Patches are being edited for storing in memory, or a System Exclusive dump from a computer is to be received.

## **RE2: Local Control On/Off**

Displayed as: Local Default value: On Range of adjustment: Off or On

This control determines whether the UltraNova is to be played from its own keyboard, or to respond to MIDI control from an external device, such as a MIDI sequencer or master keyboard. Set Local to On to use the keyboard, and to **Off** if you are going to control the synth externally via MIDI or use the UltraNova's keyboard as a master keyboard.

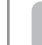

A primary use of Local Control On/Off is to avoid unwanted MIDI loops through external equipment. When set to **Off**, the UltraNova's keyboard and all other controls still transmit MIDI messages from the MIDI OUT port if MIDI OUT On/ Off (**RE4**) is enabled. If any external equipment is set to re-transmit MIDI back to the UltraNova, then the synth will still operate. This will avoid notes sounding twice, a reduction

**RE3: Assign MIDI Channel**

Displayed as: MidiChan Default value: 1 Range of adjustment: 1 to 16

in polyphony or any other unpredictable effects.

The MIDI protocol provides 16 channels allowing up to 16 devices to co-exist on a MIDI network, if each is assigned to operate on a different MIDI channel. **Assign MIDI Channel** lets you set the UltraNova to receive and transmit MIDI data on a particular channel, so that it can interface correctly with external equipment.

#### **RE4: MIDI Out On/Off**

Displayed as: MidiOut Default value: Off Range of adjustment: Off or On This control enables the UltraNova to transmit MIDI Out messages from the **MIDI OUT**

port [4] as the synth is played. Set this parameter to On if you want to record MIDI data or trigger additional external MIDI equipment from the UltraNova's keyboard via the **MIDI OUT** port. However, it is important to note that MIDI data is always transmitted via USB.

## **RE5: Touched/Filter knob control**

Displayed as: Touch/Filter Default value: Set by Patch

Range of adjustment: Set by Patch or Always Filter This setting determines how the **TOUCHED/FILTER** knob [9] operates. With the default setting of Set by Patch, the knob operates as described on page 27, either acting as a copy of the last rotary control to be touched or, with **FILTER** [8] enabled, to vary the cut-off frequency of Filter 1. Because the setting of the **FILTER** button is saved with the Patch data, the function of the knob is determined by the Patch. If RE5 is set to Always Filter, the **TOUCHED/FILTER** knob is set to control the filter frequency permanently.

**RE6 to RE8:** Not used.

# **Global Menu Page 2**

<sub>tings</sub> **- Tuning, Velocity, sampling frequency and footswitch** Off On 1 Off Set by Patch Set by Patch Set by Patch Set by Patch Set by Patch Set by Patch Set by Patch Set by

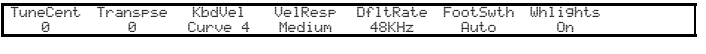

# **RE1: Master Fine Tuning**

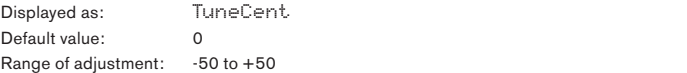

This control adjusts the frequencies of all the Oscillators by the same small amount, allowing you to fine-tune the whole synth to another instrument if necessary. The increments are cents (1/100 of a semitone), and thus setting the value to 50 tunes the synth to a quarter-tone midway between two semitones. A setting of zero tunes keyboard with the A above middle C at 440 Hz – i.e., standard Concert Pitch.

#### **RE2: Key Transposition**

Displayed as: Transpose Default value: 0 Range of adjustment: -24 to +24

Transpose is a very useful global setting which "shifts" the whole keyboard one semitone at a time up or down. It differs from oscillator tuning in that it modifies the control data from the keyboard rather than the actual oscillators. Thus setting Transpose to +4 means that you can play with other instruments in the actual key of E major, but only need to play white notes, as if you were playing in C major.

#### **RE3: Keyboard Velocity**

Displayed as: KbdVel Default value: Curve 4

Range of adjustment: Curve 1 to Curve 7; Fixed 7 to Fixed 127 Selects one of 128 Velocity tables which relate the Velocity response of the keys to the force applied to them as they are played. Curve 4 is the default setting, and should be acceptable for most playing styles.

Use Curve 1 if playing with a light touch, and Curve 7 if you require a heavier touch. Try different curves to suit your individual playing style(s).

# **RE4: Velocity Response**

Displayed as: VelResp Default value: Medium Range of adjustment: Soft, Medium, Hard

The response to MIDI velocity information from the keyboard, or an external device such as a MIDI controller keyboard or a sequencer may be set using this function. A setting of **SOFT** indicates that smaller changes in velocity (a lighter playing style) will create a large change in response to velocity, be it volume or any other modulation destination that velocity is routed to. A setting of **HARD** indicates that higher changes in velocity - a much harder playing style, will create large changes in response to velocity. **MEDIUM** is obviously a compromise between these two.

#### **RE5: Sampling frequency**

Displayed as: DfltRate Default value: 48KHz Range of adjustment: 44.1KHz, 48KHz

This setting affects digital audio output signals sent via the UltraNova's S/PDIF and USB ports. The available sampling frequencies of 44.1 kHz and 48 kHz are the two most commonly encountered in digital audio systems. If the UltraNova is being used with a DAW, the sample rate will be determined by the DAW, not the UltraNova. The setting of **RE5** only has validity when the UltraNova is used in a "stand-alone" mode.

If you are intending to ultimately burn the UltraNova's output onto an audio CD, **44.1KHz** should be used, and set either on the DAW or the UltraNova, as described.

#### **RE6: Footswitch configuration**

Displayed as: FootSwth Default value: Auto Range of adjustment: Auto, N/Open, N/Closed A sustain footswitch (pedal) can be connected to the UltraNova via the **Sustain pedal** 

**socket** [5]. Ascertain whether your sustain pedal is of the Normally-open or Normallyclosed type, and set this parameter to suit. If you are unsure which it is, connect the footswitch with the UltraNova unpowered, and then power it on (without your foot on the pedal!) Provided the default value of Auto is still set, the polarity will now be correctly sensed.

#### **RE7: Wheel lights**

Displayed as: WheelLights Default value: 0n Range of adjustment: On, Off

The pitch and modulation wheels can be backlit with blue LEDs. This setting allows you to turn these LEDs on or off.

### **RE8:** Not used.

# Global Menu Page 3 - Clock

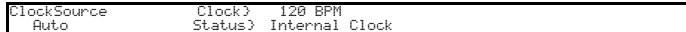

# **RE1: Clock Source**

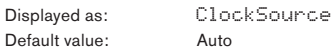

Range of adjustment: Auto, Internal, Ext-Auto, Midi, Usb

The UltraNova uses a master MIDI clock in order to set the tempo (rate) of the arpeggiator and to provide a time base for synchronisation to an overall tempo. This clock may be derived internally or provided by an external device able to transmit MIDI clock. The **Clock Source** setting determines whether the UltraNova's tempo-synchronised features (Arpeggiator, Chorus Sync, Delay Sync, Gator Sync, LFO Delay Sync, LFO Rate Sync & Pan Rate Sync) will follow the tempo of an external MIDI clock source or follow the tempo set by the ClockBPM parameter in the Arp Edit Menu (RE8).

> **Auto** – when no external MIDI clock source is present the UltraNova will default to the internal MIDI clock. Tempo (BPM) will be that set by the ClockBPM parameter in the Arp Edit menu (RE8). If an external MIDI clock is present the UltraNova will synchronise to it. **Internal** – the UltraNova will synchronise to the internal MIDI clock irrespective of what external MIDI clock sources may be present.

> **Ext-Auto** – this is an auto-detect mode whereby the UltraNova will synchronise to any external MIDI clock source (via USB or MIDI connection). If no external clock is detected the tempo "flywheels" to the last-known clock rate.

**Midi** – synchronisation will only be to an external MIDI clock connected to the MIDI input socket. If no clock is detected, the tempo "flywheels" to the last-known clock rate. **Usb** – synchronisation will only be set to the external MIDI clock received via the USB connection. If no clock is detected, the tempo "flywheels" to the last-known clock rate.

When set to any of the external MIDI clock sources the tempo will be at the MIDI Clock rate received from the external source (e.g., a sequencer). Make sure the external sequencer is set to transmit MIDI Clock. If unsure of the procedure, consult the sequencer manual for details.

Most sequencers do not transmit MIDI Clock while they are stopped. Synchronisation of the UltraNova to MIDI Clock will only be possible while the sequencer is actually recording or playing. In the absence of an external clock, the tempo will flywheel and will assume the last known incoming MIDI Clock value. (Note that the UltraNova does NOT revert to the tempo set by the **ClockBPM** parameter set in the Arp Edit Menu (**RE8**)).

ClockSource Clock} 156 BPM Ext-Auto Status} Fly-Wheeling

**RE2 to RE8:** Not used.

# <sup>dio</sup>de **Global Menu Page 4 – Patch transfer**

Patch data can be transferred between the UltraNova and a computer in either direction. This section of the Global Menu lets you store or backup Patches externally onto a computer. The UltraNova Librarian software will normally be used for this, and this lets you organise your Patches in a variety of ways as well. Patch transfer takes place in the form of MIDI SysEx messages. This menu page is the "control panel" for transferring Patch data from the UltraNova to a computer, a process known as a "data dump". See UltraNova Librarian documentation for information on transferring Patch data from a computer into the UltraNova.

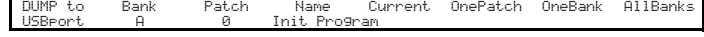

# **RE1: Dump Port Select**

Displayed as: Default value: USBport Range of adjustment: USBport or MIDIout DUMP to USBport or MIDIout

This control selects which external data port is to be used for a data dump. If using the UltraNova Librarian or a computer based MIDI tools software package, this should be set to USBport; if using other MIDI management software with standard MIDI cables instead of a USB connection, select **MIDIout**. Follow master volume (1+2 only) 127 0

# **RE2: Bank Select**

Displayed as: Bank Default value: (currently selected) Range of adjustment: A to D This allows you to select the Bank of Patches to dump. It will initially display the Bank of the currently-selected Patch. If this is not the one you want, select another.

#### **RE3: Patch Select**

Displayed as: Patch Default value: (currently selected) Range of adjustment: 1 to 127 This will display the number of the currently-selected Patch. If this is not one of the Patch(es) you want to dump, you can select another.

#### **RE4:** Not used.

## **RE5: The encoder is not used.**

Display shows: Current Press the button below **RE5** if you want to dump only the current Patch. This will include any parameter changes which have been made, but not saved.

#### **RE6: The encoder is not used.**

Display shows: OnePatch

Press the button below **RE6** if you want to dump the current Patch in its original form (as last saved). In this case, any alterations which have been made to it will not be included.

#### **RE7: The encoder is not used.**

Display shows: OneBank

Press the button below **RE7** if you want to dump all 127 Patches in the currently-selected Diode 100 0 Bank.  $$ 

# **RE8: The encoder is not used.**

Display shows: AllBanks GLOBAL Protect Local MidiChan MidiOut Touch/Filter Press the button below **RE8** if you want to dump all the Patches currently in the UltraNova. Off On 1 Off Set by Patch

# Global Menu Page 5 <mark>– Global and Audio settings dum</mark>p

In addition to saving Patch data via a dump to a computer, it is also possible to dump the current settings of the Global and Audio Menus.

DUMP to ^^ USBport GLOBALS & AUDIO

#### **RE1: Dump Port Select**

Displayed as: COMP to Current O/S Version 1.000 Version 1.0.000 Version 1.0.000 Version 1.0.000 Version 1.0.00 Default value: USBport Range of adjustment: USBport or MIDIout AUDIO In12Link In1Gain In2Gain In1 -60 |--------| 0dB In1FX In2FX This control selects which external data port is to be used for the dump.

**RE2:** Not used.

#### **RE3: The encoder is not used.**

Display shows: Globals & Audio Press the button below **RE3** if you want to dump the current settings of the Global and Audio Menus.<br>
Audio Menus.

**RE4 to RE8:** Not used.

#### **Global Menu Page 6 – Calibration** FX - REVERB 1/2REVERB1 Rvb1Type Rvb1Dec

The UltraNova's controllers should all operate correctly out of the box, however on occasion it may be necessary to calibrate them to ensure they operate as intended. In particular, this procedure is recommended following an OS update. The controllers that can be calibrated are: the pitch wheel (**PITCH**), the Mod wheel (**MOD**) and Aftertouch. To calibrate a controller you need to move it to its extremes, e.g., turn the Pitch wheel downwards as far as it can go (you will notice that the B**endWhl** value on the display will show zero). Then as it can go iyou this holder that the **BendWhi** value will show 255). With rotate the Pitch wheel to its opposite extent (the **BendWhi** value will show 255). With the Pitch wheel in its central position, it should return a **BendWhI** value of approximately 128. The Pitch wheel is now calibrated, and the procedure for calibrating the Mod wheel is identical (use the **ModWhI** parameter).

Calibrate BendWhl ModWhl Aftouch SetAftouch

To calibrate Aftertouch, lightly press a key, and observe the **Aftouch** parameter value of zero; then press the key hard, and observe the value of 127. Aftertouch is now calibrated.

Correctly calibrated controllers should return the following values:

Pitch – **Min.** (0); Centre (128); Max. (255)  $Mod -$  Min. (0); Max. (127) Aftertouch – Min. (0); Max. (127) FX - COMPRESS 1/2COMPRES1 C1Ratio C1Thrsh C1Attack C1Rel C1Hold C1Gain

After performing the above procedure, press **WRITE** [23] to store the revised calibration.

**RE1-5:** Not used, but note that the Aftertouch value (see below) is displayed below **RE5**.

# RE6: SetAftouch

**SetAftouch** sets Aftertouch sensitivity. With a value set to 127 you will find that only a very slight difference in key pressure is required to return a control value of zero and one of 127, displayed as the **Aftouch** value. With lower values of **SetAftouch**, the pressure difference is more marked. In general, keeping **SetAftouch** set to a mid-range value will give the best results.

> **RE7-8:** Not used.  $\mathbf{B}$  or Not dood.

## Global Menu Page 7 - OS Transmit

If you want to make a backup copy of the UltraNova's operating system, it is possible to

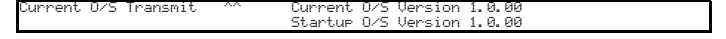

 $e^{\mu \alpha}$  perform a SysEx dump of the data to your computer from this page.

To transmit the OS, press the flashing button under **RE3**. Follow master volume (1+2 only) 127 0

# **Waveform Table**

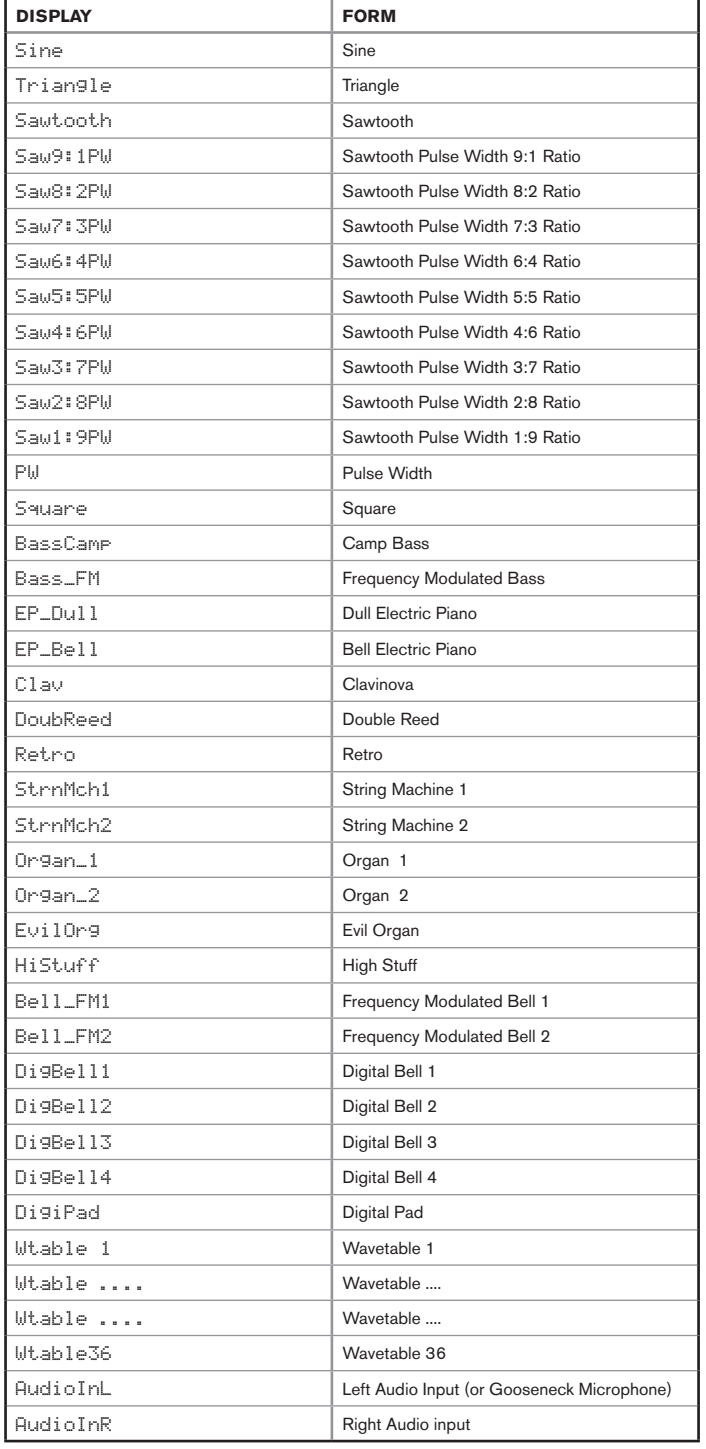

# **Sync Values Table**

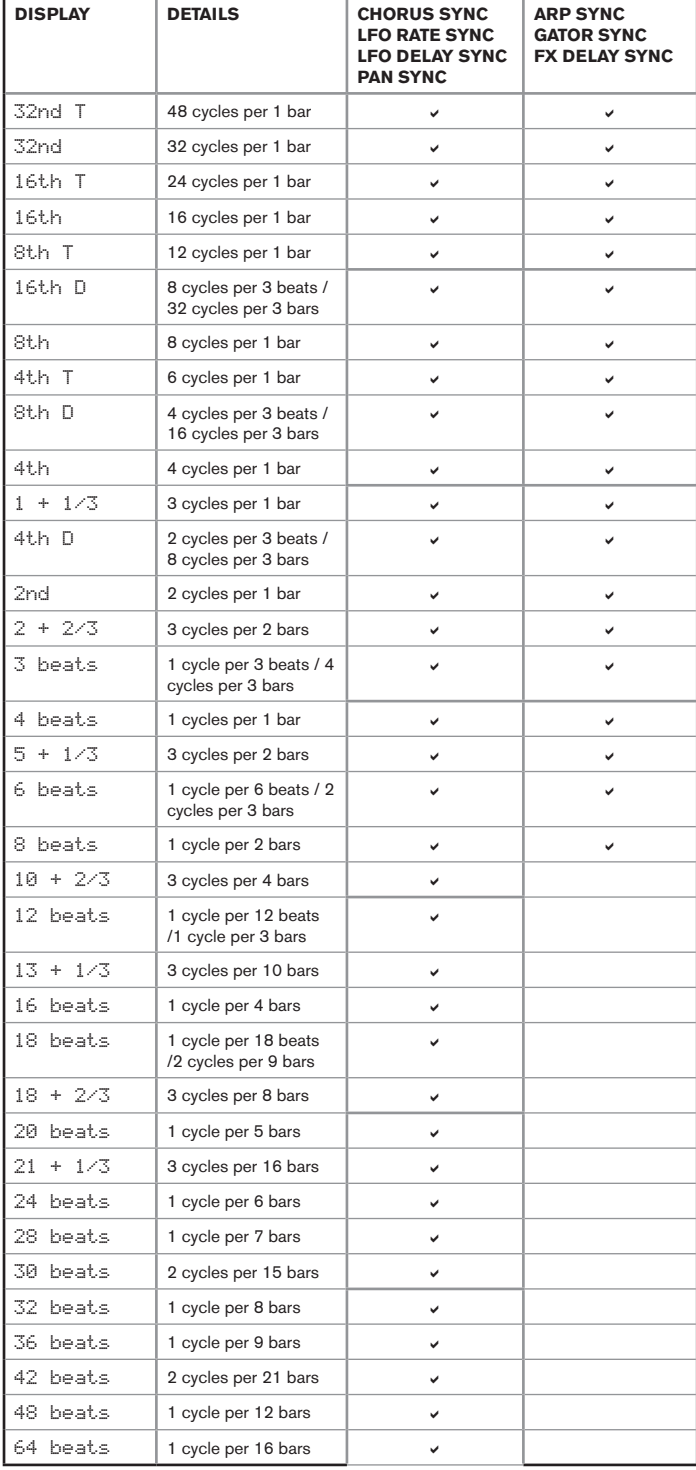

# **LFO Waveform Table**

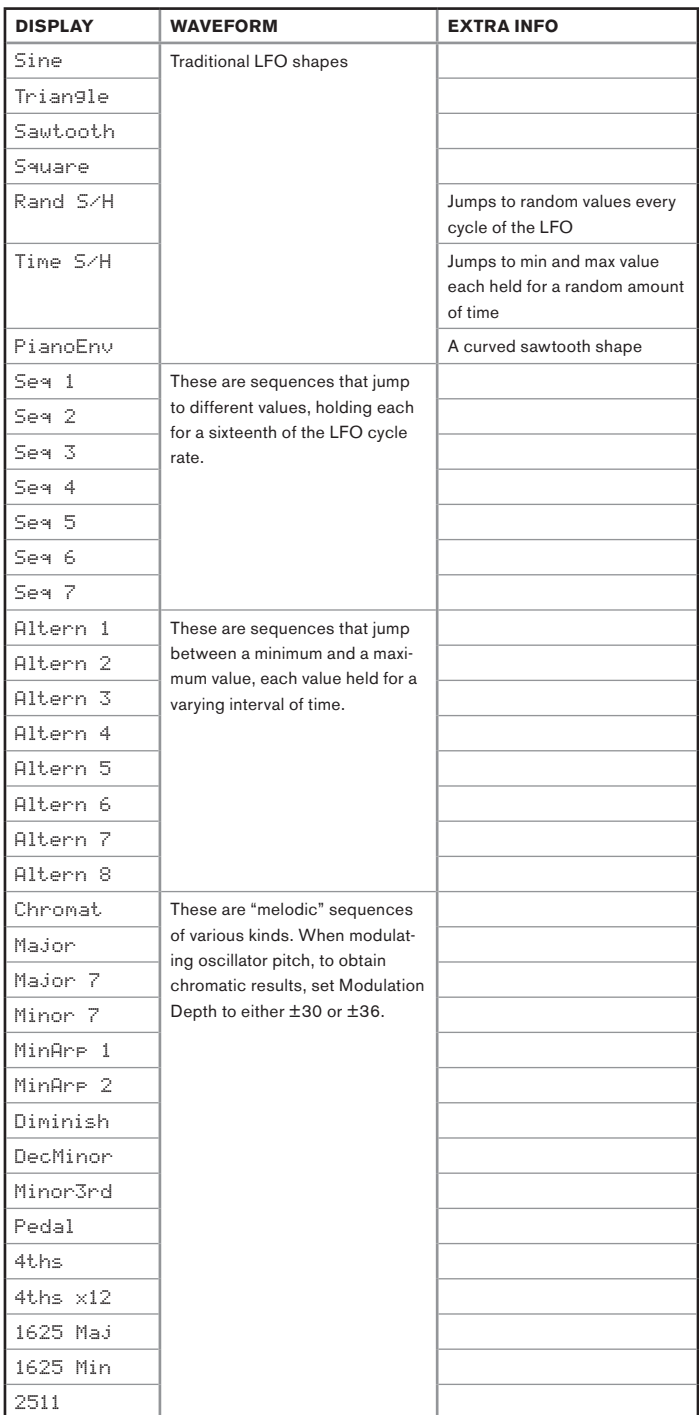

# **Modulation Matrix Sources Table**

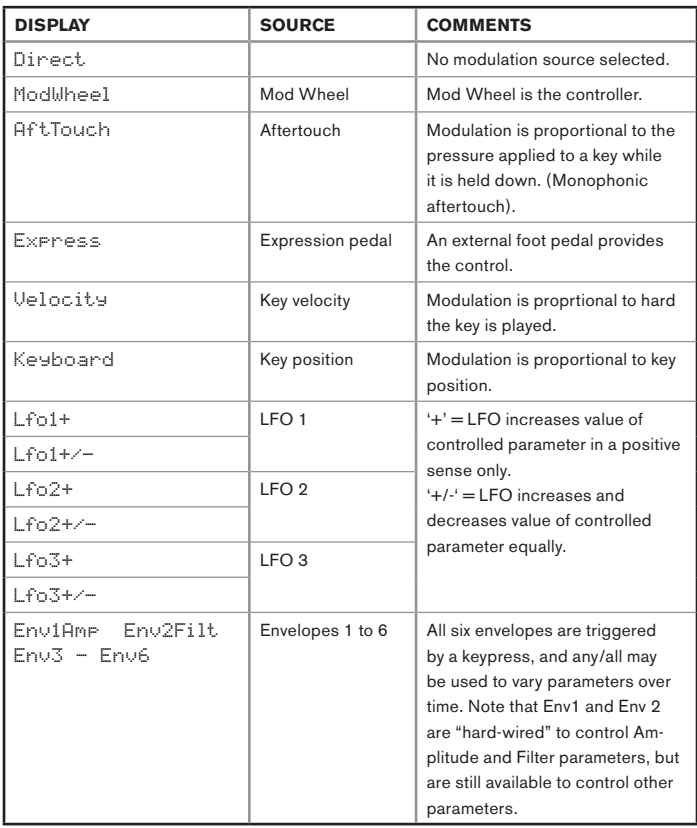

# **Mod Matrix Destination Table**

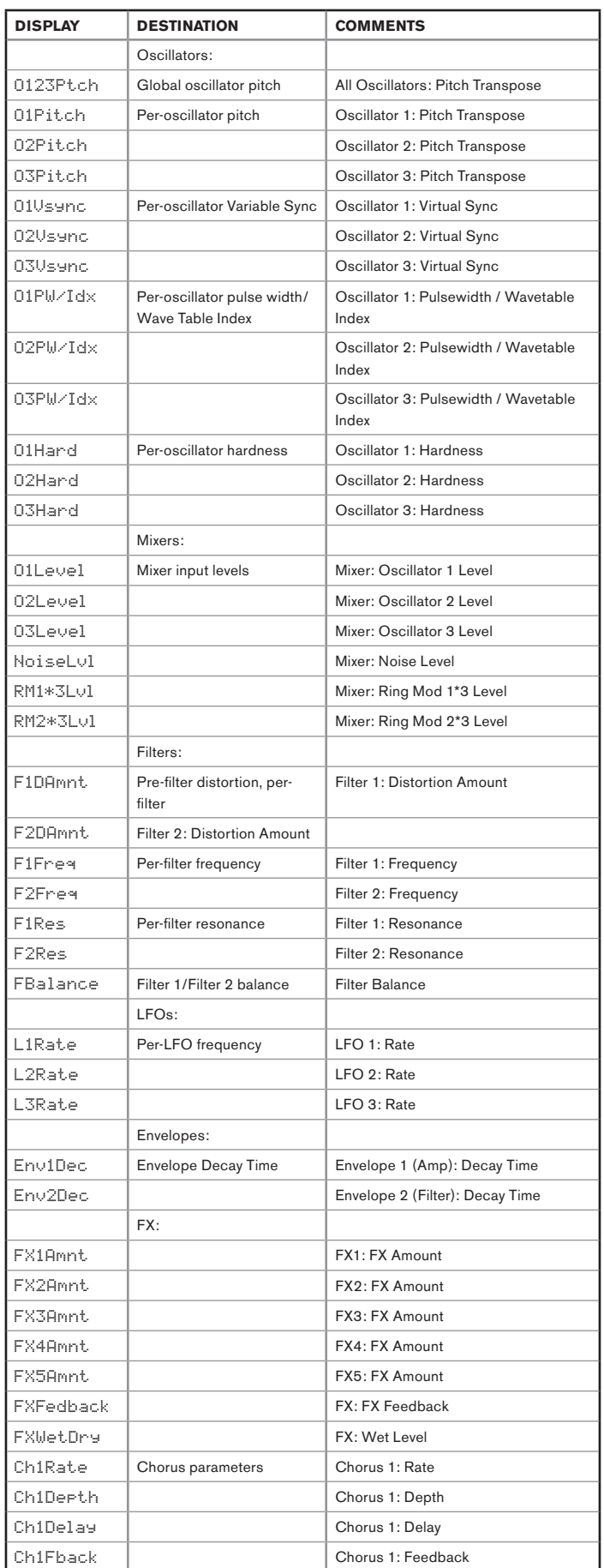

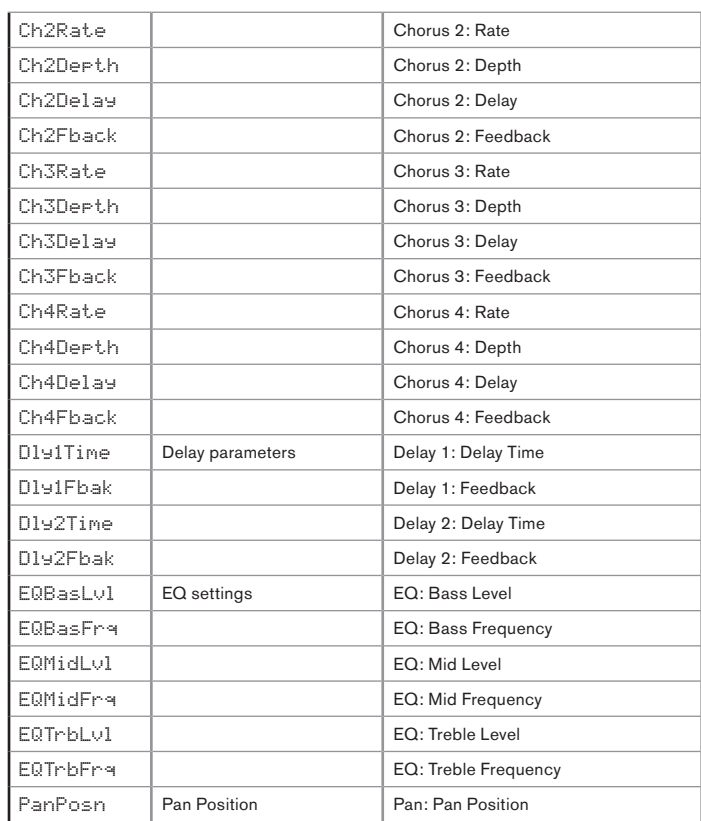

# **Tweak Parameters Table**

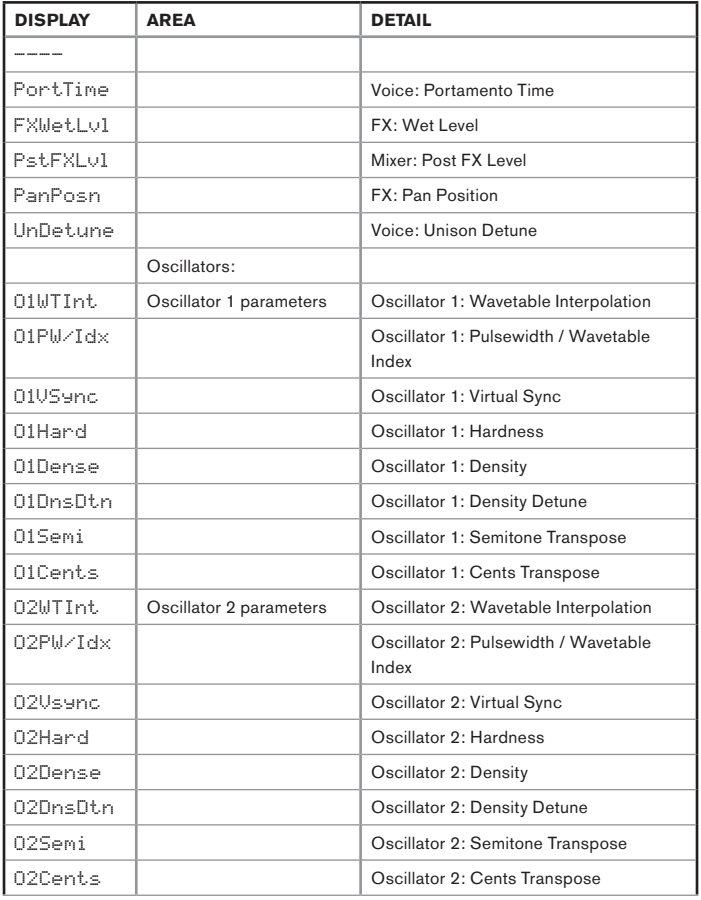

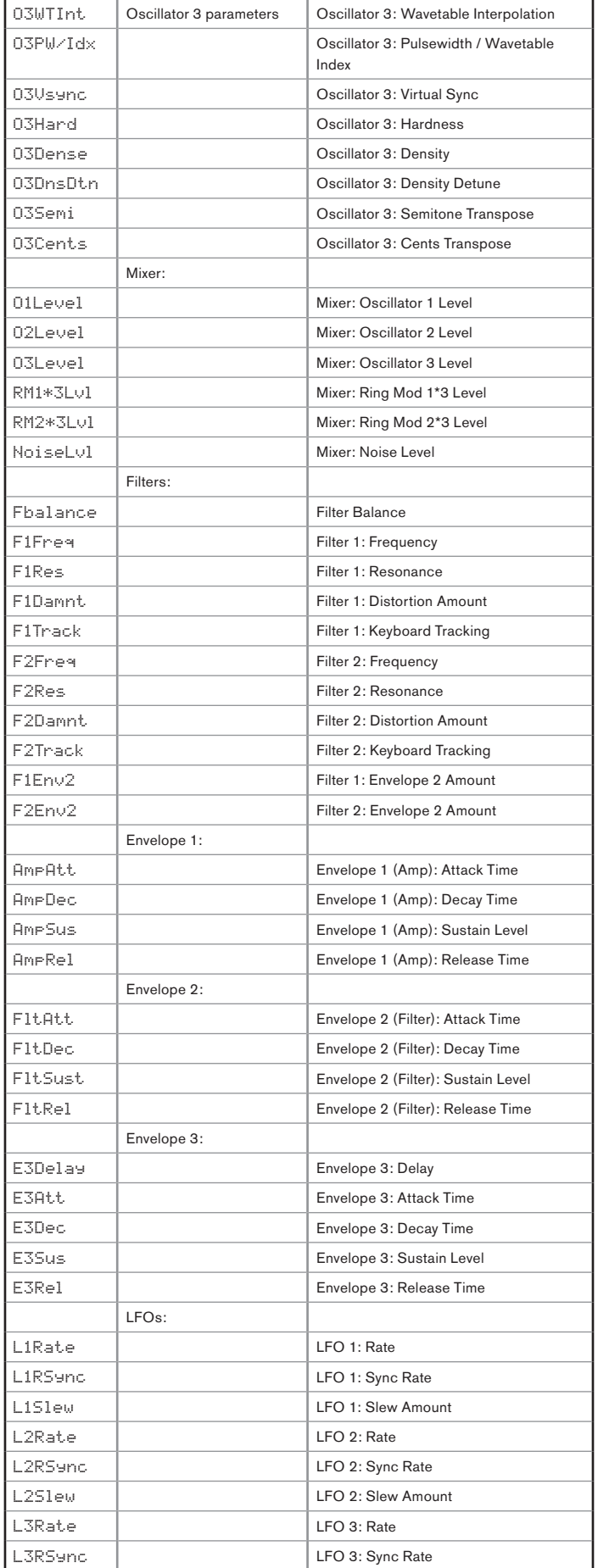

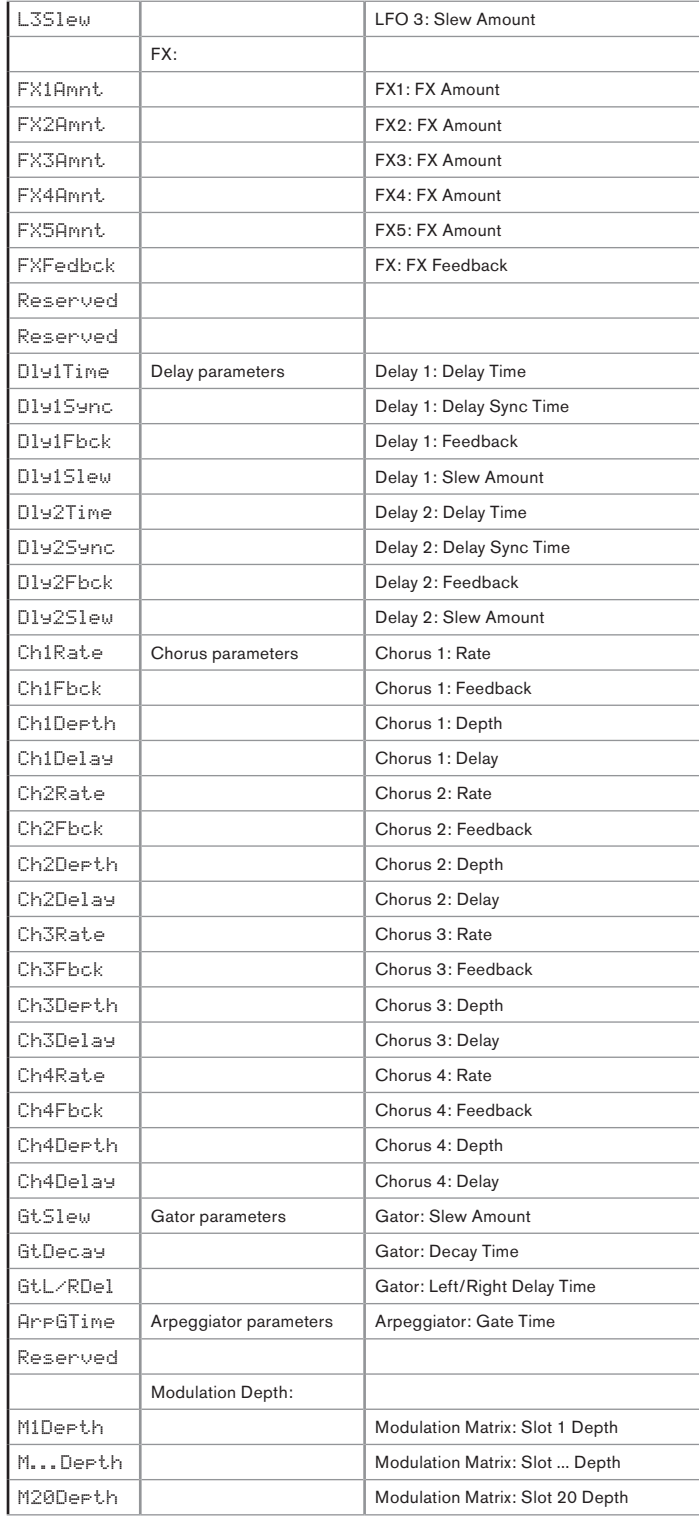

# **Filter Table**

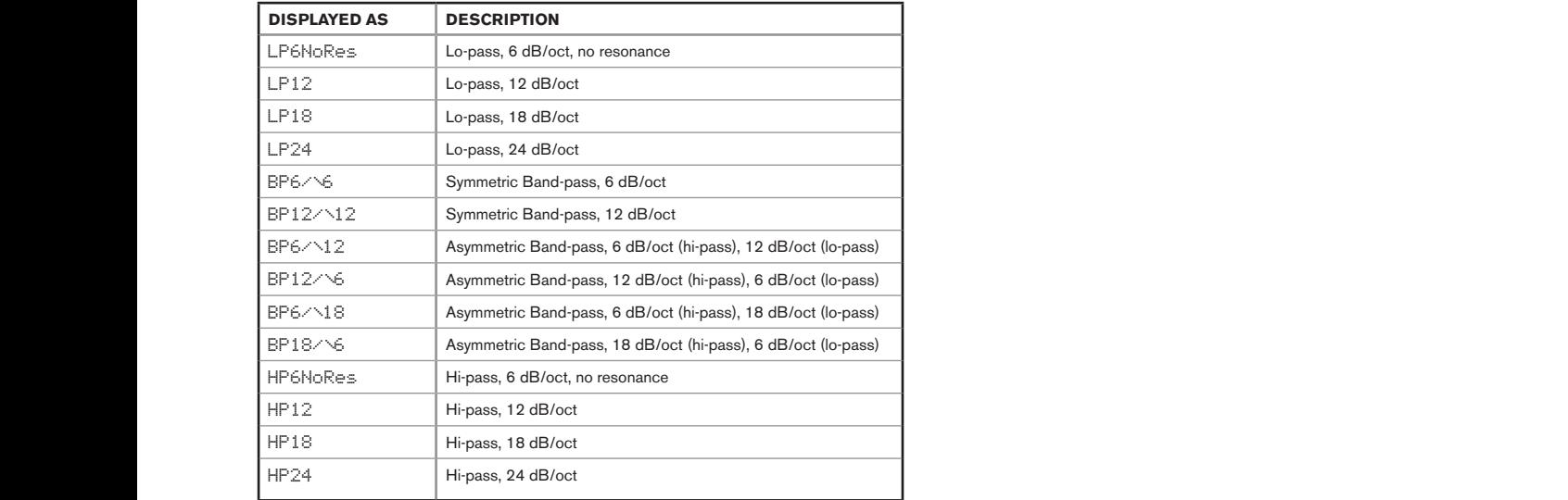

# **Arp Pattern Table**

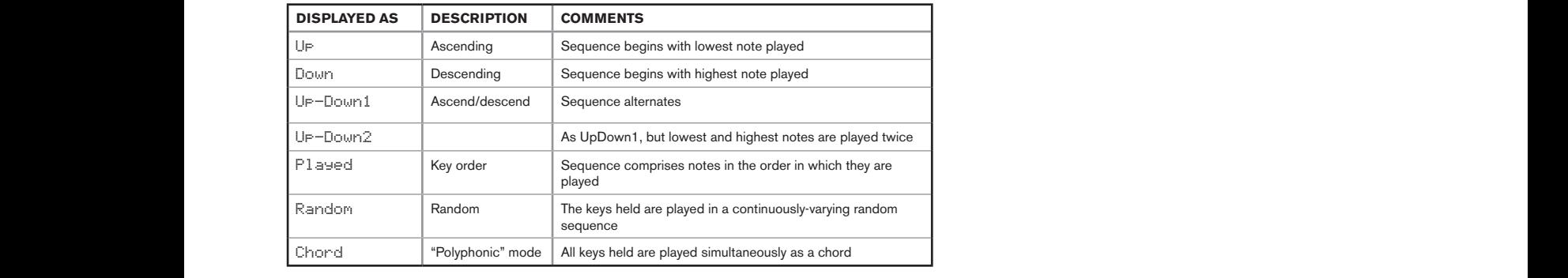

# **Gator Modes Table**

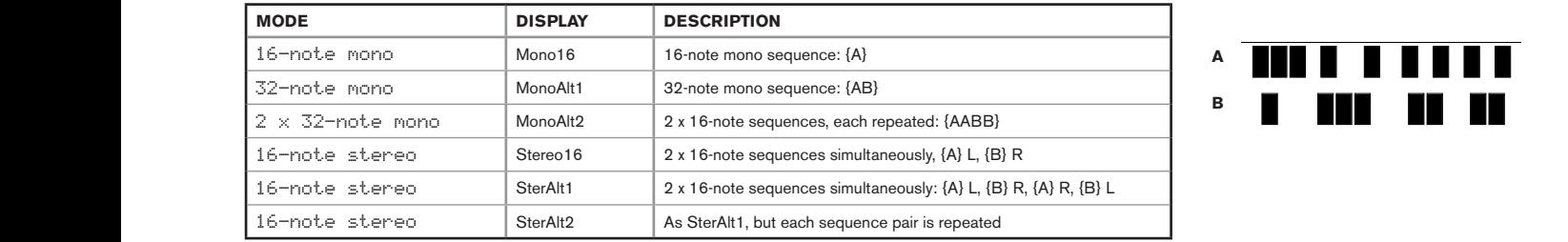

---- ---- ---- ---- ---- ---- ---- ----

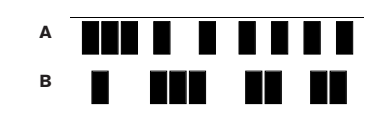

# **Effects Type Table**

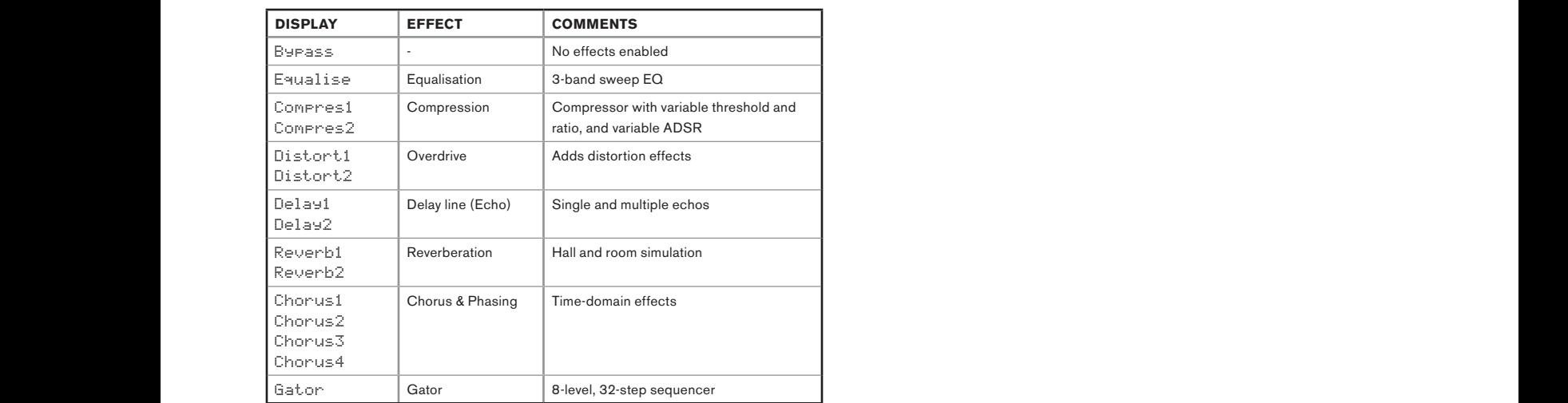

 $\begin{array}{c} \hline \end{array}$ 

# **INHALTSVERZEICHNIS**

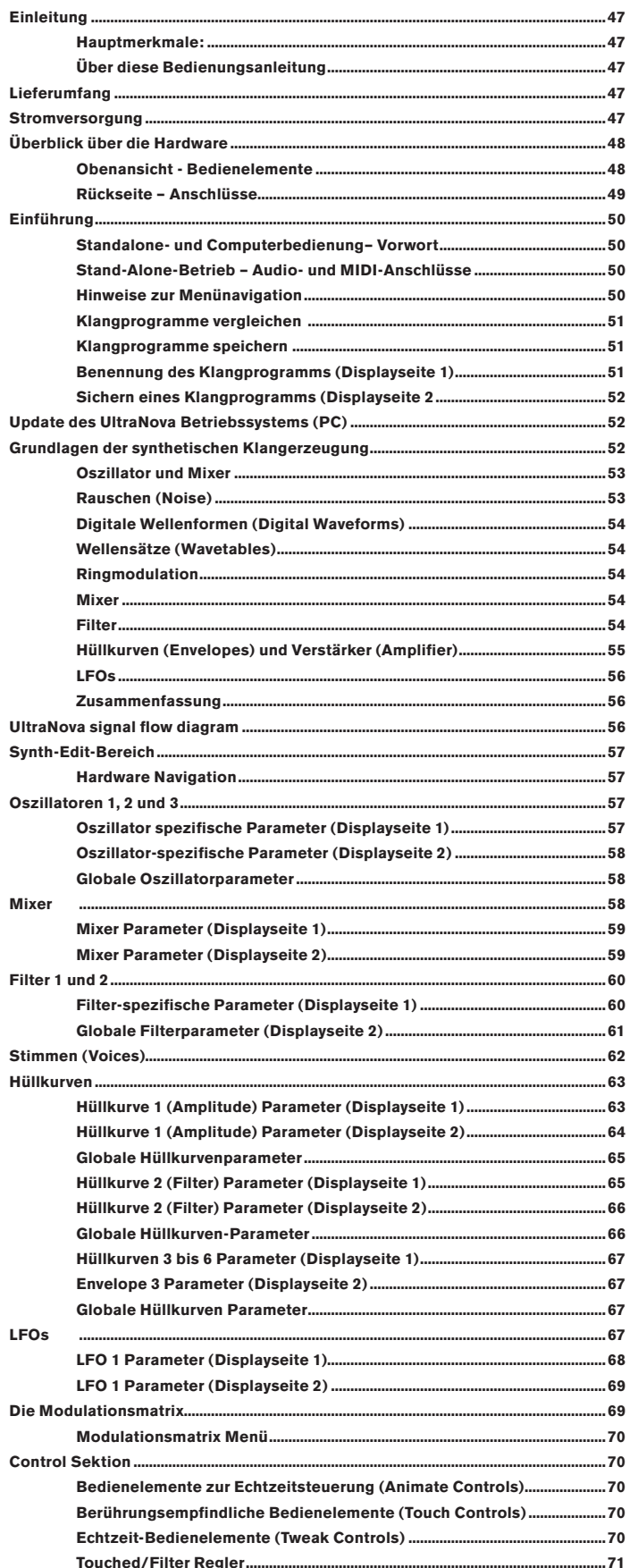

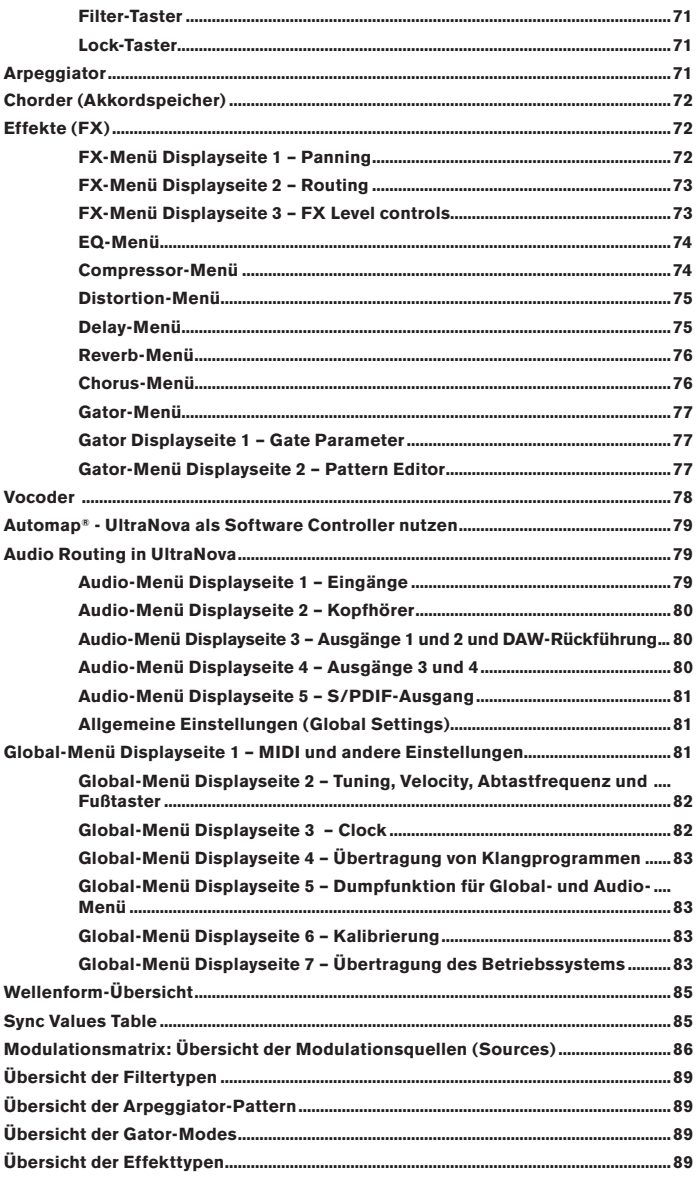

# **EINLEITUNG**

Wir möchten uns für den Erwerb von UltraNova bedanken. UltraNova ist ein leistungsstarker digitaler Synthesizer, der sich gleichermaßen für den Einsatz im Studio, auf der Bühne und in den eigenen vier Wänden eignet.

**HINWEIS**: UltraNova kann Klänge mit extremer Dynamik erzeugen. Diese Fähigkeiten können im Extremfall zu Schäden an Lautsprechern, anderen technischen Komponenten und dem menschlichen Hörapparat führen. Arbeiten Sie sorgsam!

## **Hauptmerkmale:**

- Polyfonie mit bis zu 20 Stimmen
- klassische analoge Synthesizerwellenformen
- 36 Wellensätze (Wavetables)
- 14 Filtertypen

 eingebaute digitale Effektsektion mit Kompression, Panning, EQ, Nachhall, Echo, Verzerrung, Chorus und Gater-Effekt

 12-Band-Vocoder mit dynamischem Schwanenhalsmikrofon (mitgeliefert)

 anschlagsdynamische 37-Tasten-Klaviatur mit Aftertouch-Funktion

 vollständige MIDI-Automap-Integration

 LC-Display mit acht berührungsempfindlichen, multifunktionalen Endlosreglern USB-Audio-Interface mit zwei Eingängen und vier Ausgängen

 Folgende Funktionen stehen in Kombination mit der zugehörigen UltraNova/Novation-

 Software (Download) zur Verfügung:

 Automap- Plug-in-Steuerung von MIDI-Geräten und digitalen Audio-Workstations (DAW).

 UltraNova Editor (VST, AU, RTAS Plug-in) zum Einsatz in DAWs

 Mac/Windows-kompatible Klangdatenverwaltung für UltraNova-Patches

# **Über diese Bedienungsanleitung**

Wir wissen nicht, ob Sie bereits jahrelange Erfahrung mit elektronischen Musikinstrumenten haben oder ob dies ihr erster Synthesizer ist. Wir haben versucht, diese Bedienungsanleitung so hilfreich wie möglich und für alle denkbaren Anwender zu gestalten. Erfahrene Anwender werden deshalb einige Absätze oder Kapitel überspringen können. Umgekehrt werden Einsteiger andere Bereiche vorerst aussparen, bis Sie sicher im Umgang mit den Basisfunktionen dieses Gerätes sind.

Allerdings gibt es einige wichtige Punkte, die Sie vor dem Weiterlesen dieses Handbuchs wissen sollten. Es gibt einige grafische Konventionen im Text, die Sie unabhängig von Ihrem Wissensstand kennen sollten, da Sie Ihnen das Verständnis und das Auffinden der gewünschten Passagen erleichtern sollen.

## **Abkürzungen, Bezeichnungen etc.**

Da die acht Endlosregler immer wieder in dieser Bedienungsanleitung auftauchen, haben wir für diese die Abkürzung **REn** gewählt, n steht dabei für die Nummer des Endlosreglers.

Dort wo sich die Bedienungsanleitung auf Bedienelemente oder Anschlüsse bezieht, wird über eine Nummer x Bezug auf die Diagramme von Bedienfeld und rückwärtigem Anschlussfeld genommen. (siehe Seiten 48 und 49.)

**FETTE GROSSBUCHSTABEN** werden für die Bezeichnung von Reglern und Anschlüssen genutzt. LCD-Schrift wurde genutzt, um die Displayangaben bei Parameterbeschreibung und in den Parameterübersichten zu kennzeichnen. Innerhalb von Textpassagen erscheinen diese Parameter **gefettet**.

#### **Tipps**

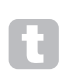

In den mit Tipp-Symbol versehenen Abschnitten finden Sie Ratschläge zum jeweiligen Thema. Sie dienen der vereinfachten Nutzung und Einbindung von UltraNova für die jeweilige Aufgabe. Diese Hinweise müssen nicht beachtet oder umgesetzt werden, sie stellen allerdings eine Arbeitserleichterung dar.

## **Extra Info**

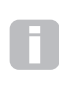

In den Abschnitten mit einem Extra-Info-Symbol finden sich Textergänzungen, die an den fortgeschrittenen Anwender gerichtet sind und von Einsteigern weitgehend übersprungen werden können. Hier soll eine tiefer reichende Erklärung des jeweiligen Themas geboten werden.

## **Englische Begriffe**

Bitte beachten Sie, dass wir verschiedene Parameter und Begriffe hier in Englisch belassen bzw. in Klammern hinzugefügt haben, weil sie auf der Oberfläche und im Display von UltraNova sowie in Automap entsprechend abgebildet sind. Einige englische Begriffe sind bei Synthesizern allerdings allgemein gebräuchlich, sodass in diesen Fällen eine Übersetzung nur zu Erläuterungszwecken (wo es sinnvoll ist) in Klammern angefügt wurde.

# **Lieferumfang**

UltraNova wurde nach der Fertigung sorgfältig verpackt. Die Verpackung wurde dabei so entworfen, dass ein sicherer Transport gewährleistet ist. Sollte das Gerät auf dem Transportweg beschädigt worden sein, behalten Sie bitte unbedingt die komplette Verpackung und informieren Sie Ihren Musikalienhändler.

Heben Sie die Verpackung für einen zukünftigen sicheren Versand des Geräts auf.

Bitte überprüfen Sie die hier aufgeführte Verpackungsliste auf Vollständigkeit. Sollten bestimmte Teile fehlen oder beschädigt sein, kontaktieren Sie bitte Ihren Novation-Händler, bei dem Sie das Gerät erworben haben, oder den Vertrieb.

UltraNova Synthesizer Schwanenhalsmikrofon Gleichstromnetzteil Schnellstartanleitung Benutzerhandbuch USB-Anschlusskabel Automap PRO Freischaltcode Garantie-Registrierungskarte

# **Stromversorgung**

UltraNova wird mit einem 12-V-Gleichstromnetzadapter mit einer Kapazität von 1250 mA geliefert. Der innenliegende Kontakt des Anschlusssteckers liefert eine positive Spannung. UltraNova kann wahlweise über diesen Wechselstrom/Gleichstromadapter oder über eine hinreichende Spannung eines USB-Computeranschlusses betrieben werden. Der Netzadapter wird mit einer Reihe unterschiedlicher, abnehmbarer Adapterteile geliefert, die einen Anschluss an die jeweilige Steckerbuchse der meisten Länder ermöglicht. Sofern Sie UltraNova über den Netzadapter betreiben, stellen Sie ZUVOR sicher, dass die örtliche Stromversorgung im Arbeitsbereich des Netzadapters (100-240 Volt) liegt.

Wir empfehlen dringend, nur den mitgelieferten Netzadapter zu nutzen. Bei der Nutzung anderer Netzadapter entfällt die Gewährleistung. Passende Netzadapter für Novation-Produkte können im Verlustfall über den Novation-Fachhandel bezogen werden.

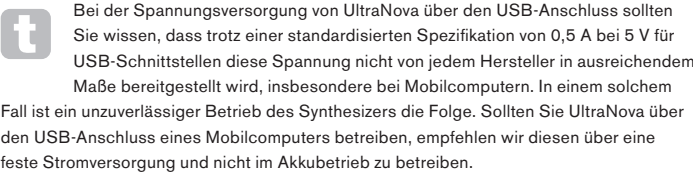

# **Überblick über die**

**Hardware**

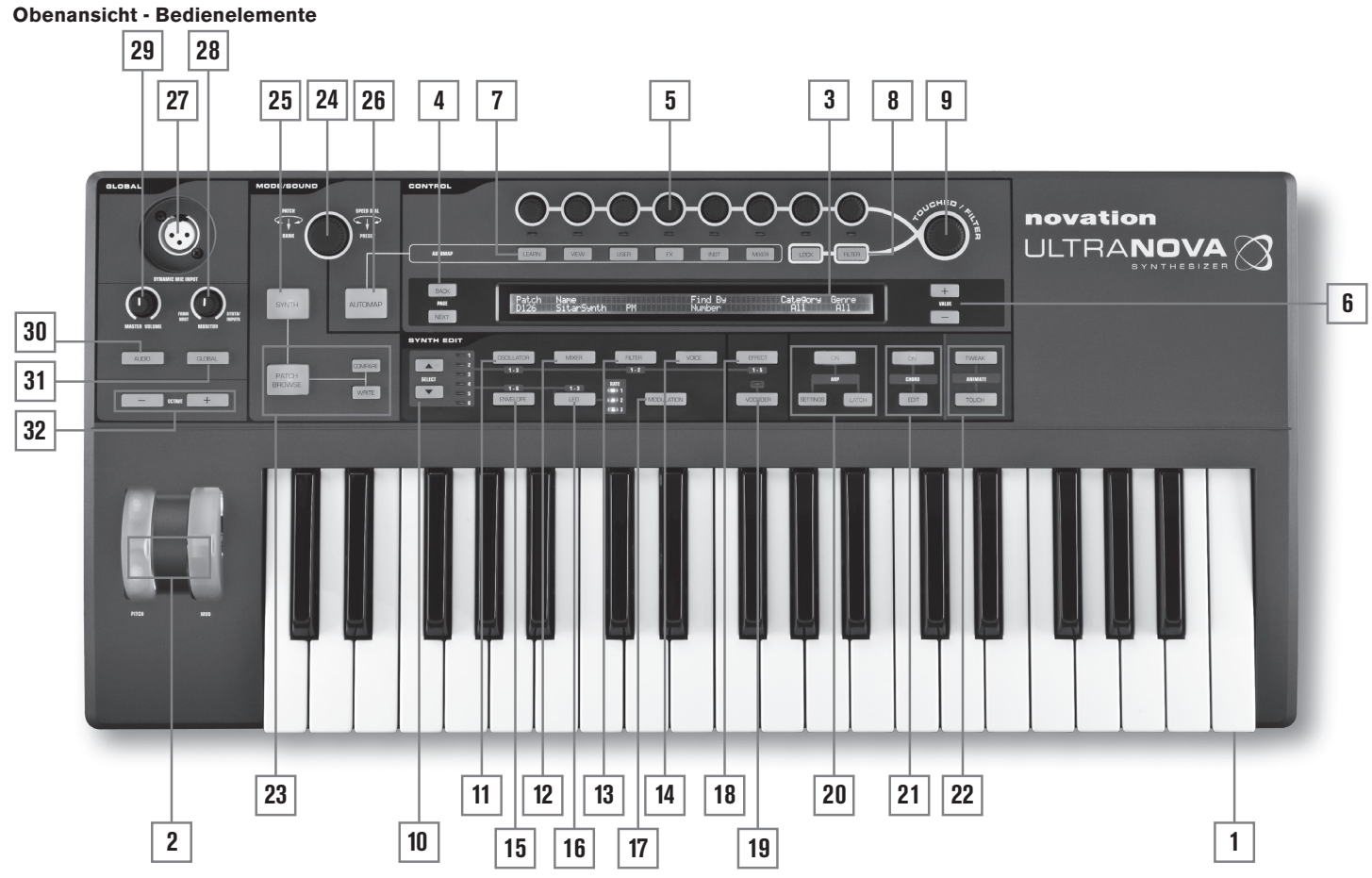

[1] 37-Tasten-Klaviatur (3 Oktaven) mit Anschlagsdynamik und Channel-Aftertouch. [2] **Pitch**- und **Mod**-Räder. Das **Pitch**-Rad ist mit einer Rückstellfeder ausgestattet

und kehrt nach dem Loslassen in die Mittelposition zurück.

[3] LC-Display mit zwei Zeilen à 72 Zeichen. In den meisten Menüs ist das Display in acht Bereiche von links nach rechts unterteilt. Jedem dieser Bereiche ist ein Endlosregler [5] zugewiesen.

## **CONTROL Bereich**

[4] **PAGE BACK** und **NEXT** Taster: Mit diesen Tastern bewegen Sie sich vorwärts und rückwärts durch die Menü-Displayseiten (Pages). Die Taster leuchten, sofern Sie per Knopfdruck weitere Menü-Displayseiten aufrufen können. Besteht das aktuell gewählte Menü aus nur einer Displayseite, sind die Taster ohne Funktion.

[5] Endlosregler – 8 berührungsempfindliche, gestufte Endlosregler zur Auswahl der Parameter. Die Berührung eines Endlosreglers führt zur Auswahl des entsprechenden Parameters, um diesen zu justieren. Die zugehörigen Parameter werden in der oberen Displayzeile [3] direkt unter den Endlosreglern gezeigt. Bei Bedarf lassen sich auch mehrere Parameter für eine gleichzeitige Werteänderung auswählen. (In dieser Bedienungsanleitung wird ein Endlosregler im Text mit '**REn**', gezeichnet, wobei n die Nummer des Endlosreglers darstellt, z. B. '**RE1**' für Endlosregler 1). Die Berührungsempfindlichkeit der Endlosregler und ihrer zugehörigen Schaltfunktion wird auch für aktive Schaltfunktionen genutzt. So lassen sich beispielsweise Hüllkurven neu starten oder bestimmte Effekte ganz einfach per Berührung der Knöpfe auslösen.

[6] **Value +** und **–** Taster: Mit diesen Tastern verändern Sie den Wert des aktuell ausgewählten Parameters entweder auf- oder abwärts. Der aktuell gewählte Parameter wird durch eine LED unterhalb des Endlosreglers gekennzeichnet. Der Parameterwert wird in der unteren Displayzeile gezeigt.

[7] Automap Bedienelemente: Die Taster **Learn**, **View**, **User**, **FX**, **Inst** und **Mixer** werden in Kombination mit den Endlosreglern und der Novation-Automap-Software (siehe [26]) genutzt.

[8] **Lock** und **Filter** Taster: Diese Taster arbeiten in Kombination mit dem **TOUCHED/FILTER** Regler [9]. **FILTER** weist diesem Regler die Steuerung über die Cutoff-Frequenz (Einsatzfrequenz) von Filter 1 zu; **LOCK** fixiert die Reglerfunktion auf den zuletzt per Berührung gewählten Parameter.

[9] **TOUCHED/FILTER:** Hierbei handelt es sich um einen großen, berührungsempfindlichen, "stufenlosen" Regler, der sich für die Unterstützung eines ausdrucksstarken Spiels in Echtzeit eignet. Dieser Regler dupliziert entweder die Funktion des zuletzt berührten Endlosreglers oder regelt die Einsatzfrequenz von Filter 1, sofern der Taster **FILTER** [8] gedrückt wurde.

# **SYNTH EDIT Bereich**

Die Taster im Synth-Edit-Bereich des Bedienfelds folgen im Aufbau der Logik der Klangerzeugung und -editierung.

[10] **SELECT** ▲ und ▼ Taster: Diverse Sektionen der Klangerzeugung sind in mehrfacher Ausfertigung vorhanden: So gibt es 3 Oszillatoren, 6 Hüllkurven, 5 FX-Blöcke, 3 LFOs und 2 Filter. Jede Sektion verfügt über ein eigenes Menü, das über die **Select** Taster ausgewählt und aufgerufen werden kann. Die LEDs 1 bis 6 neben den Taster zeigen die aktuell gewählte Sektion.

[11] **OSCILLATOR** Taster: Dieser Taster öffnet das Oszillator-Menü (2 Displayseiten). UltraNova bietet drei Oszillatoren mit jeweils eigenem Menü. Der Oszillator wird über die Taster **SELECT** ▲ und ▼ ausgewählt.

[12] **MIXER** Taster: Öffnet das Mixer-Menü (2 Displayseiten).

[13] **FILTER** Taster: Öffnet das Filter-Menü (2 Displayseiten). UltraNova bietet zwei Filter mit jeweils eigenem Menü. Die Filter werden über die Taster Select K und J ausgewählt. [14] **VOICE** Taster: Öffnet das Voice-Menü (1 Displayseite).

[15] **Envelope** Taster: Öffnet das Hüllkurven-Menü (2 Displayseiten). UltraNova verfügt über 6 Hüllkurven mit jeweils eigenem Menü. Die gewünschte Hüllkurve wird über die Taster **SELECT** A und w ausgewählt.

[16] **LFO** Taster: Öffnet das LFO-Menü (2 Displayseiten). UltraNova verfügt über 3 LFOs (Low Frequency Oscillators) mit jeweils eigenem Menü. Der gewünschte LFO wird über die Taster SELECT ▲ und ▼ ausgewählt. Drei zugehörige LEDs neben dem LFO-Taster blinken in der aktuellen LFO-Frequenz.

[17] **MODULATION** Taster: Öffnet das Menü für die Modulationsverknüpfungen (1 Displayseite).

[18] **Effect** Taster: Öffnet das Effekt-Menü (FX) (4 Displayseiten). UltraNova bietet fünf Effektbereiche, die über die Taster Select  $\blacktriangle$  und  $\blacktriangledown$  ausgewählt werden.

[19] **VOCODER** Taster: Öffnet das Vocoder-Menü (1 Displayseite). Eine zugehörige LED zeigt an, ob der Vocoder aktiv ist.

[20] **ARP** Bedienelemente: Die Taster **On**, **Settings** und **Latch** steuern den Arpeggiator von UltraNova. Das Arpeggiator-Menü (1 Displayseite) wird durch Druck auf den Taster **Settings** aufgerufen. Der Taster **On** schaltet die Arpeggiator-Funktion ein bzw. aus. Der Taster **LATCH** wendet den Arpeggiator-Effekt auf die zuletzt gespielten Noten an und lässt diese dauerhaft klingen (Haltemodus), bis die nächste Taste gespielt wird. Die **LATCH**-Funktion kann vorgewählt werden, sodass diese Funktion mit dem Einschalten des Arpeggiators unmittelbar aktiv wird.

[21] **CHORD** Bedienelemente: UltraNova kann Akkorde über einzelne Noten der Klaviatur auslösen. Der Taster **On** schaltet die Akkordfunktion ein. Über den Taster **Edit** wird das Chord-Edit-Menü geöffnet. Hier lassen sich sowohl der Akkord als auch eine Transponierung bestimmen.

[22] Animate Bedienelemente: Die Taster **TWEAK** und **TOUCH** wählen unterschiedliche Betriebsarten für die acht Endlosregler, um diese dynamisch während des Spiels nutzen zu können. Mit **TWEAK** kann eine selbstdefinierte Parameterauswahl pro Klangprogramm (Patch) erstellt werden. Sie haben somit die wichtigsten klangformenden Parameter in direktem Zugriff. **TOUCH** aktiviert die Berührungsempfindlichkeit der Endlosregler. Durch einfache Berührung lassen sich vorab programmierte Veränderungen im Klangbild auslösen.

## **MODE/SOUND Bedienelemente**

[23] **Patch** Bedienelemente: Über den Taster **Patch Browse** können in Kombination mit den Tastern **Compare** und **Write** gespeicherte UltraNova-Klangprogramme vorgehört oder mit der aktuellen Klangeinstellung verglichen werden, was sinnvoll bei der Veränderung gespeicherter Klänge ist. Bei Bedarf lässt sich das gespeicherte Klangprogramm mit den neuen Klangdaten überschreiben.

[24] **Patch Select**/**SPEED DIAL** Endlosregler: Dieser Regler dient der Auswahl der Klangprogramme (Patches). Dieser Regler verfügt sowohl über eine Regel- als auch über eine Tasterfunktion.

[25] **SYNTH** Taster: Mit diesem Taster schalten Sie UltraNova in den Synthesizer-Betriebsmodus. Die interne Klangerzeugung sowie das Audio-Interface werden hiermit eingeschaltet.

[26] **Automap** Taster: Der Automap-Modus steht alternativ zum Synthesizer-Betriebsmodus bereit. Hierbei wird die Bedienoberfläche für die Klangerzeugung abgeschaltet und UltraNova arbeitet als Automap-Controller für Ihre DAW und zugehörige Plug-ins. Diese Betriebsart setzt eine Automap-Software auf Ihrem Rechner voraus. Beachten Sie, dass die Klangerzeugung weiterhin Sounds an den Ausgängen ausgeben kann, wenn diese über MIDI aus der DAW angesprochen wird.

### **Rückseite – Anschlüsse**

# **GLOBAL Bedienelemente**

[27] **Dynamic Mic Input**: Über diesen XLR-Eingang schließen Sie das mitgelieferte Schwanenhalsmikrofon an. Alternativ lässt sich an diesem Anschluss auch ein anderes dynamisches Mikrofon, also eines, das keine Phantomspannung zum Betrieb benötigt, nutzen. Das Mikrofonsignal kann in den Vocoder oder auch die Audioausgänge geroutet und intern mit dem Synthesizersignal gemischt werden. Ergänzend kann der Mikrofoneingang auch direkt über das Audio-Interface in Ihre DAW geroutet werden. Dieser Eingang wird automatisch deaktiviert, wenn Sie ein Kabel in den Eingang 1 [11] auf der Rückseite stecken.

[28] **MONITOR:** Mit diesem Drehregler stellen Sie das Lautstärkeverhältnis zwischen dem Audiosignal aus dem Computer (Mac oder PC, sofern angeschlossen) und dem kombinierten Signal von Audioeingang und Synthesizer.

[29] **Master Volume**: Mit diesem Regler bestimmt Sie die Lautstärke der Hauptausgänge (Main) als auch des Kopfhörerausgangs, sofern dessen Pegelregler im Audio-Menü deaktiviert wurde.

[30]**Audio** Taster: Öffnet das Audio-Menü (5 Displayseiten). Hier nehmen Sie das Audio-Routing und die Pegeleinstellungen vor.

[31] **GLOBAL** Taster: Öffnet das Global-Menü (5 Displayseiten).

[32] **Octave +** und **–** Taster: Mit diesen beiden Tastern lässt sich die Klaviatur pro Tastendruck um jeweils eine Oktave auf- oder abwärtstransponieren. Die maximale Transponierung liegt bei fünf Oktaven abwärts und vier Oktaven aufwärts. Sofern beide LEDs ausgeschaltet sind (Default), entspricht die unterste Taste der Klaviatur einem mittleren C.

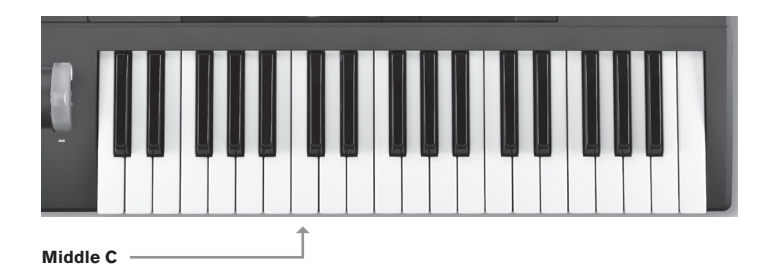

#### ovation  $\bullet$  $\bullet$  $\bullet$ {1} **Gleichstrom**-**Netzteilanschluss**: Standard 2,2-mm-Buchse zum **1 5 7 9 11 13** Anschluss des mitgelieferten, externen 12-V-Gleichstromnetzteils. Siehe 47. {2} **Ein-/Ausschalter**: 3 Schaltpositionen: ᠇ **2 3 4 6 8 10 12** POSITION | ACTION

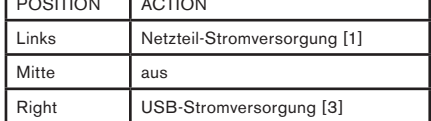

**29 28** {3} **USB**-**Anschluss**: Typ B USB 1.1 (USB 2.0-kopatibel) - zum Anschluss eines PC oder Mac

**4 7 27 25 24 26** {4} **MIDI**-**Anschlüsse**: Standard-MIDI-Buchsen In/Out/Thru (5-Pol-DIN)

{5} **Haltepedalbuchse** (Sustain): Zweipolige 6,3-mm-Klinkenbuchse zum Anschluss eines Haltepedals. Kompatibel zu den Schaltvarianten "offen" und "geschlossen". Schließen Sie das Pedal und starten Sie UltraNova. Während des Startvorgangs wird UltraNova automatisch die Polarität der Schaltung erkennen - vorausgesetzt, Sie treten das Pedal zu diesem Zeitpunkt nicht!.

{6} **Schwellpedalbuchse** (Expression): Dreipolige 6,3-mm-Klinkenbuchse zum Anschluss eines Schwellpedals. Eine Liste unterstützter Pedale finden in der Novation Answerbase unter www.novationmusic.com/answerbase.

{7} **S/PDIF**-Ausgang: An dieser Cinch-/Koaxialbuchse liegt das Signal des Hauptausgangs 1 & 2 (Main) in digitaler Form im S/PDIF-Format vor.

{8} **Kopfhörerausgang**: Dreipolige 6,3-mm-Klinkenbuchse zum Anschluss von Stereokopfhörern. Kopfhörerlautstärke und Mischanteil können unabhängig im Audio-Menü eingestellt werden.

{9} **Aux**-**Ausgänge 3 & 4**: Zwei zweipolige 6,3-mm-Klinkenbuchsen. Diese analogen Ausgänge arbeiten unsymmetrisch und liefern einen Maximalpegel von +6 dBu. {10} **Hauptausgänge 1 & 2**: Zwei zweipolige 6,3-mm-Klinkenbuchsen. Diese analogen

**3 8 9** Ausgänge arbeiten unsymmetrisch und liefern einen Maximalpegel von +6 dBu. {11} **Eingang 1**: Dreipoliger 6,3-mm-Klinkeneingang zum Anschluss eines Mikrofons

oder Linesignals. Die Benutzung dieses Eingangs hat Priorität vor dem XLR-Mikrofoneingang [27] auf dem oberen Bedienfeld. Der Eingang arbeitet symmetrisch und akzeptiert einen Maximalpegel von +2 dBu.

{12} **Eingang 2**: Dreipoliger 6,3-mm-Klinkeneingang zum Anschluss eines Mikrofons oder Linesignals. Eingang 2 kann intern und über das Audio-Menü justierbar mit dem Signal an Eingang 1 gemischt werden. Der Eingang arbeitet symmetrisch und akzeptiert einen Maximalpegel von +2 dBu.

{13}**Kensington**-**Lock**-**Anschluss**: Dieser Anschluss dient der Sicherung Ihres Synthesizers.

# UHRUNG

**Standalone- und Computerbedienung– Vorwort**

UltraNova kann als autarker Synthesizer mit oder ohne MIDI-Verbindung zu weiteren Klangmodulen oder Keyboards eingesetzt werden. Über den USB-Anschluss an einen Windows- oder Mac-Computer mit DAW-Software angeschlossen, kann UltraNova aber auch vollständig über das Plug-in 'UltraNova Editor' gesteuert werden. Die Software 'UltraNova Librarian' ist eine separate Anwendung, die Ihnen bei der Organisation, dem Speichern und dem Wiederaufruf von Klangprogrammen behilflich ist.

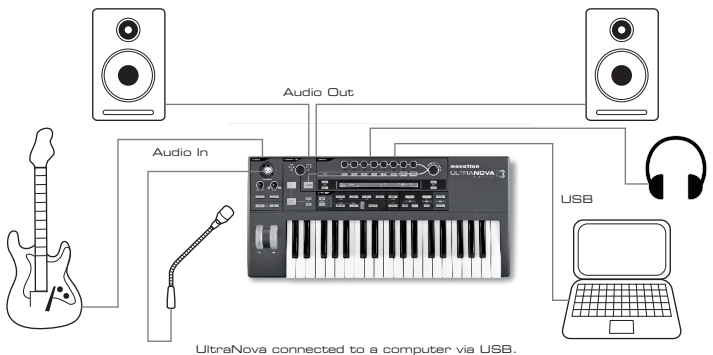

UltraNova connected to a computer via USB. USB transmits audio and MIDI to and from the computer

Die unterschiedlichen Anschlussmethoden von UltraNova unterstützen die verschiedenen Arbeitsweisen mit dem Gerät und sind in den Software-Dokumentationen zu UltraNova Editor und UltraNova Librarian näher erläutert. Sie finden die Software und zugehörige USB-Treiber unter **http://novationmusic.com/support/ultranova** als Download.

# **Stand-Alone-Betrieb – Audio- und MIDI-Anschlüsse**

Der einfachste und schnellste Weg zur Nutzung von UltraNova ist der Anschluss der beiden Ausgangsbuchsen Master Output 1 und 2  ${10}$  an einen Stereoverstärker, ein Mischpult, ein Audio-Interface oder eine andere Möglichkeit der Klangwiedergabe dieser Ausgänge.

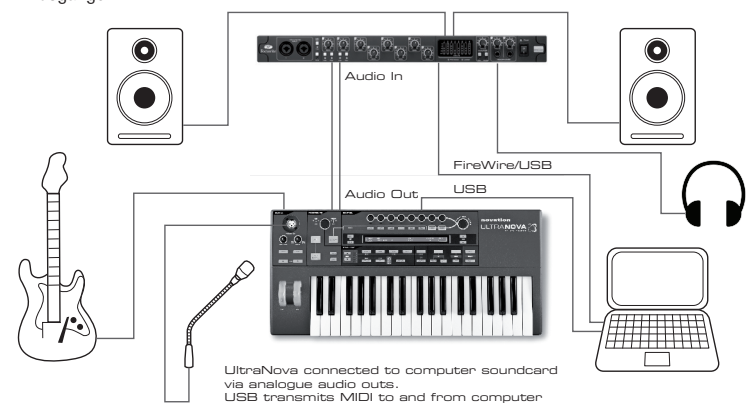

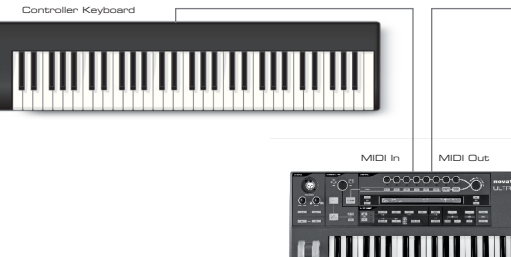

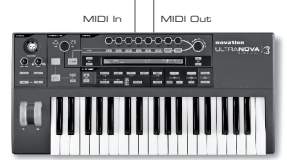

Sound Modules

Wenn Sie UltraNova in Kombination mit anderen Klangerzeugern nutzen, verbinden Sie **MIDI OUT** {4} von UltraNova mit dem MIDI-Eingang des ersten Klangerzeugers und verzweigen Sie von dort an weitere Geräte. Sollten Sie UltraNova mit einem Master-Keyboard spielen wollen, setzen Sie dieses auf den MIDI-Ausgangskanal 1 (voreingestellter MIDI-Kanal von UltraNova). Verbinden Sie den MIDI-Ausgang des Master-Keyboards mit **MIDI IN** von UltraNova. Schalten Sie den Verstärker oder das Mischpult aus bzw. stumm und verbinden Sie den Netzadapter mit UltraNova {1} und einer Steckdose. Schalten Sie nun den rückwärtigen Schalter von UltraNova {2} auf die Position Ext DC. Während des Startvorgangs zeigt das Display die aktuelle Firmware-Version für einige Sekunden:

#### Novation UltraNova - Companion C1Ratio C1Ratio C1Ratio C1Ratio C1Ratio C1Ratio C1 Version 1.0.00 Uersion 1. 8. 88

Anschließend erscheint das Patch-Menü zur Auswahl der Klangprogramme:

#### iedenen – Patch Name<br>Nova – A000 Circuit Motion – Anne Ext-Auto Status} A000

Schalten Sie nun das Mischpult, den Verstärker oder die Monitorboxen ein, stellen den Filted Protect Local Andresser<br>Regler Monitor Balance [28] auf die Mittelposition und drehen Sie langsam den Regler Master Volume [29] auf, bis ein gut hörbares Signal beim Keyboardspiel aus den Lautsprechern erklingt.

Fly-Wheeling

# **Kopfhörer nutzen**

Anstelle von Lautsprechern in Kombination mit Verstärker und Mischpult können Sie auch einen Stereokopfhörer einsetzen. Nutzen Sie hierfür den rückwärtigen Kopfhörerausgang [8]. Die Hauptausgänge bleiben dabei weiterhin aktiv.

In der Voreinstellung wird der Pegel des Kopfhörers über den Regler Master Volume [29] gesteuert. Es ist allerdings auch möglich, die Lautstärke des Kopfhörers unabhängig festzulegen. Hierzu drücken Sie den Taster **AUDIO** [30], um das Audio-Menü zu öffnen. Drücken Sie nun den Taster PAGE NEXT [4] und öffnen Sie damit die Kopfhörer-Displayseite:

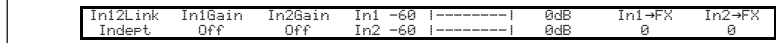

Drehen Sie RE1 entgegen dem Uhrzeigersinn und verändern Sie damit die Einstellung für Headphone Level Control zu Use Level and Balance 1+2/3+4. Anschließend können Sie die Kopfhörerlautstärke unabhängig von den Hauptausgängen über RE6 gesteuert werden. Über **RE7** justieren Sie die Balance zwischen dem Synthesizerklang und den<br>Einder Eingängen.

# **Hinweise zur Menünavigation** Off

UltraNova wurde mit dem Ziel entworfen, dem Musiker größtmögliche und vollkommen direkte Kontrolle über die Klangfarbe und die weitere Gerätebedienung zu bieten. Sämtliche Hauptmenüs sind über einen einzigen Druck auf dedizierte Tasten zu erreichen. So erreichen Sie beispielsweise stets und unabhängig von der derzeitigen Displayanzeige das Oszillatoren-Menü, wenn Sie den Taster **OSCILLATOR** drücken. Hier brauchen Sie sich nie rückwärts durch ein Menü bewegen oder eine Exit-Taste drücken. Stattdessen springen Sie einfach per Tastendruck von einem Menü ins nächste.

Etliche Bereiche der Klangerzeugung sind mehrfach vorhanden, etwa Oszillatoren oder Hüllkurven. So sind etwa drei Oszillatoren vorhanden, die allesamt über ein eigenes Menü verfügen. Wenn Sie einen solchen Bereich mit mehreren Sektionen erneut aufrufen, wird sich das zuletzt genutzte Menü auf Tastendruck öffnen. Ein Beispiel: Sie justieren Hüllkurve 4 und wechseln dann in ein anderes Menü, um beispielsweise Filter 1 zu optimieren. Wenn Sie nun den Taster **ENVELOPE** betätigen, öffnet sich die Parameteransicht von Hüllkurve 4. Das gleiche Prinzip gilt für jene Menüs, die über mehrere Displayseiten verfügen. UltraNova merkt sich den zuletzt genutzten Parameter und springt bei einem Wiederaufruf dieses Menüs wieder auf die gleiche Displayseite.

#### **Klangprogramme (Patches) auswählen**

UltraNova ist ab Werk mit einer Reihe von Klangprogrammen ausgestattet, die Sie über das Patch-Menü anspielen können. Das Patch-Menü können Sie jederzeit durch Druck aus

den Taster **SYNTH** [25] öffnen. Die Klangprogramme sind in vier Bänken à 127 Klängen sortiert (Bänke A-D, Patches 000-126). Mit **RE1** scrollen Sie durch die Klangprogramme. Ein neues Klangprogramm wird augenblicklich geladen, wenn es namentlich im Display erscheint. Alternativ können Sie auch den Regler **PATCH**/**BANK** [24] zum Durchfahren der Klangprogramme nutzen. In diesem Fall nutzen Sie den Regler PATCH/BANK zur Auswahl des Klangprogramms und nutzen die Push-Funktion, um bei gedrücktem Regler die Bänke zu wählen. Auch hier werden die Namen der Klangprogramme im Display gezeigt.

#### **Klangkategorien durchsuchen**

Um Ihnen die Suche nach dem richtigen Klangprogramm zu erleichtern, sind diese nicht nur in vier Bänken sortiert, sondern auch nach Klangart kategorisiert. Jedes Klangpronur in vier Banken sortiert, sondern auch nach Nangart kategorisiert. Jedes Nangpro<br>gramm gehört sowohl einem Genre als auch einer Kategorie an: Das Genre steht grob für die Stilistik, in der das jeweilige Klangprogramm zum Einsatz kommen könnte, während die Kategorie die Klangeigenschaften beschreibt. Für die folgende Displayanzeige drücken Sie den Taster PATCH BROWSE [23]:

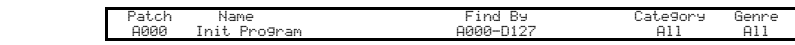

Im Display sehen Sie den Speicherplatz sowie den Namen des aktuell gewählten .<br>Klangprogramms. In der Voreinstellung sind hier alle Klangprogramme abrufbar, denn die Filterkritierien für Genre und Kategorie stehen jeweils auf 'All'. Über **RE8** und **RE7** können Sie die Auswahl der gezeigten Klangprogramme gezielt reduzieren, indem Sie sowohl für TWEAK Tweak1 Tweak2 Tweak3 Tweak4 Tweak5 Tweak6 Tweak7 Tweak8 ---- ---- ---- ---- ---- ---- ---- ---- Genre und Kategorie ein spezifisches Filterkriterium anwenden.

Anschließend können Sie die gefilterte Auswahl an Klangprogrammen nach Speicherort (Voreinstellung) oder, sortiert nach Namen, durchsuchen. Die Sortierreihenfolge legen Sie über **RE5** fest. Wählen Sie für '**Find By**' entweder '**A000-D127**' (Sortierung nach Speicherplatz) oder '**A-Z**' (Sortierung nach Namen).

> **Sofern die Kombination der Suchkriterien Genre/Kategorie kein Ergebnis liefert,** Können Sie das Klangprogramm nicht wechseln. Versuchen Sie in diesem Fall eine andere Kombination! 0 R----- 0 ------ 0 ------ 0 ------ 0 ------ 0 ------ 0 ------ 0 ------

> E123456 E123456 E123456 E123456 E123456 E123456 E123456 E123456

#### **Liste der Genres und Kategorien:**

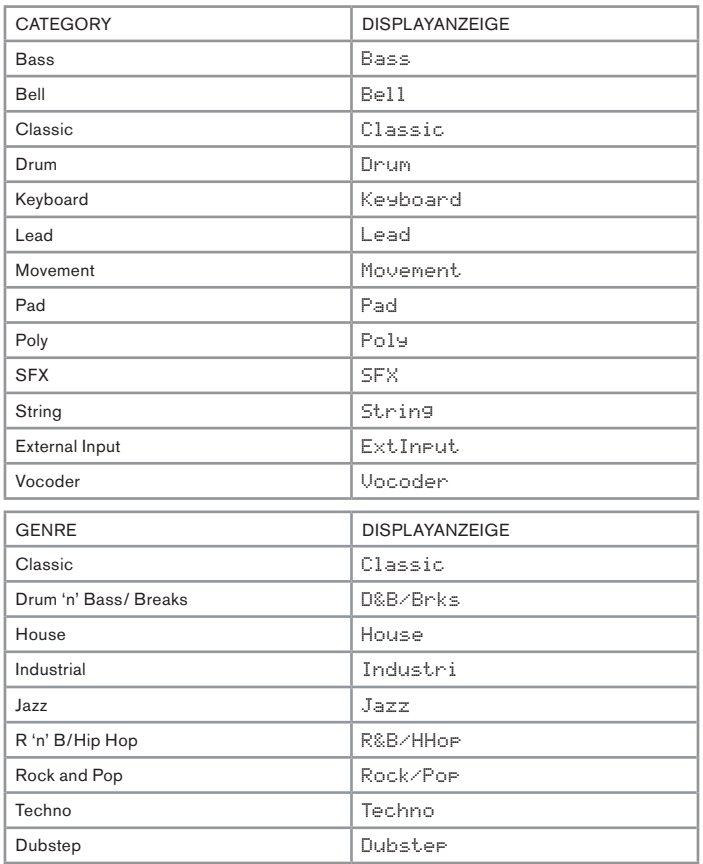

# **Klangprogramme vergleichen**

Bei der Editierung gespeicherter Klangprogramme mit dem Ziel neue Klänge zu schaffen, ist es oft sinnvoll, den aktuellen Klang mit der gespeicherten Version zu vergleichen. Dieses ist über den Taster **COMPARE** [23] möglich. Drücken und halten Sie **COMPARE**: Sie werden beim nächsten Tastenanschlag nun den Klang des gespeicherten

Klangprogramms hören. Nach dem Loslassen von **COMPARE** hören Sie bei der nächsten gespielten Note die aktuell editierte Version. Drücken Sie **COMPARE**, während Sie sich in einem Menübereich befinden (mit Ausnahme des Write-Menüs), so zeigt Ihnen das Display die gespeicherten Parameterwerte.

Sie können das aktuell editierte Klangprogramm mit jedem gespeicherten Klangprogramm in UltraNova vergleichen. Das ist sinnvoll, wenn Sie einen neuen Speicherplatz suchen, auf dem Sie die neue Klangkreation ablegen möchten. Drücken Sie hierfür zweimal die Taste **WRITE** [23], um auf Displayseite 2 des Write-Menüs zu gelangen. Über RE2 (Bank) und **RE3** (Klangprogramm/Patch) wählen Sie das gewünschte Klangprogramm, das Sie zum Vergleich heranziehen möchten. Drücken und halten Sie nun den Taster **COMPARE** und  $\overline{\phantom{I}}$  - spielen Sie eine Note, um das gespeicherte Klangprogramm hören zu können.

Hinweis: Wenn Sie den Taster **WRITE** ein weiteres Mal drücken (während Sie sich auf Displayseite 2 im Write-Menü befinden), wird das aktuell editierte Klangprogramm an der nun uber **RE2** und **RE3** gewählten Position gespeichert. Indem Sie irgendeine andere Taste (etwa die Taste **SYNTH** [25]) des Bedienpanels drücken, verlassen Sie das Write-Menü, ohne zu speichern.  $\blacksquare$ 

# **Klangprogramme speichern** GtATOR GtATCH GtATCH GtATCH GtATCH GtATCH GtATCH GtATCH GtATCH GtATCH GtATCH GtATCH GtATCH GtATCH GtATCH GtATCH GtATCH GtATCH GtATCH GtATCH GtATCH GtATCH GtATCH GtATCH GtATCH GtATCH GtATCH GtATCH

Es ist möglich, ohne die UltraNova Librarian Software Klangprogramme direkt in UltraNova<br>Geografia zu speichern. Das Write-Menü besteht aus zwei Displayseiten, die Sie durch ein- oder zweimaliges Drücken auf den Taster **WRITE** [23] erreichen. Drücken Sie **WRITE** ein drittes Mal, wird das Klangprogramm gespeichert. Sie können zum Seitenwechsel auch die Taster PAGE BACK und NEXT [4] nutzen.

# liefert, **Benennung des Klangprogramms (Displayseite 1)**

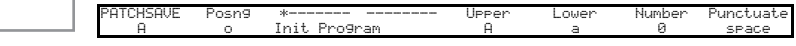

**RE1:** Ohne Funktion.  $\blacksquare$ 

#### **RE2:** Cursor Position

Mit diesem Regler bewegen Sie den Cursor innerhalb des Textes, um die jeweiligen Buchstaben zu wählen. Der staat is der staat is der staat is der staat is der staat is der staat is der staat is d

#### **RE3: Buchstaben-/Ziffernauswahl**

Über RE3 wählen Sie das gewünschte Zeichen. Der Regler durchfährt nacheinander die Bereiche A-Z, a-z, 0-9 und die Satz- und Sonderzeichen. Die Einfügeposition wird über RE2 bestimmt.

**RE4**: Ohne Funktion.

# RE5: Großbuchstaben

Mit diesem Regler wählen Sie einen Großbuchstaben 'A' bis 'Z'. Die Einfügeposition wird über **RE2** bestimmt. Drücken Sie den blinkenden Taster unter **RE5** um das gewählte Zeichen einzufügen und den Cursor automatisch, um eine Position nach rechts zu bewegen.

#### **RE6: Kleinbuchstaben**

Mit diesem Regler wählen Sie einen Kleinbuchstaben 'a' bis 'z'. Die Einfügeposition wird über **RE2** bestimmt. Drücken Sie den blinkenden Taster unter **RE6** um das gewählte Zeichen einzufügen und den Cursor automatisch, um eine Position nach rechts zu bewegen.

#### **RE7: Ziffern**

Mit diesem Regler wählen Sie eine Ziffer '0' bis '9'. Die Einfügeposition wird über **RE2** bestimmt. Drücken Sie den blinkenden Taster unter **RE7** um das gewählte Zeichen einzufügen und den Cursor automatisch, um eine Position nach rechts zu bewegen.

#### **RE8: Satz- und Sonderzeichen**

Mit diesem Regler wählen Sie ein Satz- oder Sonderzeichen. Die Einfügeposition wird über **RE2** bestimmt. Drücken Sie den blinkenden Taster unter **RE8** um das gewählte Zeichen einzufügen und den Cursor automatisch, um eine Position nach rechts zu bewegen.

# Sichern eines Klangprogramms (Displayseite 2

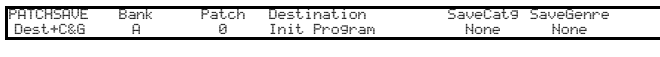

**RE1:** Ohne Funktion.  $\blacksquare$ . Office the interiors.

SYNTH Patch Name

#### **RE2: Bankauswahl** ---- ---- ---- ---- ---- ---- ---- ----

Nutzen Sie diesen Regler, um die gewünschte Bank (A, B, C oder D) für das zu speichernde Klangprogramm zu wählen. Der stern der der stern der stern der stern der stern der stern der stern der ster

#### **RE3: Speicherplatz**

Nutzen Sie diesen Regler, um den gewünschten Speicherplatz für das zu speichernde Klangprogramm zu wählen. Der Name des derzeit dort abgelegten Klangprogramms wird zur Übersicht unterhalb der Regler **RE4** und **RE5** gezeigt. Dieses Klangprogramm wird beim Speichervorgang mit den neuen Daten und Namen überschrieben.

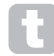

Nutzen Sie den Taster **COMPARE**, sich das über **RE2** und **RE3** ausgewählte Klangprogramm zuvor anzuhören.

**RE4 – RE5**: Ohne Funktion.

#### **RE6: Kategorienauswahl**

Wählen Sie eine Klangkategorie für das neue Klangprogramm. Eine Liste der Klangkategorien finden Sie auf Seite 51 .

#### **RE7: Genreauswahl**

Wählen Sie ein Genre (Stilistik) für das neue Klangprogramm. Eine Liste der Genres/Stilistiken finden Sie auf Seite 51 .

## **RE8**: Ohne Funktion.

Hinweis: Drücken Sie **WRITE** auf Displayseite 2 im Write-Menü, um das aktuelle Klangprogramm in UltraNova zu speichern. Das Display wird den erfolgreichen Speichervorgang mit einer Meldung und Angabe des Speicherplatzes bestätigen.

> Um das Write-Menü zu verlassen, drücken Sie einen anderen Taster auf dem Bedienpanel (z. B. **SYNTH** [25]).

Hinweis: Eine schnellere Methode der Organisation von Klangprogrammen (speichern, laden, umbenennen, umsortieren usw.) bietet der UltraNova Librarian. Sie können diese Software unter **http://novationmusic.com/support/ultranova** laden.

# **Update des UltraNova Betriebssystems (PC)**

Gelegentlich stellen wir Ihnen unter **www.novationmusic.com/support/ultranova** eine aktualisierte Betriebssystemversion in Form einer SysEx-MIDI-Dateien zur Verfügung. Für den Update-Vorgang muss UltraNova über USB mit meinem Computer verbunden sein, auf dem die notwendigen USB-Treiber installiert wurden. Weitere Details zur Update-Prozedur werden Ihnen mit dem jeweiligen Download mitgeteilt.

# **Grundlagen der SYNTHETISCHEN Klangerzeugung**

In diesem Abschnitt wird das Thema synthetische Klangerzeugung eingehender behandelt und die verschiedenen Basisfunktionen von UltraNovas Klangerzeugung und -bearbeitung erläutert.

Wenn Sie mit dem Thema der analogen Klangsynthese noch nicht vertraut sind, empfehlen wir Ihnen dieses Kapitel aufmerksam zu lesen. Anwender, die hiermit bereits Erfahrung haben, können dieses Kapitel auslassen und gleich bei Kapitel fortfahren.

Um zu verstehen, wie ein Synthesizer Klänge erzeugt, muss man zuerst die einzelnen Komponenten und ihre Funktionen verstehen. Wir nehmen einen Klang wahr, wenn periodische Schwingungen unser Trommelfell im Ohr erreichen. Das Gehirn identifiziert diese Schwingungen verblüffend genau als einen spezifischen Klang aus einer unendlichen Anzahl verschiedenartigster Klänge.

Erstaunlicherweise kann jeder Klang mit Hilfe von nur drei Grundeigenschaften beschrieben werden, die allen Klängen gemein sind. Diese sind:

 Tonhöhe (Pitch) Klangfarbe (Tone) Lautstärke (Volume)

Klänge unterscheiden sich lediglich durch die relativen Verhältnisse dieser drei Grundeigenschaften zueinander und wie sie sich im Verlauf des Klanges ändern. Mit einem Synthesizer hat man präzise Kontrolle über diese drei Grundeigenschaften und ihren zeitlichen Verlauf. Diese Grundeigenschaften haben in verschiedenen Synthesizern oft anders lautende Bezeichnungen: Die Lautstärke (Volume) kann als Amplitude oder Level, die Tonhöhe (Pitch) als Frequency und die Klangfarbe (Tone) als Timbre bezeichnet sein.

# **Tonhöhe (Pitch)**

Wie erwähnt, wird ein Klang als Luftschwingung über das Trommelfell wahrgenommen. Die Tonhöhe (Pitch) wird von der Geschwindigkeit dieser Schwingungen bestimmt. Ein erwachsener Mensch kann als langsamste Schwingung ca. 20 Mal pro Sekunde (= 20 Hz) wahrnehmen, die das Gehirn als Bass interpretiert. Die schnellsten wahrnehmbaren Klänge liegen bei mehreren Tausend Schwingungen pro Sekunde, die das Gehirn als hohen Ton erkennt.

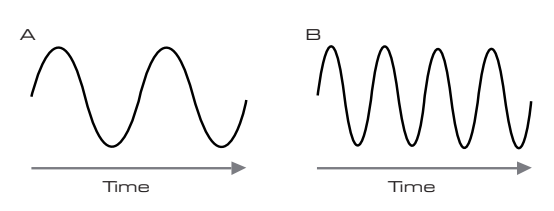

Wenn man die Anzahl der Pegelspitzen in den abgebildeten Wellenformen (Schwingungen) vergleicht, sieht man, dass die Wellenform B exakt doppelt so viele Pegelspitzen hat wie Wellenform A. Damit ist Wellenform B genau um eine Oktave höher gestimmt als Wellenform A. Die Anzahl der Schwingungen innerhalb einer bestimmten Zeitspanne bestimmt die Tonhöhe des Klanges. Daher wird die Tonhöhe oft auch als Frequenz bezeichnet. Somit entspricht die Anzahl der Pegelspitzen einer Wellenform innerhalb einer bestimmten Zeit der Tonhöhe bzw. Frequenz.

### **Klangfarbe (Tone)**

Musikalische Klänge bestehen aus mehreren unterschiedlichen, zueinander in Beziehung stehenden Tonhöhen, die gleichzeitig erklingen. Die lauteste Tonhöhe bezeichnet man als Grundtonhöhe (Fundamental Pitch) und entspricht der wahrgenommenen Musiknote. Die anderen Tonhöhen in diesem Klang stehen in einfachen mathematischen Verhältnissen zur Grundtonhöhe und werden Harmonische oder auch Obertöne genannt. Die relative Lautstärke jedes Obertons im Vergleich zur Grundtonhöhe bestimmt die gesamte Klangfarbe bzw. das Timbre des Klanges.

Betrachten wir zwei Instrumente wie etwa ein Cembalo und ein Klavier, bei denen dieselbe Note auf der Tastatur mit der gleichen Lautstärke gespielt wird. Obwohl sie die gleiche Lautstärke und Tonhöhe haben, unterscheiden sich die Instrumente deutlich im Klang. Der Grund dafür sind die unterschiedlichen Mechaniken der Tonerzeugung beider Instrumente, die unterschiedliche Obertöne erzeugen. Die Obertöne, die im Klavierklang vorhanden sind, unterscheiden sich von denen des Cembaloklangs.

# **Lautstärke (Volume)**

Die Lautstärke (Volume), oft auch als Amplitude oder Level bezeichnet, bestimmt wie groß bzw. hoch die Schwingungen eines Klanges sind. Einfach ausgedrückt: Hört man einem Klavier aus einem Meter Entfernung zu, ist es lauter als aus 50 Meter Entfernung.

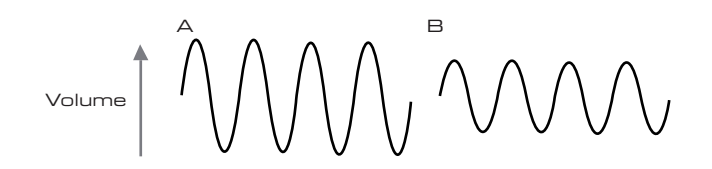

Wie gezeigt, sind es nur drei Elemente, die einen Klang definieren. Diese Elemente müssen nun auf einen Synthesizer übertragen werden. Es ist nur logisch, dass die einzelnen Sektionen eines Synthesizers diese einzelnen Elemente generieren bzw. "synthetisieren". Eine Sektion von Synthesizern, die **Oszillatoren**, erzeugen rohe Wellenformen, welche die Tonhöhe sowie den grundsätzlichen Gehalt an Obertönen und somit die Klangfarbe, bestimmen. Die Oszillatorsignale werden in einem **Mixer** zusammengeführt und anschließend in eine weitere Sektion, die als **Filter** bezeichnet wird, eingespeist. Damit kann die Klangfarbe (Tone) weiter bearbeitet werden, in dem man bestimmte Obertöne entfernt bzw. heraus filtert oder betont. Abschließend gelangt das gefilterte Signal in den

**Endverstärker** (**Amplifier**), welche die eigentliche Lautstärke des Klanges definiert.

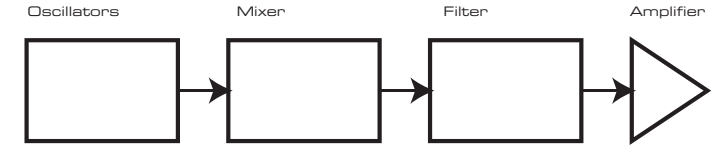

Zusätzliche Sektionen des Synthesizers, wie die **LFOs** und **Hüllkurven** (**Envelopes**) bieten im Zusammenspiel mit den **Oszillatoren**, dem **Filter** und dem **Endverstärker** verschiedene Möglichkeiten um die Tonhöhe, die Klangfarbe und die Lautstärke des Klanges über einen zeitlichen Verlauf zu entwickeln. Weil **LFOs** und **Hüllkurven** (**Envelopes**) nur die Aufgabe haben die anderen Sektionen des Synthesizers zu steuern (modulieren), werden sie gemeinhin als Modulatoren bezeichnet.

Diese verschiedenen Sektionen des Synthesizers werden nun ausführlicher erläutert.

# **Oszillator und Mixer**

Den Oszillator kann man zu Recht als das Herz eines Synthesizers bezeichnen. Er erzeugt auf elektronischem Weg eine Welle, welche wiederum Schwingungen erzeugt, wenn sie etwa über einen Lautsprecher wiedergegeben wird. Dieser Wellenform ist an eine steuerbare, musikalische Tonhöhe gekoppelt, welche in der Regel durch eine Taste von einem Keyboard gespielt oder über einen MIDI-Notenbefehl ausgelöst wird. Die grundsätzliche Klangfarbe der Wellenform wird von ihrer Form bestimmt.

Vor vielen Jahren entdeckten die Pioniere der Synthesizerforschung, dass es nur wenige charakteristische Wellenformen sind, welche die im musikalischen Sinne nützlichsten Obertöne enthalten. Die Namen dieser Wellenformen sind von ihrer optischen Erscheinung abgeleitet, wie sie sich auf einem Oszilloskop darstellen: Sinus (Sine), Rechteck (Square), Sägezahn (Sawtooth), Dreieck (Triangle) und Rauschen (Noise).

Jede Wellenform (außer Rauschen) hat einen bestimmten, musikbezogenen Obertongehalt, welcher durch die weiteren Sektionen des Synthesizers verändert werden kann.

Die nachfolgenden Diagramme zeigen, wie diese Wellenformen auf einem Oszilloskop aussehen, sodass sich ihre Namensherleitung von selbst erklärt. Wie zuvor erläutert, sind es nur die relativen Lautstärkeverhältnisse der Obertöne in einer Wellenform, die schließlich die Klangfarbe bestimmen.

#### **Sinus-Wellenform (Sine Wave)**

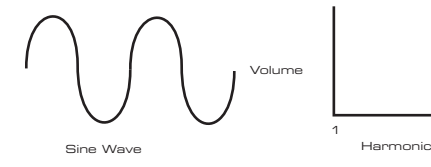

Diese Wellenform besitzt nur eine einzige Frequenz. Ein Sinus erzeugt den "reinsten" Klang, weil er eben aus nur einer Tonhöhe (Frequenz) besteht.

**Dreiecks-Wellenform (Triangle Wave)**

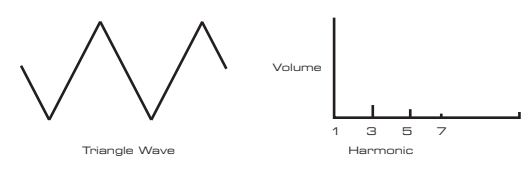

Diese Wellenform besitzt nur ungeradzahlige Obertöne (Harmonics). Deren Lautstärken nehmen im Quadrat im Verhältnis zu ihrer Ordnungszahl ab. So beträgt zum Beispiel die Lautstärke des 5. Obertons ein 1/25. der Lautstärke der Grundtonhöhe. 1

## **Sägezahn-Wellenform (Sawtooth Wave)**

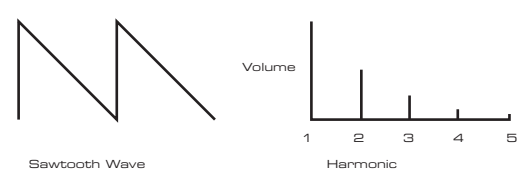

Diese Wellenform besitzt sehr viele gradzahlige und ungeradzahlige Obertöne (Harmonics). Deren Lautstärken verhalten sich umgekehrt proportional zu ihrer Ordnungszahl.

Rechteck- / Puls-Wellenform (Square / Pulse Wave)

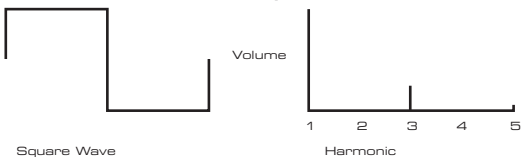

Diese Wellenform besitzt nur ungeradzahlige Obertöne (Harmonics), deren Lautstärken den ungeradzahligen Obertönen der Sägezahn-Wellenform entsprechen.

Bei der Rechteck-Wellenform sind die Abstände zwischen "Wellenberg" und "Wellental" gleich, das Verhältnis zwischen diesen beiden Zuständen, die einen vollständigen Zyklus ergeben, beträgt 50 %.

ergeben, benagt bei zummenden.<br>UltraNova bietet die Möglichkeit dieses Verhältnis in der Basiswellenform, sozusagen die "rechteckige Darstellung", zu verschieben. Solche Wellenformen werden oft als Puls-Wellenform bezeichnet. Umso weiter das Rechteck verschoben wird, desto mehr gradzahlige Obertöne (Harmonics) kommen hinzu und ändern den Charakter, der Klang Harmonic Noise Harmonic 1 Sine Wave wird mehr "nasal".

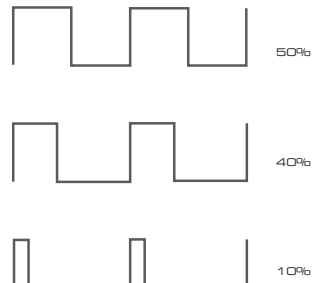

und kann mit einem Modulator dynamisch 1 2 3 4 5 verändert werden, woraus eine kontinuierliche Veränderung des Obertongehaltes resultiert. Bei einer moderaten Geschwindigkeit der Modulation kann die Puls-Wellenform einen sehr breiten Klangeindruck erzeugen.

Dieser Abstand in der Puls-Wellenform wird auch als Weite (Pulse Width) bezeichnet

Klanglich macht es keinen Unterschied, ob das Verhältnis in der Puls-Wellenform positiv oder negativ verschoben wird. Bei 40 % oder 60 % ist der Obertongehalt exakt gleich.

#### **Rauschen (Noise)**

 $\overline{\phantom{a}}$ 

Sine Wave

Diese Wellenform besteht im Grunde genommen aus Zufallssignalen und besitzt keine Grundtonhöhe und somit keine tonalen Eigenschaften. Alle Frequenzen haben die gleiche Lautstärke. Weil Rauschsignale keine Tonhöhe besitzen, werden sie oft zur Erzeugung von Effekt- und Percussionklängen genutzt.

60%

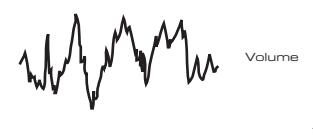

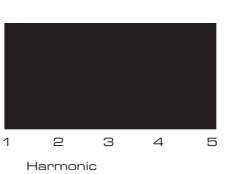

Noise

**53**

# **Digitale Wellenformen (Digital Waveforms)**

Zusätzlich zu den traditionellen Oszillatorwellenformen, wie beschrieben, verfügt UltraNova über eine Reihe an sorgfältig ausgewählten, digital erzeugten Wellenformen, die über einen Obertongehalt verfügen, welcher mit traditionellen Oszillatoren normalerweise nur sehr schwierig zu erzeugen ist.

## **Wellensätze (Wavetables)**

Ein Wellensatz, ein sogenannter Wavetable, ist im Wesentlichen nur eine Gruppe von digitalen Wellenformen. Die 36 Wavetables von UltraNova beinhalten jeweils neun separate, digitale Wellenformen. Der Vorteil eines Wavetables besteht darin, dass zwischen zwei aufeinander folgenden Wellenformen übergeblendet werden kann. Einige von UltraNovas Wavetables beinhalten Wellenformen mit ähnlichem Obertongehalt, andere hingegen haben einen sehr unterschiedlichen Obertongehalt. Wavetables entfalten sich er richtig, wenn der 'Wavetable Index', also die Position innerhalb des Wavetables, moduliert wird. Dabei entsteht ein Klang, der permanent seinen Charakter entweder weich oder abrupt verändert.

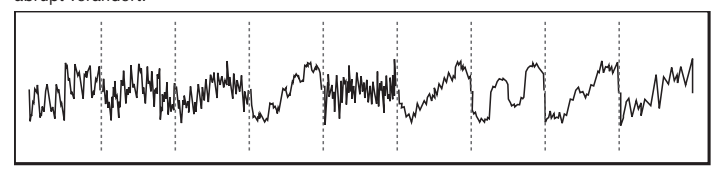

# **Ringmodulation**

Ein Ringmodulator ist ein Klangerzeuger der zwei Signale von UltraNovas Oszillatoren nimmt und diese multipliziert. UltraNova verfügt über zwei Ringmodulatoren, einer nimmt die Oszillatoren 1 und 3 als Signalquellen, der andere die Oszillatoren 2 und 3. Das Resultat hängt von den verschiedenen Frequenzen und dem Obertongehalt der beiden Oszillatorsignale ab und beinhaltet die Summen- und Differenzfrequenzen ebenso wie die Frequenzen der Ursprungssignale.

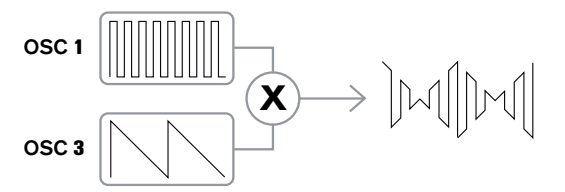

# **Mixer**

Für eine größere Bandbreite an zu erzeugenden Klängen besitzen Analogsynthesizer üblicherweise mehr als einen Oszillator. Wenn mehrere Oszillatoren gemischt werden, entstehen mitunter sehr interessante harmonische Mixturen. Ebenso ist es möglich durch leichtes Verstimmen der Oszillatoren gegeneinander einen sehr warmen, runden Klang zu erzeugen. UltraNovas Mixer erlaubt das freie Mischen der drei unabhängigen Oszillatoren, des separaten Rauschgenerators und der beiden Ringmodulatoren.

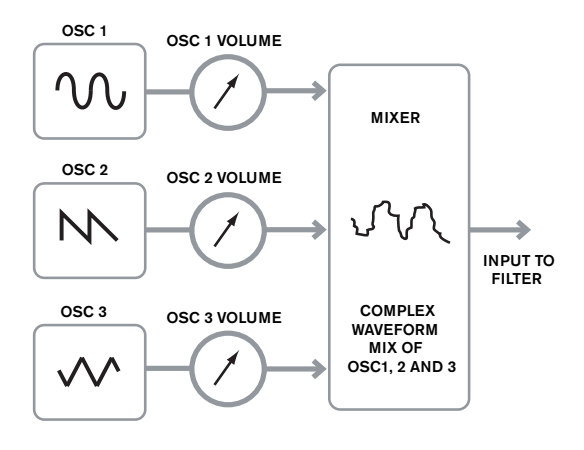

# **Filter**

UltraNova ist ein subtraktiver Synthesizer. Wie das Wort subtraktiv schon impliziert, wird ein Teil des Klanges innerhalb des Syntheseprozesses subtrahiert, also abgezogen.

Die Oszillatoren liefern rohe Wellenformen mit einem breiten Obertongehalt. Das Filter kann auf kontrollierte Weise davon bestimmte Obertöne subtrahieren. UltraNova bietet 14 Filtertypen, wobei es sich um verschiedene Varianten der drei grundsätzlichen Filterarten Tiefpass (Low Pass), Bandpass (Band Pass) und Hochpass (High Pass) handelt. Ein Tiefpassfilter findet man eigentlich in allen Synthesizern vor. Bei einem Tiefpassfilter werden ab einem eingestellten Wert der Filterfrequenz, die sogenannte Cutoff-Frequenz, alle darunterliegenden Frequenzen des Oszillatorsignals durchgelassen (sie können passieren), während die Frequenzen oberhalb weggefiltert werden. Die Einstellung der Filterfrequenz bestimmt also, welche Frequenzanteile entfernt werden. Durch das Entfernen bestimmter Obertöne von der Wellenform ändert sich die Klangfarbe. Wenn der Wert der Filterfrequenz auf ein Maximum eingestellt wird, ist das Filter komplett "geöffnet" und es werden keine Frequenzanteile vom Oszillatorsignal entfernt.

In der Praxis werden bei einem Tiefpassfilter die Obertöne oberhalb der Filterfrequenz allerdings nicht abrupt abgeschnitten, sondern allmählich abgesenkt. Wie intensiv diese Absenkung erfolgt hängt von der Flankensteilheit (Filter Slope) ab. Die Flankensteilheit wird in 'Lautstärkewert pro Oktave' angegeben. Weil die Lautstärke in Dezibel gemessen wird, bezeichnet man die Flankensteilheit gewöhnlich mit X Dezibel pro Oktave (dB/Okt.). Übliche Werte sind 12 dB/Okt. und 24 dB/Okt. Umso höher der Wert, desto größer ist die Unterdrückung der Obertöne oberhalb der Filterfrequenz und der Filtereffekt ist somit ausgeprägter.

Ein weiterer wichtiger Filterparameter ist die Resonanz. Der Bereich um die Filter-Einsatzfrequenz kann mit der Filterresonanz in der Lautstärke angehoben werden. Das kann zur Betonung eines bestimmten Frequenzbereiches im Klang genutzt werden. Wenn die Resonanz erhöht wird, entsteht ein pfeif-ähnliches Geräusch, das zum Klang hinzugefügt wird. Bei sehr hohen Werten erzeugt die Resonanz eine sogenannte Eigenschwingung (Selbstoszillation), wenn das Filter durch ein Signal angeregt wird. Der daraus resultierende Ton ist im Grunde genommen ein Sinus, dessen Tonhöhe von der Einstellung der Filterfrequenz abhängt. Die von der Resonanz erzeugte Sinus-Wellenform kann bei Bedarf als zusätzliche Klangquelle genutzt werden.

Das nachfolgende Diagramm veranschaulicht die Wirkungsweise eines typischen Tiefpasses. Die Frequenzen oberhalb der Filtereinsatzfrequenz (Cutoff) werden in der Lautstärke abgesenkt.

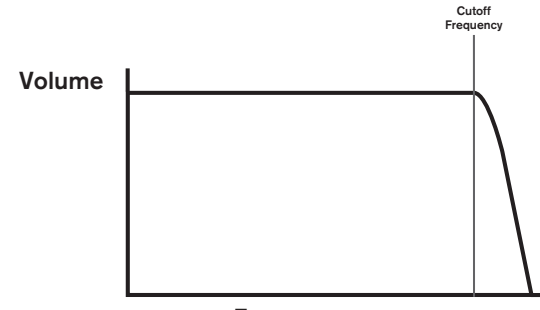

**Frequency** 

Wenn die Resonanz erhöht wird, werden die Frequenzen um die Einsatzfrequenz angehoben. Frequency

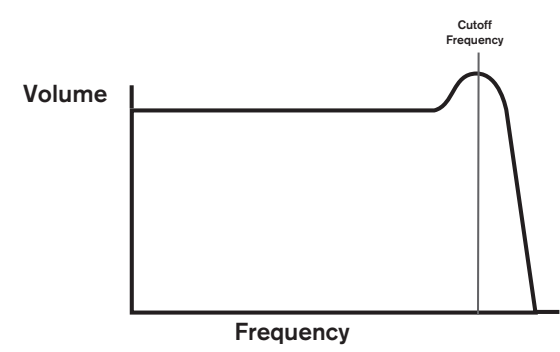

Neben dem traditionellen Tiefpassfilter gibt es auch Hoch- und Bandpassfilter. Die Art des Tieben dem nadifioneren Treipassinier gibt es auch Ho<br>Filters wird mit dem Parameter 'Filter Type' ausgewählt. ilters wird mit dem Parameter 'Filter Typ

Das Hochpassfilter (High Pass) ist dem Tiefpassfilter sehr ähnlich, arbeitet aber genau gegensätzlich, sodass die Frequenzen unterhalb der Einsatzfrequenz unterdrückt werden. Frequenzen oberhalb der Einsatzfrequenz können das Filter passieren. Wenn der Wert der Filterfrequenz auf Null gestellt wird, ist das Filter komplett "geöffnet" und es werden keine Frequenzanteile vom Oszillatorsignal entfernt.

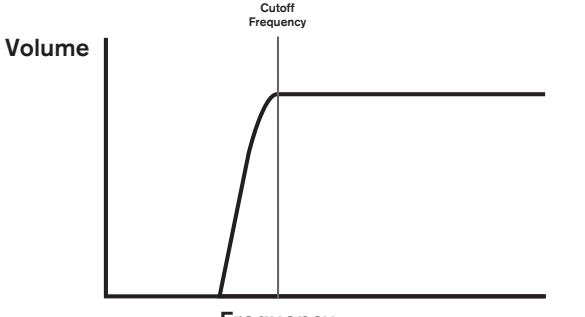

Frequency

Bei einem Bandpassfilter wird lediglich ein schmales Frequenzband um den Einsatzbereich herum vom Filter durchgelassen. Frequenzen oberhalb und unterhalb dieses Bandes werden unterdrückt. Es ist nicht möglich, diesen Filtertyp vollständig zu öffnen, um alle Frequenzen passieren zu lassen.

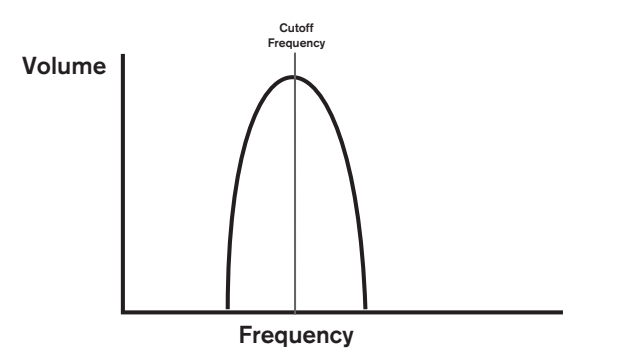

# **Hüllkurven (Envelopes) und Verstärker (Amplifier)**

In den vorangegangenen Absätzen wurde auf die Tonhöhe und die Klangfarbe eingegangen. Der nächste Teil beschäftigt sich mit der Steuerung der Lautstärke eines Klanges. Die Lautstärke eines musikalischen Klanges variiert, abhängig vom verwendeten Instrument, Lautstarke eines musikalischen Klanges<br>während seines Verlaufes oft sehr stark.

Ein Beispiel: Wenn eine Note auf einer Orgel gespielt wird, erreicht sie quasi sofort die maximale Lautstärke, wenn die Taste gedrückt wird. Der Ton bleibt so lange konstant bestehen, bis die Taste losgelassen wird. Dann fällt die Lautstärke sofort auf Null.

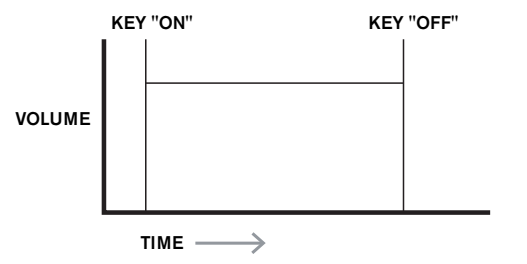

Bei einer Note, die auf einem Klavier gespielt wird, steigt die Lautstärke ebenfalls sofort auf die volle Höhe, fällt dann jedoch nach gewisser Zeit allmählich auf Null, selbst wenn die Taste gedrückt gehalten wird.

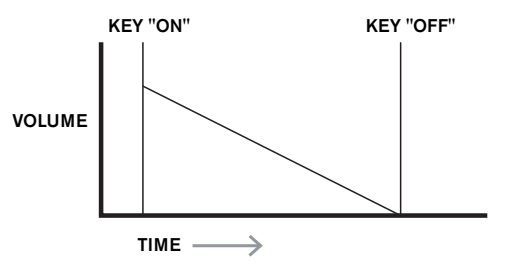

Bei der Simulation von Streichern auf einem Synthesizer wird die volle Lautstärke erst allmählich erreicht, nachdem die Taste gedrückt wird. Die maximale Lautstärke wird so lange beibehalten, bis die Taste losgelassen wird. Dann fällt die Lautstärke langsam auf Null.

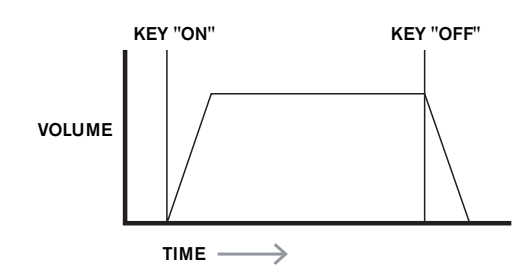

Bei einem analogen Synthesizer wird die Veränderung des Klangcharakters mithilfe eines sogenannten Hüllkurvengenerators (Envelope Generator) erreicht, der in der Zeit arbeitet, solange eine Note gespielt wird. UltraNova verfügt über sechs Hüllkurven, die als Env 1 bis Env 6 bezeichnet sind. Hüllkurve 1 (Env 1) ist immer mit dem Verstärker (Amplifier) verbunden, der die Amplitude jeder gespielten Note, d. h. die Lautstärke des Klanges, kontrolliert.

Jede Hüllkurve besitzt vier Regler, mit denen der Verlauf der Hüllkurve eingestellt werden kann.

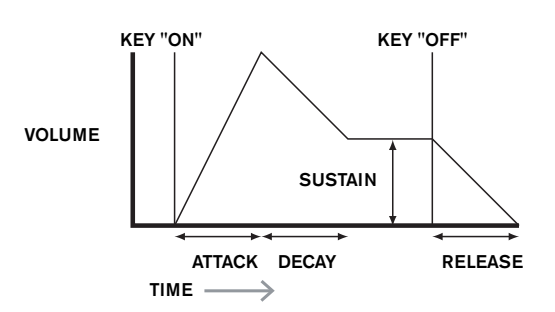

#### **Attack-Zeit (Attack Time)**

Mit diesem Parameter wird die Zeit eingestellt, die vom Drücken der Keyboardtaste bis zum VOLUME Erreichen des maximalen Wertes vergeht. Hiermit können z. B. langsame Einblendungen erzeugt werden.

#### **Decay-Zeit (Decay Time)**

UUUL, UUUL, HITACH III.<br>Mit diesem Parameter wird die Zeit eingestellt, wenn die Hüllkurve vom maximalen Wert auf den eingestellten Sustainwert fällt, während die Keyboardtaste gehalten wird.

### **Sustain-Pegel (Sustain Level)**

under die vollet der Sustam Herber.<br>Im Gegensatz zu den anderen Hüllkurvenparametern steuert Sustain einen Pegel und keine Zeitdauer. Dieser Pegel bestimmt den Wert der Hüllkurve nach Ablauf der Decay-Zeit, solange die Keyboardtaste gehalten wird.

### **Release-Zeit (Release Time)**

**κelease-∠eiτ (κelease Time)**<br>Mit diesem Parameter wird die Zeit eingestellt, die der Wert braucht, um vom Sustain<sup>.</sup> Pegel auf Null zu fallen, nachdem die Keyboardtaste losgelassen wurde. Hiermit können z. B. langsame Ausblendungen erzeugt werden.

Üblicherweise besitzt ein Synthesizer mindestens eine, meist aber mehrere Hüllkurven. Eine Hüllkurve ist immer dem Verstärker (Amplifier) zugewiesen, um der gespielten Note ihre "Form" zu verleihen. Zusätzliche Hüllkurven können zur dynamischen Steuerung verschiedener Parameter aus allen Sektionen des Synthesizers verwendet werden.

UltraNovas zweite Hüllkurve (Env 2) wird zur Steuerung der Filter-Cut off verwendet, womit eine gespielte Note einen Verlauf der Klangfarbe erhält.

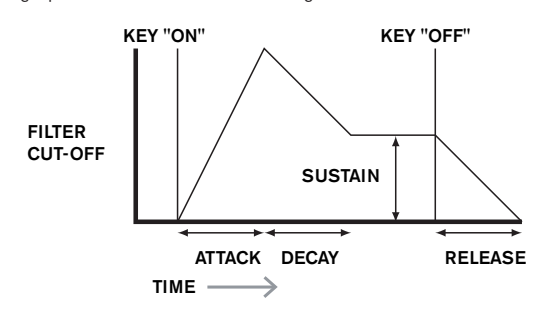

UltraNovas Hüllkurven 3 bis 6 (Env 3 – Env 6) können für spezielle Anwendungen genutzt werden, wie etwa der Modulation des Wavetable-Indexes oder der Effektpegel.

# **LFOs**

Die LFO-Sektion eines Synthesizers gehört ebenso wie die Hüllkurven zu den Modulatoren. Diese sind kein eigentlicher Teil der Klangsynthese an sich, sondern dienen zur Veränderung, man kann auch sagen zur Modulation, der verschiedenen Sektionen des Synthesizers. Ein LFO kann beispielsweise die Tonhöhe eines Oszillators oder die Einsatzfrequenz des Filters steuern.

Die meisten Musikinstrumente erzeugen Klänge, die sowohl in der Lautstärke als auch in der Tonhöhe sowie im Klang während des zeitlichen Verlaufes variieren. Manchmal sind die Variationen eher subtil, aber sie tragen trotzdem wesentlich zum Charakter des Klanges bei.

Während eine Hüllkurve einen einmaligen Zeitablauf bei einer gespielten Note erzeugt, modulieren LFOs im wiederholenden Zyklus einer Wellenform oder eines bestimmten Musters. Wie bereits erwähnt, erzeugen Oszillatoren konstante Wellenformen, welche die Form eines Sinus oder Dreiecks etc. haben können. LFOs erzeugen Wellenformen auf ähnliche Weise, aber normalerweise bei einer Frequenz, die viel tiefer liegt, als sie ein menschliches Ohr wahrnehmen kann. Die Abkürzung LFO steht für 'Low Frequency Oscillator', was soviel wie niederfrequenter oder langsam schwingender Oszillator bedeutet.

Wie die Hüllkurven können die vom LFO erzeugen Wellenformen dazu genutzt werden bestimmte Sektionen des Synthesizers zu steuern und somit gezielte Veränderungen oder "Bewegungen" im Klang zu erzeugen.

UltraNova besitzt drei unabhängige LFOs, welche verschiedene Synthesizerparameter mit unterschiedlichen Geschwindigkeiten gleichzeitig modulieren können.

Eine typische LFO-Wellenform ist die Dreiecks-Wellenform.

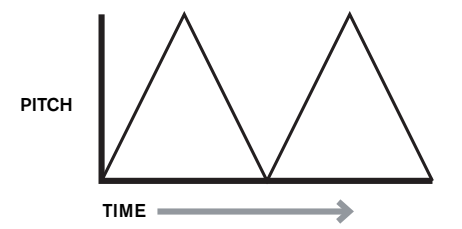

Stellen Sie sich vor, diese sehr tiefe Frequenz wird bei der Tonhöhensteuerung eines Oszillators eingesetzt. Das Ergebnis wäre ein langsames Ansteigen und Abfallen der originalen Tonhöhe. Das wäre vergleichbar mit einem Violinisten, der seinen Finger auf der Saite seines Instrumentes auf und ab bewegt, während sie gestrichen wird. Diese leichte Auf- und Abbewegung der Tonhöhe wird gemeinhin als 'Vibrato' bezeichnet.

In einem anderen Fall, wenn das gleiche LFO-Signal die Einsatzfrequenz des Filters moduliert, entsteht ein charakteristischer 'Wah-Wah'-Effekt.

Bei der Verwendung von LFOs zur Modulation verschiedener Synthesizerparameter können zusätzlich auch die Hüllkurven zur gleichen Zeit als Modulatoren eingesetzt werden. Es ist also ganz klar, umso mehr Oszillatoren, Filter, Hüllkurven und LFOs ein Synthesizer besitzt, desto leistungsfähiger und flexibler ist er.

# **Zusammenfassung**

Ein Synthesizer kann in fünf Hauptbestandteile für die Klangerzeugung bzw. -bearbeitung (Modulation) unterteilt werden.

- **1** Oszillatoren, die Wellenformen mit unterschiedlichen Tonhöhen generieren.
- **2** Ein Mixer, der die Ausgänge der Oszillatoren zusammenführt.
- **3** Filter, die bestimmte Obertöne unterdrücken und den Klangcharakter verändern.
- Ein Verstärker, der von einer Hüllkurve gesteuert wird und somit die Lautstärke eines Klanges, während er gespielt wird, verändert.
- **5** LFOs und Hüllkurven, welche die oben genannten Parameter modulieren können.

Es bereitet viel Vergnügen, wenn man bei einem Synthesizer mit den werkseitigen Klangprogrammen experimentiert und neue eigene Kreationen erzeugt. Es gibt keinen Ersatz für das "selbst Hand anlegen". Das Herumexperimentieren mit den vielen Parametern von UltraNova wird eventuell zu einem besseren Verständnis der Materie führen und Ihnen dabei helfen neue Klänge zu erschaffen.

Ausgerüstet mit dem Wissen dieses Kapitels und dem Verständnis für die Auswirkungen bestimmter Parameter, gestaltet sich das Programmieren neuer und interessanter Klänge sehr einfach. Viel Spaß!

# **UltraNova signal flow diagram**

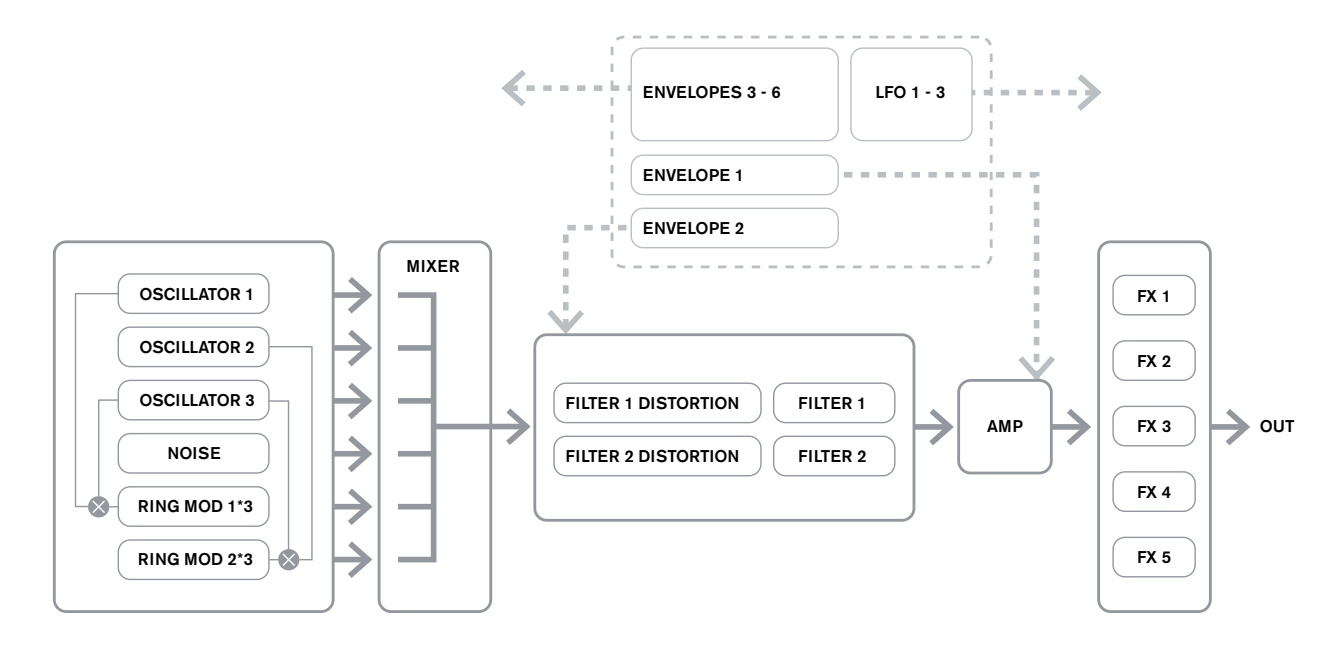

# **Synth-Edit-Bereich**

**Hardware Navigation**

Auf Seite 48 finden Sie eine Übersicht über das Bedienfeld von UltraNova und eine Kurzbeschreibung über die Funktion der verschiedenen Bedienelemente. Alle Menüs von UltraNova, die sich dem Thema Klangerzeugung und -formung widmen, werden über den Taster **Synth Edit** erreicht.

Für ein aufgerufenes Menü werden stets die Parameterwerte des aktuell gewählten Klangprogramms angezeigt.

Jedes Menü wird über einen eigenen Taster aufgerufen und verfügt über bis zu vier Displayseiten. Sollte ein Menüeintrag über mehr als eine Displayseite verfügen, leuchtet einer der beiden **PAGE** Taster [4]. Die Taster können zur Navigation durch die weiteren Displayseiten genutzt werden. Das Display zeigt pro Displayseite bis zu acht Parameter, die unmittelbar mit den darüber platzierten Endlosreglern verändert werden können.

Über die Menütaster [11] bis [22] können Sie auf Knopfdruck direkt von einem Menü zu einem anderen springen. Einige Bereiche der Klangerzeugung sind mehrfach vorhanden, etwa die Oszillatoren, die allesamt über ein eigenes Menü verfügen. Über die **SELECT** Taster [10] können Sie wählen, welcher Block gesteuert werden soll. Dabei merkt sich UltraNova, auf welchen Block und welche Displayseite zuletzt zugegriffen wurde. Wird das Menü wieder aufgerufen, wird auch der entsprechende Block und die richtige Displayseite wieder geöffnet.

# **Oszillatoren 1, 2 und 3**

UltraNova verfügt über drei identische Oszillatoren und einen Rauschgenerator. Dieses sind die Klang erzeugenden Elemente des Synthesizers. Drücken Sie den Taster **OSCILLATOR** [11], um das Oszillator-Menü zu öffnen, das zwei Displayseiten pro Oszillator umfasst. Je einer der **SELECT** und **PAGE** Taster wird leuchten. Hiermit wird gezeigt, dass einerseits mehr als ein Oszillator zur Auswahl steht, andererseits, dass zusätzliche Displayseiten zur Verfügung stehen. Jeder Oszillator verfügt über 16 justierbare Parameter, die auf zwei Displayseiten à acht Parameter unterteilt sind. Beachten Sie, dass fünf dieser Parameter global für alle Oszillatoren gelten und sich ein weiterer dem Rauschgenerator widmet. Diese sechs Parameter erscheinen auf der zweiten Displayseite eines jeden Oszillators.

# **Oszillator spezifische Parameter (Displayseite 1)**

Oszillator 1 dient als Beispiel für die folgenden Erläuterungen. Alle drei Oszillatoren sind in ihrer Bedienung identisch.

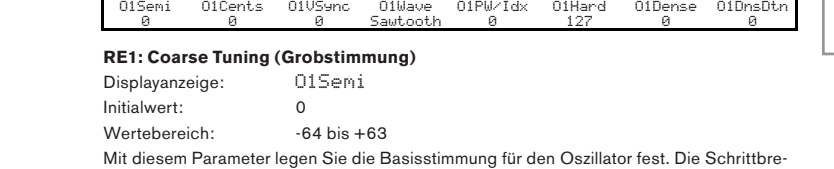

ite beträgt 1 und verändert die Tonhöhe jeder Note um einen Halbton für den gewählten ne een synch also versatzen als dement gezeit deel am einem distenden een genammen.<br>Oszillator. Ein Versatz von +12 entspricht also einer Erhöhung um eine Oktave. Negative Werte arbeiten in gleicher Weise, nur abwärts. Lesen Sie auch den Abschnitt Transpose auf Seite 82. Deutsche Staatstelling onder which is a state of  $\sim$  0.000 degree  $\sim$  0.000 degree  $\sim$ 

## **RE2: Fine Tuning (Feinstimmung)**

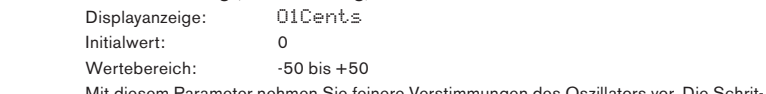

Mit diesem Parameter nehmen Sie feinere Verstimmungen des Oszillators vor. Die Schrittweite beträgt hier Cents (1/100 eines Halbtons). Der Regelbereich beträgt 50 Cents und entspricht somit einem Viertelton zwischen zwei Halbtönen.

# **RE3: Virtual Oscillator Sync (Oszillatorensynchronisation)**

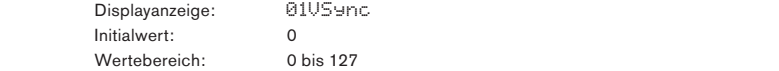

Die Oszillatorensynchronisation ist eine Technik, bei der über einen zweiten, in diesem Fall virtuellen Oszillator, dem Hauptoszillator Obertöne hinzugefügt werden. Die Wellenform des virtuellen Oszillators zwingt dabei bei jedem Nulldurchlauf den Hauptoszillator zu einem Wellenform-Neustart. Hieraus ergeben sich interessante Klangeffekte, deren Klangcharakter abhängig vom eingestellten Parameterwert ist, weil die Frequenz des virtuellen Oszillators ein Vielfaches der des Hauptoszillators darstellt. Ist der Wert für Vsync etwa ein Vielfaches von 16, ist die Frequenz des virtuellen Oszillators ein gerader Oberton der Frequenz des Hauptoszillators. Das Ergebnis ist eine Transponierung des Hauptoszillators, der in der Obertonreihe hochrückt. Werte die zwischen einem Vielfachen von 16 liegen, führen meist zu disharmonischen Klangergebnissen.

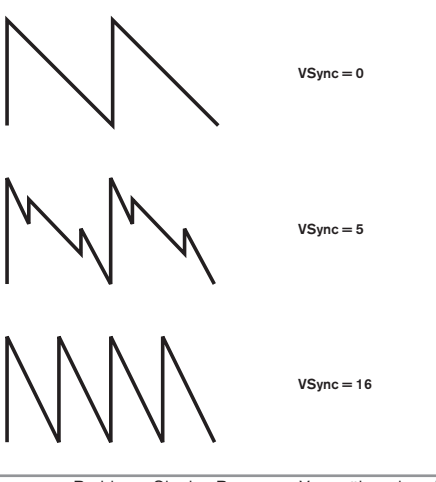

Probieren Sie den Parameter Vsync über einen LFO zu modulieren. Weisen Sie testweise das Modulationsrad zu, um eine direkte Steuerung des Sync-Effekts umzusetzen.

# **RE4: Oscillator Waveform (Wellenform)**

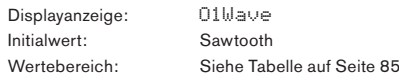

Mit diesem Parameter wählen Sie die Oszillator-Wellenform. Zur Auswahl stehen 72 Varianten. Hier finden Sie typische Wellenformen analoger Synthesizer wie Sinus, Rechteck, Sägezahn, Puls und neun Mischformen von Sägezahn und Pulswelle. Hinzu kommen zahlreiche digitale Wellenformen sowie 36 Wellensätze, die jeweils ihrerseits aus neun Wellenformen bestehen. Außerdem stehen Ihnen hier die beiden Audioeingänge als Klangquelle zur Verfügung.

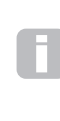

Wenn Sie die beiden Audioeingänge als Klangquelle wählen, bleiben die weiteren Oszillatorparameter wirkungslos. Der Audioeingang wird direkt für die folgende Klangformung genutzt (durch Filter, Modulatoren usw.). Um das Signal der Audioeingänge hören zu können, muss eine Note auf dem Keyboard (oder über MIDI) gespielt werden.

Indem Sie die Audioeingänge als Klangquelle nutzen, können Sie über MIDI-Noten einen Gater-Effekt etwa für eine Gesangsstimme erzeugen.

# **RE5: Pulse Width/Wave Table Index (Pulsbreite, Wellensatz Index)**

Displayanzeige: 01Pw/Idx Initialwert: 0

Wertebereich: -64 bis +63

Dieser Regler hat abhängig von der über **RE4** gewählten Wellenform zwei Funktionen. Ist eine Pulswelle gewählt, wird hier die Pulsbreite des Oszillators eingestellt. Den Effekt können Sie leicht hören, indem Sie über **RE4** den Eintrag PW wählen und dann **RE5** betätigen. Sie werden feststellen, wie der Obertonanteil variiert und bei hohen Werten dünn und metallisch klingt. Eine Pulswelle ist eine asymmetrische Rechteckwelle. Bei einem Wert von Null handelt es sich um ein herkömmliches Rechteck (siehe 53.). Ist als Wellenform einer der 36 Wellensätze gewählt (siehe oben **RE4**), übernimmt **RE5** eine andere Funktion: jeder Wellensatz besteht aus neun verwandten Wellenformen, von denen Sie über RE5 eine wählen. Der Wertebereich von 128 Schritten ist in neun identische Bereiche mit jeweils etwa 14 Schritten unterteilt. Entsprechend wählen Sie mit Werten von -64 bis -50 die erste Wellenform, von -49 bis -35 die zweite Wellenform und so weiter. Bitte beachten Sie auch den Parameter zur Wellensatz-Interpolation auf Displayseite 2. Mit diesem Parameter können Sie bei der Nutzung von Wellensätzen weitere Klangvariationen ins Spiel bringen.

# **RE6: Hardness (Obertonvariation)**

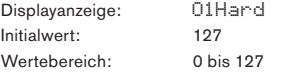

Dieser Parameter verändert den Obertongehalt der Wellenform. Wird der Wert reduziert, werden die höheren Obertöne im Pegel verringert. Der Effekt ähnelt einem Tiefpassfilter, arbeitet jedoch auf Oszillatorebene. Bei einer Sinuswellenform werden Sie keine Auswirkungen feststellen, da diese Wellenform über keine Obertöne verfügt.

### **RE7: Density (Klangdichte)**

Displayanzeige: O1Dense Initialwert: 0 Wertebereich: 0 bis 127

Mit dem Density-Parameter (Klangdichte) ergänzen Sie den Oszillator um weitere Kopien. Sie können, abhängig vom Parameterwert, bis zu acht virtuelle Oszillatoren zu diesem Zweck einsetzen. Dies resultiert in einem "fetten, breiten" Klang für kleine und mittlere Parameterwerte. Wenn Sie die virtuellen Oszillatoren leicht verstimmen (siehe **RE8** unten), erreichen Sie einen interessanteren Effekt.

# **RE8: Density Detuning (Verstimmung)**

Displayanzeige: O1DnsDtn Initialwert: 0

Wertebereich: 0 bis 127 Dieser Parameter arbeitet in Kombination mit dem Parameter Density. Er regelt die Verstimmung der virtuellen Oszillatoren, was zu einem dickeren Klangergebnis und einem

lebendigen Pulsieren führt.

Density und Density Detune können zum "Andicken" des Klangbildes genutzt werden und somit den Effekt zusätzlicher Stimmen nachbilden. Mit Hilfe der Unison und Unison Detune Parameter im Voice-Menü erreichen Sie einen sehr ähnlichen Effekt. Density und Density Detune haben allerdings den Vorteil, keine zusätzlichen Stimmen zu verbrauchen, deren Verfügbarkeit (Polyfonie) limitiert ist.

# **Oszillator-spezifische Parameter (Displayseite 2)**

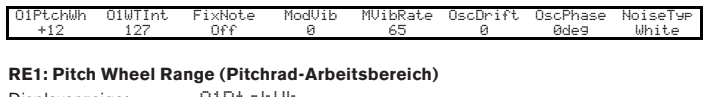

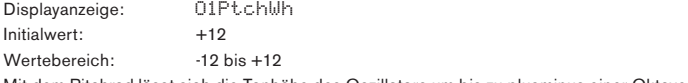

Mit dem Pitchrad lässt sich die Tonhöhe des Oszillators um bis zu plusminus einer Oktave verändern. Der Regelbereich wird in Halbtönen eingestellt, sodass sich bei einem Wert von +12 bei einer vollen Aufwärtsbewegung eine Oktaverhöhung ergibt (und bei einer Abwärtsbewegung eine Oktave tiefer). Indem Sie negative Parameterwerte nutzen, invertieren Sie den Arbeitsweg des Pitchrads. Viele Werksprogramme nutzen eine Einstellung von +2, womit sich eine Tonhöhenbeugung um plusminus eines Ganztons ergibt. Beachten Sie, dass dieser Parameter, wie alle Oszillator-spezifischen Parameter, unabhängig für jeden Oszillator arbeitet.

# **RE2: Wave Table Interpolation**

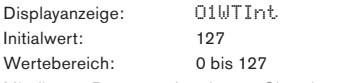

Mit diesem Parameter bestimmen Sie, wie glatt oder sprunghaft die Übergänge zwischen den Wellenformen eines Wellensatzes verlaufen. Bei einem Wert von 127 ergibt sich ein sehr weicher Übergang, bei dem die Wellenformen ineinander übergeblendet werden. Hingegen ergeben sich bei einem Wert von Null sprunghafte und klar hörbare Übergänge. Bei einem hohen Wert für diesen Parameter erreichen Sie ohne aktive Modulation bei Bedarf eine Mischung zwischen aufeinander folgenden Wellenformen. Bei einer Modulation auff eine missinalig Emschen aufenlander leigenden Trenennermein Der einer medalatien.<br>des Startpunktes innerhalb des Wellensatzes (Index), etwa über einen LFO, bestimmt der Interpolationsparameter wie glatt oder sprunghaft die Modulation verläuft.

## **Globale Oszillatorparameter** e3DecTk E3DecTk E3DecTk E3DecTk E3DecTk E3DecTk E3DecTk E3DecTk E3DecTk E3DecTk LvlTk

.<br>Die verbleibenden Parameter des Oszillator-Menüs wirken auf alle drei Oszillatoren. Sie sind unabhängig vom gewählten Oszillator (**SELECT** [10]) immer verfügbar.

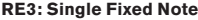

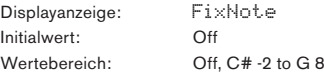

Einige Klänge brauchen keine chromatische Steuerung über die Klaviatur. Als Beispiel wären hier perkussive Klänge wie etwa eine Bass Drum oder bestimmte Soundeffekte genannt. Es ist möglich, einem Klangprogramm eine feste Tonhöhe zuzuordnen, sodass jeder Taster auf der Klaviatur den gleichen Klang erzeugt. Die Tonhöhe für den Klang lässt in Halbtonschritten über einen Bereich von über zehn Oktaven spezifizieren. Ist dieser Parameter auf **Off** gesetzt, arbeitet die Klaviatur wie gewohnt. Bei jedem anderen Wert arbeitet die Klaviatur mit einer konstanten Tonhöhe, entsprechend dem eingestellten Wert.

## **RE4: Vibrato Depth (Vibratotiefe)**

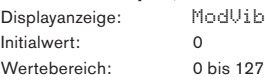

Indem Sie den Oszillatoren einen Vibratoeffekt hinzufügen, wird deren Tonhöhe zyklisch moduliert, was zu einem bewegten, wabernden Klang führt. Dieser Parameter legt die Tiefe des Vibratoeffektes und damit die Intensität der Tonhöhenschwankungen fest. Über das Modulationsrad wird der Vibratoeffekt ein- und ausgeblendet. Der Parameterwert für Mod-Vib gibt dabei die maximale Modulationsintensität vor (Modulationsrad voll aufgeregelt). In UltraNova gelten die Parameter VibMod und MvibRate (siehe unten) gleichermaßen für alle Oszillatoren und benötigen keine separate LFO-Sektion.

#### **RE5: Vibrato Rate (Vibratogeschwindigkeit)**

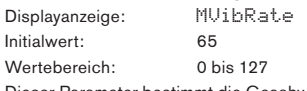

Dieser Parameter bestimmt die Geschwindigkeit des Vibratos von sehr langsam (Wert= 0) bis sehr schnell (Wert=127).

#### **RE6: Oscillator Drift**

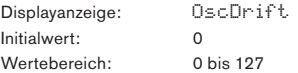

Sind alle drei Oszillatoren auf die gleiche Tonhöhe gesetzt, arbeiten diese perfekt synchron. Viele ältere Analogsynthesizer unterliegen Schwankungen in der Stimmung und sind deshalb nicht perfekt gestimmt. Der Parameter Oscillator Drift bildet dieses Verhalten nach, indem er eine kontrollierte Verstimmung ergänzt, die die Oszillatoren gegeneinander verstimmt, was im Ergebnis zu einem fülligeren Klangcharakter führt.

# **RE7: Oscillator Phase (Phasenlage)**

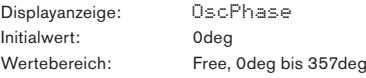

Mit diesem Parameter bestimmen Sie den Startpunkt innerhalb der Oszillatorwellenform. Der Wert ist in Schritten von etwa 3 Grad über den gesamten Wellenformzyklus justierbar (360 ). Sie können über diesen Parameter einen Klick oder ein Attack am Notenstart ergänzen, da die Wellenform nicht länger im Nulldurchgang gestartet wird. Werte von 90 oder 270 führen meist zu den offensichtlichsten Ergebnissen. Steht der Parameter bei 0º, arbeiten die Oszillatoren gleichermaßen im Nulldurchgang. Setzen Sie den Wert auf Free, gibt es keine synchronisierten Phasenverhältnisse zwischen den Wellenformen, da diese unabhängig vom Tastendruck konstant schwingen.

### **RE8: Noise Source Type (Rauschquelle)**

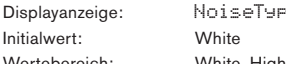

Wertebereich: White, High, Band oder High-band In Ergänzung zu den drei Oszillatoren stellt UltraNova auch einen Rauschgenerator zur Verfügung. Dieser liefert verschiedene Rauscharten: Das bekannte weiße Rauschen verfügt über eine gleich starke Signalenergie in allen Frequenzbereichen. Indem die Bandbreite des Rauschens verändert wird, verändert sich auch die Klangfarbe des Rauschens. Sie

finden drei alternative, gefilterte Rauschvarianten. Beachten Sie, dass der Rauschgenerator einen eigenen Eingang im Mixer von UltraNova besitzt. Um nur das Rauschen zu hören, müssen Sie diesen Eingang auf- und die Oszillatoren im Pegel herunterregeln. (Siehe Seite 59.)

# **Mixer**

Die Ausgänge der drei Oszillatoren und des Rauschgenerators laufen in einem einfachen Audiomischpult zusammen und können dort individuell in der Lautstärke geregelt werden. Die meisten Werksprogramme nutzen entweder zwei oder alle drei Oszillatoren, die in jeweils unterschiedlichen Pegelverhältnissen summiert wurden. Drücken Sie den Taster **MIXER** [12], um das zweiseitige Mixer-Menü zu öffnen. Einer der **PAGE**-Taster wird leuchten und damit signalisieren, dass eine weitere Displayseite vorhanden ist. Displayseite 1 bietet 6 regelbare Eingänge und 2 FX-Sends, während Displayseite 2 eine Solofunktion für jeden Eingang bietet.

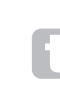

Wie in jedem Audiomischpult sollten Sie nie alle Eingänge voll aufregeln. Ein Mischpult dient der Erstellung eines ausgewogenen Klangbilds. Wenn Sie mehrere Klangquellen nutzen, regeln Sie diese zunächst bis zu Hälfte auf (Wert: etwa 64). Je mehr Eingänge Sie nutzen, desto vorsichtiger sollten Sie vorgehen. Es besteht andernfalls die Gefahr einer internen, unschönen Signalverzerrung.

**58**

# **Mixer Parameter (Displayseite 1)**

#### MIXER O1Level O2Level O3Level RM1\*3Lvl RM2\*3Lvl NoiseLvl PreFXLvl PstFXLvl 127 0 0 0 0 0 0dB 0dB

# RE1: Oscillator 1 Level (Pegel)

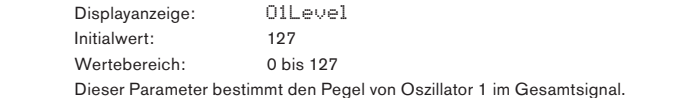

# RE2: Oscillator 2 Level (Pegel)

Displayanzeige: 02Level **Initialwert:** 0 Wertebereich: 0 bis 127 Dieser Parameter bestimmt den Pegel von Oszillator 2 im Gesamtsignal.  $\mathcal{L}_1$  and  $\mathcal{L}_2$  and  $\mathcal{L}_3$  and  $\mathcal{L}_4$  and  $\mathcal{L}_5$  and  $\mathcal{L}_6$  and  $\mathcal{L}_7$  and  $\mathcal{L}_8$  and  $\mathcal{L}_7$  and  $\mathcal{L}_8$  and  $\mathcal{L}_7$  and  $\mathcal{L}_8$  and  $\mathcal{L}_7$  and  $\mathcal{L}_8$  and  $\mathcal{L}_9$  and  $\mathcal{L}_7$  a

## **RE3: Oscillator 3 Level (Pegel)**

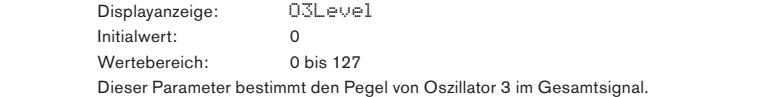

# **RE4: Noise Source Level (Rausch-Pegel)**

Displayanzeige: Initialwert: 0 Wertebereich: 0 bis 127 Dieser Parameter bestimmt den Pegel des Rauschgenerators im Gesamtsignal. Displayanzeige: MoiseLul

# **RE5: Ring Modulator Level (Oszillatoren 1 \* 3)**

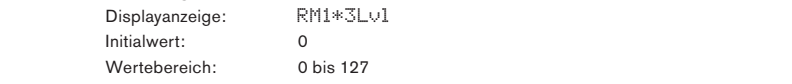

In seiner einfachsten Form besteht ein Ringmodulator aus zwei Eingängen und einem Ausgang. Die Eingänge werden miteinander multipliziert. Abhängig von den Frequenzverhältnissen der beiden Eingänge liefert der Ausgang eine Reihe von Summen- und Differenzfrequenzen und dazugehörigen Obertonstrukturen. UltraNova verfügt über zwei Ringmodulatoren. Beide nutzen Oszillator 3 als einen Eingang. In einem Fall wird Oszillator 1, im anderen Fall Oszillator 2 als zweiter Eingang herangezogen. Die Ausgänge der Ringmodulatoren stehen als zwei Mixereingänge zur Verfügung und werden über **RE5** und **RE6** gepegelt. Über **RE5** wird die Lautstärke der Ringmodulation Osc 1 \* 3 geregelt, über **RE6** die Lautstärke der Ring Modulation Osc 1 \* 2.  $F_{\rm I}$  - Amounts  $F_{\rm I}$  and  $F_{\rm I}$  and  $F_{\rm I}$  and  $F_{\rm I}$  and  $F_{\rm I}$  and  $F_{\rm I}$  and  $F_{\rm I}$  and  $F_{\rm I}$  and  $F_{\rm I}$  and  $F_{\rm I}$  and  $F_{\rm I}$  and  $F_{\rm I}$  and  $F_{\rm I}$  and  $F_{\rm I}$  and  $F_{\rm I}$  and  $F_{\rm I}$ 

Probieren Sie die folgenden Einstellungen, um eine Vorstellung des Klanges einer Ringmodulation zu erhalten.

Regeln Sie auf Displayseite 1 im Mixer-Menü die Pegel der drei Oszillatoren herunter und drehen **RM1\*3Lvl** auf. Wechseln Sie nun in das Oszillator-Menü. Spezifizieren Sie für Oszillator 3 ein Intervall von +5, +7 oder +12 Halbtönen gegenüber Oszillator 1, um einen harmonischen Klang zu erhalten. Ändern Sie die Tonhöhe von Oszillator 1 hingegen auf einen anderen Wert, entstehen disharmonische, aber gleichermaßen interessante Klänge. Über **01 Cents** können Sie ergänzend einen schwebenden Effekt erzeugen.

### **RE6: Ring Modulator Level (Oszillatoren 2 \* 3)**

Displayanzeige: RM2\*3Lvl Initialwert: 0 Wertebereich: 0 bis 127 Dieser Parameter bestimmt den Pegel der Ringmodulation von Osc. 2 \* 3 im Gesamtsignal.

#### **RE7: Pre-FX Level Send (Effekt Send-Pegel)**

Displayanzeige: PreFXLu1 Initialwert: 0dB Wertebereich: -12dB bis +18dB

Die summierten Eingänge des Mixers werden durch die Effektsektion geroutet, auch wenn diese inaktiv sind. Der Pegel wird hierfür mit RE7 spezifiziert. Dieser Regler dient der Vermeidung von Übersteuerung am Eingang der Effektsektion.

## **RE8: Post-FX level return (Effekt-Return-Pegel)**

Displayanzeige: PstFXLvl Initialwert: 0dB Wertebereich: -12dB to +12dB Dieser Parameter bestimmt den Pegel, der aus der Effektabteilung rückgeführt wird. Sowohl RE7 als auch RE8 verändern den Signalpegel, selbst wenn alle Effekte inaktiv geschaltet sind.

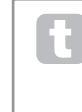

PreFXLvl und PstFXLvl sind wichtige Steuerelemente, deren inkorrekte Einstellung zu Verzerrungen in der Effektsektion und an anderen Stellen des Signalwegs führen kann. Es ist stets sinnvoll, die Effektparameter, die Sie zu nutzen gedenken, zunächst im Effekt-Menü zu justieren (siehe Seite 73). Anschließend regeln Sie die beiden Parameter vorsichtig hoch, um den gewünschten Effektanteil zu erhalten.

# **Mixer Parameter (Displayseite 2)**

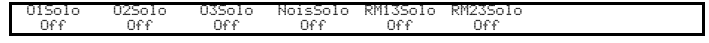

Die Solo-Funktion auf Displayseite 2 des Mixer-Menüs arbeiten wie Solotaster auf einem typischen Hard-/Softwaremischpult. Wenn Sie einen Solotaster betätigen, dann wird nur der entsprechende Kanal am Ausgang hörbar. Sie können auch mehrere Eingänge auf Solo schalten und in Kombination am Ausgang hören.  $\mathcal{L}$ 

Es gibt zwei Möglichkeiten, die Solofunktion einzuschalten:

Official and the control of the control of the control of the control of the control of the control of the control of the control of the control of the control of the control of the control of the control of the control of

Durch Berühren des zugehörigen Endlosreglers schalten Sie den entsprechenden Eingang temporär auf Solo (das Display zeigt diesen Modus nicht an).

Ein Drehen des Endlosreglers aktiviert die Solofunktion, bis sie durch weiteres Drehen wieder ausgeschaltet wird.

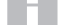

**ARP EDIT ArpOceinstellungen werden nicht mit dem Klangprogramm gespeichert.** 16th Up 1 6th Up 1 6th Up 1 6th Up 1 6th Up 1 6th Up 1 6th Up 1 6th Up 1 6th Up 1 6th Up 1 6th Up 1 6th Up 1 0

### **RE1: Oscillator 1 Solo** entranspose of a Bass III II

Displayanzeige: 01Solo Initialwert: **Off** Wertebereich: Schaltet alle Mischpulteingänge bis auf Oszillator 1 aus. 0 START ACCEPT - - - - - - - - - - Off oder On

# RE2: Oscillator 2 Solo

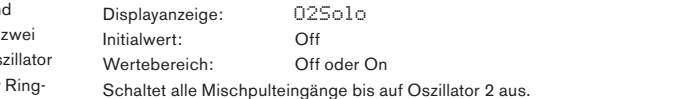

# RE3: Oscillator 3 Solo

Displayanzeige: 03Solo Initialwert: **Off** Wertebereich: Off oder On Schaltet alle Mischpulteingänge bis auf Oszillator 3 aus.

#### **RE4: Noise Source Solo**

Displayanzeige: NoisSolo Initialwert: **Off** Wertebereich: Off oder On Schaltet alle Mischpulteingänge bis auf den Rauschgenerator aus.

#### **RE5: Ring Modulator (Oscs 1 & 3) Solo**

Displayanzeige: RM13Solo Initialwert: **Off** Wertebereich: Off oder On Schaltet alle Mischpulteingänge bis auf den Ringmodulator (Oszillatoren 1 und 3) aus.

### **RE6: Ring Modulator (Oscs 2 & 3) Solo**

Displayanzeige: RM23Solo Initialwert: **Off** Wertebereich: Off oder On

Schaltet alle Mischpulteingänge bis auf den Ringmodulator (Oszillatoren 2 und 3) aus.

**RE7/8**: Ohne Funktion.

# **Filter 1 und 2**

UltraNova verfügt über zwei identische Filtersektionen, mit denen die Obertonstruktur der Oszillatorsektion verändert werden kann. Stellen Sie sich die Filter als wirkungsvolle Klangregler vor, mit der zusätzlichen Möglichkeit, diese Eingriffe dynamisch durch andere Sektionen des Synthesizers steuern zu lassen. Über den Taster **FILTER** [13] öffnen Sie das Filter-Menü, das über zwei Displayseiten pro Filter verfügt. Je einer der **SELECT** und PAGE Taster wird leuchten. Hiermit wird gezeigt, dass einerseits mehr als ein Filter zur Auswahl stehen, andererseits, dass zusätzliche Displayseiten zur Verfügung stehen. Pro Filter stehen 12 regelbare Parameter zur Verfügung, acht auf Displayseite 1, vier auf Displayseite 2. Beachten Sie, dass es sich bei den Parametern auf Displayseite 2 um en<br>globale Parameter handelt, die unabhängig vom gewählten Filter erscheinen und arbeiten. Beachten Sie auch, dass Sie beide Filtersektionen gleichzeitig nutzen können und dabei <u>Daameter van den groep van de verschiedenen geneeming odder meter wat de deur de verschiedenen besteht dat de<br>Ober den globalen Parameter **Filter Routing** in verschiedenen Kombinationen parallel</u> oder hintereinander anordnen können. OST INTEGRATION MOTOR MOTOR NOTHERS.

# **Filter-spezifische Parameter (Displayseite 1)**

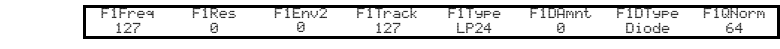

.<br>Filter 1 dient als Beispiel für die folgenden Erläuterungen. Allerdings sind beide Filter in ihrer Bedienung identisch.

# RE1: Filter Frequency (Filtereinsatzfrequenz)

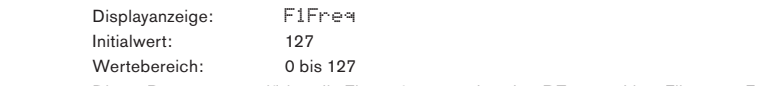

Dieser Parameter spezifiziert die Einsatzfrequenz des über **RE5** gewählten Filtertyps. Für die Typen Hoch- und Tiefpass spricht man von der Cutoff-Frequenz, beim Bandpassfilter von der Mittenfrequenz. Das Regeln dieses Parameters führt in den meisten Fällen zu einer prägnanten Klangveränderung, in vielen Fällen von einer härteren in eine weichere Richtung.  $\Gamma$  Fltatt $\Gamma$ 

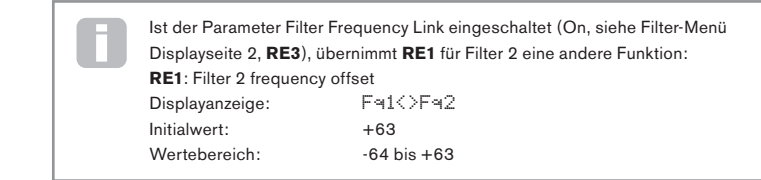

## **RE2: Filter Resonance (Filterresonanz)**

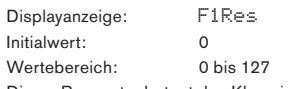

Dieser Parameter betont den Klang in einem engen Bereich um die mit **RE1** spezifizierte Filtereinsatzfrequenz. Filterbewegungen (Sweeps) können damit deutlich betont werden. Indem Sie den Resonanzwert erhöhen, können Sie Modulationen der Filtereinsatzfrequenz gut hörbar machen, da sich ein markanter Klang ergibt. Gleichzeitig erreicht man über eine Resonanzanhebung auch eine Betonung des aktuellen Arbeitspunktes. Immer wenn die Filterfrequenz verschoben wird, ist dieses klanglich gut nachvollziehbar und damit ein kräftiger Effekt.

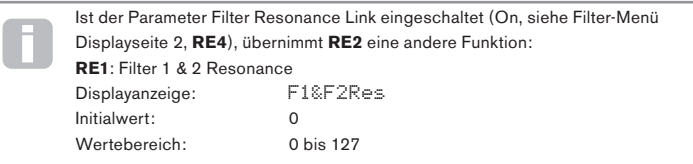

## **RE3: Filter control by Envelope 2 (Hüllkurvensteuerung)**

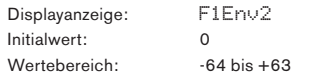

Die Filtereinsatzfrequenz kann durch die Hüllkurve 2 gesteuert werden. Das Menü für Hüllkurve 2 bietet umfassende Steuerparameter zur Spezifizierung der Hüllkurvenform (siehe Seite 65). Über **RE3** lässt sich die Intensität und die Polarität dieser Hüllkurvensteuerung festlegen. Je höher der Wert, desto größer der Frequenzbereich, der durch die Bewegung der Hüllkurve abgedeckt wird. Positive und negative Werte führen zu einem Filterhub in entgegengesetzte Richtungen, deren klangliche Auswirkung weiterhin vom gewählten Filtertyp abhängt.

## **RE4: Filter Tracking (Tonhöhenabhängigkeit)**

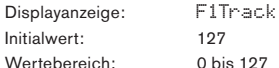

Die Filtereinsatzfrequenz kann über diesen Parameter zur gespielten Tonhöhe in Abhängigkeit gebracht werden. Beim Maximalwert 127 folgt die Filtereinsatzfrequenz in Halbtonschritten den Noten der Klaviatur. Filter und Tonhöhe stehen also in einem Verhältnis von 1:1. Entsprechend wird sich das Filter beim Spielen einer Oktavnotenfolge auch um eine Oktave öffnen. Beim Minimalwert von 0 nimmt die gespielte Tonhöhe keinerlei Einfluss auf die Filtereinsatzfrequenz. Unabhängig, welche Note gespielt wird: die Filtereinsatzfrequenz bleibt identisch.

# **RE5: Filter Type**

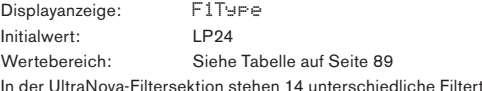

In der UltraNova-Filtersektion stehen 14 unterschiedliche Filtertypen zur Auswahl: vier Hochpassfilter, vier Tiefpassfilter (jeweils mit unterschiedlicher Flankensteilheit) und sechs Bandpassfilter. Jeder Filtertyp unterscheidet sich in der Art der Frequenzbearbeitung, -betonung und -unterdrückung. Dementsprechend ergeben alle Modelle unterschiedliche Klangeigenschaften in der Praxis.

## **RE6: Distortion Amount (Verzerrung)**

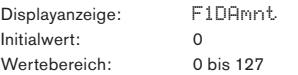

Die Filtersektion verfügt über einen dedizierten Distortioneffekt. Mit dem Parameter bestimmen Sie den Grad der Verzerrung, die dem Audiosignal hinzugefügt wird. Die Art der Verzerrung wird über **RE7** (siehe unten) festgelegt. Die Signalverzerrung geschieht vor der Filterung (siehe unten).

Filterverzerrungen werden stets vor dem Filter hinzugefügt. Entsprechend nimmt die Filterung bzw. die aktuelle Filtereinsatzfrequenz Einfluss auf den Umfang der hörbaren Verzerrungen. Wenn Sie eine Filterung vor der Verzerrung wünschen, versuchen Sie bitte folgende Einstellung:

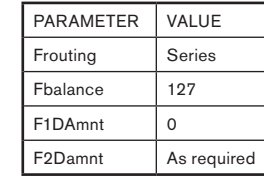

# **RE7: Filter Distortion Type (Verzerrungsart)**

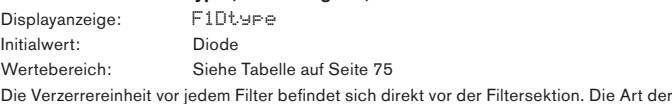

Verzerrung wird über den Parameter **Distortion Type** gewählt.

#### **RE8: Filter Q Normalisation (Resonanzausgleich)**

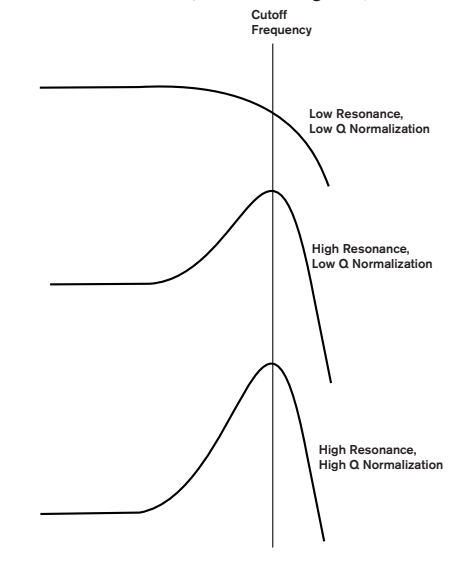

Displayanzeige: F1Qnorm O2OPW/Idx O2OePw/Idx O2Pw/Idx O2Pw/Idx O2Pw/Idx O2Pw/Idx O Initialwert: 64  $Q$ Pertebereich: Optis 127  $\Omega$  0  $\Omega$  0  $\Omega$  0  $\Omega$  0  $\Omega$  0 0  $\Omega$  0 0  $\Omega$  0  $\Omega$  0

Dieser Parameter verändert die Güte der Resonanzbetonung durch F1Res. Damit dieser Parameter eine Auswirkung hat, muss F1**Res** auf einem Wert ungleich Null stehen. Über diesen Parameter ist es möglich, mit der Filtersektion die Filterkennlinien diverser klassischer analoger und digitaler Synthesizer nachzuempfinden.

OSCILLATORS O1Semi O1Cents O1VSync O1Wave O1PW/Idx O1Hard O1Dense O1DnsDtn

# Globale Filterparameter (Displayseite 2)

.<br>Falance FRouting FreqLink ResLink<br>Falance Reproduction Certified -64 Parallel Off Off

.<br>Die verbleibenden Parameter im Filter-Menü gelten für beide Filter. Sie sind unabhängig davon, welches Filter über den Taster SELECT [10] gewählt wurde, verfügbar.

## **RE1: Filter Balance (Filtermischung)**

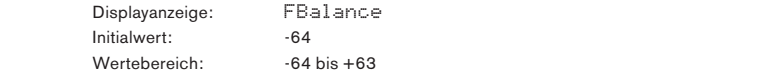

Die beiden Filtersektionen von UltraNova können gleichzeitig genutzt, jedoch unterschied-0 127 0 0 0 127 0 C 3 lich miteinander verschaltet werden (siehe unten **RE2**). So können Tief- und Bandpassfilter für formantartige Klänge parallel betrieben werden (siehe Tipps unten). Nutzen Sie beide Filter, können Sie über **RE1** die Ausgänge beider Filtersektionen in ein beliebiges Lautstärkeverhältnis bringen. Der Minimalwert -64 liefert einen Maximalpegel von Filter 1 und keinen Pegel von Filter 2. Umgekehrt liefert der Wert +63 die volle Ausgangslautstärke von Filter 2 und keinen Pegel von Filter 1. Bei einem Wert von 0 werden beide Filtersektionen in gleichem Verhältnis gemischt. Dat in der andere stellt der andere stellt der andere stellt der andere stellt d

# **RE2: Filter Routing (Filterverschaltung)**

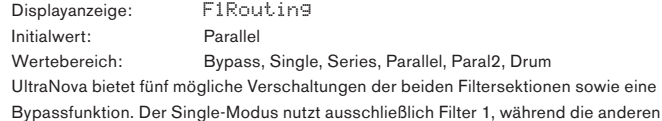

Betriebsarten die beiden Filtersektionen unterschiedlich miteinander kombinieren.

OSC 1 OSC 2 OSC 3 1\*3 2\*3  $\frac{8}{9}$ **Bypass** Keine Filter im Signalweg

> FILTER BALANCE

EFFECTS

J

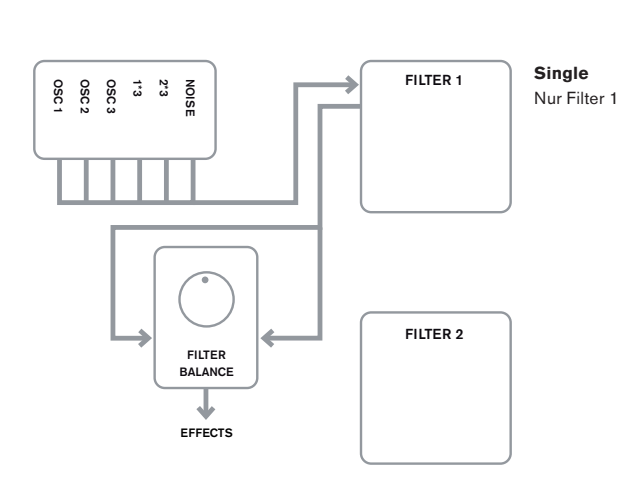

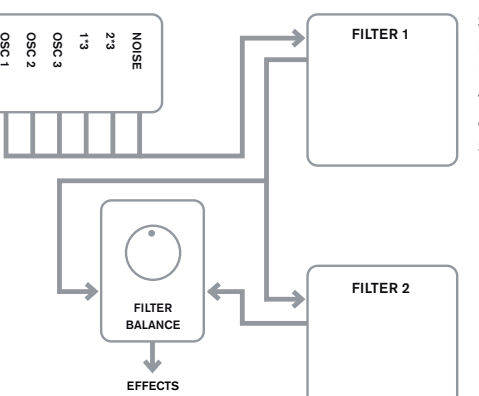

# **Series**

Filter 1 speist Filter 2, aber der Ausgang wird trotzdem von der Filter Balance-Steuerung abgeleitet

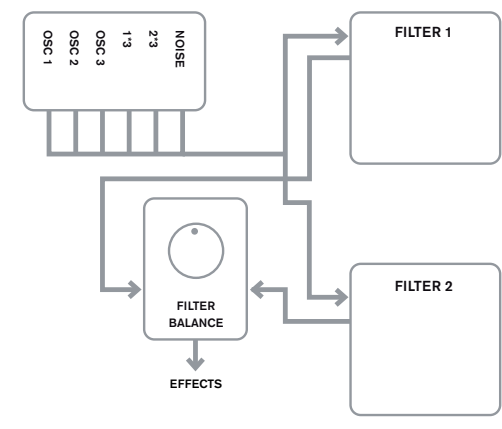

# **Parallel**

Beide Filter werden mit dem gleichen Eingangssignal gespeist und die Mischung ihrer Ausgänge mit RE1 eingestellt

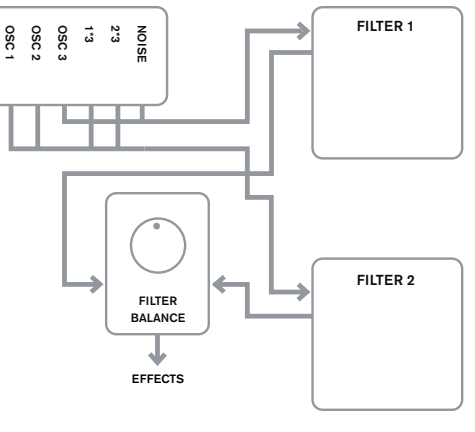

# **Parallel 2**

Entspricht dem Parallel Mode, jedoch wird Filter 1 vom Oszillator 3 und dem Rauschgenerator gespeist, während die übrigen Klangquellen Filter 2 speisen

# OSC 3<br>OSC 3<br>OSC 3 بي<br>تمام NOISE FILTER BALANCE EFFECTS FILTER 1 FILTER 2

# **Drum**

Entspricht dem Parallel Mode 2, aber der Ausgang von Filter 1 wird zu den Eingangssignalen von Filter 2 hinzugefügt

Beachten Sie, dass die Betriebsarten Parallel 2 und Drum sich in einem wichtigen Punkt von den anderen Betriebsarten unterscheiden: Filter 1 und Filter 2 werden hier durch unterschiedliche Klangquellen gespeist. Somit wird es möglich, den Rauschgenerator und Oszillator 3 anders zu filtern als die Oszillatoren 1, 2 und die Ringmodulatoren – eine wichtige Voraussetzung beim Erzeugen perkussiver Klänge.

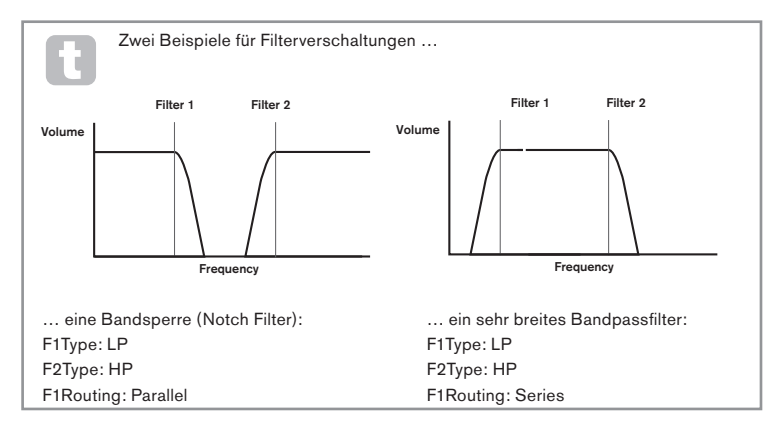

## **RE3: Filter Frequency Link (Filterfrequenzkopplung)**

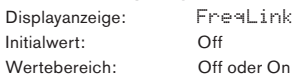

Indem Sie Frequency Linking einschalten (**On**) erzeugen Sie eine Verkopplung der Einsatzfrequenzen der beiden Filtersektionen. **RE1** im Filter-2-Bereich regelt nunmehr den Frequenzversatz dieses Filters (Frequency Offset, siehe Filter-Menü Displayseite 1, **RE1**). Der Versatz von Filter 2 steht in relativem Verhältnis zur Einsatzfrequenz von Filter 1.

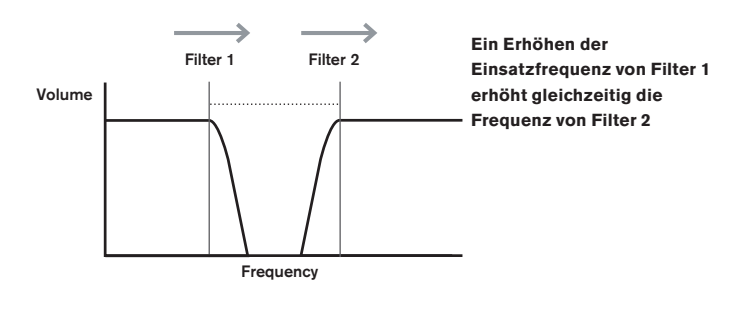

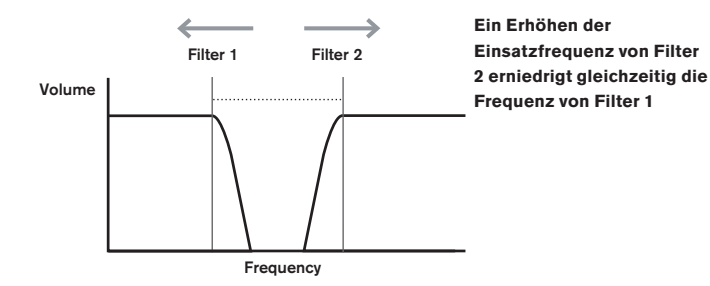

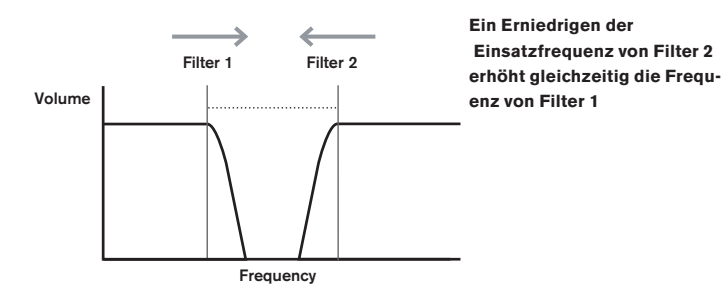

**RE4: Filter Resonance Link (Resonanzkopplung)**

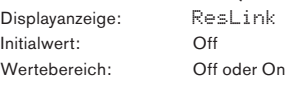

Indem Sie Resonance Linking einschalten (**On**) erzeugen Sie eine Verkopplung des Resonanzwertes beider Filtersektionen. Der Resonanzregler (**RE2**, Displayseite 1) regelt nunmehr den Resonanzwert beider Filter, unabhängig davon, in welchem Filterbereich Sie sich befinden.

**RE5-RE8**: Ohne Funktion.

# **Stimmen (Voices)**

UltraNova ist ein mehrstimmiger, d. h. polyfoner Synthesizer. Sie können dementsprechend Akkorde auf Ihrer Klaviatur spielen und alle Noten gleichzeitig hören. Jede gespielte Note wird dabei als Stimme (Voice) bezeichnet. Der Signalprozessor von UltraNova ist so leistungsstark, dass Ihnen immer zuerst die Finger vor den Stimmen zur Neige gehen dürften! In der Praxis hängt die Polyfonie aber auch davon ab, wie viele Stimmen Sie einer Stimme (Note) zugewiesen haben. Beachten Sie in diesem Zusammenhang bitte den Unison-Parameter aus dem Voice-Menü. Wenn Sie UltraNova über einen MIDI-Sequenzer steuern, können Sie theoretisch, in der Realität aber eher selten, an die obere Stimmengrenze gelangen, die bei etwa 20 Stimmen liegt. Sie werden in diesem Fall merken, dass ältere Stimmen deaktiviert werden - der so genannte "Stimmenklau".

Das Gegenteil des polyfonen Spiels ist die monofone Betriebsart. Hierbei erklingt immer nur eine Note zu einer Zeit. Das Drücken einer zweiten Note führt zu einem Beenden der ersten und zu einem Erklingen der zweiten Note. Sie hören immer die zuletzt gespielte Note. Die meisten frühen Synthesizer waren monofon. Wenn Sie also einen Synthesizerklang aus den Siebziger Jahren nachbilden möchten, möchten Sie UltraNova eventuell auch auf einen monofonen Betrieb umschalten. Die entsprechenden Restriktionen beim Keyboardspiel tragen zur Authentizität bei.

Drücken Sie den Taster **VOICE** [14], um das Voice-Menü zu öffnen (1 Displayseite). Hier können Sie neben der Umschaltung Polyfon/Monofon auch den Portamentoeffekt sowie andere stimmenspezifische Parameter einstellen.

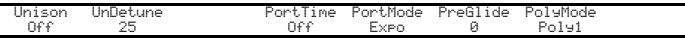

## **RE1: Unison Voices (Stimmenanzahl)**

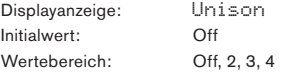

Mit Unison können Sie das Klangbild verdichten, indem Sie bis zu drei zusätzliche Stimmen mit jeder gespielten Note aufrufen. Beachten Sie, dass der Stimmenvorrat und entsprechend die Polyfonie bei einer solchen Maximaleinstellung durchaus begrenzt ist. Mit vier Stimmen pro Note erreichen Sie mit einem Vier-Noten-Akkord schon nahezu die Kapazitätsgrenze von UltraNova und es setzt ein "Stimmenklau" beim Spiel weiterer Noten ein, der alte Noten zugunsten neuerer gespielter Noten deaktiviert.

Während Sie die Polyfonie beim Einsatz der Unison-Funktion beschränken, können Sie einen vergleichbaren Effekt aber auch durch den Einsatz multipler Oszillatoren, die Sie mit den Parametern Density und Detune gegeneinander verstimmen, erreichen. Dieses Verfahren findet in vielen Werksprogrammen anstelle der Unison-Funktion Verwendung.

## **RE2: Unison Detune (Verstimmung)**

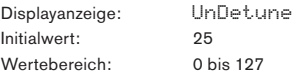

**Unison Detune** arbeitet nur, wenn der Parameter **Unison Voices** nicht auf den Wert **Off**  gesetzt ist. Dieser Parameter bestimmt, inwieweit die Unison-Stimmen gegeneinander verstimmt werden. Auch wenn dieser Parameter auf Null gesetzt ist, werden Sie einen Klangunterschied hören, der allerdings mit steigenden Werten interessanter wird.

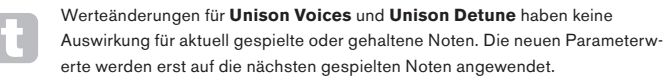

## **RE3:** Ohne Funktion.

#### **RE4: Portamento Time (Dauer)**

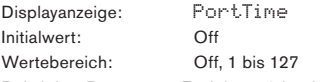

Bei aktiver Portamento-Funktion erfolgt der Übergang von einer gespielten Note zur nächsten gleitend und nicht abrupt. Der Synthesizer erinnert sich auch nach dem Loslassen der Taste an die zuletzt gespielte Tonhöhe und initiiert den Gleitvorgang beim Eintreffen der nächsten Note. **Portamento Time** spezifiziert die Geschwindigkeit, mit der dieser Gleitvorgang vollzogen wird. Dabei entspricht ein Parameterwert von 70 einer Dauer von etwa einer Sekunde. Portamento ist primär für den Einsatz in der monofonen Betriebsart gedacht (siehe **RE5** unten), wo diese Funktion besonders effektiv arbeitet. Portamento kann allerdings auch bei polyfonem Spiel genutzt werden, wobei die Ergebnisse, insbesondere bei Akkorden, teilweise unvorhersehbar sind. Beachten Sie, dass **Pre-Glide** auf Null gesetzt werden muss, damit die Portamento-Funktion aktiv werden kann.

#### **RE5: Portamento Mode**

Displayanzeige: PortMode Initialwert: Fxpo Wertebereich: Expo oder Linear

Mit diesem Parameter spezifizieren Sie den Geschwindigkeitsverlauf beim Notenübergang für den Portamento- und Pre-Glide Effekt (siehe **RE6**). In der Einstellung Linear ändert sich die Tonhöhe von der vorherigen zur aktuellen Note gleichmäßig. In der Einstellung Expo ändert sich die Tonhöhe anfänglich schneller und steuert dann in einem exponentialen Verlauf langsamer auf die aktuelle Note zu.

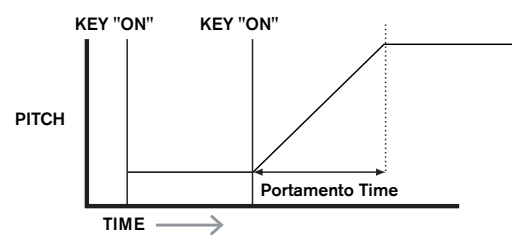

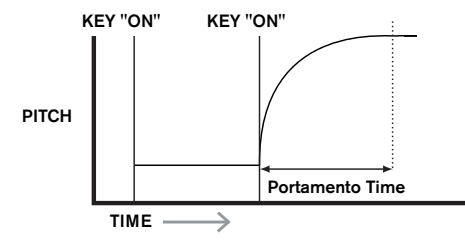

## **RE6: Pre-Glide**

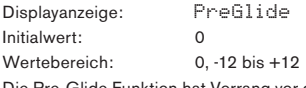

Die Pre-Glide Funktion hat Vorrang vor der Portamento-Funktion, obwohl sie Gebrauch von dem Parameter **Portamento Time** für die Gleitdauer macht. **Pre-Glide** ist in Halbtönen kalibriert. Jede neu gespielte Note beginnt mit einem chromatisch spezifizierten Versatz von bis zu einer Oktave (Wert= +12/-12) relativ zur aktuell gespielten Note, auf deren Tonhöhe der Gleitvorgang hinsteuert. Im Unterschied zur Portamento-Funktion findet der Gleitvorgang nicht zwischen zwei aufeinander folgenden Noten, sondern pro Note statt. Jede Note verfügt über einen eigenen **Pre-Glide,** der nur von der aktuell gespielten Note abhängt.

Der Portamento-Effekt wird nicht für polyfones Spiel empfohlen, allerdings gilt diese Empfehlung nicht für die Pre-Glide-Funktion, die insbesondere bei Akkorden sehr effektiv arbeiten kann.

## **RE7: Polyphony Mode**

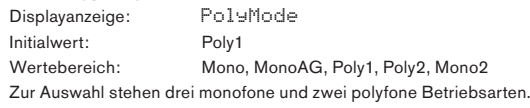

**Mono** – klassische monofone Betriebsart, nur eine Note erklingt zu einer Zeit. Die zuletzt gespielte Note hat Priorität.

**MonoAG** – AG steht für Auto-Glide. Eine alternative, monofone Betriebsart, die sich von Mono in der Arbeitsweise von Portamento- und Pre-Glide-Funktion unterscheidet. In der Betriebsart Mono arbeiten sowohl Portamento als auch Pre-Glide für getrennt oder gebunden (legato) gespielte Noten. In der Betriebsart MonoAG werden die Funktionen Portamento und Pre-Glide nur in dem Fall ansprechen, in dem aufeinander folgende Noten gebunden (legato) gespielt werden. Mit Unterbrechung (staccato) gespielte Noten führen hingegen zu keinem Gleiteffekt.

**Poly1** – In dieser Betriebsart werden für nacheinander ausgelöste identische Noten verschiedene Stimmen genutzt, die entsprechend übereinandergeschichtet werden. Der Klang kann hier umso lauter werden, desto mehr Noten gespielt werden. Dieser Effekt wird nur bei längeren Amplituden-Releasezeiten hörbar.

**Poly2** – Diese alternative Betriebsart löst bei nacheinander ausgelösten identischen Noten immer die gleiche Stimme aus. Ein Lautstärkeanstieg wie in der Betriebsart Poly1 wird deshalb vermieden.  $\mathcal{A}_{\text{on}}$   $\mathcal{A}_{\text{on}}$ 

**Mono 2** – Diese Betriebsart unterscheidet sich von Mono in der Art und Weise, wie die Attackphasen der Hüllkurven ausgelöst werden. In der Mono-Betriebsart wird die Hüllkurve bei gebundener Spielweise nur beim ersten Tastendruck ausgelöst. Die Betriebsart Mono 2 löst hingegen bei jedem neuen Noteneingang alle Hüllkurven aus (Retrigger).

**RE8**: Ohne Funktion.

# **HÜLLKURVEN**

UltraNova bietet durch die Verfügbarkeit klassischer ADSR-Hüllkurven eine hohe Flexibilität.

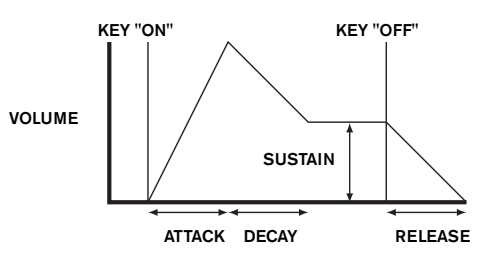

Eine ADSR-Hüllkurve kann man sich am Besten als Lautstärkeverlauf einer Note vorstellen. Die Hüllkurve bescheibt den "Lebenszyklus", man könnte auch sagen den zeitlichen Verlauf, dieser Note, der sich in vier Phasen aufteilen lässt, die Sie frei justieren können: **Attack** – Die Zeitdauer, die die Note vom Auslösen (Tastendruck) bis zum Maximalpegel

**Decay** – Die Zeitdauer, in der der Notenpegel vom Maximalwert auf einen zweiten Pegelwert, das Sustain, abfällt.

benötigt. Ein langer Wert für Attack erzeugt einen Effekt des Einblendens.

**Sustain** – Der Sustain-Pegel ist der Lautstärkewert nach der Decay-Phase, während die Taste weiter gedrückt wird. Ein niedriger Wert für Sustain führt zu einem kurzen, perkussiven Klang, vorausgesetzt das auch die Attack- und Decay-Zeiten niedrig eingestellt sind. Release - Die Zeitdauer, die die Note nach dem Loslassen der Taste vom Sustain-Pegel bis zum Nullpegel benötigt. Lange Werte für Release führen zu einem Nachklingen nach dem Loslassen der Taste.  $\mathbf{R}$  and  $\mathbf{R}$  are least  $\mathbf{R}$  and  $\mathbf{R}$  are least  $\mathbf{R}$  and  $\mathbf{R}$  are least  $\mathbf{R}$  and  $\mathbf{R}$  are least  $\mathbf{R}$  and  $\mathbf{R}$  are least  $\mathbf{R}$  and  $\mathbf{R}$  are least  $\mathbf{R}$  and  $\mathbf{R}$  are lea

> Beachten Sie, obwohl sich die Erklärung der ADSR-Hüllkurve auf die Lautstärkesteuerung bezieht, dass UltraNova sechs unabhängige Hüllkurvengeneratoren pro Stimme bietet. Hiermit lassen sich auch andere Bereiche der Klangerzeugung wie etwa die Filter oder die Oszillatoren steuern.

Drücken Sie den Taster **ENVELOPE** [15], um das Hüllkurven-Menü zu öffnen. Es bietet en zwei Displayseiten pro Hüllkurve. Je einer der **SELECT** und **PAGE** Taster wird leuchten. Hiermit wird angezeigt, dass einerseits mehr als ein Oszillator und andererseits, dass zusätzliche Displayseiten zur Verfügung stehen. Es stehen jeweils 16 Parameter pro Hüllkurve zur Verfügung, acht pro Displayseite. Beachten Sie, dass es sich bei den letzten nume dem sonugung, ubm pro bioplayseiter Beusthern bio, udeb es bion ber ubm teleten.<br>Parametern auf Displayseite 2 um globale Parameter handelt, die gleichermaßen für alle Hüllkurven gelten und auch bei allen Hüllkurven erscheinen.

# **Hüllkurve 1 (Amplitude) Parameter (Displayseite 1)**

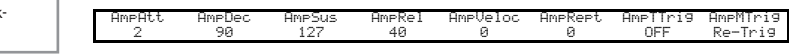

ADSR-Hüllkurve 1 steuert die Notenlautstärke.

# RE1: Amplitude Attack Time (Anstiegsdauer)

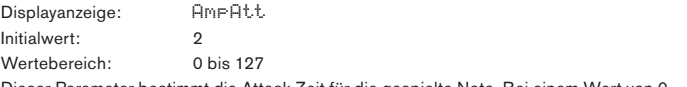

Dieser Parameter bestimmt die Attack-Zeit für die gespielte Note. Bei einem Wert von 0 erreicht eine neu gespielte Note unmittelbar ihre Maximallautstärke, bei einem Wert von zt Dieser Parameter bestimmt die Attack-Zeit für die gespielte Note. Bei einem Wert von 0

127 benötigt die Note mehr als 20 Sekunden, um den Maximalpegel zu erreichen. In der mittleren Einstellung (64) beträgt die Zeitdauer etwa 220 ms (vorausgesetzt, der Wert für **Amplitude Attack Slope** (Displayseite 2, **RE1**) steht auf 0).

#### **RE2: Amplitude Decay Time (Abklingdauer)**

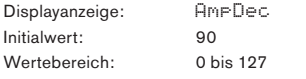

Dieser Parameter legt die Decay-Zeit für die gespielte Note fest. Dieser Parameter hat nur dann eine Wirkung, wenn der Parameter Sustain ungleich 127 ist, denn ansonsten ist die Decay-Phase aufgrund von Pegelgleichheit von Maximal- und Sustain-Pegel nicht auszumachen. In der Mittelposition (64) beträgt die Zeitdauer etwa 150 ms (vorausgesetzt, der Wert für **Amplitude Decay Slope** (Displayseite 2, **RE2**) steht auf 127).

#### **RE3: Amplitude Sustain Level (Haltepegel)**

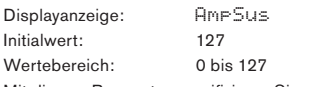

Mit diesem Parameter spezifizieren Sie den Lautstärkewert der gespielten Note nach der Decay-Phase. Ein niedriger Wert führt entsprechend zu einer Betonung des Notenbeginns. Ein Wert von 0 führt zu einem völligen Verstummen der Note nach der Decay-Phase.

## **RE4: Amplitude Release Time (Ausklingdauer)**

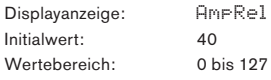

Viele Klänge haben die Eigenschaft, nach dem Loslassen der Note fortzuklingen. Dieser Nachklang bzw. das Ausblenden, mit dem die Note auf natürliche Weise langsam ausklingt, findet sich bei etlichen natürlichen Instrumenten. Ein Parameterwert von 64 ergibt eine Release-Zeit von etwa 300 ms. UltraNova bietet eine maximale Release-Zeit von ungefähr 30 Sekunden (**Release** auf 127). Kürzere Werte sind allerdings zumeist sinnvoller in der Praxis! Das Verhältnis von Parameterwert und Release-Zeit ist nicht linear. Betrachten Sie hierzu die untenstehende Grafik.  $\text{E}$ Niel $\text{E}$ m $\text{E}$ 

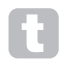

Beachten Sie, dass es beim polyfonen Spiel von Klängen mit langen Release-Zeiten zum "Stimmenklau" kommen kann. Das bedeutet, dass einige Noten in ihrer Ausklingphase abrupt abgeschnitten werden, weil neuere Noten gespielt wurden. Dieser Fall ist allerdings nur wahrscheinlich, wenn viele Stimmen gespielt werden. Für nähere Details lesen Sie Seite 62.

# **RE5: Amplitude Velocity (Anschlagdynamik)**

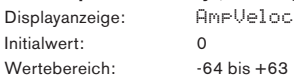

Der Parameter **Amplitude Velocity** verändert nicht die Form der ADSR-Lautstärkehüllkurve. Er ergänzt allerdings eine Dynamik für die Lautstärke. Bei positiven Werten ergibt sich für härter gespielte Noten ein lauterer Klang. Ist **Amplitude Velocity** auf 0 gesetzt, ist die Lautstärke unabhängig von der Anschlagsdynamik beim Spiel. Der Parameterwert bestimmt das Verhältnis von Anschlagsdynamik zur Lautstärke. Beachten Sie, dass negative Parameterwerte einen umgekehrten Einfluss nehmen, härtere angeschlagene Noten führen dann zu einer Lautstärkeabsenkung.

Für ein möglichst natürliches Spielgefühl probieren Sie für Amplitude Velocity am besten einen Wert von etwa +40.

## **RE6: Amplitude Envelope Repeat (Hüllkurvenwiederholung)**

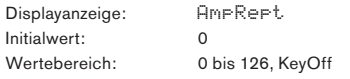

Mittels **Amplitude Repeat** ist es möglich, die Attack- und Decay-Phasen der Hüllkurve vor der Sustain-Phase zu wiederholen. Hieraus ergeben sich bei entsprechenden Parameterwerten interessante "Stottereffekte". Der Wert von **Repeat** (0-126) steht für die tatsächliche Anzahl an Wiederholungen dieser Phase. Wählen Sie beispielsweise einen Wert von 3, so werden Sie die Attack-Decay-Phase insgesamt vier Mal hören – den Erstdurchlauf und die drei Wiederholungen. Der Maximalwert KeyOff erzeugt eine unendliche Anzahl Wiederholungen.

## **RE7: Amplitude Touch Trigger (manuelle Auslösung)**

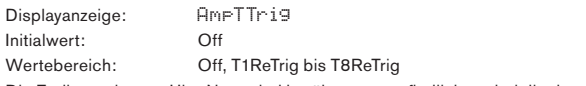

Die Endlosregler von UltraNova sind berührungsempfindlich, wobei die dazugehörige LED bei einer entsprechenden Berührung aufleuchtet. Diese Berührungsempfindlichkeit lässt sich für Klangeingriffe in Echtzeit nutzen, was insbesondere beim Livespiel sinnvoll ist.

**Über <b>Amplitude Touch Trigger** weisen Sie der Tastfunktion eines beliebigen Endlosreglers eine Re-Trigger-Funktion zu: Sobald dieser Regler berührt wird, löst dieser die Amplitudenhüllkurve neu aus. Nach der Zuweisung müssen Sie sich zur Anwendung im Animate-Touch-Modus befinden. Drücken Sie hierzu den Taster **TOUCH** [22] (wählen Sie Displayseite 1). Sie sehen unterhalb E1 ein 'R' unter dem gewählten Endlosregler, mit dem die Zuweisung bestätigt wird. Der berührungsempfindliche Taster ist nun aktiv.

#### M 123456 M 123456 M 123456 M 123456 M 123456 M 123456 M 123456 M 123456 0 R----- 0 ------ 0 ------ 0 ------ 0 ------ 0 ------ 0 ------ 0 ------

# **RE8: Amplitude Multi-trigger**  OSCILLATORS O1Semi O1Cents O1VSync O1Wave O1PW/Idx O1Hard O1Dense O1DnsDtn

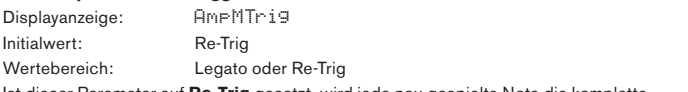

lst dieser Parameter auf **Re-Trig** gesetzt, wird jede neu gespielte Note die komplette ADSR-Amplitudenhüllkurve auslösen. Das gilt auch, wenn Sie anderen Noten halten. Bei aktivem Legato wird nur die erste Note die volle Hüllkurve auslösen, während folgende Noten die Attack- und Decay-Phase überspringen und bei der Sustain ansetzen. "Legato" steht für "weich", was durch diese Betriebsart unterstützt wird.

Beachten Sie, dass UltraNova für die Legatobetriebsart im monofonen Modus arbeiten muss. Legatospiel in der polyfonen Betriebsart ist nicht möglich. Siehe Seite 63.

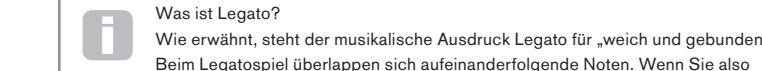

Wie erwähnt, steht der musikalische Ausdruck Legato für "weich und gebunden". Beim Legatospiel überlappen sich aufeinanderfolgende Noten. Wenn Sie also eine Melodie spielen, dann klingt die erste Note noch, wenn Sie auf die folgende

Note übergehen. Sobald diese Note klingt, lassen Sie die vorherige Note verklingen.

Das Legato-Spiel ist für einige Klangmöglichkeit von UltraNova wichtig. Im Fall der Amplitude Multi-Trigger-Funktion sollten Sie beispielsweise wissen, dass die Hüllkurve neu startet, sobald Sie eine Lücke zwischen zwei Noten entstehen lassen.

# Hüllkurve 1 (Amplitude) Parameter (Displayseite 2)

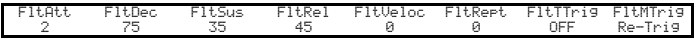

2 90 127 40 0 0 OFF Re-Trig

#### RE1: Amplitude Attack Slope (Kurvenverlauf)

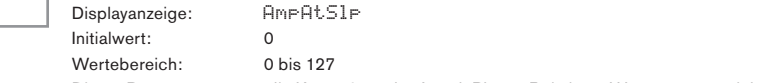

Dieser Parameter steuert die Kurvenform der Attack-Phase. Bei einem Wert von 0 entwickelt sich der Lautstärkeanstieg während der Attack-Phase linear. Anders ausgedrückt: für gleiche Zeitabschnitte ergeben sich auch gleiche Lautstärkeerhöhungen. Eine nichtlineare Attack-Phase kann eine Alternative darstellen, wenn Sie einen schnellen Pegelanstieg am Beginn wünschen. Die folgende Grafik zeigt den Zusammenhang:

## RE2: Amplitude Decay Slope (Kurvenverlauf)

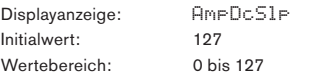

Dieser Parameter entspricht **Amplitude Attack Slope**, allerdings für die Decay-Phase der Hüllkurve. Bei einem Wert von 0 fällt die Lautstärke linear vom Maximalwert auf den Sustain-Pegel. Indem Sie Decay Slope auf einen höheren Wert stellen, fällt die Lautstärke zu Beginn der Decay-Phase schneller ab. Die folgende Grafik zeigt den Zusammenhang:

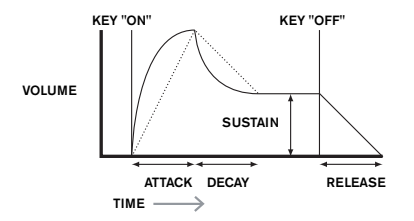

**RE3: Amplitude Attack Track (Tonhöhenabhängigkeit)**

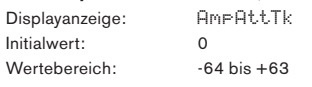

Mit diesem Parameter stellen Sie eine Abhängigkeit der Attack-Phase zur gespielten Tonhöhe her. Wählen Sie für **Amplitude Attack Track** einen positiven Wert, fällt die Attack-Zeit bei steigender Tonhöhe kürzer aus. Entsprechend verfügen tiefere Noten über eine längere Attack-Phase. Mit dieser Funktion simulieren Sie das Verhalten echter Saiteninstrumente (etwa eines Flügels), bei denen die Masse der tiefen Saiten/Töne in einer trägeren Ansprache resultiert. Bei einem negativen Parameterwert wird der beschriebene zusammenhang umgekehrt.

# **RE4: Amplitude Decay Track (Tonhöhenabhängigkeit)<br>-**

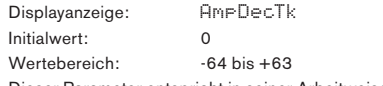

vvertebereicht.<br>Dieser Parameter entspricht in seiner Arbeitweise **Attack Track**, gilt aber für die Decay-Phase und ihre Abhängigkeit von der gespielten Tonhöhe.

# **RE5: Amplitude Sustain Rate (Haltepegel-Verlaufsphase)**

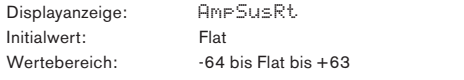

Setzen Sie diesen Parameter auf **Flat**, bleibt die Lautstärke während der Sustain-Phase konstant. Klangvarianten lassen sich erzeugen, indem während dieser Phase die Noten leiser oder lauter werden. Ein positiver Wert für Sustain Rate führt zu einer Lautstärkezunahme während der Sustain-Phase bis hin zum Maximalpegel. Der Parameter steuert die Geschwindigkeit, mit der diese Lautstärkeänderung vollzogen wird. Höhere Werte führen dabei zu einer schnelleren Lautstärkeänderung. Die Release-Zeit setzt unabhängig vom Erreichen oder Nichterreichen des maximalen Lautstärkewerts grundsätzlich nach dem Loslassen der Taste ein. Negative Parameterwerte führen zu einem Lautstärkeabfall während der Sustain-Phase. Sofern die Release-Phase nicht ausgelöst, kann die Note dabei eventuell mit der Zeit unhörbar werden.

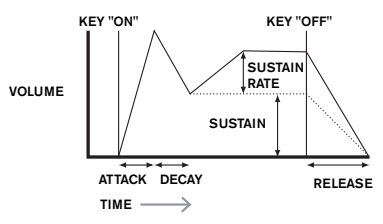

Niedrige Werte (positiv und negativ) für Amplitude Sustain Rate sind in der Praxis meist sinnvoller.

# RE6: Amplitude Sustain Time (Haltepegel-Dauer)

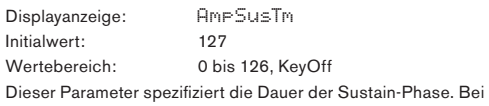

KeyOff dauert die Note an, bis die Taste losgelassen wird, es sei denn, es gibt einen negativen Wert für **Sustain** Rate. Jeder andere Wert für Sustain Time beendet die Note bei gedrückter Taste nach einer definierten Zeitdauer. Der Parameter **Release Time** greift immer dann, wenn die TIME Taste vor Ablauf dieser Zeit losgelassen wird. Ein Parameterwert von 126 entspricht einer Sustain-Dauer von etwa 10 Sekunden, ein Wert von 60 etwa einer Sekunde.

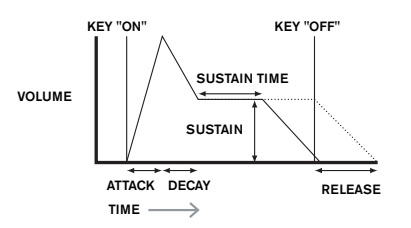

#### **RE7: Amplitude Level Track (Pegel-Tonhöhenabhängigkeit)**

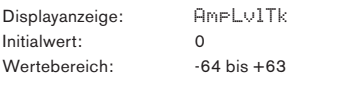

Dieser Parameter arbeitet vergleichbar zu den anderen Tracking-Parametern **Attack Track** und Decay Track (RE3 & RE4). In diesem Fall erfolgt allerdings eine Einflussnahme auf die Lautstärke in Bezug auf eine Referenznote (Track Note), die über RE8 definiert wird. Bei positiven Parameterwerten nehmen gespielte Noten, die höher als die Referenznote sind, kontinuierlich in der Lautstärke zu und umgekehrt. Je weiter die Note entfernt ist, desto lauter. Bei negativen Parameterwerten werden die Noten entsprechend ihrer Distanz leiser. Beachten Sie, dass die Lautstärkeänderung sich gleichermaßen auf alle Phasen der Hüllkurve auswirkt. **Level Track** führt deshalb zu globalen Lautstärkeänderungen. Setzten Sie diesen Effekt mit Bedacht ein. In aller Regel haben kleinere Werte einen höheren Nutzen in der Praxis.

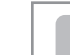

iner **DEALE** Beachten Sie: Obwohl Amplitude Level Track ähnlich zu Amplitude Attack Track

und Amplitude Decay Track zu arbeiten scheint, bietet nur Level Track eine

anwenderdefinierbare Referenznote (über RE8), über der Noten lauter oder leiser werden. Die Attack- und Decay- Track Parameter (**RE3** und **RE4**) haben als festen Referenzpunkt die Note C3. Die Sawtooth op die Dense O2Dense O2Dense O2Dense O2Dense O2Dense O2Dense O2Dense O2Dense

# Globale Hüllkurvenparameter

Die folgenden Parameter auf Displayseite 2 des Hüllkurven-Menüs gelten übergreifend für alle Hüllkurven. Das der Statte Modern Statte Modern Oscaphase North Oscaphase Noise Type North Osc

#### **RE8: Level Track Reference Note (Pegel-Referenznote)**

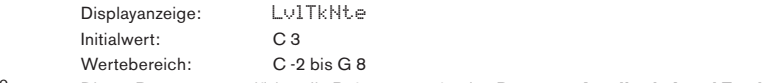

Dieser Parameter spezifiziert die Referenznote für den Parameter Amplitude Level Track. Sofern aktiv, werden Noten oberhalb dieser Referenz (bei positivem Amplitude Level Track) zunehmend lauter, Noten unterhalb der Referenz zunehmend leiser. C 3, die Voreinstellung, ist das C, das sich eine Oktave über der tiefsten Keyboardnote befindet, vorausgesetzt, es ist kein Oktav-Versatz über **OCTAVE** [32] eingestellt.

# <sup>h</sup> Hüllkurve 2 (Filter) Parameter (Displayseite 1)

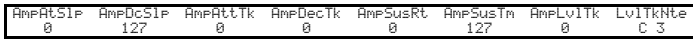

Die Parameter für Hüllkurve 2 sind vergleichbar mit denen von Hüllkurve 1. Während sich Hüllkurve 1 allerdings dem Lautstärkeverlauf widmet, dient Hüllkurve 2 der dynamischen Filterung. Hier nimmt die Hüllkurve Einfluss auf die Filtereinsatzfrequenz.

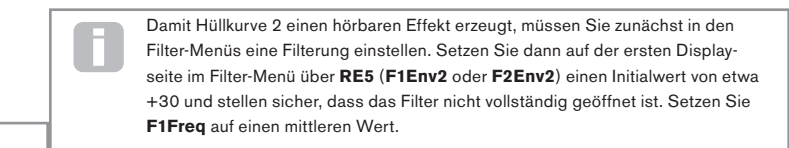

#### **RE1: Filter Attack Time (Anstiegsdauer)**

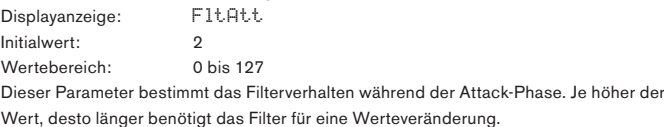

Um den Einfluss der Parameter für jede Phase der Filterhüllkurve kennenzulernen (**RE1** bis **RE4**) ist es oft hilfreich, nicht drei alle Werte auf einen Nullwert zu setzen.

#### **RE2: Filter Decay Time (Abklingdauer)**

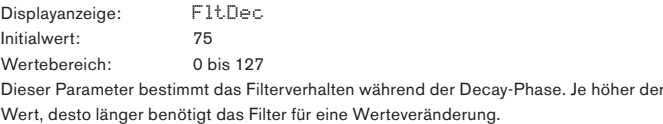

# **RE3: Filter Sustain Level (Haltepegel)**

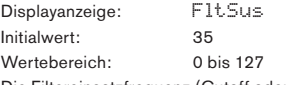

Die Filtereinsatzfrequenz (Cutoff oder Mittenfrequenz, je nach Typ) steuert in Richtung **Filter Sustain Level**. Entsprechend nimmt dieser Wert nach Ablauf der Attack- und Decay-Phasen eine wichtige Rolle zur Festlegung des durch den Filter geprägten Klangs ein. Bedenken Sie, dass zu hohe oder niedrige Filterwerte (im Filter-Menü) die Einflussnahme durch die Hüllkurve begrenzen.

## **RE4: Filter Release Time (Ausklingdauer)**

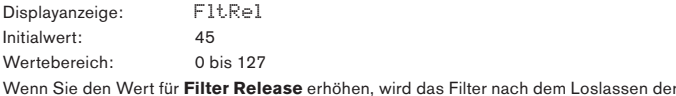

Taste zunehmend beeinflusst.

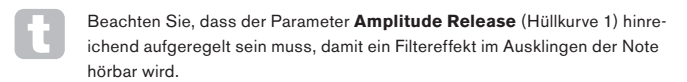

## **RE5: Filter Velocity (Anschlagsabhängigkeit)**

Displayanzeige: FltVeloc Initialwert: 0 Wertebereich: -64 bis +63

So wie der Parameter **Amplitude Velocity** eine Anschlagdynamik in Bezug auf die Lautstärke ergänzt, kann **Filter Velocity** die Filtereinsatzfrequenz per Anschlagdynamik beeinflussen. Bei positiven Werten nimmt die Einflussnahme auf das Filter mit zunehmender Härte des Anschlags zu. In der Nullposition von **Filter Velocity** bleibt der Klang von der Art des Tastenanschlags unbeeinflusst. Negative Werte haben einen entgegengesetzten Effekt.

# **RE6: Filter Repeat (Hüllkurvenwiederholung)**

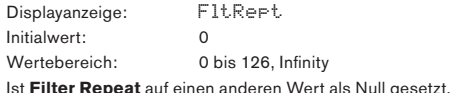

**Ist Exercise** Repeater<br>Internal and Decay- Werten and Decay-Phasen der Hüllkurve vor der Sustain-Phase wiederholt. Der Effekt ist vergleichbar zum Parameter **Amplitude Repeat** und die Kombination beider Parameter kann zu erstaunlichen Klängen führen.

## **RE7: Filter Touch Trigger (manuelle Auslösung)**

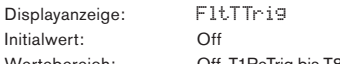

Wertebereich: Off, T1ReTrig bis T8ReTrig, T1Trig bis T8Trig, T1Enable bis T8Enable Im Unterschied zu **Amplitude Touch Trigger** gibt es für den Parameter **Filter Touch Trigger** drei Optionen pro berührungsempfindlichen Endlosregler: **Trigger**, **Re-Trigger** und **Enable**. Allerdings ist es auch hier notwendig, den Animate-Touch-Mode durch Drücken des Tasters **TOUCH** [22] einzuschalten, um diese Funktion nutzen zu können.

**Re**-**Trigger** – arbeitet vergleichbar zu **Amplitude Re-Trigger**, nur wird hier die Filterhüllkurve durch Berührung des Reglers neu ausgelöst. Während die Note normal per Tastendruck abgespielt, wird durch die Berührung des Reglers die Hüllkurve neu gestartet. Der Modus **Re-Trigger** wird auf Displayseite 1 des Animate-Touch-Menüs bestätigt und über den Buchstaben '**R**' an der entsprechenden Displayposition gekennzeichnet.

**Trigger** - In dieser Betriebsart wird die Filterhüllkurve nicht durch einen Tastendruck ausgelöst. Vielmehr wird die Note ohne Filterhüllkurve abgespielt. Erst wenn Sie in dieser Betriebsart bei gedrückter Taste den Regler berühren, startet die Filterhüllkurve. Der Modus **Trigger** wird auf Displayseite 1 des Animate-Touch-Menüs bestätigt und über den Buchstaben '**T**' an der entsprechenden Displayposition gekennzeichnet.

**Enable** – In dieser Betriebsart wird die Filterhüllkurve durch einen Tastendruck ausgelöst, allerdings ist dies nur wirksam, solange der Regler berührt wird. Sie können dementsprechend einfach zwischen dem Klangbild mit und ohne Einflussnahme durch die Filterhüllkurve umschalten. Der Modus **Enable** wird auf Displayseite 1 des Animate-Touch-Menüs bestätigt und über den Buchstaben '**E**' an der entsprechenden Displayposition gekennzeichnet. Dazu auch Fixan Fixan Fixan Fixan Fixan Fixan Fixan Fixan Fixan Fixan Fixan Fixan Fixan Fixan Fixan Fixan Fixan Fixan Fixan Fixan Fixan Fixan Fixan Fixan Fixan Fixan Fixan Fixan Fixan Fixan Fixan Fixan Fixa  $t_{\text{max}}$ 

# **RE8: Filter Multi-trigger**

Displayanzeige: FltMTrig Initialwert: Re-Trig Wertebereich: Legato oder Re-Trig  $\mathcal{L}_{\mathbf{r}}$ +12 127 Off 0 65 0 0deg White

Dieser Parameter arbeitet vergleichbar zu **Amplitude Multi-trigger**. Setzen Sie den Wert auf **Re-Trig**, dann löst jeder Tastenanschlag die komplette ADSR-Hüllkurve aus, auch wenn gleichzeitig andere Tasten noch gedrückt sind. Da die Hüllkurve auf die beiden Filter wirkt, wird der Hüllkurvenstart bei jeder Note hörbar. Setzen Sie den Wert hingegen auf  ${\sf Legato},$  wird nur der erste Tastenanschlag die Hüllkurve vollständig anstoßen und somit einen Filtereffekt erzeugen. Bei allen anschließend gespielten Noten bleibt die dynamische Hüllkurvenfilterung aus. Bedenken Sie, dass **Legato** die monofone Betriebsart voraussetzt und im polyfonen Modus nicht funktioniert. Siehe Seite 63.

2 90 127 40 0 0 OFF Re-Trig

Nähere Details zur Legato-Spielweise finden Sie auf Seite 64.

#### Hüllkurve 2 (Filter) Parameter (Displayseite 2)  $2 \times 25$  35  $45$  35  $45$  35  $45$  35  $45$  35  $45$  35  $45$  35  $45$  36  $45$  36  $45$  37  $45$

FltAtSlp FltDcSlp FltAttTk FltDecTk FltSusRt FltSusTm FltLvlTk LvlTkNte 0 127 0 0 0 127 0 C 3

```
RE1: Filter Attack Slope (Kurvenverlauf)<br>
20 Att E3Dec E3TTRIG E3TTRIG E3TTRIG E3TTRIG E3TTRIG E3TTRIG E3TTRIG E3TTRIG E3TTRIG E3TTRIG E3TTRIG E3TTRIG E
           Displayanzeige:	 FltAtSlp
```
Initialwert: 0  $\Gamma$  E3Dection E3DecThion E3DecThion E3DecThion E3DecThion E3DecThion E3DecThion E3DecThion E3DecThion E3DecThion E3DecThion E3DecThion E3DecThion E3DecThion E3DecThion E3DecThion E3DecThion E3DecThion E3DecThion E3DecThi

Wertebereich: 0 bis 127  $\overline{\phantom{a}}$ 

Dieser Parameter steuert die Kurvenform der Attack-Phase. Bei einem Wert von 0 entwickelt sich der Filtereffekt während der Attack-Phase linear. Oder anders ausgedrückt: für gleiche Zeitabschnitte ergeben sich auch gleiche Filterveränderungen. Eine nichtlineare

Attack-Phase kann eine Alternative darstellen, wenn die einen schnellen Filtereffekt am Beginn wünschen.

# **RE2: Filter Decay Slope (Kurvenverlauf)**

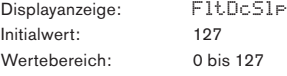

Dieser Parameter entspricht **Filter Attack Slope**, in gleicher Weise wie auch **Amplitude Decay Slope** und **Amplitude Attack Slope** miteinander vergleichbar sind. Hier kann der zeitliche Zusammenhang zwischen Decay-Phase und Filterveränderung von linear in eine exponentiale Richtung verschoben werden, die den Filtereffekt zu Beginn der Decay-Phase betont.

## **RE3: Filter Attack Track (Tonhöhenabhängigkeit)**

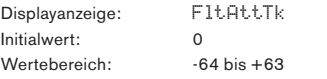

Dieser Parameter arbeitet vergleichbar zu **Amplitude Attack Track**. Er setzt die Attack-Phase mit der gespielten Tonhöhe in Verbindung. Bei positiven Werten für **Filter Attack Track** wird die Attack-Phase der Filterhüllkurve mit steigender Tonhöhe verkürzt. Umgekehrt verfügen tiefer gespielte Noten über eine längere Attack-Zeit. Negative Parameterwerte kehren die Abhängigkeit um.

### **RE4: Filter Decay Track (Tonhöhenabhängigkeit)**

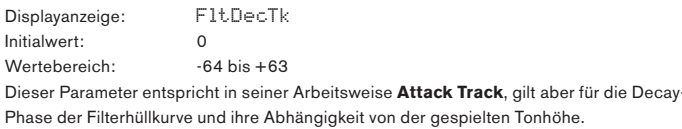

#### **RE5: Filter Sustain Rate (Haltepegel-Verlaufsphase)**

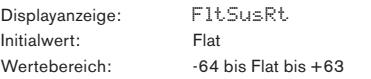

Bei einem Parameterwert von **Flat** bleibt die Filtereinsatzfrequenz während der Sustain-Phase konstant. Bei positiven Werten für **Filter Sustain Rate** nimmt die Filtereinsatzfrequenz hingegen stetig während der Sustain-Phase zu und führt somit zu einer lang andauernden Klangveränderung. Bei niedrigen Werten für **Filter Sustain Rate** fallen diese Veränderungen langsam aus, bei höheren Werten schneller. Negative Parameterwerte führen zu einem kontinuierlichen Absinken der Filtereinsatzfrequenz während der Sustain-Phase. Betrachten Sie hierzu auch die Grafik auf Seite 65.

# RE6: Filter Sustain Time (Haltepegel-Dauer)

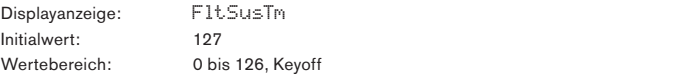

wertesereten...<br>Dieser Parameter spezifiziert die Dauer der Sustain-Phase. Bei **Keyoff** dauert der Filtervorgang an, bis die Taste losgelassen wird, es sei denn, es gibt einen negativen Wert für Sustain Rate. Jeder andere Wert für Sustain Time beendet die Filterung, bevor die Note endet, und geht dann zur Releasephase über. Dieses gilt natürlich nur, wenn der Parameterwert für Amplitude Sustain Time länger als für **Filter Sustain Time** eingestellt ist, da die Note sonst vor dem Ende dieser Filterphase beendet wird.

#### RE7: Filter Level Track (Tonhöhenabhängigkeit)

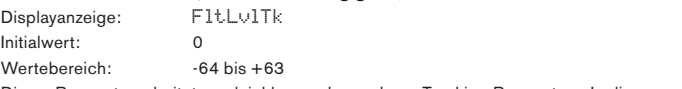

Dieser Parameter arbeitet vergleichbar zu den anderen Tracking-Parametern. In diesem Fall erfolgt eine Einflussnahme auf die beiden Filter in Bezug auf eine Referenznote **(Track Note)**, die über **RE8** definiert wird. Bei positiven Parameterwerten nimmt der hüllkurvengesteuerte Filtereffekt für gespielte Noten, die höher als die Referenznote sind, kontinuierlich zu und umgekehrt. Je weiter die Note entfernt ist, desto deutlicher der Filtereffekt. Bei negativen Parameterwerten fällt der Filtereffekt auf die Noten bei steigender Distanz dezenter aus. The complete Flot Susan Flot Susan Flot Att Trigger Flot Susan Flot Att Trigger Flot Susan Flot Susan Flot Susan Flot Susan Flot Susan Flot Susan Flot Susan Flot Susan Flot Susan Flot Susan Flot Susan

#### Globale Hüllkurven-Parameter **Flutter Flutter Flutter**

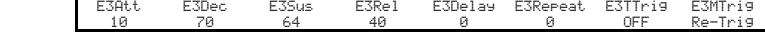

Siehe Seite 65. Der Parameter Track Reference Note steht über den Endlosregler RE8 auf Displayseite 2 jeder Hüllkurve im Zugriff.

# **Hüllkurven 3 bis 6 Parameter (Displayseite 1)**

In Ergänzung zu den fest zugewiesenen Lautstärke- und Filterhüllkurven bietet UltraNova vier weitere frei zuweisbare Hüllkurven (Hüllkurven 3 bis 6). Sie können diese Hüllkurven über den Taster **SELECT** [10] auswählen. Diese Hüllkurven bieten nahezu die gleichen Parameter wie die oben erläuterten Lautstärke- und Filterhüllkurven, sie können allerdings für die Steuerung etlicher anderer Funktionen im Synthesizer eingesetzt werden, darunter Oszillatorparameter, Filter, Equalizer oder zur Steuerung der Panoramaposition.

Die Zuweisung der Hüllkurven 3 bis 6 auf die jeweiligen Zielparameter erfolgt im Modulations-Menü (Nähere Details auf Seite 69). Um einen hörbaren Effekt zu erzielen, ist es also notwendig, dass Sie zunächst das Modulations-Menü öffnen und ein sogenanntes Modulation-Patch einrichten. Bei Hüllkurve 3 wäre dieses Source auf **Env3** mit **Destination** als Zielparameter Ihrer Wahl - z. B. globale Tonhöhe **0123Ptch**.

Der Parameteraufbau der Hüllkurven 3 bis 6 ist identisch und eng verwandt mit den ersten beiden Hüllkurven (Lautstärke und Filter). Im Folgenden erläutern wir die Parameter für Hüllkurve 3, die exakt den Hüllkurven 4, 5 und 6 entsprechend und deshalb später nicht wiederholt werden.

Die tatsächliche Funktion der Hüllkurven 3 bis 6 hängt natürlich von der Zuweisung im Modulations-Menü ab. Allerdings entspricht die Arbeitsweise der Parameter den oben erläuterten Parametern von Lautstärke- und Filter-Hüllkurve. Eine Ausnahme ist der Parameter **Delay** (Displayseite 1, **RE5**), der unten erläutert wird.

#### **RE1: Envelope 3 Attack Time**

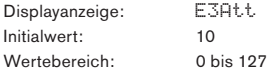

# **RE2: Envelope 3 Decay Time**

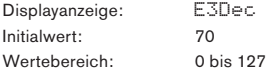

## **RE3: Envelope 3 Sustain Level**

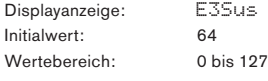

# **RE4: Envelope 3 Release Time**

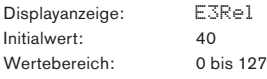

## **RE5: Envelope 3 Delay (Einsatzverzögerung)**

Displayanzeige: E3Delay Initialwert: 0 Wertebereich: 0 bis 127

Dieser Parameter verzögert den Start der gesamten Hüllkurve. Bei einer eingehenden Note startet der Klang entsprechend der Vorgaben für Hüllkurve 1 und 2. Weitere Modulationen durch die Hüllkurven 3 bis 6 setzen entsprechend des Parameterwerts von **Delay** ein. Der Maximalwert 127 entspricht einer Verzögerung von etwa 10 Sekunden, ein Wert von 60~70 entspricht einer Verzögerung von etwa einer Sekunde.

#### **RE6: Envelope 3 Repeat**

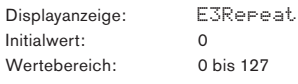

# **RE7: Envelope 3 Touch Trigger**

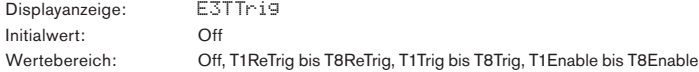

#### **RE8: Envelope 3 Multi-trigger**

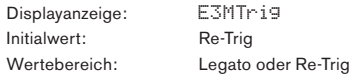

# Envelope 3 Parameter (Displayseite 2)

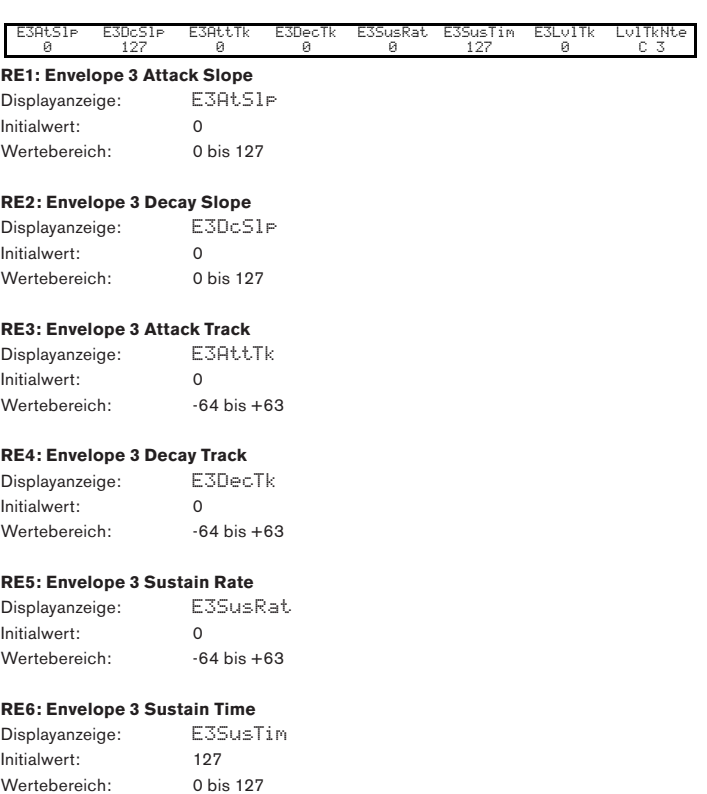

#### **RE7: Envelope 3 Level Track**

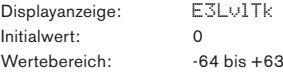

# **Globale Hüllkurven Parameter**

Siehe Seite 65. Der Parameter **Track Reference Note** auf Displayseite 2 ist in jeder Hüllkurvensektion zu sehen und über **RE8** regelbar.

# **LFOs**

UltraNova besitzt drei unabhängige LFOs (Low Frequency Oscillators). Diese sind mit LFO1, 2 und 3 bezeichnet. Die Ausstattung und Funktionsweise der drei LFOs ist identisch und sie können beliebige Parameter des Synthesizers steuern, wie z. B. Tonhöhe, Lautstärke, Filter, Panorama usw.

Die Zuweisung der LFOs 1 bis 3 auf die zu steuernden Parameter erfolgt über das Modulations-Menü (siehe Seite 69). Um die Wirkung der Modulation zu hören, sollten Sie zuerst das Modulations-Menü aufrufen und bei der Modulationsverbindung 1 (Modulation Patch 1) die Signalquelle (**Source**) auf **Lfo1+/-** oder **Lfo1+**\* stellen. Beim Modulationsziel (**Destination**) wählen sie den gewünschten Parameter. Beachten Sie, dass die Modulationstiefe (**Depth**) in diesem Menü (**RE6**) die Stärke der LFO-Modulation bestimmt beim Zielparameter bestimmt. Eine Erhöhung des Wertes bewirkt eine stärkere Modulation oder anders ausgedrückt einen "tieferen Effekt". Wie sich negative Werte der Modulationstiefe auswirken, hängt auch vom gewählten Zielparameter (**Destination**) ab.

Die LFO-Sektion besitzt drei separate LEDs, eine für jeden LFO. Sie visualisieren für jeden LFO die eingestellte Geschwindigkeit (Rate), aber auch die Wellenform und Phasenlage.

Drücken Sie den Taster **LFO** [16], um das LFO-Menü zu öffnen, welches zwei Displayseiten für jeden LFO umfasst. Jeweils einer der Taster **SELECT** und **PAGE** wird aufleuchten und zeigt somit an, dass mehr als ein LFO und weitere Displayseiten verfügbar sind. Insgesamt werden 12 Parameter für die LFO-Funktionen angezeigt, acht auf Displayseite 1 und vier auf Displayseite 2. Da die Parameter aller drei LFOs identisch sind, werden hier nur die Funktionen von LFO 1 beschrieben.

\*Die Auswahl von **Lfo1+** als Modulationsquelle bewirkt, dass der LFO den zu steuernden Parameter nur in positiver Auslenkung (d. h. nur Werteerhöhung) moduliert. Bei der Auswahl von **Lfo1+/-** wird sowohl mit positiver als auch negativer Auslenkung moduliert. Diese und weitere Optionen werden auf Seite 70 genauer erläutert.

# LFO 1 Parameter (Displayseite 1)

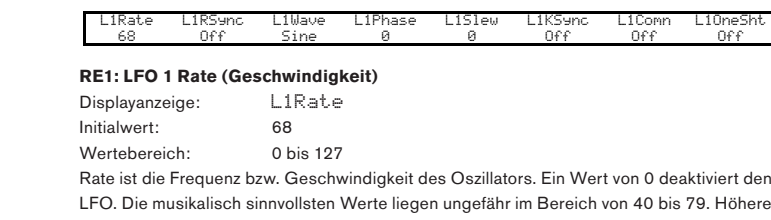

oder tiefere Werte eignen sich eher für Klangeffekte. Wenn die Rate des LFO auf Null gestellt ist, hält der LFO an, jedoch gilt weiterhin der momentane Wert der Wellenform als zusätzliches Offset auf den modulierten

Modulation matrix of the source 2 touch Sel Destination of the source 2 touch Sel Destination of the source 2 to  $\text{LFO RATE} = \text{X}$   $\text{LFO RATE} = 0$ FX-PAN PAN PanPosn PanRate PanSync PanDepth OFFSET 0 40 Off 0

FX- ROUTING Routing Slot1FX Slot2FX Slot3FX Slot4FX Slot5FX  $\mathcal{L}_{\mathcal{A}}$  and  $\mathcal{L}_{\mathcal{A}}$  by pass Bypass Bypass Bypass Bypass Bypass Bypass Bypass Bypass Bypass Bypass Bypass Bypass Bypass Bypass Bypass Bypass Bypass Bypass Bypass Bypass Bypass Bypass Bypass Bypass Bypass Bypa

# **RE2: LFO 1 Rate Sync (Synchronisation)**

Parameter.

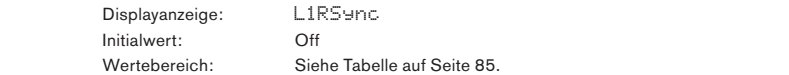

Dieser Parameter ermöglicht es, die Geschwindigkeit des LFOs zu einer internen oder externen MIDI-Clock zu synchronisieren. Wenn der Wert auf **Off** gestellt ist, läuft der LFO mit der über den Parameter **Rate** (**RE1**) eingestellten Geschwindigkeit. Bei allen anderen Einstellungen wird **RE1** deaktiviert und die LFO-Geschwindigkeit wird von **Rate Sync** bestimmt, die von der MIDI-Clock abhängt. Bei Verwenden der internen MIDI-Clock kann die Geschwindigkeit im Arp-Edit-Menü mit **RE8** eingestellt werden.

## **RE3: LFO 1 Waveform (Wellenform)**

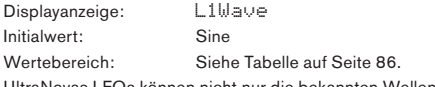

UltraNovas LFOs können nicht nur die bekannten Wellenformen Sinus, Dreieck und Rechteck zu Modulationszwecken erzeugen, sondern besitzen auch eine umfangreiche Auswahl an Presetsequenzen von unterschiedlicher Länge sowie Zufallssignale. Eine gebräuchliche Anwendung eines LFOs ist die Modulation der Tonhöhe des Oszillators. Mit vielen der Presetsequenzen können bei einer Modulationstiefe (Depth) im Modulations-Menü von 30 oder 36 (siehe Tabelle) brauchbare musikalische Resultate entstehen.

#### **RE4: LFO 1 Phase (Phasenlage)**

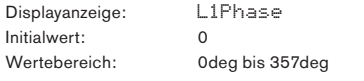

Dieser Parameter ist nur aktiv, wenn **L1KSync** (**RE6**) auf On gestellt ist. Hiermit wird der Startpunkt der LFO-Wellenform bestimmt, wenn eine Keyboardtaste gedrückt wird. Eine komplette Wellenform beschreibt 360°, die Auflösung des Parameters arbeitet in 3°-Schritten. Demzufolge entspricht eine Einstellung auf der Hälfte, also bei 180°, einem Startpunkt auf dem halben Weg des Wellenformzyklus.

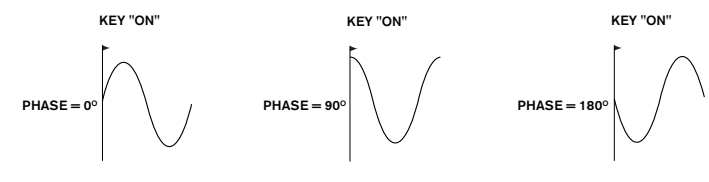

# **RE5: LFO 1 Slew**

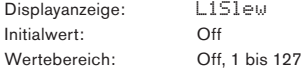

Slew bewirkt eine Modifizierung der LFO-Wellenform. Bei höheren Slew-Werten werden harte Pegelsprünge abgemildert. Am besten kann man diesen Effekt bei einer Rechteckwellenform hören, wenn mit relativ geringer Geschwindigkeit die Tonhöhe moduliert wird. Erhöht man den Wert von Slew, wird der Übergang zwischen den beiden Tönen zunehmend gleitend, anstelle des abrupten Springens. Das Rechteck wird durch Slew zu einem Trapez.

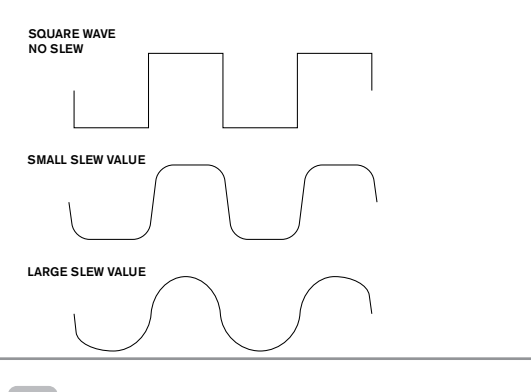

Beachten Sie, dass Slew sich auf alle Wellenformen auswirkt, einschließlich des Sinus. Der Effekt von Slew differiert ein wenig bei den verschiedenen LFO-Wellenformen. Wenn der Wert von Slew, also die Zeitspanne bis zum Erreichen des Maximalwertes, erhöht ist, kann es auch dazu führen, dass der Maximalwert nie erreicht wird. Ab wann dies eintritt, hängt von der gewählten LFO-Wellenform

## **RE6: LFO 1 Key Sync On/Off (Startabhängigkeit)**

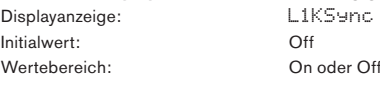

Jeder LFO läuft "im Hintergrund" kontinuierlich durch. Wenn der Parameter **Key Sync** auf **Off** gestellt ist, ist es unmöglich vorherzusagen, an welchem Punkt sich die Wellenform gerade befindet, wenn eine Keyboardtaste gedrückt wird. Bei aufeinander folgenden Tastenanschlägen kommt es daher unausweichlich zu variierenden Ergebnissen. Ist Key **Sync** auf **On** gestellt, wird die LFO-Wellenform bei jedem Tastenanschlag von der gleichen Position gestartet. Der Startpunkt entspricht dem Parameter **Phase** (RE4).

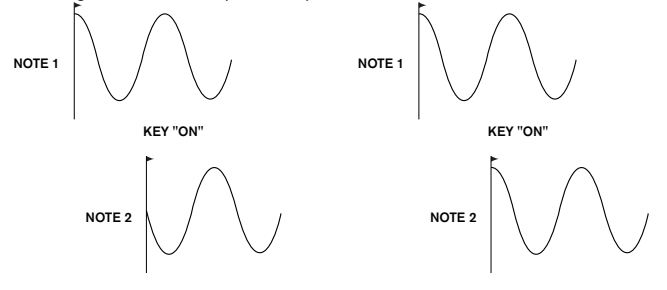

#### **RE7: LFO 1 Common Sync (Synchronisation untereinander)**

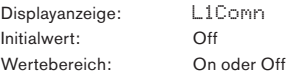

Wenn LFOs für die Tonhöhenmodulation genutzt werden, was wohl ihrer häufigsten Anwendung entspricht, ist **Common Sync** nur für den polyfonen Einsatz geeignet. Diese Funktion stellt sicher, dass die Phasen der LFO-Wellenformen bei jeder gespielten Note zueinander synchronisiert sind. Wenn der Parameter auf **Off** gestellt ist, erfolgt diese Synchronisation nicht. Somit erfolgt gegenüber einer bereits gehaltenen Note bei einer zweiten gespielten Note eine dazu unsynchrone Modulation.

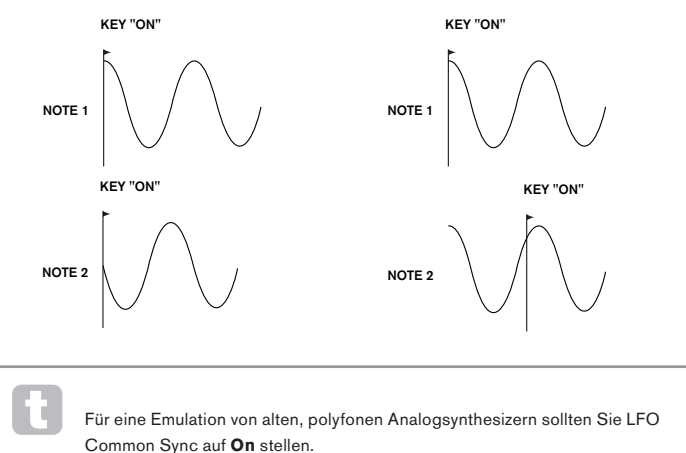

# RE8: LFO 1 One-Shot (einmaliger Durchlauf)

Displayanzeige: L10neSht. Initialwert: Off Wertebereich: On oder Off Production of the Material Annual Section 10 and 2012 envelopers and the Contract AmpLe Ample Ample Ample Ample Ample Ample Ample Ample Ample Ample Ample AmpTurig Amp

> .<br>Wie der Name impliziert, durchläuft die LFO-Wellenform nur einen einzigen Zyklus, wenn dieser Parameter auf On gestellt ist. Beachten Sie, dass immer ein vollständiger Wellenerser Hammers am der gestem ein der meinen der Hause minne den Feinstellung der Hammers.<br>1975 formzyklus durchlaufen wird, unabhängig von der Einstellung der LFO-Phase. Wenn die LFO-Phase auf 90° gesetzt ist, beginnt der einmalige Durchlauf am 90-°-Punkt, beschreibt einen vollständigen Zyklus und endet wieder bei 90°.

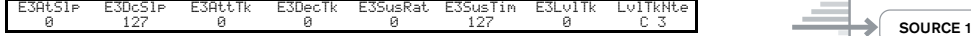

# **LFO 1 Parameter (Displayseite 2)**

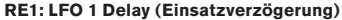

(**RE3**).

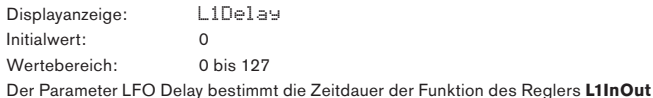

# **RE2: LFO 1 Delay Sync (Synchronisation der Einsatzverzögerung)**

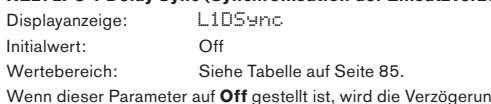

**gszeit (LFO Delay) vom** Wert des Parameters **Delay** (**RE1**) bestimmt. Bei allen anderen Einstellungen ist **RE1** deaktiviert und die Verzögerung wird von der internen oder externen MIDI-Clock abgeleitet.

## **RE3: LFO 1 Fade In/Fade Out (Ein-/Ausblendung)**

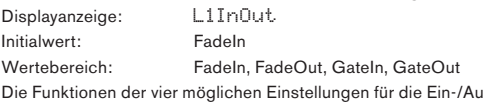

sblendung sind wie folgt: **FadeIn** - Die LFO-Modulation wird im Rahmen des beim Parameter **Delay** (**RE1**) eingestellten Wertes allmählich erhöht.

**GateIn** – Der Beginn der LFO-Modulation wird im Rahmen des beim Parameter **Delay** (**RE1**) eingestellten Wertes verzögert, setzt dann aber mit vollem Pegel ein. **FadeOut** – Die LFO-Modulation wird im Rahmen des beim Parameter Delay (**RE1**) eingestellten Wertes allmählich verringert, bis die Modulation vollständig abklingt.

**GateOut** – Der Zielparameter wird so lange mit voller Tiefe durch das LFO moduliert wie es dem beim Parameter **Delay** (**RE1**) eingestellt Wert entspricht. Dann endet die Modulation abrupt.

# **RE4: LFO1 Delay Trigger (Auslösen der Einsatzverzögerung)**

Displayanzeige: L1DTrig Initialwert: Legato Wertebereich: Legato oder Re-Trig

Dieser Parameter arbeitet im Zusammenspiel mit der Funktion **Fade In**/**Fade** (**RE3**). Im Modus **Re-Trig** hat jede gespielte Note ihre eigene LFO-Verzögerung gemäß dem eingestellten Wert des Parameters **Delay** bzw. der MIDI-Clock, wenn **L1Dsync** aktiv ist. Im Modus **Legato** bestimmt nur die erste von mehreren gebunden gespielten Noten die Verzögerungszeit, d. h. die zweite und darauf folgenden Noten lösen die Delay-Funktion nicht erneut aus. Damit die Einstellung Legato als Delay Trigger arbeiten kann, muss die einstimmige (monofone) Betriebsart ausgewählt sein. Im mehrstimmigen (polyfonen) Betrieb arbeitet die Funktion nicht. Siehe Seite 62.

Siehe Seite 64 für zusätzliche Informationen über den Legato-Modus.

**Die Modulationsmatrix**

Die Stärke eines flexiblen Synthesizers liegt in der Fähigkeit, die verschiedenen Steuerelemente, Klangerzeuger und Bearbeitungsfunktionen miteinander zu verbinden, sodass sie auf möglichst vielfältige Weise gesteuert -oder eben moduliert- werden können. UltraNova verfügt über ein unglaublich flexibles Routingsystem, für das ein eigenes Menü reserviert ist: das Modulations-Menü.

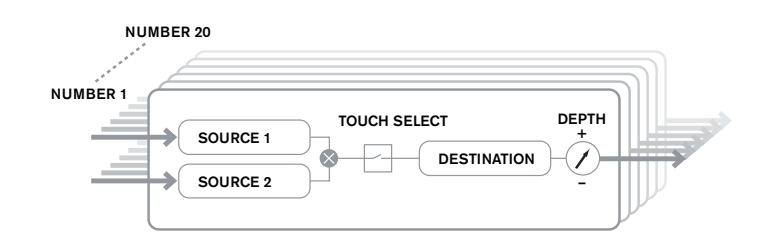

Drücken Sie den Taster **MODULATION** [17] um das Modulations-Menü zu öffnen, das über eine Displayseite verfügt. Dieses Menü kann man sich als ein System zur Verbindung von Steuerelementen mit bestimmten Bereichen des Synthesizers vorstellen. Jede Verbindung dieser Art wird als 'Slot' bezeichnet. Es gibt insgesamt 20 dieser Slots, welche mit dem Regler **RE1** angewählt werden (siehe unten). Jeder Slot bestimmt wie ein oder zwei Steuerelemente auf den zu steuernden Parameter geroutet werden. Die zur Verfügung stehenden Routingmöglichkeiten sind in allen 20 Slots identisch und die nachfolgende Beschreibung ist somit für alle gültig.

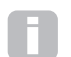

Die Modulationsmatrix ist sowohl variabel als auch additiv. Was ist mit 'variabel' und 'additiv' bei einer Matrix gemeint?

Mit 'variabel' meinen wir nicht nur das Routing von Steuerelementen auf modulierbare Parameter, die in jedem Slot festgelegt werden können, sondern auch die Stärke der Steuerung. Deshalb liegt der Umfang der Steuerung (Steuerbereich) in Ihren Händen.

Mit 'additiv' meinen wir, dass ein Parameter, falls es gewünscht ist, von mehr als einer Quelle moduliert werden kann. Jeder Slot erlaubt es, zwei Modulationsquellen auf einen Parameter zu routen, deren Wirkungen multipliziert werden. Das bedeutet, dass wenn eine der Quellen bei Null ist, erfolgt keine Modulation. Jedoch gibt es keinen Grund, warum sie in weiteren Slots diese oder andere Quellen nicht auf den gleichen Parameter routen könnten. In diesem Fall werden die Steuersignale von den verschiedenen Slots "addiert".

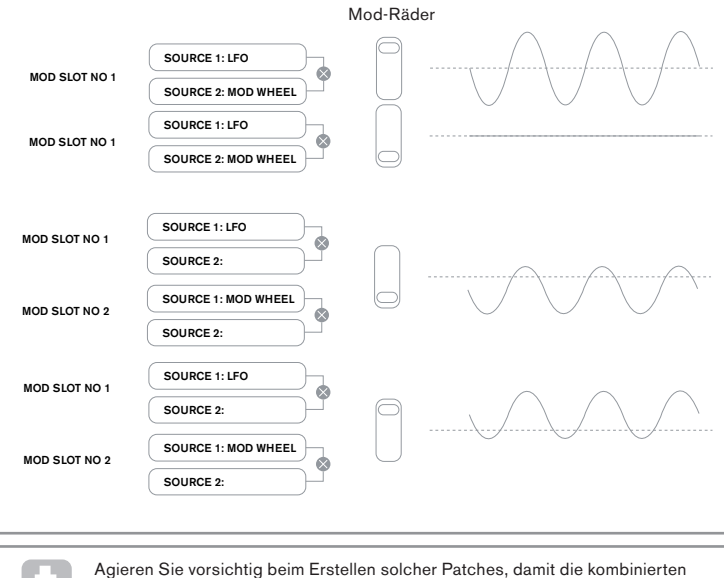

Modulationen aller Steuerelemente, wenn sie simultan arbeiten, auch den gewünschten Effekt erzielen.

Außerdem können Sie im Modulations-Menü die berührungsempfindlichen Regler als zusätzliche Steuerelemente adressieren, sofern der Modus Animate Touch aktiviert ist (siehe Seite 70).

SOURCE 1: LFO

MOD SLOT NO 2

**RE5-RE8**: Ohne Funktion.

# **Modulationsmatrix Menü**

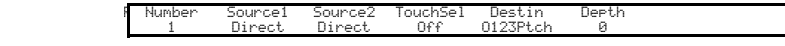

#### **RE1: Patch Number**

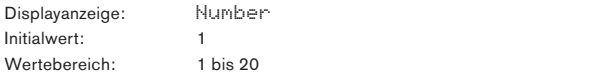

Die Modulationsmatrix hat 20 'Slots', von denen jeder die Zuweisung von einer oder zwei Modulationsquellen auf ein Ziel definiert. Alle Verbindungen besitzen die gleiche Auswahl an Quellen und Zielen, die alle genutzt werden können. Die gleiche Modulationsquelle kann mehrere Ziele steuern und ein Modulationsziel kann von mehreren Quellen gesteuert werden. FX - CHORUS 1-4CHORUS1 Ch1Type Ch1Rate Ch1Sync Ch1Fbck Ch1Depth Ch1Delay

# R**E2: Source 1 (Modulationsquelle 1)**

Displayanzeige: Source1 Initialwert: Direct

Wertebereich: Siehe Tabelle auf Seite 86.

Hiermit wird ein Steuerelement (Modulationsquelle) ausgewählt und auf das Ziel geroutet, welches mit **RE5** eingestellt wird. Werden **RE2** und **RE3** auf **Direct** gestellt, ist keine Modulation festgelegt.

# **RE3: Source 2 (Modulationsquelle 2)**

Displayanzeige: Source2 Initialwert: Direct Wertebereich: Siehe Tabelle auf Seite 86 Hiermit wird ein zweites Steuerelement für das eingestellte Ziel ausgewählt. Wenn nur eine Modulationsquelle genutzt werden soll, stellen sie **RE3** auf **Direct**.

#### **RE4: Touch Controller Enable (manuelle Auslösung)**

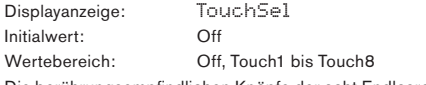

Die berührungsempfindlichen Knöpfe der acht Endlosregler können als Touch Controller programmiert werden und somit eine Veränderung des Parameterwertes (festgelegt über **Destination** - **RE5**) bei Berührung auslösen. Beachten Sie, dass der Modus Animate Touch hierfür aktiviert sein muss. Das Menü Animate Touch stellt sicher, dass einem Controller ein entsprechender **M**-Wert größer als Null zugewiesen ist. Lesen Sie auf Seite 70 weitere Details zur Benutzung der Touch Controller nach. Beachten Sie, dass, wenn sowohl ein Touch Controller als auch andere Modulationsquellen (Source1 und/oder Source 2) im gleichen Slot zugewiesen sind, der Touch Controller wie ein Schalter für die anderen Quellen agiert. Die Modulation wird erst wirksam, wenn der Touch Controller aktiviert, d. h. berührt wird.

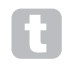

Beachten Sie, dass die Touch Controller ebenfalls den Trigger/Retrigger-Funktionen für Attack und Decay der Hüllkurven in den Hüllkurven-Menüs (**RE7**, Displayseite 2 jedes Menüs) direkt zugewiesen sein können.

# **RE5: Destination (Modulationsziel)**

Displayanzeige: Destin Initialwert: 0123Ptch Wertebereich: Siehe Tabelle auf Seite 87.

Hiermit wird der UltraNova-Parameter ausgewählt, welcher von der ausgewählten Quelle (oder Quellen) im aktuellen Patch moduliert werden soll. Die Möglichkeiten umfassen: Parameter, die direkt auf den Klang wirken:

 vier Parameter pro Oszillator

 globale Tonhöhe (**0123Ptch**)

 die sechs Mixereingänge von den Oszillatoren, dem Rauschgenerator und den Ring modulatoren

 pro Filterverzerrung, Frequenz und Resonanz, sowie Filtermischung

 34 verschiedene Effektparameter, einschließlich Chorus, Delay, EQ etc.

 Parameter, die auch als Modulationsquelle agieren können (daher ist eine rekursive Modulation möglich):

 die Frequenzen der LFOs 1 bis 3

 die Decay-Phasen der Hüllkurve 1 (Lautstärke) und der Hüllkurve 2 (Filter)

#### **RE6: Depth (Modulationstiefe)**

Displayanzeige: Depth Initialwert: 0 Wertebereich: -63 bis +64

Der Parameter **Depth** bestimmt den Pegel (die Tiefe) der Modulation des Steuerelementes auf das Ziel, also den Parameter, der moduliert wird. Wenn Source 1 und Source 2 beide

in einem Slot aktiviert sind, steuert **Depth** sie gemeinsam.

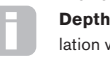

**Depth** definiert den Umfang, mit dem der zu steuernde Parameter bei der Modulation variiert. Stellen Sie sich es als Eingrenzung des Bereiches vor. Ebenso wird die Polarität der Steuerung festgelegt – ein positiver Wert bei **Depth** er-

höht den Wert des gesteuerten Parameters und ein negativer Wert von **Depth** wird ihn bei gleicher Steuerquelle verringern. Beachten Sie, dass auch bei ausgewählter Quelle und Ziel eine Modulation erst erfolgt, wenn Depth auf einen anderen Wert als Null gestellt ist. 0 0 0 64 64 64

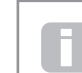

Wenn beide Quellen auf **Direct** und **TouchSel** auf **Off** gestellt sind, wird der  $\frac{1}{2}$  Regler Depth zu einer "manuellen" Modulationsquelle, welche auf den bei **Destination** gewählten Parameter wirkt.

RE7-RE8: Ohne Funktion.

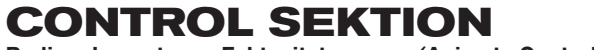

**Bedienelemente zur Echtzeitsteuerung (Animate Controls)** 

#### Berührungsempfindliche Bedienelemente (Touch Controls)

le Mie bereits in den vorangehenden Handbuchkapiteln angemerkt, verfügt UltraNova über <mark>etter verwaarden By Oli</mark> acht Endlosregler, die über eine leitende Gummibeschichtung berührungsempfindlich arbeiten. Diese Funktion kann so programmiert werden, dass eine Parameterumschaltung oder eine Klangveränderung ausführt wird. Die Auswirkungen können dabei wahlweise subtil oder drastisch sein.

Welche Touch-Funktion der jeweilige Endlosregler übernimmt, wird über die Hüllkurvenine Menüs und das Modulations-Menü festgelegt. Hier finden Sie auch die jeweils bereitgestellten Möglichkeiten der Parametersteuerung (siehe Seite 64, 69). Beachten Sie aber, dass die Touch-Funktion nur arbeitet, wenn der Touch-Modus über den Taster TOUCH [22] aktiviert wurde.

#### TOUCH M 123456 M 123456 M 123456 M 123456 M 123456 M 123456 M 123456 M 123456 0 ------ 0 ------ 0 ------ 0 ------ 0 ------ 0 ------ 0 ------ 0 ------

Im Unterschied zu den sonstigen UltraNova-Menüs bietet das Touch-Menü keine Parameterregelung. Es dient lediglich der Bestätigung der Touch-Control-Zuweisungen aus anderen Menüs.<br>
<sub>anderen</sub> Menüs.

Die obere Displayzeile bleibt stets konstant, während die untere Zeile zwei Informationsarten liefert:

Sollte eine Touch-Control eine Modulation, wie in der Modulationsmatrix spezifiziert, einstarten, erscheint die Zahl der Modulationszuweisungen unter dem Buchstaben '**M**'. Dieser Wert informiert darüber, wie viele Modulationsslots über dieses Bedienelement angesprochen werden. Nähere Details zum Einsatz der Touch-Controls innerhalb der Modulationsmatrix finden.

Sollte eine Touch-Control einer der Hüllkurven zugewiesen sein, so erscheint '**R**', '**T**' oder '**E**' unterhalb der Zahlen 1 bis 6 – der Kennziffer der zughörigen Hüllkurve. Nähere Details zum Einsatz der Touch-Controls zur Hüllkurvensteuerung finden Sie auf Seite 64.

Wurde beispielsweise Touch-Control 1 der Hüllkurve 1 (Lautstärke) im Re-Trigger-Modus zugewiesen und Touch-Control 2 Hüllkurve 2 (Filter), so zeigt das Display folgende Informationen:

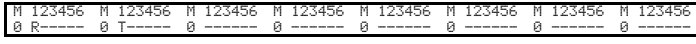

Erfolgen zwei weitere Parameterzuweisungen für eine Touch-Control in der Modulationsmatrix, so erscheint eine '2' unter dem Buchstaben 'M':  $\overline{\phantom{a}}$  and  $\overline{\phantom{a}}$  are contained by  $\overline{\phantom{a}}$  and  $\overline{\phantom{a}}$  are  $\overline{\phantom{a}}$  and  $\overline{\phantom{a}}$  are  $\overline{\phantom{a}}$  and  $\overline{\phantom{a}}$  are  $\overline{\phantom{a}}$  and  $\overline{\phantom{a}}$  are  $\overline{\phantom{a}}$  and  $\overline{\phantom{a}}$  and  $\overline{\phantom{a}}$  are

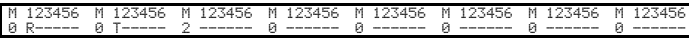

Beachten Sie, dass für die Hüllkurve 1 (Lautstärke) nur der Re-Trigger-Modus (**R**) verfügbar ist, während die Hüllkurven 2 bis 6 die Auswahl zwischen Re-Trigger (**R**), Trigger (**T**) oder Einschalten (**E**) bieten.

## **Echtzeit-Bedienelemente (Tweak Controls)**

Während des Spiels ist es oft wünschenswert, den Klang in seiner Charakteristik zu formen, indem man etwa einen spezifischen Parameter gezielt verändert. Die Bedienoberfläche UltraNova gestattet es zwar, jeden gewünschten Parameter mit einer sehr kleinen Anzahl von Tastendrücken zu erreichen. Noch eleganter ist allerdings, wenn die wichtigsten Parameter allesamt gleichzeitig, unabhängig von ihrer sonstigen Menüposition, verfügbar sind. Für sämtliche Werksprogramme ab Werk sind bereits so genannte Tweak Controls zugewiesen, die Sie natürlich jederzeit ergänzen oder ändern können.

Die acht Endlosregler können als Tweak Controls arbeiten. Sie können dabei jeweils und in beliebiger Reihenfolge einem von 127 Parametern zugewiesen werden. Diese Zuweisungen werden, wie jede andere Parameteränderung, gesichert und sind somit für ein erneut aufgerufenes Klangprogramm unmittelbar verfügbar. Beachten Sie, dass ein Sichern von Klangprogrammen in bestimmten Klangkategorien automatisch einige Tweak Controls Zuweisungen für Sie hinzufügt. Sollten Sie allerdings eigene Tweak-Control-Zuweisungen vorgenommen haben, so arbeiten diese mit Priorität.

Sie öffnen das zweiseitige Tweak-Menü über den Taster **TWEAK** [22]. Displayseite 1 wird während des Spiels genutzt und zeigt die zugewiesenen Parameternamen mit ihren jeweiligen Werten unterhalb der Endlosregler. Displayseite 2 dient der Konfiguration der Tweak-Controls. Die folgende Abbildung zeigt die voreingestellten Seitenkonfigurationen:

# **Tweak Menü Displayseite 2:**

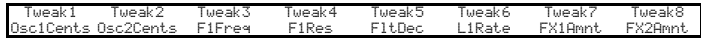

Jeder Endlosregler kann einem verfügbaren Parameter zugewiesen werden (siehe Liste auf Seite 87). Dabei werden alle Tweak-Control-Zuweisungen, die Bestandteil eines Klangprogramms sind, angezeigt.

#### **Tweak Menü Displayseite 1:**

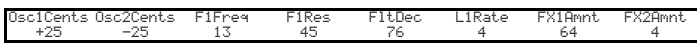

Sobald ein Parameter einem Endlosregler zugewiesen ist, unabhängig davon ob manuell oder innerhalb eines Klangprogramms, erscheint in der oberen Displayzeile der entsprechende Parametername und in der unteren Reihe der aktuelle Parameterwert, genau wie im ursprünglichen Menü.

Beachten Sie, dass die Tweak- und Touchbetriebsarten exklusiv arbeiten. Die Endlosregler können nicht beide Funktionen gleichzeitig ausführen. Die Umschaltung erfolgt entweder global oder individuell.

# **Touched/Filter Regler**

Der große Regler **TOUCHED/FILTER** [9] ist auch während der Performance sehr sinnvoll zu nutzen, insbesondere wenn Touch- oder Tweak-Funktionen eingesetzt werden. Der Regler wird in Kombination mit den zugehörigen Tastern **FILTER** und **LOCK** [8] genutzt.

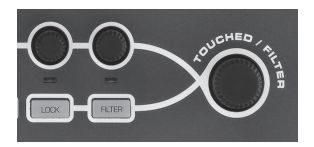

In der Voreinstellung dupliziert dieser Regler den zuletzt genutzten Endlosregler (inkl. **Tweak**-Modus). Das gilt auch dann, wenn die Menü-Displayseite genutzt wird. Entsprechend gilt: Würde im Mixer-Menü die Lautstärke des Rauschgenerators über **RE6** gesteuert, dann könnten Sie diesen Wert auch mit dem Regler **Touched/Filter** verändern. Wechseln Sie anschließend zum Filter-Menü 1, wird der Regler **Touched/ Filter** nun den Grad der Filterverzerrung (Filter 1) steuern, ohne dass ein Endlosregler angefasst wurde, denn die Zuweisung gilt weiterhin auf **RE6**. Betrachten Sie den Regler **Touched/Filter** als Kopie des zuletzt berührten Endlosreglers im Editier-Modus bei herkömmlicher Menünutzung.

Wenn Sie entweder den Touch- oder Tweak-Modus nutzen, stehen die Endlosregler nicht mehr in der "normalen" Art und Weise für die Parametersteuerung zur Verfügung. Sie haben dennoch den zuletzt veränderten Parameter über den Regler **Touched/Filter** im Zugriff. Diese Funktion ist jederzeit verfügbar, solange die Funktionen **FILTER** und **LOCK** [8] nicht aktiviert sind.

#### **Filter-Taster**

Der vermutlich am häufigsten gebrauchte Parameter für dynamische Eingriffe ist die Einsatzfrequenz von Filter 1. Indem Sie den Taster **FILTER** [8] drücken, weisen Sie diesen Parameter dem Regler **Touched/Filter** (daher der Name!) zu. Sie haben in diesem Fall jederzeit und unabhängig vom Menü Zugriff auf diesen Parameter.

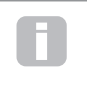

Der Regler **TOUCHED/FILTER** kann bei Bedarf permanent zur Steuerung der Einsatzfrequenz von Filter 1 genutzt werden. Sie stellen diese Funktion auf Displayseite 1 des Global-Menüs mit Regler RE6 ein. Nähere Details finden Sie auf Seite 82.

# **Lock-Taster**

Wie zuvor beschreiben, verändert der Regler Touched/Filter seine Funktion in Abhängigkeit vom aktuell gewählten Menü, da dieser Regler einen Encoder und keinen Parameter dupliziert. Bei aktiver **LOCK** Funktion, wird allerdings der aktuelle Parameter und nicht der Endlosregler dem Regler zugewiesen. Wenn Sie also einen spezifischen Parameter dauerhaft im Zugriff haben möchten, während Sie über die Menüs andere Parameter adressieren möchten, so hilft die Funktion **LOCK**. Dabei wird besagter Parameter dauerhaft dem Regler **Touched/Filter** zugewiesen. Die Zuweisung bleibt dabei aktiv, bis der Taster **LOCK** abgewählt wird.

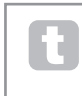

Beachten Sie, dass einige Werksprogramme bereits über eine aktive **LOCK**-Funktion verfügen. Sie erkennen dies an dem leuchtenden Lock-Taster. Ihnen wird damit mitgeteilt, dass der Regler **TOUCHED/FILTER** bereits zugewiesen wurde. Drehen Sie den Regler, um die Funktion herauszufinden!

# **Arpeggiator**

UltraNova verfügt über einen leistungsstarken Arpeggiator, mit dem sich Arpeggiomuster MIXER O1Level O2Level O3Level RM1\*3Lvl RM2\*3Lvl NoiseLvl PreFXLvl PstFXLvl 127 0 0 0 0 0 0dB 0dB unterschiedlicher Komplexität und Rhythmik erzeugen lassen. Wenn Sie eine einzelne Taste drücken, so wird der Arpeggiator diese Note erneut auslösen. Wenn Sie hingegen einen Akkord spielen, erkennt der Arpeggiator die beteiligten Noten und spielt sie nacheinander in einer sogenannten Arpeggio-Sequenz (Arpeggio Pattern) ab. Spielen Sie mementanten in einer eegenamien virpeggie eegeen. Wipeggie vlatten, als op<br>beispielsweise einen C-Dur-Dreiklang, so werden die Noten C, E und G gespielt.

Der Arpeggiator von UltraNova wird über die drei **ARP**-Taster [20], **ON**, **SETTINGS** und LATCH gesteuert. ON schaltet den Arpeggiator ein und aus, während LATCH das zuvor ausgewählte Arpeggio dauerhaft wiederholt, ohne dass hierfür eine Taste gedrückt werden braucht. LATCH kann auch aktiviert werden, bevor der Arpeggiator eingeschaltet wird. In diesem Fall wird der Arpeggiator nach dem Einschalten unmittelbar die durch die zuletzt gespielten Noten definierte Arpeggio-Sequenz dauerhaft spielen.

Für die Konfiguration des Arpeggiators rufen Sie das Arpeggiator-Menü auf, das Sie über den Taster **SETTINGS** erreichen.

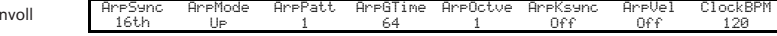

#### tzt. **RE1: Arpeggiator Rate Sync (rhythmische Auflösung)**

Displayanzeige: Initialwert: 16th Wertebereich: Siehe Tabelle auf Seite 85. Dieser Parameter bestimmt die Rhythmik des Arpeggios, basierend auf dem über **RE8** eingestellten Tempo. **AreSync** 

#### **RE2: Arpeggiator Mode**

Displayanzeige: ArpMode  $\textsf{Initialwert:}$  Up Wertebereich: Siehe Tabelle auf Seite 89. **ITER**Sofern eingeschaltet, spielt der Arpeggiator alle aktiven Noten in einer Sequenz, die über den Parameter ArpMode spezifiziert wird. Die dritte Spalte der Tabelle beschreibt die jeweilige Sequenz.

# **RE3: Arpeggiator Pattern (Muster)**

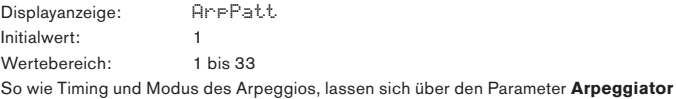

**Pattern** rhythmische Variationen einfügen.

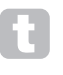

Geben Sie sich etwas Zeit, um die verschiedenen Kombinationen der Parameter Arp Mode und **Arp Pattern** kennen zu lernen. Bestimmte Pattern eignen sich für die Nutzung in bestimmten Modi besser als andere.

# **RE4: Arpeggiator Gate Time (Notenlänge)**

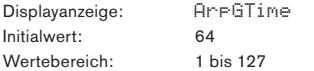

Dieser Parameter bestimmt die generelle Dauer, mit der die Noten durch den Arpeggiator gespielt werden. Die Dauer wird darüber hinaus auch durch die Einstellungen von **ArpPatt** und **ArpSync** beeinflusst. Je niedriger der Parameterwert eingestellt wird, desto kürzer ist die Notenlänge. Beim Maximalwert folgt eine Note unmittelbar und lückenlos auf die vorherige Note der Sequenz. Für den voreingestellten Wert von 64 entspricht die Länge jeder Note exakt der Hälfte der rhythmischen Auflösung, die mit **RE8** Tempo Clock festgelegt wurde.

# **RE5: Arpeggiator Octaves (Oktavbereich)**

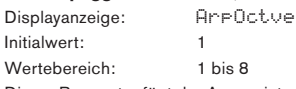

Dieser Parameter fügt der Arpeggiator-Sequenz obere Oktaven hinzu. Wenn **ArpOctve** auf den Wert 2 gesetzt wird, werden die Noten zunächst in der Originaltonhöhe und dann eine Oktave höher abgespielt. Höhere Werte für **ArpOctve** fügen weitere höhere Oktaven hinzu. ArpOctve-Werte größer als 1 verdoppeln, verdreifachen (usw.) außerdem die Sequenzlänge. Die hinzugefügten Noten duplizieren die komplette originale Notensequenz mit Oktavversatz. Entsprechend wird aus einer Sequenz mit vier Noten und dem ArpOctve-Parameterwert 1, bei Parameterwert 2 eine Sequenz mit acht Noten.

#### **RE6: Arpeggiator Key Sync (Startverhalten)**

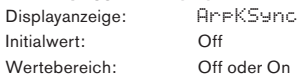

Arpeggiator Key Sync bestimmt das Verhalten der Sequenz, wenn eine weitere Note gespielt wird. Steht der Parameter auf **Off**, wird die neue Note der Sequenz an der entsprechenden Position hinzugefügt. Steht der Parameter auf **On**, wird die Sequenz bei jedem Hinzufügen einer Note neu eingestartet. Beachten Sie, dass **ArpKSync** nur wirkt, wenn der Parameter **LATCH** [20] eingeschaltet ist.

#### **RE7: Arpeggiator Velocity**

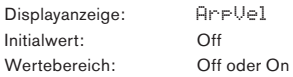

Ist dieser Parameter eingeschaltet (**On**), gehen die Dynamikwerte für die jeweiligen Noten nicht in die Arpeggio-Sequenz ein. Es werden stattdessen vorprogrammierte Werte genutzt. Ist dieser Parameter ausgeschaltet (**Off**), werden die Dynamikwerte für die Noten so wie gespielt übernommen und genutzt. Sie können dementsprechend Dynamikfunktionen in das Arpeggio integrieren.

Damit **Arpeggiator Velocity** arbeitet, muss der Parameter **AmpVeloc (RE5** bei Hüllkurve 1 Displayseite 1) auf einen geringeren Wert als +127 eingestellt sein, da sonst keine Dynamikunterschiede hörbar sind.

Suchen Sie nach klanglich interessanten Ergebnissen, indem Sie die Anschlagdynamik über die Modulationsmatrix anderen Zielparametern zuordnen.

#### **RE8: Tempo Clock (Geschwindigkeit)**

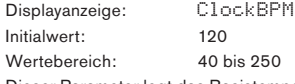

Dieser Parameter legt das Basistempo in BPM (Beats Per Minute) für die Arpeggio-Sequenz fest, sofern die interne Clock als Taktreferenz arbeitet. Hier wird gleichzeitig der Tempobezug für alle synchronisierbaren Elemente eines Klangprogramms spezifiziert, also auch für die Sync-Parameter in den Effekt- und Sync-Menüs.

**WICHTIG** – Ist UltraNova auf den Empfang einer externen MIDI-Clock eingestellt, so wird die Einstellung für ClockBPM ignoriert. Beachten Sie auch, dass der angezeigte Wert für ClockBPM beim letzten, internen Wert verbleibt, wenn auf eine externe Synchronisation umgeschaltet wird. Nähere Details zur externen Synchronisation lesen Sie auf Seite 82.

# **Chorder (AKKORDSPEICHER)**

VOICE PortTime PortMode PreGlide PolyMode Unison UnDetune

Der Akkordspeicher (Chorder) von UltraNova ist eine nützliche Funktion, mit der bis zu zehnstimmige Akkorde über eine einzige Keyboardtaste abrufen werden können. Der resultierende Akkord nutzt die gespielte Note als tiefste Note, also als Grundton, während die anderen gespeicherten Noten den Akkord nach oben komplettieren.

.<br>Die oberen beiden **CHORD**-Taster steuern den Chorder [21]. **ON** schaltet den Akkordspeicher ein oder aus, während Sie über **EDIT** in den Edit-Bereich zur Akkordkonfiguration gelangen.  $16$ th Up 1  $64$  1  $16$  1  $16$  1  $16$  1  $16$  1  $16$  1  $16$  1  $16$  1  $16$  1  $16$  1  $16$  1  $16$  1  $16$  1  $16$  1  $16$  1  $16$  1  $16$  1  $16$  1  $16$  1  $16$  1  $16$  1  $16$  1  $16$  1  $16$  1  $16$  1  $16$  1  $16$  1  $16$  1  $16$  1  $16$  1

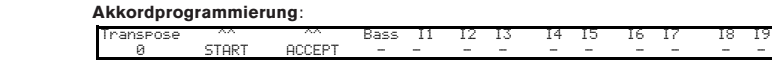

Drücken Sie bei geöffnetem Chord-Edit-Menü den Taster **VIEW** [7], was im Display durch START gekennzeichnet ist. Die zugehörige LED blinkt, erlöscht jedoch beim Tastendruck.<br>START gekennzeichnet ist. Die zugehörige LED blinkt, erlöscht jedoch beim Tastendruck. Stattdessen blinkt die LED für den nebenstehenden Taster **USER**, was im Display durch **ACCEPT** gekennzeichnet ist.  $\mathcal{F}_{\mathcal{P}}$ 

FX - AMOUNTS FX - AMOUNTS FX - AMOUNTS FX - AMOUNTS FX - AMOUNTS FX - AMOUNTS FX - AMOUNTS FX - AMOUNTS FX - A

Spielen Sie nun den gewünschten Akkord. Sie können diesen in jeder gewünschten Tonart und -umkehrung spielen. Der Chorder identifiziert die gespielten Noten und zeigt diese in der unteren Displayzeile an. Die tiefste Note wird dabei mit **0** gekennzeichnet. Die anderen Noten werden als Halbtonintervalle von dieser Basis gezeigt. Für einen verminderten Septakkord zeigt das Display entsprechend:

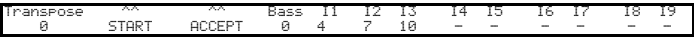

Drücken Sie nun den Taster **USER**, um Ihre Eingabe zu bestätigen. Der Akkordspeicher wird nunmehr durch Druck auf den Taster **ON** eingeschaltet. Nun wird jeder gespielten Note auf der Klaviatur einen Septakkord mit den gespielten Noten als untersten Akkordton erzeugen.

Beachten Sie, dass sich die angezeigten Halbtonintervalle auf die Zwölfton- und nicht auf die Achtton-Skala beziehen, die oft für die Akkordbeschreibung genutzt wird. Entsprechend erscheint die große Terz im obigen Beispiel als '4', weil sie vier Halbtöne vom untersten Ton entfernt ist. Die natürliche Quinte erscheint als '7' und so weiter …

Beachten Sie, dass der Arpeggiator dem Chorder von UltraNova nachgeschaltet ist. Als Ergebnis wird bei gleichzeitig aktivierten Arpeggiator- und Chorder-Funktionen, der per Notendruck ausgelöste Akkordspeicher durch den Arpeggiator in Einzelnoten aufgelöst.

#### **RE1: Transposition Control (Transponierung)**

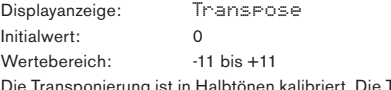

Die Transponierung ist in Halbtönen kalibriert. Die Tonhöhe des Akkords kann um bis zu elf Halbtöne auf- oder abwärts transponiert werden.

**RE2 bis RE8**: Ohne Funktion.

# $\Box$  Effekte (FX)

UltraNova verfügt über eine umfangreiche Auswahl an DSP-basierten Effektalgorithmen, tie sowohl für die Klänge des Synthesizers als auch Audiosignale, die über UltraNovas Audioeingänge eingespeist werden, verwendet werden können.

Die Effektsektion umfasst fünf 'Slots' in die jeweils ein Effektprozessor aus einem Pool von Panning-, EQ-, Compressor-, Delay-, Chorus-, Distortion-, Reverb- und Gator-Algorithmen geladen werden können. Zusätzlich zu den Slots stehen für die globalen Effektparameter on<br>Wie Panning, FX Level und FX Feedback Steuerelemente (Modulatoren) zur Verfügung.

Drücken Sie den Taster **EFFECT** [18] um das Effektmenü zu öffnen. Es umfasst drei oder ARP EDIT ArpSync ArpMode ArpPatt ArpGTime ArpOctve ArpKsync ArpVel ClockBPM 16th Up 1 64 1 Off Off 120 vier Displayseiten, abhängig davon, ob schon Effekte in die Slots geladen wurden. Die ersten drei Displayseiten sind immer gleich und regeln Panning, FX Level, Effektauswahl und -routing. Die vierte Displayseite beinhaltet die Steuerfunktionen für den aktuell mit I, so wird **SELECT** [10] ausgewählten Slot. Wenn mehrere Slots verwendet werden, dann können diese zusätzlichen Menüseiten mit den **SELECT**-Tastern angewählt werden.

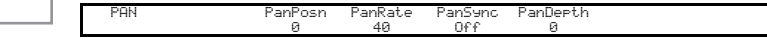

# FX-Menü Displayseite 1 - Panning

**RE1:** Ohne Funktion.

# **RE2 Pan Control (Panoramaregelung)** FX - AMOUNTS FXWetDry FX1Amnt FX2Amnt FX3Amnt FX4Amnt FX5Amnt FXFedbck 0 64 64 64 64 64 0

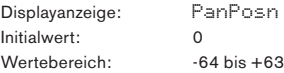

Dieser Parameter ist eine manuelle Panoramasteuerung und positioniert das trockene Signal (vor dem Effekt) des Synthesizers bzw. des Audioeinganges im Stereobild zwischen den Ausgängen 1 und 2 oder zwischen den Ausgängen 3 und 4, falls diese genutzt werden. Negative Werte von **PanPosn** verschieben den Klang nach links und positive Werte nach rechts. Beachten Sie, dass einige Effekte (z. B. Reverb, Chorus) von Natur aus in Stereo arbeiten und diese nach dem Panorama arbeiten. In diesem Fall entspricht die akustisch wahrgenommene Panoramaposition nicht genau dem Wert von **PanPosn**, da selbst bei extremer Links- oder Rechtsstellung der Klang auf beiden Seiten erklingt.
# **RE3: Pan Rate (Geschwindigkeit)**

Displayanzeige: PanRate Initialwert: 40 Wertebereich: 0 bis 127

Automatisches Panning kann mit dem separaten Sinus-LFO der Panoramasektion erzeugt werden. Der Parameter **PanRate** bestimmt die LFO-Frequenz und damit die Geschwindigkeit, mit der sich der Klang zwischen links und rechts und wieder zurückbewegt. Bei einem Wert von 40 benötigt der Klang ca. 3 Sekunden für einen kompletten Zyklus. Der Steuerbereich erlaubt auch extrem langsames oder extrem schnelles Panning.

Für die besten Resultate beim Autopanning sollten Sie die PanPosn auf 0 (Panoramamitte) stellen.  $V(\mathcal{L})$  and  $V(\mathcal{L})$  and  $V(\mathcal{L})$  a

# RE4: Pan Rate Sync (Synchronisation)

Displayanzeige: PanSync Initialwert: **Off CH1RSYNCOM** 

Wertebereich: Siehe Tabelle auf Seite 85. 1-3 68 Off Sine 0 0 Off Off Off

Die Autopanning-Geschwindigkeit kann zur internen oder einer externen MIDI-Clock synchronisiert werden und somit einen erweiterten Tempobereich abdecken.

### **RE5: Pan Depth (Modulationstiefe)**

Displayanzeige: Initialwert: 0 Wertebereich: 0 bis 127 PanDeet.h

vvertebereich: Unis 127<br>Dieser Parameter bestimmt den Bereich der Bewegung beim Autopanning. Beim maximalen Wert von 127 wird der Klang von ganz links bis ganz rechts bewegt. Niedrigere Werte arbeiten weniger extrem und der Klang bleibt mehr zentriert. Das Autopanning ist quasi deaktiviert, wenn der Wert auf Null gestellt ist. Jedoch bleibt die manuelle Panoramaregelung mit **RE2** in Funktion.

**RE6 bis RE8:** Ohne Funktion.

## **FX-Menü Displayseite 2 – Routing**

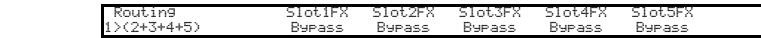

Auf dieser Displayseite werden die Effekte an der gewünschten Stelle zugewiesen. Hier kann ebenso die Konfiguration spezifiziert werden – entweder in serieller Anordnung, wo ein Ausgang den Eingang des nächsten Effektes speist oder in paralleler Anordnung, wo der Klang in die Eingänge mehrerer Effekte gleichzeitig eingespeist wird und deren Ausgänge dann zusammengeführt werden.

### **RE1: FX Slot Routing**

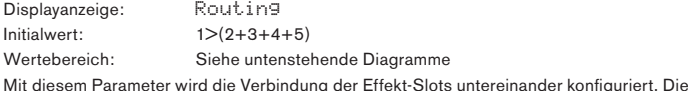

fünf Slots können seriell, parallel oder in verschiedenen Kombinationen angeordnet sein.

1+2+3+4+5

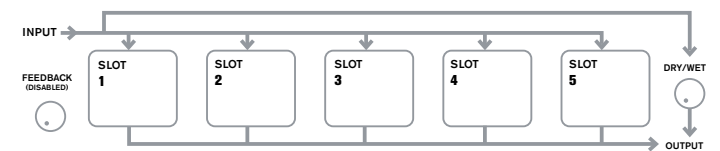

# 1>(2+3+4+5)

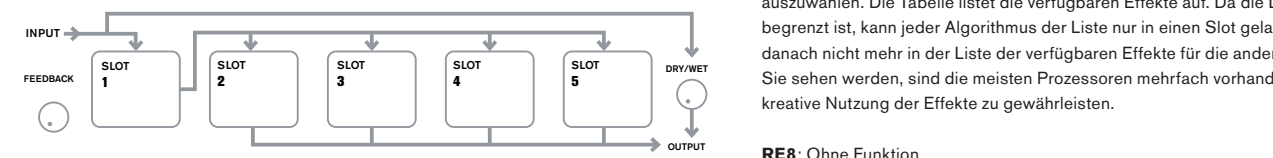

# 1>2>(3+4+5)

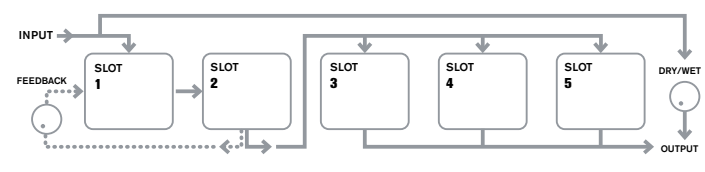

1>2>3(4+5)

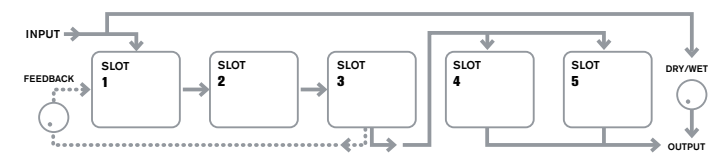

# 1>2>3>4>5

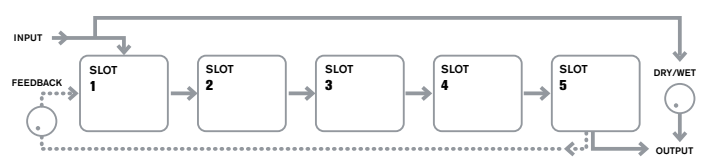

# 1>2 + 3+4+5

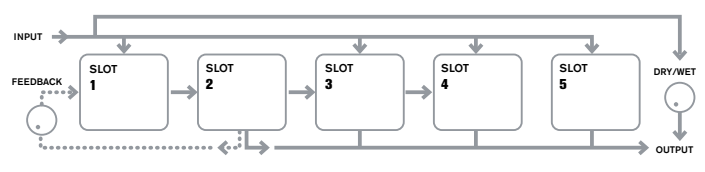

1>2>3 + 4+5

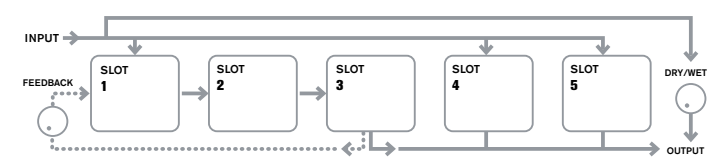

# 1>2>3>4 + 5

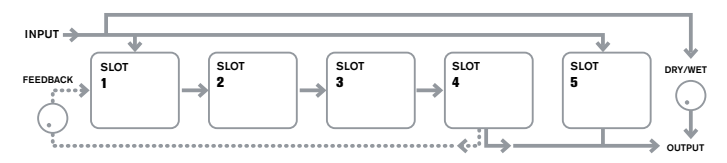

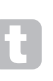

Die Effekttypen können auf verschiedene Weise kategorisiert werden: Einige  $\Box$  sind zeitbasiert (Chorus, Delay), andere statisch (EQ, Distortion). Einige sollten über Effekt-Send/Return eingebunden werden, was eine parallele Verschaltung voraussetzt, andere nutzt man besser als Inserteffekt, was eine serielle

Verschaltung voraussetzt. Abhängig davon, was für einen Synthesizerklang und was für Effekte man benutzt, erweist sich, dass einige Konfigurationen besser arbeiten als andere. Wenn Sie mehrere Effekte benutzen, probieren Sie verschiedene Verschaltungen, um zu  $|\mathsf{s}$ ehen, welche am besten funktioniert.

**RE2:** Ohne Funktion.

### **RE3 bis RE7: Slot Effect Selection (Anwahl)**

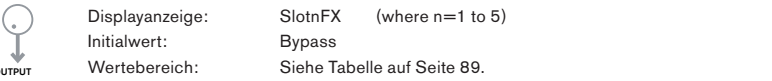

In jeden der fünf Slots kann einer der verfügbaren Effektprozessoren geladen werden. Nutzen Sie den entsprechenden Endlosregler für jeden Slot um einen Effekt aus der Liste auszuwählen. Die Tabelle listet die verfügbaren Effekte auf. Da die DSP-Kapazität nicht unbegrenzt ist, kann jeder Algorithmus der Liste nur in einen Slot geladen werden und steht  $\rightarrow$   $\quad$  danach nicht mehr in der Liste der verfügbaren Effekte für die anderen Slots bereit. Wie Sie sehen werden, sind die meisten Prozessoren mehrfach vorhanden, um eine möglichst kreative Nutzung der Effekte zu gewährleisten.

**RE8**: Ohne Funktion.

# **FX-Menü Displayseite 3 – FX Level controls**

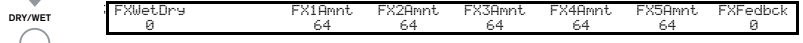

### **RE1: Effect Feedback (Rückkopplung)**

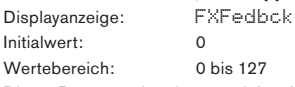

Dieser Parameter bestimmt, welcher Anteil vom Audiosignal in den Eingang der Effektkette vom Ausgang zurückgeführt wird. Der Effektslot, von dem das Feedback abgegriffen wird, hängt vom gewählten Effektrouting ab. Betrachten Sie dazu die Diagramme. Bei allen Konfigurationen wird das Feedback jedoch zu Effektslot 1 zurückgeführt. Beachten Sie, dass nicht alle Konfigurationen einen Feedbackweg besitzen.

### **RE2** Ohne Funktion.

# **RE3 bis RE7: Effect Amount**

Displayanzeige: FxnAmnt (n=1 bis 5) Initialwert: 64

Wertebereich: 0 bis 127

Die genaue Funktion dieses Parameters hängt davon ab, welcher Effekt in den jeweiligen Slot geladen wurde. Die unten stehende Tabelle gibt eine Übersicht darüber. Die fünf Regler sind für je einen Slot zuständig und arbeiten identisch. Wenn ein Slot auf Bypass geschaltet ist, arbeitet der betreffende Regler nicht.

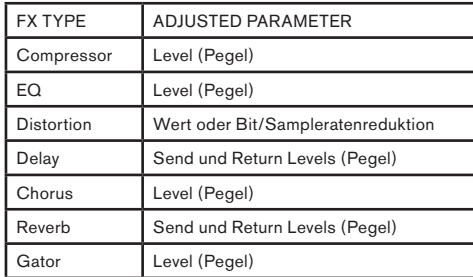

# **RE8: FX Level (Pegel)**

Displayanzeige: FXWetLvl Initialwert: 127 Wertebereich: 0 bis 127

Dieser Parameter bestimmt die Gesamtlautstärke des bearbeiteten Signals, welches mit dem unbearbeiteten Signal dann gemischt wird. Beachten Sie, dass die individuellen Pegel der Effekte in jedem Effektslot mit den Reglern **RE3** bis **RE7** eingestellt werden können.

### **FX-Menü Displayseite 4 – FX Parameter**

Das Menü auf Displayseite 4 wird mit den Tastern **SELECT** [10] aufgerufen, mit denen man zwischen den fünf Effektslots auf- und abscrollen kann. Ein Slot, in den kein Effektprozessor geladen wurde, zeigt im Display folgende Anzeige:

 $\overline{\phantom{a}}$  FX Slot is bypassed or inactive

Jeder Effekt hat sein eigenes Menü, welche im Folgenden beschrieben werden.

## **EQ-Menü**

Es gibt einen Equalizer, der in jeden beliebigen Effektslot geladen werden kann.

FX - EQ EQ EQBasLvl EQMidLvl EQTrbLvl EQBasFrq EQMidFrq EQTrbFrq 0 0 0 64 64 64

Bei dem Equalizer handelt es sich um einen dreibandigen semiparametrischen EQ mit Absenkung bzw. Verstärkung sowie Frequenzregelung pro Band. Höhen- und Tiefenband sind sogenannte Kuhschwanzfilter (Shelving) und arbeiten mit 12 dB Flankensteilheit (2. Ordnung). Das Mittenband ist ein Glockenfilter.

**WICHTIG** – Beachten Sie, dass der Parameter **FXAmount** auf einen Wert von 127 gesetzt sein muss, um den vollen Verstärkungsbereich bei den Reglern **RE2**,<br>DE2 und DE4 zu arreichen **RE3** und **RE4** zu erreichen.  $\blacksquare$  and  $\blacksquare$  and  $\blacksquare$  and  $\blacksquare$   $\blacksquare$   $\blacksquare$   $\blacksquare$ 

# RE1: Ohne Funktion.

#### RE2: LF Cut/Boost (Absenkung/Anhebung) And the post (notemany military)

Displayanzeige: EQBasLv1 Initialwert: 0 Wertebereich: Dieser Parameter regelt die Absenkung bzw. Anhebung des Tiefenbandes. Ein Wert von  $P_{\text{H}}$  satisfy the same positive  $P_{\text{H}}$  of  $P_{\text{H}}$  is a set of  $P_{\text{H}}$  of  $P_{\text{H}}$  is a set of  $P_{\text{H}}$  of  $P_{\text{H}}$  of  $P_{\text{H}}$  of  $P_{\text{H}}$  of  $P_{\text{H}}$  of  $P_{\text{H}}$  of  $P_{\text{H}}$  of  $P_{\text{H}}$  of  $P_{\text{H}}$  o  $-64$  bis  $+63$ 

0 bewirkt keine Veränderung, ein positiver Wert hebt den tieffrequenten Bereich, also die Bässe, an und ein negativer Wert senkt diesen ab. Der Regelbereich beträgt ±12 dB (bei einem **FXAmount** von 127).

### **RE3: MF Cut/Boost (Absenkung/Anhebung)**

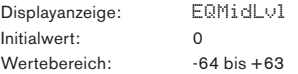

Dieser Parameter regelt die Absenkung bzw. Anhebung des Mittenbandes. Ein Wert von 0 bewirkt keine Veränderung, ein positiver Wert hebt die mittleren Frequenzen (hier liegt im Audiospektrum der menschliche Stimmbereich) an und ein negativer Wert senkt diesen ab. Der Regelbereich beträgt ±12 dB (bei einem **FXAmount** von 127).

### **RE4: HF Cut/Boost (Absenkung/Anhebung)**

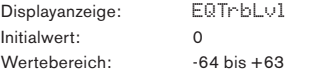

Dieser Parameter regelt die Absenkung bzw. Anhebung des Höhenbandes. Ein Wert von 0 bewirkt keine Veränderung, ein positiver Wert hebt den hochfrequenten Bereich, also die Höhen, an und ein negativer Wert senkt diesen ab. Der Regelbereich beträgt ±12 dB (bei einem **FXAmount** von 127).

### **RE5: LF Frequency**

Displayanzeige: EQBasFrq Initialwert: 64 Wertebereich: 0 bis 127

Der Equalizer ist ein semiparametrischer EQ. Zusätzlich zur Anhebung oder Absenkung der Höhen, Mitten und Bässe, sind auch die Frequenzbänder veränderbar. Damit haben Sie eine wesentlich genauere Kontrolle über die Frequenzbereiche bei der Verstärkung oder Absenkung. Eine Erhöhung des Wertes von **EQBasFrq** hebt die Frequenz an, unterhalb der der Regler LF Cut/Boost (**RE2**) in Aktion tritt. Demzufolge wirkt **RE2** viel stärker auf den Klang umso höher der Wert von **EQBasFrq** ist. Eine Verringerung des Wertes von **EQBasFrq** senkt die Frequenz, unterhalb der der Regler **RE2** arbeitet. Ein Wert von 0 entspricht ungefähr 140 Hz. Der maximale Wert von **127** entspricht 880 Hz und der Grundwert von **64** liegt bei 500 Hz.

### **RE6: MF Frequency**

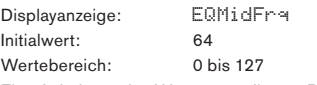

Eine Anhebung des Wertes von diesem Parameter erhöht die Mittenfrequenz des Bandes. Die Mittenfrequenz ist die Frequenz, bei der der maximale Wert von Anhebung oder Absenkung mit dem Regler **RE3** liegt. Davon sind proportional abfallend auch Frequenzen oberhalb und unterhalb der Mittenfrequenz betroffen. Der Regelbereich reicht von 440 Hz (**0**) bis 2.2 kHz (**127**). Der Grundwert von **64** entspricht ungefähr 1.2 kHz.

#### **RE7: HF Frequency**

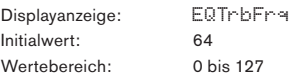

Eine Verringerung des Wertes von **EQTrbFrq** senkt die Frequenz über welcher der Regler HF Cut/Boost (**RE3**) in Aktion tritt. Demzufolge wirkt **RE3** viel stärker auf den Klang um so tiefer der Wert von **EQTrbFrq** ist. Eine Erhöhung des Wertes von **EQTrbFrq** hebt die Frequenz an, oberhalb der Regler **RE3** arbeitet. Der maximale Wert von **127** entspricht 4.4 kHz. Ein Wert von **0** entspricht 650 Hz und der Grundwert von **64** liegt bei 2 kHz.

**RE8**: Ohne Funktion.

# **Compressor-Menü**

Es gibt zwei Kompressoren, welche in zwei beliebige Effektslots geladen werden. Ihre Ausstattung ist identisch, weshalb hier nur Kompressor 1 beschrieben wird.

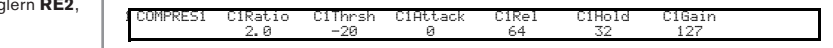

Die Kompressoren können den Dynamikbereich eines Synthesizerklanges oder eines Audiosignals eingrenzen, wodurch der Klang "angedickt" wird und mehr "Punch" erhält. Sie sind besonders bei stark perkussiven Klängen wirksam.

### **RE1**: Ohne Funktion.

### **RE2: Compression Ratio (Kompressionsverhältnis)**

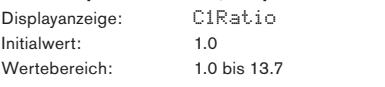

Bei dem Minimalwert von 1.0 hat der Kompressor keine Auswirkung. Das bedeutet, dass jede Änderung des Eingangspegels eine identische Änderung des Ausgangspegels zur Folge hat. Dieser Parameter bestimmt den Grad, ab welchem Klänge, die lauter als der **Threshold**-Pegel (**RE3**) sind, in der Lautstärke reduziert werden. Wenn das Kompressionsverhältnis (**Ratio**) auf 2.0 gestellt wird, bewirkt eine Änderung des Eingangspegels dass der Ausgangspegel nur um die Hälfte des Betrages geändert wird. Somit ist die Dynamik des Signals reduziert. Umso höher das Kompressionsverhältnis (**Ratio**) eingestellt wird, desto stärker wird der Teil des Klanges komprimiert, der über dem **Threshold**-Pegel liegt.

### **RE3: Threshold Level (Schwellwertpegel)**

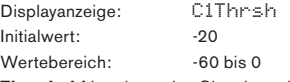

**Threshold** bestimmt den Signalpegel, ab dem der Kompressor zu arbeiten beginnt. Signale unterhalb des Thresholds, also die leiseren Anteile des Klanges, bleiben unverändert, aber Signale die den Threshold überschreiten, also die lauteren Anteile des Klanges, werden im Pegel entsprechend der Einstellung des Kompressonsverhältnisses (**RE2**) reduziert. Das Resultat ist eine allgemeine Einschränkung der Signaldynamik.

Beachten Sie, dass jegliche Änderung der Lautstärke durch den Kompressor nichts mit dem Einstellungen des Ausgangspegels des Synthesizers zu tun hat. Auch wenn Sie UltraNovas **MASTER VOLUME** verändern oder ein Expressionpedal zur Lautstärkeregelung verwenden - jegliche Kompression in der Effektsektion erfolgt vor diesen Lautstärkeregelungen. Daher bleibt die Kompression stets erhalten.

# **RE4: Attack Time (Ansprechphase)**

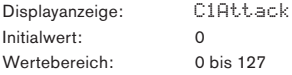

Der Parameter **Attack Time** bestimmt wie schnell die Gain-Reduktion eines Signals, das den Threshold überschreitet, erfolgt. Bei perkussiven Klängen, wie Drums oder einem gezupften Bass, ist es oft wünschenswert die Gesamtlautstärke des Klanges zu komprimieren, während die markante Attack-Phase erhalten bleiben soll. Ein niedriger Wert erzeugt eine schnelle Attack-Zeit und die Kompression wirkt auch auf die perkussive Anfangsphase. Bei hohen Werten hingegen spricht die Kompression langsam an und die perkussive Anfangsphase bleibt unkomprimiert, der Klang behält seinen "Punch". Der Bereich der Attack-Zeit liegt zwischen 0.1 ms und 100 ms.

### **RE5: Release Time (Abklingphase)**

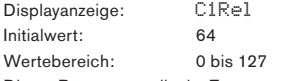

Dieser Parameter sollte im Zusammenspiel mit dem Parameter **Hold Time** (**RE6**, s. unten) eingestellt werden. **Release Time** bestimmt die Zeitdauer, bis die Pegelabsenkung (Gain-Reduction) abklingt, d. h. bis keine Kompression mehr erfolgt, nachdem die Dauer der **Hold Time** verstrichen ist. Niedrige Werte bedeuten eine kurze **Release Time**, höhere Werte eine längere Dauer. Der Bereich der Abklingzeit liegt zwischen 25 ms und 1 Sekunde.

# **RE6: Hold Time (Haltephase)**

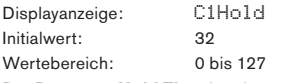

Der Parameter **Hold Time** bestimmt wie lange die Gain-Reduktion auf ein Signal einwirkt, das den Threshold überschritten hat, dann aber unter diesen Wert gefallen ist. Nach Ablauf der Hold Time wird der Wert der Gain-Reduktion, abhängig von der eingestellten **Release Time** (**RE5**), bis auf Null verringert. Niedrige Werte bedeuten eine kurze **Hold Time**, höhere Werte eine längere Dauer. Der Bereich der Abklingzeit liegt zwischen 0.5 ms und 500 ms.

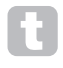

Die Kompressionszeiten sind besonders bei rhythmischen Signalen wichtig. So kann z. B. eine zu kurz eingestellte **Hold Time** ein hörbares "Pumpen" der Hintergrundgeräusche zwischen den Noten erzeugen, was nicht immer erwünscht ist. **Hold**, **Release** und **Attack Times** werden am besten nach Gehör aufeinander abgestimmt um die optimale Wirkung für den gerade zu bearbeiteten Klang zu erzielen.

### **RE7: Auto Gain (automatische Aufholverstärkung)**

Displayanzeige: C1Gain

Initialwert: 127 Wertebereich: 0 bis 127

Ein Ergebnis der Kompression ist, dass die Gesamtlautstärke eines Klanges verringert sein kann. UltraNovas Kompressoren gleichen den verlorenen Pegel automatisch aus und stellen sicher, dass der Pegel des komprimierten Signals so nah wie möglich am Pegel des Eingangssignals bleibt. Auto Gain bietet auch eine zusätzliche Verstärkung, die in manchen Situationen, wo sehr stark komprimiert wird, nützlich sein kann.

**RE8**: Ohne Funktion.

## **Distortion-Menü**

Verzerrungen (Distortion) sind normalerweise unerwünscht. Und obwohl man meist alles versucht, um sie zu vermeiden, gibt es Umstände, bei denen eine vorsichtig dosierte Verzerrung einem Klang das gewisse "Extra" verleihen kann.

Verzerrungen treten auf, wenn en Signal ein nichtlineares Bauteil irgendeiner Art passiert. Diese Nichtlinearität erzeugt Veränderungen in der Wellenform, welche man als Verzerrung wahrnimmt. Die Beschaffenheit der betreffenden Schaltung bedingt die Art der Verzerrung. UltraNovas Verzerrungsalgorithmen können verschiedene nichtlineare Schaltungen simulieren. Das Resultat daraus reicht vom leichten "Andicken" eines Klanges bis zu wirklich "dreckigen" Verzerrungen.

Bei der Auswahl der verschiedene **Distortion Types** sollten Sie Vorsicht walten lassen, da es auch bei gleichem Wert des **FXAmnt** abhängig vom gewählten **Distortion Type** sehr starke Lautstärkeunterschiede geben kann.

UltraNova verfügt über zwei Distortioneffekte, die in zwei beliebige Slots geladen werden können. Ihre Ausstattung ist identisch, weshalb hier nur Distortion 1 beschrieben wird. Dst1Type Dst1Com Diode 100

# **RE1:** Ohne Funktion.

### **RE2: Distortion 1 Type (Art der Verzerrung)**

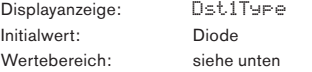

**Diode**: Diese Simulation einer analogen Schaltung erzeugt eine Verzerrung, bei der die Wellenform stufenweise in ein Rechteck verwandelt wird, wenn der Distortion-Wert erhöht wird.

**Valve (Röhre**): Diese Simulation einer analogen Schaltung ist der Diode sehr ähnlich, jedoch werden bei extremen Einstellungen die wechselnden Amplituden der Wellenform invertiert.

**Clipper**: Simulation einer digitalen Übersteuerung.

**XOver**: Simulation einer Crossover-Distortion, die von einer bipolaren analogen Schaltung, wie z. B. bei einer Verstärkerausgangsstufe, erzeugt wird.

**Rectify:** Alle negativen Amplituden werden invertiert und simuliert somit den Effekt einer Gleichrichtungsschaltung.

**BitsDown**: Reproduktion des granularen Klanges, den man mit niedrigen Bitraten von alten Digitalgeräten assoziiert.

**RateDown:** Erzeugt den Effekt von reduzierter Auflösung und Höhenverlust, ähnlich der Verwendung von niedrigen Abtastraten.

#### **RE3: Distortion 1 Compensation**

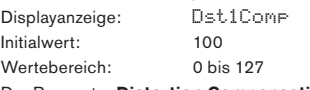

Der Parameter **Distortion Compensation** wirkt sich nur bei den Algorithmen Diode und Valve aus. Ein erhöhter Kompensationswert reduziert die Härte der Verzerrung.

**RE4 bis RE8**: Ohne Funktion.

## **Delay-Menü**

Der Delay-Effektprozessor erzeugt eine oder mehrere Wiederholungen einer gespielten Note. Obwohl sie akustisch eng miteinander verwandt sind, sollte man das Delay nicht mit einem Hall, im Sinne des Effektes, verwechseln. Stellen Sie sich das Delay einfach als Echo vor.

UltraNova verfügt über zwei Delays, die in zwei beliebige Slots geladen werden können. Ihre Ausstattung ist identisch, weshalb hier nur Delay 1 beschrieben wird.

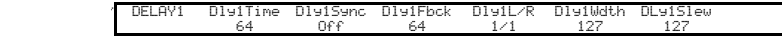

**RE1:** Ohne Funktion.  $\mathsf{R}$  -10  $\mathsf{R}$  -10  $\mathsf{R}$  -10  $\mathsf{R}$  -10  $\mathsf{R}$  -10  $\mathsf{R}$  -10  $\mathsf{R}$  -10  $\mathsf{R}$  -10  $\mathsf{R}$  -10  $\mathsf{R}$ 

### **RE2: Delay 1 Time (Verzögerungszeit)**

Displayanzeige: Initialwert: 64 Wertebereich: D<sub>191</sub>Time  $E$  alwert:  $64$ 0 bis 127

Dieser Parameter bestimmt die eigentliche Verzögerungszeit. Wenn **Dly1Sync** (**RE3** - siehe unten) auf Off gestellt ist, wird die gespielte Note nach einer bestimmten Zeit wiederholt. Höhere Werte ergeben eine größere Verzögerung, wobei der Maximalwert von 127 ungefähr 700 ms entspricht. Wenn die Verzögerungszeit, während eine Note gespielt wird, verändert wird (sowohl manuell als auch über Modulation), wird diese transponiert. Siehe auch **Delay Slew** (**RE7**).

# **RE3: Delay 1 Sync (Synchronisation)**

Displayanzeige: Dly1Sync Dest+C&G A 0 Init Program None None Initialwert: **Off** PATCHSAVE Bank Patch Destination SaveCatg SaveGenre

Wertebereich: Siehe Tabelle auf Seite 85.

.<br>Die Verzögerungszeit kann zur internen oder einer externen MIDI-Clock synchronisiert werden, womit für die Delays eine große Vielfalt an geschwindigkeitsabhängiger Teilung bzw. Vervielfältigung zwischen 5 ms bis zu 1 Sekunde zur Verfügung steht.

Beachten Sie, dass die maximale Verzögerungszeit begrenzt ist. Bei hohem Teilungsfaktor und sehr langsamem Tempo kann diese Grenze erreicht werden. Das Delay erreicht die gewünschten Werte dann nicht mehr.

----- ----- ----- ----- ----- ----- ----- -----

# **RE4: Delay 1 Feedback (Rückkopplung)**

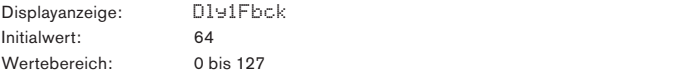

Der Ausgang des Delays wird mit einem reduzierten Pegel zum Eingang zurückgeführt. Der Parameter **Delay 1 Feedback** bestimmt diesen Pegel. Das führt zu mehrfachen Echos, weil das verzögerte Signal weiter wiederholt wird. Wenn **Dly1Fbck** auf Null gestellt ist, wird kein verzögertes Signal zurückgeführt, somit erklingt nur ein einzelnes Echo. Wenn der Wert erhöht wird, sind mehrere Echos von jeder Note zu hören, die mit der Zeit abklingen. Ist der Regler auf den Initialwert von **64** gestellt, entstehen ungefähr fünf oder sechs hörbare Echos. Bei Maximaleinstellung dauern die Wiederholungen über eine Minute an.

## **RE5: Delay 1 Left-Right Ratio (Seitenverhältnis)**

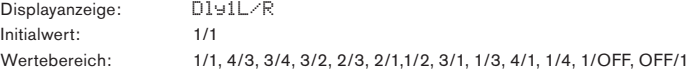

Dieser Parameter bestimmt das Verhältnis (Ratio) zwischen den verzögerten Noten an den linken und rechten Ausgängen. Mit der Einstellung des Parameters **Dly1L/R** beim Grundwert 1/1 erklingen alle Echos mittig im Stereobild. Bei anderen Werten zeigt die höhere Nummer die Delay-Zeit und die Echos, die in dieser Zeit in nur einem Kanal erzeugt werden, an. Abhängig davon ob, die höhere Zahl links oder rechts vom Schrägstrich steht, ist der betreffende Kanal gemeint. Somit erzeugt dieser Kanal schnellere Echos als der andere Kanal, dessen Delay-Zeit im aufgeführten Verhältnis steht. Bei Werten mit der Bezeichnung OFF auf einer Seite des Schrägstriches werden alle Echos nur in einem Kanal erzeugt.

Der Parameter **PanPosn** (FX Displayseite 1, **RE2**) hat Vorrang und bestimmt die gesamte Platzierung von der gespielten Note und den Echos im Stereobild. Das bedeutet z. B. dass bei der Einstellung von **1/OFF** als **L/R Ratio** die Echos nur im linken Kanal erzeugt werden. Die Echos verschwinden allmählich, wenn bei **PanPosn** ein positiver Wert eingestellt wird, der das Signal nach rechts im Panorama verschiebt. Wenn **PanPosn** den Wert von **+63** erreicht, sind keine Echos mehr zu hören.

## **RE6: Delay 1 Stereo Image Width (Stereobreite)**

Displayanzeige: Dly1Wdth Initialwert: 127 Wertebereich: 0 bis 127

Der Parameter **Width** ist nur relevant, wenn durch die Einstellung bei **Delay L/R Ratio** Echos erzeugt werden, die im Stereobild aufgeteilt sind. Beim Initialwert von **127** wird die volle Breite des Stereobildes genutzt. Eine Verringerung des Wertes von **Dly1Wdth**  reduziert die Breite des Stereobildes und die Echos rücken im Panorama enger zur Mitte zusammen.

### **RE7: Delay 1 Slew Rate (Verzögerungsgeschwindigkeit)**

Displayanzeige: D19151ew Initialwert: **Off** Wertebereich: Off, 1 bis 127

Der Parameter **Delay 1 Slew Rate** wirkt sich nur aus, wenn die Verzögerungszeit (**Delay Time**) moduliert wird. Das Modulieren der Verzögerungszeit erzeugt eine Transponierung. Bei DSP-basierten Delays sind zwar schnelle Änderungen der Verzögerungszeit möglich, allerdings können hierbei unerwünschte Effekte wie digitale Klicks und Glitches auftreten. Der Parameter **Delay Slew Rate** verzögert die Veränderung durch die Modulation, sodass digitale Störgeräusche, wie sie bei abrupter Veränderung der Verzögerungszeit entstehen können, sich vermeiden lassen. Bei Initialwert **Off** wird die Verzögerungszeit sofort entsprechend der Modulation geändert. Bei höheren Werten wird die Modulation mit einer gewissen Verzögerung umgesetzt.

**RE8:** Ohne Funktion.

## **Reverb-Menü**

Die Reverbalgorithmen fügen dem Klang eine räumliche Akustik hinzu. Im Gegensatz zum Delay erzeugt der Nachhall des Reverbs ein dichtes Feld verzögerter Signale, üblicherweise in verschiedenen Phasenlagen und mit Dämpfungen um das Verhalten eines realen Raumes nachzuahmen. FX - COMPRESS 1/2COMPRES1 C1Ratio C1Thrsh C1Attack C1Rel C1Hold C1Gain 2.0 -20 0 64 32 127

UltraNova verfügt über zwei Reverbprozessoren, die in zwei beliebige Slots geladen wer-FX - DISTORT 1/2DISTORT1 Dst1Type Dst1Comp Dst1Lvl den können. Ihre Ausstattung ist identisch, weshalb hier nur Reverb 1 beschrieben wird.

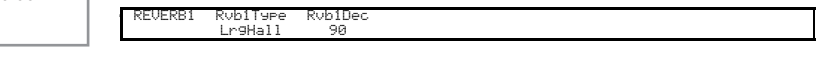

**RE1**: Ohne Funktion.

### **RE2: Reverb Type** The Central Velocity of  $\mathbb{R}$  and  $\mathbb{R}$  and  $\mathbb{R}$  are  $\mathbb{R}$  and  $\mathbb{R}$  and  $\mathbb{R}$  are  $\mathbb{R}$  and  $\mathbb{R}$  are  $\mathbb{R}$  and  $\mathbb{R}$  are  $\mathbb{R}$  and  $\mathbb{R}$  are  $\mathbb{R}$  and  $\mathbb{R}$  a

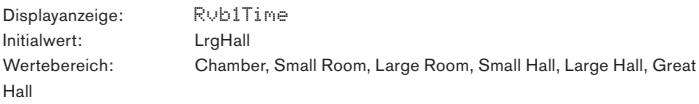

UltraNova verfügt über sechs verschiedene Hallalgorithmen, um die Schallreflexionen von USBport A 0 Init Program Räumen und Hallen unterschiedlicher Größe zu simulieren.

# **RE3: Reverb Decay (Hallzeit)**

Displayanzeige: Rvb1Dec Initialwert: 90 Wertebereich: 0 bis 127 Der Parameter Decay bestimmt die eigentliche Hallzeit des ausgewählten Raumes (RE2). Man kann es sich als Einstellung der Größe des Raumes vorstellen. Current O/S Transmit O/S Version 1.0.000 Version 1.0.000 Version 1.0.000 Version 1.0.000 Version 1.0

**RE4 bis RE8**: Ohne Funktion.

#### **Chorus-Menü**  $\sum_{i=1}^N$

Chorus ist ein Effekt der entsteht, wenn ein verzögertes Signal kontinuierlich zu dem Originalsignal hinzugemischt wird. Der charakteristische "Wirbeleffekt" wird von dem Chorus-eigenen LFO erzeugt, der leichte Veränderungen in den Verzögerungen bewirkt. Off Die veränderlichen Verzögerungen erzeugen ebenfalls den Eindruck, als ob mehrere, leicht zueinander verstimmte Stimmen erklingen.

Der Chorusprozessor kann auch als Phaser konfiguriert werden, wo die Phasenlagen des Signals in bestimmten Frequenzbändern variiert und dann mit dem Originalsignal zusammengemischt werden. Es entsteht ein ähnlicher "Wirbeleffekt".

UltraNova verfügt über vier Chorusprozessoren, die in vier beliebige Slots geladen werden FX - EQ EQ EQBasLvl EQMidLvl EQTrbLvl EQBasFrq EQMidFrq EQTrbFrq 00 0 64 64 64 können. Ihre Ausstattung ist identisch, weshalb hier nur Chorus 1 beschrieben wird. Beachten Sie, dass, obwohl alle Parameter mit 'Chorus' benannt sind, sie sowohl im Chorus- wie auch im Phaser-Modus gültig sind.

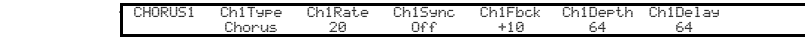

**RE1**: Ohne Funktion.

# **RE2: Chorus 1 Type**

Displayanzeige: Initialwert: Chorus Chorus oder Phaser Dieser Parameter konfiguriert den Prozessor als Chorus oder Phaser.  $ChITu<sub>PA</sub>$ e Wertebereich: (

### **RE3: Chorus 1 Speed (Modulationsgeschwindigkeit)**

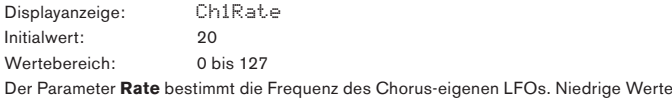

entsprechen einer langsamen Geschwindigkeit, der Klang verändert sich somit nur allmählich. Eine niedrige Rate ist im Allgemeinen effektiver.

# **RE4: Chorus 1 Sync (Synchronisation)**

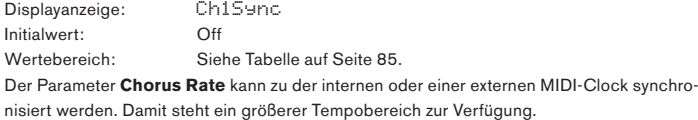

### **RE5: Chorus 1 Feedback (Rückkopplung)**

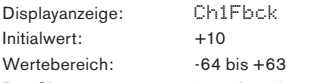

Der Chorusprozessor verfügt über einen eigenen Feedbackweg vom Ausgang zum Eingang. Ein bestimmter Anteil an Feedback wird gewöhnlich benötigt, um einen hörbaren Effekt zu erzielen. Im Phasermodus werden normalerweise höhere Werte gebraucht. Bei negativen Werten von **Feedback** wird ein phasengedrehtes Signal zurückgeführt.

# **RE6: Chorus 1 Depth (Modulationstiefe)**

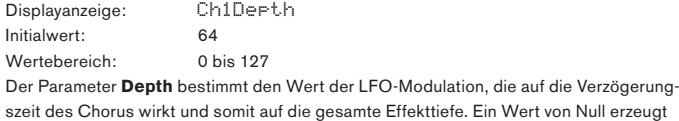

### **RE7: Chorus 1 Delay (Signalverzögerung)**

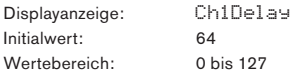

keinen Effekt.

Das **Chorus Delay** ist die eigentliche Verzögerung, die den Chorus-/Phasereffekt erzeugt. Eine dynamische Änderung dieses Parameters bewirkte interessante Effekte, wobei ein Unterschied zu einer statischen Einstellung erst bei höherem **Chorus Feedback** hörbar wird. Der eigentliche Effekt des **Chorus Delay** tritt im Phasermodus deutlicher hervor.

Wenn Chorus Delay mit einem LFO moduliert wird, entsteht ein stärkerer Effekt.

**RE8**: Ohne Funktion.

# **Gator-Menü**

Der eingebaute Gator ist ein mächtiger "Novation-Effekt". Im Grunde genommen handelt es sich hierbei um ein Noise Gate, das von einem sich wiederholenden, MIDI-synchronisierbaren Muster (Pattern) getriggert wird. Damit wird eine Note rhythmisch aufgebrochen. Obwohl **Gator** die eher traditionellen Aspekte eines Noise Gate besitzt, können Sie auch die Pattern editieren und somit Sequenzen mit bis zu 32 Noten Länge programmieren, wobei jede Note ihre eigene Lautstärke haben kann. Das Pattern wird mit jeder weiteren Änderung des Patches gespeichert. Man kann sich Gator als "Lautstärkesequenzer" mit 32 Schritten vorstellen.

Beachten Sie, dass für den vollen Effekt von Gator der FX Amount für den Slot, in dem er geladen wurde, auf Maximum (127) gestellt sein muss. Außerdem hat das Effektrouting Einfluss auf die Hörbarkeit. So kann z. B. ein paralleler Hallprozessor den Effekt von Gator mindern oder sogar aufheben.

UltraNova verfügt über einen Gator, der in jeden beliebigen Effektslot geladen werden kann. Im Gegensatz zu den anderen Effektmenüs hat Gator zwei Displayseiten.

## Gator Displayseite 1 - Gate Parameter

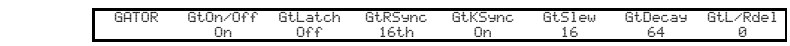

PATCH SAVE PATCHSAVE Posng \*------- -------- Upper Lower Number Punctuate

**RE1**: Ohne Funktion. **RE2: Gator On/Off** 

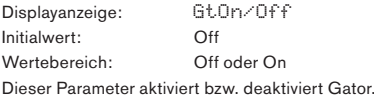

## **RE3: Gator Latch (Haltefunktion)**

Displayanzeige: GtLatch Initialwert: Off 

Wertebereich: Off oder On

Wenn der Parameter **GtLatch** auf **Off** gestellt ist, erklingt eine Note nur, wenn eine Taste des Keyboards gedrückt wird. Ist **GtLatch** auf **On** gestellt, wird nach dem Drücken einer Taste die Note gehalten und mit dem eingestellten Gator-Pattern gespielt. Wird **GtLatch** wieder auf **Off** gestellt, hält das Pattern an.

### **RE4: Gator Rate Sync (Synchronisation)**

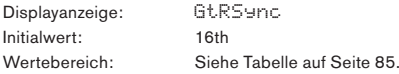

Die Clock, die Gators Trigger steuert, wird von UltraNovas Master Clock Tempo abgeleitet. Die Geschwindigkeit (BPM) kann im Arpeggiator-Menü mit dem Regler **RE8** eingestellt werden. Gator Rate kann zur internen oder einer externen MIDI Clock synchronisiert werden, womit ein größerer Geschwindigkeitsbereich zur Verfügung steht.

### **RE5: Gator Key Sync (Startverhalten)**

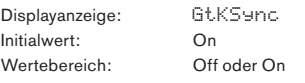

Wenn **Key Sync** auf **On** gestellt ist, wird mit jeder gespielten Note das Gator Pattern neu gestartet. Wenn **Key Sync** auf **Off** gestellt, läuft das Gator Pattern im Hintergrund stets unabhängig durch.

# **RE6: Gator Edge Slew (Ansprechverzögerung)**

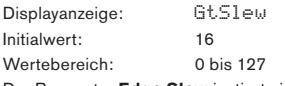

Der Parameter **Edge Slew** justiert eine Verzögerung gegenüber der Trigger Clock. Damit wird eingestellt, wie schnell das Gate öffnet und schließt und somit ob die Note hart oder mit kurzen Ein- und Ausblendungen unterbrochen wird. Höhere Werte von **GtSlew** vergrößern die Verzögerung und somit verlangsamt sich die Ansprache des Gates.

## **RE7: Gator Hold (Haltedauer)**

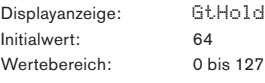

Der Parameter **Gate Hold** bestimmt, wie lange das Noise Gate nach einem Trigger geöffnet bleibt und somit die Dauer der hörbaren Note. Beachten Sie, dass dieser Parameter von Clock Tempo oder **Rate Sync** unabhängig ist und die Notendauer, die bei **GtDecay** eingestellt ist konstant bleibt, egal mit welcher Geschwindigkeit das Pattern gespielt wird.

### **RE8: Gator Left-Right Delay**

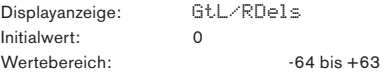

Um die Komplexität der Pattern noch zu steigern, besitzt Gator einen eigenen Delayprozessor. Wenn der Parameter auf Null gestellt ist, befinden sich alle Noten des Patterns in der Mitte des Stereobildes. Bei positiven Werten werden die Noten im Panorama hart nach links verschoben und verzögerte Wiederholungen der Note im Panorama hart rechts erzeugt. Der Wert des Parameters bestimmt die Verzögerungszeit (Delay Time). Bei negan Sid, in deut, in deut de deutsteht ein "vorgezogenes" Echo vor den Noten. Die Verteilung im Stereobild<br>Deutste der die Universitäte Die Universitäte Die Verteilung im Stereobild ist gleich, die eigentlichen Noten des Patterns sind links und das vorgezogene Echo auf and the rechten Seite. The channels of the chiracter chiracter chiracter chiracter chiracter chiracter chiracter chiracter chiracter chiracter chiracter chiracter chiracter chiracter chiracter chiracter chiracter chiracter

# <sub>n</sub> Gator-Menü Displayseite 2 – Pattern Editor

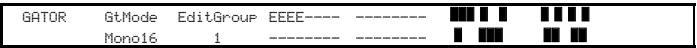

"" im Pattern wird mit breiten, weißen Balken auf der rechten Seite des Displays dargestellt, von denen jeder den Pegel des betreffenden Schritts repräsentiert. Es gibt zwei Reihen mit je 16 Balken, die in der Tabelle auf Seite (89) als {A} und {B} bezeichnet werden. Die 16 Noten jeder Reihe sind nochmals in vier Edit Groups, also insgesamt acht, unterteilt. Die Höhe der Balken zeigt die Lautstärke der einzelnen Noten in der Sequenz an. Diese kann mit den Reglern **RE5** bis **RE8** eingestellt werden (siehe unten).

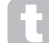

Beachten Sie, dass sich auf diese Menüseite die Endlosregler nicht exakt unter den im Display dargestellten, dazugehörigen Funktionen befinden.

### **RE1**: Ohne Funktion.

### **RE2: Gator Mode**

Displayanzeige: GtMode Initialwert: Mono16 Wertebereich: Siehe Tabelle auf Seite 89.

Mit dem Parameter **Mode** wird eine der sechs Arten ausgewählt, wie die beiden Reihen mit ihren vier Notengruppen {A} und {B} kombiniert werden. Drei Modi arbeiten in Mono und drei in Stereo, wobei die Noten von Reihe {A} auf den linken und die Noten von Reihe {B} auf den rechten Kanal geroutet werden.

> Die Panoramaregelung im FX Menü Displayseite 1 hat Vorrang gegenüber den Stereomodi von Gator. Die Stereomodi funktionieren nur dann wie beschrieben, wenn FX Pan mittig eingestellt ist.

### **RE3 und RE4: Select Edit Group (Gruppenanwahl)**

Displayanzeige: EditGroup Initialwert: Wertebereich: 1 bis 8

Mit dem Pattern Editor können die Schritte einer Sequenz innerhalb einer Vierergruppe (Edit Group) eingestellt werden. Die **Edit Groups 1** bis **4** bilden die obere Reihe im Patterndisplay (Set {A}) und sind daher die ersten 16 Schritte des Patterns. Die **Edit Groups 5** bis **8** bilden die untere Reihe im Patterndisplay (Set {B}) und sind daher die zweiten 16 Schritte des Patterns, außer wenn der Modus Mono16 ausgewählt wurde. Dann besteht das Pattern nur aus den ersten 16 Schritten. Die beiden Regler **RE3** und **RE4** können zur Auswahl der Edit Groups genutzt werden. In der Displaymitte wird eine Gruppe mit vier Mal dem Buchstaben "E" angezeigt, die mit RE3/RE4 bewegt werden kann, um die Schrittpositionen der Sequenz anzuzeigen, die zum Editieren ausgewählt werden.

### **RE5 bis RE8: Step Editors (Step-/Schritt-Editierung)**

Die vier verbleibenden Endlosregler steuern die einzelnen Schritte des Gator Patterns. Das gespielte Pattern wird von 32 breiten, weißen Balken auf der rechten Displayseite dargestellt. Wenn **Edit Group 1** mit **RE3**/**RE4** ausgewählt wurde, steuert **RE5** Schritt 1, **RE6** Schritt 2, **RE7** Schritt 3 und **RE8** Schritt 4. Wenn **Edit Group 2** ausgewählt wurde, steuert **RE5** Schritt5, **RE6** Schritt 6 usw. Die Endlosregler wählen dabei nicht nur die einzelnen Schritte dieses Teils der Sequenz an, sondern bestimmen auch ihre Lautstärke. Es gibt sieben verschiedene Pegel und eine "off"-Einstellung, die bewirkt, dass der Schritt nicht gespielt wird. Die Höhe der Balken zeigt die Lautstärke der Schritte an.

# **Vocoder**

Ein Vocoder kann ausgewählte Frequenzbänder eines Audiosignals, welches man als Modulator bezeichnet, analysieren und diese Frequenzbänder auf einen anderen Klang, den man Träger (Carrier) nennt, übertragen. Dies geschieht durch das Einspeisen des Modulatorsignals in eine Bank von Bandpassfiltern. Jedes dieser Filter (UltraNova besitzt 12 davon) deckt ein bestimmtes Band im Audiospektrum ab und die Filterbank teilt das Audiosignal in 12 einzelne Frequenzbänder auf. Im Ergebnis dieser Bearbeitung wird der spektrale Inhalt, man kann auch sagen, der "Charakter" des Audiosignals, einem Synthesizerklang "aufgezwungen". Man hört dann einen Synthesizerklang, der das Eingangssignal quasi simuliert. Gewöhnlich verwendet man hierfür menschliche Stimmen.

Der letztendliche Charakter des Vocoderklanges hängt wesentlich von den Obertönen ab, die in dem Synthesizerklang der als Träger (Carrier) dient, vorhanden sind. Klänge mit einem reichhaltigen Obertonspektrum, wie z. B. die Sägezahnwellenform, erzeugen in der Regel die besten Resultate.

Üblicherweise wird Sprache oder Gesang als Modulator verwendet, welche über ein Mikrofon in den Vocoder gelangen. Dabei entstehen die vertrauten Roboterstimmen oder Klänge, die zu singen scheinen. Diese Sounds sind wieder sehr populär und finden in vielen Musikstilen Verwendung. Das Modulatorsignal muss aber nicht zwingend eine Stimme sein. Es können auch andere Klänge und Instrumente, wie z. B. Gitarre oder Drums verwendet werden, was mitunter unerwartete und interessante Ergebnisse hervorbringt.

Die verbreitetste Art einen Vocoder zu verwenden ist, ein Schwanenhalsmikrofon oder ein beliebiges anderes dynamisches Mikrofon an die XLR-Buchse von UltraNova anzuschließen. Alternativ, wenn das Modulatorsignal von einem Instrument oder einer anderen Audioquelle kommt, können die **AUDIO-IN-Buchsen** [11] und [12] auf der Rückseite des Gerätes genutzt werden. Aber beachten Sie bitte, dass, wenn an der Buchse Input 1 ein Kabel gesteckt ist, der XLR-Eingang auf der Oberseite abgeschaltet wird. Der Modulatoreingang des Vocoders ist immer mono. Wenn eine Stereoquelle an den Eingängen 1 und 2 anliegt, wird diese summiert.

**78**

Die Tonhöhe des eigentlichen Vocoderklanges hängt von den gespielten Noten des aktuell gewählten Klangprogramms, das als Trägersignals (Carrier) dient, ab. Die Noten können sowohl über UltraNovas Keyboard gespielt als auch als MIDI-Notenbefehle, von einem externen Sequenzer kommend, empfangen werden. Sowohl Träger- als auch Modulatorsignal müssen beide zur gleichen Zeit vorhanden sein, damit der Vocoder arbeiten kann. Die Noten müssen also gespielt werden, wenn das Modulatorsignal anliegt.<br>.

Drücken Sie die Taste **VOCODER** [19] um das Vocoder-Menü zu öffnen, wo alle Einstellungen vorgenommen werden können.

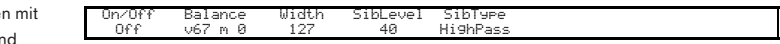

# **RE1: Vocoder On/Off** ARP EDIT ArpSync ArpMode ArpPatt ArpGTime ArpOctve ArpKsync ArpVel ClockBPM 16th Up 1 64 1 Off Off 120

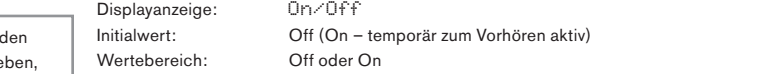

Dieser Parameter aktiviert bzw. deaktiviert den Vocoder. In der Einstellung **Off** kann der Vocoder konfiguriert, und solange wie das Vocoder Menü offen ist, auch vorgehört werden. Die Vocoderaktivitäten enden, wenn ein anderes Menü geöffnet wird. Wenn der Vocoder auf On gestellt wird, bleibt er in Funktion, auch wenn ein anderes Menü geöffnet wird.

**RE2 & RE3**: Ohne Funktion.

# <sub>pe</sub> **RE4: Vocoder Balance (Mischungsverhältnis)**

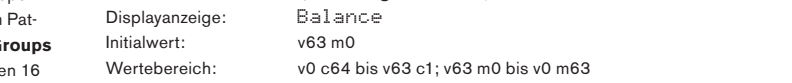

Ausdrucksstarke Vocoderklänge erhält man, wenn der Vocoderausgang mit einer oder beiden Signalquellen gemischt wird. Dieser Parameter mischt den Ausgang des Vocoders (v) mit dem Modulator- (m) oder dem Trägersignal (c). Wird der Endlosregler im Uhrzeigersinn gedreht, sieht man, dass die erste Hälfte des Wertebereiches Kombinationen von Vocoder und Träger umfasst - "v0 c64" bedeutet, dass nur das Trägersignal, aber nicht der Vocoder zu hören ist. "v32 c32" bedeutet, dass die Signale von Vocoder und Träger zu gleichen Teilen gemischt werden. Die zweite Hälfte des Wertebereiches arbeitet nach dem gleichen Prinzip zur Mischung von Vocoderausgang und Modulatorsignal.

### **RE5: Vocoder Width (Stereobreite)**

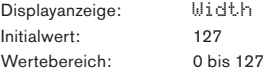

Die Ausgänge der Vocoder-Filterbänder sind abwechselnd auf den linken und rechten Kanal geroutet, um ein breites Stereobild zu erzeugen. Ein Verringern des Wertes routet alle Bänder stufenweise auf beide Ausgangskanäle. Ist der Parameter **Width** auf Null gesetzt, erklingt der Vocoderausgang mono in der Mitte des Stereobildes.

### **RE6: Vocoder Sibilance Level (Rauschpegel)**

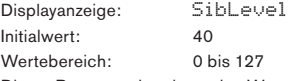

Dieser Parameter bestimmt den Wert des "Zischelns", dass im Vocodersignal zu hören sein wird. Es dient dazu, starke 'S' und 'T'-Laute im Vocoder zu erzeugen. Sibilance kann bei einem Vocoder für einen markanteren Klang und besserer Verständlichkeit bei Stimmen sorgen.

### **RE7: Vocoder Sibilance Type**

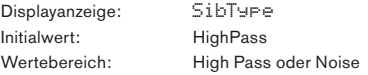

In der Grundstellung von HighPass wird das "Zischeln" des Modulatorsignals, d. h. der natürlichen Stimme des Vokalisten, durch Filtern extrahiert. Diese Einstellung erlaubt es, dass etwas vom Modulatorsignal hörbar bleibt. Wenn mehr Sibilance beim Vocoderklang gebraucht wird als in der natürlichen Stimme des Vokalisten vorhanden ist, kann Zischeln anteilig simuliert werden, indem **Noise** als **Sibilance Type** ausgewählt wird. Hierbei wird ein geringer Pegel von Rauschen dem Modulatorsignal hinzugefügt und das Hochpassfilter des Vocoders erhält somit mehr "Futter", als ob es ein natürlicher Bestandteil der Stimme wäre.

**RE8**: Ohne Funktion.

# **Automap® - UltraNova als Software Controller nutzen**

Automap ist eine Software für aktuelle Novation-Keyboards und -Controller. Automap sollte auf Ihrem Computer installiert sein. In diesem Fall arbeitet Automap als Schnittstelle zwischen der DAW-Software und UltraNova. Die Software kommuniziert direkt mit der DAW und den zugehörigen Plug-ins, sodass Sie über UltraNova eine Steuerung von

Instrumenten und Effekten erreichen können.

Drücken Sie den Taster **AUTOMAP** [26], um den Automap-Modus einzuschalten. In diesem Fall wird der Synthesizer nicht mehr auf die Bedienelemente reagieren, die stattdessen die Automap-Software adressieren. Die Taster **LEARN**, **VIEW**, **USER**, **FX**, **INST** und **MIXER** [7] werden in Kombination mit der Automap-Software genutzt.

Eine vollständige Automap-Dokumentation finden Sie unter **www.novationmusic.com/support**.

# DAW SOFTWARE DAW IN  $1 + 2$ DAW OUT  $1 + 2$ DAW OUT  $3 + 4$ SYNTH EFFECTS AUDIO ROUTING IN THE DAW SOFTWARE USB<br>CONNECTION HEADPHONES | | OUTPUTS 3 + 4 | | INPUTS 1 + 2 AUDIO ROUTING IN THE ULTRANOVA INPUTS  $1 + 2$  $OUTPUTS 1 + 2$  SPDIF **Audio Routing in UltraNova** FX - COMPRESS 1/2COMPRES1 C1Ratio C1Thrsh C1Attack C1Rel C1Hold C1Gain 2.0 -20 0 64 32 127 FX - DISTORT 1/2DISTORT1 Dst1Type Dst1Comp Dst1Lvl Diode 100 0  $\blacksquare$  $\cup$   $\Box$ GLOBAL Protect Local MidiChan MidiOut Touch/Filter Off On 1 Off Set by Patch Set by Patch Set by Patch Set by Patch Set by Patch Set by Patch Set by Patch Set by TuneCent Transpse KbdVel VelResp DfltRate FootSwth Whlights 0 0 Curve 4 Medium 48KHz Auto On  $\overline{\phantom{a}}$ DUMP to Bank Patch Name Current OnePatch OneBank AllBanks USBport A 0 Init Program DUMP to ^^ USB<sub>port</sub> Globals & Audio Globals & Audio Globals & Audio Globals & Audio Globals & Audio Globals & Audio Globals & Audio Globals & Audio Globals & Audio Globals & Audio Globals & Audio Globals & Audio Globals & Audio Glob Calibrate BendWhl ModWhl Aftouch SetAftouch

UltraNova kann auch als Audio-Interface/Soundkarte für Ihren Computer genutzt werden. Sie können Audiosignale von Mikrofonen, Instrumenten oder Line-Signalquellen (bis +2 dBu Maximalpegel) an UltraNova anschließen und von dort über USB in Ihren Computer senden. Dazu können Sie bis zu vier Audiokanäle aus dem Computer über die Audioausgänge von UltraNova ausgeben (z. B. Ausgänge Ihrer DAW). Die DAW-Ausgänge 1 & 2 könnten die Ausgänge 1 & 2 nutzen, während die DAW-Ausgänge die Ausgänge 3 & 4 ansprechen könnten. Eine Kombination aus Hard- und Software-Bedienelementen ermöglicht Ihnen eine freie Mischung aus Audioeingängen, Synthesizerklängen und DAW-Rückführungen über die vier Ausgänge zu erstellen.

Beachten Sie, dass die Einstellungen im Audio-Menü nicht mit einem Klangprogramm gespeichert werden. Es ist dennoch möglich, die Einstellungen des Audio-Menüs in Kombination mit den Einstellungen für das Global-Menü zu sichern. Drücken Sie hierzu den Taster **WRITE** [23] aus dem Audio- oder Global-Menü. Sie stellen hierdurch sicher, dass UltraNova beim nächsten Start mit den zuletzt genutzten Einstellungen (statt der werksseitigen Voreinstellungen) arbeitet.

Das Audio-Menü wird über den Taster **AUDIO** [30] geöffnet. Dieses Menü verfügt über fünf Displayseiten. Die Seiten 1-5 widmen sich nacheinander den Bedienelementen für die Eingänge, dem Kopfhörerausgang sowie den Ausgängen 1 & 2 und 3 & 4.

# Audio-Menü Displayseite 1 **- Eingänge**

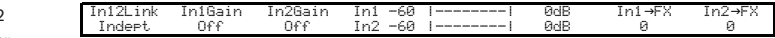

# RE1: Input Linking (Eingangskopplung)

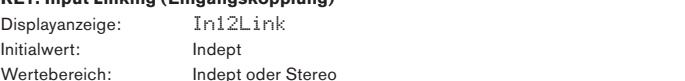

In der Betriebsart Independent (Indept) ist die Vorverstärkung für die beiden Audioeingänge separat regelbar (Eingang 1 und 2). In der Betriebsart Stereo hingegen wird eine identische Vorverstärkung auf beide Kanäle angewendet (siehe **RE2** und **RE3** unten). Die Off Effekt-Sendewege für die Audioeingänge sind in gleicher Weise verkoppelt (siehe **RE7** und **RE8** unten).

## **RE2: Input 1 Gain (Eingangsverstärkung 1)**

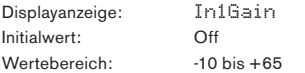

Ist **Input Linking** (**RE1**) auf den Wert **Indept** gesetzt, wird mit diesem Parameter die Vorverstärkung von Eingang 1 geregelt. Ist der Parameter **Input Linking** auf **Stereo** gesetzt, werden die Eingänge 1 und 2 als Paar geregelt. Der Parameterwert ist in dB skaliert. Sie können das Eingangssignal über die Pegelanzeigen (unter **RE5**) betrachten. Stellen Sie dabei die Vorverstärkung so ein, dass diese Anzeige während der lautesten Passagen zwei bis drei Segmente unterhalb der '0 dB' Marke verbleibt.

### **RE3: Input 2 Gain (Eingangsverstärkung 2)**

Displayanzeige: In2Gain Initialwert: **Off** Wertebereich: -10 bis +65

Ist **Input Linking** (**RE1**) auf den Wert **Indept** gesetzt, wird mit diesem Parameter die Vorverstärkung von Eingang 2 geregelt. Ist der Parameter **Input Linking** auf **Stereo** gesetzt, werden die Eingänge 1 und 2 als Paar geregelt. Die Arbeitsweise entspricht ansonsten dem Regler **RE2**.

### **RE4 bis RE6**: Ohne Funktion.

# RE7: Input 1 FX Send (Effekt-Send 1)

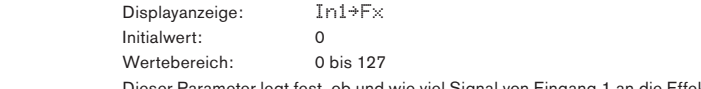

Dieser Parameter legt fest, ob und wie viel Signal von Eingang 1 an die Effektsektion des aktiven Klangprogramms geleitet wird. Ist **Input Linking** auf **Stereo** gestellt, so wird hier gleichzeitig der Effektpegel für Eingänge 1 und 2 justiert.

of One of One of the Company of the Company of the Company of the Company of the Company of the Company of the

Probieren Sie verschiedene Werksprogramme mit unterschiedlichen Effekten, Um zu erfahren, wie bestimmte Effekte das Eingangssignal beeinflussen. Nutzen Sie ggf. auch ein Klangprogramm der Kategorie ExtInput.

## RE8: Input 2 FX Send (Effekt-Send 2)

Global Protect Local Miditial Miditial Miditial Miditial Miditial Miditial Miditial Miditial Miditial Miditial

Auto Status} Internal Clock

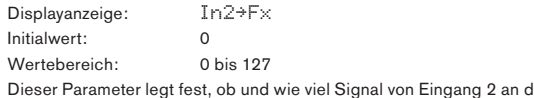

2 an die Effektsektion des aktiven Klangprogramms geleitet wird. Ist **Input Linking** auf **Stereo** gestellt, so wird hier gleichzeitig der Effektpegel für Eingänge 1 und 2 justiert.

# Audio-Menü Displayseite 2 **- Kopfhörer**

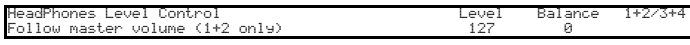

### **RE1: Headphone level control select**  $\blacksquare$

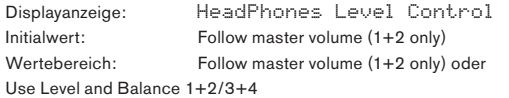

Für die Auswahl Follow master volume (1+2 only) wird die Lautstärke des Kopfhörersignals am entsprechenden Stereoausgang [8] über den Regler **Master Volume** [29] festgelegt. Die Regler für die Kopfhörerlautstärke (**RE6**) und Kopfhörer-Balance (**RE7**) sind ohne Funktion. Sie hören die gleiche Mischung und Balance, die auch an den Ausgängen 1 und 2 anliegt. Ist der Wert **Use Level and Balance 1+2/3+4** gewählt, lassen sich die Kopfhörerlautstärke und das Mischungsverhältnis unabhängig über die Regler **RE6** und **RE7** justieren. GLOBAL Protect Local MidiChan MidiOut Touch/Filter

**RE2 bis RE5**: Ohne Funktion.

### **RE6: Headphone Volume (Kopfhörerpegel)**

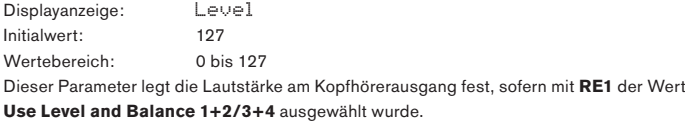

### **RE7: Headphone Balance (Mischungsverhältnis)**

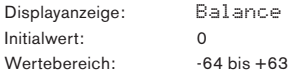

Ist der Wert **Use Level and Balance 1+2/3+4** über den Regler **RE1** gewählt, so liefert der Kopfhörerausgang eine Mischung Stereoausgänge 1 & 2 und 3 & 4. Nähere Details über die Konfiguration der beiden Ausgangspaare 1 & 2 and 3 & 4 erfahren Sie auf den folgenden Displayseiten.

**RE8**: Ohne Funktion.

## Audio-Menü Displayseite 3 - Ausgänge 1 und 2 und DAW-**Rückführung**

An den Ausgängen 1 & 2 steht eine Mischung des Synthesizersounds, der Klangquellen an den Eingängen 1 und/oder 2 sowie den DAW-Rückführungen 1 & 2 zur Verfügung. In der Voreinstellung wird der Synthesizer mit vollem Pegel ausgegeben. Die externen Eingänge sind deaktiviert (Minimalpegel), das Routing in die Effektsektion ausgenommen. Über den Regler **MONITOR** [28] auf der Bedienoberfläche lässt sich eine Balance zwischen der DAW-Rückführung der Kanäle 1 & 2 sowie der Mischung aus Synthesizersound und Audioeingängen festlegen, wie über RE3, RE4 und RE5 justiert.

Über die USB-Schnittstelle kann eine weitere Mischung direkt an den Computer gesendet werden.

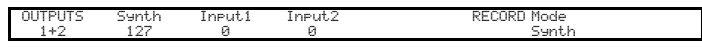

RE1: Ohne Funktion. Das Display bestätigt jedoch die Zugehörigkeit zu den Ausgängen 1 & 2.

# **RE2: Synth Level (Synthesizerpegel**)

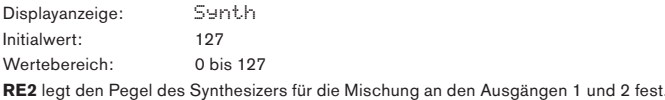

# **RE3: Input 1 Level (Eingangspegel 1)**

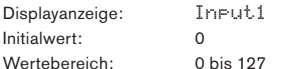

Über **RE3** kann das Eingangssignal 1 anteilig auf die Ausgänge 1 und 2 gemischt werden. Steht der Parameter **Input Linking** (**RE1** im Audio-Menü Displayseite 1) auf **Indept**, regelt **RE3** nur den Pegel von Eingang 1. Steht **Input Linking** auf **Stereo**, wird der Pegel der Eingänge 1 und 2 paarweise justiert.

### **RE4: Input 2 Level (Eingangspegel 2)**

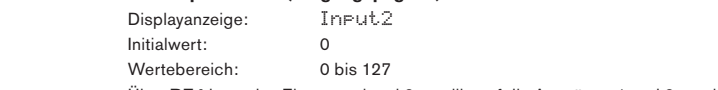

Über RE4 kann das Eingangssignal 2 anteilig auf die Ausgänge 1 und 2 gemischt werden. Steht der Parameter **Input Linking** (**RE1** im Audio-Menü Displayseite 1) auf Indept, regelt **RE4** nur den Pegel von Eingang 2. Steht **Input Linking** auf Stereo, wird der Pegel der Eingänge 1 und 2 paarweise justiert.

RE5 und RE6: Ohne Funktion.

# **RE7: Record Mode (Aufnahmemodus)**

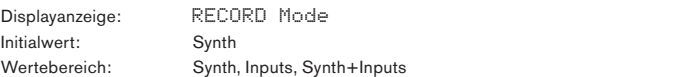

Über die analogen Ausgänge 1 bis 4 und dem digitalen S/PDIF-Ausgang, steht ein weiterer Digitalausgang über die USB-Schnittstelle von UltraNova bereit. Hier können die Synthesizerklänge und die Signale an den Audioeingängen direkt zur Aufnahme (oder für andere Anwendungen) an den Computer übertragen werden. Mit **RE7** legen Sie fest, ob die USB-Schnittstelle nur die Synthesizerklänge, nur die Audioeingänge oder eine Mischung beide Signale überträgt.

ent<br>**RE8:** Ohne Funktion.

## Audio-Menü Displayseite 4 **- Ausgänge 3 und 4**

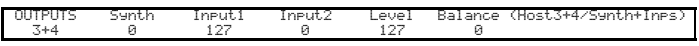

Die Ausgänge 3 und 4 können eine Mischung des Synthesizerklangs, der Klangquellen an den Eingängen 1 und/oder 2 sowie der DAW-Rückführungen 3 und 4 übertragen. In der Voreinstellung liegen an den Ausgängen 3 & 4 kein Synthesizerklang (Minimalpegel) und die externen Audioeingänge mit vollem Pegel an. Über den Regler RE6 lässt sich eine Balance zwischen der DAW-Rückführung der Kanäle 3 und 4 sowie der Mischung aus Synthesizersound und Audioeingängen festlegen, wie über **RE3**, **RE4** und **RE5** justiert.

**RE1**: Ohne Funktion. Das Display bestätigt jedoch die Zugehörigkeit zu den Ausgängen 3 und 4.

# **RE2: Synth Level (Synthesizerpegel)**

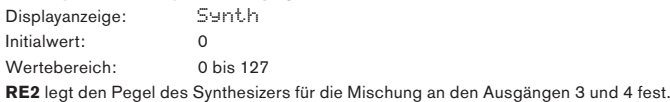

### **RE3: Input 1 Level (Eingangspegel 1)**

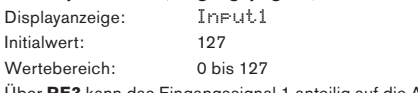

Über **RE3** kann das Eingangssignal 1 anteilig auf die Ausgänge 3 and 4 gemischt werden. Steht der Parameter **Input Linking** (**RE1** im Audio-Menü Displayseite 1) auf **Indept**, regelt **RE3** nur den Pegel von Eingang 1. Steht **Input Linking** auf **Stereo**, wird der Pegel der Eingänge 1 und 2 paarweise justiert.

### **RE4: Input 2 Level (Eingangspegel 2**)

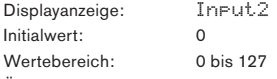

Über **RE4** kann das Eingangssignal 2 anteilig auf die Ausgänge 3 und 4 gemischt werden. Steht der Parameter **Input Linking** (**RE1** im Audio-Menü Displayseite 1) auf **Indept**, regelt **RE4** nur den Pegel von Eingang 2. Steht **Input Linking** auf **Stereo**, wird der Pegel der Eingänge 1 und 2 paarweise justiert.

### **RE5: Outputs 3 & 4 Level (Ausgangspegel 3 und 4)**

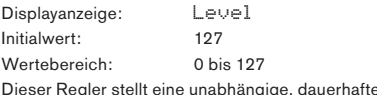

e Steuerung für die Lautstärke an den Ausgängen 3 und 4 bereit. Hierbei handelt es sich um die Entsprechung zum Regler **MASTER VOLUME** für die Ausgänge 1 und 2.

### **RE6: Outputs 3 & 4 Balance (Ausgangsverhältnis 3 und 4)**

Displayanzeige: Balance(Host3+4/Synth+Inps)

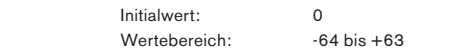

Die Mischung an den Audioausgängen 3 und 4 kann auch die DAW-Rückführung 3 und Diode 100 0 4 enthalten. Dieser Parameter bestimmt das Lautstärkeverhältnis zwischen der DAW-Rückführung und der Mischung von Synthesizerklang und Audioeingängen, wie über RE3, **RE4** und **RE5** festgelegt. Bei einem Wert von -64 sind lediglich die DAW-Kanäle zu hören, während ein Wert von +63 nur die Mischung von Synthesizerklang und Audioeingänge ausgibt. In der Position Null werden die Signale in gleichem Verhältnis ausgegeben.

> **RE7**: Ohne Funktion. 0 0 Curve 4 Medium 48KHz Auto On

**RE8**: Ohne Funktion.

Wenn Sie die Effektsektion von UltraNova zur Signalbearbeitung der DAW-Rückführung nutzen wollen, etwa für eine Rhythmusspur, nutzen Sie zwei Klinkenkabel und stellen eine Verbindung zwischen den Ausgängen 3 & 4 und den Eingängen 1 & 2 her. Sie können nun eine Effektbearbeitung für die Rhythmusspur in gen gleicher Weise durchführen, wie für andere Eingangssignale.

Startup O/S Version 1.0.00

# Audio-Menü Displayseite 5 - S/PDIF-Ausgang

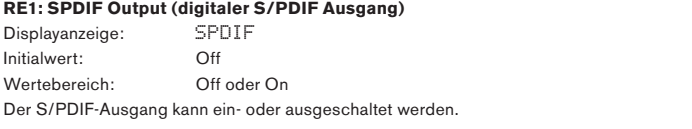

USB program and the program and the program and the program and the program and the program and the program of

Off SPDIF

# **Allgemeine Einstellungen (Global Settings)**

Über den Taster **GLOBAL** [31] erreichen Sie das Global-Menü mit seinen sieben Displayseiten. Dieses Menü enthält eine Reihe von Parametern für den Synthesizer und die Audiosektion, die, einmal eingestellt, keinen regelmäßigen Zugriff erfordern. Im Global-Menü finden sich des Weiteren Möglichkeiten zur Aktualisierung des UltraNova-Betriebssystems. Beachten Sie, dass die Einstellungen im Global-Menü nicht mit den Klangprogrammen gesichert werden. Sie können jedoch die Einstellungen für das Global-Menü, gemeinsam mit den Einstellungen für das Audio-Menü, durch Drücken des Tasters **WRITE** [23] sichern, während Sie sich im Global- oder Audio-Menü befinden. Sie stellen somit sicher, dass beim nächsten Start von UltraNova ihre persönlichen Einstellungen anstelle der Werkseinstellungen aufgerufen werden.<br>FX - District der Beinstellungen aufgerufen werden.

#### Global-Menü Displayseite 1 - MIDI und andere Einstellungen LrgHall 90

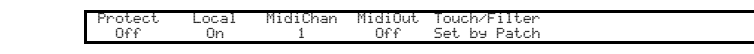

# **RE1: Memory Protection (Speichersicherung)**

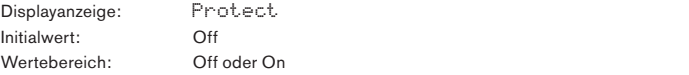

Hierbei handelt es sich um eine Sicherheitsfunktion, die ein versehentliches Löschen von Klangprogrammen und Datenverlust verhindert. Ist dieser Parameter eingeschaltet (On) ist das Sichern von Klangprogrammen und der globalen Einstellungen unterbunden. Es erscheint eine Warnmeldung im Display: **CANNOT SAVE – MEMORY PROTECT IS**  ON !! Wir empfehlen, dass Sie den Speicherschutz eingeschaltet lassen und ihn nur für dauerhafte Änderungen an Klangprogrammen und den Empfang von systemexklusiven Dumps ausschalten.

# RE2: Local Control On/Off **Exercise 2008**

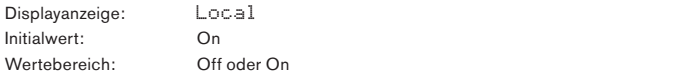

Dieser Parameter legt fest, ob Sie UltraNova über die eigene Klaviatur spielen können oder auf den Empfang von externen MIDI-Geräten, wie einem Sequenzer oder Master-Keyboard, vorbereiten. Schalten Sie den Parameter Local ein (On), um die Klaviatur zu nutzen. Schalten Sie den Parameter aus (**Off**), wenn Sie den Synthesizer extern über MIDI steuern möchten oder die UltraNova-Tastatur als Master-Keyboard einsetzen möchten.

Eine wichtige Anwendung der Local Control On/Off Funktion ist die Vermei-

dung von ungewollten MIDI-Schleifen. Ist dieser Parameter ausgeschaltet (Off), übertragen die UltraNova-Tastatur und die anderen Bedienelemente weiterhin MIDI-Befehle über den MIDI-Ausgang (sofern der MIDI OUT Port über **RE4**

eingeschaltet ist). Wenn nun ein externes Gerät MIDI-Daten zurück an UltraNova überträgt, wird der Synthesizer hierauf reagieren. Dieses Verfahren stellt sicher, dass die gleiche Note nicht doppelt ausgelöst wird und somit zu ungewollten Effekten und einer Reduzierung der Polyfonie führt.

### **RE3: Assign MIDI Channel (Zuweisung des MIDI-Kanals)**

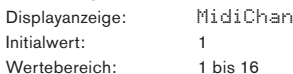

Das MIDI-Protokoll spezifiziert 16 Kanäle. Entsprechend viele Geräte können in einem MIDI-Netzwerk unabhängig voneinander arbeiten, sofern sie auf separaten Kanälen arbeiten. Über **Assign MIDI Channel** können Sie einen Sende- und Empfangskanal für UltraNova festlegen, um eine korrekte Kommunikation mit weiteren externen Geräten zu gewährleisten.

### **RE4: MIDI Out On/Off (Aktivierung des MIDI-Ausgangs)**

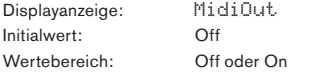

Mit diesem Parameter aktivieren Sie die MIDI-Ausgangsübertragung von UltraNova für den Ausgang **MIDI OUT** {4} während des Synthesizerspiels. Schalten Sie diesen Parameter ein (**On**), wenn Sie MIDI-Daten aufnehmen oder weitere MIDI-Geräte über die UltraNova-Tastatur (über den Ausgang **MIDI OUT**) ansteuern möchten. Die MIDI-Daten werden darüber hinaus grundsätzlich auch über USB übertragen.

## **RE5: Touched/Filter Knob Control**

Displayanzeige: Touch/Filter Initialwert: Set by Patch Wertebereich: Set by Patch oder Always Filter

Mit dieser Einstellung bestimmten Sie, wie der Regler **Touched/Filter** [9] arbeitet. In der voreingestellten Position **Set by Patch** arbeitet der Regler wie auf Seite 71, beschrieben und stellt entweder ein Duplikat des zuletzt genutzten Endlosreglers zu Verfügung oder steuert, bei aktivierter **FILTER** [8] Funktion, die Einsatzfrequenz von Filter 1. Da der Status des Tasters **FILTER** mit dem Klangprogramm gespeichert wird, wird die Reglerfunktion mit dem Klangprogramm gespeichert. Wählen Sie mit **RE5** den Eintrag Always Filter, wenn der Regler **TOUCHED**/**FILTER** grundsätzlich die Einsatzfrequenz des Filters steuern soll. The comparation control control control control control control control control control control control control control control control control control control control control control control control

RE6 bis RE8: Ohne Funktion.

# **Global-Menü Displayseite 2 - Tuning, Velocity, Abtastfrequenz und Fußtaster**

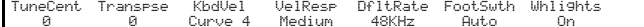

# **RE1: Master Fine Tuning (globale Feinstimmung)**

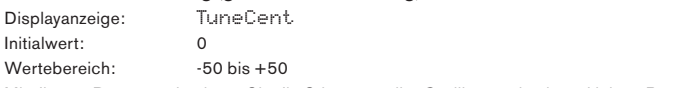

Mit diesem Parameter justieren Sie die Stimmung aller Oszillatoren in einem kleinen Bereich. Auf diese Weise können Sie den Synthesizer, falls nötig, in der Stimmung an andere Instrumente anpassen. Die Feinstimmung erfolgt in Cent-Schritten (1/100 eines Halbtons). Der Regelbereich beträgt 50 Schritte und erlaubt daher eine Stimmung des Synthesizers Startup O/S Version 1.0.00 FX - DISTORT 1/2DISTORT1 Dst1Type Dst1Comp Dst1Lvl um jeweils einen Viertelton nach oben oder unten. Bei einem Wert von Null liegt das A oberhalb des mittleren C bei 440 Hz und somit bei der üblichen Konzertstimmung. FX - REVERBING 1/2REVERB1 RVD1Deck 1/2REVERB1 RVD1Deck 1/2REVERB1 RVD1Deck

# RE2: Key Transposition (globale Transponierung)

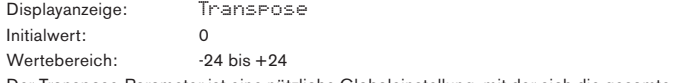

Der Transpose-Parameter ist eine nützliche Globaleinstellung, mit der sich die gesamte Tastatur in Halbtonschritten auf- und abwärts versetzen last. Dieser Parameter unterscheidet sich von der Oszillatorstimmung, weil hier die Steuerdaten und nicht die Oszillatoren Off verändert werden. Eine Transponierung von +4 bedeutet, dass Sie mit anderen Instrumenten in E-Dur spielen können, aber, wie auch bei C-Dur, dabei nur die weißen Tasten benutzen zu brauchen.

### **RE3: Keyboard Velocity (Anschlagdynamik)**

Displayanzeige: KbdVel Initialwert: Curve 4 Wertebereich: Curve 1 bis Curve 7; Fixed 7 bis Fixed 127 Dieser Parameter wählt eine von 128 Dynamikkurven, die das Verhältnis des Tastenanschlags zur gespielten Note bestimmen. Curve 4, die Voreinstellung, sollte sich für die meisten Spielweisen gut eignen.

Probieren Sie verschiedene Dynamikkurven, um die Bestgeeignetste für ihre Spieltechnik zu finden. Curve 1 empfiehlt sich für einen leichten Anschlag, Curve 7 erfordert einen höheren Tastendruck.

### **RE4: Velocity Response (Ansprache auf Anschlagsdynamik)**

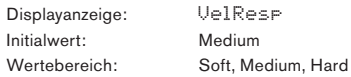

Mit diesem Parameter legen Sie die Ansprache der MIDI-Dynamik durch die Tastatur oder durch eine externe MIDI-Quelle fest. In der Einstellung **SOFT** führen kleine Dynamikveränderungen (leichtere Spielweise) zu einem größeren Dynamikhub. Diese Umsetzung kann sich auf die Lautstärke oder Modulationen beziehen, je nach Routing. In der Einstellung **HARD** führen erst große Dynamikveränderungen zu einem größeren Dynamikhub, was einer kräftigeren Spielweise entspricht. Die Einstellung **MEDIUM** liegt in der Wirkung zwischen **SOFT** und **HARD**.

### **RE5: Sampling Frequency (Abtastfrequenz)**

Displayanzeige: DfltRate Initialwert: 48KHz

Wertebereich: 44.1 kHz, 48 kHz

Diese Einstellung spezifiziert die Abtastfrequenz, mit der UltraNova Audiodaten über den S/PDF-Ausgang und die USB-Schnittstelle überträgt. Bei den verfügbaren Frequenzen 44.1 und 48 kHz handelt es sich zwei gängige Standards im Audiobereich. Wenn UltraNova in Kombination mit einer DAW eingesetzt wird, bestimmt die DAW und nicht UltraNova die Abtastrate. Die mit **RE5** getroffene Einstellung hat nur Gültigkeit, solange UltraNova in der Stand-Alone-Betriebsart genutzt wird.

Sofern Sie den Audioausgang von UltraNova auf eine Audio-CD schreiben möchten, nutzen Sie die Abtastfrequenz **44.1 kHz** und stellen Sie diese an der DAW bzw. UltraNova wie beschrieben ein.

### **RE6: Footswitch Configuration**

Displayanzeige: FootSwth Initialwert: Auto

Wertebereich: Auto, N/Open, N/Closed

Über die Buchse Sustain pedal {5} lässt sich ein Haltepedal an UltraNova betreiben. Ermitteln Sie, ob das eingesetzte Pedal im ungetretenen Zustand ein Signal liefert oder nicht (Normally-open, Normally-closed) und justieren Sie den Parameter entsprechend. Wenn Sie diesbezüglich unsicher sind, belassen Sie bzw. wählen Sie die Voreinstellung Auto. Schließen Sie nun das Haltepedal an UltraNova im ausgeschalteten Zustand an und schalten Sie das Gerät ein, ohne dabei das Haltepedal zu drücken. Die Polarität sollte nun richtig erkannt werden.

## **RE7: Wheel Lights (Beleuchtung der Räder)**

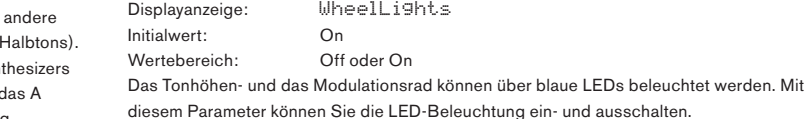

RE8: Ohne Funktion.

### Global-Menü Displayseite 3 – Clock

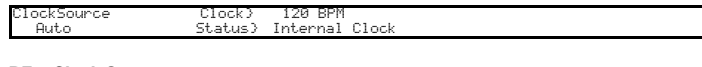

### **RE1: Clock Source**

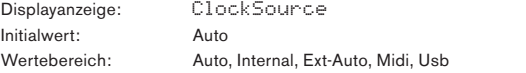

UltraNova nutzt eine zentrale MIDI-Clock, um das Tempo des Arpeggiators festzulegen und einen Zeitbezug für die Tempo-Synchronisation bereitzustellen. Die Taktinformation kann entweder intern aber auch über eine externe MIDI-Clock-Taktquelle geliefert werden. Die Einstellung von **Clock Source** bestimmt, ob die temposynchronen Funktionen von UltraNova (Arpeggiator, Chorus Sync, Delay Sync, Gator Sync, LFO Delay Sync, LFO Rate Sync & Pan Rate Sync) dem Tempo einer externen MIDI-Clock-Taktquelle folgen oder dem Forther Lattricity Cylin, dem Tempo einer externent mildt Crock Takaquelle Tengen dass den den internen Parameter ClockBPM aus dem Arpeggiator-Edit-Menü (RE8).

> Auto - sofern keine externe MIDI-Clock anliegt, nutzt UltraNova die interne MIDI-Clock. Das Tempo (BPM) wird über den Parameter ClockBPM im Arpeggiator-Edit-Menü festgelegt (RE8). Sofern eine externe MIDI-Clock anliegt, synchronisiert UltraNova sich zu dieser.

Internal - in dieser Einstellung synchronisiert sich UltraNova grundsätzlich zur internen MIDI-Clock, selbst wenn eine externe MIDI-Clock anliegt.

**Ext-Auto** – in dieser Einstellung synchronisiert sich UltraNova automatisch zu jeder erkannten MIDI-Clock (über MIDI oder USB). Wenn keine externe MIDI-Clock mehr erkannt wird, verbleibt das Gerät auf der zuletzt empfangenden Tempoinformation.

**Midi** – in dieser Einstellung synchronisiert sich UltraNova auf die Taktinformationen, die am MIDI-Eingang empfangen wird. Wenn hier keine externe MIDI-Clock mehr anliegt, verbleibt das Gerät auf der zuletzt empfangenden Tempoinformation.

**Usb** – in dieser Einstellung synchronisiert sich UltraNova auf die Taktinformationen, die am USB-Eingang empfangen wird. Wenn hier keine externe MIDI-Clock mehr anliegt, verbleibt das Gerät auf der zuletzt empfangenden Tempoinformation.

In allen Einstellungen für eine externe Taktquelle wird die MIDI-Clock von einem externen Gerät empfangen (z. B. einem Sequenzer). Stellen Sie sicher, dass dieses Gerät eine MIDI-Clock überträgt. Wenn Sie sich über die Prozedur unsicher sind, konsultieren Sie bitte das zugehörige Handbuch.

Die meisten Sequenzer übertragen keine MIDI-Clock, wenn Sie gestoppt sind. Eine MIDI-Synchronisation von UltraNova ist also nur zu einem laufenden Sequenzer (Wiedergabe, Aufnahme) möglich. Fehlt diese Taktinformation, verbleibt UltraNova auf der zuletzt eingegangenen Tempoinformation. Beachten Sie, dass UltraNova NICHT auf den Tempowert des **ClockBPM** Parameters im Arpeggiator-Edit-Menü (**RE8**) zurückwechselt.

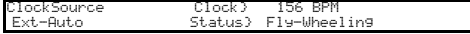

**RE2 bis RE8**: Ohne Funktion.

# **Global-Menü Displayseite 4 – Übertragung von Klangprogrammen**

Daten von Klangprogrammen können zwischen UltraNova und einem Computer in beide Richtungen übertragen werden. Über diesen Bereich des Global-Menüs können Sie Klangprogramm auf einem Computer speichern. Im Normalfall werden Sie zu diesem zweck die UltraNova-Librarian-Software einsetzen, da Sie Ihnen die Möglichkeit einer vielseitigen Klangsortierung bietet. Die Übertragung von Klangprogrammen erfolgt in Form systemexklusiver MIDI-Nachrichten. Auf dieser Displayseite finden Sie ein Kontrollfeld zur Übertragung von Klangprogrammen von UltraNova an den Computer – der so genannte "Data Dump". Für Informationen zur Datenübertragung vom Computer an UltraNova lesen Sie das Handbuch zur UltraNova-Librarian-Software.

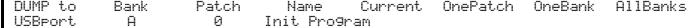

### **RE1: Dump Port Select**

Displayanzeige: DUMP to Calibrate BendWhl ModWhl Aftouch SetAftouch Initialwert: USBport Wertebereich: USBport oder MIDIout Über diesen Parameter spezifizieren Sie den Ausgang, der für den Daten-Dump genutzt wird. Sofern Sie die UltraNova-Librarian-Software oder generell einen Computer mit MIDI-Software nutzen wollen, sollten Sie den Eintrag USBport wählen. Wenn Sie eine andere MIDI-Management-Software mit MIDI-Kabeln nutzen möchten, wählen Sie stattdessen den master management extreme (internal condition internal condition), namely con-

# Eintrag **MIDIout**. **RE2: Bank Select**

Displayanzeige: Bank Balance (Hosta + 127 0 127 0 127 0 127 0 127 0 127 0 127 0 127 0 127 0 127 0 127 0 127 0 1 Initialwert: (aktuell gewählte Bank) wertebereich: A bis D Mit diesem Parameter wählen Sie die Bank mit Klangprogrammen, die Sie über die Dump-

Funktion übertragen möchten. Hier ist die Bank mit dem aktuell gewählten Klangprogramm vorausgewählt. Wenn Sie eine andere Bank wünschen, wählen Sie diese hier aus.

# **RE3: Patch Select**

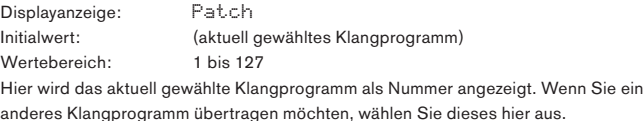

**RE4:** Ohne Funktion.

**RE5**: Ohne Funktion. Displayanzeige: Current Drücken Sie den Taster unter **RE5**, um nur das aktuelle Klangprogramm zu übertragen.

Dabei werden alle Parameterwerte, einschließlich der nicht gespeicherten, übertragen.

# **RE6**: Ohne Funktion.

Displayanzeige: OnePatch Drücken Sie den Taster unter **RE6**, um nur das aktuelle Klangprogramm im zuletzt

gespeicherten Zustand zu übertragen. Ungespeicherte Parameterwerte werden nicht mit übertragen.

# **RE7**: Ohne Funktion.

Displayanzeige: OneBank Drücken Sie den Taster unter **RE7**, um alle 127 Klangprogramme der aktuell gewählten Bank zu übertragen.

# **RE8**: Ohne Funktion.

Displayanzeige: AllBanks

Drücken Sie den Taster unter **RE8**, um alle gespeicherten Klangprogramme von UltraNova zu übertragen.

# Global-Menü Displayseite 5 - Dumpfunktion für Global- und ne MIDI-**Audio-Menü**

In Ergänzung zur Übertragung von Klangprogrammen ist es auch möglich, die aktuellen 9<sup>6</sup> Einstellungen des Global- und Audio-Menüs als Dump zu übertragen.<br>"

# **RE1: Dump Port Select**

Displayanzeige: Initialwert: USBport Wertebereich: USBport oder MIDIout Mit dieser Einstellung spezifizieren Sie den Ausgang, der für den Dump genutzt wird. DUMP to

DUMP to ^^ USBport GLOBALS & AUDIO

**RE2**: Ohne Funktion.

### **RE3**: Ohne Funktion.

Displayanzeige: Globals & Audio AUDIO In12Link In1Gain In2Gain In1 -60 |--------| 0dB In1FX In2FX Drücken Sie den Taster unter RE3, sofern Sie die Einstellungen des Global- und Audio-

Menüs übertragen möchten. **Ein als Eine Level Balance 200**4 auch der Phones Level Balance 142 auch 2014 auch der Follow master volume (1+2 only) 127 0

RE4 bis RE8: Ohne Funktion.

# Global-Menü Displayseite 6 - Kalibrierung

Die Controller von UltraNova sollten nach dem Auspacken allesamt korrekt arbeiten. In speziellen Fällen kann dennoch vorkommen, dass Sie diese Bedienelemente kalibrieren müssen, um die gewünschte Funktion zu gewährleisten. Diese Prozedur empfiehlt sich insbesondere nach einem Update des Betriebssystems (von UltraNova). Bei den kalibrierten Controllern handelt es sich um: Pitch-Wheel, (**PITCH**), Modulationsrad (**MOD**) und Aftertouch. Um die Controller zu kalibrieren, müssen diese an ihre Minimal- und Maximalpositionen bewegt werden, z. B. wird das Pitch-Rad vollständig abwärts bewegt. Dabei mit MIDI-**rephysion och Parameter BendWhl** im Display einen entsprechenden Wert. Bewegen Sie anschließend das Pitch-Rad vollständig nach oben, bis der Parameter **BendWhl** einen Wert von 255 zeigt. Nach der Rückkehr in die Mittelposition sollte das Pitch-Wheel einen Wert von etwa 128 für BendWhl anzeigen. Das Pitch-Wheel ist nunmehr kalibriert. Das Modulationsrad wird auf die gleiche Weise über dem Parameter ModWhl kalibriert.  $\overline{\mathcal{O}}$ 

> Kalibrieren Sie die Aftertouch-Funktion, indem Sie eine Taste leicht drücken und den Nalibricien die die Alterleden Tahlston, indem die eine Taste leicht afdelten and den<br>Parameter **Aftouch** im Display überprüfen. Der angezeigte Wert sollte bei Null liegen. Drücken Sie die Taste nun härter bis der Wert 127 erreicht ist. Die Aftertouch-Kalibrierung ist nunmehr abgeschlossen.

Die kalibrierten Controller sollten folgende Werte anzeigen:

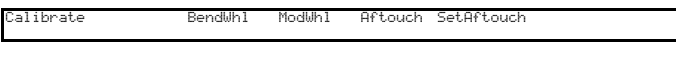

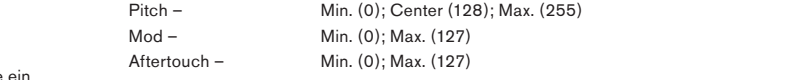

Nachdem Sie die Kalibrierung abgeschlossen haben, drücken Sie den Taster WRITE [23]. um den Vorgang zu speichern.

### RE1 bis 5: Ohne Funktion.

Beachten Sie, dass der Aftertouch-Wert (siehe unten) im Display unter RE5 angezeigt wird.

# **RE6: SetAftouch** Off

Der Parameter SetAftouch justiert die Aftertouch-Empfindlichkeit. Bei einem Wert von 127 werden Sie nur einen kleinen Unterschied im Tastendruck feststellen, mit dem Sie den Steuerwert von 0 auf 127 ändern (dieser Wert wird als **Aftouch** angezeigt). Bei kleineren Werten für SetAftouch ist die Druckdifferenz deutlicher. In den meisten Fällen werden Sie mit einem mittleren Wert für SetAftouch gute Ergebnisse erzielen.

**RE7 bis 8:** Ohne Funktion.

# Global-Menü Displayseite 7 - Übertragung des Betriebssystems

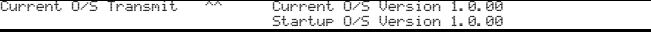

Sie können das Betriebssystem von UltraNova als Sicherheitskopie in Form eines SysEx-Dumps auf einen Computer übertragen.

Drücken Sie den blinkenden Taster unter RE3, um das Betriebssystem zu übertragen.

# **Wellenform-Übersicht**

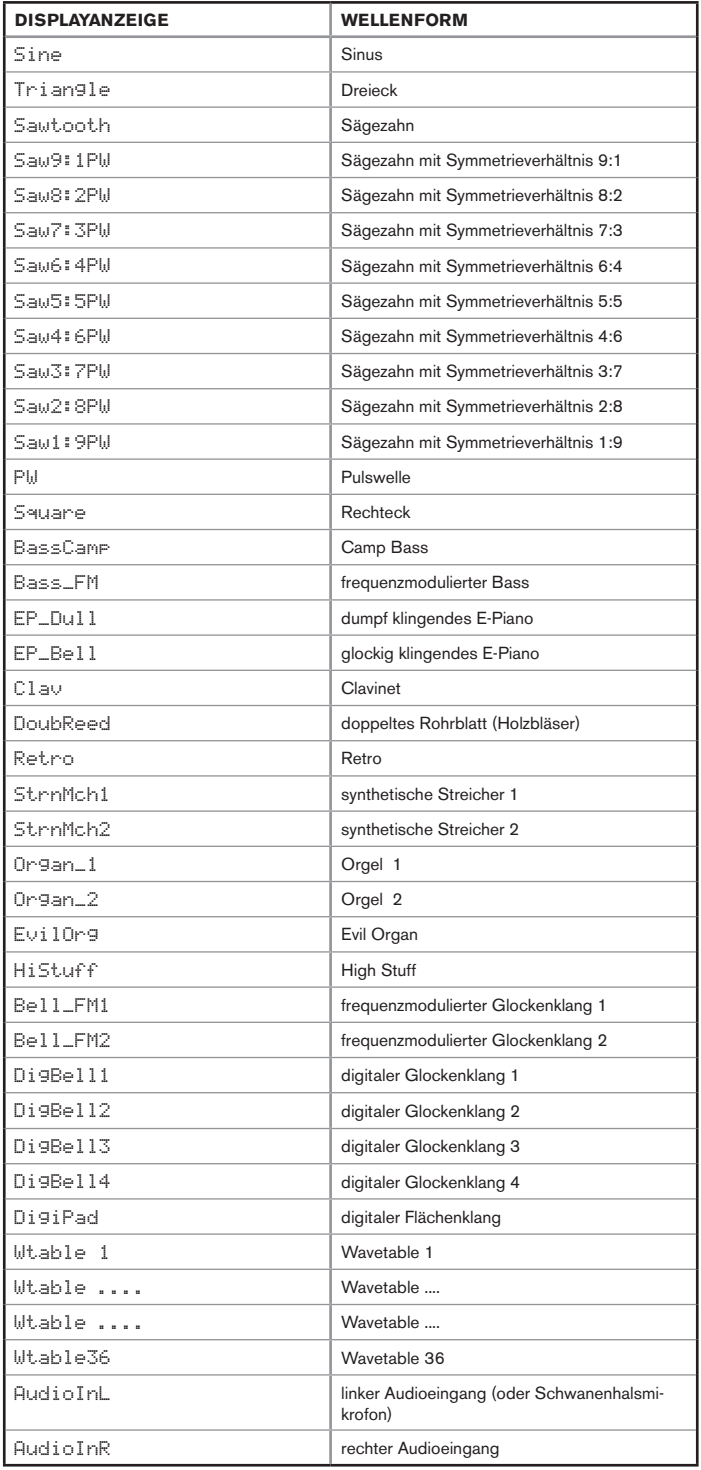

# **Sync Values Table**

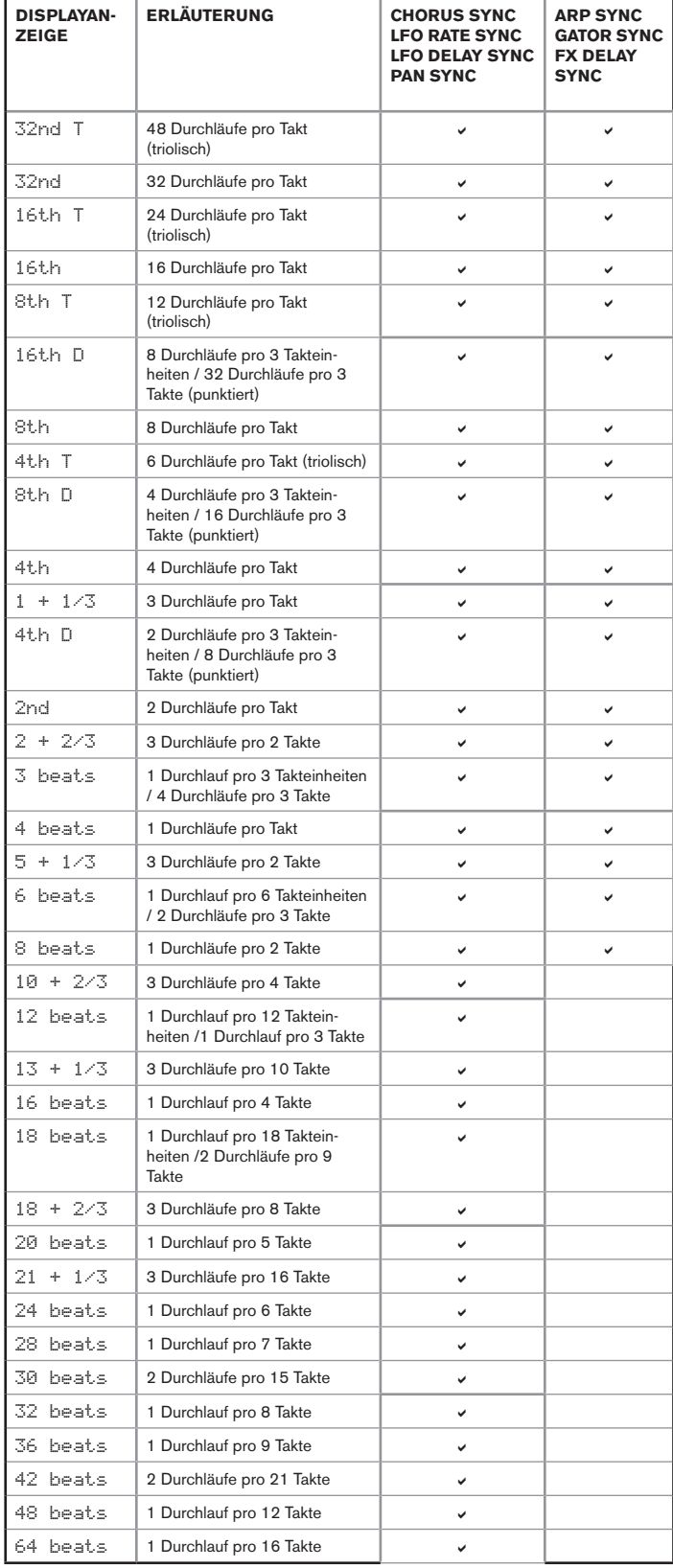

# **Übersicht der LFO-Wellenformen**

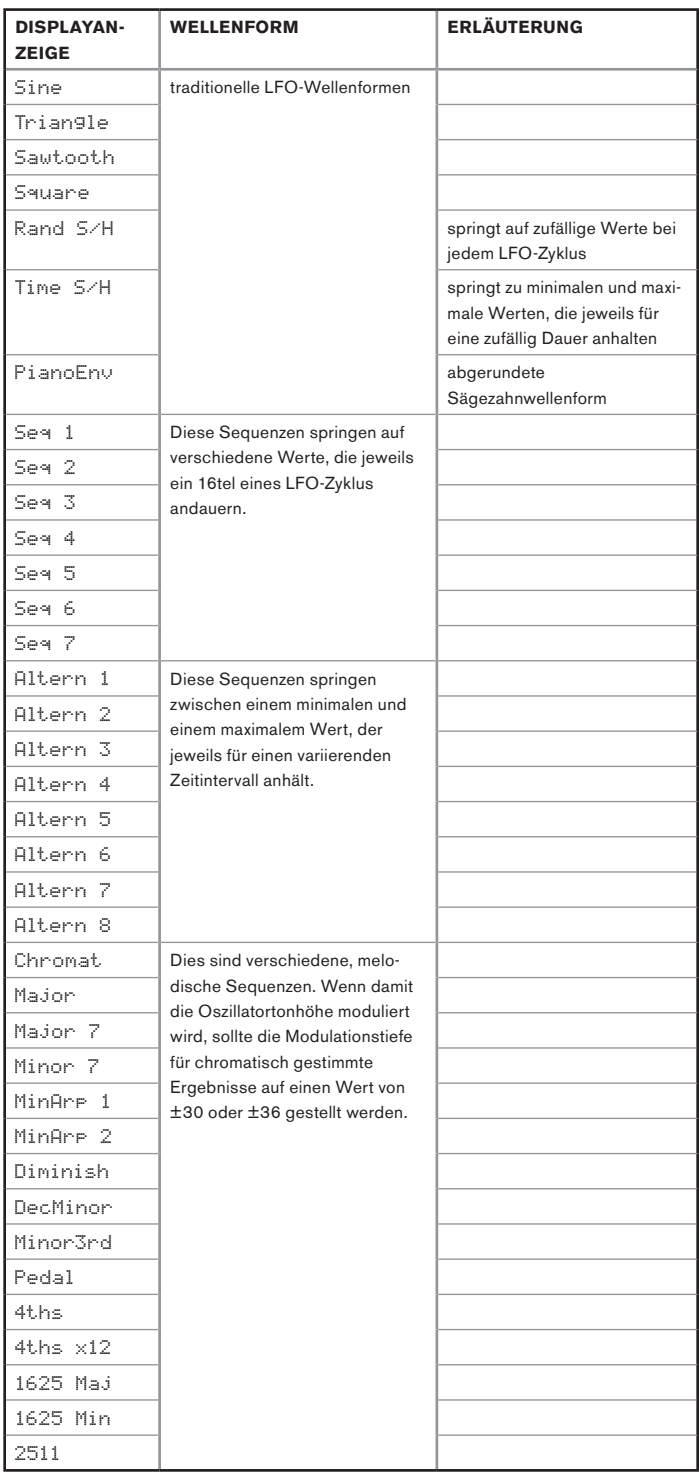

# **Modulationsmatrix: Übersicht der Modulationsquellen (Sources)**

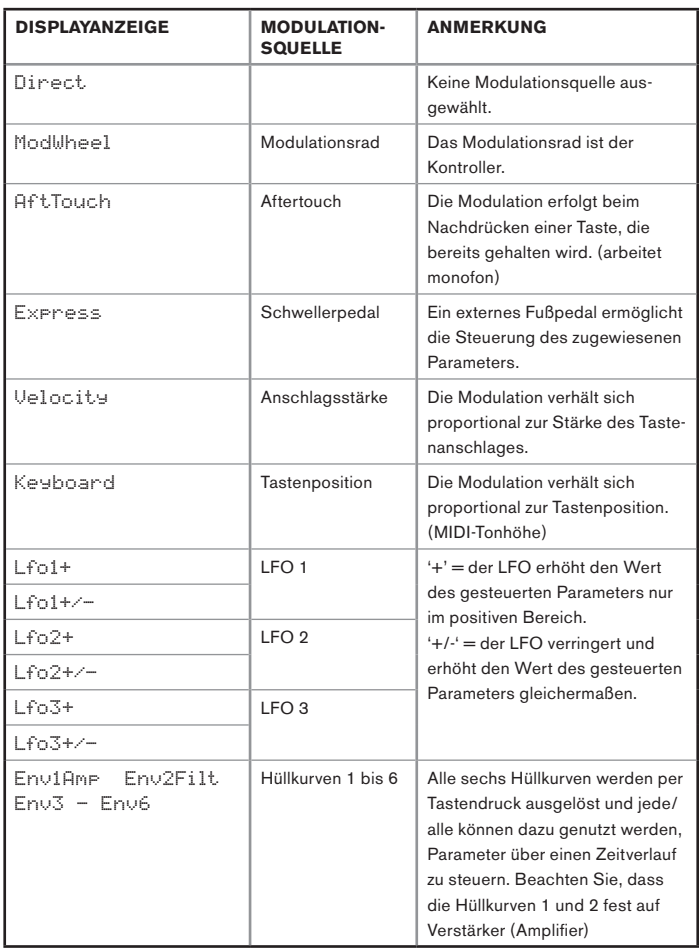

# **Modulationsmatrix: Übersicht der Modulationsziele (Destinations)**

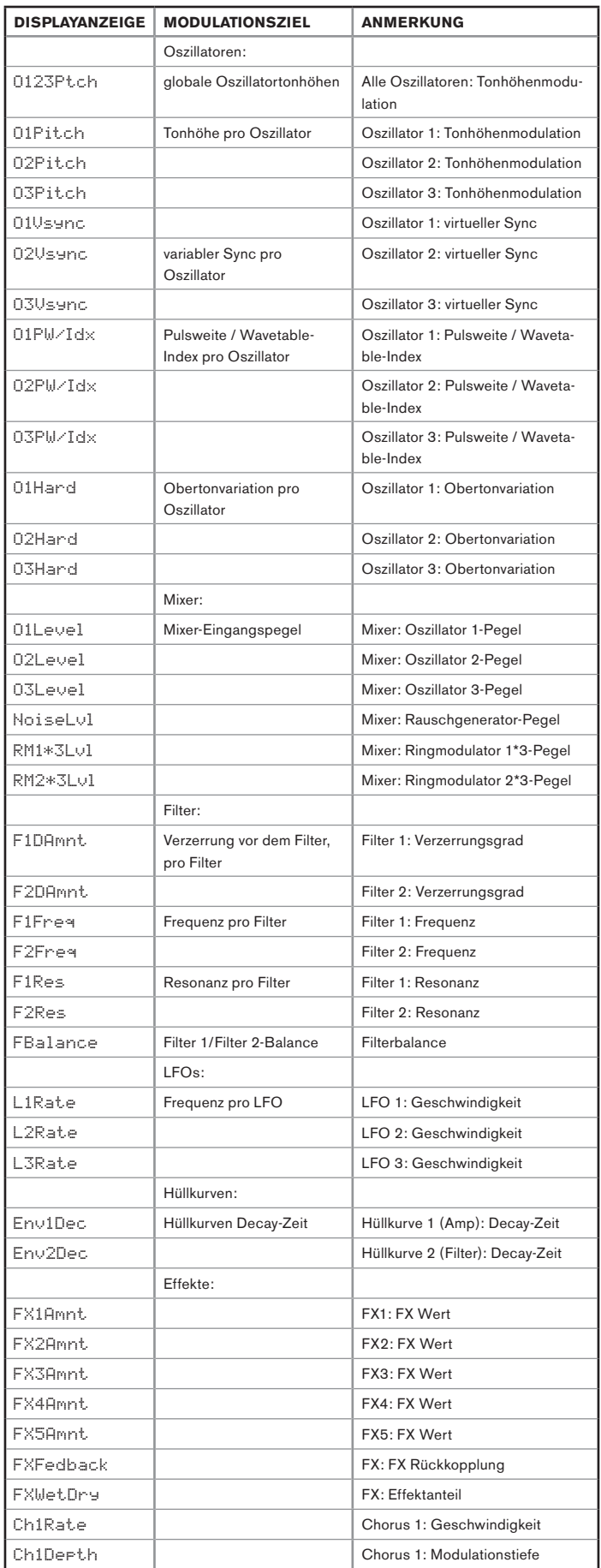

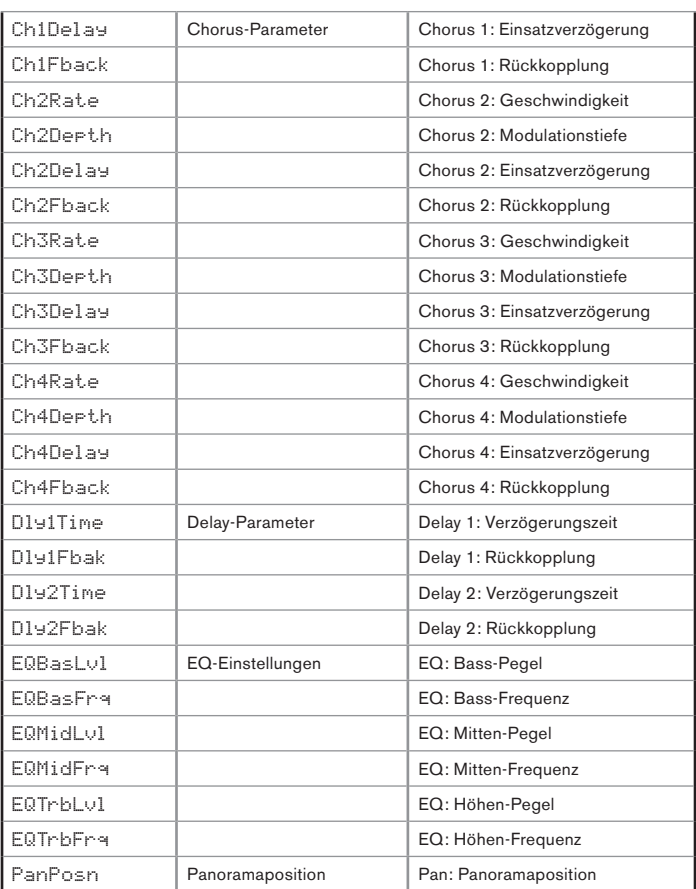

# **Übersicht der Tweak-Parameter**

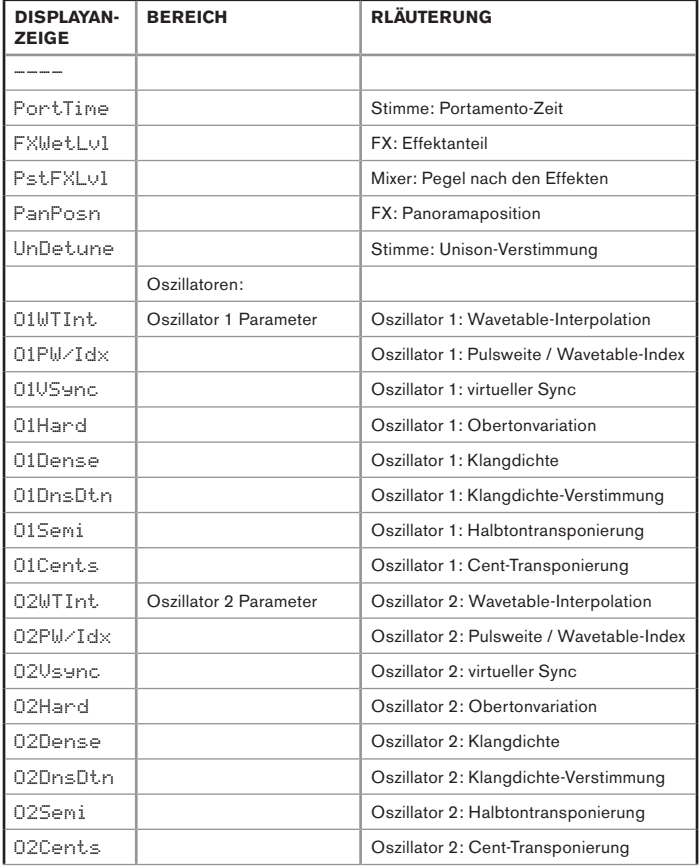

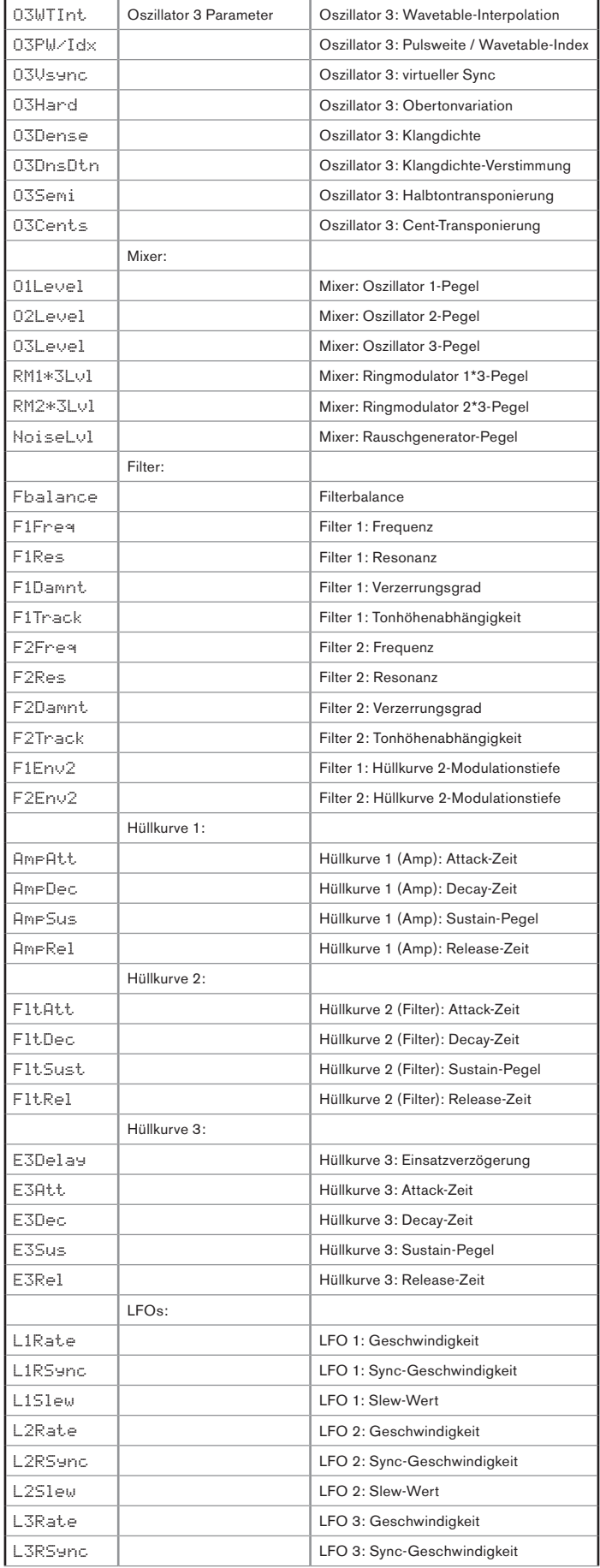

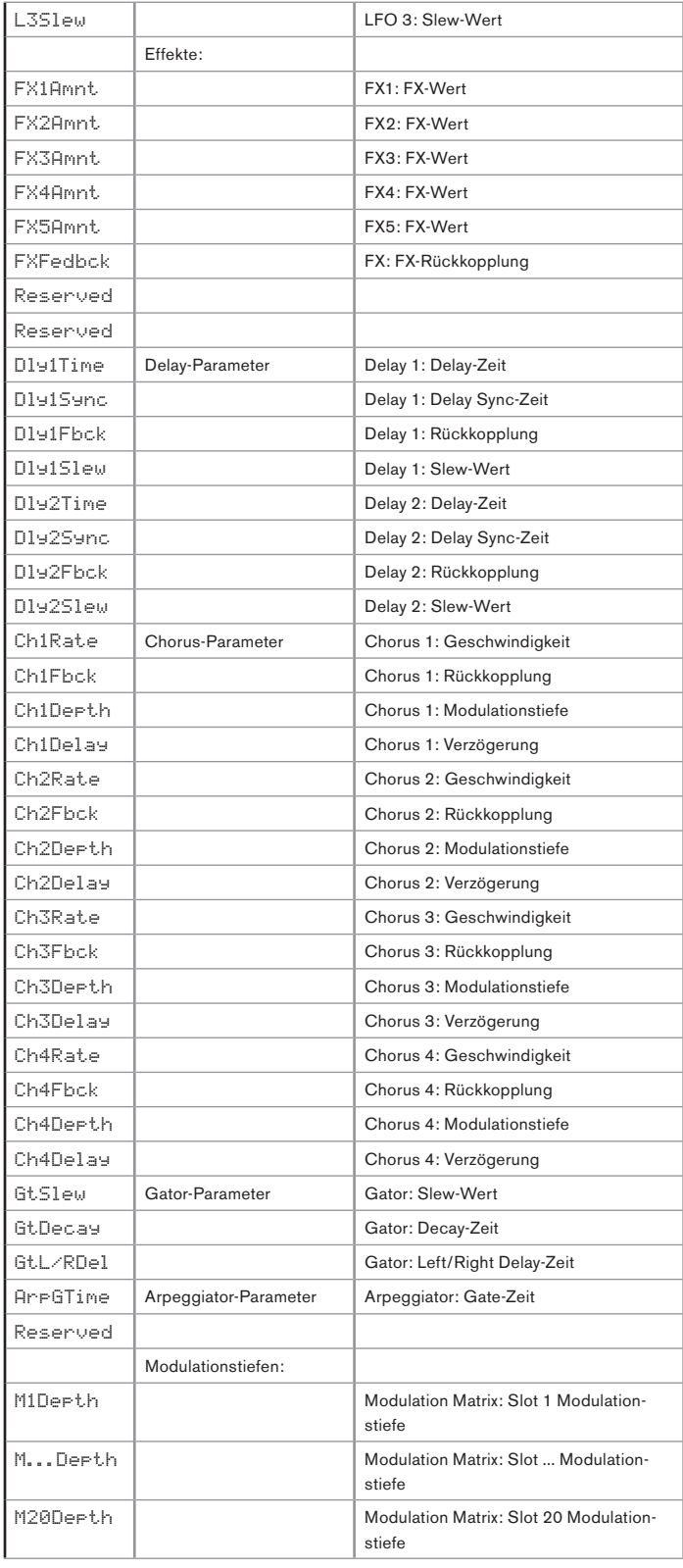

# **Übersicht der Filtertypen**

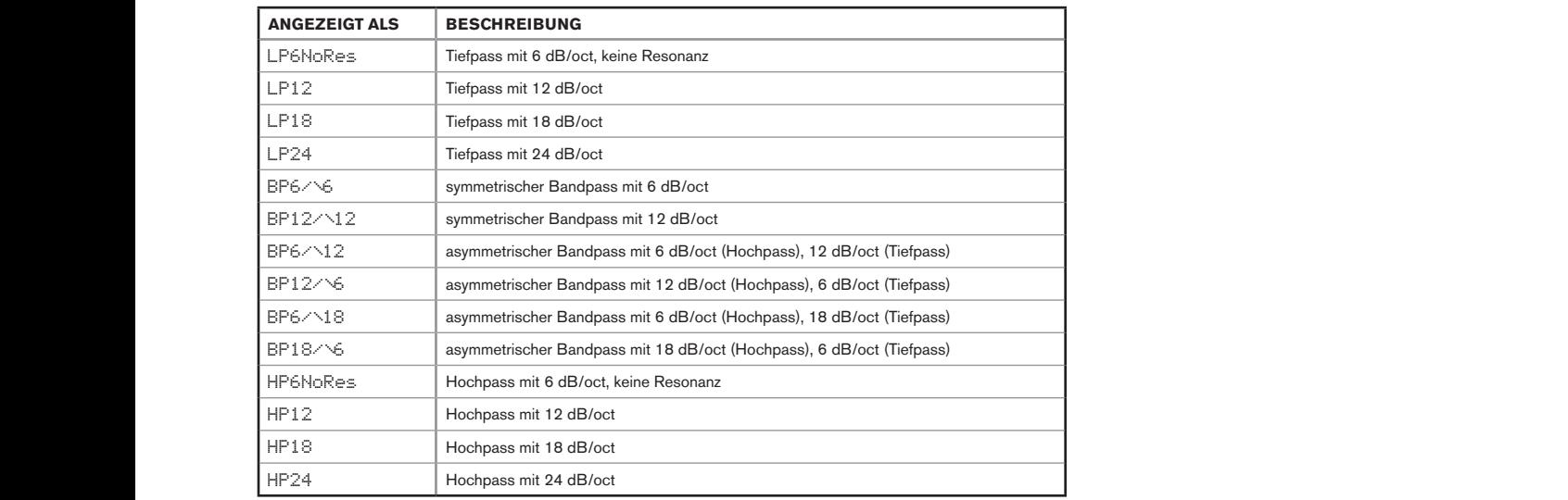

# **Übersicht der Arpeggiator-Pattern**

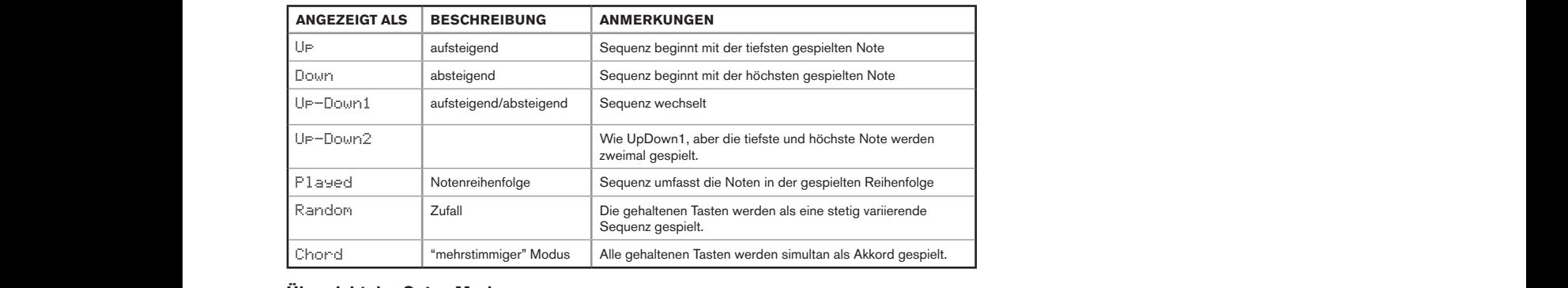

# **Übersicht der Gator-Modes**

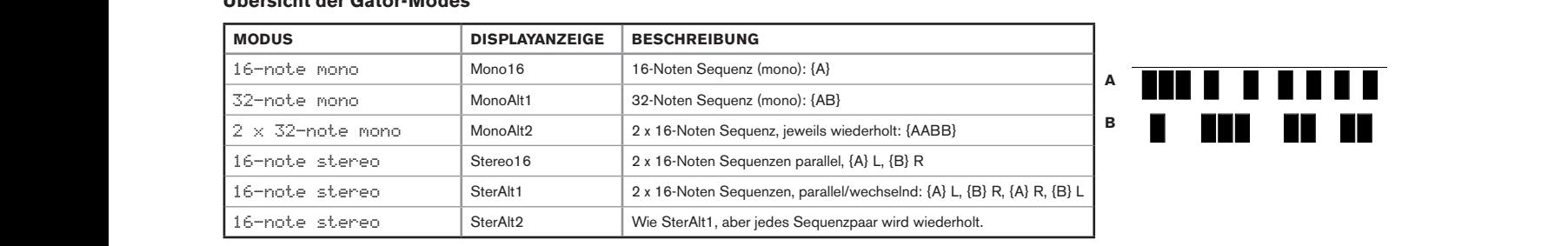

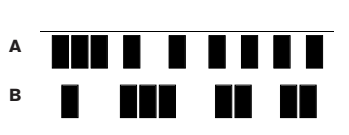

# $\ddot{\bm{\mathsf{U}}}$ bersicht der Effekttypen

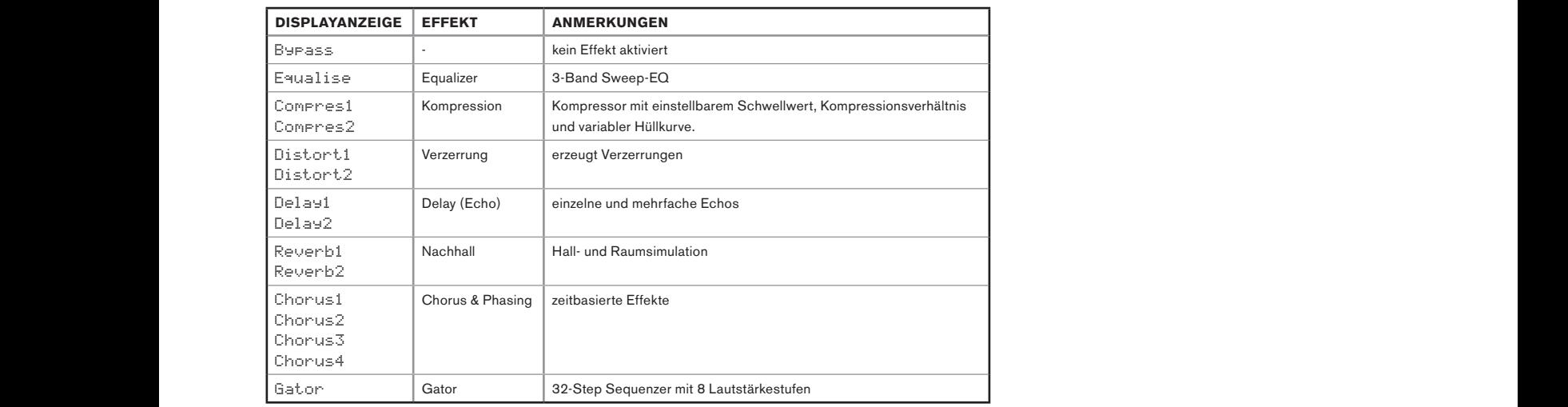

---- ---- ---- ---- ---- ---- ---- ----

# **SOMMAIRE**

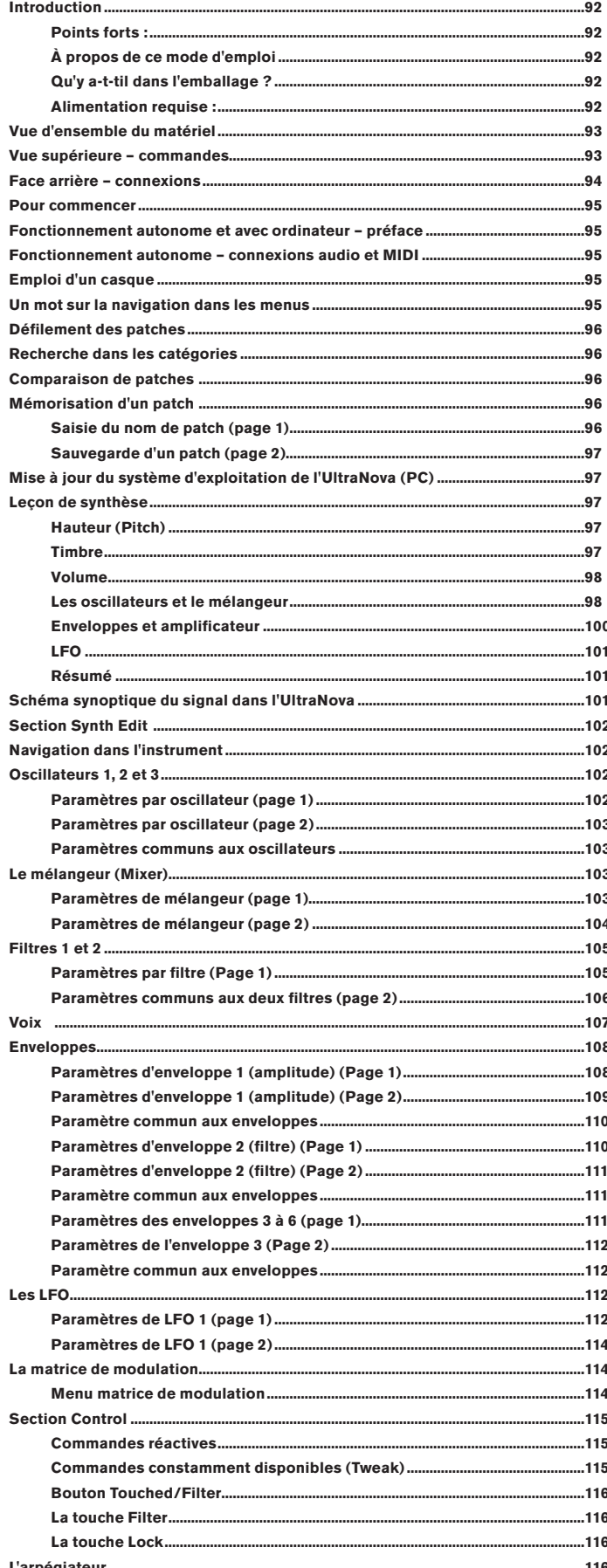

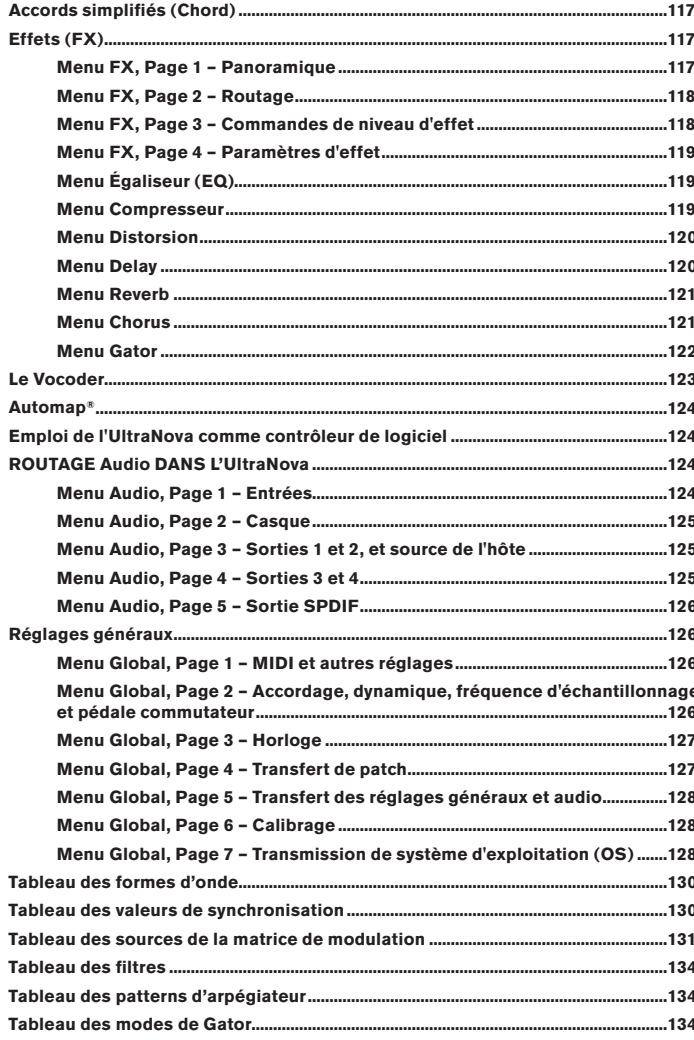

# **INTRODUCTION**

Merci d'avoir acheté ce synthétiseur UltraNova. L'UltraNova est un puissant synthétiseur numérique aussi bien à l'aise pour des prestations live qu'en environnement d'enregistrement.

**NOTE :** l'UltraNova peut produire de l'audio ayant une forte plage dynamique et, si on le pousse aux extrêmes, peut endommager les haut-parleurs ou autres composants, ainsi que votre audition.

## **Points forts :**

- Polyphonie totale, jusqu'à 20 voix
- Formes d'onde de synthétiseur analogique classique
- 36 tables d'ondes
- 14 types de filtre
- • Section d'effets numériques intégrés avec compression, panoramique,
- égaliseur,reverb, delay, distorsion, chorus et Gator • Vocodeur 12 bandes avec microphone dynamique sur col-de-cygne (fourni)
- Clavier de 37 touches sensibles à la dynamique avec aftertouch
- Intégration complète de l'Automap MIDI
- Écran LCD avec 8 commandes multifonction rotatives sensible au toucher
- Interface audio USB à 2 entrées/4 sorties (carte son)

Les caractéristiques suivantes sont disponibles en conjonction avec le logiciel UltraNova/ Novation approprié (téléchargeable) :

- Contrôle par plug-in Automap des périphériques MIDI et stations de travail audio numériques.
- • UltraNova Editor (plus-in VST, AU, RTAS) pour station de travail audio numérique
- • Logiciel bibliothèque pour Mac/Windows servant à la gestion des patches

# **À propos de ce mode d'emploi**

Nous ne savons pas si vous avez des années d'expérience en matière de clavier électronique ou si c'est votre tout nouveau premier synthé. Vraisemblablement, vous êtes quelque part entre les deux. Donc nous avons essayé de rendre ce mode d'emploi aussi utile que possible à tous les types d'utilisateur, et cela signifie inévitablement que les utilisateurs plus expérimentés désireront sauter certaines de ses parties, tandis que des débutants relatifs voudront éviter certaines parties tant qu'ils ne sont pas sûrs de bien maîtriser les bases.

Toutefois, il existe quelques points généraux utiles à savoir avant de poursuivre la lecture de ce mode d'emploi. Nous avons adopté quelques conventions graphiques dans le texte, dont nous espérons que tous les types d'utilisateur ressentiront l'utilité lors de leur navigation dans les informations en vue de trouver rapidement ce qu'ils ont besoin de savoir :

### **Abréviations, conventions, etc.**

Comme les huit encodeurs rotatifs sont régulièrement cités tout au long du mode d'emploi, nous les avons abrégés en **ENn**, où "EN" signifie encodeur et "n" est un numéro entre 1 et 8, se référant à l'encodeur en question.

Quand il s'agit des commandes de la face supérieure ou des connecteurs de la face arrière, nous utilisons un numéro : [x] correspondant au schéma de la face supérieure et par conséquent : {x} correspondant au schéma de la face arrière (voir pages 93 et 94).

Nous avons utilisé des **MAJUSCULES EN GRAS** pour nommer les commandes de la face supérieure ou les connecteurs de la face arrière. Nous avons utilisé des caractères d'écran matriciel LCD pour représenter le texte qui apparaît dans l'écran LCD au début de la description de chaque paramètre et dans les tableaux de paramètres, mais ces indications sont en **gras** à l'intérieur des paragraphes principaux du mode d'emploi.

# **Truc**

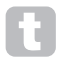

Comme leur nom l'indique : nous avons inclus quelques conseils ayant trait au sujet évoqué en vue de simplifier la configuration de l'UltraNova pour qu'il fasse ce que vous voulez. Il n'est pas obligatoire de les suivre, mais ils vous faciliteront généralement la vie.

## **Informations supplémentaires**

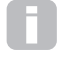

Ce sont des ajouts au texte qui intéresseront l'utilisateur plus avancé et peuvent généralement être négligés par le débutant. Ils sont destinés à fournir une clarification ou une explication d'un domaine de fonctionnement particulier.

# **Qu'y a-t-til dans l'emballage ?**

L'UltraNova a été soigneusement emballé en usine et son emballage a été conçu pour résister aux rigueurs du transport. Si l'unité semble avoir été endommagée durant le transport, ne jetez aucun des éléments d'emballage et informez-en votre magasin de musique. Sauvegardez tous les éléments d'emballage pour un usage futur si jamais vous deviez expédier l'unité.

Veuillez vérifier dans la liste ci-dessous la présence de tout le contenu prévu dans l'emballage. Si un élément quelconque manque ou est endommagé, contactez votre revendeur ou distributeur Novation auprès duquel vous avez acheté l'unité.

- Synthétiseur UltraNova
- • Microphone à col-de-cygne
- Alimentation électrique CC
- Guide de prise en main Ce mode d'emploi
- Câble USB
- Code de déverrouillage d'Automap PRO
- Carte d'enregistrement de garantie

# **Alimentation requise :**

L'UltraNova est livré avec une alimentation CC 12 V, 1250 mA. La broche centrale du connecteur coaxial est le pôle positif (+) de l'alimentation. L'UltraNova peut être alimenté par cet adaptateur secteur CA vers CC, ou par la connexion USB à un ordinateur. L'alimentation est livrée avec des adaptateurs détachables correspondant aux prises de la plupart des pays ; quand vous alimentez l'UltraNova depuis l'alimentation secteur, veillez à ce que votre prise secteur fournisse un courant compris dans la plage de tension requise par l'adaptateur – c'est-à-dire CA 100 à 240 VAC - AVANT de faire tout raccordement au secteur.

Nous vous recommandons fortement de n'utiliser que l'alimentation secteur fournie. Ne pas respecter cela invaliderait votre garantie. Des alimentations électriques pour votre produit Novation peuvent être achetées dans votre magasin de musique si vous avez perdu la votre.

Si vous alimentez l'UltraNova via la connexion USB, vous devez savoir que bien que la norme USB agréée par le milieu de l'informatique stipule qu'un port USB doit être capable de fournir 0,5 A en 5 V, certains ordinateurs – particulièrement les portables – ne peuvent pas fournir ce courant. Dans ce cas, il ne sera pas possible d'obtenir un fonctionnement fiable du synthétiseur. Quand vous alimentez l'Ultra-Nova depuis le port USB d'un ordinateur portable, il est fortement recommandé que ce dernier soit alimenté par le secteur plutôt que par sa batterie interne.

# **Vue d'ensemble du matériel**

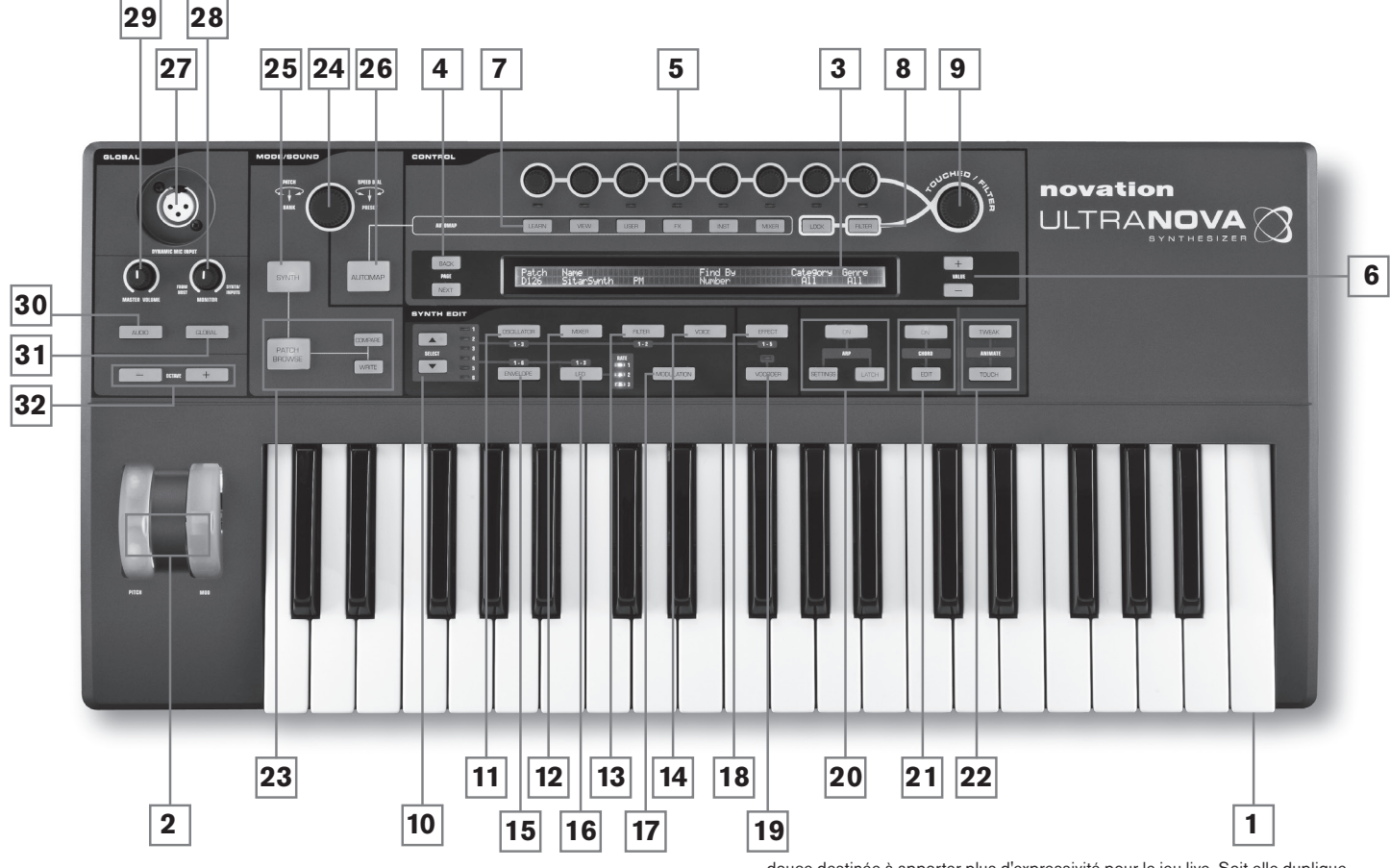

# **Vue supérieure – commandes**

- [1] Clavier de 37 touches (3 octaves) avec sensibilité à la dynamique et à l'aftertouch.
- [2] Molettes **Pitch** et **Mod**. La molette **Pitch** est prévue mécaniquement pour revenir en position centrale quand on la relâche.
- [3] Écran LCD à matrice de points de 2 rangées x 72 caractères. Pour la plupart des menus, l'écran est divisé en huit zones de gauche à droite, chaque zone correspondant à un des encodeurs rotatifs [5].

### **Section CONTROL (contrôle)**

- Touches PAGE BACK et NEXT : Elles servent à avancer et reculer dans les pages de menu. Elles s'allument pour indiquer que des pages supplémentaires sont disponibles. Elles n'ont aucune fonction si le menu actuel n'a qu'une page.
- [5] Encodeurs rotatifs 8 encodeurs rotatifs crantés sensibles au toucher pour la sélection de paramètre. Toucher chaque commande sélectionne un paramètre à régler, les paramètres étant indiqués dans la rangée supérieure de l'écran LCD [3] immédiatement en dessous à la verticale. Plusieurs paramètres peuvent être sélectionnés si désiré pour un réglage simultané (l'usage d'un encodeur rotatif dans le texte du mode d'emploi est indiqué par "**ENn**" où "n" est le numéro de l'encodeur ; par exemple, "**EN1**" se réfère à l'encodeur rotatif 1). La sensibilité au toucher de ces boutons conducteurs sert également à en faire des contrôleurs de toucher actifs, et le redéclenchement d'enveloppe et d'autres effets peuvent être accomplis rien qu'en touchant ces boutons.
- [6] Touches **Value +** et **–** : elles règlent la valeur du paramètre actuellement sélectionné – indiqué par la DEL sous l'encodeur en service – vers le haut ou le bas. La valeur du paramètre est affichée dans la rangée du bas de l'écran LCD.
- [7] Commandes Automap : les touches **Learn**, **View**, **User**, **FX**, **Inst** et **Mixer** sont utilisées en conjonction avec les encodeurs rotatifs et le logiciel Automap de Novation (voir [26]).
- [8] Touches LOCK et FILTER : elles fonctionnent en conjonction avec le bouton **TOUCHED/FILTER** [9]. **FILTER** assigne le bouton au contrôle de la fréquence de coupure du filtre 1 ; **LOCK** assigne au bouton la fonction correspondant au dernier paramètre touché.
- [9] **TOUCHED/FILTER** : c'est une grande commande sensible au toucher et à action

douce destinée à apporter plus d'expressivité pour le jeu live. Soit elle duplique l'action du dernier encodeur rotatif touché, soit, si la touche **FILTER** [8] a été pressée, elle pilote la fréquence du filtre 1.

## **Section SYNTH EDIT (édition de synthétiseur)**

Les touches de zone Synth Edit du panneau de commande sont disposées en ordre logique pour la synthèse et le traitement du son.

- [10] Touches **SELECT**  $\blacktriangle$  et  $\blacktriangledown$  : plusieurs des principaux blocs de synthé sont dupliqués : il y a 3 oscillateurs, 6 générateurs d'enveloppe, 5 blocs d'effet, 3 LFO et 2 filtres. Chaque bloc a son propre menu et les touches **Select** vous permettent de choisir quel bloc doit être contrôlé. Les DEL **1** à **6** situées sur le côté indiquent le bloc actuellement sélectionné.
- [11] Touche **OSCILLATOR** : ouvre un menu Oscillator (deux pages). L'UltraNova a 3 oscillateurs, et l'oscillateur à contrôler peut être choisi avec les touches **Select**  $\triangle$  et  $\blacktriangledown$
- [12] Touche **MIXER** : ouvre le menu Mixer (deux pages).
- [13] Touche FILTER : ouvre un menu Filter (deux pages). L'UltraNova a 2 filtres, chacun avec son propre menu. Le filtre à contrôler se sélectionne avec les touches **Select**  $\triangle$  et  $\blacktriangledown$
- [14] Touche **VOICE** : ouvre le menu Voice (une page).
- [15] Touche **ENVELOPE** : ouvre un menu Envelope (deux pages). L'UltraNova a 6 générateurs d'enveloppe, chacun avec son propre menu. Le générateur d'enveloppe à contrôler se sélectionne avec les touches Select **K** et ▼
- [16] Touche LFO : ouvre un menu LFO (deux pages). L'UltraNova a 3 LFO (oscillateur de basse fréquence), chacun avec son propre menu. Le LFO à contrôler se sélectionne avec les touches **SELECT**  $\blacktriangle$  et  $\blacktriangledown$ . Le jeu de 3 DEL dédiées adjacentes à la touche **LFO** clignote pour indiquer la fréquence actuelle de chaque LFO.
- [17] Touche **MODULATION**: ouvre le menu Modulation (une page).
- [18] Touche **Effect** : ouvre un menu d'effet (FX) (quatre pages). L'UltraNova a 5 sections FX et la section à contrôler peut être choisie avec les touches **SELECT**  $\blacktriangle$  et  $\blacktriangledown$ .
- [19] Touche **VOCODER** : ouvre le menu Vocoder (une page). Une DEL s'allume quand le vocodeur est actif.
- [20] Commandes **ARP** : les touches **On**, **Settings** et **Latch** contrôlent les fonctions d'arpégiateur de l'UltraNova. Le menu Arp (une page) s'affiche quand on presse la touche **Settings**, la touche **On** activant/désactivant l'arpégiateur et la touche **LATCH** appliquant de façon permanent l'arpégiateur à la ou aux dernières notes jouées, jusqu'à ce qu'une autre note soit jouée. **LATCH** peut être présélectionné pour que le verrouillage entre en vigueur dès l'activation de l'arpégiateur.
- [21] Commandes **CHORD** : l'UltraNova vous permet de jouer un accord à partir d'une seule touche du clavier. La touche **On** active la fonction Chord ; la touche **Edit** ouvre le menu d'édition d'accord dans lequel vous pouvez définir et transposer l'accord.
- [22] Commandes **Animate** : les touches **TWEAK** et **TOUCH** donnent accès à d'autres modes pour les huit encodeurs rotatifs, ce qui leur permet de servir dynamiquement en cours de jeu. **TWEAK** vous permet de constituer un "panneau de configuration" de paramètres de son personnalisés pour chaque patch que vous utilisez, afin que vous puissiez directement accéder à ceux qui vous sont les plus utiles ; **TOUCH** active la sensibilité au toucher des encodeurs, ce qui vous permet d'introduire des altérations préprogrammées de votre son rien qu'en touchant un bouton.

# **Commandes MODE/SOUND**

- [23] Commandes **Patch** : la touche **Patch Browse** associée aux touches **Compare** et **Write**, vous permet d'écouter les patches mémorisés dans l'UltraNova, de les comparer avec les réglages actuels du synthé (particulièrement utile quand vous modifiez des sons) et si désiré de remplacer le patch existant par les réglages actuels.
- [24] Commande rotative **PATCH SELECT/SPEED DIAL** : sert à la sélection de patch. Notez que cette commande peut être pressée en plus d'être tournée.
- [25] Touche **SYNTH** : fait passer l'UltraNova en mode synthé, ce qui active le générateur de sons interne et les fonctions de carte son.
- [26] Touche MENU : Le mode Automap est une alternative au mode synthé qui désactive effectivement les fonctions de commande de synthétiseur, permettant à l'UltraNova de fonctionner comme un contrôleur Automap pour les plug-ins et stations de travail audio numériques (DAW). Utiliser cette fonction nécessite le package logiciel

Automap de Novation. Notez que le synthétiseur continuera à produire de l'audio s'il est déclenché en MIDI depuis votre logiciel DAW.

# **Commandes GLOBAL**

- [27] **Dynamic Mic Input** : prise XLR pour brancher le microphone à col-de-cygne fourni, ou un autre microphone dynamique (c'est-à-dire un microphone ne nécessitant pas d'alimentation fantôme pour fonctionner). Le signal du micro peut être routé vers le vocodeur, mixé en interne avec le synthé et routé vers les sorties audio. De plus, l'entrée micro peut être routée directement dans la DAW à l'aide de la carte son interne. Cette entrée est supplantée par l'introduction d'une fiche jack dans l'entrée Input 1 [11] de la face arrière.
- [28] **MONITOR** : cette commande rotative règle la balance entre l'audio de l'hôte (PC ou Mac, s'il y en a un de connecté) et l'audio réunissant le synthé et les entrées audio.
- [29] **Master Volume** : commande de niveau pour les sorties audio générales (et également pour la sortie casque si le réglage par défaut de commande du niveau casque est conservé dans le menu Audio).
- [30] Touche **AUDIO** : ouvre le menu Audio (cinq pages), permettant de faire le routage audio et les réglages de niveau.
- [31] Touche **GLOBAL** : ouvre le menu Global (cinq pages).
- [32] Touches **Octave +** et **–** : ces deux touches transposent le clavier d'une octave vers le haut ou le bas chaque fois qu'on les presse, jusqu'à un maximum de cinq octaves vers le bas ou de quatre octaves vers le haut. Quand les deux DEL sont éteintes (par défaut), la note la plus basse sur le clavier est une octave.

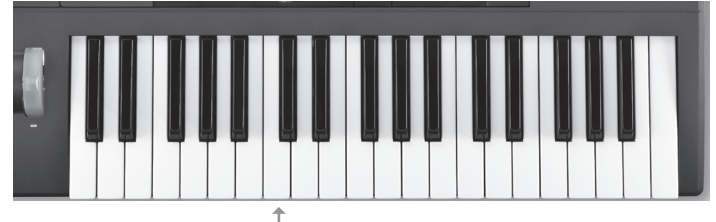

**sous le do médian**

### **Face arrière – connexions**

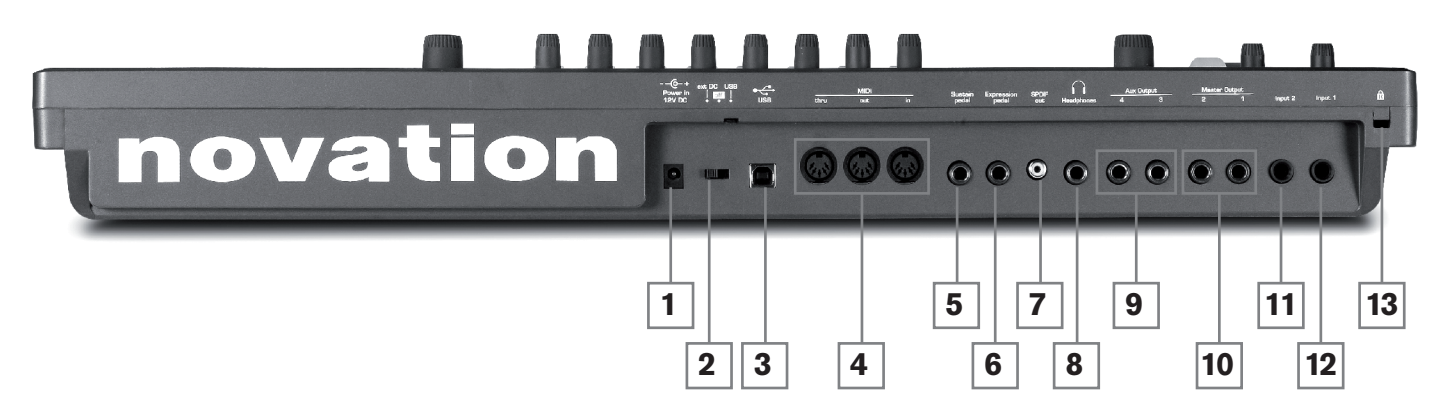

{1} **Connecteur d'alimentation CC** : prise 2,2 mm standard pour brancher l'alimentation électrique externe CC 12 V (fournie). Voir 92.

### {2} **Commutateur On/off** : commutateur à 3 positions :

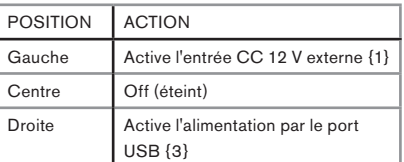

- {3} **Port USB** : prise USB 1.1 (compatible USB 2.0) de type B pour la connexion à un PC ou à un Mac.
- {4} **Connecteurs MIDI** : prises MIDI In/Out/Thru standard (DIN 5 broches)
- {5} **Prise pour pédale de sustain** : prise jack 6,35 mm 2 points (mono) pour la connexion d'une pédale de sustain. Les modèles normalement ouverts ou normalement fermés sont tout deux compatibles ; si la pédale est connectée quand on allume l'UltraNova, son type est automatiquement détecté au démarrage (à condition que votre pied n'appuie pas sur la pédale !).
- {6} **Prise pour pédale d'expression** : prise jack 6,35 mm 3 points (stéréo) pour la connexion d'une pédale d'expression. Vous trouverez une liste des pédales prises en charge dans la base de réponses Novation à l'adresse www.novationmusic.com/ answerbase.
- {7} **Sortie SPDIF** : prise cinch (RCA) produisant une version numérique au format S/ PDIF des sorties générales 1 et 2.
- **3 8 9** {8} **Prise casque** : prise jack 6,35 mm 3 points pour des écouteurs stéréo. Le volume peut être réglé séparément pour le casque et pour le mixage dans le menu Audio.
- {9} **Sorties Aux 3 et 4** : 2 prises jack 6,35 mm. Les sorties sont asymétriques, avec un niveau maximal de +6 dBu.
- {10} **Sorties générales 1 et 2** : 2 prises jack 6,35 mm produisant le signal stéréo général. Les sorties sont asymétriques, avec un niveau maximal de +6 dBu.
- {11} **Input 2** : prise jack 6,35 mm pour l'entrée audio d'un micro externe ou d'un signal de niveau ligne. Le signal reçu par Input 2 peut être mixé en interne avec celui reçu par Input 1 à l'aide du menu Audio. Les entrées sont symétriques, et peuvent accepter un niveau d'entrée maximal de +2 dBu.
- {12} **Input 1** : prise jack 6,35 mm pour l'entrée audio d'un micro externe ou d'un signal de niveau ligne. Cette entrée a priorité sur le connecteur XLR branché dans la prise Dynamic Mic Input [27] en face supérieure. Les entrées sont symétriques et peuvent accepter un niveau d'entrée maximal de +2 dBu.
- {13} **Attache de sécurité Kensington** : pour protéger votre synthétiseur des vols.

# **pour commencer**

# **Fonctionnement autonome et avec ordinateur – préface**

L'UltraNova peut être utilisé comme un synthétiseur autonome, avec ou sans connexions MIDI vers/depuis d'autres modules de sons ou claviers. Il peut aussi être connecté – via son port USB - à un ordinateur (Windows ou Mac) sur lequel fonctionne une station de travail audio numérique (DW). L'UltraNova peut alors être totalement contrôlé depuis l'ordinateur en utilisant le plug-in UltraNova Editor. Le logiciel UltraNova Librarian est une application séparée qui aide grandement à l'organisation, à la sauvegarde et au rappel des patches.

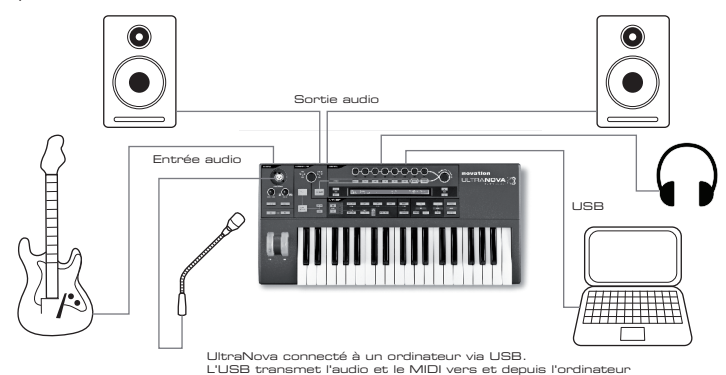

Les méthodes de branchement de l'UltraNova pour répondre aux diverses méthodes de travail sont couvertes dans la documentation fournie avec les packages logiciel UltraNova Editor et UltraNova. Les installateurs de ce logiciel, et les pilotes USB concernés, peuvent être téléchargés sur

### **http://novationmusic.com/support/ultranova.**

# **Fonctionnement autonome – connexions audio et MIDI**

Le moven le plus simple et le plus rapide de démarrer avec l'UltraNova est de brancher les deux prises jacks marquées **Master Output 1** et 2  $\{10\}$  de la face arrière aux entrées d'un amplificateur stéréo, d'une table de mixage, d'enceintes amplifiées, d'une carte son d'un ordinateur ou d'un autre moyen d'écouter le son sortant.

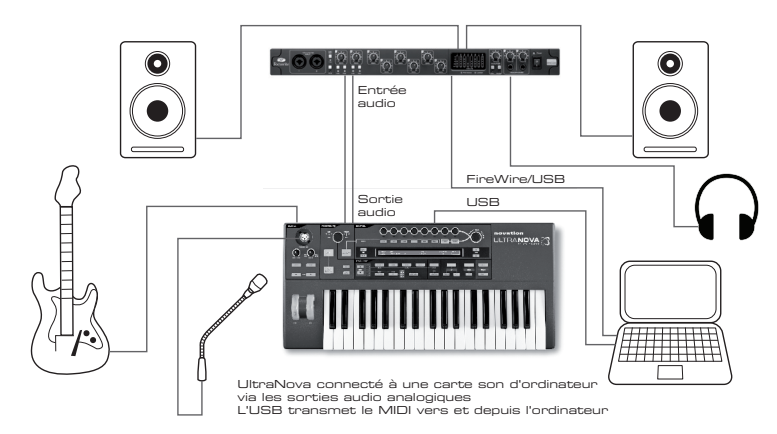

MIDI In Clavier de commande MIDI Out

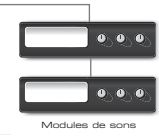

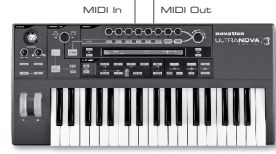

Si vous utilisez l'UltraNova avec d'autres modules de sons, reliez la sortie **MIDI OUT** {4} de l'UltraNova à l'entrée MIDI IN du premier module de sons, et enchaînez plusieurs modules de la façon habituelle. Si vous utilisez l'UltraNova avec un clavier maître, branchez la sortie MIDI OUT du contrôleur à l'entrée **MIDI IN** de l'UltraNova et assurez-vous que le clavier maître est réglé sur le canal MIDI 1 (le canal par défaut de l'UltraNova).

Avec l'amplificateur ou la table de mixage éteint ou coupé, branchez l'adaptateur secteur à l'UltraNova {1} et de l'autre côté à une prise secteur. Allumez l'UltraNova en amenant son commutateur de face arrière  $\{2\}$  sur **Ext DC**. Durant la mise sous tension, l'écran affiche le numéro de version du firmware durant quelques secondes :

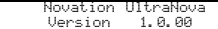

après quoi, le menu Patch apparaît : Patch Name A000 Circuit Motion Novation UltraNova Version 1.0.00 FX - COMPRESS 1/2COMPRES1 C1Ratio C1ThrshC1Attack C1Rel C1Hold C1Gain

Patch Name<br>A000 Circuit Motion External External Construction Fly-Wheeling A000 FX - Distortion 1/2Distorted by Distortion 1/2Distorted by Distortion 1/2Distortion 1/2Distorted by Distortion

Allumez la table de mixage/l'amplificateur/les enceintes amplifiées et réglez Monitor [28] surance la lable de mixager ampimodedaries encentes ampimoes et regise momer per varior.<br>Sur 12 heures et montez la commande Master Volume [29] jusqu'à ce que vous ayez un solide niveau sonore dans les enceintes quand vous jouez sur le clavier.

# r<sub>les</sub> Emploi d'un casque

Plutôt que des enceintes au travers d'un amplificateur et/ou d'une table de mixage audio, vous pouvez utiliser une paire d'écouteurs stéréo. Ceux-ci peuvent être branchés en prise de sortie casque de la face arrière {8}. Les sorties générales restent fonctionnelles quand un casque est branché.

Le réglage par défaut pour le niveau au casque est que le volume soit contrôlé par la commande Master Volume. Toutefois, il est possible de régler indépendamment le niveau du casque ; bien que le menu Audio soit évoqué en détails plus loin dans ce mode d'emploi, il peut être utile de savoir le faire dès maintenant. Pressez la touche **AUDIO** [30] pour ouvrir le menu Audio, puis pressez la touche PAGE NEXT [4] pour accéder à la page du casque :

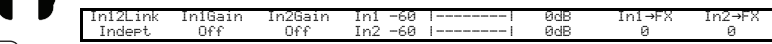

Tourner **EN1** dans le sens anti-horaire change le réglage de contrôle de niveau du casque sur Use Level and Balance 1+2/3+4. Le niveau du casque peut alors être réglé indépendamment de celui des sorties générales avec EN6 (et n'importe quelle balance entre les sons de synthé et les entrées avec **EN7**).

# Un mot sur la navigation dans les menus

L'UltraNova a été conçu pour donner aux musiciens un contrôle maximal sur le caractère du son et le fonctionnement du système avec un minimum de tracas. Tous les menus principaux se sélectionnent pas simple pression d'une touche dédiée ; par exemple, pressez la touche **OSCILLATOR** ouvrira toujours le menu Oscillateur quel que soit l'endroit où vous pouvez vous trouver actuellement dans les menus. Il n'y a pas besoin de "revenir en arrière" ni de "quitter" un quelconque menu, vous pouvez toujours aller directement d'un menu à un autre par simple pression d'une touche.

Plusieurs blocs de traitement de synthèse - tels que les menus pour oscillateur et pour enveloppe – sont dupliqués ; par exemple, il y a trois oscillateurs séparés, chacun avec son propre menu. Quand vous resélectionnez un menu concernant un tel bloc multiple, il s'ouvre sur le dernier bloc utilisé. Par exemple, si vous réglez les paramètres de l'enveloppe 4 puis passez à un autre menu pour régler d'autres paramètres, quand vous pressez à nouveau la touche **ENVELOPE**, le menu Enveloppe se réouvrira en affichant les paramètres de l'enveloppe 4. Le même principe s'applique aux menus qui ont plusieurs pages - l'UltraNova se rappelle les derniers paramètres réglés et réouvre le menu sur la dernière page utilisée.

# **Défilement des patches**

Votre UltraNova est livré préchargé avec un jeu de patches d'usine, qui peuvent être écoutés depuis le menu Patch présent à l'ouverture. Le menu Patch d'ouverture peut toujours être obtenu en pressant la touche **SYNTH** [25]. Les patches sont répartis en 4 banques (A à D), chacune contenant 127 patches (000 à 126). Tournez **EN1** pour faire défiler les patches. Le nouveau son est chargé dès que les données du patch s'affichent à l'écran. Sinon, le bouton **PATCH/BANK** [24] peut être utilisé pour faire défiler la totalité du jeu ;dans ce cas, tournez le bouton **PATCH/BANK** pour sélectionner le patch et poussez .<br>et tournez le bouton pour sélectionner la banque. Notez que le nom du patch est également affiché.  $F_{\text{max}}$  and  $F_{\text{max}}$  chiracters channels.

# **Recherche dans les catégories**

En dehors de leur organisation en 4 banques, les patches sont aussi rangés par catégorie en fonction du type de son ; cela facilite beaucoup la recherche des sons souhaités. Chaque patch appartient à la fois à un genre et à une catégorie ; le genre indique Databage et à une catégorie ; le genre indique grossièrement le domaine musical dans lequel le patch peut convenir, la catégorie (Category) sous-divise encore le jeu de patches par caractéristiques sonores. Pressez la touche PATCH BROWSE [23] et l'écran ci-dessous apparaît :  $F(S, \mathcal{L}^{\mathcal{D}})$  and  $\mathcal{L}^{\mathcal{D}}$  denotes by a discrete Discovery denotes by a discrete Discovery denotes by a discrete  $\mathcal{L}^{\mathcal{D}}$ 

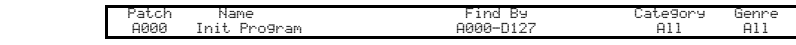

L'écran affiche l'emplacement et le nom du patch actuellement sélectionné. Par défaut, tous les patches sont disponibles, puisque les critères de recherche de Genre et Category sont tous deux réglés sur "All" (tous). Les EN8 et EN7 vous permettent de réduire le nombre de patches disponibles en les limitant à ceux appartenant respectivement au genre et/ou la catégorie sélectionnés.  $\frac{1}{2}$  Tweek Tweek Tweek  $\frac{1}{2}$  Tweek Tweek Tweek Tweek

Une fois les critères de filtrage réglés, le jeu de patches réduit peut être parcouru soit ens les encres de militage regise; le jeu de pateilles rédait peut ette parocait est.<br>par ordre d'emplacement (par défaut), soit par nom, en classement alphanumérique. Ce choix se détermine avec l'EN5, qui règle le paramètre "Find By" (trouver par) soit sur "A000-D127" (ordre d'emplacement) ou sur "A-Z" (tri alphabétique).

> E12356 E123456 E123456 E123456 E123456 E123456 E123456 E123456 E123456 E123456 E123456 E123456 E123456 E123456 E123456 E123456 E123456 E123456 E123456 E123456 E123456 E123456 E123456 E123456 E123456 E123456 E123456 E123456 pourrez pas changer de patch – essayez une autre combinaison ! ----- ----- ----- ----- ----- ----- ----- ----- 0 0 0 0 0 0 0 0

> M 123456 M 123456 M 123456 M 123456 M 123456 M 123456 M 123456 M 123456

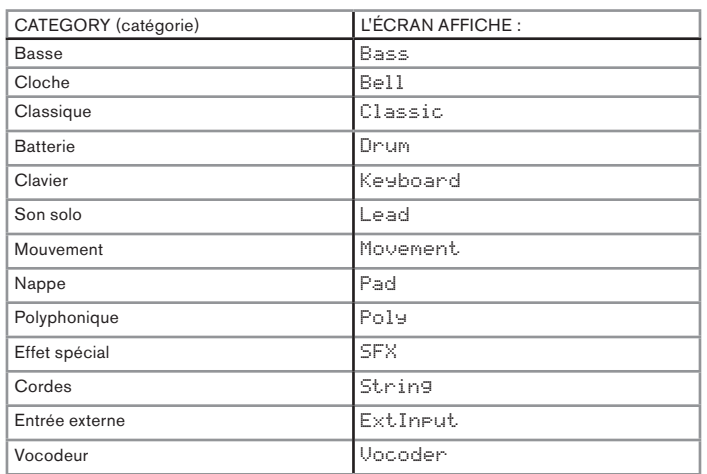

Les genres et catégories sont listés ci-dessous :

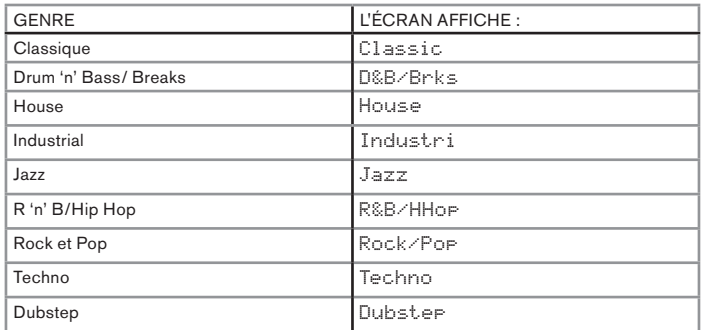

## **Comparaison de patches**

Quand vous éditez des patches déjà mémorisés pour créer de nouveaux sons, il peut être utile de comparer la version éditée avec le patch d'origine tel qu'il est mémorisé. Cela se fait en utilisant la touche **COMPARE** [23]. Pressez la touche **COMPARE** et jouez une note et vous entendrez le patch d'origine tel qu'il est mémorisé. Relâchez la touche **COMPARE**, jouez à nouveau la note et vous entendrez le patch tel qu'il est édité. Si vous pressez la touche **COMPARE** depuis n'importe quelle page de menu (excepté le menu d'écriture Write), les paramètres du patch mémorisé s'afficheront.

Vous pouvez comparer le patch actuellement édité avec n'importe quel preset stocké dans l'UltraNova. C'est utile quand vous sélectionnez un nouvel emplacement où sauvegarder le patch. pour cela, pressez deux fois la touche **WRITE** [23] afin d'accéder à la page 2 du menu d'écriture Write. Avec **EN2** (Bank) et **EN3** (Patch), sélectionnez le patch mis en mémoire que vous voulez comparer. Presser et maintenir la touche COMPARE et une touche du clavier fera sonner le patch mémorisé.

Note : Si on presse à nouveau la touche WRITE (depuis la page 2 du menu d'écriture Write), le patch actuellement édité est sauvegardé à lemplacement sélectionné avec **EN2** essez la <sup>and</sup> **EN3**. Pour éviter de sauvegarder le patch édité, pressez n'importe quelle autre touche de la façade du synthé afin de quitter le menu Write (par exemple **SYNTH** [25]).

### **Mémorisation d'un patch Quality de la construction d'un patch de la construction d'un patch de la construction d**

Il est possible de mémoriser (écrire) vos propres patches directement dans l'UltraNova sans utiliser le logiciel UltraNova Librarian. Le menu d'écriture (Write) est composé de deux pages et les deux s'obtiennent en pressant la touche **WRITE** [23]. Une troisième <sup>e de</sup> pression de la touche **WRITE** mémorisera le preset. Il est aussi possible de passer d'une page à l'autre à l'aide des touches **PAGE BACK** et **NEXT** [4].

# Saisie du nom de patch (page 1) **Analyzie Program Andrew Angles**

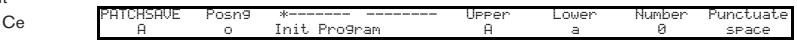

### **EN1 : non employé.**

# **EN2 : position du curseur**<br>
FWEAK3 Tweak4 Tweak4 Tweak4 Tweak4 Tweak4 Tweak4 Tweak4 Tweak4 Tweak4 Tweak4 Tweak4 Tweak4 Tweak4 Tweak4 Tweak4 Tweak4 Tweak4 Tweak4 Tweak4 Tweak4 Tweak4 Tweak4 Tweak4 Tweak4 Tweak4 Tweak4 Twea

Déplace le curseur en avant et en arrière dans la chaîne de caractères dans le but d'éditer ceux-ci.

#### **EN3 : sélection de caractère**

Tourner EN3 fait défiler la totalité du jeu de caractères (A-Z, a-z, 0-9 et les caractères spéciaux). L'emplacement du caractère actuellement édité est déterminé avec EN2.

TOUCH M 123456 M 123456 M 123456 M 123456 M 123456 M 123456 M 123456 M 123456 M 123456 M 123456 M 123456 M 123

# $EN4: non{\text{ }empty}$ é.

# **EN5 : caractères majuscules**

Fait défiler le jeu de caractères majuscules de "A" à "Z". L'emplacement du caractère actuellement édité est déterminé avec EN2. Pressez la touche clignotante située directement sous EN5 pour saisir le caractère et faire automatiquement passer le curseur à la position suivante.

#### **EN6 : caractères minuscules**

Fait défiler le jeu de caractères minuscules de "a" à "z". L'emplacement du caractère actuellement édité est déterminé avec EN2. Pressez la touche clignotante située directement sous EN6 pour saisir le caractère et faire automatiquement passer le curseur à la position suivante.

### **EN7 : caractères numériques**

Fait défiler le jeu de caractères numériques de "0" à "9". L'emplacement du caractère actuellement édité est déterminé avec EN2. Pressez la touche clignotante située directement sous EN7 pour saisir le caractère et faire automatiquement passer le curseur à la position suivante.

### **EN8 : ponctuation et caractères spéciaux**

Fait défiler un jeu de symboles de ponctuation et de caractères spéciaux. L'emplacement du caractère actuellement édité est déterminé avec EN2. Pressez la touche clignotante située directement sous EN8 pour saisir le caractère et faire automatiquement passer le curseur à la position suivante.

# Sauvegarde d'un patch (page 2)

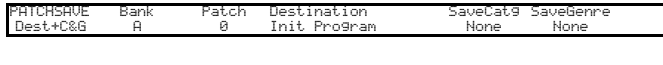

**EN1** : non employé.  $\blacksquare$ .  $\blacksquare$ .  $\blacksquare$ 

SYNTH Patch Name

# **EN2 : sélection de banque**

utilisez cette commande pour déterminer quelle banque (A,B,C ou D) accueillera l'écriture du patch.  $\mathsf u$  patch.

#### **EN3** : position du patch

Utilisez cette commande pour sélectionner le numéro de patch dans lequel sera mémorisé le son actuellement édité. Le nom du patch de destination actuel sera affiché sous **EN4** et **EN5** pour référence, bien qu'il soit remplacé par le nom du nouveau patch si le patch est sauvegardé sans changer la position.

Utilisez la touche COMPARE pour écouter le patch sélectionné avec EN2 et EN3.

#### **EN4 – EN5** : non employés.

### **EN6 : sélection de catégorie**

Sélectionne une catégorie pour le nouveau patch. Voir 96 pour la liste des catégories.

### **EN7 : sélection du genre**

Sélectionne un genre pour le nouveau patch. Voir 96 pour la liste des genres disponibles.

**EN8** : non employé.

Pour quitter le menu d'écritue Write, pressez n'importe quelle autre touche de façade du synthé (par exemple, SYNTH [25]).

Note : une méthode plus rapide de gestion des patches (écriture, chargement, changement de nom, tri etc.) consiste à utiliser le logiciel téléchargeable UltraNova Librarian. Celui-ci peut être téléchargé sur

**http://novationmusic.com/support/ultranova**.

# **Mise à jour du système d'exploitation de l'UltraNova (PC)**

Des fichiers de mise à jour du système d'exploitation (OS) seront de temps à autre disponibles à l'adresse www.novationmusic.com/support/ultranova sous la forme d'un fichier MIDI SysEx (système exclusif). La procédure de mise à jour nécessite que l'UltraNova soit connecté via USB à un ordinateur sur lequel auront été préalablement installés les pilotes USB nécssaires. Des instructions complètes sur la procédure de mise à jour seront fournies avec le téléchargement.

# **Leçon de synthèse**

Cette section couvre plus en détails le sujet de la synthèse sonore et évoque les divrses fonctions basiques disponibles dans les blocs de synthèse et de traitement sonore de l'UltraNova.

Il est recommandé de lire attentivement ce chapitre si vous n'êtes pas familiarisé avec la synthèse de son analogique. Les utilisateurs familiarisés avec ce sujet peuvent sauter ce chapitre et passer au chapitre.

Pour obtenir une bonne compréhension de la façon dont un synthétiseur génère le son, il est utile de connaître les composants qui constituent un son, qu'il soit musical ou non. La seule façon pour un son d'être détecté est que l'air fasse vibrer le tympan de manière régulière et périodique. Le cerveau interprète ces vibrations (très précisément) comme un d'un nombre infini de types de son différents.

De façon remarquable, n'importe quel son peut être décrit avec seulement trois propriétés et tous les sons les ont toujours. Ce sont :

- \* le volume \* la hauteur
- \* le timbre

Ce qui rend un son différent d'un autre c'est l'amplitude relative des trois propriétés initialement présentes dans le son, et la façon dont ces propriétés changent au cours de la durée du son.

Avec un synthétiseur musical, nous avons délibérément un contrôle précis sur ces trois propriétés et en particulier sur la façon dont elles peuvent changer durant la "vie" du son. Les propriétés portent souvent des noms différents : le volume peut être appelé amplitude, Loudness ou niveau, la hauteur peut être appelée fréquence et le timbre tonalité.

# **Hauteur (Pitch)**

Comme déjà vu, le son est perçu comme de l'air faisant vibrer le tympan. La hauteur du son est déterminée par la vitesse de ces vibrations. Pour un humain adulte, les plus longues vibrations perçues comme un son se font environ 20 fois par seconde, ce que le cerveau interprète comme un son grave type ; la vibration la plus rapide se fait plusieurs milliers de fois par seconde, ce que le cerveau interprète comme un son de type aigu.

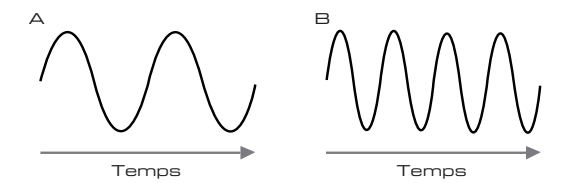

Si on compte le nombre de crêtes dans les deux formes d'onde (vibrations), on constate qu'il y a très exactement deux fois plus de crêtes dans l'onde B que dans l'onde A (la hauteur de l'onde B est en réalité une octave au-dessus de celle de l'onde A). C'est le nombre de vibrations dans une période donnée qui détermine la hauteur d'un son. C'est la raison pour laquelle la hauteur est parfois exprimée comme une fréquence. C'est le nombre de crêtes de la forme d'onde durant une période de temps donnée qui définit la hauteur, ou la fréquence.

### **Timbre**

Les sons musicaux sont constitués de plusieurs hauteurs relatives mais différentes produites simultanément. La plus grave est appelée hauteur "fondamentale" et correspond à la note perçue pour le son. Les autres hauteurs constituant le son sont liées à la fondamentale par de simples rapports mathématiques et on les appelle des harmoniques. Le volume relatif de chaque harmonique par rapport à celui de la fondamentale détermine la tonalité générale ou "timbre" du son.

Considérez deux instruments tels qu'un clavecin et un piano jouant la même note et à même volume. Bien qu'ils aient le même volume et la même hauteur, les sons de ces instruments sont bien différents. C'est dû au fait que les différents mécanismes de production de la note sur les deux instruments entraînent des jeux d'harmoniques différents ; les harmoniques présentes dans un son de piano sont différentes de celles trouvées dans un son de clavecin.

# **Volume**

Le volume, que l'on appelle aussi souvent l'amplitude du son est déterminé par l'ampleur des vibrations. Très simplement, écouter un piano à un mètre de celui-ci donne un son plus fort que si l'on se trouvait à cinquante mètres.

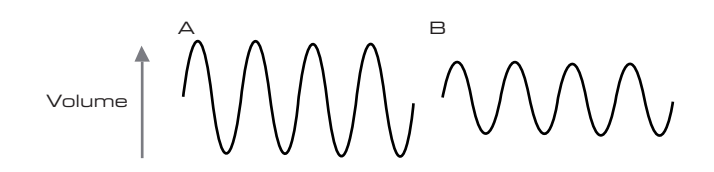

Après avoir montré que trois éléments suffisaient à définir n'importe quel son, ces éléments doivent maintenant être rapprochés d'un synthétiseur musical. Il est logique qu'une section différente du synthétiseur crée ("synthétise") ces différents éléments.

Une section du synthétiseur, les **oscillateurs**, fournit les signaux à formes d'onde brutes qui définissent la hauteur du son ainsi que son contenu harmonique brut (timbre). Ces signaux sont ensuite mixés ensemble dans une section appelée **mixeur** (mélangeur) et ce qui en résulte entre ensuite dans une section appelée le **filtre**. Celui-ci apporte d'autres modifications au timbre du son, en supprimant (filtrant) ou en renforçant certaines harmoniques. Enfin, le signal filtré entre dans l'**amplificateur**, qui détermine le volume final du son.

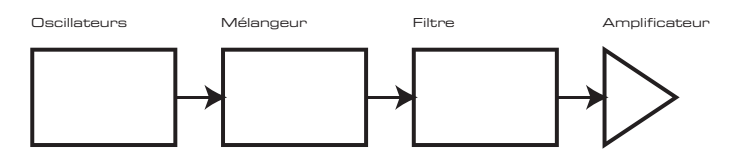

Des sections supplémentaires du synthétiseur – les **LFO** et les **enveloppes** – offrent d'autres moyens de modifier la hauteur, le timbre et le volume d'un son en interagissant avec les **oscillateurs**, le **filtre** et l'**amplificateur**, afin de changer le caractère du son qui peut ensuite évoluer au cours du temps. Comme le seul but des **LFO** et des **enveloppes** est de contrôler (moduler) les autres sections du synthétiseur, on les appelle souvent des "modulateurs".

Ces diverses sections du synthétiseur seront maintenant évoquées plus en détails. 

## **Les oscillateurs et le mélangeur**

L'oscillateur est réellement le cœur du synthétiseur. Il génère une onde électronique (qui crée les vibrations lorsqu'au final on l'envoie à un haut-parleur). Cette forme d'onde est produite à une hauteur musicale contrôlable, initialement déterminée par la note jouée sur le clavier ou contenue dans un message de note MIDI reçue. Le timbre distinctif initial de la forme d'onde est en réalité déterminé par la forme de cette onde.

Il y a de nombreuses années, les pionniers de la synthèse musicale ont découvert que quelques formes d'onde caractéristiques contenaient beaucoup des harmoniques les plus utiles pour faire des sons musicaux. Les noms de ces ondes reflètent leur forme réelle quand on les regarde sur un instrument appelé oscilloscope, et ce sont : les ondes sinusoïdales, carrées, en dents de scie, triangulaires et le bruit.

Chaque forme d'onde (excepté le bruit) a un jeu spécifique d'harmoniques liées entre elles musicalement qui peuvent être manipulées par d'autres sections du synthétiseur.

Les schémas ci-dessous montrent comment ces formes d'onde apparaissent sur un oscilloscope et illustrent les niveaux relatifs de leurs harmoniques. Rappelez-vous, c'est le niveau relatif des diverses harmoniques présentes dans une forme d'onde qui détermine le timbre du son final.

#### **Ondes sinusoïdales**

Celles-ci ne possèdent qu'une simple fréquence. Une onde sinusoïdale produit le son le plus "pur" car il n'a qu'une seule hauteur (fréquence).

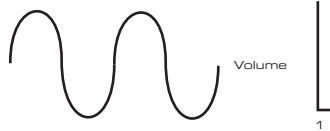

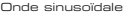

Harmoniques

**Ondes triangulaires**

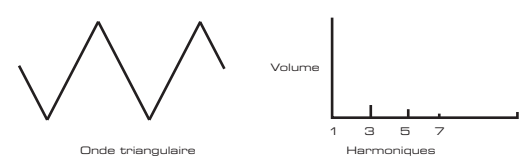

Elles ne contiennent que des harmoniques impaires. Le volume de chacune diminue comme le carré de sa position dans la série des harmoniques. Par exemple, le volume de la 5e harmonique représente 1/25e du volume de la fondamentale. 1

## **Ondes en dents de scie**

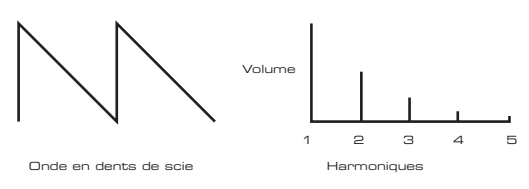

Elles sont riches en harmoniques et contiennent à la fois des harmoniques paires et impaires de la fréquence fondamentale. Le volume de chacune est inversement proportionnel à sa position dans la série des harmoniques.

# Ondes carrées/rectangulaires (pulsées)

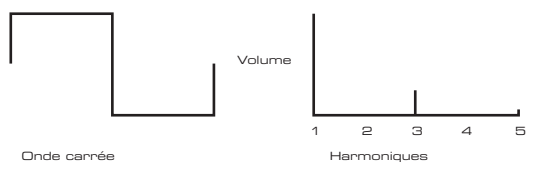

Celles-ci n'ont que des harmoniques impaires qui sont au même volume que les harmoniques impaires d'une onde en dents de scie.

Il sera noté que l'onde carrée reste autant de temps en position haute qu'en position basse. Ce rapport est appelé "cycle de service". Une onde carrée a toujours un cycle de service de 50 % qui signifie qu'elle est "haute" pour la moitié du cycle et "basse" pour l'autre moitié.

Dans l'Ultranova, il est possible de régler le cycle de service d'une onde carrée de base pour produire une onde dont la forme est plus "rectangulaire". Ce sont ce que l'on appelle 1 souvent des formes d'onde à facteur de forme ou "pulsées". Plus la forme d'onde devient rectangulaire et plus des harmoniques paires sont introduites, ce qui change le caractère de l'onde dont le son devient plus "nasal".

Le facteur de forme d'une telle onde ("Pulse Width") peut être modifié dynamiquement par un modulateur, ce qui entraîne un changement constant du contenu harmonique de la forme d'onde. Cela peut donner à la forme d'onde un côté très "gros" quand le facteur de forme est modifié à vitesse modérée.

 $40%$ 

10%

60%

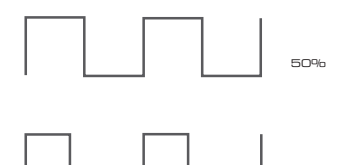

Il n'y a aucune différence de son entre une forme d'onde rectangulaire dont le cycle de service est à 40 % ou 60 %, puisqu'il ne s'agit que d'une inversion et que le contenu harmonique est exactement le même.

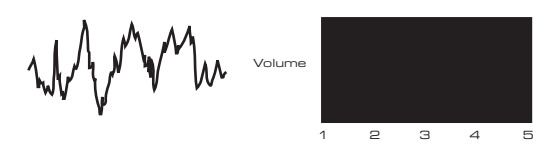

Ce sont essentiellement des signaux aléatoires qui n'ont pas de fréquence fondamentale (et donc pas de hauteur identifiable). Toutes les fréquences ont le même volume. Comme ils n'ont pas de hauteur, les signaux de bruit servent souvent à créer des effets sonores et des sons de type percussions.

### **Formes d'onde numériques**

En plus des types traditionnels de forme d'onde d'oscillateur détaillés ci-dessus, l'Ultranova offre également un jeu de formes d'onde générées numériquement et soigneusement sélectionnées, contenant d'utiles éléments harmoniques normalement difficiles à produire à l'aide d'oscillateurs traditionnels.

### **Tables d'ondes**

Une "table d'ondes" est essentiellement un groupe de formes d'onde numériques. Les 36 tables d'ondes de l'Ultranova contiennent chacune 9 formes d'onde numériques séparées. L'avantage d'une table d'ondes est que les formes d'onde consécutives de la table d'ondes peuvent être mélangées. Certaines tables d'ondes de l'Ultranova contiennent des formes d'onde ayant un contenu harmonique similaire tandis que d'autres contiennent des formes d'onde ayant un contenu harmonique grandement différent. Les formes d'onde prennent vie quand "l'index de table d'ondes" – la position dans la table d'ondes – est modulé, entraînant un son qui change continuellement de caractère, soit progressivement, soit brutalement.

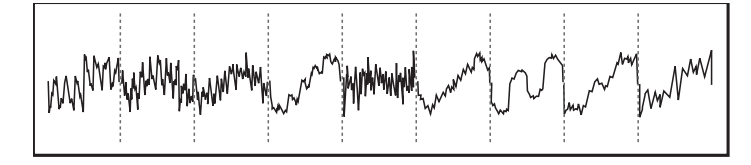

### **Modulation en anneau (Ring Modulator)**

Un modulateur en anneau est un générateur de sons qui prend les signaux de deux des oscillateurs de l'Ultranova et les "multiplie" entre eux. L'Ultranova a deux modulateurs en anneau, un prenant comme entrée les oscillateurs 1 et 3, et l'autre les oscillateurs 2 et 3. Le résultat obtenu dépend des fréquences et du contenu harmonique présent dans chacun des deux signaux d'oscillateur et sera composé d'une série de fréquences additionnées et soustraites ainsi que des fréquences présentes dans les signaux d'origine.

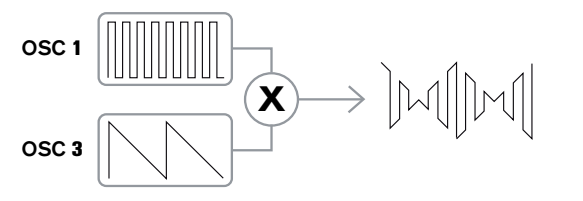

### **Le mélangeur (Mixer)**

Pour étendre la plage de sons pouvant être produits, les synthétiseurs analogiques typiques ont plusieurs oscillateurs. En utilisant plusieurs oscillateurs pour créer un son, il est possible d'obtenir des mixages harmoniques très intéressants. Il est également possible de légèrement désaccorder individuellement un oscillateur par rapport à l'autre, ce qui crée un "gros" son très chaud. Le mélangeur de l'Ultranova permet de mixer trois oscillateurs indépendants, un oscillateur de bruit séparé et deux sources de modulateur en anneau.

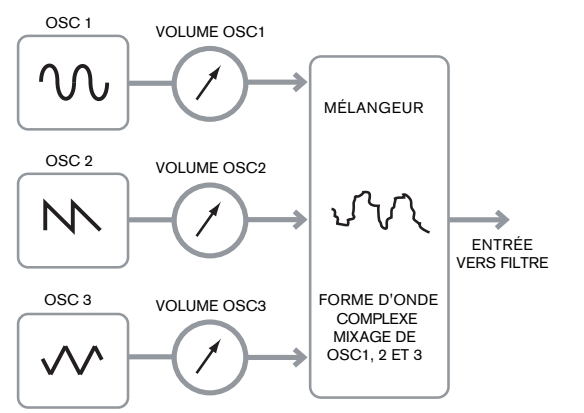

### **Le filtre (Filter)**

L'Ultranova est un synthétiseur musical soustractif. La synthèse soustractive implique qu'une partie du son est soustraite quelque part lors du processus de synthèse.

Les oscillateurs fournissent les formes d'onde brutes avec plein de contenu harmonique et la section filtre soustrait de façon contrôlée certaines de ces harmoniques.

14 types de filtre sont disponibles dans l'UltraNova, bien qu'il s'agisse en fait de variétés de trois types de filtre de base : passe-bas, passe-bande et passe-haut. Le type de filtre le plus communément rencontré sur les synthétiseurs est le type passe-bas (Low Pass). Avec un filtre passe-bas, un point de coupure (ou fréquence de coupure) est choisi et toutes les fréquences inférieures à ce point peuvent passer tandis que celles supérieures sont filtrées. Le réglage du paramètre de fréquence du filtre dicte donc le point au-dessus duquel les fréquences sont supprimées. Ce processus de suppression des harmoniques des formes d'onde a pour effet de changer le caractère ou timbre du son. Quand la fréquence est au maximum, le filtre est totalement "ouvert" et aucune fréquence n'est supprimée des formes d'onde brutes de l'oscillateur.

En pratique, la réduction de volume des harmoniques situées au-dessus du point de coupure d'un filtre passe-bas est progressive (et non brutale). La rapidité avec laquelle ces harmoniques voient leur volume se réduire quand la fréquence augmente au-dessus du point de coupure est déterminée par la pente du filtre. La pente se mesure en "unités de volume par octave". Comme le volume est mesuré en décibels, cette pente est généralement exprimée en décibels/octave (dB/oct.). 12 dB/oct et 24 dB/oct sont des valeurs typiques. Plus grande est la valeur, plus fort est le rejet des harmoniques supérieures au point de coupure et plus prononcé est l'effet de filtrage.

Un autre paramètre important du filtre est sa résonance. Les fréquences proches du point de coupure peuvent voir leur volume accru par la commande de résonance du filtre. C'est utile pour accentuer certaines harmoniques du son.

Quand on augmente la résonance, un côté sifflant est ajouté au son qui passe par le filtre. Avec des niveaux très élevés, la résonance entraîne même l'auto-oscillation du filtre lorsqu'un signal le traverse. Le son sifflant qui en résulte est en fait une onde sinusoïdale pure, dont la hauteur dépend du réglage de la fréquence (du point de coupure du filtre). Cette onde sinusoïdale produite par la résonance peut effectivement être utilisée pour certains sons si désiré comme une source sonore supplémentaire.

Le schéma ci-dessous montre la réponse d'un filtre passe-bas typique. Les fréquences au-dessus du point de coupure voient leur volume réduit. Quand on ajoute de la résonance, les fréquences proches du point de coupure voient leur volume renforcé.

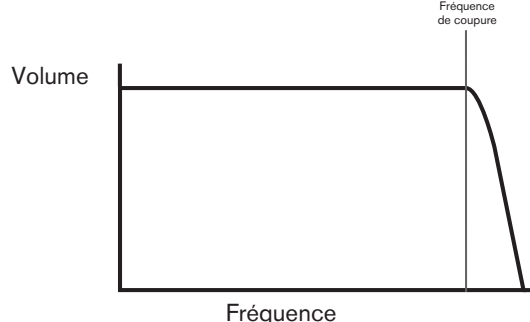

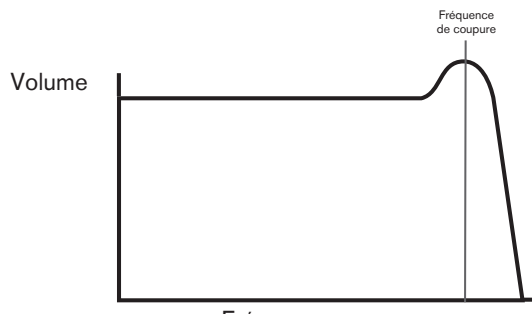

Fréquence

En plus du type de filtre passe-bas traditionnel, il existe aussi les types passe-haut (High de coupure Pass) et passe-bande (Band Pass. le type de filtre se sélectionne avec le paramètre Filter<br>Type Type.

L'émulation d'une section de cordes n'atteint le plein volume que progressivement lorsqu'on enfonce une touche. Elle reste à plein volume tant que la touche est enfoncée, mais quand on relâche la touche, le volume retourne à 0 assez lentement.

Un filtre passe-haut est similaire à un filtre passe-bas sauf qu'il fonctionne en "sens inverse", c'est-à-dire que ce sont les fréquences inférieures au point de coupure qui sont supprimées. Les fréquences supérieures au point de coupure peuvent passer. Quand la fréquence du filtre est réglée à 0, le filtre est totalement "ouvert" et aucune fréquence n'est supprimée des formes d'onde brutes de l'oscillateur.

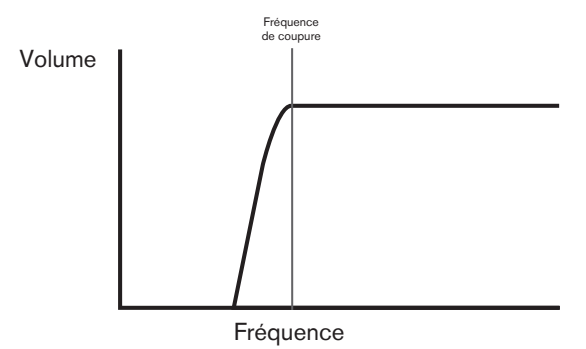

Quand un filtre passe-bande est utilisé, seule une bande étroite de fréquences centrée autour du point de coupure peut passer. Les fréquences supérieures et inférieures à la<br>Freide sont superimées, il pleat pas passible de tatelement surrir es tupe de filtre et de bande sont supprimées. Il n'est pas possible de totalement ouvrir ce type de filtre et de permettre à toutes les fréquences de passer.

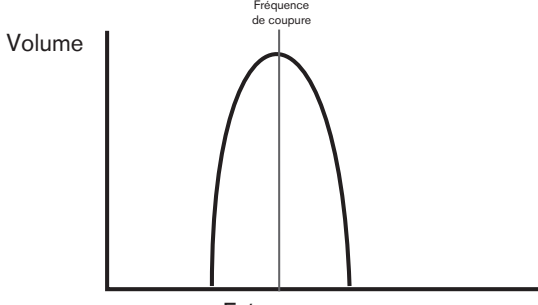

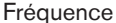

# **Enveloppes et amplificateur**

Dans les paragraphes précédents, la synthèse de la hauteur et du timbre d'un son a été décrite. La partie suivante de cette leçon de synthèse décrit la façon dont on contrôle le volume du son. Le volume d'une note créée par un instrument de musique varie généralement grandement au cours de la durée de la note, en fonction du type d'instrument.

Par exemple, une note jouée sur un orgue atteint rapidement son plein volume quand on enfonce une touche. Elle reste à plein volume jusqu'à ce que la touche soit relâchée, auquel cas le volume redescend instantanément à 0.

Une note de piano atteint rapidement le plein volume après enfoncement d'une touche et son volume diminue progressivement jusqu'à 0 après quelques secondes, même si on maintient la touche enfoncée.

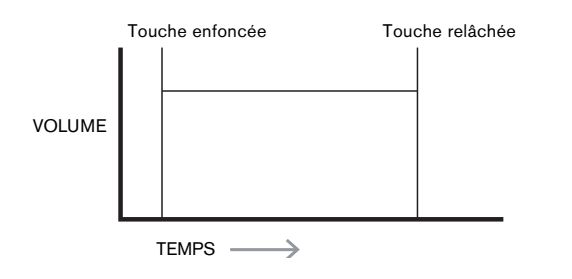

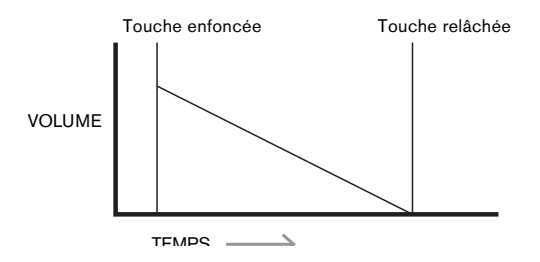

Dans un synthétiseur analogique, les changements apportés au caractère d'un son au cours de la durée d'une note se contrôle à l'aide d'une section appelée "générateur d'enveloppe". L'Ultranova a 6 générateurs d'enveloppe (appelés Env 1 à Env 6). Env 1 iest toujours affecté à un amplificateur, pour contrôler l'amplitude de la note – c'est-à-dire le volume du son - quand la note est jouée.

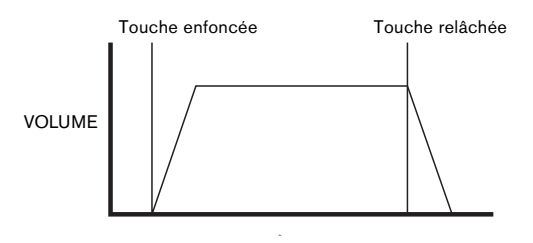

Chaque générateur d'enveloppe a quatre commandes principales qui servent à donner la forme de l'enveloppe.

### **Durée d'attaque (Attack Time)**

Règle le temps nécessaire au volume pour monter de 0 au maximum quand une touche est pressée. Peut servir à créer un son avec une montée lente du volume.

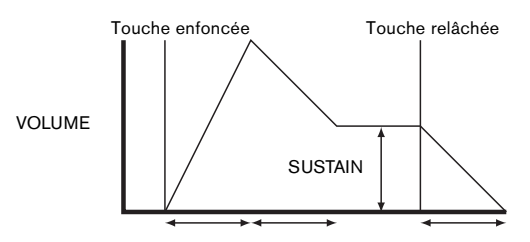

# Durée de déclin (Decay Time)

Règle le temps nécessaire au volume pour tomber de son volume maximal initial à celui réglé par la commande Sustain tant qu'une touche est maintenue enfoncée.

### **Niveau de maintien (Sustain Level)**

Contrairement aux autres commandes d'enveloppe, celle-ci règle un niveau plutôt qu'une durée. Elle détermine le niveau de volume auquel restera l'enveloppe tant que la touche reste enfoncée, une fois le segment de déclin (Decay) écoulé.

### **Durée de relâchement (Release Time)**

Règle le temps nécessaire au volume pour chuter du niveau de sustain à 0 quand la touche est relâchée. Peut servir à créer des sons ayant une disparition progressive.

Un synthétiseur typique a une ou plusieurs enveloppes. Une enveloppe est toujours

appliquée à l'amplificateur pour façonner le volume de chaque note jouée. Des enveloppes esupplémentaires peuvent être utilisées pour modifier dynamiquement d'autres sections du synthétiseur durant la vie de chaque note.

Le second générateur d'enveloppe (Env 2) de l'UltraNova sert à modifier la fréquence de<br>. coupure du filtre durant la vie d'une note.

.<br>Dans l'UltraNova, les générateurs d'enveloppe 3 à 6 peuvent servir dans des buts particuliers, comme la modulation de l'index de la table d'ondes ou des niveaux d'effet.

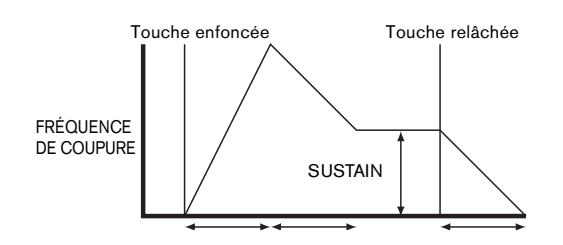

# **LFO**

Comme les générateurs d'enveloppe, la section LFO (oscillateur de basse fréquence) d'un synthétiseur est un modulateur. Donc plutôt que de faire partie de la synthèse sonore ellemême, elle sert à changer (ou moduler) d'autres sections du synthétiseur. Par exemple, un LFO peut être utilisé pour modifier la hauteur d'un oscillateur ou la fréquence de coupure du filtre.

La plupart des instruments de musique produisent des sons qui varient au cours du temps à la fois en volume, en hauteur et en timbre. Quelquefois, ces variations peuvent être assez subtiles, amis contribuent néanmoins grandement à caractériser le son final.

Si une enveloppe sert à contrôler une modulation unique au cours de la durée d'une note, les LFO modulent en utilisant une forme d'onde cyclique ou un motif répétitif. Comme évoqué précédemment, les oscillateurs produisent une forme d'onde constante qui peut prendre la forme d'une onde sinusoïdale, triangulaire etc. se répétant. Les LFO produisent leurs formes d'onde de façon similaire, mais normalement à une fréquence qui est trop basse pour que le son puisse être perçu par l'oreille humaine (d'où le nom de LFO qui signifie Low Frequency Oscillator ou oscillateur basse fréquence).

Comme avec une enveloppe, les formes d'onde générées par le LFO peuvent être envoyées à d'autres parties du synthétiseur pour créer dans le temps les changements désirés – ou mouvements – dans le son.

L'UltraNova a trois LFO indépendants qui peuvent être utilisés pour moduler différentes sections du synthétiseur et ils peuvent fonctionner à des vitesses différentes.

L'onde triangulaire est une forme d'onde typique de LFO.

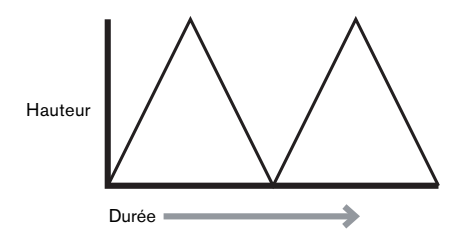

Imaginez cette onde de très basse fréquence appliquée à la hauteur d'un oscillateur. Le résultat est que la hauteur de l'oscillateur monte lentement puis chute de part et d'autre de sa hauteur d'origine. Cela simulerait par exemple un violoniste déplaçant son doigt plus haut et plus bas sur la corde de l'instrument pendant que l'archet fait vibrer cette corde. Ce subtil mouvement d'ondulation de la hauteur est appelé effet "vibrato".

Sinon, si le même signal LFO module la fréquence de coupure du filtre plutôt que la hauteur de l'oscillateur, un effet oscillant familier connu sous le nom de "wah-wah" sera obtenu. En plus de choisir les diverses sections du synthétiseur pouvant être modulées par les LFO, des enveloppes supplémentaires peuvent également être employées simultanément comme modulateurs. En clair, plus un synthétiseur contient d'oscillateurs, de filtres, d'enveloppes et de LFO, plus il est puissant.

# **Résumé**

Un synthétiseur peut être schématisé en cinq blocs générateurs ou modificateurs (modulateurs) de son.

1 Les oscillateurs qui génèrent les formes d'onde à différentes hauteurs.

2 Un mélangeur qui mixe les sorties des oscillateurs.

3 Les filtres qui suppriment certaines harmoniques, changeant ainsi le caractère ou timbre du son.

4 Un amplificateur contrôlé par un générateur d'enveloppe, qui modifie le volume du son pendant le temps où une note est jouée.

5 Des LFO et des enveloppes qui peuvent servir à moduler n'importe lequel des blocs précédents.

Un des grands plaisirs avec un synthétiseur est de tester les sons préréglés en usine et d'en créer de nouveaux. Rien ne remplace l'expérience pratique. Les essais de réglage des nombreux paramètres de l'UltraNova entraîneront au final une compréhension complète de la façon dont les diverses commandes modifient les sons et aident à en façonner de nouveaux. Armé de la connaissance apportée par ce chapitre et d'une compréhension de ce qui se fait réellement dans la machine quand vous bougez les boutons et commutateurs, vous trouverez facile le processus de création de sons nouveaux et intéressants – amusez-vous bien.

# **Schéma synoptique du signal dans l'UltraNova**

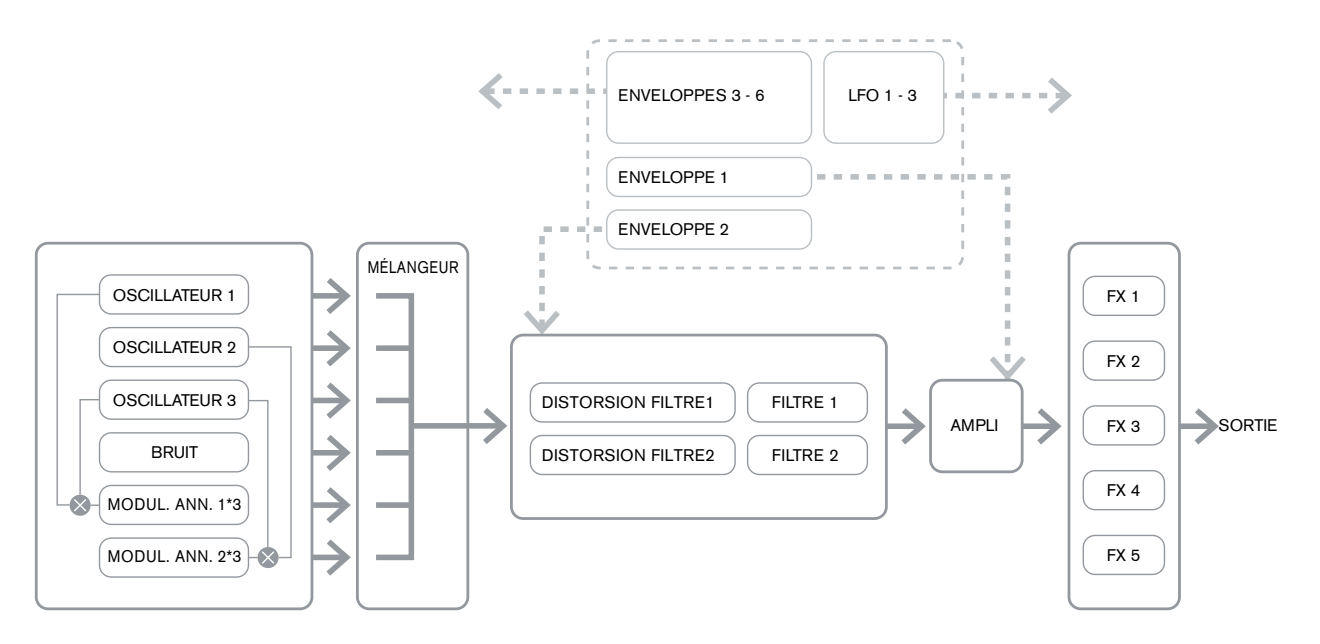

# **Section Synth Edit**

# **Navigation dans l'instrument**

Voir 93 pour une vue d'ensemble de l'UltraNova et une brève description de ce que fait chaque commande de la face supérieure.

Dans l'UltraNova, tous les menus qui contrôlent les blocs de synthèse et de traitement sonores sont accessibles au moyen des touches de la zone **Synth Edit** en face supérieure.

Quand on appelle un menu, les valeurs de paramètre affichées sont celles du patch actuellement sélectionné.

Chaque menu s'obtient à l'aide de sa propre touche dédiée, et possède une à quatre pages. Si un menu a plus d'une page, une des deux touches **PAGE** [4] sera allumée, et vous pourrez l'utiliser pour faire défiler les pages supplémentaires. L'écran LCD affiche jusqu'à huit paramètres du menu et chacun peut être modifié à l'aide de l'encodeur rotatif situé immédiatement au-dessus du libellé du paramètre.

À l'aide des touches de menu [11] à [22], vous pouvez passer directement d'un menu à l'autre par simple pression d'une touche. Certains blocs de synthèse/traitement sonore sont dupliqués (par exemple les oscillateurs) et les touches **SELECT** [10] servent alors à sélectionner le bloc particulier qui doit être contrôlé pour ce type. L'UltraNova se souvient du dernier bloc auquel vous avez accédé et également de la dernière page de menu ce qui fait que quand le menu est rappelé, il s'ouvre sur les derniers réglages affichés.

# **Oscillateurs 1, 2 et 3**

L'UltraNova a trois oscillateurs identiques et une source de bruit ; ce sont des générateurs de son du synthé. Presser la touche **OSCILLATOR** [11] ouvre le menu Oscillateur, qui a deux pages pour chaque oscillateur. Une des touches **SELECT** et une des touches **PAGE** seront allumées, indiquant que plusieurs oscillateurs peuvent être contrôlés et que d'autres pages de menu sont disponibles. Pour chaque oscillateur, un total de 16 paramètres s'affichent pour le réglage, 8 par page. Toutefois, notez que cinq d'entre eux sont communs aux trois oscillateurs et un autre à la source de bruit ; ces six paramètres apparaissent en page 2 du menu de chaque oscillateur.

## **Paramètres par oscillateur (page 1)**

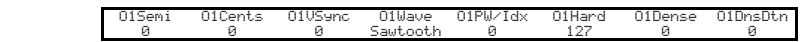

.<br>L'oscillateur 1 servira d'exemple dans les descriptions qui suivent, mais les trois oscillateurs fonctionnent de façon identique. De la controllation ocupa o est o controllation o est o controllation o est o 0 0 0 Sawtooth 0 127 0 0

# **EN1 : accordage grossier**

S'affiche comme : O1Semi Valeur initiale : **O** and the other of the same of the same of the same of the same of the same of the same of the same of the same of the same of the same of the same of the same of the same of the same of the same of the Plage de réglage :  $-64$  à +63  $\sum_{i=1}^{\infty}$   $\sum_{i=1}^{\infty}$   $\sum_{i=1}^{\infty}$   $\sum_{i=1}^{\infty}$   $\sum_{i=1}^{\infty}$   $\sum_{i=1}^{\infty}$   $\sum_{i=1}^{\infty}$   $\sum_{i=1}^{\infty}$   $\sum_{i=1}^{\infty}$   $\sum_{i=1}^{\infty}$   $\sum_{i=1}^{\infty}$   $\sum_{i=1}^{\infty}$   $\sum_{i=1}^{\infty}$   $\sum_{i=1}^{\infty}$   $\sum_{i=1}^{\in$ 

Ce paramètre règle l'accordage de base par oscillateur. Augmenter sa valeur de 1 transpose la hauteur de chaque note du clavier d'un demi-ton vers le haut uniquement pour l'oscillateur sélectionné, donc un réglage de +12 transpose l'oscillateur d'une octave vers le haut. Des valeurs négatives désaccordent l'oscillateur de la même façon. Voir aussi Transpose en 127.

### **EN2 : accordage fin** experiment F2DAmnt F2DAmnt F2DAmnt F2DAmnt F2DAmnt F2DAmnt F2DAmnt F2DAmnt F2DType F2DAmnt F2D

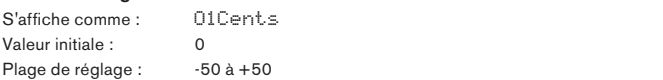

Ce paramètre vous permet d'affiner l'accordage. Les paliers sont d'un centième de demiton et donc régler la valeur sur 50 règle l'oscillateur au quart de ton intermédiaire entre deux demi-tons.

# **EN3 : synchro d'oscillateur virtuel**

S'affiche comme : O1US ync Valeur initiale : 0 01US9nc

# Plage de réglage : 0 à 127 0 127 0 0 0 127 0 C 3

Le synchronisation d'oscillateur est une technique utilisant un oscillateur "virtuel" supplémentaire pour ajouter des harmoniques au premier, la forme d'onde de l'oscillateur virtuel servant à redéclencher celle du premie oscillateur. Cette technique produit une plage d'effets sonores intéressante. La nature du son obtenu varie quand la valeur du paramètre change car la fréquence de l'oscillateur virtuel augmente comme un multiple de la fréquence de l'oscillateur principal quand la valeur du paramètre augmente. Quand la valeur Vsync est un multiple de 16, la fréquence de l'oscillateur virtuel est une harmonique musicale de la fréquence de l'oscillateur principal. L'effet général est une transposition de l'oscillateur qui décale vers le haut la série harmonique, avec des valeurs produisant des effets plus discordants si elles sont entre les multiples de 16.

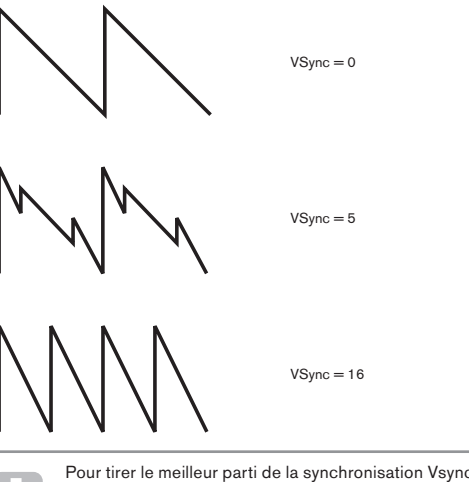

Pour tirer le meilleur parti de la synchronisation Vsync, essayez de la moduler avec le LFO.

Essayez de l'assigner à la molette de modulation MOD pour un contrôle manuel.

# **EN4 : forme d'onde de l'oscillateur**

S'affiche comme : O1Wave Valeur initiale : Sawtooth (dents de scie) Plage de réglage : voir tableau en 130 pour plus de détails

Sélectionne la forme d'onde de l'oscillateur parmi 72 options. En plus des formes d'onde de type synthétiseur analogique comme l'onde sinusoïdale (sine), carrée (square), en dents de scie (sawtooth), rectangulaire (pulse) et 9 taux de mixage dents de scie/rectangulaire, il existe diverses formes d'onde numériques et 36 tables d'ondes constituées chacune de 9 formes d'onde individuelles, plus les deux sources d'entrée audio.

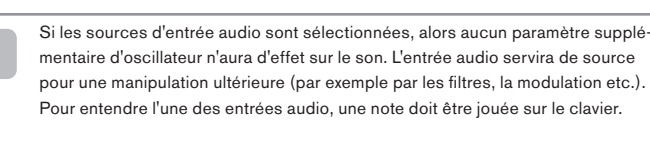

Il est possible de créer un effet de gate MIDI sur les voix en utilisant les entrées audio comme source.

## **EN5 : Pulse Width (facteur de forme)/index de table d'ondes**

S'affiche comme : O1Pw/Idx Valeur initiale : 0 Plage de réglage : -64 à +63

Cette commande a deux fonctions, selon la forme d'onde sélectionnée par **EN4**. Avec les formes d'onde rectangulaires (à facteur de forme), elle fait varier le facteur de forme de la sortie de l'oscillateur. Cet effet basique s'entend plus facilement en réglant **EN5** avec **EN4** réglé sur **PW** ; vous noterez comment le contenu harmonique varie et comment pour des réglages élevés le son devient assez fin et métallique. Une onde à facteur de forme est essentiellement une onde carrée asymétrique ; avec un réglage à 0, la forme d'onde est une onde carrée normale (voir 98). **EN5** a une autre fonction si la forme d'onde de l'oscillateur est une des 36 tables d'ondes (voir **EN4** ci-dessus). Chaque table d'ondes est constituée de 9 formes d'onde liées et le réglage d'**EN5** détermine laquelle est utilisée. La plage de valeurs totales du paramètre de 128 est divisée en 9 (environ) segmenets égaux de 14 unités de valeur, donc le réglage de la valeur entre -64 et -50 génèrera la première des 9 formes d'onde, la seconde étant produite pour un réglage de -49 à -35 et ainsi de suite. Voir également le paramètre d'interpolation de table d'ondes (**EN2** dans la page 2 du menu Oscillateur) qui peut être utilisé pour introduire une autre variation de la façon dont sont utilisées les tables d'ondes.

## **EN6 : dureté**

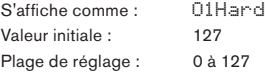

Le paramètre de dureté (Hard) modifie le contenu harmonique de la forme d'onde, réduisant le niveau des harmoniques hautes quand la valeur diminue. Son effet est comparable à celui d'un filtre passe-bas mais fonctionne au niveau de l'oscillateur. Vous noterez qu'il n'a pas d'effet sur une onde sinusoïdale puisque celle-ci ne contient pas d'harmoniques.

### **EN7 : densité**

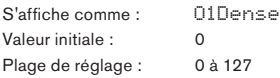

Le paramètre de densité ajoute effectivement des copies de la forme d'onde de l'oscillateur à elle-même. Jusqu'à huit oscillateurs virtuels supplémentaires servent à cela selon la valeur du paramètre. Cela produit un son "plus gros" pour des valeurs basses à moyennes, mais si les oscillateurs virtuels sont légèrement désaccordés (voir **EN8** ci-dessous), un effet plus intéressant est obtenu.

# **EN8 : désaccord de densité**

S'affiche comme : O1DnsDtn Valeur initiale : 0 Plage de réglage : 0 à 127

Ce paramètre doit être utilisé en conjonction avec la commande de densité (Dense). Elle désaccorde les oscillateurs de densité virtuels et vous noterez non seulement un son plus épais, mais également un effet de battement.

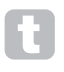

Les paramètres de densité et de désaccord de densité peuvent être utilisés pour "grossir" le son et simuler l'effet de l'ajout de voix supplémentaires. Les paramètres unisson et désaccord d'unisson du menu Voice peuvent être utilisés pour créer un effet très similaire, mais utiliser la densité et le désaccord de densité a

l'avantage de ne pas consommer de voix supplémentaires, dont le nombre est limité.

# Paramètres par oscillateur (page 2)

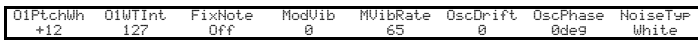

### **EN1 : plage de molette de pitch bend**

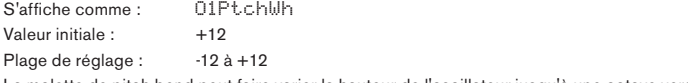

La molette de pitch bend peut faire varier la hauteur de l'oscillateur jusqu'à une octave vers 0 0 0 Sawtooth 0 127 0 0 le haut ou le bas. Les unités sont les demi-tons, aussi avec une valeur de +12, monter la molette augmentera la hauteur des notes jouées d'une octave tandis que l'abaisser les fera baisser d'une octave. Régler le paramètre sur une valeur négative a pour effet d'inverser le sens de fonctionnement de la molette de pitch bend. Vous constaterez que de nombreux esse de constantament de la metere de procedent constante de procuration.<br>Patches d'usine ont ce paramètre réglé à +2, ce qui donne à la molette de pitch bend une plage d'un ton. Il est intéressant de noter que (comme tous les paramètres par oscillateur) la valeur peut être réglée indépendamment pour chaque oscillateur.

# **EN2 : interpolation de table d'ondes**

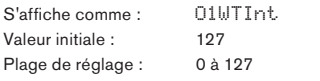

oco<br>2 Ce paramètre règle la progressivité de la transition entre formes d'onde adjacentes dans la même table d'ondes. Une valeur de 127 crée une transition très douce, avec un fondu enchaîné des formes d'onde adjacentes. Avec une valeur de 0, les transitions seront abruptes et évidentes. Avec une valeur élevée de 01WInt, il est possible de conserver un mixage des formes d'onde adjacentes si la valeur de modulation reste fixe. Quand vous modulez l'index de table d'ondes (via LFO etc.), le paramètre d'interpolation de table d'ondes détermine la progressivité (ou non !) de la transition.

# Paramètres communs aux oscillateurs

.<br>Les paramètres restants du menu Oscillateur sont communs aux 3 oscillateurs. Ils sont disponibles quel que soit l'oscillateur sélectionné avec la touche **SELECT** [10].

### **EN3 : note unique fixe**

S'affiche comme : FixNote Valeur initiale : Off

Plage de réglage : Off, C# -2 à G 8 (do#-2 à sol8)

Certains sons n'ont pas à être chromatiquement dépendant. C'est le cas par exemple de certains sons de percussion (par exemple les grosses caisses) et des effets sonores, tels qu'un pistolet laser. Il est possible d'assigner une note fixe à un patch, de façon à ce que jouer n'importe quelle touche sur le clavier entraîne le même son. La hauteur sur laquelle le son est basé peut être n'importe quel demi-ton dans une gamme de plus de dix octaves. Avec le paramètre réglé sur Off, le clavier se comporte normalement. S'il est réglé sur toute autre valeur, toutes les touches du clavier jouent le son à la hauteur correspondant à cette valeur.

### **EN4 : amplitude du vibrato**

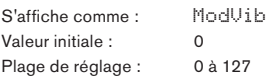

Ajouter du vibrato à un oscillateur module (fait varier) cycliquement la hauteur de la note, ajoutant une "oscillation" au son. Ce paramètre détermine l'amplitude du vibrato et donc le fait qu'on le remarque plus ou moins. La molette de modulation sert à appliquer le vibrato, la valeur du paramètre ModVib représentant l'amplitude de vibrato maximale qui peut être obtenue avec la molette de modulation en position totalement "relevée". Sur l'UltraNova, les paramètres VibMod et MvibRate (ci-dessous) sont des paramètres communs affectant tous les oscillateurs et ne nécessitant pas l'emploi de la section LFO.

# **EN5 : vitesse du vibrato**

S'affiche comme : MVibRate Valeur initiale : 65 Plage de réglage : 0 à 127 Ce paramètre règle la vitesse (ou fréquence) du vibrato de très lente (valeur  $= 0$ ) à très rapide (valeur = 127).

### **EN6 : dérive d'oscillateur**

S'affiche comme : OscDrift Valeur initiale : 0 Plage de réglage : 0 à 127

Quand les trois oscillateurs sont accordés de la même façon, leurs formes d'onde sont parfaitement synchronisées. Les anciens synthétiseurs analogiques n'étaient pas capables de rester parfaitement accordés et la dérive d'oscillateur "émule" cette imperfection en appliquant un désaccord contrôle afin que les oscillateurs soient très légèrement désaccordés les uns par rapport aux autres. Cela donne un caractère "plus plein" au son.

### **EN7 : phase d'oscillateur**

S'affiche comme : OscPhase Valeur initiale : 0deg Plage de réglage : Free, 0deg à 357deg

Règle le point de la forme d'onde duquel les oscillateurs démarrent, et se détermine par paliers de 3 degrés sur la totalité du cycle de la forme d'onde (360°). L'effet de ce paramètre consiste à ajouter un léger "clic" ou "bord" au début de la note, puisque la tension de sortie instantanée au moment de la pression de la touche n'est pas égale à 0. Régler le paramètre sur 90° ou 270° produit l'effet le plus évident. Avec le paramètre à 0°, les oscillateurs démarrent toujours précisément sur le début de la forme d'onde. Si vous choisissez le réglage Free (libre), les phases des formes d'onde ne sont pas liées quand une touche est pressée.

### **EN8 : type de source de bruit**

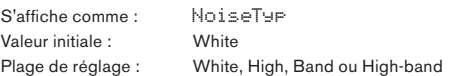

En plus des trois oscillateurs principaux, l'UltraNova a également un générateur de bruit. Le bruit blanc (White) se définit comme un signal ayant "une même puissance pour toutes les fréquences" et c'est un son "chuintant" familier. Restreindre la bande passante du générateur de bruit altère les caractéristiques du "chuintement" et les trois autres options de ce paramètre appliquent ce type de filtrage. Notez que le générateur de bruit a sa propre entrée dans le mélangeur et afin de l'entendre isolément, son entrée doit être montée tandis que celles des oscillateurs sont baissées (voir 104).

# **Le mélangeur (Mixer)**

Les sorties des trois oscillateurs et de la source de bruit passent au travers d'un simple mélangeur audio dans lequel leur contribution individuelle à la sortie générale du son peut être réglée. La plupart des patches d'usine utilisent deux ou trois oscillateurs mais avec leurs sorties additionnées selon diverses combinaisons de niveau. Presser la touche **MIXER** [12] ouvre le menu du mélangeur qui contient deux pages. Une des touches **PAGE** sera allumée, indiquant que d'autres pages de menu sont disponibles. Au total, 6 entrées et 2 départs d'effet (FX) sont disponibles pour le réglage en page 1 et chaque entrée peut être mise en solo en page 2.

Comme avec tout autre mélangeur audio, ne soyez pas tenté de mettre à fond toutes les entrées. Le mélangeur doit être utilisé pour équilibrer les sons. Si plusieurs sources sont utilisées, alors le réglage de chaque entrée doit se trouver environ à mi-course – autour de 64 ou environ, et plus vous utilisez les entrées, plus attentif vous devez être. Si vous réglez mal cela, vous risquez un écrêtage interne du signal qui sonne de façon extrêmement désagréable.

# **Paramètres de mélangeur (page 1)**

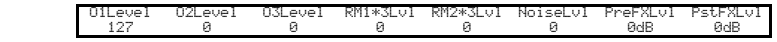

## **EN1**: niveau de l'oscillateur 1

S'affiche comme : 011 evel

Valeur initiale : 127 Plage de réglage : 0 à 127

Ce paramètre règle la quantité de signal d'oscillateur 1 présent dans le son global.

### **EN2 : niveau de l'oscillateur 2**

S'affiche comme : O2Level Valeur initiale : 0 Plage de réglage : 0 à 127 Ce paramètre règle la quantité de signal d'oscillateur 2 présent dans le son global.

## **EN3 : niveau de l'oscillateur 3**

S'affiche comme : 03Level Valeur initiale : 0 Plage de réglage : 0 à 127 Ce paramètre règle la quantité de signal d'oscillateur 3 présent dans le son global.

### **EN4 : niveau de la source de bruit**

S'affiche comme : NoiseLvl Valeur initiale : 0 Plage de réglage : 0 à 127 Ce paramètre règle la quantité de bruit présente dans le son global.

### **EN5 : niveau du modulateur en anneau (Osc 1 \* 3)**

S'affiche comme : RM1\*3Lvl Valeur initiale : 0 Plage de réglage : 0 à 127

Sous sa forme la plus simple, un modulateur en anneau est un bloc de traitement ayant deux entrées et une sortie, qui effectivement "multiplient" les deux signaux d'entrée entre eux. Selon les fréquences et le contenu harmonique relatifs des deux entrées, le résultat contiendra des fréquences obtenues par somme et différence ainsi que les fondamentales. L'UltraNova a deux modulateurs en anneau ; les deux utilisent l'oscillateur 3 comme une entrée, l'un l'associant à l'oscillateur 1 et l'autre à l'oscillateur 2. Les sorties du modulateur en anneau sont disponibles comme deux entrées supplémentaires dans le mélangeur, contrôlées par **EN5** et **EN6**. Le paramètre contrôlé par **EN5** règle la quantité de sortie du modulateur en anneau Osc. 1 \* Osc.3 dans le son global.

Essayez les réglages suivants pour avoir une bonne idée de la façon dont sonne un modulateur en anneau.

En page 1 du menu Mélangeur, baissez les niveaux des oscillateurs 1, 2 et 3 et montez **RM1\*3Lvl**. Puis allez en page de menu Oscillateur. Réglez l'oscillateur 3 sur un intervalle situé à +5, +7 ou +12 demi-tons au-dessus d'Osc1 et le son sera harmonieux. Changer la hauteur d'Osc1 sur d'autres valeurs en demi-ton crée des sons discordants mais intéressants. O1 Cents peut être modifié pour introduire un effet de "battement".

### **EN6 : niveau du modulateur en anneau (Osc. 2 \* 3)**

S'affiche comme : RM2\*3Lvl Valeur initiale : 0

Plage de réglage : 0 à 127

Le paramètre contrôlé par **EN6** règle la quantité de sortie du modulateur en anneau Osc. 2 \* Osc.3 dans le son global.

### **EN7 : niveau de départ pré-effet**

S'affiche comme : PreFXLvl Valeur initiale : 0dB Plage de réglage : -12 dB à +18 dB

Les entrées additionnées du mélangeur sont routées vers le bloc d'effets (même si aucun effet n'est actif) avec un niveau déterminé par **EN7**. Cette commande doit être soigneusement réglée pour éviter de saturer le traitement d'effet.

# **EN8 : niveau de retour post-effet**

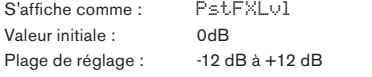

Ce paramètre règle le niveau revenant de la sortie du processeur d'effet. Par conséquent, **EN7** et **EN8** modifieront le niveau du signal même si tous les slots d'effet du bloc FX sont court-circuités.

PreFXLvl et PstFXLvl sont des commandes essentielles et leur réglage incorrect peut entraîner un écrêtage dans la section de traitement d'effet et ailleurs. Il est toujours conseillé de commencer par configurer les paramètres d'effet que vous pensez utiliser (dans le menu Effets, voir 117) puis de monter progressivement ces deux paramètres jusqu'à ce que vous obteniez la quantité d'effet que vous recherchez.

# Paramètres de mélangeur (page 2)

O1Solo O2Solo O3Solo NoisSolo RM13Solo RM23Solo Off Off Off Off Off Off

Les fonctions Solo de la page 2 du menu Mélangeur fonctionnent comme les touches Solo d'une console de mixage physique (ou d'un logiciel). Activer un solo vous permet d'écouter isolément la contribution de cette entrée au son général. Vous pouvez aussi mettre en solo plusieurs entrées si vous le désirez et ce que vous entendrez sera la somme des entrées mises en solo. The comparation of  $\overline{S}$  of  $\overline{S}$ 

Il existe deux méthodes pour activer le solo :

toucher les encodeurs appropriés active temporairement le solo tant que l'encodeur est touché (notez que rien ne l'indique sur l'écran LCD).

tourner l'encodeur active le mode solo jusqu'à ce que vous le tourniez de nouveau.<br>.

 $\begin{array}{|c|c|c|}\n\hline\n\end{array}$  Ender are the sologies de sologie arport are sauvegardés avec le patch. CHORD EDIT Transpose ^^ ^^ Bass I1 I2 I3 I4 I5 I6 I7 I8 I9

# **EN1 : solo d'oscillateur 1**

S'affiche comme : O1Solo Valeur initiale : and Off Only Off Only 2012 Plage de réglage : Off ou On Coupe toutes les entrées du mélangeur sauf celle de l'oscillateur 1.  $\sim$   $\alpha$ <sup>no</sup>  $\alpha$ <sup>n</sup>o  $\alpha$ <sup>n</sup>o  $\alpha$ <sup>n</sup>

### **EN2 : solo d'oscillateur 2**

S'affiche comme : O2Solo Valeur initiale : a contract of the Contract of the Valeur initiale :  $\overline{Off}$ Plage de réglage : Off ou On ontalios. Coupe toutes les entrées du mélangeur sauf celle de l'oscillateur 2.<br>une  $\mathsf{P}^{\mathsf{R}}$ 

### **EN3 : solo d'oscillateur 3**

S'affiche comme : O3Solo Valeur initiale : **Official** Plage de réglage : Off ou On Coupe toutes les entrées du mélangeur sauf celle de l'oscillateur 3.

### **EN4 : solo de la source de bruit**

S'affiche comme : NoisSolo Valeur initiale : 0ff Plage de réglage : Off ou On Coupe toutes les entrées du mélangeur sauf celle de la source de bruit.

## **EN5 : solo du modulateur en anneau (Osc. 1 et Osc. 3)**

S'affiche comme : RM13Solo Valeur initiale : Off Plage de réglage : Off ou On

Coupe toutes les entrées du mélangeur sauf celle du modulateur en anneau (oscillateurs 1 et 3).

## **EN6 : solo du modulateur en anneau (Osc. 2 et Osc. 3)**

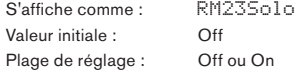

Coupe toutes les entrées du mélangeur sauf celle du modulateur en anneau (oscillateurs 2 et 3).

**EN7/8 :** non employés

# **Filtres 1 et 2**

L'UltraNova a deux sections de filtrage identiques qui modifient le contenu harmonique des sorties des oscillateurs. Elles peuvent être comparées à des commandes de tonalité éla-.<br>borées ayant la possibilité supplémentaire d'être contrôlées dynamiquement par les autres parties du synthé. Presser la touche FILTER [13] ouvre le menu Filtre, qui a deux pages pour chaque filtre. Une des touches SELECT et une des touches PAGE seront allumées, indiquant que plusieurs filtres peuvent être contrôlés et que d'autres pages de menu sont disponibles. Au total, 12 paramètres par filtre sont affichés en vue d'être réglés, 8 en page 1, 4 en page 2. Notez que ceux de la page 2 sont communs aux deux filtres et qu'ils apparaissent quel que soit le filtre sélectionné. Notez qu'il est possible d'utiliser les deux blocs de filtrage en même temps, en les plaçant selon différentes configurations série/parallèle, par réglage du paramètre commun **Filter Routing** (routage des filtres).

### **Paramètres par filtre (Page 1)**

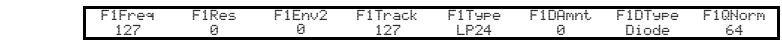

.<br>Le filtre 1 servira d'exemple dans les descriptions qui suivent, mais les deux filtres fonction nent de façon identique.  $127$  do negotial dominants of  $\frac{1}{2}$ 

# **EN1 : fréquence du filtre**

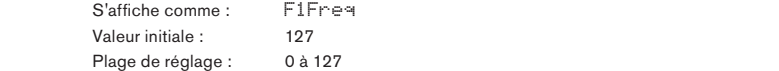

r laye de reglaye : conservant en la revier.<br>Ce paramètre règle la fréquence à laquelle fonctionne le type de filtre sélectionné par **EN5**. Dans le cas de filtres passe-haut ou passe-bas, c'est la fréquence de "coupure" ; pour les filtres passe-bande, c'est la fréquence "centrale". Faire balayer manuellement le filtre appliquera une caractéristique "matériel vers logiciel" à quasiment tous les sons.

Si le couplage de la fréquence de filtre est activé (voir ci-dessous **RE3** dans **E3Dec E3Dec E3Dec E3Dec E3Dec E3Dec E3Dec E3Dec E3Dec E3Dec E3Dec E3Dec E3Dec E3Dec E3Dec E3Dec E3Dec E3Dec E3Dec E3Dec E3Dec E3Dec E3Dec E3Dec E3Dec E3Dec E3Dec E3Dec E3Dec E3Dec E3Dec E4Dec E3Dec E4Dec E4Dec E4Dec E4Dec** uniquement :  $\mathsf{EM1}$  : décalage de fréquence du filtre  $2$ S'affiche comme : Valeur initiale :  $+63$ Plage de réglage :  $-64$  à +63 F41<>F42

### **EN2 : résonance du filtre**

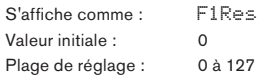

Ce paramètre ajoute du gain au signal dans une bande de fréquences étroite centrée sur la fréquence réglée par **EN1**. Il peut considérablement accentuer l'effet de filtre à balayage. Augmenter le paramètre résonance est très bon pour mettre en valeur la modulation de la fréquence de coupure, en créant un son très nerveux. Augmenter la résonance accentue également l'action du paramètre de fréquence du filtre, pour qu'un mouvement de la commande de filtre donne un effet plus prononcé.

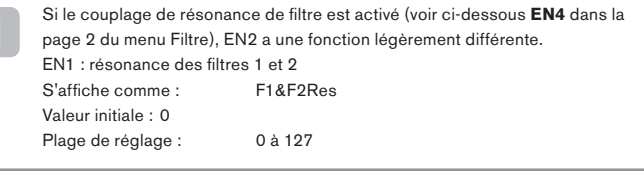

## **EN3 : contrôle du filtre par l'enveloppe 2**

S'affiche comme : F1Env2 Valeur initiale : 0 Plage de réglage : -64 à +63

L'action du filtre peut être déclenchée par le générateur d'enveloppe 2. Le propre menu de l'enveloppe 2 donne un contrôle complet de la façon dont est dérivée la forme de l'enveloppe, voir 110. **EN3** vous permet de contrôler la "profondeur" et la "direction" de cette commande externe ; plus haute est la valeur, plus grande est la plage de fréquences sur laquelle le filtre balaiera. Des valeurs positives et négatives font balayer le filtre dans des directions opposées, mais le résultat audible sera encore modifié par le type de filtre utilisé.

## **EN4 : asservissement du filtre au clavier**

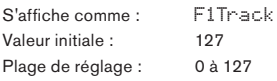

La hauteur de la note jouée peut être prise en compte pour modifier la fréquence de coupure du filtre. Avec une valeur maximale (127), cette fréquence suit demi-ton par demi-ton les notes jouées au clavier – c'est-à-dire que le filtre est asservi directement au changement de

hauteur (par exemple, quand vous jouez deux notes écartées d'une octave, la fréquence de coupure du filtre change également d'une octave). Avec un réglage minimal (valeur 0), la fréquence du filtre reste constante, quelles que soient la ou les notes jouées sur le clavier.

### **EN5 : type de filtre**

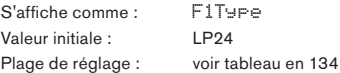

Les sections de filtrage de l'UltraNova offrent 14 types de filtre différents : quatre passe-haut et quatre passe-bas (avec des pentes différentes) et six passe-bande de types divers. Chaque type de filtre différencie les bandes de fréquences d'une façon différente, rejetant certaines fréquences en laissant passer d'autres, et chacun impose un caractère de son légèrement différent.

# **EN6 : quantité de distorsion**

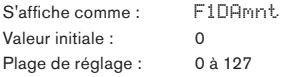

La section de filtrage comprend un générateur de distorsion dédié ; ce paramètre règle le degré de distorsion appliqué au signal. Le "type" basique de distorsion ajoutée est déterminé par **EN7** (voir ci-dessous). La distorsion est ajoutée avant le filtre (mais voir ci-dessous).

La distorsion du filtre est toujours ajoutée avant le filtre, et par conséquent la fréquence de filtrage affecte la quantité de distorsion que vous entendez. Si vous voulez filtrer votre son avant distorsion, essayez des réglages tels que ceux ci-dessous :

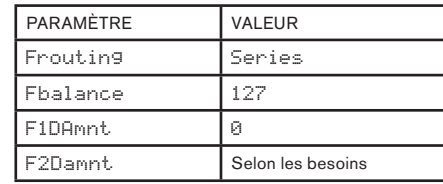

# **EN7 : type de distorsion du filtre**

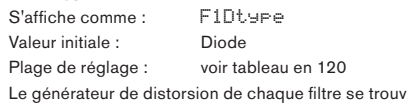

 $\epsilon$ e juste avant la section de filtrage. Le type de distorsion produite peut être sélectionné avec ce paramètre de type de distorsion.

### **EN8 : normalisation du rapport Q du filtre**

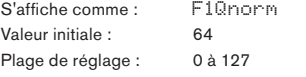

Ce paramètre modifie la largeur de bande de la crête créée par la commande de résonance **F1Res**. La valeur de **F1Res** doit être réglée sur une autre valeur que 0 pour que ce paramètre est un effet quelconque. Cette fonction permet à la section Filtre d'émuler de nombreuses réponses de filtre trouvées dans les divers synthétiseurs analogiques et numériques classiques.

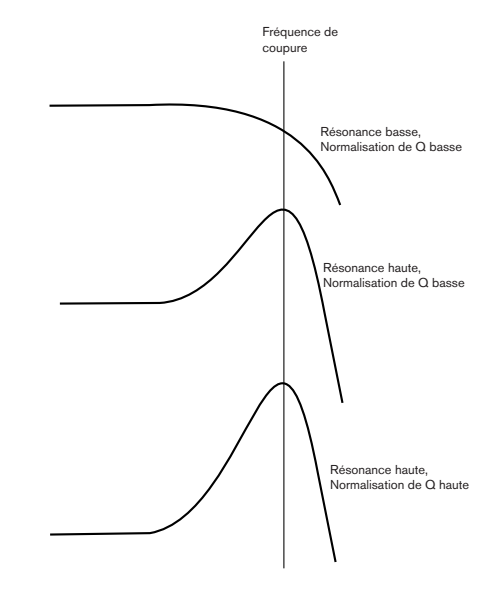

# Paramètres communs aux deux filtres (page 2)

Les paramètres restants du menu Filtre sont communs aux 2 filtres. Ils sont disponibles quel que soit le filtre sélectionné avec la touche **SELECT** [10].

# FBalance FRouting FreqLink ResLink -64 Parallel Off Off

#### **EN1 : balance des filtres**

S'affiche comme : FBalance Valeur initiale : The Sea of Sea of Sea of Sea of Sea of Sea of Sea of Sea of Sea of Sea of Sea of Sea of Sea o Plage de réglage : -64 à +63

Les deux sections filtrage de l'UltraNova peuvent être utilisées simultanément mais configurées de différentes façons (voir **EN2** ci-dessous). Les filtres passe-bas et passebande peuvent être combinés en parallèle pour créer des sons de type discours (voir Trucs ci-dessous). Pour des configurations utilisant les deux filtres, **EN1** vous permet de mixer les sorties des deux sections de filtrage selon la combinaison voulue. La valeur minimale de -64 pour le paramètre représente une sortie maximale du filtre 1 et aucune sortie du filtre 2, tandis que la valeur maximale de +63 représente une sortie maximale du filtre 2 et rien du filtre 1. Avec une valeur de 0, les sorties des deux sections de filtrage sont mixées en 0 127 0 0 0 127 0 C 3 proportions égales.  $1000$   $\sigma$   $1000$   $\sigma$ 

# **EN2 : routage des filtres**

S'affiche comme : F1Routing Valeur initiale : Parallel

Plage de réglage : Bypass, Single, Series, Parallel, Paral2, Drum L'UltraNova offre 5 combinaisons possibles pour les deux blocs de filtrage, plus bypass (filtre court-circuité). Le mode Single n'utilise que le filtre 1, les deux autres modes inter-

**Bypass**

connectant les deux sections de filtrage de différentes façons.

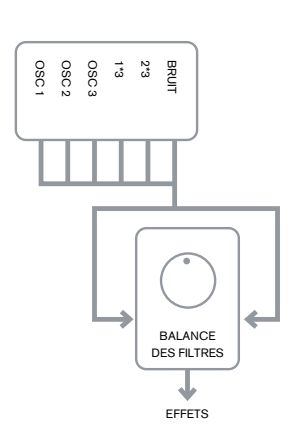

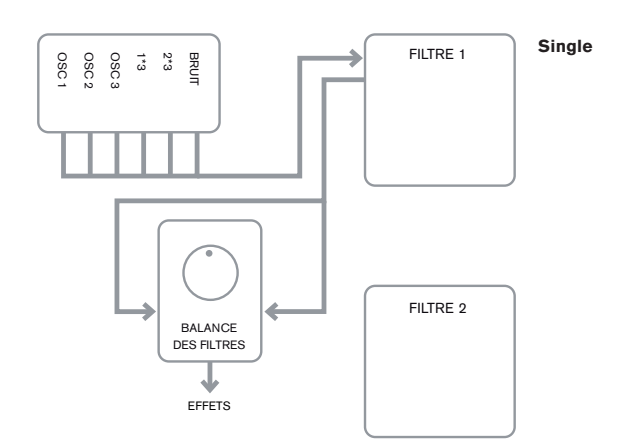

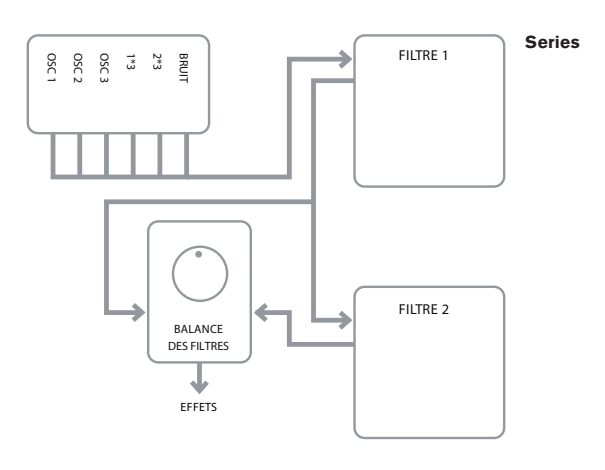

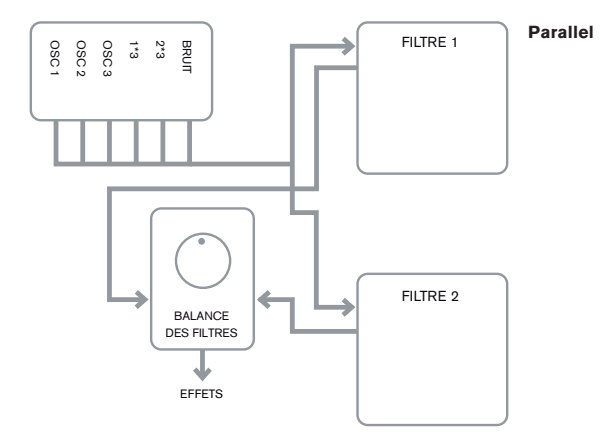

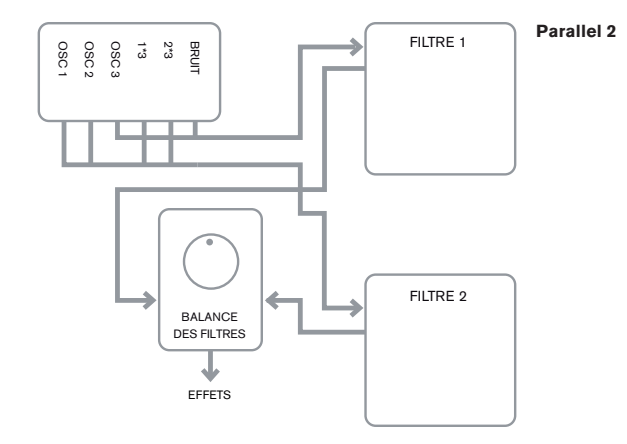

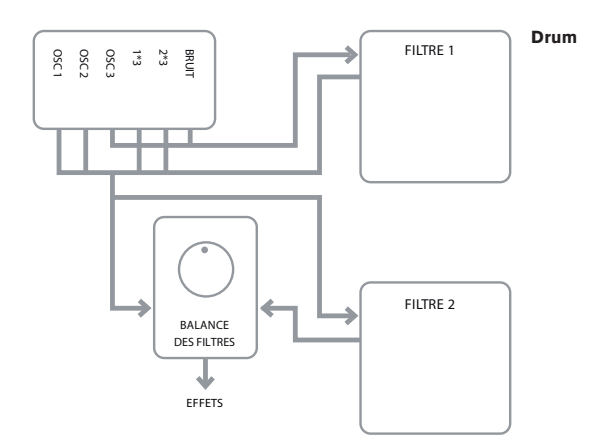

**106**

Notez que les modes Parallel 2 et Drum diffèrent de façon importante par rapport aux autres en cela que les filtres 1 et 2 ont des sources différentes. Cela permet à la source de bruit et à l'oscillateur 3 d'être filtrés d'une autre façon que les sorties des oscillateurs 1 et 2 et du modulateur en anneau, un besoin important lors de la création de certains sons de percussion.

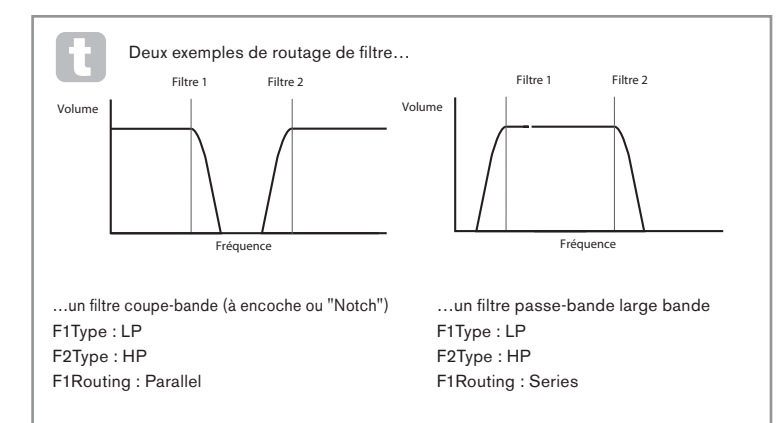

### **EN3 : couplage des fréquences des filtres**

S'affiche comme : Valeur initiale : Off Plage de réglage : Off ou On FregLink

Régler le couplage des fréquences sur **On** crée une relation entre les fréquences des deux sections de filtrage et transforme la fonction de réglage de fréquence de **EN1** pour le filtre 2 en réglage de décalage de fréquence (voir la Page 1 du menu Filtre, **EN1**, ci-dessus). Le décalage du filtre 2 se fait par rapport à la fréquence du filtre 1.

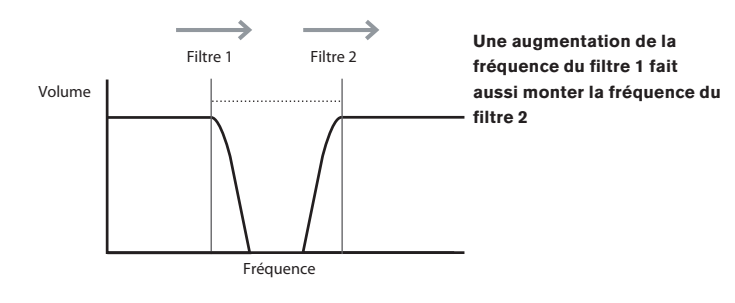

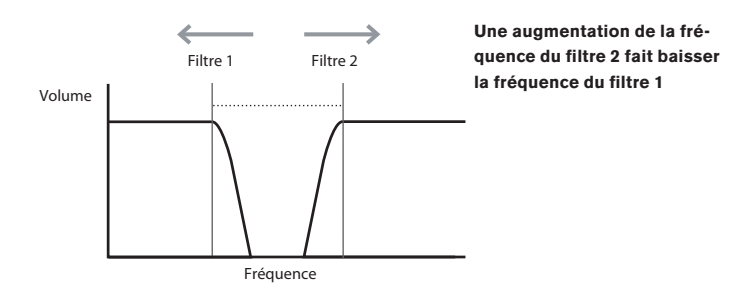

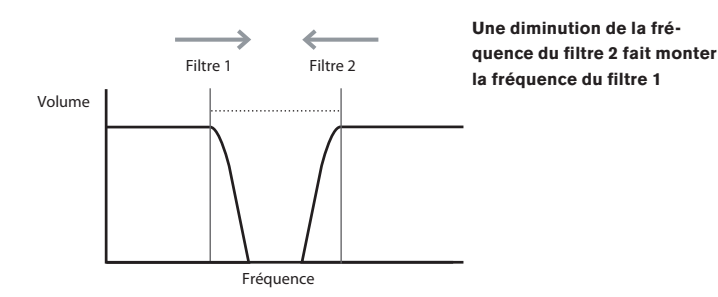

### **EN4 : couplage des résonances des filtres**

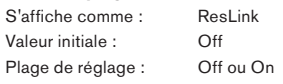

Régler le couplage des résonances sur **On** applique la même valeur de paramètre résonance aux deux filtres, 1 et 2. La commande de résonance de filtre (**RE2**, Page 1) affecte les deux filtres, quel que soit celui actuellement sélectionné pour le réglage.

**EN5-EN8 :** non employé

# **Voix**

L'UltraNova est un synthétiseur polyphonique à voix multiples, ce qui signifie essentiellement que vous pouvez jouer des accords sur le clavier et que chaque note que vous jouerez sera produite. Chaque note est appelée "voix" et le moteur à DSP de l'UltraNova est suffisamment puissant pour que vous soyez à court de doigts avant d'être à court de voix ! (Mais cela dépend du nombre de voix assignées à chaque note – voir le paramètre Unisson dans le menu Voix ci-dessous). Toutefois, si vous contrôlez l'UltraNova depuis un séquenceur MIDI, il est théoriquement possible de tomber à court de voix (il y a un maximum de 20 voix en interne). Bien que cela ne puisse arriver que rarement, des utilisateurs peuvent occasionnellement observer ce phénomène, qui est appelé "vol de voix".

L'alternative à la polyphonie est la monophonie. Avec la monophonie, une seule note est jouée à la fois ; enfoncer une seconde touche tout en maintenant la première annulera la première et fera jouer la seconde – et ainsi de suite. La dernière note jouée est toujours la seule que vous entendez. Comme les premiers synthétiseurs étaient mono, si vous essayez d'émuler un synthétiseur analogique des années 1970, vous pouvez vouloir régler les voix en mode monophonique car ce mode impose une certaine restriction du style de jeu qui ajoutera de l'authenticité.

Presser la touche **VOICE** [14] ouvre le menu Voix qui n'a qu'une seule page. En plus de pouvoir sélectionner la polyphonie ou la monophonie, le menu vous permet aussi de régler le portamento et d'autres paramètres relatifs aux voix.

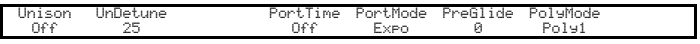

### **EN1 : voix à l'unisson**

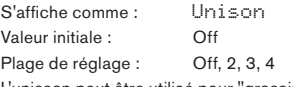

L'unisson peut être utilisé pour "grossir" le son en lui assignant des voix supplémentaires (jusqu'à 4 au total) pour chaque note. Sachez que le "réservoir" de voix n'est pas infini et qu'avec plusieurs voix assignées pour une note, la polyphonie est réduite en conséquence. Avec 4 voix par note, un accord de quatre notes approchera de la limite de l'UltraNova et si d'autres notes sont ajoutées à l'accord, des voix devront être volées, ce qui peut entraîner la disparition des notes initialement jouées.

Si la limitation de polyphonie imposée par l'unisson est restrictive, un effet similaire peut être obtenu en utilisant plusieurs oscillateurs et en réglant leurs paramètres de densité et de désaccord. En fait, la plupart des patches d'usine utilisent la densité et le désaccord plutôt que l'unisson pour obtenir leur effet multitimbral.

### **EN2 : désaccord d'unisson**

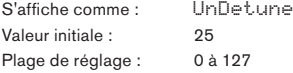

**UnDetune** ne s'applique que quand **Unison** n'est pas réglé sur **Off**. Le paramètre détermine comment chaque voix est désaccordée par rapport aux autres ; vous entendrez une différence dans le son de la même note avec un nombre de voix différent même si **UnDetune** est réglé sur 0, mais le son est plus intéressant quand cette valeur est montée.

Changer les réglages de **Unison** ou de **UnDetune** en maintenant enfoncée une note n'a pas d'effet sur le son. Les nouveaux réglages n'entrent en vigueur que pour les notes jouées ensuite.

### **EN3 : non employé**

### **EN4 : durée de portamento**

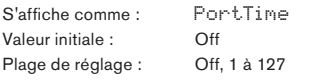

Avec le portamento activé, les notes jouées à la suite glissent de l'une à l'autre plutôt que d'immédiatement sauter à la hauteur de la note désirée. Le synthé mémorise la dernière note jouée et le glissement part de cette note même après qu'elle ait été relâchée. **Port-Time** est la durée du glissement et une valeur de 70 correspond à environ 1 seconde. Le portamento est principalement destiné à l'emploi en mode mono (voire **RE5** ci-dessous), dans lequel il est particulièrement efficace. Il peut également être utilisé en mode poly, mais son fonctionnement peut être imprévisible, particulièrement quand on joue des accords. Notez que **PreGlide** doit être réglé sur 0 pour que le portamento fonctionne.

#### **EN5 : mode de portamento**

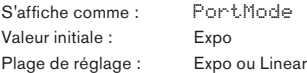

Détermine la "forme" des transitions par portamento et **PreGlide** (voir **EN6** ci-dessous) d'une note à la suivante. En mode **Linear** (linéaire), le glissement fait évoluer la hauteur de façon régulière entre la note précédente et celle jouée. En mode **Expo** (exponentiel), la hauteur change d'abord plus rapidement puis approche plus lentement la note "visée".

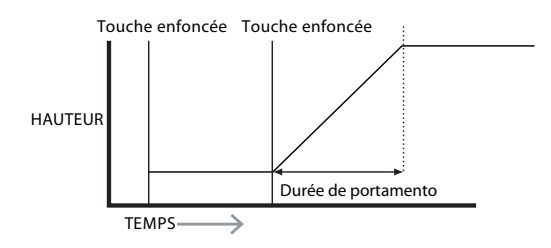

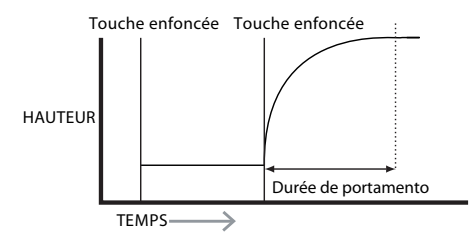

#### **EN6 : pré-glissement**

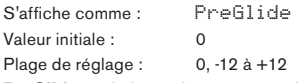

**PreGlide** a priorité sur le portamento, bien qu'il utilise le paramètre **PortTime** pour déterminer sa durée. **PreGlide** se calibre en demi-tons et chaque note jouée démarrera en réalité sur une note liée chromatiquement par un intervalle pouvant atteindre une octave au-dessus (valeur = +12) ou en dessous (valeur = -12) de la note jouée, et glissera vers la note "visée". Cela diffère du portamento en cela que deux notes jouées en séquence auront leur propre **Pre-Glide**, relatif aux notes jouées et qu'il n'y aura pas de glissement d'une note à l'autre.

Bien que l'emploi du mode portamento ne soit pas recompmandé dans les modes Poly quand vous jouez plus d'une note à la fois, cette restriction ne s'applique pas au PreGlide qui peut être très efficace avec des accords complets.

# **EN7 : mode de polyphonie**

S'affiche comme : PolyMode Valeur initiale : Poly1

Plage de réglage : Mono, MonoAG, Poly1, Poly2, Mono2

Comme leur nom l'indique, trois des modes sont monophoniques et deux polyphoniques. **Mono** – c'est le mode monophonique standard ; une seule note jouée à la fois, et la règle de priorité à la "dernière jouée" s'applique.

**MonoAG** – AG signifie Auto-Glide. C'est un autre mode mono, qui diffère du mode mono par la façon dont fonctionnent le portamento et le PreGlide. En mode mono, le portamento et le PreGlide s'appliquent tous les deux si les notes sont jouées séparément ou de façon

legato (une note est jouée alors que l'autre est encore enfoncée). En mode MonoAG, le portamento et le PreGlide ne fonctionnent que si les touches sont jouées de façon legato ; jouer les notes séparément ne produit pas d'effet de glissement.

**Poly1** – dans ce mode polyphonique, jouer successivement la ou les mêmes notes utilise des voix différentes et les notes "s'empilent". Par conséquent, le son devient plus fort quand plus de notes sont jouées. L'effet ne sera évident qu'avec des patches à longue durée de relâchement d'amplitude.

**Poly2** – dans cet autre mode, jouer successivement la ou les mêmes notes utilise les mêmes voix donc cela évite l'augmentation de volume inhérente au mode Poly1. **Mono 2** – il diffère de Mono par la façon dont sont déclenchées les phases d'attaque des enveloppes. En mode Mono, quand vous jouez de façon legato, les enveloppes ne sont déclenchées qu'une fois, par l'enfoncement de la touche initiale. En mode Mono 2, chaque pression de touche redéclenche toutes les enveloppes.

**EN8 :** non employé VOLUME

# **Enveloppes**

L'UltraNova offre beaucoup de flexibilité dans l'emploi des enveloppes pour la création sonore, en se basant sur le concept familier d'enveloppe ADSR.

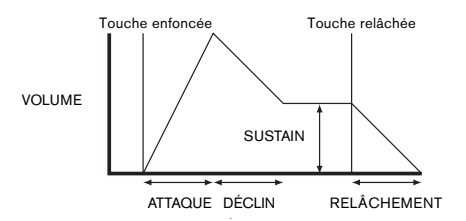

L'enveloppe ADSR peut être facilement visualisée en considérant l'évolution de l'amplitude (du volume) d'une note dans le temps. L'enveloppe décrivant la "vie" d'une note peut être divisée en quatre phases distinctes et des réglages sont prévus pour chacune d'entre elles : **Attaque** – le temps nécessaire à la note pour passer de 0 (par exemple quand la touche est pressée) à son niveau maximal. Une longue durée d'attaque produit un effet de fondu entrant ou "fade-in".

**Déclin** – le temps nécessaire à la note pour que son niveau chute de la valeur maximale atteinte à la fin de la phase d'attaque jusqu'à un nouveau niveau, défini par le paramètre sustain. VOLUME Sustain - c'est une valeur d'amplitude qui représente le volume de la note après les phases initiales d'attaque et de déclin – c'est-à-dire lorsque vous maintenez la touche enfoncée. Choisir une faible valeur de sustain peut donner un effet percussif très court (à condition que les durées d'attaque et de déclin soient courtes). ndition que les durées d'attaque et de déclin soient courtes). tomo a la ili do la priabo d'attaque jubqu'a un nouveau mveud, dell'il par le parametre odetant

Relâchement - c'est le temps nécessaire au volume de la note pour revenir à 0 après que la touche ait été relâchée. Une valeur élevée du relâchement entraînera un son qui restera audible (bien que d'un volume diminuant progressivement) après que la touche ait été relâchée.

Bien que cet exemple parle de l'ADSR en terme de volume, notez que l'UltraNova est équipé de six générateurs d'enveloppe séparés, permettant le contrôle d'autres blocs du synthé que l'amplitude – par exemple les filtres, les oscillateurs etc.

Presser la touche ENVELOPE [15] ouvre le menu Enveloppe, qui a deux pages pour chaque enveloppe. Une des touches **SELECT** et une des touches **PAGE** seront allumées, indiquant que plusieurs enveloppes peuvent être contrôlées et que d'autres pages de menu sont disponibles. 16 paramètres sont affichés au total par enveloppe en vue d'être ment est résignement de la paramètre seule annouvelle de la Page 2 est commun à toutes les<br>réglés, 8 par page. Notez que le dernier paramètre de la Page 2 est commun à toutes les enveloppes et apparaît en Page 2 de toutes les enveloppes.  $m$ cioppos et apparait en rage  $\boldsymbol{\epsilon}$  de toutes

# **Paramètres d'enveloppe 1 (amplitude) (Page 1)**

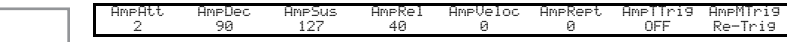

Le générateur d'enveloppe 1 contrôle les paramètres ADSR de l'amplitude des notes.

#### **EN1 : durée d'attaque de l'amplitude** 2 autoc a attaque ao Famphita de

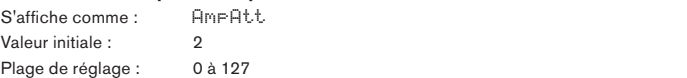

es es escoverte regle la durée d'attaque de la note. Avec une valeur de 0, la note atteint son Se paramete regional autre d'attaque de la necerritée ane valeur de 9 janvers attentiers. faut environ 20 secondes à la note pour atteindre son niveau maximal. Avec un réglage médian (64), le temps de montée est d'environ 220 ms (à condition que la pente d'attaque d'amplitude (Page 2, **EN1**) ait une valeur de 0).
#### **EN2 : durée de déclin d'amplitude**

S'affiche comme : AmpDec Valeur initiale : 90 Plage de réglage : 0 à 127

Règle le temps de déclin des notes. Le temps de déclin n'a de signification que si le paramètre sustain est réglé sur une valeur inférieure à 127, car sinon la phase de déclin sera inaudible puisque le niveau de sustain sera le même que celui atteint durant la phase d'attaque. Avec un réglage médian (64), la durée est d'environ 150 ms (à condition que la pente de déclin d'amplitude (Page 2, **EN2**) ait une valeur de 127).

#### **EN3 : niveau de sustain d'amplitude**

S'affiche comme : AmpSus Valeur initiale : 127 Plage de réglage : 0 à 127

La valeur du paramètre sustain détermine le volume de la note à la fin de la phase de déclin. Choisir une valeur basse aura évidemment pour effet d'accentuer le début de la note ; un réglage à 0 rendra la note silencieuse une fois la phase de déclin écoulée.

#### **EN4 : durée de relâchement d'amplitude**

S'affiche comme : AmpRel Valeur initiale : 40 Plage de réglage : 0 à 127

De nombreux sons tirent leur caractère du fait que les notes restent audibles après relâchement de la touche ; cet effet de "persistance" ou "fade-out" avec la note qui s'évanouit délicatement et naturellement (comme c'est le cas de nombreux instruments réels) peut être très efficace. Un réglage de 64 donne une durée de relâchement d'environ 300 ms. L'UltraNova a une durée de relâchement maximale d'environ 30 secondes (avec **AmpRel** réglé sur 127), mais des valeurs plus courtes seront vraisemblablement plus utiles ! La relation entre la valeur du paramètre et la durée de relâchement n'est pas linéaire.

Notez que quand vous jouez polyphoniquement avec des sons ayant de longues durées de relâchement, il est possible de tomber à court de polyphonie et qu'il y ait du "vol de voix". Cela signifie que certaines notes encore en cours (dans leur phase de relâchement) seront soudainement coupées lors du jeu d'autres notes. Cela arrivera plus probablement si plusieurs voix sont utilisées. Voir 107 pour plus d'informations à ce sujet.

#### **EN5 : dynamique d'amplitude**

S'affiche comme : AmpVeloc Valeur initiale : 0 Plage de réglage : -64 à +63

**AmpVeloc** ne modifie pas la forme de l'enveloppe ADSR d'amplitude mais ajoute au volume une sensibilité au toucher, qui fait qu'avec des valeurs de paramètre positives, plus fort vous jouez sur le clavier, plus fort sera le son. Avec **AmpVeloc** à 0, le volume est le même quelle que soit la façon dont vous enfoncez les touches. La relation entre la dynamique de jeu d'une note et le volume est déterminée par la valeur. Notez que des valeurs négatives ont un effet inverse.

Pour le style de jeu le plus "naturel", essayez de régler AmpVeloc à environ +40.

#### **EN6 : répétition de l'enveloppe d'amplitude**

S'affiche comme : AmpRept Valeur initiale : Plage de réglage : 0 à 126, KeyOff

En utilisant **AmpRept**, il est possible de répéter les phases d'attaque et de déclin de l'enveloppe avant d'initier la phase de sustain. Cela peut produire un effet de "bégaiement" intéressant au début de la note si les durées d'attaque et de déclin sont réglées de façon appropriée. La valeur du paramètre AmpRept (de 0 à 126) est le nombre réel de répétitions, donc si vous le réglez par exemple sur 3, vous entendrez un total de 4 phases d'attaque/déclin de l'enveloppe – la phase initiale plus 3 répétitions. Le réglage maximal KeyOff génère un nombre infini de répétitions.

#### **EN7 : déclenchement tactile de l'enveloppe d'amplitude**

S'affiche comme : AmpTTrig Valeur initiale : Off Plage de réglage : Off, T1ReTrig à T8ReTrig

Vous avez remarqué que les encodeurs rotatifs de l'UltraNova sont sensibles au toucher – la DEL qui leur est associée s'allume dès que l'on touche un bouton. Cette sensibilité au toucher peut être utilisée en temps réel pour fournir un contrôle créatif du son, qui est particulièrement utile en jeu live.

**AmpTTrig** assigne n'importe lequel des boutons d'encodeur à la fonction de redéclenchement – dès que le bouton est touché, l'enveloppe d'amplitude est redéclenchée. Après avoir fait l'assignation, afin d'utiliser la fonction, il est nécessaire d'ouvrir le mode tactile

en pressant la touche **TOUCH** [22] (sélectionnez la Page 1 si elle n'est pas déjà visible) ; vous verrez qu'un "**R**" apparaît sous **EN1**, sous l'encodeur sélectionné pour confirmer l'assignation de l'enveloppe 1 à cet encodeur. Le bouton tactile est maintenant activé.

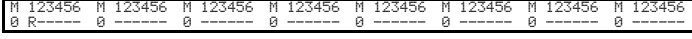

#### **EN8 : multi-déclenchement d'enveloppe d'amplitude**

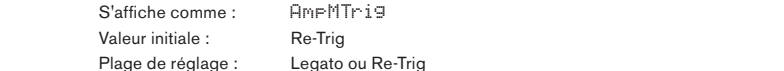

Quand ce paramètre est réglé sur Re-Trig, chaque note jouée déclenche la totalité de l'enveloppe ADSR d'amplitude, même si d'autres touches sont tenues. En mode Legato, seule la première touche pressée produit une note avec l'enveloppe complète, toutes les notes suivantes omettant les phases d'attaque et de déclin et ne sonnant qu'à partir du début de la phase de sustain. "Legato" signifie littéralement "lié" et ce mode aide à produire ce style de jeu.

ll est important de savoir que pour que le mode legato fonctionne, il faut sélectionner un mode monophonique pour les voix – il ne fonctionne pas avec un mode polyphonique. Voir 108.  $\sim$  127  $\sim$  0.000  $\sim$  0.000  $\sim$  0.000  $\sim$  0.000  $\sim$  0.000  $\sim$  0.000  $\sim$  0.000  $\sim$  0.000  $\sim$  0.000  $\sim$  0.000  $\sim$  0.000  $\sim$  0.000  $\sim$  0.000  $\sim$  0.000  $\sim$  0.000  $\sim$  0.000  $\sim$  0.000  $\sim$  0.000  $\sim$  0.000  $\sim$ 

## Qu'est-ce que le legato ?

Comme indiqué ci-dessus, le terme musical legato signifie "lié". Un style de jeu IFREQUEST CHEVAL FIRE THE STATE CHEVAL FIRE THE STATE CHEVAL FIRE THE STATE FIRE THE STATE OF THE STATE OF THE vous jouez la mélodie, vous ne relâchez pas la note avant d'avoir joué la suivante. Une fois que cette dernière joue, vous pouvez relâcher la précédente.

> Le style de jeu legato concerne certaines des possibilités sonores de l'UltraNova. Dans le cas du multi-déclenchement d'enveloppe d'amplitude par exemple, il est important de savoir que l'enveloppe se redéclenchera si on laisse un "blanc" entre les notes.

## **Paramètres d'enveloppe 1 (amplitude) (Page 2)**<br>Lit du **Paramètres d'enveloppe 1 (amplitude) (Page 2)**

AmpAtSlp AmpDcSlp AmpAttTk AmpDecTk AmpSusRt AmpSusTm AmpLvlTk LvlTkNte 0 127 0 0 0 127 0 C 3 TEMPS

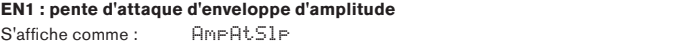

Valeur initiale : a control of the Control FltAtt FltAtt FltAtt FltAtt FltAtt Flt Plage de réglage : 0 à 127

Ce paramètre contrôle la "forme" du segment d'attaque. Avec une valeur de 0, le volume monte linéairement durant la phase d'attaque, c'est-à-dire qu'il augmente de valeurs égales pour des mêmes intervalles de temps. Une attaque non linéaire peut être sélectionnée, .<br>auquel cas le volume augmente d'abord plus rapidement. Le schéma ci-dessous l'illustre.

#### **EN2 : pente de déclin d'enveloppe d'amplitude**

S'affiche comme : AmpDcSlp Valeur initiale : 127 Plage de réglage : 0 à 127

Ce paramètre applique la même fonction que **AmpAtSIp** mais à la phase de déclin de l'enveloppe. Avec une valeur de 0, le volume chute linéairement de la valeur maximale à celle définie par le paramètre sustain mais régler AmpDcSlp sur une valeur plus élevée entraînera une réduction initialement plus rapide du volume. Le schéma ci-dessous l'illustre :

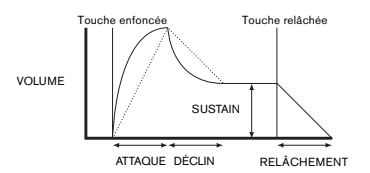

#### **EN3 : asservissement au clavier de l'attaque d'enveloppe d'amplitude**

S'affiche comme : AmpAttTk Valeur initiale : 0 Plage de réglage :  $-64$  à +63

Ce paramètre associe la durée d'attaque d'une note à sa position sur le clavier. Quand AmpAttTk a une valeur positive, la durée d'attaque d'une note diminue d'autant plus que unipersence aux natur product, à autre le analyse d'une note annune le attant près<br>l'on joue haut sur le clavier. À l'opposé, les notes basses ont une durée d'attaque plus grande. Cela aide à simuler l'effet d'un véritable instrument à cordes (tel qu'un piano à queue) dans lequel la masse des cordes graves a un temps de réponse plus lent quand on les frappe. Quand une valeur négative est appliquée, la relation s'inverse.

#### EN4 : asservissement au clavier du déclin d'enveloppe d'amplitude

S'affiche comme : Valeur initiale : 0 Plage de réglage :  $-64 \text{ à } +63$ re paramètre fonctionne exactement de la même façon que **AmpAttTk**, excepté que c'est la durée de déclin d'une note qui devient dépendante de sa position sur le clavier. **AmeDecTk** 

## EN5 : évolution du sustain de l'enveloppe d'amplitude

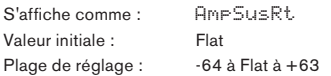

Ouand ce paramètre est réglé sur Flat, le volume reste constant durant la phase de sustain de l'enveloppe. Des variations supplémentaires du caractère de la note peuvent être obtenues en forçant la note à devenir plus forte ou plus douce pendant son maintien. Une valeur positive de **AmpSusRt** causera une augmentation du volume durant la phase de sustain et cela jusqu'à ce que le niveau maximal soit atteint. Le paramètre contrôle la vitesse à laquelle le volume de la note augmente, et plus haute est la valeur, plus rapide est l'augmentation. Toute durée de relâchement choisie fonctionnera normalement au relâchement de la touche, que le volume maximal ait été ou non atteint. Si une valeur négative est réglée, le volume diminue durant la phase de sustain et si la touche n'est pas relâchée, la note finira par devenir inaudible.

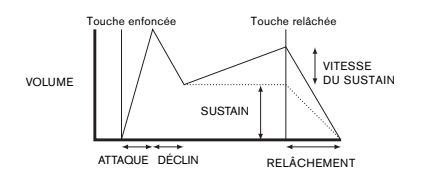

Des valeurs basses (positives ou négatives) de AmpSusRt seront généralement plus utiles.

### **EN6 : durée de sustain de l'enveloppe d'amplitude**

S'affiche comme : Valeur initiale : 127 Plage de réglage :  $t$  regiage  $\sim$  0 a 120, Neyon **AmeSusTm** 

Ce paramètre règle la durée de la phase de sustain. Avec une valeur KeyOff, la note restera audible tant que la touche sera enfoncée (à moins qu'une valeur négative de A**mpSusRt** n'ait été appliquée pour réduire son volume). Toute autre valeur de **AmpSusTm** coupera la note automatiquement après un temps déterminé même si la touche est maintenue enfoncée. La durée de relâchement s'applique toujours si la touche est relâchée plus tôt. Une valeur de 126 règle le sustain sur une durée d'environ 10 secondes tandis que des valeurs autour de 60 la règle sur environ 1 seconde.

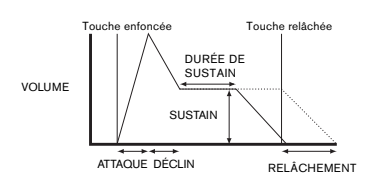

#### **EN7 : asservissement au clavier du niveau de l'enveloppe d'amplitude**

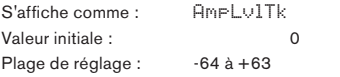

Ce paramètre fonctionne comme les autres paramètres d'asservissement au clavier, **AmpAttTk** et AmpDecTk (En3 et EN4), mais c'est le volume de la note qui change, en fonction de l'intervalle qui la sépare de la note de référence LvITkNte réglée avec EN8. Avec une valeur positive, les notes supérieures à la note de référence deviennent d'autant plus fortes qu'elles sont éloignées de celle-ci et vice-versa. Avec une valeur négative, les .<br>notes supérieures à la note de référence deviennent progressivement d'autant plus douces qu'elles sont éloignées de celle-ci et là encore, vice-versa. Notez que cette modification de volume s'applique de façon égale à toutes les phases de l'enveloppe d'amplitude ; c'est le volume général de la note qui change avec **AmpLvlTk**. L'effet doit être utilisé avec modération ; des valeurs basses ont un meilleur effet.

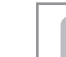

Notez que bien que l'asservissement au clavier du niveau d'enveloppe d'amplitude e le semble fonctionner de façon très similaire à celui des phases d'attaque et de  $\overline{\mathcal{C}}$  , which is the MVibrate oscillation of  $\overline{\mathcal{C}}$  and  $\overline{\mathcal{C}}$  and  $\overline{\mathcal{C}}$  and  $\overline{\mathcal{C}}$ 

déclin de l'enveloppe d'amplitude, seul l'asservissement du niveau utilise une note définissable par l'utilisateur comme référence (déterminée avec EN8) au-dessus/en dessous de laquelle les notes deviennent plus fortes/plus douces. Les paramètres d'asservissement d'attaque et de déclin (**EN3** et **EN4**) ont C3 (do3) comme note de référence fixe.

0 0 0 Sawtooth 0 127 0 0

#### **Paramètre commun aux enveloppes**

Ce paramètre est disponible en Page 2 du menu de chaque enveloppe.

## **EN8 : note de référence pour l'asservissement au clavier du niveau**

S'affiche comme : LvlTkNte Valeur initiale : C 3  $\overline{\mathbf{a}}$  Parallel  $\overline{\mathbf{b}}$  Off  $\overline{\mathbf{b}}$ 

Plage de réglage :  $C - 2$  à G 8 (A = la, B = si, C = do, D = ré, E = mi, F = fa, G = sol) Détermine la note de référence utilisée pour l'asservissement au clavier du niveau de l'enveloppe d'amplitude (**AmpLvlTk**). Quand il est activé, ce paramètre augmente le volume des notes situées au-dessus de la note de référence choisie et le réduit pour les notes situées en dessous. C3 (do3), la valeur par défaut, est le do médian du clavier ; c'est le C situé une octave au-dessus de la note la plus basse du clavier (un do également), si aucune ible. touche **OCTAVE** [32] n'est sélectionnée.

## Paramètres d'enveloppe 2 (filtre) (Page 1)

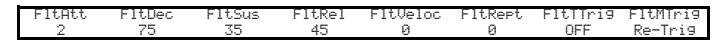

Les paramètres disponibles pour le réglage du générateur d'enveloppe 2 ressemblent beaucoup à ceux du générateur d'enveloppe 1. Si l'enveloppe 1 a trait aux modifications de l'enveloppe d'amplitude du son, l'enveloppe 2 vous permet un filtrage "dynamique", en établissant une relation entre la section filtre et l'enveloppe ADSR 2 de filtre, ce qui permet entende du filtre de varier en fonction de la forme de l'enveloppe.<br>À la fréquence du filtre de varier en fonction de la forme de l'enveloppe.

Afin d'entendre l'effet de n'importe lequel des paramètres d'enveloppe de filtre, vous

devez d'abord aller dans les menus Filtre et configurer un certain filtrage. Puis réglez **EN5** en Page 1 du menu Filtre (**F1Env2** ou **F2Env2**) sur une valeur initiale d'environ +30 et assurez-vous que le filtre n'est pas complètement ouvert, c'est-à-dire que **F1Freq** est réglée sur une valeur moyenne.

### **EN1 : durée d'attaque de l'enveloppe de filtre**

S'affiche comme : FltAtt Valeur initiale : 2 Plage de réglage : 0 à 127 Règle la façon dont la section Filtre agit durant la phase d'attaque de la note. Plus haute est la valeur, plus le filtre met de temps à réagir durant cette phase.

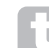

Pour évaluer l'action des paramètres d'enveloppe de filtre pour chacune des phases ADSR (**EN1** à **EN4**), il peut être utile de ne pas régler les trois premières à 0.

#### **EN2 : durée de déclin de l'enveloppe de filtre**

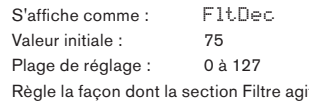

it durant la phase de déclin de la note. À nouveau, plus haute est la valeur du paramètre et plus longue est la période d'application du filtre.

#### **EN3 : niveau de sustain de l'enveloppe de filtre**

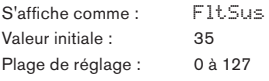

La fréquence du filtre (coupure ou centrale selon le type de filtre) "s'établit" à une valeur déterminée par **FltSus**. Par conséquent, une fois les segments d'attaque et de déclin de l'enveloppe terminés, le contenu harmonique le plus mis en évidence dans le son sera déterminé par ce paramètre. Rappelez-vous que si le paramètre de fréquence du filtre (réglé dans le menu Filtre) est réglé trop bas ou trop haut, l'effet de l'enveloppe sera limité.

#### **EN4 : durée de relâchement du filtre**

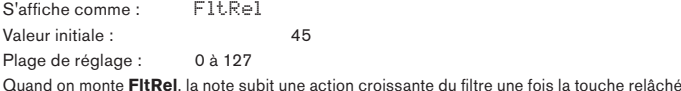

Notez que la durée de relâchement de l'enveloppe d'amplitude **AmpRel** (paramètres de l'enveloppe 1) doit être réglée suffisamment haut pour produire un fondu de sortie (fade-out) audible afin que l'effet du filtrage sur la "queue" de la note soit entendu.

#### **EN5 : dynamique du filtre**

S'affiche comme : FltVeloc Valeur initiale : 0 Plage de réglage :  $-64 \text{ à } +63$ 

Comme la **dynamique d'amplitude** donnait au volume la sensibilité au toucher, la **dynamique de filtre** peut être réglée pour rendre l'action du filtre sensible au toucher. Avec des valeurs positives, plus vous jouez fort sur les touches, plus grand sera l'effet du filtre. Avec **FltVeloc** réglé à 0, les caractéristiques du son restent les mêmes quelle que soit la façon dont vous enfoncez les touches. Notez que des valeurs négatives ont un effet inverse.

#### **EN6 : répétition du filtre**

S'affiche comme : FltRept Valeur initiale : 0 Plage de réglage : 0 à 126, Infinity

Quand **FltRept** est réglé sur une valeur autre que 0, les phases d'attaque et de déclin de l'enveloppe sont répétées avant que ne soit initiée la phase de sustain. Cela a un effet similaire à la **répétition d'amplitude** et l'emploi de l'un ou l'autre des paramètres de répétition ou des deux peut créer des sons assez détonnants.

#### **EN7 : déclenchement tactile de l'enveloppe de filtre**

S'affiche comme : FltTTrig

Valeur initiale : Off

Plage de réglage : Off, T1ReTrig à T8ReTrig, T1Trig à T8Trig, T1Enable à T8Enable Contrairement au **déclenchement tactile de l'enveloppe d'amplitude**, le **déclenchement tactile de l'enveloppe de filtre** a trois options par commande tactile : **Trigger**, **Retrigger** et **Enable**. Toutefois comme avec le premier, il est nécessaire d'activer le mode **Touch** en pressant la touche **TOUCH** [22] afin d'utiliser la fonction.

**Re-Trigger** – agit de façon similaire au **redéclenchement d'enveloppe d'amplitude**, excepté que c'est l'action du filtre qui est redéclenchée en touchant le bouton de l'encodeur sélectionné. La note joue normalement quand la touche est enfoncée, et toucher le bouton redéclenche la totalité de l'enveloppe. Le mode Re-Trigger est confirmé en Page 1 du menu Touch par la lettre "**R**" à la position appropriée.

**Trigger** - dans ce mode, l'action du filtre déclenché par l'enveloppe n'est pas initiée par l'enfoncement d'une touche, et la note sonnera initialement sans enveloppe agissant sur le filtre. Toucement à ane touche, et la note sonnera minalement sans enveloppe agissant sur le mire.<br>Toucher le bouton (quand la touche est pressée) déclenchera l'enveloppe de filtre. Le mode **Trigger** est confirmé en Page 1 du menu Touch par la lettre "**T**" à la position appropriée. Enable - dans ce mode, l'action du filtre déclenchée par l'enveloppe est initiée depuis le clavier, mais uniquement pendant que le bouton est touché. Par conséquent, vous pouvez très facilement faire alterner le son avec et sans l'action de l'enveloppe sur le filtre. Le mode **Enable** est confirmé en page 1 du menu Touch par la lettre "E" à la position appropriée.

#### **EN8 : multi-déclenchement d'enveloppe de filtre**

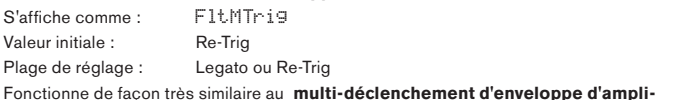

**tude**. Quand ce paramètre est réglé sur Re-Trig, chaque note jouée déclenche la totalité de l'enveloppe ADSR, même si d'autres touches sont maintenues enfoncées. Avec l'enveloppe appliquée à la section Filtre, cela signifie que l'effet de tout filtrage déclenché par enveloppe sera entendu sur chaque note. Avec un réglage Legato, seule la première touche pressée produira une note ayant la totalité de l'enveloppe et donc produira un effet reache presect produita and note dyant la tetante de rememppe et denc produita an en<br>de filtrage. Toutes les notes suivantes n'auront aucun filtrage dynamique. Rappelez-vous que pour que le mode **Legato** fonctionne, il faut sélectionner un mode monophonique pour les voix – il ne fonctionne pas avec un mode polyphonique. Voir 107.

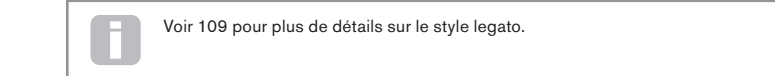

## Paramètres d'enveloppe 2 (filtre) (Page 2)

FltAtSlp FltDcSlp FltAttTk FltDecTk FltSusRt FltSusTm FltLvlTk LvlTkNte 0 127 0 0 0 127 0 C 3

#### **EN1 : pente d'attaque d'enveloppe de filtre**

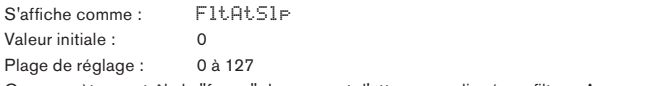

Ce paramètre contrôle la "forme" du segment d'attaque appliqué aux filtres. Avec une valeur de 0, tout effet de filtrage appliqué à la phase d'attaque augmente linéairement – c'est-à-dire qu'il augmente de valeurs égales pour des mêmes intervalles de temps. Une attaque non linéaire peut être sélectionnée, auquel cas l'effet du filtre augmente d'abord plus rapidement.

#### **EN2 : pente de déclin d'enveloppe du filtre**

S'affiche comme : FltDcSlp Valeur initiale : 127

Plage de réglage : 0 à 127

Correspond à **FltAtSlp** de la même manière que la **pente de déclin de l'enveloppe de l'amplitude** correspondait à la **pente d'attaque de l'enveloppe d'amplitude**. Par conséquent, la linéarité de la réaction de la section Filtre durant la phase de déclin de l'enveloppe peut varier, d'une pente linéaire à une pente plus exponentielle, dans laquelle tout effet de filtrage est plus prononcé durant la première partie de la phase de déclin.

#### **EN3 : asservissement au clavier de l'attaque d'enveloppe de filtre**

S'affiche comme : FltAttTk Valeur initiale : 0 Plage de réglage : -64 à +63

Comme l'**asservissement au clavier de l'attaque d'enveloppe d'amplitude**, ce paramètre lie la durée d'attaque d'une note à sa position sur le clavier. Quand **FltAttTk** a une valeur positive, l'effet de filtrage durant la phase d'attaque d'une note est raccourci quand vous allez plus haut sur le clavier. À l'opposé, les notes basses ont une durée d'attaque plus grande. Quand une valeur négative est appliquée, la relation s'inverse.

#### **EN4 : asservissement au clavier du déclin de filtre**

S'affiche comme : FltDecTk Valeur initiale : 0 Plage de réglage : -64 à +63 Ce paramètre fonctionne exactement de la même façon que **AmpAttTk**, excepté que c'est l'effet de filtrage durant le déclin d'une note qui devient dépendant de sa position sur le clavier.

#### **EN5 : évolution du sustain de l'enveloppe de filtre**

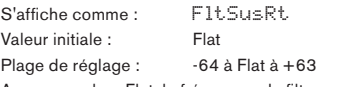

Avec une valeur Flat, la fréquence du filtre reste constante durant la phase de sustain de la note. Si **FltSusRt** est réglé sur une valeur positive, la fréquence du filtre continue de monter durant la phase de sustain, donc le caractère de la note continue de se modifier de façon audible plus longtemps. Avec des valeurs basses de **FltSusRt**, le changement est lent et accélère si la valeur est augmentée. Avec des valeurs négatives, la fréquence du filtre diminue durant la phase de sustain. Voir 109 pour une illustration.

## e mode **EN6 : durée de sustain de l'enveloppe de filtre**

S'affiche comme : FltSusTm Valeur initiale : 127 +12 127 Off 0 65 0 0deg White

Plage de réglage : 0 à 126, KeyOff

Ce paramètre s'applique aussi à la phase de sustain et détermine le temps durant lequel le filtrage déclenché par enveloppe reste actif. Avec un réglage sur **Keyoff**, le filtrage continue de s'appliquer tant que la touche n'est pas relâchée. Toute valeur inférieure de Fit-SusTm entraînera l'arrêt brutal de l'effet de filtrage avant la fin de la note et il vous restera la phase de relâchement de l'enveloppe. Cela ne se produit bien entendu que si la durée de sustain de l'enveloppe d'amplitude est plus grande que la durée de sustain de l'enveloppe de filtre, sinon la note cessera de sonner avant que le filtre n'ait été coupé.

#### **EN7 : asservissement au clavier du niveau de l'enveloppe de filtre** FILTERS F1Freq F1Res F1Env2 F1Track F1Type F1DAmnt F1DType F1QNorm

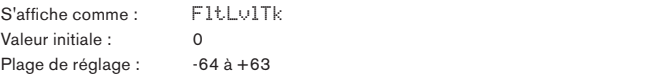

Ce paramètre fonctionne de façon similaire aux autres paramètres d'asservissement au clavier, mais c'est la profondeur avec laquelle l'enveloppe est appliquée au filtre qui se modifie, en relation avec l'intervalle séparant la note jouée et la note de référence réglée par EN8. Avec une valeur positive, l'effet de filtrage déclenché par enveloppe devient progressivement plus prononcé pour les notes supérieures à la note de référence d'autant plus qu'elles en sont éloignées, et vice-versa. Avec une valeur négative, les notes supérieures à la note de référence subissent progressivement moins de filtrage d'autant plus qu'elles sont éloignées de celle-ci et là encore, vice-versa.  $\overline{0}$  127  $\overline{0}$  127

#### Paramètre commun aux enveloppes  $27.5$  35  $35.5$  45  $35.5$   $35.5$   $35.5$   $35.5$   $35.5$   $35.5$   $35.5$   $35.5$   $35.5$   $35.5$   $35.5$   $35.5$   $35.5$   $35.5$   $35.5$   $35.5$   $35.5$   $35.5$   $35.5$   $35.5$   $35.5$   $35.5$   $35.5$   $35.5$   $35.5$   $35.5$   $35.5$   $35.5$   $35.5$

Voir 110. Le paramètre **note de référence pour l'asservissement** est disponible sur For the state parameter and the condition of page 2 du menu de chaque enveloppe.

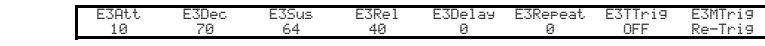

#### Paramètres des enveloppes 3 à 6 (page 1)

En plus des enveloppes dédiées à l'amplitude et aux filtres, l'UltraNova est doté de quatre autres enveloppes assignables, les enveloppes 3 à 6. Leur contrôle peut se demander à l'aide de la touche **SELECT** [10]. Ces enveloppes ont virtuellement le même jeu de

paramètres que les enveloppes d'amplitude et de filtre, mais elles peuvent être assignées à volonté au contrôle de nombreuses autres fonctions du synthé, y compris à la plupart des paramètres d'oscillateur, de filtre, d'égaliseur et de panoramique, entre autres. L'assignation des enveloppes 3 à 6 aux autres paramètres de synthé s'effectue dans le menu Modulation (voir 114 pour des détails complets). En plus d'écouter leurs effets, vous devez d'abord ouvrir le menu Modulation et régler la **Source** de modulation du patch 1 sur **Env3** et la **Destination** sur un paramètre de votre choix (par exemple la hauteur globale des oscillateurs – **0123Ptch**).

L'arrangement des paramètres des enveloppes 3 à 6 est identique et suit étroitement celui des enveloppes 1 et 2 (amplitude et filtres). Bien qu'associé à l'enveloppe 3, le résumé des paramètres ci-dessous s'applique également aux enveloppes 4, 5 et 6 et n'est donc pas répété.

La fonction réelle des enveloppes 3 à 6 dépendra évidemment de ce qu'elles contrôlent suite à leur routage dans le menu Modulation. Toutefois, la dérivation des paramètres d'enveloppe eux-mêmes suit celle déjà décrite pour les enveloppes d'amplitude et de filtre, à l'exception du paramètre **Delay** (page 1, **EN5**), dont la fonction est décrite ci-dessous.

#### **EN1 : durée d'attaque d'enveloppe 3**

S'affiche comme : F3At.t. Valeur initiale : 10 Plage de réglage : 0 à 127

#### **EN2 : durée de déclin d'enveloppe 3**

S'affiche comme : E3Dec Valeur initiale : 70 Plage de réglage : 0 à 127

#### **EN3 : niveau de sustain d'enveloppe 3**

S'affiche comme : E3Sus Valeur initiale : 64 Plage de réglage : 0 à 127

#### **EN4 : durée de relâchement d'enveloppe 3** OSCILLATORS O1Semi O1Cents O1VSync O1Wave O1PW/Idx O1Hard O1Dense O1DnsDtn

S'affiche comme : CONTENTS EST COMMENT COMMENT COMMENT COMMENT CONTENTS OF STATISTICS OF STATISTICS OF STATISTICS OF STATISTICS OF STATISTICS OF STATISTICS OF STATISTICS OF STATISTICS OF STATISTICS OF STATISTICS OF STATIST Valeur initiale : 40 Plage de réglage :  $\hphantom{i^{2}}$  0 à 127  $\hphantom{i^{2}}$  $\frac{1}{\sqrt{2}}$ 

#### **EN5 : retard d'enveloppe 3**

S'affiche comme : E3Delay Valeur initiale : 0 Plage de réglage :  $\hskip1cm$  0 à 127  $\hskip1cm$ 

Ce paramètre retarde le début de la totalité de l'enveloppe. Quand une touche est pressée, sa note sonne normalement, avec les enveloppes 1 et 2 fonctionnant comme programmées. Mais tous les autres effets de modulation déclenchés par les enveloppes 3 à 6 seront retardés d'un temps déterminé par **Delay**. La valeur maximale de 127 représente un retard de 10 secondes, tandis qu'une valeur d'environ 60~70 représente un retard d'environ 1 seconde.

#### **EN6 : répétition de l'enveloppe 3**

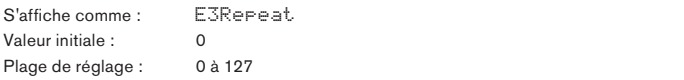

## **EN7 : déclenchement tactile de l'enveloppe 3**

S'affiche comme : E3TTrig Valeur initiale : Contract AmpLe AmpLe AmpLe AmpLe Ample Ample Ample Ample Ample Ample Ample Ample Ample AmpTri Plage de réglage : Cff, T1ReTrig à T8ReTrig, T1Trig à T8Trig, T1Enable à T8Enable

## **EN8 : multi-déclenchement de l'enveloppe 3**

S'affiche comme : FLTTTES FLTTPIS Valeur initiale : Re-Trig Plage de réglage : Legato ou Re-Trig  $200$   $200$   $200$   $200$   $200$   $200$   $200$ 

## Paramètres de l'enveloppe 3 (Page 2)

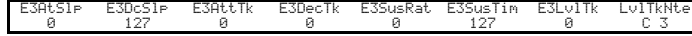

#### **EN1 : pente de l'attaque de l'enveloppe 3**

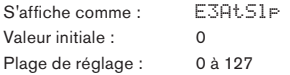

#### **EN2 : pente du déclin de l'enveloppe 3**

S'affiche comme : E3DcSlp Valeur initiale : 0 Plage de réglage : 0 à 127

#### **EN3 : asservissement au clavier de l'attaque de l'enveloppe 3**

S'affiche comme : E3AttTk Valeur initiale : 0 Plage de réglage : -64 à +63

#### **EN4 : asservissement au clavier du déclin de l'enveloppe 3**

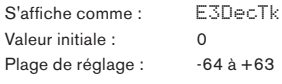

#### **EN5 : évolution du sustain de l'enveloppe 3**

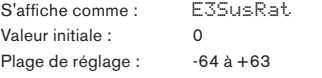

#### **EN6 : durée du sustain de l'enveloppe 3**

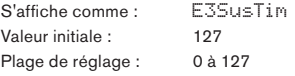

#### **EN7 : asservissement au clavier du niveau de l'enveloppe 3**

S'affiche comme : E3LvlTk Valeur initiale : 0 Plage de réglage : -64 à +63

#### **Paramètre commun aux enveloppes**

Voir 110. Le paramètre **note de référence pour l'asservissement** est disponible sur **EN8** en Page 2 du menu de chaque enveloppe.

# **Les LFO**

L'UltraNova a trois oscillateurs basse fréquence (Low Frequency Oscillators ou LFO) distincts. Ils se nomment LFO1, 2 et 3, sont identiques en termes de caractéristiques, et peuvent être librement utilisés pour modifier de nombreux autres paramètres du synthé, tels que la hauteur ou le niveau d'un oscillateur, les filtres, le panoramique, etc.

L'assignation des LFO 1 à 3 aux autres paramètres du synthé se fait dans le menu Modulation (voir 114 pour des détails complets). Afin d'entendre leurs effets, vous devez d'abord ouvrir le menu Modulation et régler la **Source** de modulation du patch <sup>1</sup> sur **Lfo1+/-** ou **Lfo1+**\* et la Destination sur un paramètre de votre choix. Notez aussi que la commande **Depth** de ce menu (**EN6**) détermine l'ampleur de la modulation appliquée par le LFO au paramètre de **Destination**, et qu'augmenter cette valeur aura certes un effet différent selon le paramètre de Destination, mais qui peut quand même généralement se traduire par "plus d'effet". L'interprétation de valeurs négatives de **Depth** dépendra aussi du paramètre choisi pour **Destination**.

La section LFO a son propre jeu de trois DEL, une par LFO. Elles surveillent la sortie de chaque LFO pour fournir une pratique référence visuelle de leurs fréquence, forme d'onde et phase.

Presser la touche **LFO** [16] ouvre le menu LFO, qui a deux pages pour chaque LFO. Une des touches **SELECT** et une des touches **PAGE** seront allumées, indiquant que plusieurs LFO peuvent être contrôlés et que d'autres pages de menu sont disponibles. Au total, 12 paramètres s'affichent par LFO en vue de réglages, huit en Page 1 et quatre en Page 2. Comme les paramètres des trois LFO sont identiques, seules les fonctions de LFO1 sont décrites ici.

127 0 0 0 0 0 0dB 0dB

\* Sélectionner Lfo1+ comme source force le LFO <sup>à</sup> ne faire varier le paramètre contrôlé que dans le sens positif (c'est-à-dire montant). Sélectionner Lfo1+/- le fait varier à la fois dans les sens positif et négatif. Ces options, et d'autres y ayant trait, sont évoquées en détail en 114.

VOICE PortTime PortMode PreGlide PolyMode Unison UnDetune

# Paramètres de LFO 1 (page 1)

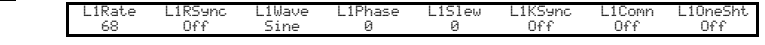

## **EN1 : vitesse du LFO 1**

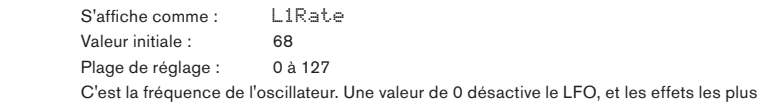

musicaux utilisent des valeurs de la plage 40~70, bien que des valeurs inférieures ou supérieures puissent être appropriées à certains effets sonores.

Quand la vitesse du LFO est réglée à zéro, le LFO est "arrêté", mais continue d'appliquer au paramètre qu'il module un décalage d'une ampleur dépendant de l'endroit de son cycle sur lequel il est arrêté.

OFFSET VITESSE LFO =  $X$  VITESSE LFO = 0

#### **EN2 : synchronisation de la vitesse du LFO 1**

S'affiche comme : L1RSync Valeur initiale : Off Plage de réglage : voir tableau en 130

Permet de synchroniser la fréquence du LFO sur une horloge MIDI interne/externe. Sur **Off**, les LFO tournent à la fréquence réglée par le paramètre **Rate** (**EN1**). Pour tous les autres réglages, **EN1** n'intervient plus, et la vitesse du LFO est déterminée par **RSync**, qui à son tour dépend de l'horloge MIDI. Si vous utilisez l'horloge MIDI interne, la vitesse peut être réglée dans le menu Édition d'arpégiateur avec **EN8**.

#### **EN3 : forme d'onde du LFO 1**

S'affiche comme : L1Wave Valeur initiale : Sine Plage de réglage : voir tableau en 131

Les LFO de l'UltraNova peuvent générer non seulement les habituelles ondes sinusoïdales, en dents de scie, triangulaires et carrées pour la modulation, mais peuvent aussi produire une large gamme de séquences préréglées de formes d'onde aléatoires et de longueurs variées. Un emploi habituel du LFO est la modulation du ou des oscillateurs principaux, et avec de nombreuses formes d'onde séquencées, régler le paramètre **Depth** du menu Modulation sur 30 ou 36 (voir tableau) assurera une association d'une certaine façon musicale des hauteurs d'oscillateurs obtenues.

#### **EN4 : phase du LFO 1**

S'affiche comme : L1Phase Valeur initiale : 0 Plage de réglage : 0deg à 357deg

Cette commande n'est active que si **L1KSync** (**EN6**) est réglé sur **On**. Elle détermine le point de départ de la forme d'onde du LFO quand la touche est pressée. Une forme d'onde complète fait 360º, et les paliers de la commande font 3º. Par conséquent, un réglage médian (180deg) fera partir la forme d'onde modulatrice à mi-cycle.

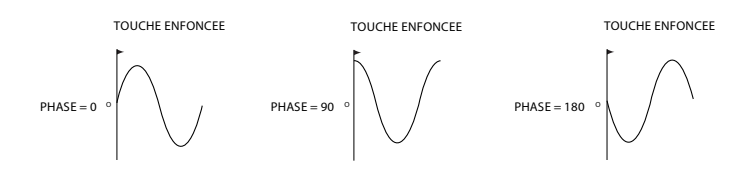

## **EN5 : lissage du LFO 1**

S'affiche comme : L1Slew Valeur initiale : Off Plage de réglage : Off, 1 à 127

Slew a pour effet de modifier la forme d'onde du LFO. Quand on monte la valeur de Slew, les bords vifs de l'onde s'arrondissent. Cet effet s'observe facilement en sélectionnant Square (onde carrée) comme forme d'onde du LFO et en réglant la vitesse assez bas pour que la sortie alterne entre deux sons quand in presse une touche du clavier. Augmenter la valeur de Slew forcera la transition entre les deux sons à devenir un "glissement" plutôt qu'une commutation brutale. Cela est dû au fait que les pans verticaux de l'onde carrée du LFO ont été arrondis.

Notez que Slew a un effet sur toutes les formes d'onde de LFO, y compris la sinusoïdale. L'effet de Slew sur le LFO diffère quelque peu selon les formes d'onde de LFO. Quand on augmente Slew, le temps nécessaire pour atteindre l'amplitude maximale augmente, et à l'extrême cette dernière peut ne jamais être atteinte, le réglage auquel se produit ce phénomène variant avec la forme d'onde.

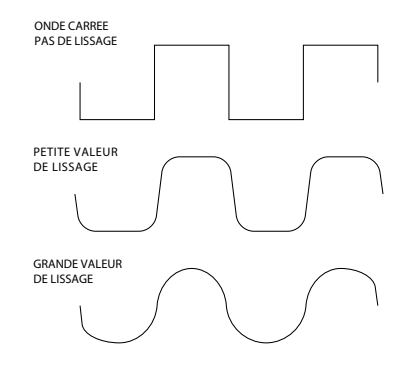

#### **EN6 : synchronisation du LFO 1 sur le clavier On/Off**

S'affiche comme : L1KSync Valeur initiale : Off

Plage de réglage : On ou Off

Chaque LFO tourne en continu, "en tâche de fond". Si le réglage **KSync** est sur **Off**, il

n'y a aucun moyen de prédire à quel endroit de son cycle sera la forme d'onde quand on pressera une touche. Des pressions consécutives d'une touche produiront inévitablement des résultats variables. Régler **KSync** sur **On** fait redémarrer le LFO au même point de sa forme d'onde chaque fois qu'une touche est enfoncée. Ce point se détermine avec le paramètre Phase (EN3).

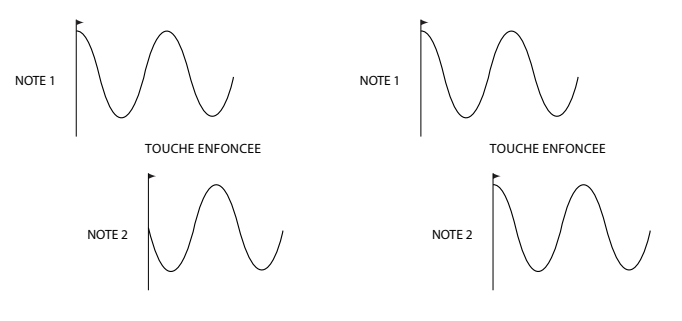

#### **EN7 : synchronisation commune du LFO 1**

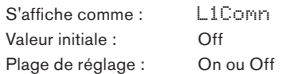

La **synchronisation commune** ne s'applique qu'aux voix polyphoniques. Elle assure que la phase de l'onde du LFO sera synchronisée pour toutes les notes jouées. Sur **Off**, cette synchronisation ne se fait pas, et jouer une seconde note alors qu'une est déjà pressée entraîne des sons non synchronisés puisque les modulations seront déphasées.

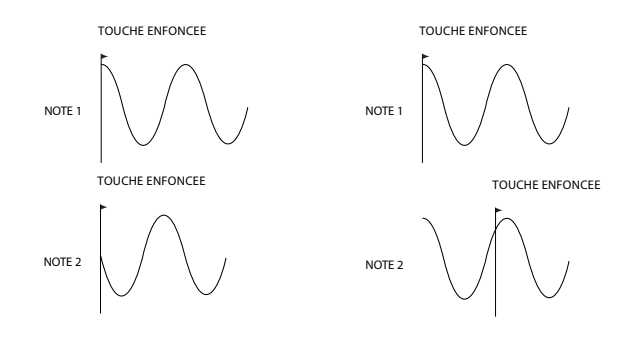

Réglez la **synchronisation commune** du LFO sur **On** pour une émulation des premiers synthétiseurs analogiques polyphoniques.

#### **EN8 : cycle unique du LFO 1 (One-Shot)**

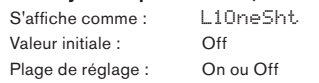

Comme son nom l'indique, ce paramètre s'il est réglé sur **On** force le LFO à ne produire qu'un seul cycle de sa forme d'onde. Notez qu'un cycle complet est toujours généré quel que soit le réglage de phase du LFO ; si la phase du LFO est réglée à 90°, le cycle unique de la forme d'onde démarre au point 90°, se déroule sur un cycle complet et se termine à 90°.

## Paramètres de LFO 1 (page 2)

E3AtSlp E3DcSlp E3AttTk E3DecTk E3SusRat E3SusTim E3LvlTk LvlTkNte 0 127 0 0 0 127 0 C 3

#### **EN1 : retard du LFO 1**

S'affiche comme : L1Delay Valeur initiale : 0 Plage de réglage : 0 à 127 Le **retard du LFO** est un paramètre de temps dont la fonction est déterminée par **L1InOut** (**EN3**).

#### **EN2 : synchronisation du retard du LFO 1**

S'affiche comme : L1DSync Valeur initiale : Off Plage de réglage : voir tableau en 130 Quand ce paramètre est réglé sur **Off,** le retard du LFO est contrôlé par le paramètre **Delay** (**EN1**). Avec tous les autres réglages, **EN1** ne fonctionne pas, et le retard du LFO dépend de l'horloge MIDI interne/externe.

#### **EN3 : fondu entrant/sortant du LFO 1**

S'affiche comme : L1InOut Valeur initiale : FadeIn Plage de réglage : FadeIn, FadeOut, GateIn, GateOut La fonction des quatre réglages possibles est la suivante :

**FadeIn** - la modulation du LFO augmente progressivement sur la période de temps définie par le paramètre Delay (**EN1**).

**GateIn** – la modulation du LFO est retardée d'un temps défini par le paramètre Delay du LFO, puis démarre immédiatement à plein niveau.

**FadeOut** - la modulation du LFO diminue progressivement sur la période de temps définie par le paramètre Delay (**EN1**), finissant par laisser la note sans modulation.

GateOut - la note est pleinement modulée par le LFO durant la période de temps définie par le paramètre **Delay** (**RE1**). Ensuite, la modulation s'arrête brutalement.

#### **EN4 : déclenchement du retard de LFO 1**

S'affiche comme : L1DTrig Valeur initiale : Legato Plage de réglage : Legato ou Re-Trig

Fonctionne en conjonction avec la fonction **Fade In**/**Fade Out** réglée par **EN3**. En mode **Re-Trig**, chaque note jouée a son propre temps de retard, réglé par le paramètre **Delay** (ou l'horloge MIDI si **L1Dsync** est activé). En mode **Legato**, c'est seulement la première note d'un passage joué en style legato qui détermine le temps de retard (**Delay**), c'est-àdire que les notes suivantes ne redéclenchent pas la fonction Delay. Pour que le réglage **Legato** de **déclenchenchement du retard** soit opérationnel, un mode mono doit être sélectionné – cela ne fonctionnera pas en mode polyphonique. Voir 107.

Voir 110 pour plus de détails sur le style Legato.

**EN5-EN8 :** non employés.

# **La matrice de modulation**

La force d'un synthétiseur polyvalent repose sur sa capacité à interconnecter les divers contrôleurs, générateurs de son et blocs de traitement de façon à ce qu'un d'entre eux contrôle – ou "module" - un autre, d'autant de façons que possible. L'UltraNova procure une flexibilité phénoménale du routage de contrôle, et il existe un menu dédié à cela, le menu Modulation.

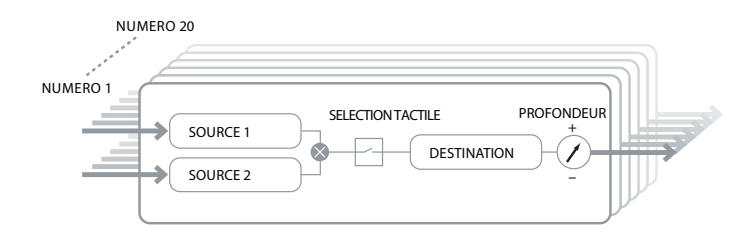

Presser la touche **MODULATION** [17] ouvre le menu Modulation, composé d'une seule page. Le menu peut être vu comme un système de connexion de sources de contrôle à une partie spécifique du synthé. Chaque assignation de connexion est appelée "slot", et il en existe 20, accessibles avec **EN1** (voir ci-dessous). Chaque slot définit comment une ou deux sources de contrôle sont routées vers un paramètre à contrôler. Chacun des 20 slots a les mêmes possibilités de routage, et la description de contrôle ci-dessous s'applique à tous.

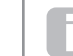

La matrice de modulation est à la fois variable et additive. Qu'entendons-nous par matrice "variable" et "additive" ?

Par "variable", nous voulons signifier que ce n'est pas juste le routage d'une source de contrôle vers un paramètre à contrôler qui est défini dans chaque slot, mais aussi la "magnitude" du contrôle. Donc l'"amplitude" du contrôle – ou "plage de commande" – dépend de vous.

Par "additive", nous voulons dire qu'un paramètre peut varier sous l'action de plusieurs sources si vous le désirez. Chaque slot permet de router deux sources vers un paramètre, et leurs effets se multiplient entre eux. Cela signifie que si l'une des deux est à zéro, il n'y aura pas de modulation. Toutefois, il n'y a aucune raison de ne pas router ces sources ou d'autres vers le même paramètre, mais depuis d'autres slots. Dans ce cas, les signaux de contrôle des différents slots "s'ajoutent" pour produire l'effet global.

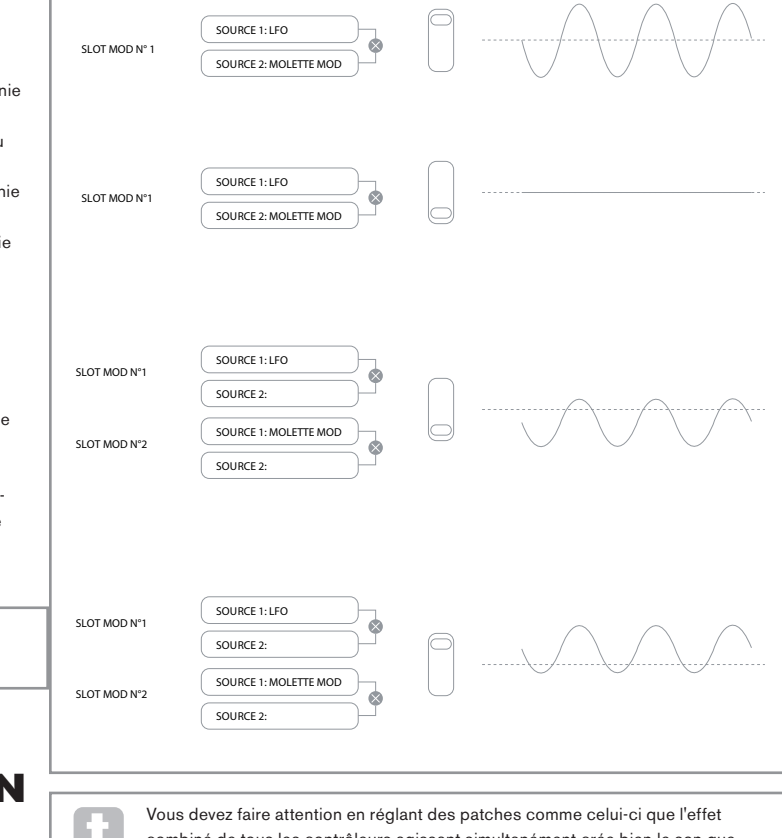

combiné de tous les contrôleurs agissant simultanément crée bien le son que vous voulez. VOCODER On/Off Balance Width SibLevel SibType

De plus, le menu Modulation vous permet d'assigner les boutons sensibles au toucher de n'importe lesquels des huit encodeurs rotatifs comme contrôleurs supplémentaires, tant que le mode tactile est activé (voir 115).

#### **Menu matrice de modulation**  $\alpha$  matrice de modulation  $\alpha$

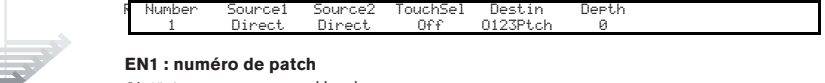

S'affiche comme : Mumber Valeur initiale : 1 Plage de réglage : 1 à 20

La matrice de modulation a 20 "slots", chacun définissant une assignation de routage d'une ou deux sources vers une destination. Tous les patches ont la même sélection de sources et de destinations et n'importe lesquelles ou toutes peuvent être employées. La même source peut contrôler plusieurs destinations, et une destination peut être contrôlée par plusieurs sources.

#### **EN2 : source 1**

S'affiche comme : Source1 Valeur initiale : Direct Plage de réglage : voir tableau en 131

Sélectionne une source de contrôle (modulateur), qui sera routée vers la destination établie avec **EN5**. Régler à la fois **EN2** et **EN3** sur **Direct** signifie qu'aucune modulation n'est définie.

#### **EN3 : source 2**

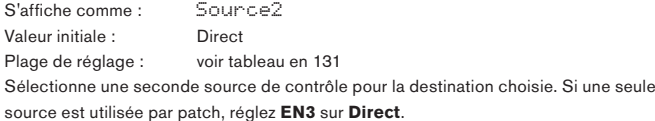

#### **EN4 : activation des contrôleurs tactiles**

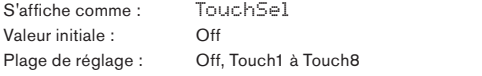

Les boutons tactiles (sensibles au toucher) des huit encodeurs rotatifs peuvent être programmés comme contrôleurs tactiles, initiant un changement de valeur d'un paramètre (défini par **Destination** - **EN5**) quand on les touche. Notez que le mode **Touch** doit être activé pour que les contrôleurs tactiles fonctionnent. Le menu **Touch** confirmera qu'un contrôleur a été assigné en affichant un nombre **M** approprié autre que zéro. Voir Section Control pour plus de détails concernant l'emploi des contrôleurs tactiles. Notez que quand un contrôleur tactile et d'autres sources (**Source1** et/ou **Source 2**) sont assignés au même slot, le contrôleur agit comme un commutateur pour les autres sources, dont l'effet ne sera entendu que si la commande tactile est activée.

> Notez que les commandes tactiles peuvent aussi être directement assignées au déclenchement/redéclenchement des phases d'attaque et de déclin de n'importe lesquelles des enveloppes via les menus Enveloppe (**EN7** en Page 2 de chaque menu).

#### **EN5 : destination**

S'affiche comme : Destin Valeur initiale : 0123Ptch Plage de réglage : voir tableau en 132

Détermine le paramètre de l'UltraNova qui est contrôlé par la ou les sources sélectionnées dans le patch actuel. La plage de possibilités comprend :

Paramètres affectant directement le son :

- • quatre paramètres pour la hauteur globale des oscillateurs (**0123Ptch**)
- les six entrées du mélangeur venant des oscillateurs, de la source de bruit et des modulateurs en anneau
- • ampleur de la distorsion, fréquence et résonance par filtre, plus la balance des filtres
- • 34 paramètres d'effet assortis dont chorus, delay, EQ etc.

Paramètres pouvant aussi servir de sources de modulation (et permettant donc une modulation récursive) :

- • fréquence des LFO 1 à 3
- les phases de déclin (Decay) de l'enveloppe 1 (amplitude) et de l'enveloppe 2 (filtre)

#### **EN6 : ampleur (profondeur)**

S'affiche comme : Dept.h Valeur initiale : 0 Plage de réglage : -63 à +64

La commande **Depth** règle le niveau de contrôle appliqué à la destination – c-à-d au paramètre modulé. Si Source 1 et Source 2 sont toutes deux actives dans le slot en question, Depth contrôle leur effet combiné.

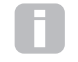

**Depth** définit effectivement l'"ampleur" de variation du paramètre contrôlé par la commande de modulation. Considérez-le comma la "plage" de commande. Cela détermine aussi le "sens" ou polarité de la commande – avec la même action de commande, une valeur positive de **Depth** fait monter la valeur du paramètre contrôlé et une valeur négative de **Depth** la fait descendre. Notez qu'après avoir défini la source et la destination dans un patch, aucune modulation ne survient tant que **Depth** reste à zéro.

Avec les deux sources réglées sur **Direct** et **TouchSel** sur **Off**, la commande **Depth** devient une commande de modulation "manuelle" qui affectera toujours le paramètre choisi comme **Destination**, quel qu'il soit.

#### **Commandes réactives**

#### Commandes tactiles

Comme déjà mentionné dans les sections précédentes du mode d'emploi, les huit encodeurs rotatifs de l'UltraNova possèdent des boutons en caoutchouc conducteur qui les rend sensibles au toucher. Vous pouvez les programmer pour déclencher un changement dans un paramètres, et les utiliser en jeu pour produire des changements dans votre son ou des effets subtils ou spectaculaires.

L'action de chaque commande tactile se programme dans les menus Enveloppe et/ou Modulation, et les options disponibles pour le contrôle de paramètre au toucher sont évoquées dans les sections correspondantes du mode d'emploi (voir 109,114). Toutefois, les commandes tactiles ne sont actives que quand le mode Touch a été mis en service en pressant la touche **TOUCH** [22].

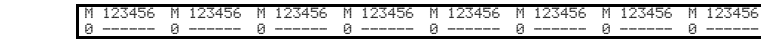

Contrairement aux autres menus de l'UltraNova, le menu Touch ne permet aucun réglage de paramètre, il confirme simplement les assignations des commandes tactiles qui ont été faites dans les autres menus. et al. et al. et al. et al. et al. et al. et al. et al. et al. et al. et al. et a

Tandis que la rangée supérieure de l'écran demeure constante, la rangée inférieure fournit deux éléments d'information :

Si des commandes tactiles ont été assignées au déclenchement de modulations configurées dans la matrice de modulation, le nombre d'assignations de modulation apparaît sous la lettre "**M**". La valeur affichée représente le nombre de slots de modulation individuels qui ont été réglés pour être déclenchés par chaque commande tactile. L'emploi des commandes tactiles avec la matrice de modulation est décrit de façon détaillée.

Si une commande tactile a été assignée à une des enveloppes, un "**R**", "**T**" ou "**E**" apparaît sous un des chiffres **1** à **6**, le chiffre correspondant au numéro d'enveloppe. L'emploi des commandes tactiles avec les enveloppes est décrit de façon détaillée en 109.

Donc si la commande tactile 1 a été assignée au redéclenchement de l'enveloppe 1 (amplitude) et la 2 au déclenchement de l'enveloppe 2 (filtres), l'écran ressemble à ceci :

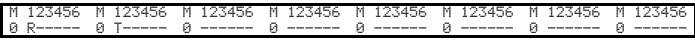

Si deux autres assignations de paramètres à une commande tactile ont été faites dans la matrice de modulation, un "2" s'affichera sous le "**M**" :  $M_{\rm H}$  123456 M 123456 M 123456 M 123456 M 1234 $\mu$ 33456 M 1234 $\mu$ 33456 M 1234 $\mu$ 3456 M 1234 $\mu$ 3456 M 1234 $\mu$ 

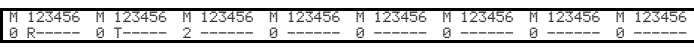

Notez qu'avec l'enveloppe 1 (amplitude), le redéclenchement (**R**) de l'enveloppe est le seul choix possible. Les enveloppes 2 à 5 offre le choix des fonctions de redéclenchement (**R**), déclenchement (**T**) ou mise en service (**E**).

#### **Commandes constamment disponibles (Tweak)**

Quand on joue en live, il est souvent souhaitable de régler manuellement certains aspects du son – c'est-à-dire de "manipuler" un paramètre particulier. Bien que la conception de l'UltraNova donne accès à la plupart des paramètres avec un minimum de touches à presser, une solution encore plus élégante consiste à s'organiser pour que les principaux paramètres que vous pouvez avoir à modifier soient tous disponibles simultanément, quels que soient les menus où ils se trouvent normalement. Vous constaterez que tous les patches d'usine se sont déjà vu assigner certaines commandes Tweak, mais vous pouvez changer leur fonction ou en ajouter d'autres.

Les huit encodeurs rotatifs peuvent fonctionner comme commandes Tweak, et les 127 paramètres peuvent leur être assignés, dans n'importe quel ordre. En outre, les assignations et réglages Tweak sont sauvegardés avec tous les autres changements de paramètre, et sont donc toujours là si le patch est sauvegardé après les avoir définis. Notez que sauvegarder des patches dans certaines catégories ajoutera automatiquement pour vous certaines assignations de commande Tweak. Mais si vous avez fait vos propres assignations de commande Tweak lors de votre création de patch, celles-ci auront priorité.

Les commandes Tweak s'activent en pressant la touche **TWEAK** [22], qui ouvre le menu Tweak. Ce menu a deux pages : La Page 2 sert à configurer les commandes Tweak, tandis que la Page 1 sert durant le jeu et affiche le nom et la valeur du paramètre assigné à chaque encodeur rotatif. Les écrans par défaut sont illustrés ci-dessous :

## **Menu Tweak, Page 2 :**

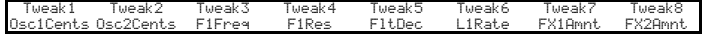

Chaque encodeur peut se voir assigner n'importe lequel des paramètres disponibles (voir liste en 132) pour le régler. Toute assignation de commande Tweak faisant partie d'une catégorie de patches sera affichée.

#### **Menu Tweak, Page 1 :**

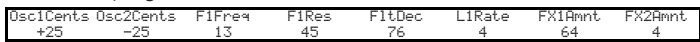

Quand un paramètre est assigné à un encodeur rotatif, soit comme partie du patch, soit via une assignation manuelle, la rangée supérieure affiche le nom du paramètre et la rangée inférieure sa valeur, exactement comme dans son menu "natif".

Notez que les modes Tweak et Touch s'excluent mutuellement – les encodeurs ne peuvent pas être simultanément assignés aux deux fonctions, ni globalement ni individuellement.

#### **Bouton Touched/Filter**

Le grand bouton **TOUCHED/FILTER** [9] est une autre commande très utile pour le jeu live, particulièrement si on utilise les fonctions **Touch** ou **Tweak**. Il s'emploie en conjonction avec les touches adjacentes **FILTER** et **LOCK** [8].

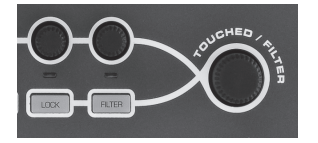

La fonction par défaut du bouton est d'imiter le dernier encodeur rotatif touché (cela comprend le mode Tweak). Cela s'applique encore même après que le menu ou la page de menu actuellement ouverts aient changé. Donc, si vous avez ouvert le menu Mix et utilisez **EN6** pour faire varier le niveau de bruit, vous constaterez que vous pouvez aussi le faire avec le bouton **Touched/Filter**. Mais si vous passez au menu filtre, le bouton **Touched/ Filter** contrôlera l'ampleur de la distorsion du filtre 1 (si on considère que le menu filtre s'est ouvert sur la Page 1) sans qu'aucun des encodeurs rotatifs n'ait été touché, car il reste assigné à la même fonction que **EN6**. Vous pouvez comparer **Touched/Filter** à une "copie" du dernier encodeur rotatif touché quand vous êtes en mode de réglage de paramètre, en utilisant les menus de façon normale.

Si vous utilisez les modes Tweak ou Touch, alors les encodeurs rotatifs ne sont plus disponibles pour contrôler les paramètres de son de façon "normale", mais vous pouvez toujours contrôler le dernier paramètre réglé avec le bouton Touched/Filter. Cette fonctionnalité reste disponible tant que les deux fonctions **FILTER** et **LOCK** [8] n'ont pas été activées.

#### **La touche Filter**

Le paramètre le plus souvent sollicité pour le réglage dynamique est probablement la fréquence du filtre 1, et presser la touche FILTER [8] assigne le contrôle de ce paramètre au bouton Touched/Filter (d'où son nom !). Donc quoi qu'il se passe, vous pouvez toujours avoir le contrôle de la fréquence de votre filtre principal.

Le bouton **TOUCHED/FILTER** peut se voir affecté de façon permanente, si désiré, au contrôle de la fréquence de coupure du filtre 1. Cela peut se décider en Page 1 du menu global avec **EN6**. Voir 126 pour plus de détails.

#### **La touche Lock**

Comme décrit ci-dessus, la fonction du bouton **Touched/Filter** change avec le menu sélectionné, puisque le bouton est associé à un encodeur physique plutôt qu'au paramètre contrôlé actuellement par cet encodeur. Si **LOCK** est activé, c'est le paramètre actuellement réglé et non l'encodeur physique qui est assigné (associé) au bouton. Par conséquent, s'il existe un paramètre auquel vous voulez constamment accéder, tout en gardant l'accès à d'autres paramètres dans d'autres menus, utiliser **LOCK** assignera fixement le contrôle de ce paramètre au bouton **Touched/Filter** jusqu'à ce que **LOCK** soit désélectionné.

Notez que certains patches d'usine comprennent l'activation de la touche **LOCK** ; cette touche est alors allumée. Cela signifie qu'un paramètre est déjà assigné au bouton **TOUCHED/FILTER**. Essayez de le tourner pour voir ce qui se passe !

# **L'arpégiateur**

 $\frac{a}{b}$  L'UltraNova possède un puissant arpégiateur qui permet de jouer des arpèges à complexité et rythme variables. Si une seule touche du clavier est pressée, la note est redéclenchée par l'arpégiateur. Si vous jouez un accord, l'arpégiateur identifie ses notes et les joue individuellement tour à tour (cela s'appelle un arpège ou une "séquence arpégée") ; donc si vous jouez une triade de do majeur, les notes sélectionnées seront do, mi et sol.

Le fonctionnement de l'arpégiateur de l'UltraNova est contrôlé par les trois touches **ARP** [20], **ON**, **SETTINGS** et **LATCH**. La touche ON met l'arpégiateur en et hors service, tandis ia que la touche L**ATCH** continue de faire jouer en boucle la séquence arpégée même après avoir relâché les touches du clavier. **LATCH** peut aussi être pressée avant la mise en service de l'arpégiateur. Quand l'arpégiateur est mis en service, l'UltraNova joue immédiatement la séquence arpégée définie par le dernier jeu de notes joué, et cela indéfiniment.

L'édition de toues les fonctions de l'arpégiateur se fait dans le menu arpégiateur, que l'on<br>t ouvre en pressant la touche SETTINGS.

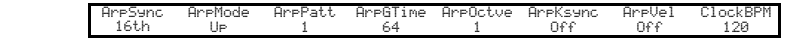

## **EN1 : synchro de la vitesse de l'arpégiateur**

S'affiche comme : ArpSync Valeur initiale : The Matrix of Source Source Source Source Source Source Source Source Source Source Source S Plage de réglage : Détermine la cadence de la séquence arpégée en fonction du tempo réglé avec EN8. voir tableau en 130

#### **EN2 : mode de l'arpégiateur**  $\overline{\phantom{a}}$

S'affiche comme : ArpMode Valeur initiale : Up and Slot 3FX Slots FX Slots FX Slots FX Slots FX Slots FX Slots FX Slots FX Slots FX Slot Plage de réglage : Quand il est en service, l'arpégiateur joue toutes les notes enfoncées selon une séquence aire<br><sub>FA d</sub>u déterminée par le paramètre **ArpMode**. La troisième colonne du tableau décrit la nature de la séquence dans chaque cas. voir tableau en 134

#### **EN3 : motif de l'arpégiateur**

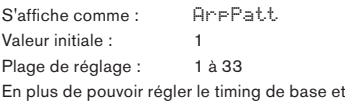

le mode de la séquence arpégée (avec EN1 et **EN2**), vous pouvez aussi introduire d'autres variations rythmiques avec le paramètre **ArpPatt**.

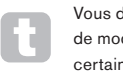

Vous devrez consacrer un peu de temps aux essais des différentes combinaisons de mode et de motif d'arpégiateur. Certains motifs fonctionnent mieux dans certains modes.

#### **EN4 : durée des notes de l'arpégiateur ("Gate Time")**

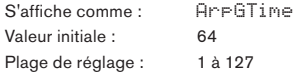

Règle la durée de base des notes jouées par l'arpégiateur (bien que celle-ci soit encore amendée à la fois par les réglages **ArpPatt** et **ArpSync**). Plus basse est la valeur du paramètre, plus courte est la durée des notes jouées. Au maximum, une note de la séquence s'enchaînera immédiatement avec la suivante sans silence entre les deux. Avec la valeur par défaut de 64, la durée de la note fait exactement la moitié de l'intervalle musical (réglé par l'horloge de tempo **EN8**), et chaque note est donc suivie par un silence de durée équivalente.

#### **EN5 : octaves de l'arpégiateur**

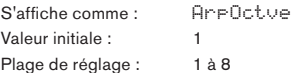

Ajoute des octaves supérieures à la séquence arpégée. Si ArpOctve est réglé sur 2, la séquence est jouée normalement, puis à nouveau immédiatement mais à l'octave supérieure. Des valeurs plus élevées pour ArpOctve étendent ce processus en ajoutant des octaves supérieures supplémentaires. Des valeurs d'ArpOctve supérieures à 1 ont pour effet de doubler, tripler, etc., la longueur de la séquence. Les notes supplémentaires ajoutées reprennent la séquence d'origine mais transposée par octaves. Donc une séquence qui fait quatre notes avec ArpOctve sur 1 comprendra huit notes avec ArpOctve sur 2.

#### **EN6 : synchronisation de l'arpégiateur sur le clavier**

S'affiche comme : ArpKSync Valeur initiale : Off Plage de réglage : Off ou On

Détermine comment se comporte la séquence quand une note supplémentaire est jouée. Avec **Off**, la nouvelle note est simplement ajoutée à la séquence à l'endroit approprié. Avec **On**, la séquence redémarre chaque fois qu'une nouvelle note est jouée. Notez que **ArpKSync** ne s'applique que si **LATCH** [20] est enclenché.

#### **EN7 : dynamique de l'arpégiateur**

S'affiche comme : ArpVel Valeur initiale : Off Plage de réglage : Off ou On

Sur **On**, la dynamique employée pour chaque note de la séquence arpégée sera celle préprogrammée dans le motif. Sur **Off**, c'est la dynamique de jeu des notes qui sera employée par l'arpégiateur. Cela vous permet d'inclure de la dynamique dans la séquence de l'arpégiateur.

Pour que la dynamique de l'arpégiateur fonctionne, vous devez régler **AmpVeloc** (**EN5** en Page 1 du menu Enveloppe 1) sur une valeur inférieure à +127, sinon il n'y aura pas de variation de dynamique. LFO L1Rate L1RSync L1Wave L1Phase L1Slew L1KSync L1Comn L1OneSht

Essayez d'assigner la dynamique à d'autres paramètres dans la matrice de modulation pour obtenir des résultats intéressants.

#### **EN8 : horloge de tempo**

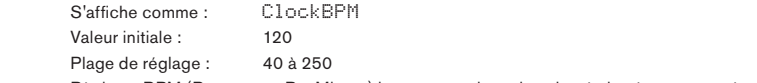

Règle en BPM (Battements Par Minute) le tempo sur lequel est basée la séquence arpé-127 0 0 0 0 0 0dB 0dB gée quand vous utilisez l'horloge interne. Définit également le tempo de tous les aspects synchronisés du patch, donc ce réglage sera employé par les divers paramètres Sync des menus Effets et Synchronisation.

IMPORTANT – Si l'UltraNova est réglé pour recevoir une horloge MIDI externe, le paramètre Off Expo 0 Poly1 Off 25 ClockBPM sera ignoré. Notez aussi que la dernière valeur "interne" restera affichée pour Clock-BPM si la synchro externe est sélectionnée. Voir 127 pour plus de détails sur la synchro externe.

1-3 68 Off Off Off Office 0 Office 0 Office 0 Office 0 Office 0 Office 0 Office 0 Office 0 Office 0 Office 0 O

# ACCORDS SIMPLIFIÉS (CHORD)

La fonction Chord de l'UltraNova est très utile car elle vous permet de jouer des accords contenant jusqu'à dix notes en ne pressant qu'une seule touche du clavier. L'accord obtenu utilise la plus basse note jouée comme tonique ; toutes les autres notes de l'accord lui sont supérieures. based note joace comme temple, touted too aatroome

Les deux touches CHORD de la face supérieure contrôlent la fonction Chord [21] ; ON met simplement la fonction en ou hors service, **EDIT** ouvre le menu Édition d'accord.

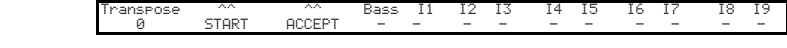

#### **Programmation de l'accord :**

r rogrammation de raccord :<br>Avec le menu Édition d'accord ouvert, pressez la touche **VIEW** [7], (identifiée par **START** dans l'écran). Sa DEL clignotera, mais s'éteindra à la pression de la touche, tandis que la DEL de la touche **USER** adjacente (identifiée par **ACCEPT** dans l'écran) clignotera à la place.

Jouez maintenant l'accord que vous voulez programmer ; vous pouvez le jouer dans la tonalité ou le renversement de votre choix. La fonction Chord identifiera les notes jouées et les affichera en rangée inférieure de l'écran, la note la plus basse de l'accord s'affichant toujours comme **0**. Les intervalles des autres notes de l'accord s'afficheront en demi-tons à partir de la gauche. Donc si vous jouez un accord de septième mineure, l'écran affichera :

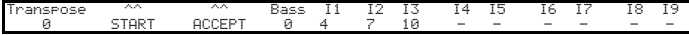

Pressez maintenant la touche **USER** pour valider votre sélection. La fonction Chord peut maintenant être mise en service en pressant la touche **ON**. Vous constaterez que presser n'importe quelle touche du clavier fait maintenant jouer un accord de septième mineure, l'accord ayant pour tonique la note jouée au clavier.

Sachez que les intervalles en demi-tons affichés sont ceux de la gamme chromatique complète à douze degrés, pas ceux de la gamme diatonique à huit degrés généralement utilisée pour décrire les notes composant un accord – donc la tierce majeure de l'exemple précédent apparaît comme "4" car elle est à 4 demi-tons au-dessus de la tonique, la quinte juste comme "7" car elle est à 7 demi-tons au-dessus de la tonique, et ainsi de suite.

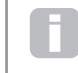

Notez que dans le moteur de synthèse de l'UltraNova, l'arpégiateur est placé avant la fonction Chord. La conséquence est que si les deux sont employés, chaque touche arpégée donnera un accord complet.

#### **EN1 : commande de transposition**

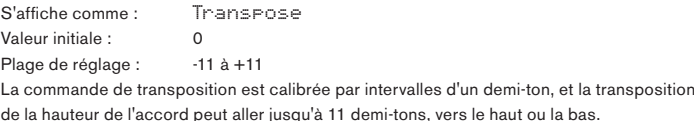

**EN2 à EN8 :** non employés.

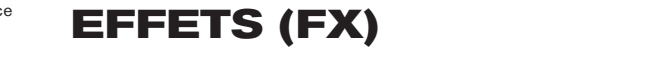

L'UltraNova est livré avec un jeu complet de processeurs d'effets sur DSP qui peuvent être appliqués aussi bien au son du synthé qu'à un signal audio des entrées audio de l'UltraNova.

La section FX comprend cinq "slots" de traitement, un processeur d'effet pouvant être "chargé" dans chacun depuis un pool d'effets comprenant panoramique, égalisation, compression, delay, chorus, distorsion, reverb et Gator. En plus des slots, des commandes sont aussi prévues pour des paramètres d'effet globaux tels que panoramique, niveau d'effet, réinjection dans l'effet, etc.

Les menus FX s'ouvrent avec la touche **EFFECT** [18]. Trois ou quatre pages de menu sont disponibles, selon le chargement des effets dans les slots. Les trois premières pages apportent des commandes de panoramique, niveaux d'effet, sélection d'effet et routage d'effet, et sont constantes. La quatrième page est la page de contrôle du slot de traitement actuellement sélectionné par les touches **SELECT** [10], donc si plusieurs slots sont en service, vous accédez aux pages de menu supplémentaires avec les touches **SELECT**.  $M_{\rm p}$  matrix  $M_{\rm p}$  is a set of  $M_{\rm p}$  . The source  $M_{\rm p}$  is a set of  $M_{\rm p}$ 

#### **Menu FX, Page 1 – Panoramique**

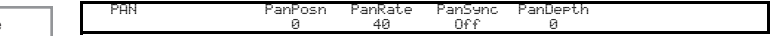

**EN1 :** non employé.  $\mathbf{F}$   $\mathbf{F}$   $\mathbf{F}$  and  $\mathbf{F}$  substituting Slot  $\mathbf{F}$ 

#### **EN2 : commande de panoramique**

 $S'$ affiche comme : PanPosn Valeur initiale : 0 Plage de réglage : -64 à +63  $\frac{1}{2}$  64  $\frac{1}{2}$  64  $\frac{1}{2}$  64  $\frac{1}{2}$  64  $\frac{1}{2}$  64  $\frac{1}{2}$ 

> C'est la principale commande manuelle de panoramique et elle positionne le son de synthé/signal audio entrant sec (avant effet) dans l'image stéréo entre les sorties 1 et 2, et aussi entre les sorties 3 et 4, si elles sont en service. Des valeurs négatives de **PanPosn** déplacent le son vers la gauche et des valeurs positives vers la droite. Notez que certains effets (par ex. reverb, chorus) sont par nature stéréo, et sont ajoutés après panoramique. Donc si vous employez un son qui utilise ces effets, **PanPosn** semblera ne pas totalement localiser le son à fond à gauche ou à droite pour ses réglages extrêmes.

#### **EN3 : vitesse de panoramique**

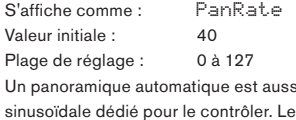

si possible, et la section Pan a un LFO à onde paramètre **PanRate** contrôle la fréquence du LFO, et donc la rapidité avec laquelle le son va et vient entre gauche et droite. Avec une valeur de 40, le son prend environ 3 secondes pour faire un cycle complet, et la plage de contrôle permet un panoramique extrêmement lent ou extrêmement rapide.

Pour les meilleurs résultats avec Pan Rate, assurez-vous que PanPosn est à 0 (donc au centre)

#### **EN4 : synchronisation de la vitesse de panoramique**

S'affiche comme : PanSync Valeur initiale : Off Plage de réglage : voir tableau en 130 La vitesse d'auto-panoramique peut être synchronisée sur l'horloge interne ou l'horloge MIDI externe, selon une grande variété de tempos.

#### **EN5 : profondeur de panoramique**

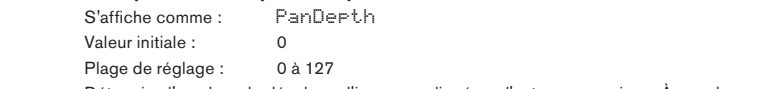

ociale de la décalage d'image appliqué par l'auto-panoramique. À sa valeur de l'ampleur du décalage d'image appliqué par l'auto-panoramique. À sa valeur maximale de 127, l'auto-panoramique envoie le son aux extrêmes, gauche et droite ; des valeurs plus basses donnent des panoramiques moins extrêmes, le son restant plus central. L'auto-panoramique est hors service pour une valeur de paramètre de zéro (mais la commande manuelle de panoramique **EN2** reste opérationnelle).

**EN6 à EN8 :** non employés.

## Menu FX, Page 2 - Routage

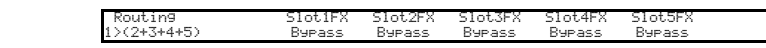

C'est dans cette page de menu que vous assignez les effets dont vous avez besoin. Vous pouvez aussi spécifier leur configuration - leur "connexion" en série, la sortie de l'un servant de source à l'entrée de l'autre, ou en parallèle, avec le son du synthé servant de source simultanément aux entrées de plus d'un effet, tandis que les sorties sont mixées ensemble.

#### **EN1 : routage de slot d'effet**

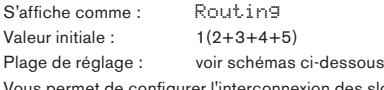

es slots d'effet. Les cinq slots peuvent être reliés en série, en parallèle ou selon diverses combinaisons de série et de parallèle.

## 1+2+3+4+5

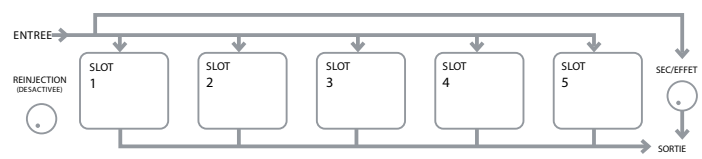

## 1>(2+3+4+5)

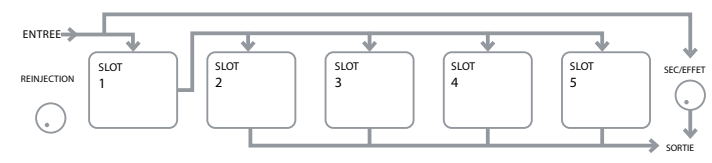

## 1>2>(3+4+5)

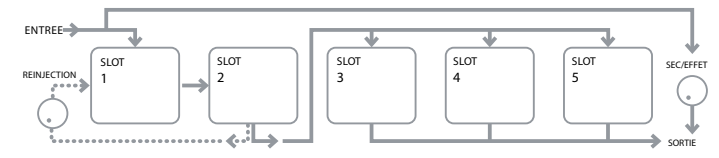

## 1>2>3(4+5)

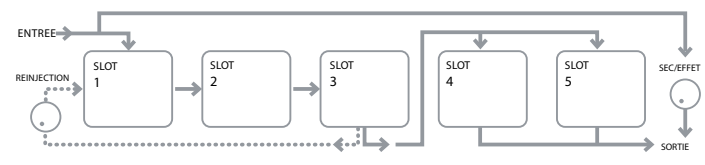

## 1>2>3>4>5

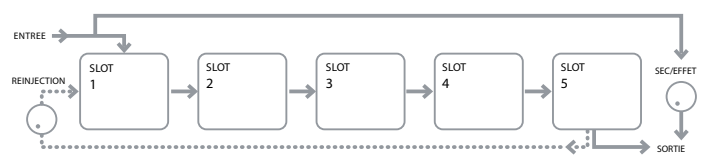

## 1>2 + 3+4+5

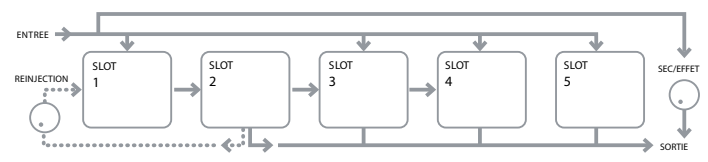

# $1 > 2 > 3 + 4 + 5$

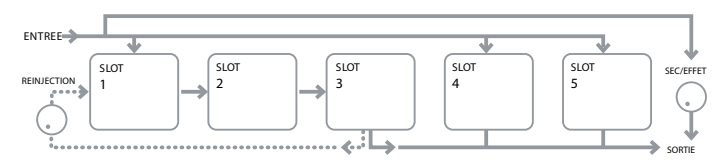

## 1>2>3>4 + 5

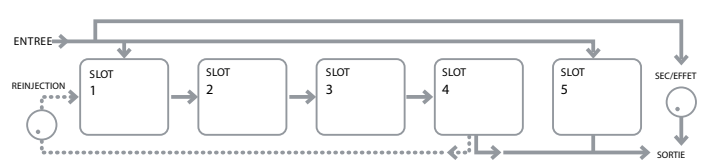

Les types d'effet peuvent être classés en catégories de différentes façons : certains sont basés sur le temps (chorus, delay), d'autres sont statiques (égaliseur, distorsion). Certains doivent être employés au sein d'une boucle d'effet par départ/retour (impliquant une connexion parallèle), d'autres comme insert (impliquant une connexion série). Selon le son de synthé lui-même et les effets utilisés, certaines configurations fonctionneront nettement mieux que d'autres. Si vous utilisez plusieurs effets, essayez quelques interconnexions différentes pour voir celle qui marche le mieux.

 $\overline{\mathcal{O}}$  of  $\overline{\mathcal{O}}$  of  $\overline{\mathcal{O}}$  of  $\overline{\mathcal{O}}$  of  $\overline{\mathcal{O}}$  of  $\overline{\mathcal{O}}$  of  $\overline{\mathcal{O}}$  of  $\overline{\mathcal{O}}$  of  $\overline{\mathcal{O}}$  of  $\overline{\mathcal{O}}$  of  $\overline{\mathcal{O}}$ 

#### **EN2 : non employé.**

#### **EN3 à EN7 : sélection d'effet pour le slot**

0 Off FadeIn Legato

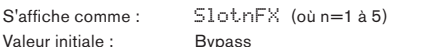

Plage de réglage :  $\mathbf{A}$  are sympath are  $\mathbf{A}$  respectively. The  $\mathbf{A}$ voir tableau en 134

Un des processeurs d'effets disponibles peut être chargé dans chacun des cinq slots. Utilisez l'encodeur rotatif de n'importe quel slot pour sélectionner un effet dans la liste de ceux qui sont disponibles. Le tableau donne le "pool" des unités FX disponibles. Comme la capacité du DSP n'est pas infinie, chaque unité de la liste ne peut être chargée que dans un slot, et une fois chargée, elle n'apparaît plus dans la liste des processeurs disponibles pour les autres slots. Vous verrez que plusieurs occurrences de la plupart des unités  $\lceil \text{ } \rceil$  d'effets sont proposées pour permettre l'usage le plus créatif des effets.

**EN8 :** non employé.

## **T**<br> **I** Menu FX, Page 3 – Commandes de niveau d'effet

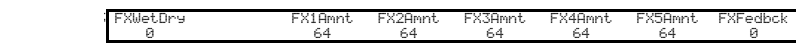

EN1 : réinjection dans l'effet

S'affiche comme : FXFedbck

Valeur initiale : 0 Plage de réglage : 0 à 127

Contrôle la quantité de signal sortant de la chaîne d'effets et réinjectée dans celle-ci. Le slot d'effets duquel vient la réinjection varie selon la configuration de routage employée – voir les schémas. Toutefois, avec toutes les configurations de routage, la réinjection se fait dans la chaîne par le slot 1. Notez que toutes les configurations n'emploient pas la réinjection.

**EN2 :** non employé.

#### **EN3** à **EN7** : ampleur de l'effet

S'affiche comme : FxnAmnt (où n=1 à 5) Valeur initiale : 64 Plage de réglage : 0 à 127

La fonction précise de ce paramètre dépend de l'unité d'effet qui est chargée dans le slot. Voir le tableau ci-dessous pour un résumé. Les cinq commandes sont identiques, et il y en a une pour chaque slot. Si le slot est inutilisé (bypass), son encodeur ne fait rien.

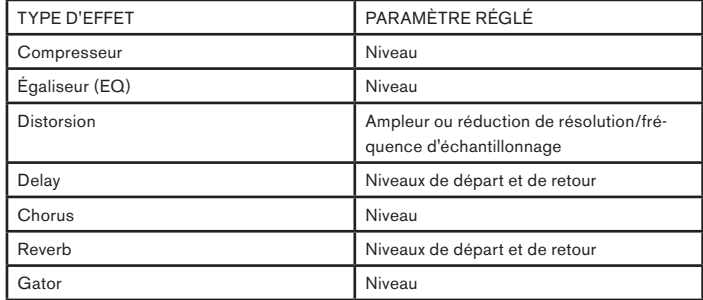

#### **EN8 : niveau d'effet**

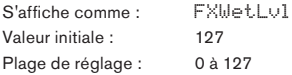

Règle le niveau général du signal traité (qui est ensuite mixé avec le signal non traité). Notez que les contributions individuelles des processeurs dans chacun des slots d'effets peut se régler avec **EN3** à **EN7** (voir ci-dessous).

#### **Menu FX, Page 4 – Paramètres d'effet**

Le menu qui apparaît en Page 4 est déterminé par les touches **SELECT** [10], qui peuvent être pressées pour passer en revue les cinq slots d'effets. Un slot dans lequel aucune unité d'effets n'est chargée affiche le message suivant :

his FX Slot is bypassed or inactive

Chaque unité d'effets a son propre menu ; ils sont décrits tour à tour ci-dessous.

#### **Menu Égaliseur (EQ)**

Un égaliseur est disponible. Il peut être chargé dans n'importe quel slot d'effet.

 $EQMidLvl$  EQTrbLvl 0 0 0 64 64 64

.<br>L'égaliseur est de type trois bandes "glissantes", avec commandes d'accentuation/réduction et fréquence pour chaque bande. Les sections BF et HF sont des filtres en plateau du second ordre (avec une pente de 12 dB/octave), et la section des fréquences moyennes est un filtre en cloche.

> Notez que le paramètre **FXAmount** doit être réglé sur 127 pour disposer de toute la plage de gain de **EN2**, **EN3** et **EN4** .

#### **EN1 :** non employé.

SYNTH Patch Name

## **EN2 : accentuation/réduction des basses fréquences (BF)**

S'affiche comme :  $E\mathbb{Q}\text{BasLU}1$ Valeur initiale : a compared to a property of the space of the space of the space of the space of the space of the space of the space of the space of the space of the space of the space of the space of the space of the spa Plage de réglage :  $-64$  à +63

A000 Init Program

Contrôle la réponse en BF de l'égaliseur ; une valeur de 0 donne une réponse plate dans la région des BF, des valeurs positives donnent une accentuation, c'est-à-dire plus de graves, et des valeurs négatives auront l'effet opposé. La plage de réglage est de ±12 dB (avec **FXAmount** réglé sur 127). ---- ---- ---- ---- ---- ---- ---- ----

## **EN3 : accentuation/réduction des fréquences moyennes (MF)**

S'affiche comme : EQMidLvl

Valeur initiale : 0 Plage de réglage :  $-64 \text{ à } +63$ 

Contrôle la réponse en MF de l'égaliseur ; une valeur de 0 donne une réponse plate dans la région des MF, des valeurs positives donnent une accentuation, c'est-à-dire plus de médiums (la région de la voix dans le spectre audio), et des valeurs négatives auront l'effet opposé. La plage de réglage est de ±12 dB (avec **FXAmount** réglé sur 127).

#### **EN4 : accentuation/réduction des hautes fréquences (HF)**

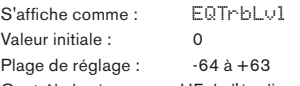

Contrôle la réponse en HF de l'égaliseur ; une valeur de 0 donne une réponse plate dans la région des HF, des valeurs positives donnent une accentuation, c'est-à-dire plus d'aigus, et des valeurs négatives moins d'aigus. La plage de réglage est de ±12 dB (avec **FXAmount** réglé sur 127).

#### **EN5 : fréquence de la bande BF**

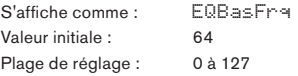

L'égaliseur est du type "glissant", ce qui signifie qu'en plus de pouvoir accentuer ou réduire les aigus, médiums ou graves, vous pouvez aussi régler la bande de fréquences sur laquelle portent les commandes d'accentuation/réduction, c'est-à-dire ce que l'on entend par "graves", "médiums" et "aigus". Cela vous donne un contrôle beaucoup plus précis de la réponse en fréquence. Augmenter la valeur d'**EQBasFrq** fait monter la fréquence en dessous de laquelle la commande d'accentuation/réduction des BF (**EN2**) agit, donc en général, **EN2** aura plus d'effet sur le son pour une valeur plus haute d'**EQBasFrq**. Baisser la valeur d'**EQBasFrq** fait descendre la fréquence en dessous de laquelle la commande d'accentuation/réduction agit, une valeur de 0 correspondant à environ 140 Hz. La valeur maximale de 127 correspond à environ 880 Hz et la valeur par défaut de **64** à environ 500 Hz.

#### **EN6 : fréquence de la bande MF**

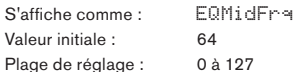

Augmenter la valeur de ce paramètre fait monter la fréquence "centrale" de la réponse des MF. La fréquence centrale est celle pour laquelle l'accentuation/réduction est maximale quand vous réglez **EN3**, et cette dernière commande aura un effet proportionnellement décroissant sur les fréquences s'éloignant de part et d'autre de la fréquence centrale. La plage de réglage va de 440 Hz (valeur = **0**) à 2,2 kHz (valeur = **127**). La valeur par défaut de **64** correspond environ à 1,2 kHz.

#### **EN7 : fréquence de la bande HF**

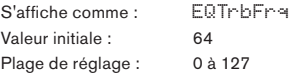

Diminuer la valeur d'**EQTrbFrq** fait baisser la fréquence au dessus de laquelle la commande d'accentuation/réduction des HF (**EN3**) agit, donc en général, **EN3** aura plus d'effet sur le son pour une valeur plus basse d'**EQTrbFrq**. Augmenter la valeur d'**EQTrb-Frq** fait monter la fréquence au dessus de laquelle la commande d'accentuation/réduction agit, une valeur de **127** correspondant à environ 4,4 kHz. La valeur **0** correspond à environ 650 Hz et la valeur par défaut de **64** à environ 2 kHz.

**EN8 :** non employé.

#### **Menu Compresseur**

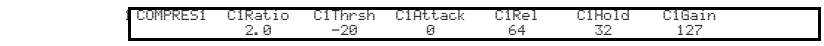

Deux unités de compresseur sont disponibles. Elles peuvent être chargées dans n'importe quelle paire de slots d'effet. Leurs possibilités sont identiques ; l'exemple ci-dessous concerne le Compresseur 1.

Les compresseurs peuvent être employés pour réduire la plage dynamique du son de synthé/signal audio entrant, ce qui a pour effet de "grossir" le son et/ou de lui donner plus de "punch" ou d'impact. Ils sont particulièrement efficaces sur les sons ayant un fort contenu percussif. **Curve 48KHz Autor Autor Only 198KHz** Autor Only 198KHz Autor Only 198KHz Autor Only 198KHz Au

#### **EN1 :** non employé.

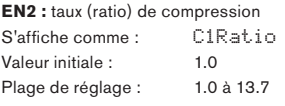

Avec la valeur minimale de **1.0**, le compresseur n'a pas d'effet car **1.0** signifie que tout changement du niveau d'entrée se reflète à l'identique dans le niveau de sortie. Ce paramètre règle l'ampleur de la réduction de volume des sons qui sont plus forts que le niveau seuil ou **Threshold** (réglé avec **EN3**). Si le **Ratio** est réglé sur **2.0**, un changement de niveau d'entrée n'entraîne en sortie qu'un changement d'amplitude moitié moindre, donc la plage dynamique globale du signal est réduite. Plus haut est le réglage de **Ratio**, plus il y a de compression appliquée aux parties du son situées au-dessus du niveau seuil ou **Threshold**.

#### **EN3 : niveau seuil (Threshold)**

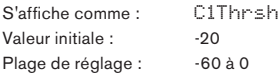

Le niveau seuil ou **Threshold** définit le niveau de signal auquel commence l'action du compresseur. Les signaux inférieurs au seuil (les parties calmes du son) ne sont pas modifiés, mais ceux supérieurs au seuil (les sections plus fortes) voient leur niveau réduit selon le ration établi avec **EN2**, ce qui entraîne une réduction globale de la plage dynamique du son.

Notez que toute altération de volume résultant de l'action du compresseur n'a rien à voir avec la façon dont est réglé le niveau de sortie du synthé. Que vous utilisiez la commande **MASTER VOLUME** de l'Ultranova ou une pédale d'expression pour contrôler votre volume général, toute compression survenant dans la section FX s'applique "avant" ces méthodes de contrôle du volume, et reste donc constante.

#### **EN4 : durée d'attaque**

S'affiche comme : C1Attack Valeur initiale : 0 Plage de réglage : 0 à 127

Le paramètre **Attack** détermine la rapidité avec laquelle le compresseur applique la réduction de gain à un signal qui dépasse le seuil. Avec des sons percussifs, comme des frappes sur des fûts de batterie ou une basse jouée au médiator, il peut être souhaitable de compresser l'enveloppe principale du son tout en conservant son bord antérieur caractéristique ou "phase d'attaque" du son. Une valeur de temps faible donne une attaque rapide, et la compression s'appliquera au bord antérieur du signal. Des valeurs de temps élevées donnent des réponses lentes, et les transitoires percussives ne seront pas compressées, ce qui produit un son avec "plus de punch". La plage des durées d'attaque possibles va de 0,1 ms à 100 ms.

#### **EN5 : durée de relâchement**

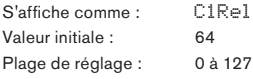

Doit être réglé en conjonction avec le paramètre de durée de maintien ou **Hold** (voir **EN6** ci-dessous). **Rel** détermine le temps nécessaire à la réduction de gain pour s'arrêter (et avec elle la compression) une fois écoulée la durée du maintien ou **Hold**. Des valeurs basses donnent une durée de relâchement **Rel** courte, des valeurs élevées en donnant une longue. La plage des durées de relâchement possibles va de 25 ms à 1 s.

#### **EN6 : durée de maintien**

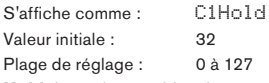

**Hold** détermine combien de temps encore la réduction de gain s"appliquera à un signal ayant dépassé le seuil **Thrsh** après que le niveau de ce signal soit redescendu sous le seuil **Thrsh**. À la fin de la durée de maintien **Hold**, l'ampleur de la réduction de gain diminue en un temps déterminé par la durée de relâchement **Rel**, réglée avec **EN5**. Des valeurs basses donnent une durée de maintien **Hold** courte, des valeurs élevées en donnant une longue. La plage des durées de maintien possibles va de 0,5 ms à 500 ms.

Les données de temps d'un compresseur ont une importance particulière avec les sons rythmiques répétitifs. Par exemple, une durée de maintien **Hold** trop courte peut entraîner un "pompage" audible du bruit de fond entre les notes, ce qui peut être assez désagréable.

**Hold**, **Rel** et **Attack** se règlent généralement mieux les uns par rapport aux autres, à l'oreille, afin d'obtenir un effet optimal pour le son particulier que vous utilisez.

#### **EN7 : gain automatique**

S'affiche comme : C1Gain Valeur initiale : 127 Plage de réglage : 0 à 127

Une conséquence de la compression est une éventuelle réduction du volume général du son. Les compresseurs de l'UltraNova "compensent" automatiquement cette perte de niveau et assurent que le niveau du signal compressé reste aussi proche que possible de celui de l'entrée. Le **Gain** automatique procure un gain supplémentaire qui peut être utile dans les situations où une forte compression est employée.

**EN8 :** non employé.

#### **Menu Distorsion**

La distorsion est une chose généralement indésirable, et bien que nous fassions tous beaucoup d'efforts pour la plupart du temps l'éviter, il existe des circonstances où ajouter un peu de distorsion bien maîtrisée vous donne exactement le son que vous recherchez.

La distorsion survient quand un signal passe au travers d'un canal non linéaire d'un genre quelconque, la non linéarité produisant des altérations de la forme d'onde que nous entendons comme de la distorsion. La nature du circuit non linéaire dicte la nature de la distorsion. Les algorithmes de distorsion de l'UltraNova peuvent simuler divers types de circuits non linéaires, avec des résultats allant d'un léger grossissement du son à du vraiment affreux.

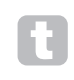

Vous devez faire attention quand vous sélectionnez les différents **Types de distorsion**, car le même réglage de la commande **FXAmnt** produira des volumes très différents selon le **Type de distorsion** choisi.

L'UltraNova a deux unités d'effet de distorsion pouvant être chargées dans n'importe quelle paire de slots d'effet et ayant les mêmes possibilités ; l'exemple suivant concerne la Distorsion 1.

DISTORT1 Dst1Type Dst1Comp Diode 100

**EN1 :** non employé.

#### **EN2 : type de distorsion 1**

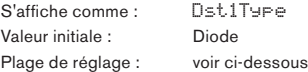

**Diode -** Simulation d'un circuit analogique produisant une distorsion dans laquelle la forme d'onde est progressivement "délissée" quand la quantité de distorsion est augmentée. **Valve -** Simulation d'un circuit analogique produisant une distorsion similaire à **Diode**, mais avec des réglages extrêmes des demi-cycles de la forme d'onde sont inversés en alternance. **Clipper -** Simulation d'une saturation numérique.

**XOver -** Simulation de la distorsion de croisement générée par un circuit analogique bipolaire, par ex. les étages de sortie d'un amplificateur.

**Rectify -** Tous les demi-cycles passant dans les négatifs sont inversés, simulant l'effet d'un redressement.

**BitsDown -** Reproduit la qualité "granuleuse" associée aux faibles résolutions de quantification en bits, comme dans les vieux appareils numériques.

**RateDown -** Donne l'effet d'une définition réduite et d'une perte de HF, comme quand on emploie une fréquence d'échantillonnage basse.

#### **EN3 : compensation de distorsion 1**

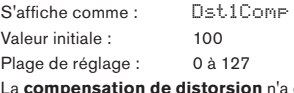

La **compensation de distorsion** n'a d'effet que sur les types de distorsion **Diode** et **Valve**. Monter la compensation réduit la rugosité de l'effet de la distorsion.

**EN4 à EN8 :** non employés.

#### **Menu Delay**

Le processeur d'effet Delay produit une ou plusieurs répétitions de la note jouée. Bien que les deux soient intimement liés d'un point de vue acoustique, le delay (ou retard) ne doit pas être confondu avec la reverb (ou réverbération) en termes d'effet. Comparez simplement le delay à un "écho".

L'UltraNova a deux lignes de retard ou delays. Elles peuvent être chargées dans n'importe quelle paire de slots d'effet. Leurs possibilités sont identiques ; l'exemple ci-dessous concerne le Delay 1.

f DELAY1 - Dly1Time Dly1Sync Dly1Fbck - Dly1L/R - Dly1Wdth - DLy1Slew 64 Off 64 1/1 127 127

#### **EN1 :**non employé.

#### **EN2 : temps de retard 1**

S'affiche comme : Dly1Time Valeur initiale : 64 Plage de réglage : 0 à 127

Règle le temps de retard de base. Avec **Dly1Sync** (voir **EN3** ci-dessous) réglé sur **Off**, la note jouée sera répétée après un temps fixe. Les valeurs élevées correspondent à un retard plus long, la valeur maximale de 127 étant équivalente à environ 700 ms. Si on fait varier le temps de retard (soit manuellement soit par modulation) pendant qu'une note est jouée, il en résulte une transposition de la hauteur. Voir aussi **Slew**, **EN7**.

#### **EN3 : synchro du Delay 1**

S'affiche comme : Dly1Sync Valeur initiale : Off Plage de réglage : voir tableau en 130

Le temps de retard peut être synchronisé sur l'horloge interne ou l'horloge MIDI externe, en utilisant une grande variété de diviseurs/multiplicateurs de tempo pour produire des retards allant d'environ 5 ms à 1 seconde.

Sachez que le temps de retard total n'est pas infini. Utiliser de grandes divisions de tempo avec un tempo très lent peut entraîner un dépassement de la limite de retard possible.  $\begin{bmatrix} 1 & 0 & 0 \\ 0 & 1 & 0 \\ 0 & 0 & 0 \end{bmatrix}$ 

#### **EN4 : réinjection dans le Delay 1**  $F$ hck

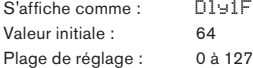

La sortie de la ligne de retard est reconnectée à son entrée, avec un niveau réduit ; la réinjection dans le Delay 1 (Dly1Fbck) fixe ce niveau. Cela entraîne de multiples échos, car le signal retardé est de nouveau répété. Avec **Dly1Fbck** réglé à zéro, aucun signal retardé n'est réinjecté, donc il n'y a qu'un seul écho. Plus vous augmentez la valeur, plus vous entendez d'échos pour chaque note, bien qu'ils continuent de faiblir en volume. Régler la commande au centre de sa plage (**64**) donne environ 5 à 6 échos audibles ; au réglage maximal, les répétitions resteront audibles après une minute voire plus.

#### **EN5 : rapport gauche/droite du Delay 1**

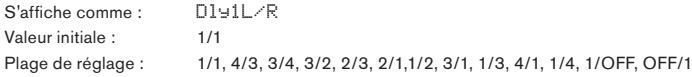

La valeur de ce paramètre est un rapport qui détermine comment chaque note retardée est distribuée entre les sortie gauche et droite. Régler **Dly1L/R** sur la valeur par défaut **1/1** place tous les échos au centre de l'image stéréo. Avec d'autres valeurs, le plus grand chiffre représente le temps de retard, et un écho sera produit à cet instant sur un seul canal, qui dépendra de la position de ce plus grand chiffre à droite ou à gauche de la barre oblique. Il sera accompagné par un écho plus rapide sur l'autre canal, à une cadence définie par le rapport des deux chiffres. Les valeurs avec **OFF** d'un côté de la barre oblique impliquent que tous les échos sont sur un seul et même canal.

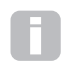

Le paramètre **PanPosn** (Page 1 du menu FX, **EN2**) règle le placement stéréo général de la note initiale et de ses répétitions retardées, et a priorité. Cela signifie par exemple que si vous sélectionnez **1/OFF** comme **rapport gauche/ droite**, tous les échos seront sur la gauche et diminueront progressivement si vous réglez une valeur positive de **PanPosn**, qui panoramique le signal vers la droite. Si **PanPosn** est réglé sur **+63** (à fond à droite), vous n'entendrez aucun écho.

#### **EN6 : largeur d'image stéréo du Delay 1**

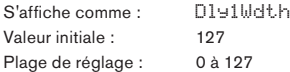

Le paramètre **Wdth** ne concerne que les réglages de **rapport gauche/droite de Delay** entraînant une répartition des échos dans l'image stéréo. Avec sa valeur par défaut de **127**, n'importe quel placement stéréo de signaux retardés se fera à fond à gauche et à droite. Diminuer la valeur de **Dly1Wdth** réduira la largeur de l'image stéréo et les échos seront panoramiqués sur des positions intermédiaires entre le centre et les extrêmes gauche et droite.

#### **EN7 : ralentissement de la modulation du Delay 1**

S'affiche comme : Dly1Slew Valeur initiale : Off

Plage de réglage : Off, 1 à 127

**Dly1Slew** n'a d'effet sur le son que quand le temps de retard **Time** est modulé. Moduler le temps de retard produit une transposition de hauteur. Avec les retards générés par DSP, des changements de temps de retard très rapides sont possibles, mais ils peuvent produire des effets fâcheux, dont des défauts et clics numériques. **DlySlew** ralentit efficacement la modulation appliquée pour éviter de tels défauts venant de tentatives de changements trop rapides du temps de retard. La valeur **Off** par défaut correspond à la vitesse de changement maximale, pour laquelle le temps de retard tentera de suivre avec précision toute modulation. Des valeurs plus élevées produiront un effet plus doux.

**EN8 :**non employé.

#### **Menu Reverb**

Les algorithmes de reverb ajoutent au son l'effet d'un espace acoustique. Contrairement au retard, la réverbération est créée en générant un ensemble dense de signaux retardés, généralement avec des relations de phase différentes et des égalisations appliquées pour recréer ce qui arrive au son dans un véritable espace acoustiquee.

L'Ultranova a deux processeurs de reverb. Ils peuvent être chargés dans n'importe quelle paire de slots d'effet. Leurs possibilités sont identiques ; l'exemple ci-dessous concerne la<br>DISTORTE Reverb 1.

FREVERB1 Rvb1Type Rvb1Dec .<br>LrgHall 90

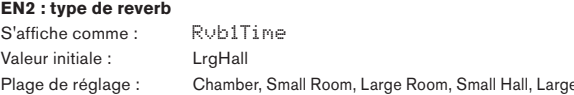

**EN1** : non employé.

Plage de réglage : Chamber, Small Room, Large Room, Small Hall, Large Hall, Great Hal L'UltraNova propose six algorithmes de reverb différents, conçus pour simuler les réflexions qui se produisent dans des pièces et salles de diverses tailles. USB Control of the Control of the Control of the Control of the Control of the Control of the Control of the Co

#### **EN3 : déclin de reverb**

S'affiche comme : Rvb1Dec Valeur initiale : 90 Plage de réglage : 0 à 127 Le paramètre de déclin (Decay) fixe le temps de réverbération de base de l'espace sélectionné. Il peut être comparé au réglage de la taille de la pièce.

**EN4 à EN8 :** non employés.

#### **Menu Chorus** 1+2 127 0 0 Synth

Le Chorus est un effet produit par le mixage du signal d'origine avec sa version continuellement retardée. L'effet tourbillonnant caractéristique est produit par le propre LFO du Chorus qui apporte de très petits changements aux retards. Le retard changeant produit Off aussi l'effet de voix multiples, dont certaines sont transposées ; cela s'ajoute à l'effet.

Le processeur de Chorus peut aussi être configuré comme un Phaser, dans lequel un déphasage variable est appliqué au signal dans des bandes de fréquences spécifiques, et le résultat est remixé avec le signal d'origine. Le célèbre effet "chuintant" en est le résultat.

L'UltraNova a quatre processeurs de chorus. Ils peuvent être chargés dans n'importe lesquels des quatre slots d'effet. Leurs possibilités sont identiques ; l'exemple ci-dessous concerne le Chorus 1. Notez que bien que les paramètres s'appellent "Chorus", ils agissent tous aussi bien en mode Chorus qu'en mode Phaser.

> **EN1 :** non employé.  $\delta$ 7 Off 64  $\delta$ 54 1/27 Off 64 1/27 Off 64 1/27 Off 64 1/27 Off 64 1/27 Off 64 1/27 Off 64 1/27 Off 64 1/27 Off 64 1/27 Off 64 1/27 Off 64 1/27 Off 64 1/27 Off 64 1/27 Off 64 1/27 Off 64 1/27 Off 64 1/27 Off 64 1/27 Off

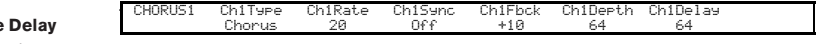

#### **EN2 : type du Chorus 1** G<sub>the</sub>

S'affiche comme : Valeur initiale : Chorus Plage de réglage : Configure le processeur d'effet comme un Chorus ou un Phaser. Ch1TyPe eur initiale : Ghorus **E**CHOROR **EQUATOR ENEEEEE** Chorus ou Phaser

#### **EN3 : vitesse du Chorus 1**

S'affiche comme : Ch1Rate Valeur initiale : 20 Plage de réglage : 0 à 127

Le paramètre **Rate** contrôle la fréquence du LFO dédié au processeur de Chorus. Des valeurs basses donnent une fréquence plus basse, et donc un son dont les caractéristiques changent plus progressivement. Une faible vitesse est généralement plus efficace.

#### **EN4 : synchro de Chorus 1**

S'affiche comme : Ch1Sync Valeur initiale : Off Plage de réglage : voir tableau en 130 La vitesse **Rate** du Chorus peut être synchronisée sur l'horloge interne ou l'horloge MIDI externe, selon une grande variété de tempos.

#### **EN5 : réinjection dans le Chorus 1**

S'affiche comme : Ch1Fbck Valeur initiale : +10 Plage de réglage : -64 à +63

Le processeur de Chorus a son propre circuit de réinjection entre sa sortie et son entrée, et une certaine quantité de réinjection devra habituellement être appliquée pour obtenir un son efficace. Des valeurs plus élevées seront généralement nécessaires si le mode Phaser est sélectionné. Des valeurs négatives de **Fbck** signifie que la phase du signal réinjecté a été inversée.

#### **EN6 : profondeur du Chorus 1**

S'affiche comme : Ch1Depth Valeur initiale : 64 Plage de réglage : 0 à 127

Le paramètre **Depth** détermine l'ampleur de la modulation par LFO appliquée au temps de retard du Chorus, et par conséquent la profondeur globale de l'effet. Aucun effet n'est produit avec une valeur de zéro.

#### **EN7 : retard du Chorus 1**

S'affiche comme : Ch1Delay Valeur initiale : 64 Plage de réglage : 0 à 127

Le retard du Chorus est le retard réel qui sert à générer l'effet chorus/phaser. L'altération dynamique de ce paramètre produira des effets intéressants, bien que la différence de son entre différents réglages statiques ne soit pas marquée, sauf si la réinjection dans le Chorus est sur une valeur élevée. L'effet général du retard de Chorus est plus prononcé en mode Phaser.

Moduler le retard du Chorus avec un LFO donne un double effet chorus bien plus riche.

#### **EN8 :** non employé.

#### **Menu Gator**

Le Gator intégré est un effet Novation très puissant. Par essence, il est similaire à un Noise Gate, déclenché par un motif (pattern) répétitif dérivé de l'horloge interne ou d'une horloge MIDI externe. Cela fractionne une note rythmiquement. Toutefois, en plus de pouvoir contrôler les aspects sonores plus "traditionnels" d'un Noise Gate, vous pouvez aussi éditer les patterns pour créer une séquence pouvant atteindre 32 notes de long, chaque note ayant si désiré son propre volume. Le pattern est sauvegardé avec les autres changements apportés au patch, donc vous pouvez comparer le Gator à un séquenceur de volume à 32 pas.

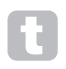

Notez que pour que le Gator ait son plein effet, le réglage FX Amount du Slot **FILE** dans lequel il est chargé doit être au maximum - 127. En plus de cela, la configuration de routage d'effet aura aussi une influence sur son audibilité.

L'UltraNova a un Gator. Il peut être chargé dans n'importe lequel des slots d'effet. Contrairement aux autres menus d'effet, le menu Gator a deux pages.

#### **Menu Gator, Page 1 - Paramètres de gate**

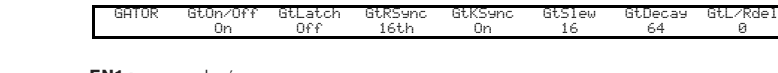

PATCH SAVE PATCHSAVE Posng \*------- -------- Upper Lower Number Punctuate

**EN1 :** non employé.  $\Box$ 

#### **EN2 : Gator On/Off**

S'affiche comme : GtOn/Off Valeur initiale : Off Plage de réglage : Off ou On Met l'effet Gator en service (On) ou hors service (Off).

#### **EN3 : maintien des notes du Gator**

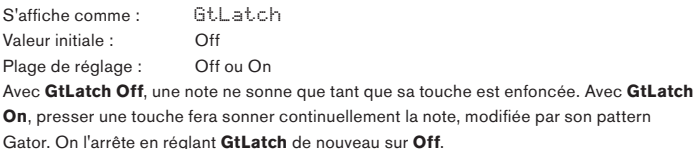

#### **EN4 : synchronisation de la vitesse de Gator**

S'affiche comme : GtRSync Valeur initiale : 16th Plage de réglage : voir tableau en 130

L'horloge pilotant le déclenchement du Gator est tirée de l'horloge de tempo maître de l'UltraNova et la valeur en BPM peut se régler avec **EN8** dans le menu Arpégiateur. La **vitesse du Gator** peut être synchronisée sur l'horloge interne ou l'horloge MIDI externe, selon une grande variété de tempos.

#### **EN5 : synchronisation du Gator sur le clavier**

S'affiche comme : GtKSync Valeur initiale : On Plage de réglage : Off ou On

Avec **GtKSync** sur **On**, chaque fois que vous enfoncez une touche du clavier, le pattern du Gator redémarre à son début. Avec **GtKSync** sur **Off**, le pattern se poursuit indépendamment en tâche de fond.

#### **EN6 : temps de montée de l'horloge de déclenchement du Gator**

S'affiche comme : GtSlew Valeur initiale : 16 Plage de réglage : 0 à 127

**GtSlew** contrôle le temps de montée de l'horloge de déclenchement. Celle-ci contrôle à son tour la vitesse à laquelle s'ouvre et se ferme le gate et donc si la note a une attaque franche ou un léger fondu de type "fade-in" et "fade-out". Des valeurs plus élevées de **GtSlew** allongent le temps de montée, et donc ralentissent la réponse du gate.

#### **EN7 : maintien du Gator**

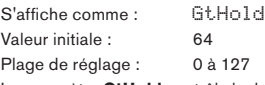

Le paramètre **GtHold** contrôle la durée d'ouverture du Noise Gate une fois déclenché, et donc le temps durant lequel la note est entendue. Notez que ce paramètre est indépendant du tempo de l'horloge et du paramètre de synchronisation de vitesse **GtRSync**, et donc que la durée de note réglée par **GtHold** est constante, quelle que soit la vitesse de jeu du pattern.

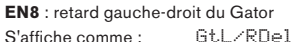

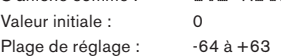

 $\sim$  Pour mettre encore plus en valeur l'effet de patterns séquencés, le Gator comprend un processeur de retard dédié. Avec un réglage à zéro, les notes du pattern sont centrées dans l'image stéréo. Avec des valeurs positives, les notes sont panoramiquées sur la gauche et une répétition retardée de la note est panoramiquée sur la droite. La valeur du paramètre contrôle le temps de retard. Avec des valeurs négatives, on obtient un pré-écho (un écho qui précède la note). L'image stéréo est la même, avec la note du pattern sur la gauche et le pré-écho sur la droite.<br>Il divide de la même, avec la note du pattern sur la gauche et le pré-écho sur la droite.

## rtigu-**National Gator, Page 2 – Éditeur de pattern**<br>Nenu Gator, Page 2 – Éditeur de pattern

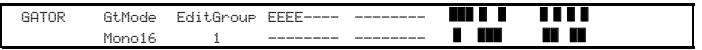

Le pattern est représenté par les caractères blancs pleins à droite de l'écran, chacun indiquant le niveau du pas. Il y a deux rangées de 16 caractères, identifiées comme {A} et {B} dans le tableau (134). Les 16 notes de chaque rangée sont encore divisées en 4 groupes L/Rdel d'édition (Edit Groups), pour un total de 8 groupes. La hauteur du caractère représente le volume de la note dans la séquence, qui est aussi réglable. Voir **EN5-8** pour plus d'informations.

> **PATCHSAVE Bank Patch Destination SaveCatage SaveCate** - Notez que dans cette page de menu, les encodeurs rotatifs ne sont pas exactement alignés au dessus des zones de l'écran LCD auxquelles ils correspondent.

TWEAK Tweak1 Tweak2 Tweak3 Tweak4 Tweak5 Tweak6 Tweak7 Tweak8

 $\mathcal{A}$  of  $\mathcal{A}$  and  $\mathcal{A}$  are a space of  $\mathcal{A}$  and  $\mathcal{A}$  are a space of  $\mathcal{A}$ 

#### **EN1 :** non employé.

#### **EN2 : mode de Gator**

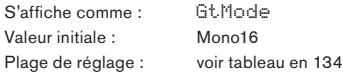

Le paramètre **Mode** vous permet de sélectionner une des 6 méthodes de combinaison des deux jeux de groupes de quatre notes, {A} and {B}. Trois des modes sont mono, et trois sont stéréo, dans lesquels les notes du jeu {A} sont routées vers la sortie gauche et celles du jeu {B} vers la sortie droite.

> Les commandes Pan de la Page 1 du menu FX supplanteront les modes stéréo du Gator. Les modes stéréo ne ne fonctionneront comme décrit que si les commandes principales Pan des effets sont réglées au centre.

#### **EN3 et EN4 : sélection du groupe d'édition (Edit Group)**

S'affiche comme : EditGroup Valeur initiale : Plage de réglage : 1 à 8

L'éditeur de pattern vous permet de régler les pas de la séquence par groupes de quatre, appelés groupes d'édition (Edit Groups). Les **Edit Groups 1** à **4** constituent la rangée supérieure de l'affichage de pattern, le jeu {A}, et donc les 16 premiers pas du pattern. Les **Edit Groups 5** à **8** constituent la rangée inférieure de l'affichage de pattern, le jeu {B}, et donc les 16 derniers pas du pattern (sauf si le mode Mono16 est sélectionné, auquel cas le pattern n'est constitué que des 16 premiers pas). **EN3** ou **EN4** peuvent être utilisés pour sélectionner les Edit Groups. Un jeu de quatre lettres "E" s'affiche au centre de l'écran LCD et change de position quand on tourne **EN3/EN4**, pour indiquer les positions des pas de séquence sélectionnés pour l'édition.

#### **EN5 à EN8 : éditeurs de pas**

Les quatre encodeurs rotatifs restants déterminent quels pas individuels seront présents dans le pattern du Gator. Le pattern à jouer est représenté par les 32 caractères "pleins" sur la droite de l'écran LCD. Quand **Edit Group 1** est sélectionné (avec **EN3/EN4**), **EN5** sélectionne le pas 1, **EN6** le pas 2, **EN7** le pas 3 et **EN8** le pas 4. Quand **Edit Group 2** est sélectionné, **EN5** sélectionne le pas 5, **EN6** le pas 6, et ainsi de suite. Les encodeurs rotatifs ne déterminent pas seulement si un pas particulier fait ou non partie de la séquence, ils règlent aussi le volume du pas. Sept niveaux différents sont possibles, plus "off", c'est-àdire que le pas est alors muet. La hauteur du caractère "plein" indique le volume du pas.

# **Le Vocoder**

Un Vocoder est un appareil qui analyse les fréquences sélectionnées présentes dans un signal audio (appelé modulateur), et superpose ce fréquences à un autre son (appelé la porteuse). Pour cela, il fait entrer le signal du modulateur dans une banque de filtres passe-bande. Chacun de ces filtres (12 sur l'UltraNova) couvre une bande particulière du spectre audio, et la banque de filtres "scinde" le signal audio en 12 bandes de fréquences séparées. Le résultat de ce dispositif est que le contenu spectral, c'est-à-dire le "caractère" du signal audio, se "superpose" au son de synthé et ce que vous entendez est un son de synthé simulant l'entrée audio (généralement une voix).

Le caractère final du son vocodé dépendra grandement des harmoniques présentes dans le son de synthé utilisé comme porteuse. Des patches très riches en harmoniques (utilisant par exemple des ondes en dents de scie) donneront généralement les meilleurs résultats.

Typiquement, le signal modulateur utilisé par un Vocoder sera une voix humaine parlant ou chantant dans un microphone. Cela crée les caractéristiques sons robotiques ou "parlants" qui sont récemment redevenus populaires dans beaucoup de genres musicaux actuels. Gardez toutefois à l'esprit que le signal de modulateur n'est pas limité à la parole humaine. D'autres types de signal de modulateur peuvent être employés (par exemple une guitare électrique ou une batterie) et peuvent souvent donner des résultats assez inattendus et intéressants.

Le Vocoder s'emploi le plus communément au moyen du micro dynamique à col de cygne fourni avec l'UltraNova (ou tout autre micro dynamique) branché dans la prise XLR de la face supérieure. Sinon, les signaux de modulateur peuvent venir d'un instrument ou d'une autre source connectée aux prise **AUDIO IN** [11] & [12], situées en face arrière, mais rappelez-vous qu'une fiche jack branchée en entrée Input 1 aura priorité sur la prise XLR de la face supérieure. L'entrée du modulateur dans le Vocoder est toujours en mono, aussi une source stéréo connectée aux entrées 1 et 2 subira-t-elle une sommation.

La hauteur du son vocodé final dépendra des notes jouées par la porteuse (le patch actuellement sélectionné). Les notes peuvent être jouées sur le clavier de l'UltraNova ou reçues en MIDI d'un clavier ou séquenceur externe. Les signaux de la porteuse et du modulateur doivent tous deux être présents simultanément pour que l'effet Vocoder fonctionne, donc les notes doivent être jouées quand le signal du modulateur est présent.

Le Vocoder se met en service et se contrôle en pressant la touche **VOCODER** [19], qui ouvre le menu Vocoder.

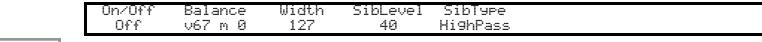

## om-**EN1 :** Vocoder On/Off **ENT**

S'affiche comme : On/Off Valeur initiale : Off (On maintenant pour l'audition) CHORD EDIT Transpose ^^ ^^ Bass I1 I2 I3 I4 I5 I6 I7 I8 I9 Plage de réglage : Off ou On

Met la fonction Vocoder en/hors service. Avec **Off**, le Vocoder peut être configuré et écouté tant que le menu Vocoder est affiché. L'action du Vocoder s'arrête si on ouvre un autre menu. Une fois que le Vocoder a été réglé sur **On**, il reste opérationnel quel que soit le menu ouvert.

**EN2 & EN3 :** non employés.

## 3}, et **EN4 : balance du Vocoder**

S'affiche comme : Balance és pour la Valeur initiale : la v63 m0 la volt en volt en volt en volt en volt en volt en volt en volt en volt Plage de réglage : v0 c64 à v63 c1 ; v63 m0 à v0 m63

> Les sons caractéristiques du Vocoder s'obtiennent en mélangeant la sortie du Vocoder avec l'un ou l'autre des deux signaux sources. Ce paramètre vous permet de mixer la sortie du Vocoder (v) avec le signal du modulateur (m) ou de la porteuse (c pour "Carrier" en anglais). En tournant l'encodeur dans le sens horaire, vous verrez que la première moitié de la plage de valeurs comprend des combinaisons de Vocoder et de porteuse – "v0 c64" correspond au seul signal de porteuse sans aucun effet de Vocoder, "v32 c32" à un mixage à proportions égales de la sortie du Vocoder et du signal de la porteuse. La seconde moitié de la plage de valeurs reprend le même principe de mixage mais entre la sortie du Vocoder et le signal de modulateur.

#### **EN5 : largeur du son de Vocoder**

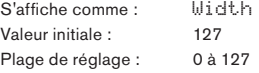

Les sorties des bandes de filtres du Vocoder sont alternativement routées vers les canaux gauche et droit pour produire une image stéréo ayant une bonne profondeur. Diminuer la valeur de **Width** routera progressivement toutes les sorties de filtres vers les deux sorties, donc avec **Width** à zéro, la sortie du Vocoder se fera en mono au centre de l'image stéréo.

#### **EN6 : niveau des sibilants du Vocoder**

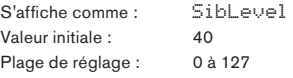

Détermine la quantité de sibilants présents dans le son vocodé final, et permet au Vocoder d'accentuer les sonorités de type "S" et "T" trouvées dans la voix. Des sibilants peuvent être ajoutés pour donner au Vocoder un son plus caractéristique et pour rendre les voix vocodées plus intelligibles.

#### **EN7 : type des sibilants du Vocoder**

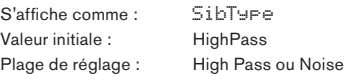

Avec le réglage **HiPass** (passe-haut) par défaut, les sibilants sont extraits du signal du modulateur (c'est-à-dire de la voix naturelle du chanteur) par filtrage. Ce réglage permet d'entendre un peu du signal du modulateur. Si vous voulez ajouter des sibilants aux signaux vocodés, mais si la voix de l'interprète n'en contient pas assez naturellement, vous pouvez les simuler artificiellement en sélectionnant Noise pour **SibType**. Cela ajoutera un petit niveau de bruit au signal de modulateur et le Vocoder traitera le contenu HF supplémentaire comme s'il s'agissait de sibilants naturels.

**EN8 :** non employé.

## **Automap® Emploi de l'UltraNova comme contrôleur de logiciel**

L'Automap est une application livrée avec tous les nouveaux claviers et contrôleurs Novation. L'Automap doit être installé sur votre ordinateur, et il agira comme une interface entre votre logiciel DAW et votre UltraNova. Il communique directement avec votre DAW et vos plug-ins, donc vous avez un contrôle complet sur les autres instruments et effets depuis votre UltraNova.

Pressez la touche **AUTOMAP** [26] pour passer en mode Automap. Le synthé ne répondra plus aux commandes dont les actions seront à la place écrites dans le logiciel. **LEARN**, **VIEW**, **USER**, **FX**, **INST** et **MIXER** [7] servent en conjonction avec le logiciel Automap.

Des instructions d'emploi complètes pour Automap sont disponibles sur www.novationmusic.com/support.

# **ROUTAGE Audio DANS L'UltraNova**

ROUTAGE AUDIO DANS L'ULTRANOVA

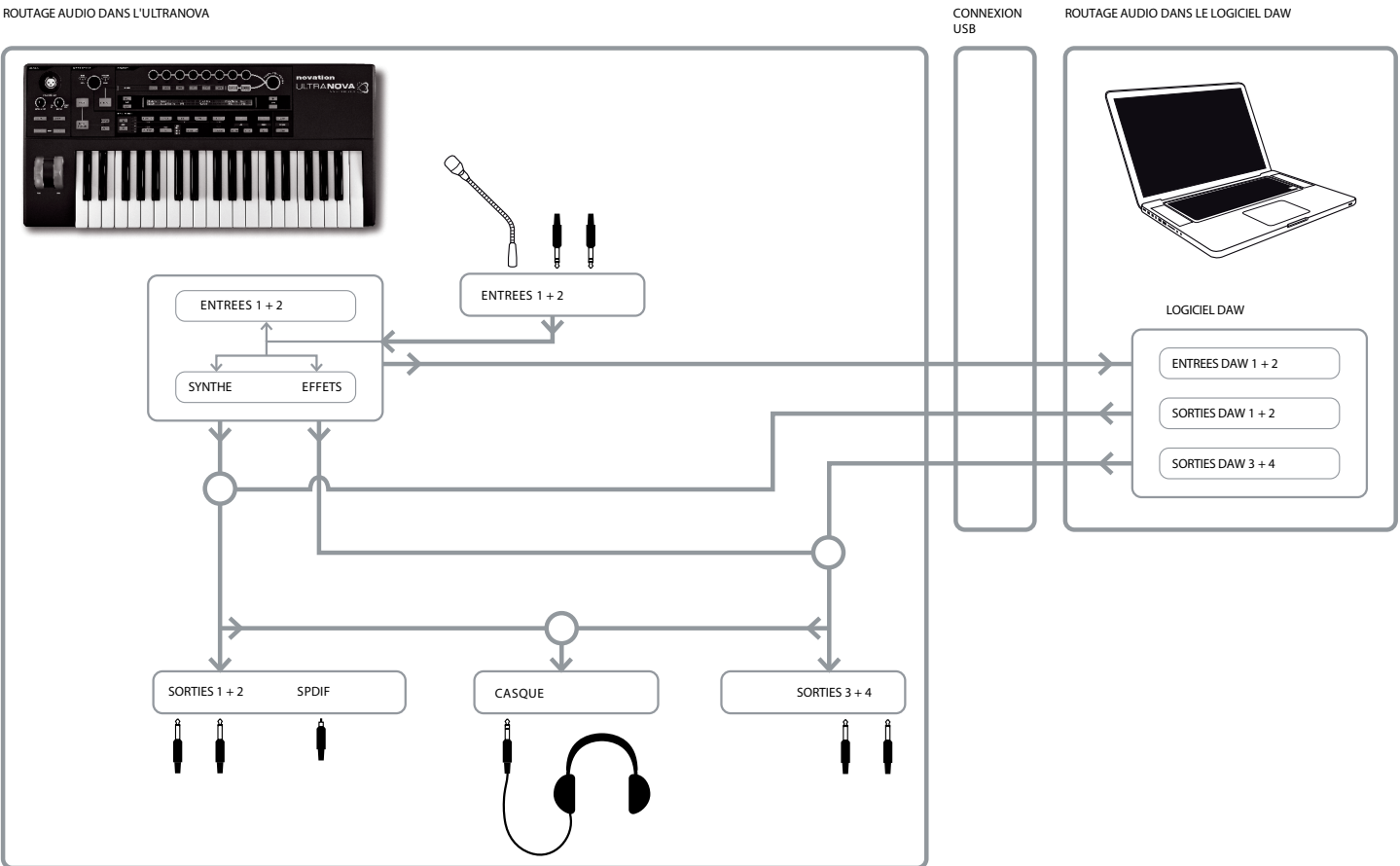

L'UltraNova peut aussi servir de carte son/interface audio pour ordinateur. Vous pouvez lui faire recevoir des signaux audio de microphones, instruments et sources de niveau ligne (+2 dBu max.) et les faire entrer dans votre ordinateur via USB. En outre, l'ordinateur peut renvoyer jusqu'à quatre canaux audio (par ex. les sorties de votre DAW ou "hôte") aux sorties audio de l'UltraNova. Les canaux 1 & 2 de la DAW peuvent alimenter les sorties 1 & 2, tandis que les canaux 3 & 4 de la DAW peuvent alimenter les sorties 3 & 4. Une combinaison de commandes physiques et logicielles vous permet d'affiner le mixage des entrées audio, sons de synthé et canaux audio de la DAW vers les diverses sorties.

Notez que les réglages faits dans le menu Audio ne sont pas sauvegardés avec les changements apportés au patch. Toutefois, il est possible de sauvegarder les réglages du menu Audio (en même temps que ceux du menu Global) en pressant **WRITE** [23] depuis le menu Audio (ou Global). Cela assurera qu'à la prochaine mise sous tension de votre Ultra-Nova, ces réglages seront restaurés à la place des réglages d'usine par défaut.

Les menus Audio s'ouvrent avec la touche **AUDIO** [30]. Le menu a 5 pages ; les pages 1 à 5 procurent des commandes respectivement pour les entrées, le casque, les sorties 1 & 2, les sorties 3 & 4, et la sortie SPDIF.

# **Menu Audio, Page 1 - Entrées**

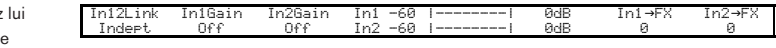

#### **EN1 : couplage d'entrées**

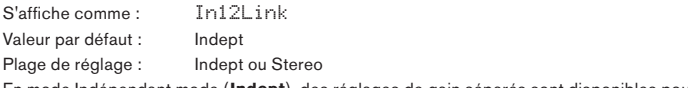

en<br>En mode Indépendant mode (**Indept**), des réglages de gain séparés sont disponibles pour les deux entrées audio (Input 1 et Input 2). En mode Stereo, le même réglage de gain s'applique simultanément aux deux entrées (voir **EN2** et **EN3** ci-dessous). Les départs d'effets depuis les entrées audio sont couplées de façon similaire (voir **EN7** et **EN8** ci-dessous).

## **EN2 : gain d'entrée 1**

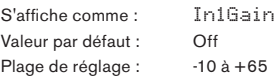

Avec **In12Link** (**EN1**) réglé sur **Indept**, cette commande ne règle le gain que pour l'entrée Input 1. Avec In12Link réglé sur Stereo, le gain des deux entrées 1 et 2 se règle comme pour une paire. La valeur du paramètre est directement calibrée en dB de gain. Quand on monte le gain, le signal entrant s'affiche dans les indicateurs de niveau à bargraph (sous **EN5**). Le gain doit être réglé pour que les indicateurs de niveau montent jusqu'à deux à trois segments sous "**0dB**" lors des passages les plus forts.

#### **EN3 : gain d'entrée 2**

S'affiche comme : In2Gain Valeur par défaut : Off Plage de réglage :  $-10 \text{ à } +65$ Règle le gain de l'entrée Input 2 avec **In12Link** (**EN1**) réglé sur Indept et des deux entrées 1

et 2 avec In12Link réglé sur Stereo. Sinon, son fonctionnement est le même que celui d'**EN2**.

#### **EN4 à EN6 :** non employés.

#### **EN7 : départ d'effet d'entrée 1**

S'affiche comme : In1+Fx Valeur par défaut : 0 Plage de réglage : 0 à 127  $\mathbf{u}$  division  $\mathbf{v}$ 

Règle la quantité de signal de l'entrée 1 qui est envoyée au processeur d'effet pour le patch actuellement sélectionné. Si **In12Link** est réglé sur **Stereo**, cela règle simultanément le niveau de départ d'effet des entrées 1 et 2.

Essayez de passer en revue les patches d'usine pour tester les différents effets qu'ils contiennent afin de voir comment ils altèrent votre signal entrant. Sinon, essayez un des patches de la catégorie ExtInput (entrée externe). Off On 1 Off Set by Patch

#### **EN8 : départ d'effet d'entrée 2**

 $S'$ affiche comme : In2→F $\times$ Valeur par défaut : 0 USBport GLOBALS & AUDIO Plage de réglage :  $\hphantom{i^{2}}$  0 à 127

Règle la quantité de signal de l'entrée 2 envoyée pour traitement par effet. Si **In12Link** est réglé sur Stereo, cela règle simultanément le niveau de départ d'effet des entrées 1 et 2.

#### Menu Audio, Page 2 - Casque

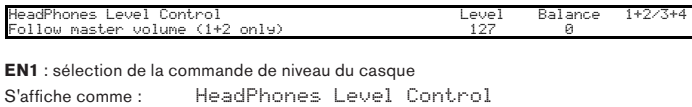

Valeur par défaut : Follow master volume (1+2 only)

Follow master volume  $(1+2 \text{ only})$  ou Plage de réglage :

Use Level and Balance 1+2/3+4

Avec **Follow master volume (1+2 only)** sélectionné, le niveau du signal envoyé à la prise casque stéréo [8] se règle au moyen de la commande **Master Volume** [29]. Les commandes de volume de casque (**EN6**) et de balance de casque (**EN7**) ne fonctionnent pas. Vous entendez dans le casque le même mixage et la même balance qu'aux sorties 1 et 2. Avec **Use Level and Balance 1+2/3+4** sélectionné, le volume du casque et le mélange de la source se règlent indépendamment avec **EN6** et **EN7**.

#### **EN2 à EN5 :** non employés.

#### **EN6 : volume du casque**

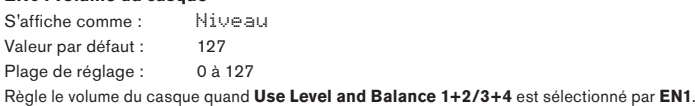

#### **EN7 : balance de casque**

S'affiche comme : Balance Valeur par défaut : Plage de réglage :  $-64 \text{ à } +63$ 

Quand **Use Level and Balance 1+2/3+4** est sélectionné par **EN1**, l'audio fourni en pris casque est un mixage du signal des sorties 1 et 2 (une paire stéréo) et de celui des sorties 3 et 4 (une autre paire stéréo). Référez-vous aux pages de menu suivantes pour des détails sur la façon de configurer les sorties 1 & 2 et 3 & 4.

## **EN8 :** non employé.

#### **Menu Audio, Page 3 – Sorties 1 et 2, et source de l'hôte**

Les sorties 1 & 2 peuvent produire un mixage des sons du synthé, des sources audio connectées aux entrées 1 et/ou 2, et des canaux 1 & 2 de la DAW. Le réglage par défaut du mixage des sorties 1+2 est le son du synthé au niveau maximal et pas d'audio externe, en dehors de ce qui est routé vers le processeur d'effet. La commande **MONITOR** [28] de la face supérieure procure une balance entre canaux 1 & 2 de la DAW et mixage du son de synthé et des entrées audio établi au moyen de **EN3**, **EN4** et **EN5**.

Le port USB peut envoyer en plus un autre mixage directement à un ordinateur.

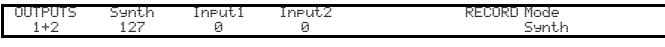

**EN1 :** non employé, mais le LCD confirme que cette page concerne les sorties 1 & 2.

#### **EN2 : niveau du synthé**

S'affiche comme : Synth Valeur par défaut : 127 Plage de réglage : EN2 règle le niveau des sons générés par le synthé dans le mixage fourni aux sorties 1 et 2. 0 à 127

#### **EN3 : niveau de l'entrée 1**

S'affiche comme : Input1 Valeur par défaut : 0 Plage de réglage : 0 à 127 L'audio de l'entrée 1 peut être mixé dans les sorties 1 et 2 en réglant **EN3**. Avec **In12Link (EN1** en Page 1 du menu Audio) sur **Indept, EN3** ne règle que le niveau de l'entrée 1. Avec **In12Link** sur **Stereo**, le niveau des deux entrées 1 et 2 se règle comme pour une paire.

#### **EN4 : niveau de l'entrée 2**

S'affiche comme : Input2 Valeur par défaut : 0 Plage de réglage : 0 à 127

L'audio de l'entrée 2 peut être mixé dans les sorties 1 et 2 en réglant **EN4**. Avec **In12Link**  (**EN1** en Page 1 du menu Audio) sur Indept, **EN4** ne règle que le niveau de l'entrée 2. Avec **In12Link** sur **Stereo**, le niveau des deux entrées 1 et 2 se règle comme pour une paire.

## **2Link** est **EN5 et EN6 :** non employés.

#### **EN7 : mode d'enregistrement**

S'affiche comme : Valeur par défaut : Synth Synth, Inputs, Synth+Inputs RECORD Mode  $\frac{1}{1+2\times3+4}$  Plage de réglage : Synth, I

En plus des sorties analogiques 1 à 4 et de la sortie audio numérique S/PDIF, une autre sortie audio numérique est disponible via le port USB de l'UltraNova. Cela permet d'envoyer directement à l'application audio de votre ordinateur les sons de synthé et/ou entrées audio via USB pour enregistrement (ou dans d'autres buts). **EN7** vous permet de choisir si dadie via e comprend que les sons de synthé, que les signaux des entrées audio, ou<br>cette source ne comprend que les sons de synthé, que les signaux des entrées audio, ou un mixage des deux.

**EN8 :** non employé.

## Menu Audio, Page 4 - Sorties 3 et 4

Les sorties 3 & 4 peuvent aussi produire un mixage des sons du synthé, des sources audio connectées aux entrées 1 et/ou 2, et des canaux 3 & 4 de la DAW. Le réglage par défaut du mixage des sorties 3+4 est pas de son du synthé et l'audio externe au niveau maximal. **EN6** procure une balance entre les canaux 3 & 4 de la DAW et le mixage des entrées audio et des sons de synthé établi avec EN3, EN4, EN5 et EN6.

EN1 : non employé, mais le LCD confirme que cette page concerne les sorties 3 & 4.

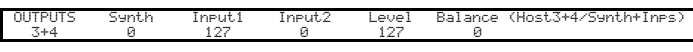

## **EN2 : niveau du synthé** Off SPDIF

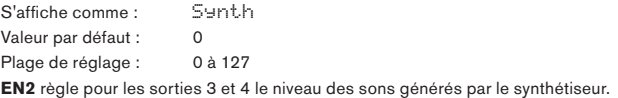

#### **EN3 : niveau de l'entrée 1**

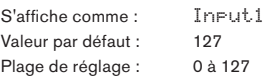

L'audio de l'entrée 1 peut être mixé dans les sorties 3 et 4 en réglant **EN3**. Avec **In12Link**  (**EN1** en Page 1 du menu Audio) réglé sur Indept, **EN3** ne règle que le niveau de l'entrée 1. Avec **In12Link** réglé sur **Stereo**, le niveau des deux entrées 1 et 2 se règle comme pour une paire.

Auto Status} Internal Clock

#### **EN4 : niveau de l'entrée 2**

S'affiche comme : Input2 Valeur par défaut : 0 Plage de réglage : 0 à 127

L'audio de l'entrée 2 peut être mixé dans les sorties 3 et 4 en réglant **EN4**. Avec **In12Link**  (**EN1** en Page 1 du menu Audio) sur Indept, **EN4** ne règle que le niveau de l'entrée 2. Avec In12Link sur Stereo, le niveau des deux entrées 1 et 2 se règle comme pour une paire.

## **EN5 : niveau des sorties 3 & 4**

S'affiche comme : Niveau Valeur par défaut : 127 Plage de réglage : Commande de niveau indépendante qui règle toujours le volume des sorties 3 et 4 (c'est 0 à 127

l'équivalent de la commande physique MASTER VOLUME des sorties 1/2).

#### **EN6 : balance des sorties 3 & 4**

S'affiche comme : Balance(Host3+4/Synth+Inps) Valeur par défaut :  $\hskip1cm 0$ Plage de réglage :  $-64 \text{ à } +63$ 

Le mixage disponible aux sorties 3 et 4 peut aussi inclure l'audio des canaux 3+4 de la nommage un permane universitée des synthesisses internales audiences en minumes se commune se les<br>DAW, et cette commande règle la balance entre cet audio et le mixage du son de synthé et des entrées audio établi avec **EN3, EN4** et **EN5**. Avec une valeur de -64, seuls les canaux de la DAW seront entendus ; avec une valeur de +63, seul le mixage synthé/entrées sera entendu. Un réglage de zéro donne un mélange à parts égales.

#### **EN8 :** non employé.

Si vous voulez utiliser le moteur d'effets de l'Ultranova pour traiter l'audio de la **DAW** (par ex. une piste rythmique), utilisez deux câbles jack pour relier les sorties 3 & 4 aux entrées 1 & 2. Vous pouvez maintenant ajouter à la piste rythmique un traitement par effets de la même façon qu'à n'importe quelle autre entrée.

Startup O/S Version 1.0.00

## Menu Audio, Page 5 - Sortie SPDIF

Off SPDIF

**EN1** : Sortie SPDIF S'affiche comme : SPDIF Valeur par défaut : Off Plage de réglage : On, Off La sortie SPDIF peut être activée (On) ou désactivée (Off).

# **Réglages généraux**

Presser la touche **GLOBAL** [31] ouvre le menu Global (7 pages). Ce menu contient des fonctions système pour le synthé et l'audio qui, une fois réglées, n'ont généralement plus à être régulièrement changées. Le menu Global comprend aussi les routines pour mettre à jour le système d'exploitation de l'UltraNova. Notez que les réglages faits dans le menu Global ne sont pas sauvegardés avec les changements apportés au patch. Toutefois, il est possible de sauvegarder les réglages du menu Global (en même temps que ceux du menu .<br>Audio) en pressant **WRITE** [23] depuis le menu Global (ou Audio). Cela assurera qu'à la prochaine mise sous tension de votre UltraNova, ces réglages seront restaurés à la place .<br>des réglages d'usine par défaut. FX - Distort 1/2Distort 1/2Distort 1/2Distort 1/2Distort 1/2Distort 1/2Distort 1/2Distort 1/2Distort 1/2Distort

## Menu Global, Page 1 - MIDI et autres réglages

Local MidiChan MidiOut Off On 1 Off Set by Patch

## **EN1 : protection de la mémoire**

S'affiche comme : Protect ClockSource Clock} 120 BPM Valeur par défaut : Off Plage de réglage : Off ou One

C'est une sécurité servant à éviter l'effacement accidentel de mémoires et la perte de données. Sur **On**, l'écriture en mémoire de patches ou de données du mode Global est impossible, et un bref message d'avertissement (**CANNOT SAVE** – **MEMORY PROTECT IS ON !!**) s'affiche dans l'écran de l'UltraNova. Il est recommandé de laisser la protection<br>IS ON !!) s'affiche dans l'écran de l'UltraNova. Il est recommandé de laisser la protection de la mémoire sur **On** sauf si vous éditez des patches pour les stocker en mémoire, ou si un transfert par messages exclusifs doit être reçu d'un ordinateur.

#### **126**  $\overline{126}$

#### **EN2 : contrôle local On/Off**

S'affiche comme : Local Valeur par défaut : On Plage de réglage : Off ou On

Détermine si l'UltraNova doit être piloté depuis son propre clavier ou doit répondre aux commandes MIDI d'un appareil externe, tel qu'un séquenceur MIDI ou un clavier maître. Réglez Local sur On pour utiliser le clavier, et sur **Off** si vous devez contrôler le synthé en externe par MIDI ou employer le clavier de l'UltraNova seulement comme clavier maître.

Le but principal de la désactivation du contrôle local est d'éviter les boucles MIDI indésirables au travers d'équipements externes. Sur **Off**, le clavier et toutes les autres commandes de l'UltraNova continuent de transmettre des messages MIDI par la sortie MIDI OUT si la sortie MIDI (**EN4**) est activée (On). Si un équipement externe est réglé pour renvoyer les données MIDI à l'UltraNova, alors le synthé interne fonctionnera toujours. Cela évite que les notes ne sonnent deux fois, que la polyphonie soit réduite ou d'autres effets imprévisibles.

#### **EN3 : assignation de canal MIDI**

S'affiche comme : MidiChan Valeur par défaut : 1 Plage de réglage : 1 à 16

Le protocole MIDI prévoit 16 canaux pour que 16 appareils puissent coexister sur un réseau MIDI, à condition que chacun soit assigné à un canal MIDI différent. **MidiChan** vous permet de régler le canal MIDI particulier sur lequel l'UltraNova recevra et transmettra les données MIDI, afin de pouvoir correctement s'interfacer avec des équipements externes.

#### **EN4 : sortie MIDI On/Off**

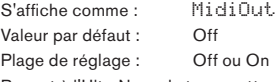

Permet à l'UltraNova de transmettre des messages MIDI par son port de sortie **MIDI OUT** [4] quand on joue sur le synthé. Réglez ce paramètre sur On si vous voulez enregistrer des données MIDI ou piloter des équipements MIDI externes supplémentaires depuis le clavier de l'UltraNova via le port **MIDI OUT**. Toutefois, il est important de noter que les données MIDI sont toujours transmises via USB.

#### **EN5 : contrôle du bouton Touched/Filter**

S'affiche comme : Touch/Filter Valeur par défaut : Set by Patch Plage de réglage : Set by Patch ou Always Filter

Détermines comment fonctionne le bouton **Touched/Filter** [9]. Avec le réglage par défaut Set by Patch (déterminé par le patch), le bouton fonctionne comme décrit en 116, soit il agit comme une copie de la dernière commande rotative touchée soit, avec **FILTER** [8] activé, il fait varier la fréquence de coupure du filtre 1. Comme le réglage de la touche **FILTER** est sauvegardé avec les données du patch, la fonction du bouton est déterminée par le patch. Si EN5 est réglé sur Always Filter (toujours filtre), le bouton TOUCHED/ **FILTER** sert en permanence à régler la fréquence du filtre.

**EN6 à EN8 :** non employés.

## **Menu Global, Page 2 – Accordage, dynamique, fréquence d'échantillonnage et pédale commutateur**

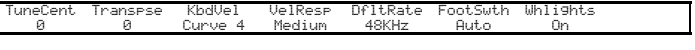

#### **EN1 : accordage général fin**

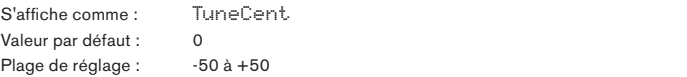

Ajuste de la même valeur les fréquences de tous les oscillateurs, vous permettant si né-USBport GLOBALS & AUDIO cessaire d'accorder finement la totalité du synthé sur un autre instrument. Les paliers sont d'un centième de demi-ton et donc régler la valeur sur ±50 accorde le synthé au quart de ton intermédiaire entre deux demi-tons. Un réglage de zéro accorde le clavier avec le la au dessus du do médian à 440 Hz, c'est-à-dire le diapason de concert standard.

#### **EN2 : transposition du clavier**

S'affiche comme : Transpose Valeur par défaut : 0 Plage de réglage :  $-24 \text{ à } +24$ 

Transpose est un réglage global très utile qui "décale" la totalité du clavier par demitons vers le haut ou le bas. Il diffère de l'accordage d'oscillateur en cela qu'il modifie les données de commande envoyées par le clavier plutôt que les oscillateurs eux-mêmes. Donc régler Transpose sur +4 signifie que vous pouvez jouer avec d'autres instruments en tonalité de mi majeur tout en continuant de jouer sur les blanches, comme si vous jouiez en do majeur.

#### **EN3 : dynamique du clavier**

S'affiche comme : KbdVel Valeur par défaut : Curve 4

Plage de réglage : Curve 1 à Curve 7; Fixed 7 à Fixed 127

Sélectionne une des 128 tables de dynamique qui associent la réponse dynamique des touches à la force qui leur est appliquée lors du jeu. Curve 4 est le réglage par défaut qui doit être acceptable pour la plupart des styles de jeu.

Utilisez Curve 1 si vous jouez avec un toucher léger, et Curve 7 s'il vous faut un toucher plus dur. Essayez différentes courbes pour trouver celle convenant à votre ou vos styles de jeu propres.

#### **EN4 : réponse dynamique**

S'affiche comme : VelResp Valeur par défaut : Medium

Plage de réglage : Soft, Medium, Hard La réponse aux informations de dynamique MIDI venant du clavier ou d'un appareil externe

tel qu'un clavier de commande MIDI ou un séquenceur peut se régler avec cette fonction. Un réglage **SOFT** indique que de petits changements de dynamique (un style de jeu léger) créeront de grands changements de réponse dynamique, qu'il s'agisse de volume ou de toute autre destination de modulation vers laquelle est routée la dynamique. Un réglage **HARD** indique qu'il faudra de grands changements de dynamique, donc un style de jeu plus dur, pour créer de grands changements de réponse dynamique. **MEDIUM** est bien évidemment un compromis entre les deux.

#### **EN5 : fréquence d'échantillonnage**

S'affiche comme : DfltRate Valeur par défaut : 48KHz Plage de réglage : 44.1KHz, 48KHz

Affecte les signaux audio numériques sortant par les ports S/PDIF et USB de l'UltraNova. Les fréquences d'échantillonnage disponibles, 44,1 kHz et 48 kHz, sont les deux les plus couramment rencontrées dans les systèmes audio numériques. Si l'UltraNova est utilisé avec une DAW, la fréquence d'échantillonnage sera déterminée par la DAW, pas par l'UltraNova. Le réglage de **EN5** n'est valable que quand l'UltraNova est employé en mode autonome.

Si vous envisagez au final de graver ce qui sort de l'UltraNova sur un CD audio, **44.1KHz** doit être utilisée, et choisie sur la DAW ou l'UltraNova, comme décrit.

#### **EN6 : configuration de pédale commutateur**

S'affiche comme : FootSwth Valeur par défaut : Auto Plage de réglage : Auto, N/Open, N/Closed

Une pédale commutateur de sustain peut être connectée à l'UltraNova via la prise **Sustain pedal** [5]. Voyez si votre pédale de sustain est de type normalement ouverte (NO) ou normalement fermée (NC). Si vous ne le savez pas, branchez la pédale à l'UltraNova alors qu'il est éteint, puis allumez-le (sans appuyer sur la pédale !). Si la valeur Auto par défaut est toujours réglée, la polarité de la pédale sera correctement détectée.

#### **EN7 : intensité d'éclairage des molettes**

S'affiche comme : WheelLights Valeur par défaut : On Plage de réglage : On, Off

Les molettes de pitch bend et de modulation peuvent être rétroéclairées à l'aide de DEL bleues. Ce réglage vous permet de mettre ces DEL en ou hors service.

**EN8 :** non employé.

#### **Menu Global, Page 3 - Horloge**  $\sim$  0  $\sim$  0  $\sim$

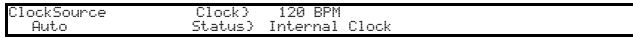

#### **EN1 : source d'horloge**

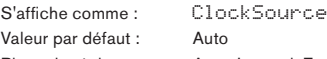

Plage de réglage : Auto, Internal, Ext-Auto, Midi, Usb

L'UltraNova utilise une horloge MIDI maître pour définir le tempo (la vitesse) de l'arpégiateur et fournir une base de temps à la synchronisation sur un tempo général. Cette horloge peut être fournie en interne ou par un appareil externe capable de transmettre des messages MIDI d'horloge. Le réglage **ClockSource** détermine si les fonctions synchronisées sur le tempo de l'UltraNova (arpégiateur, synchro du Chorus, synchro du Delay, synchro du Gator, synchro du retard de LFO, synchro de la vitesse du LFO & synchro de la vitesse du panoramique) suivront le tempo d'une source d'horloge MIDI externe ou celui réglé par le paramètre C**lockBPM** du menu Édition d'arpégiateur (**EN8**).

**Auto** – si aucune source d'horloge MIDI externe n'est présente, l'UltraNova bascule par défaut sur l'horloge MIDI interne. Le tempo (BPM) sera celui réglé par le paramètre ClockBPM du menu Édition d'arpégiateur (EN8). Si une source d'horloge MIDI externe est présente, l'UltraNova se synchronise dessus.

Internal – l'UltraNova se synchronise sur l'horloge MIDI interne qu'il y ait ou non des sources d'horloge MIDI présentes.

**Ext-Auto** – c'est un mode à auto-détection dans lequel l'UltraNova se synchronisera sur toute source d'horloge MIDI externe (par connexion USB ou MIDI). Si aucune source d'horloge MIDI externe n'est détectée, le tempo continue "en roue libre" à la dernière cadence d'horloge connue.

**Midi** – la synchronisation ne se fait que sur une horloge MIDI externe connectée à la prise d'entrée MIDI. Si aucune horloge n'est détectée, le tempo continue "en roue libre" à la dernière cadence d'horloge connue.

**Usb** – la synchronisation ne se fait que sur une horloge MIDI externe reçue par la connexion USB. Si aucune horloge n'est détectée, le tempo continue "en roue libre" à la dernière cadence d'horloge connue.

Avec un réglage sur n'importe laquelle des sources d'horloge MIDI externes, le tempo sera à la cadence de l'horloge MIDI reçue de la source externe (par ex. un séquenceur). Assurezvous que le séquenceur externe est réglé pour transmettre l'horloge MIDI. Si vous n'êtes pas sûr de la procédure, consultez le mode d'emploi du séquenceur pour des détails.

La plupart des séquenceurs ne transmettent pas l'horloge MIDI quand ils sont à l'arrêt. La synchronisation de l'UltraNova sur l'horloge MIDI ne sera possible que lorsque le séquenceur sera réellement en lecture ou en enregistrement. En l'absence d'horloge externe, le tempo continuera en roue libre sur la base de la dernière valeur d'horloge MIDI reçue (notez que l'UltraNova ne revient PAS au tempo réglé avec le paramètre **ClockBPM** du menu Édition d'arpégiateur (**EN8**)).

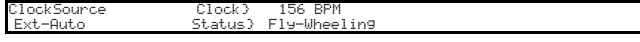

**EN2 à EN8 :** non employés. 2.0 -20 0 64 32 127

## **Menu Global, Page 4 – Transfert de patch** (Badder)

Des données de patch peuvent être transférées dans les deux sens entre l'UltraNova et un ordinateur. Cette section du menu Global vous permet de stocker ou de dupliquer des patches en externe sur un ordinateur. Le logiciel bibliothécaire UltraNova Librarian servira normalement à cela, et vous permettra aussi d'organiser vos patches de différentes façons. Le transfert de patch se fait sous la forme de messages exclusifs (SysEx) MIDI. Cette page de menu est le "panneau de commande" pour transférer des données de patch de l'UltraNova dans un ordinateur, un processus aussi appelé "dump". Voir la documentation d'UltraNova Librarian pour des informations sur le transfert de données de patch d'un ordinateur dans l'UltraNova.

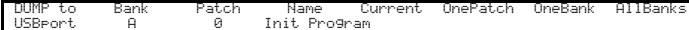

#### **EN1 : sélection du port de transfert**

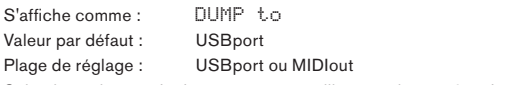

Sélectionne le port de données externe utilisé pour le transfert des données. Si vous utilisez UltraNova Librarian ou une suite informatique d'outils MIDI, ce paramètre doit être réglé sur **USBport** ; si vous utilisez d'autres logiciels de gestion MIDI avec des câbles regie de l'experiment autres le maisse le partielle de grendimine l'avec les saints<br>MIDI standard plutôt qu'une connexion USB, sélectionnez **MIDIout**.

#### **EN2 : sélection de banque**

S'affiche comme : Bank Valeur par défaut : (sélection actuelle) Plage de réglage : A à D

Vous permet de sélectionner la banque de patches à transférer. Affiche initialement la banque du patch actuellement sélectionné. Si ce n'est pas celle voulue, sélectionnez-en une autre.

#### **EN3 : sélection de patch**

S'affiche comme : Patch Valeur par défaut : (sélection actuelle) Plage de réglage : 1 à 127 Affiche le numéro du patch actuellement sélectionné. Si ce n'est pas celui que vous voulez

transférer, vous pouvez en sélectionner un autre.

**EN4 :** non employé.

#### **EN5 : l'encodeur n'est pas employé.**

L'écran affiche : Current

Pressez la touche sous **EN5** si vous voulez ne transférer que le patch actuel. Cela comprendra tous les changements de paramètres qui ont été faits mais pas encore sauvegardés.

#### **EN6 : l'encodeur n'est pas employé.**

#### L'écran affiche : OnePatch

Pressez la touche sous **EN6** si vous voulez transférer le patch sous sa forme d'origine (tel que sauvegardé). Dans ce cas, toutes les modifications qui lui ont été apportées mais n'ont pas été sauvegardées ne seront pas incluses.

## **EN7 : l'encodeur n'est pas employé.**

L'écran affiche : OneBank Pressez la touche sous **EN7** si vous voulez transférer les 127 patches de la banque actuellement sélectionnée.

## **EN8 : l'encodeur n'est pas employé.**

L'écran affiche : AllBanks

Pressez la touche sous **EN8** si vous voulez transférer tous les patches présents actuellement dans l'UltraNova.

#### **Menu Global, Page 5 - Transfert des réglages généraux et audio**

.<br>En plus de sauvegarder les données de patch par transfert dans un ordinateur, il est aussi possible de transférer les réglages actuels des menus Global et Audio.

DUMP to ^^ USBport GLOBALS & AUDIO

#### **EN1 : sélection du port de transfert**

S'affiche comme : DUMP to Valeur par défaut : USBport Plage de réglage : USBport ou MIDIout Sélectionne le port de données externe utilisé pour le transfert. USBport ou MIDIout

**EN2 :** non employé.  $\sum_{i=1}^{\infty}$  input  $\sum_{i=1}^{\infty}$  and  $\sum_{i=1}^{\infty}$  Record Model Model Model Model Model Model Model Model Model Model Model Model Model Model Model Model Model Model Model Model Model Model Model Model Model Model Mod

#### **EN3 : l'encodeur n'est pas employé.**

L'écran affiche : Globals & Audio 3+4 0 127 0 127 0 Pressez la touche sous **EN3** si vous voulez transférer les réglages actuels des menus Global et Audio.

**EN4 à EN8 :** non employés. FX - Distortion 1/2Distortion 1/2Distortion 1/2Distortion 1/2Distortion 1/2Distortion 1/2Distortion 1/2Distort

## **Menu Global, Page 6 – Calibrage**

Les contrôleurs de l'UltraNova doivent tous correctement fonctionner dès le déballage, néanmoins il peut être parfois nécessaire de les calibrer pour s'assurer qu'ils fonctionnent bien comme prévu. En particulier, cette procédure est recommandée après une mise à jour du système d'exploitation (OS). Les contrôleurs qui peuvent être calibrés sont : la molette de pitch bend (PITCH), la molette de modulation (MOD) et l'aftertouch. Pour calibrer un .<br>1 contrôleur, vous devez l'amener à ses extrêmes, par ex. tourner la molette Pitch aussi bas que possible (vous noterez que la valeur **BendWhl** indiquera zéro à l'écran). Puis tournezque pecession (cae necessiz que la raisal **Denarrin** indiquera 25.9 d i colality) i ale came<br>la à fond dans le sens opposé (la valeur **BendWhi** indiquera 255). Avec la molette Pitch en position centrale, la valeur **BendWhI** doit revenir à environ 128. La molette Pitch est maintenant calibrée et la procédure de calibrage de la molette Mod est identique (utilisez le paramètre **ModWhl**).

Calibrate BendWhl ModWhl Aftouch SetAftouch

**128**

Pour calibrer l'aftertouch, pressez légèrement une touche et observez la valeur zéro du paramètre **Aftouch** ; puis appuyez fort sur la touche et observez la valeur 127. L'aftertouch est maintenant calibré.

Des contrôleurs correctement calibrés doivent afficher les valeurs suivantes :

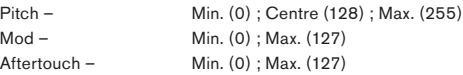

Après avoir accompli la procédure ci-dessus, pressez **WRITE** [23] pour mémoriser le nouveau calibrage.

**EN1-5 :** Non employés, mais notez que la valeur d'aftertouch (voir ci-dessous) est affichée **FIN5** - COMPRESS 1/2COMPRESS 1/2COMPRESS 1/2COMPRESS 1/2COMPRESS 1/2COMPRESS 1/2COMPRESS 1/2COMPRESS 1/2COMPRESS 1/2COMPRESS 1/2COMPRESS 1/2COMPRESS 1/2COMPRESS 1/2COMPRESS 1/2COMPRESS 1/2COMPRESS 1/2COMPRESS 1/2COMPRESS

#### **EN6 : SetAftouch**

انا **SetAftouch .**<br>S**etAftouch** règle la sensibilité de l'aftertouch. Avec une valeur réglée à 127, vous consta terez qu'il suffit d'une toute petite différence de pression sur les touches pour obtenir une valeur de 0 et une autre de 127, affichées comme valeurs de **Aftouch**. Avec des valeurs FX - REVERB 1/2REVERB1 Rvb1Type Rvb1Dec LrgHall 90 plus basses de **SetAftouch**, la différence de pression doit être plus marquée. En général, conserver SetAftouch dans les valeurs moyennes donne les meilleurs résultats.

**EN7-8 :** non employés.

#### Menu Global, Page 7 - Transmission de système d'exploitation **(OS)**

Si vous voulez faire une copie de sauvegarde du système d'exploitation (OS) de l'Ultra-Nova, il est possible depuis cette page d'effectuer un transfert par SysEx de ces données vers l'ordinateur.

Transmit Startup O/S Version 1.0.00

Pour transmettre l'OS, pressez la touche qui clignote sous *EN3*.

## **Tableau des formes d'onde**

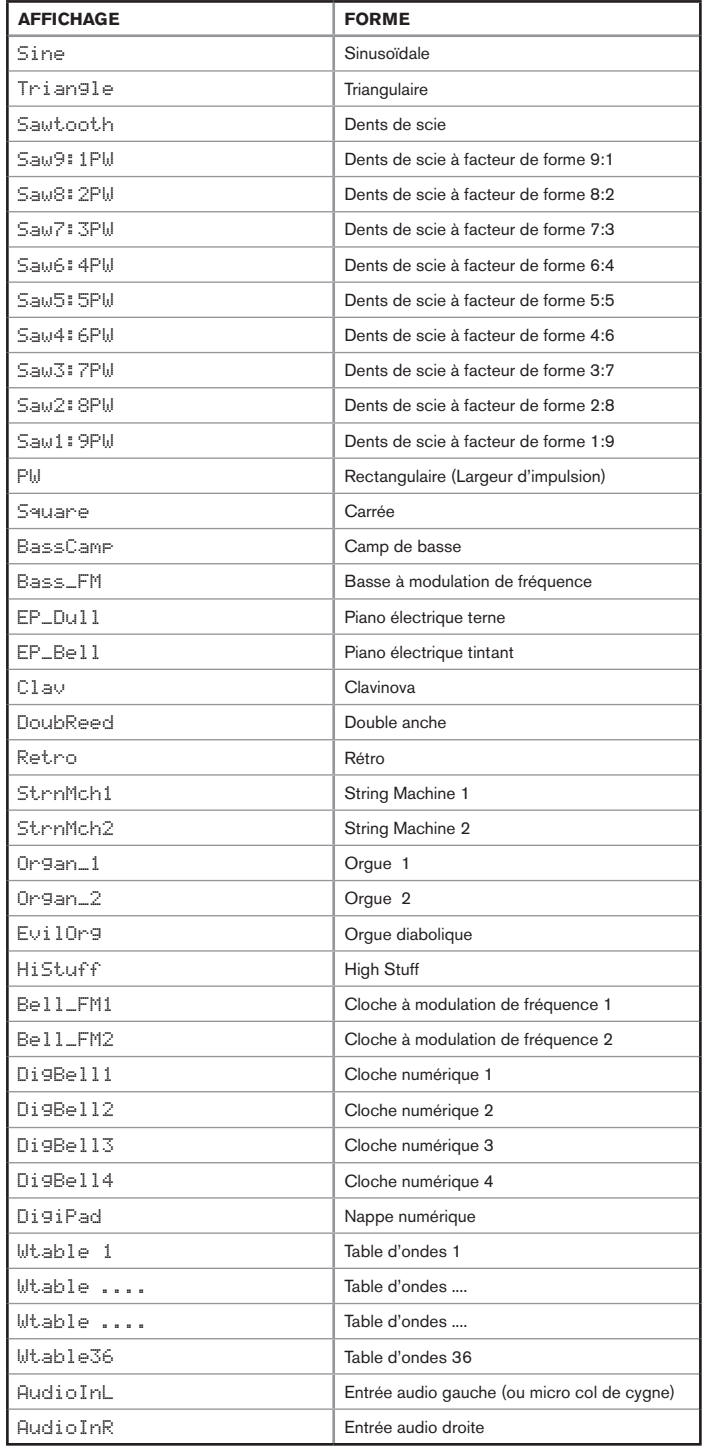

## **Tableau des valeurs de synchronisation**

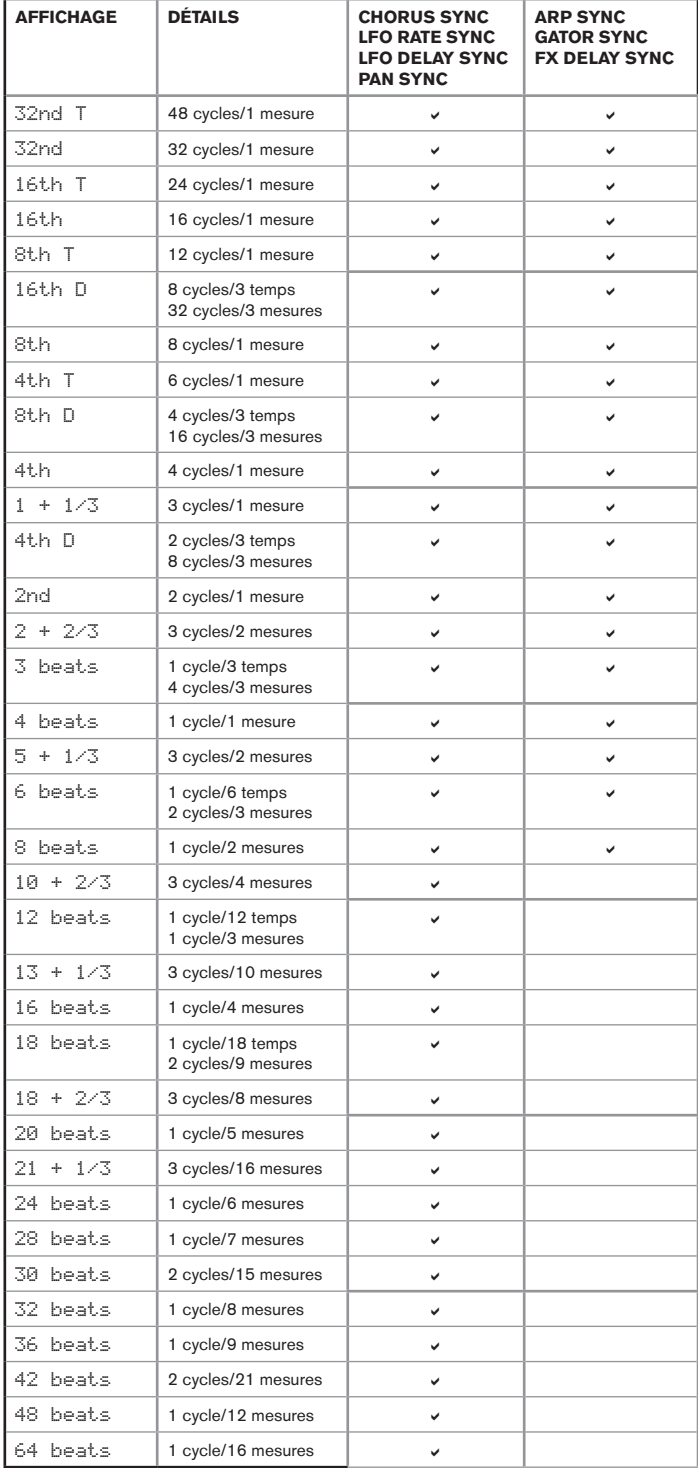

## **TABLEAU DES FORMES D'ONDE DE LFO**

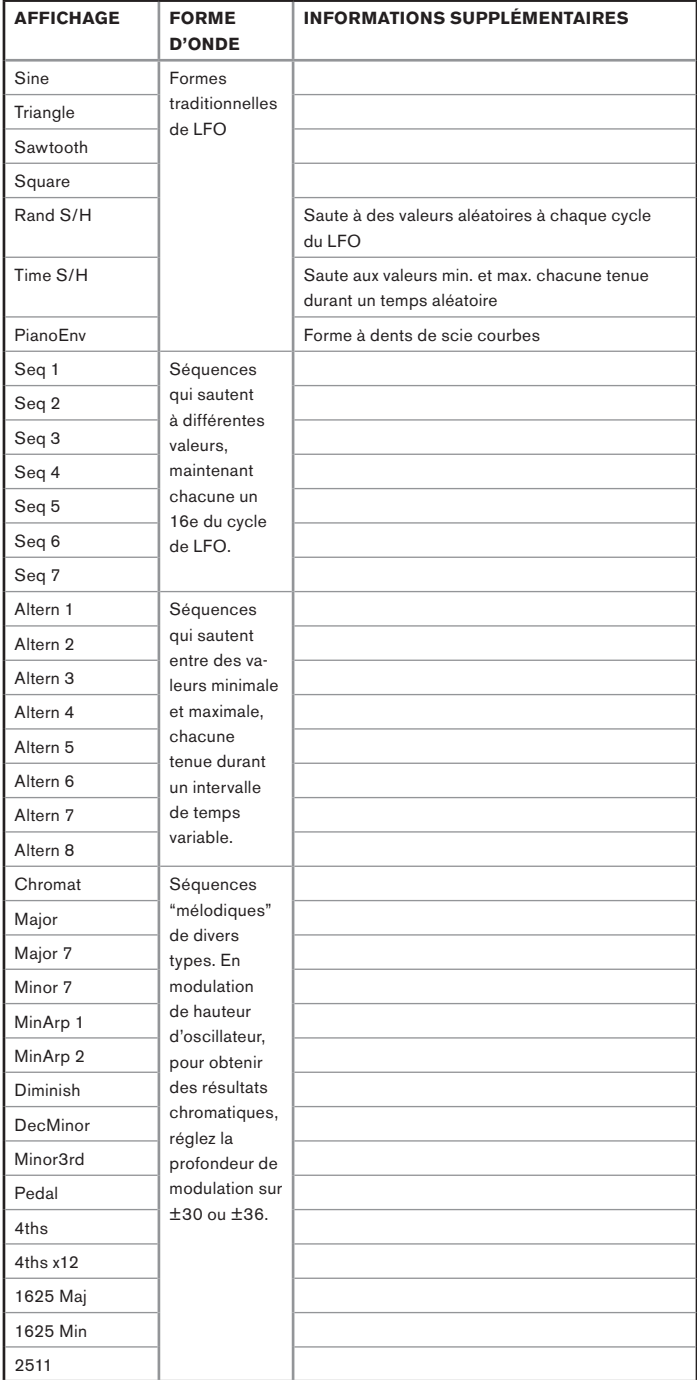

## **Tableau des sources de la matrice de modulation**

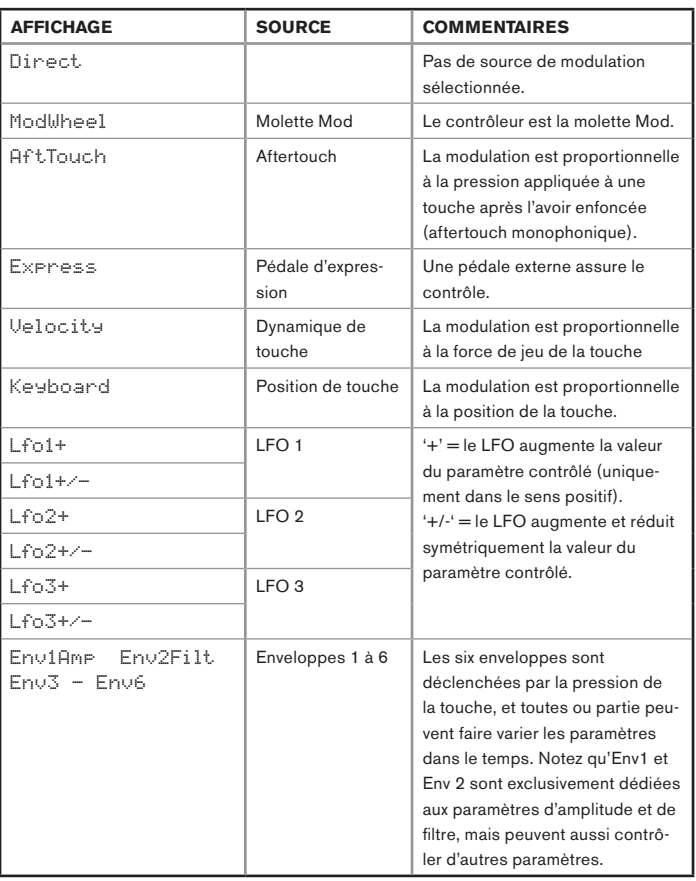

## **TABLEAU DES DESTINATIONS DE MATRICE DE ModULATION**

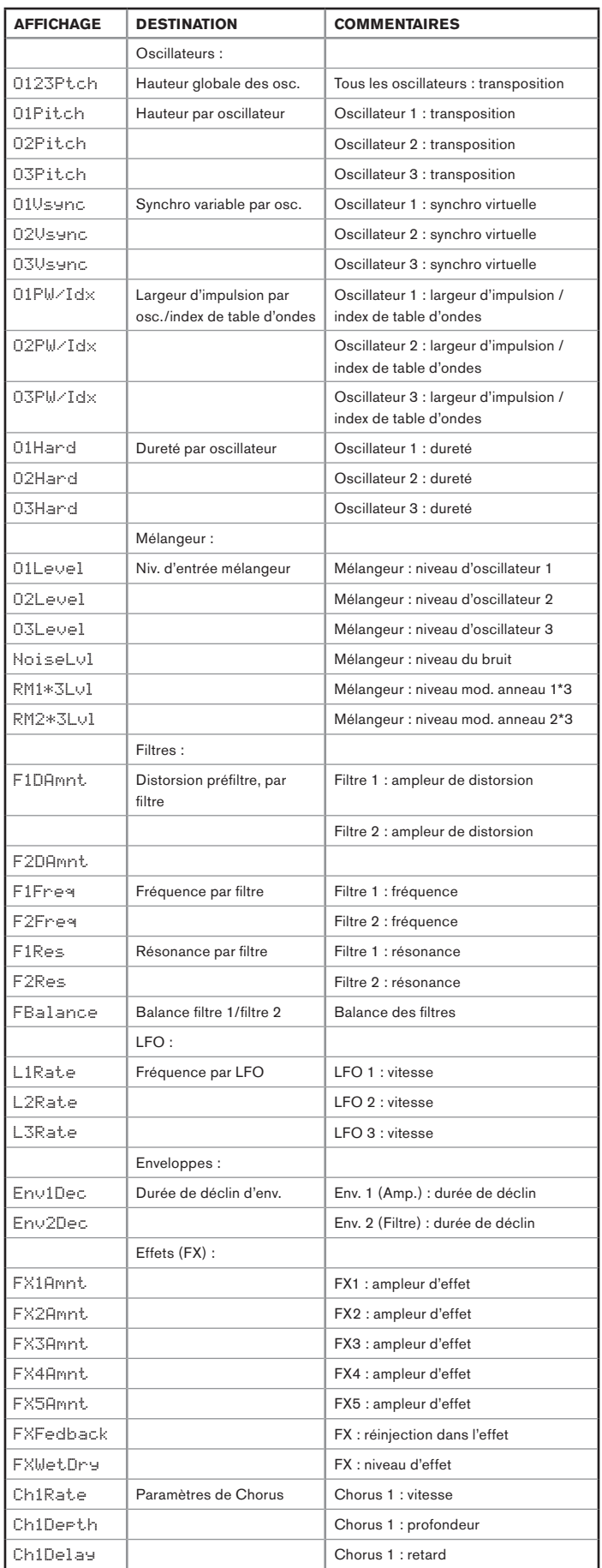

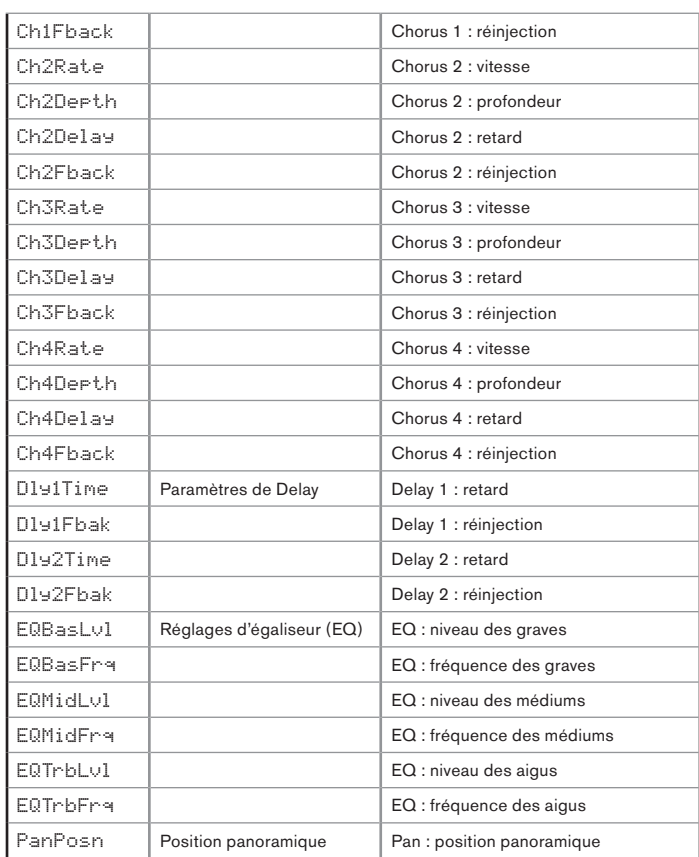

## **TABLEAU DES PARAMÈRES Tweak**

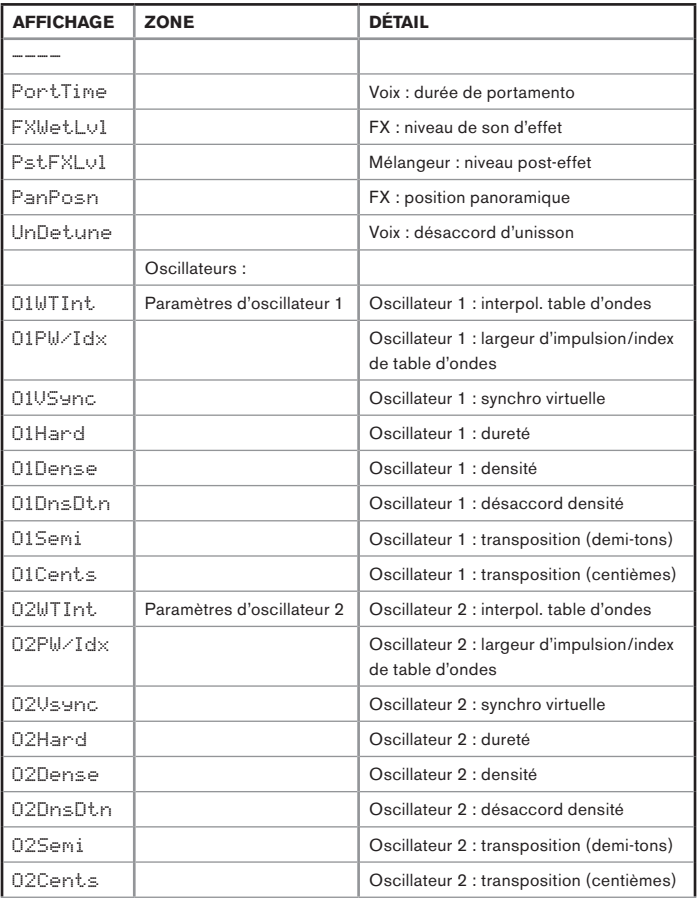

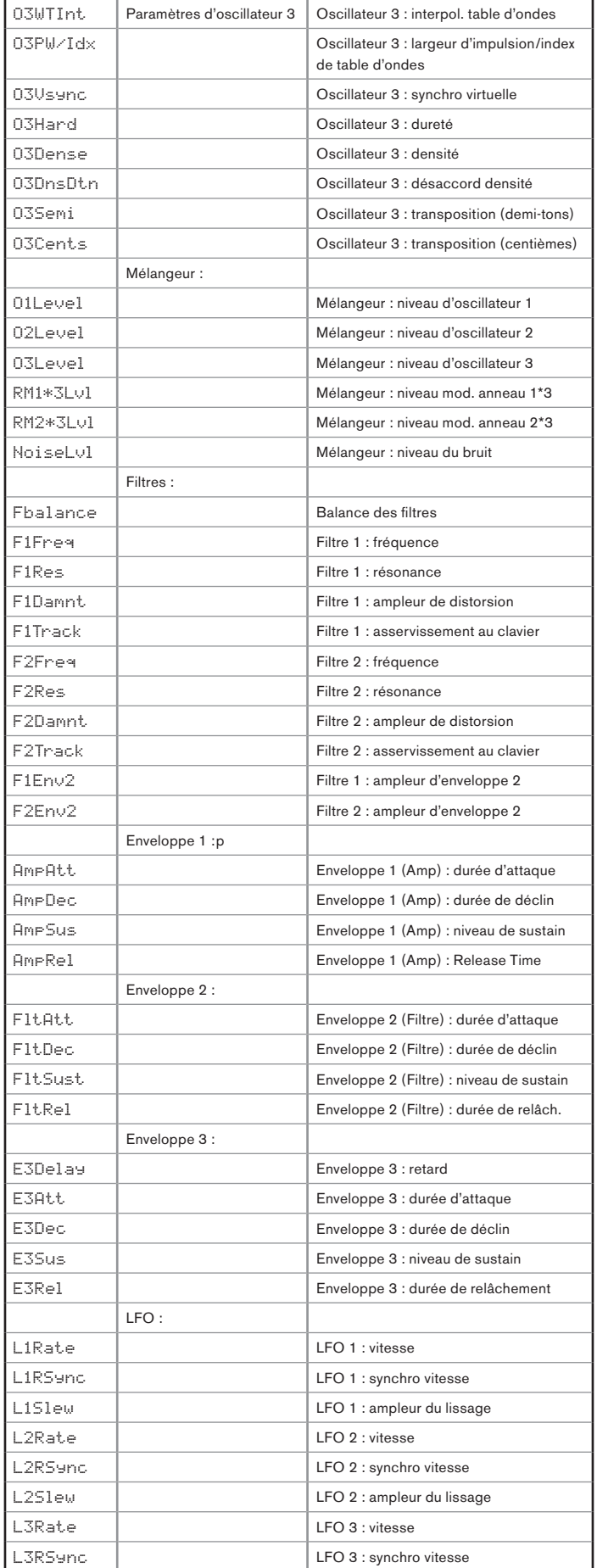

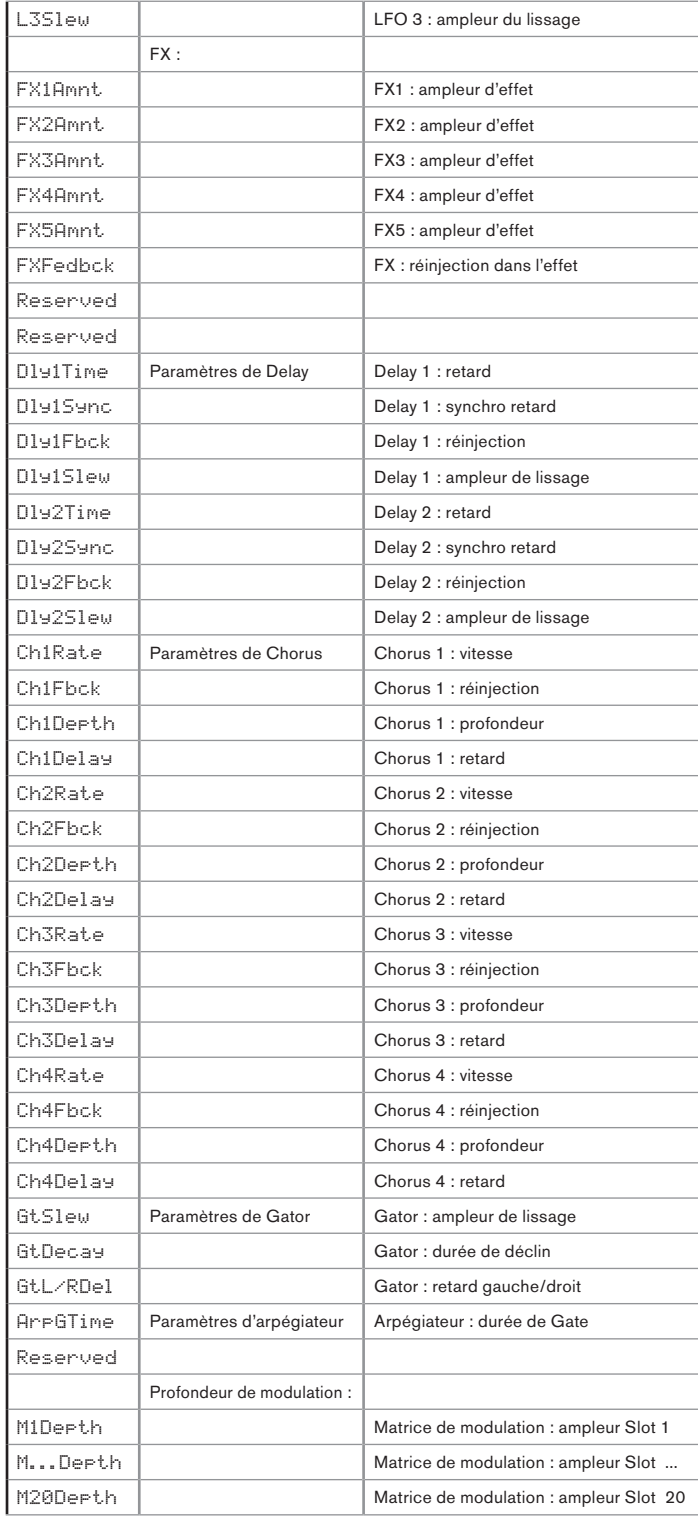

## **Tableau des filtres**

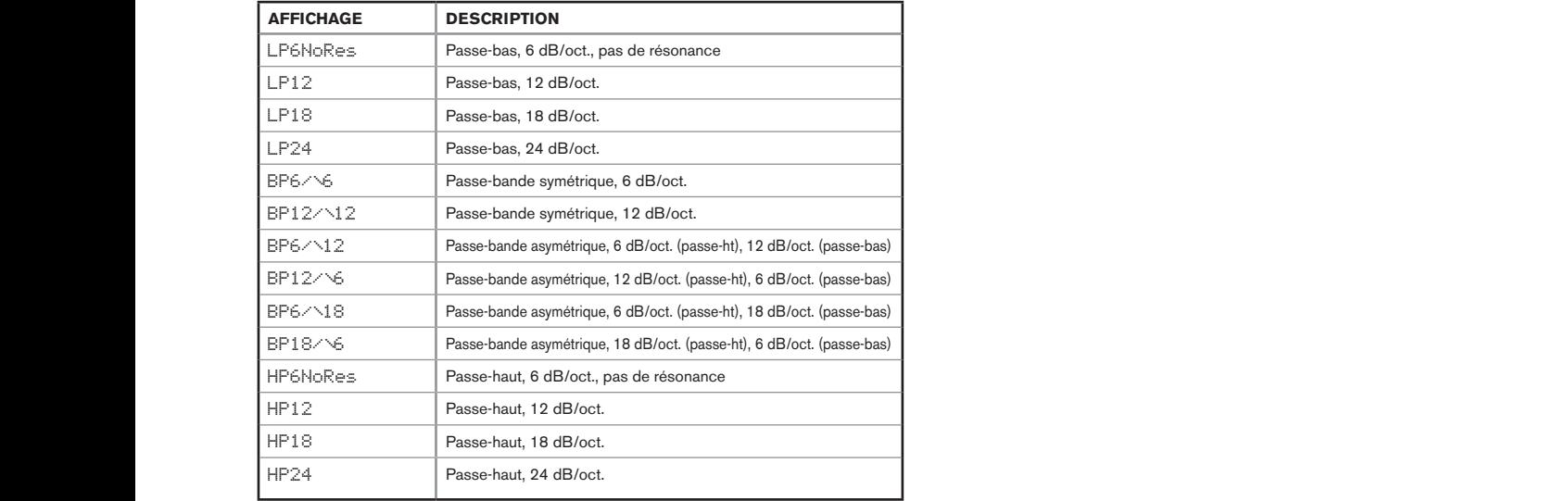

## **Tableau des patterns d'arpégiateur**

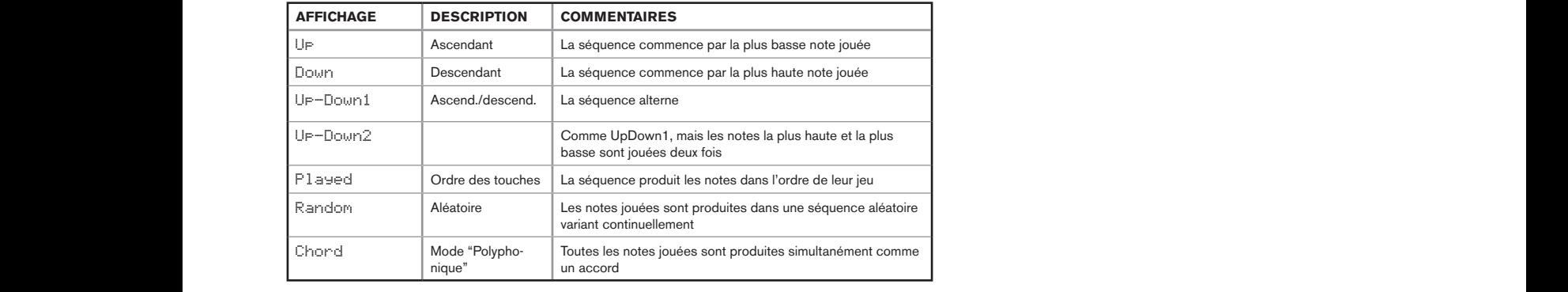

## **Tableau des modes de Gator**

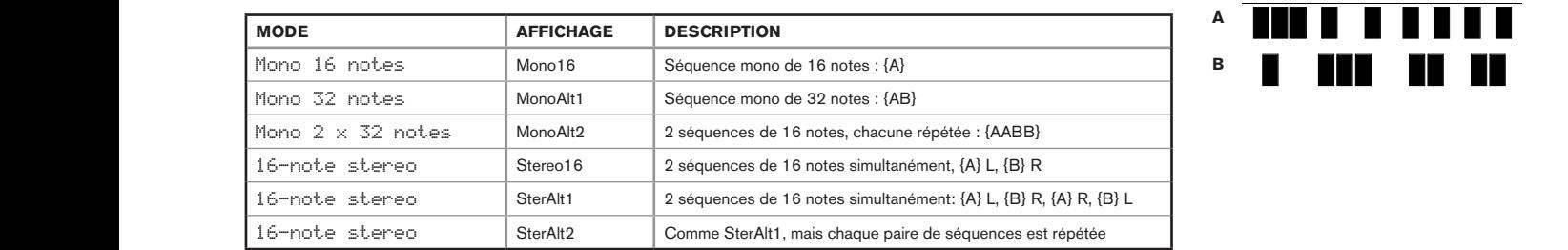

---- ---- ---- ---- ---- ---- ---- ----

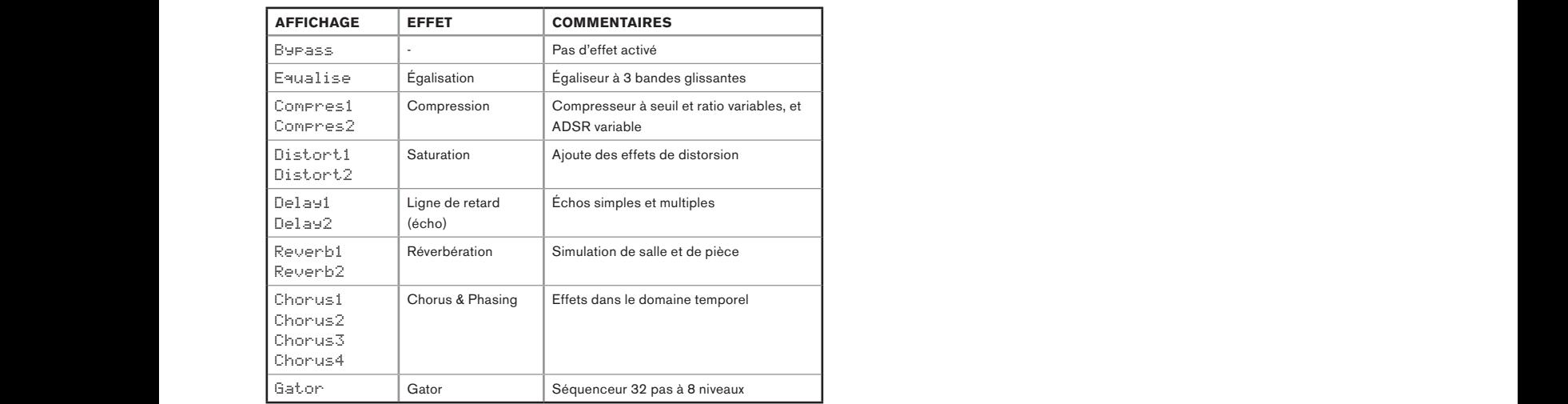

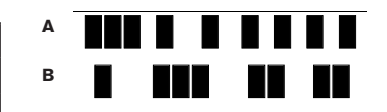